# คู่มือการใช้งาน ส าหรับผู้ใช้งานทั่วไปและผู้ดูแลระบบ

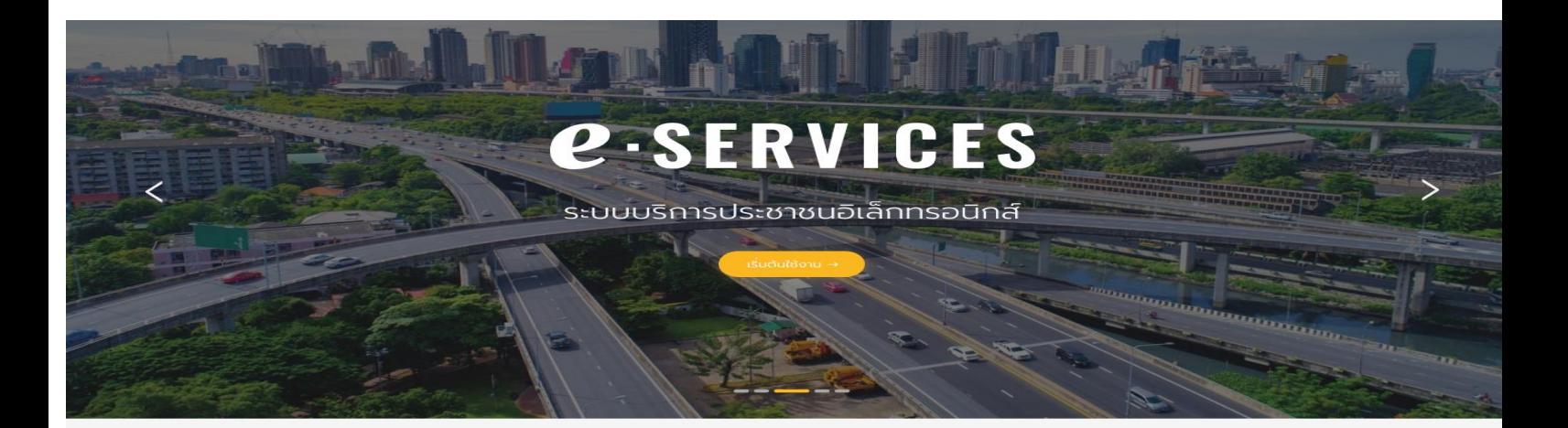

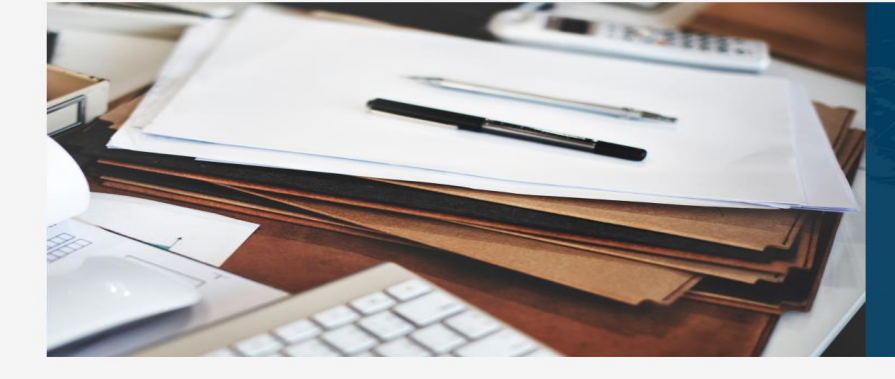

#### แจ้งขออนุญาต

แจ้งความประสงค์ขอก่อสร้างต่อกรมทางหลวง<br>ตามหลักเกณฑ์ และวิธีการที่กำหนดไว้

์<br>เริ่มต้นการใช้งาน >

ติดตามสถานะ ติดตามการดำเนินการคำร้อง ในระบบหลังทำการ<br>แจ้งความประสงค์สำเร็จ

เริ่มต้นการใช้งาน >

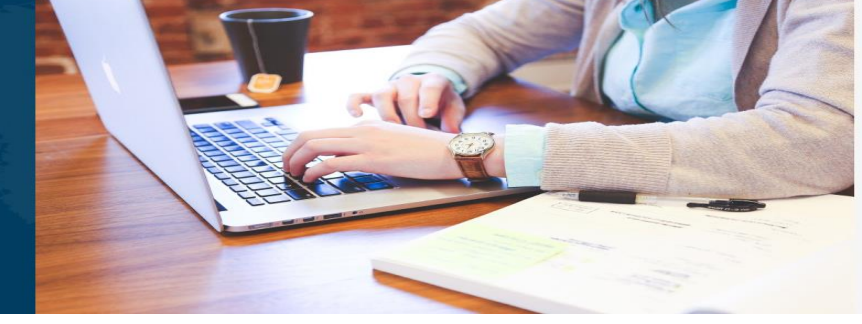

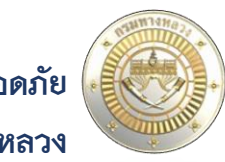

สำนักอำนวยความปลอดภัย กรมทางหลวง

## **คู่มือ การใช้งานส าหรับผู้ใช้งานทั่วไปและผู้ดูแลระบบ e-Service ส าหรับการจัดการการเข้าถึงบนทางหลวง**

**ส านักอ านวยความปลอดภัย**

**กรมทางหลวง กระทรวงคมนาคม**

## **สารบัญ**

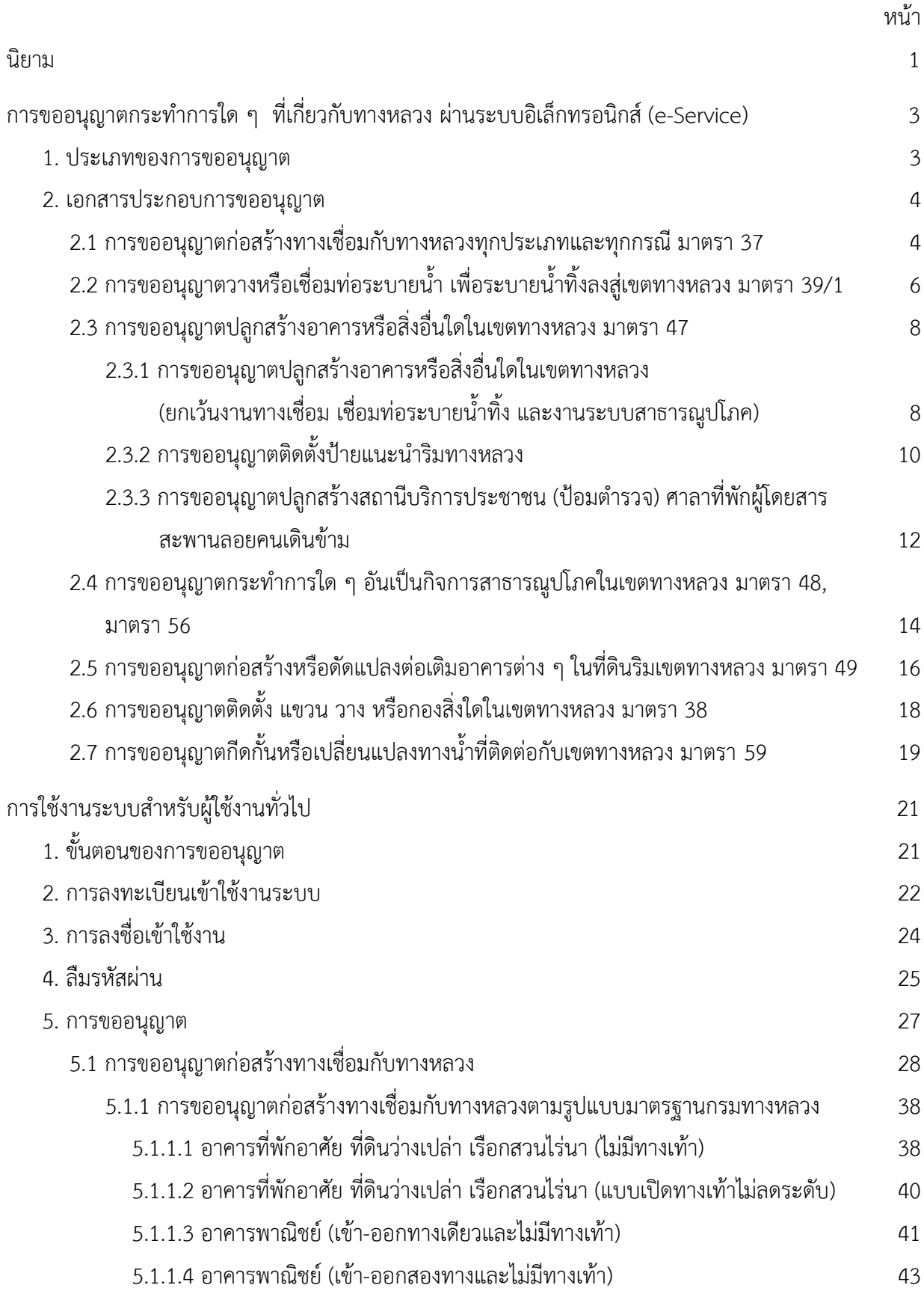

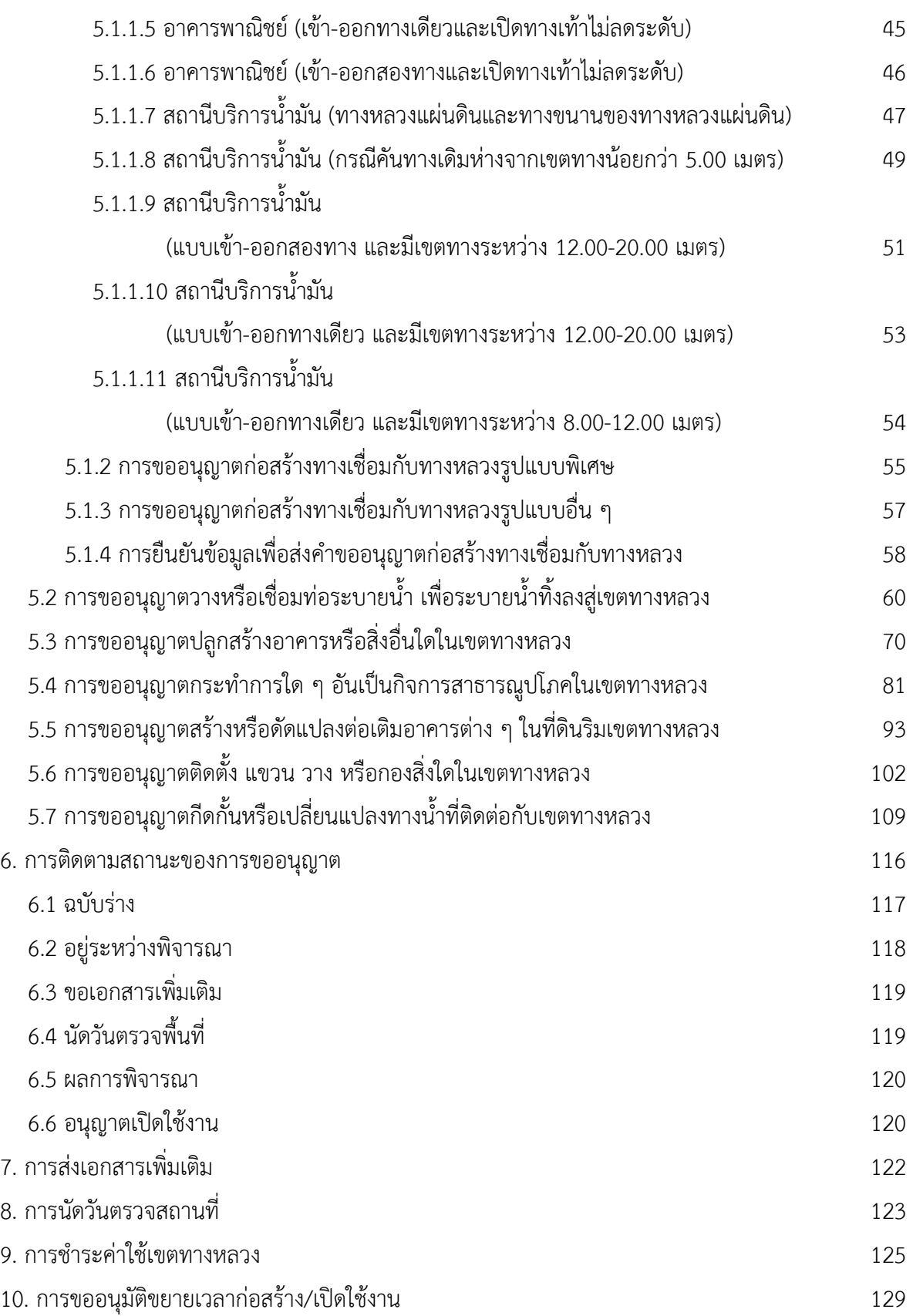

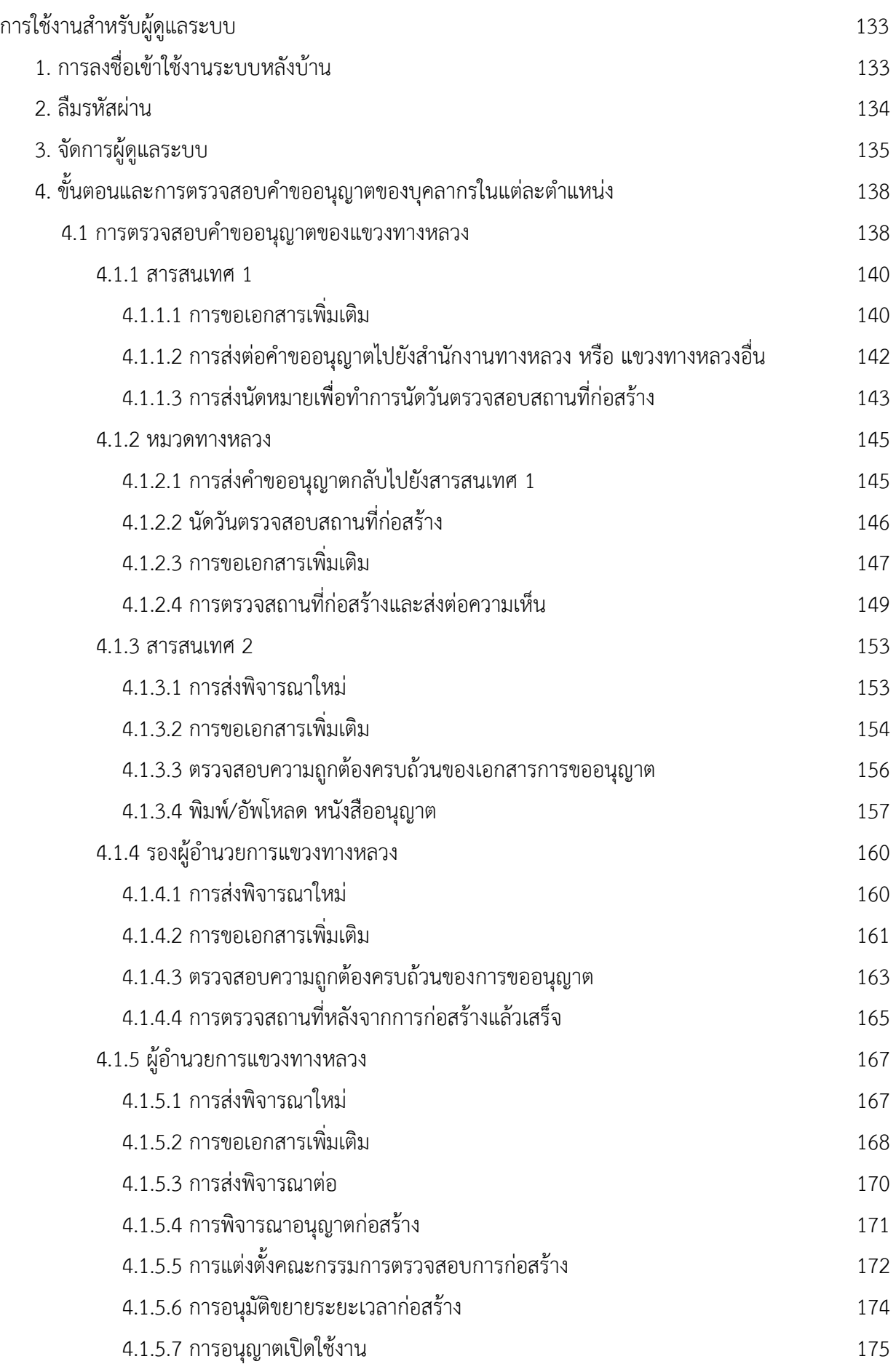

#### โครงการพัฒนาระบบ e-Service สำหรับการจัดการการเข้าถึงบนทางหลวง 1 โครงการ สำนักอำนวยความปลอดภัย จ

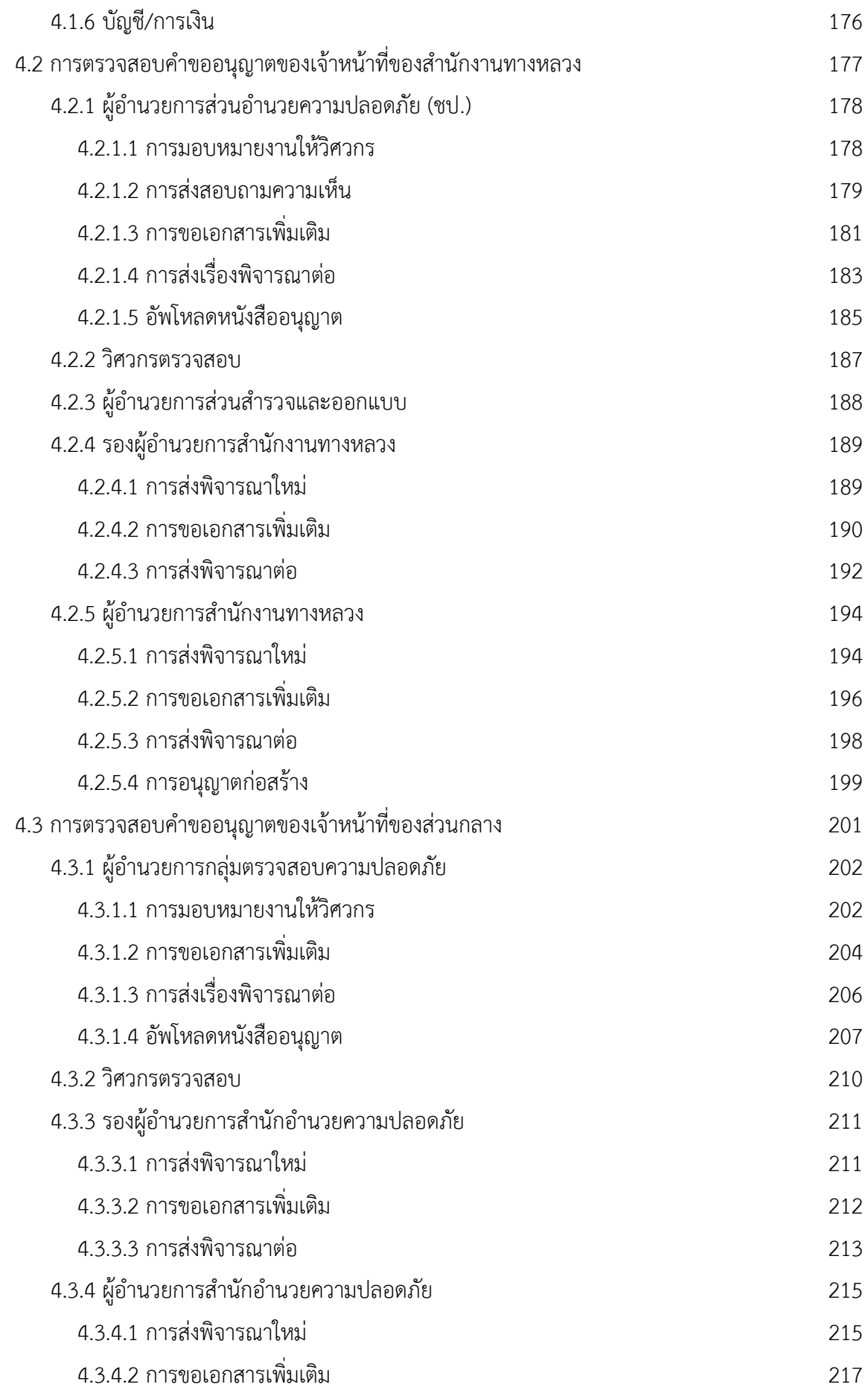

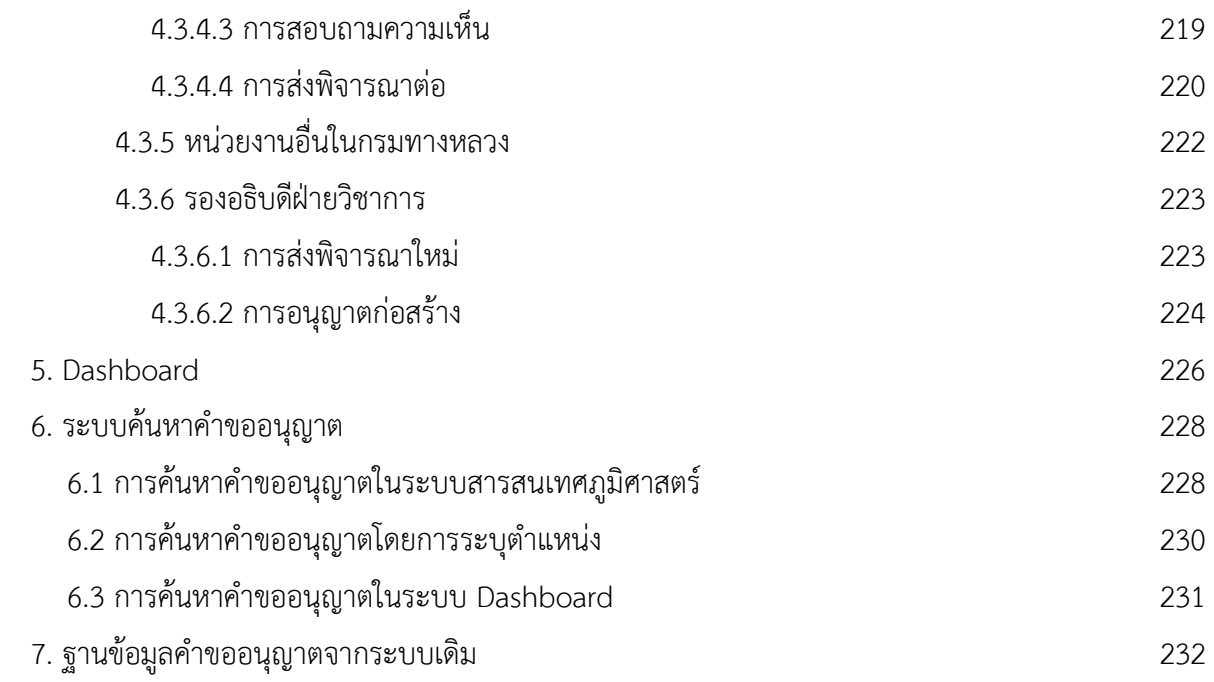

## **นิยาม**

<span id="page-12-0"></span>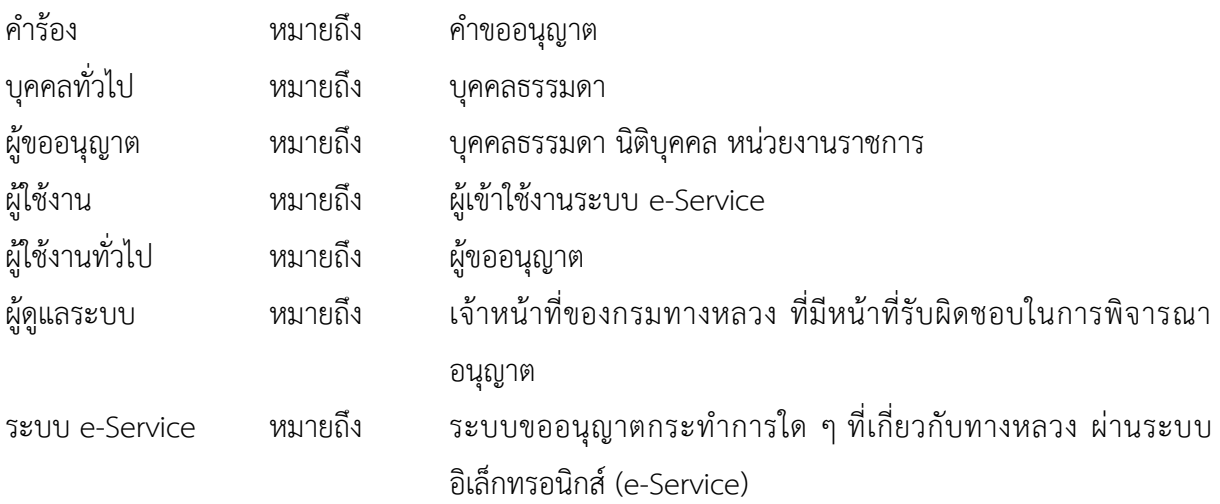

# <span id="page-14-0"></span>**การขออนุญาตกระท าการใด ๆ ที่เกี่ยวกับทางหลวง ผ่านระบบอิเล็กทรอนิกส์ (e-Service)**

#### <span id="page-14-1"></span>**1. ประเภทของการขออนุญาต**

ผู้ขออนุญาตสามารถดำเนินการขออนุญาตกระทำการใด ๆ ที่เกี่ยวกับทางหลวง ผ่านระบบ e-Service ได้ทั้งหมด 7 ประเภท ดังนี้

- (1) การขออนุญาตก่อสร้างทางเชื่อมกับทางหลวงทุกประเภทและทุกกรณี มาตรา 37
- (2) การขออนุญาตวางหรือเชื่อมท่อระบายน้ำ เพื่อระบายน้ำทิ้งลงสู่เขตทางหลวง มาตรา 39/1
- (3) การขออนุญาตปลูกสร้างอาคารหรือสิ่งอื่นใดในเขตทางหลวง มาตรา 47
	- (3.1) การขออนุญาตปลูกสร้างอาคารหรือสิ่งอื่นใดในเขตทางหลวง (ยกเว้นงานทางเชื่อม เชื่อมท่อระบายน้ำทิ้ง และงานระบบสาธารณูปโภค)
	- (3.2) การขออนุญาตติดตั้งป้ายแนะนำริมทางหลวง
	- (3.3) การขออนุญาตปลูกสร้างสถานีบริการประชาชน (ป้อมตำรวจ) ศาลาที่พักผู้โดยสาร สะพานลอยคนเดินข้าม
- (4) การขออนุญาตกระทำการใด ๆ อันเป็นกิจการสาธารณูปโภคในเขตทางหลวง มาตรา 48, มาตรา 56
- (5) การขออนุญาตก่อสร้างหรือดัดแปลงต่อเติมอาคารต่าง ๆ ในที่ดินริมเขตทางหลวง มาตรา 49
- (6) การขออนุญาตติดตั้ง แขวน วาง หรือกองสิ่งใดในเขตทางหลวง มาตรา 38
- (7) การขออนุญาตกีดกั้นหรือเปลี่ยนแปลงทางน้ำที่ติดต่อกับเขตทางหลวง มาตรา 59

## <span id="page-15-1"></span><span id="page-15-0"></span>**2.1 การขออนุญาตก่อสร้างทางเชื่อมกับทางหลวงทุกประเภทและทุกกรณี มาตรา 37**

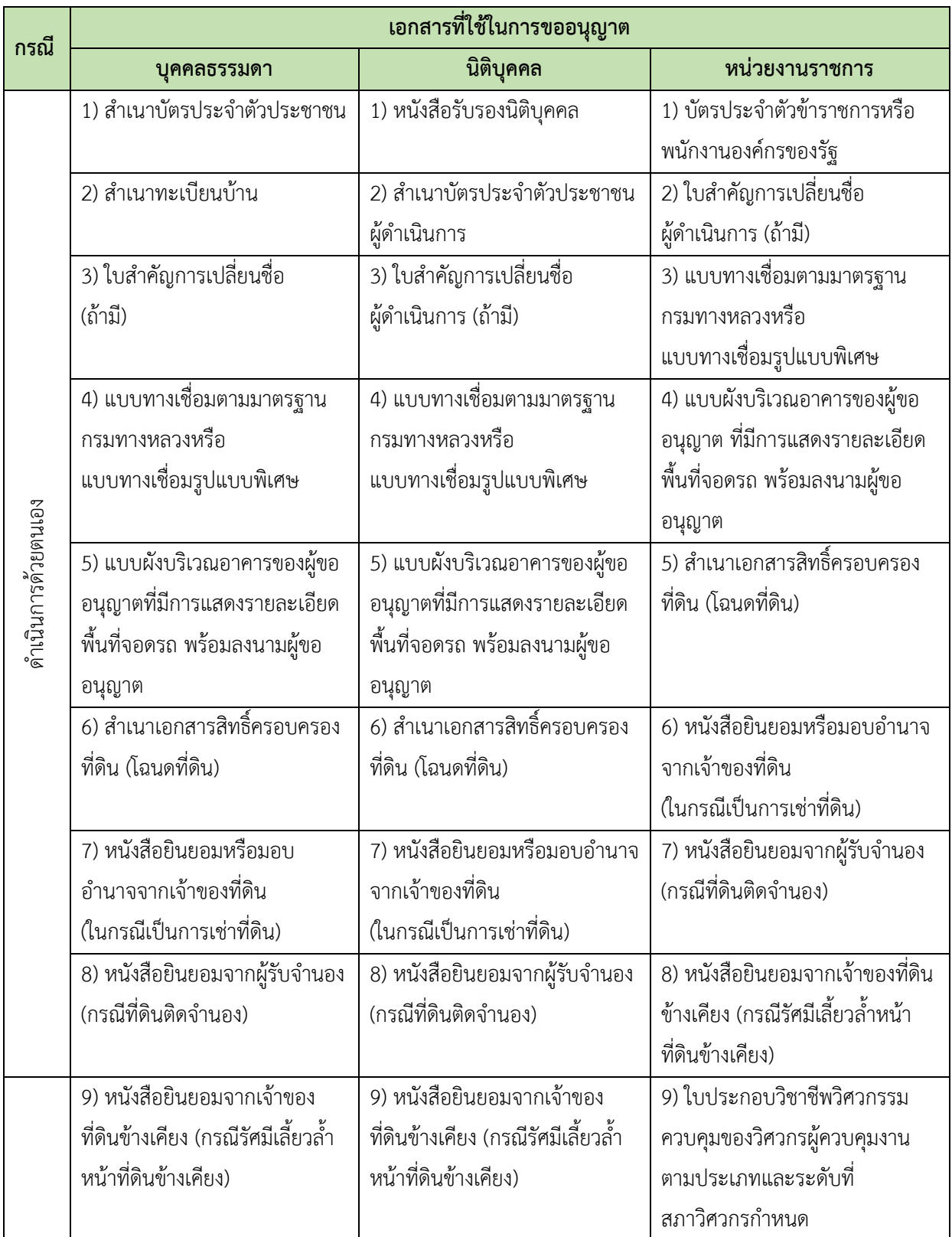

โครงการพัฒนาระบบ e-Service สำหรับการจัดการการเข้าถึงบนทางหลวง 1 โครงการ ส่วน สำนักอำนวยความปลอดภัย

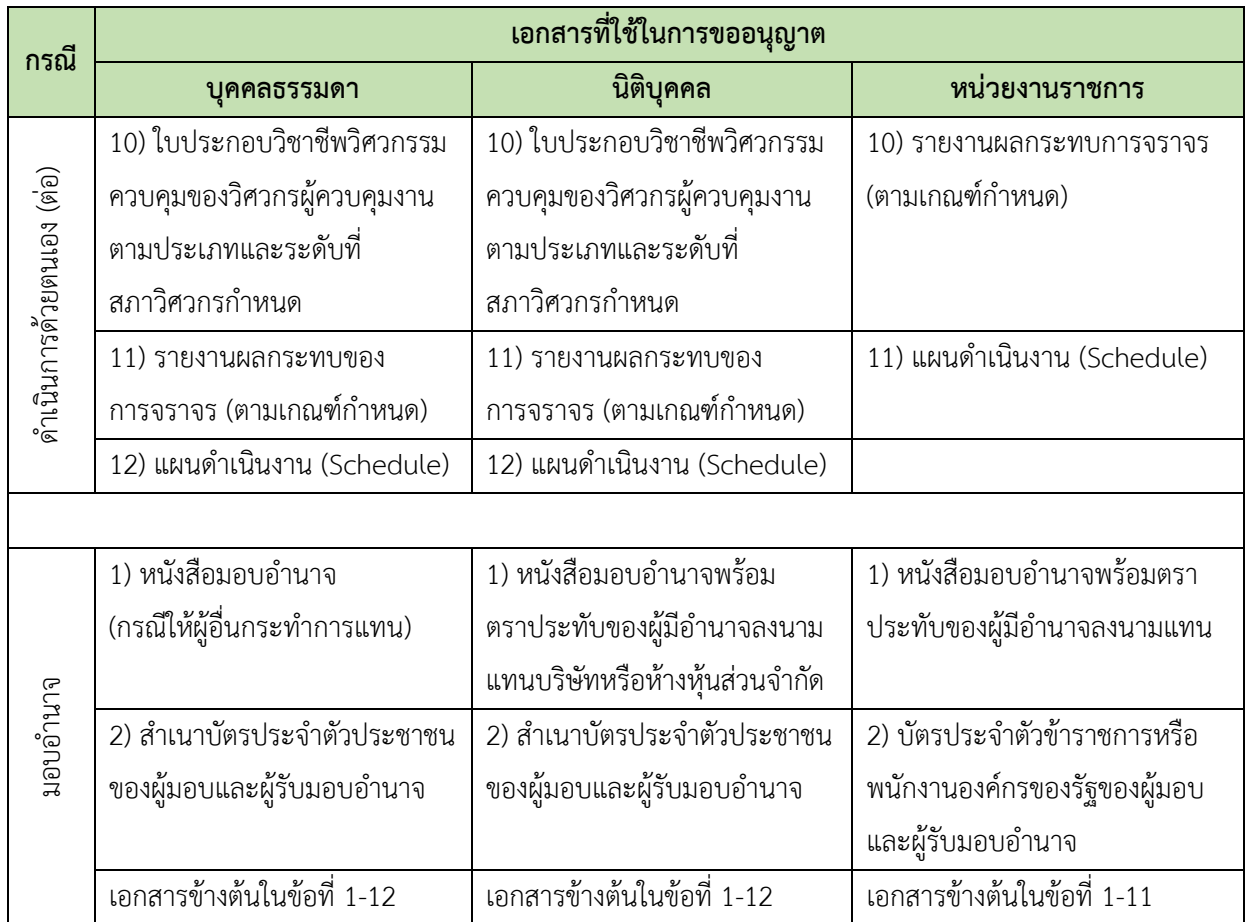

**ิ หมายเหตุ:** เงื่อนไขของการจัดทำรายงานผลกระทบของการจราจรสำหรับการก่อสร้างทางเชื่อมกับทางหลวง มีดังนี้

- (1) การพัฒนาที่ดินประเภทใด ที่ทำให้ปริมาณจราจรบนถนนโดยรอบเพิ่มขึ้นถึงระดับตั้งแต่ 100 คัน/ชั่วโมง (ผลรวมของ Primary Trip และ Diverted Trip)
- (2) พื้นที่ใกล้เคียงของพื้นที่โครงการมีปัญหาการเกิดอุบัติเหตุบ่อยครั้ง
- (3) ความอ่อนไหวของพื้นที่ชุมชนบริเวณใกล้พื้นที่โครงการ
- (4) การพัฒนาดังกล่าวเพิ่มการเดินทางในระบบขนส่งสาธารณะ หรือ คนเดินเท้า
- (5) เพื่อความปลอดภัยต่อคนเดินเท้าและคนขี่จักรยาน
- (6) ทางเข้า-ออก อยู่ใกล้ทางแยก หรือจุดเชื่อมต่อกับถนนสายหลัก
- (7) โครงการมีจุดรับบัตร หรือจุดตรวจ บริเวณทางเข้าที่มีระยะห่างน้อยจนอาจทำให้เกิดปัญหาแถวคอยล้ำ เข้ามาบนถนนได้
- (8) มีการเปลี่ยนแปลงการใช้พื้นที่โครงการหลังจากได้รับอนุญาตเชื่อมทาง
- (9) การขออนุญาตมีไว้แต่ไม่มีการก่อสร้าง (1-3 ปี) ้การพัฒนาที่ดินที่มีการเพิ่มของปริมาณจราจรที่ต่ำกว่า 100 เที่ยว/ชั่วโมง แต่มีการดึงดูดการเดินทางใน ้ ระดับที่สูง (ส่วนใหญ่แล้วเป็น Pass-by Trip) เช่น สถานีบริการน้ำมันเชื้อเพลิง ศูนย์การค้าชุมชนที่ตั้งอยู่ ทางหลวงเชื่อมต่อระหว่างเมืองขนาดใหญ่ ควรต้องมีการวิเคราะห์ผลกระทบของการจราจรบริเวณ ทางเข้า-ออก ของโครงการ บริเวณทางแยกหรือจุดเชื่อมต่อกับถนนสายหลัก (ในกรณีที่ตั้งของโครงการ อยู่ติดกับทางแยกหรือจุดเชื่อมต่อกับถนนสายหลัก) และการจัดการจราจรภายในโครงการ

## <span id="page-17-0"></span>**2.2 การขออนุญาตวางหรือเชื่อมท่อระบายน้ า เพื่อระบายน้ าทิ้งลงสู่เขตทางหลวง มาตรา 39/1**

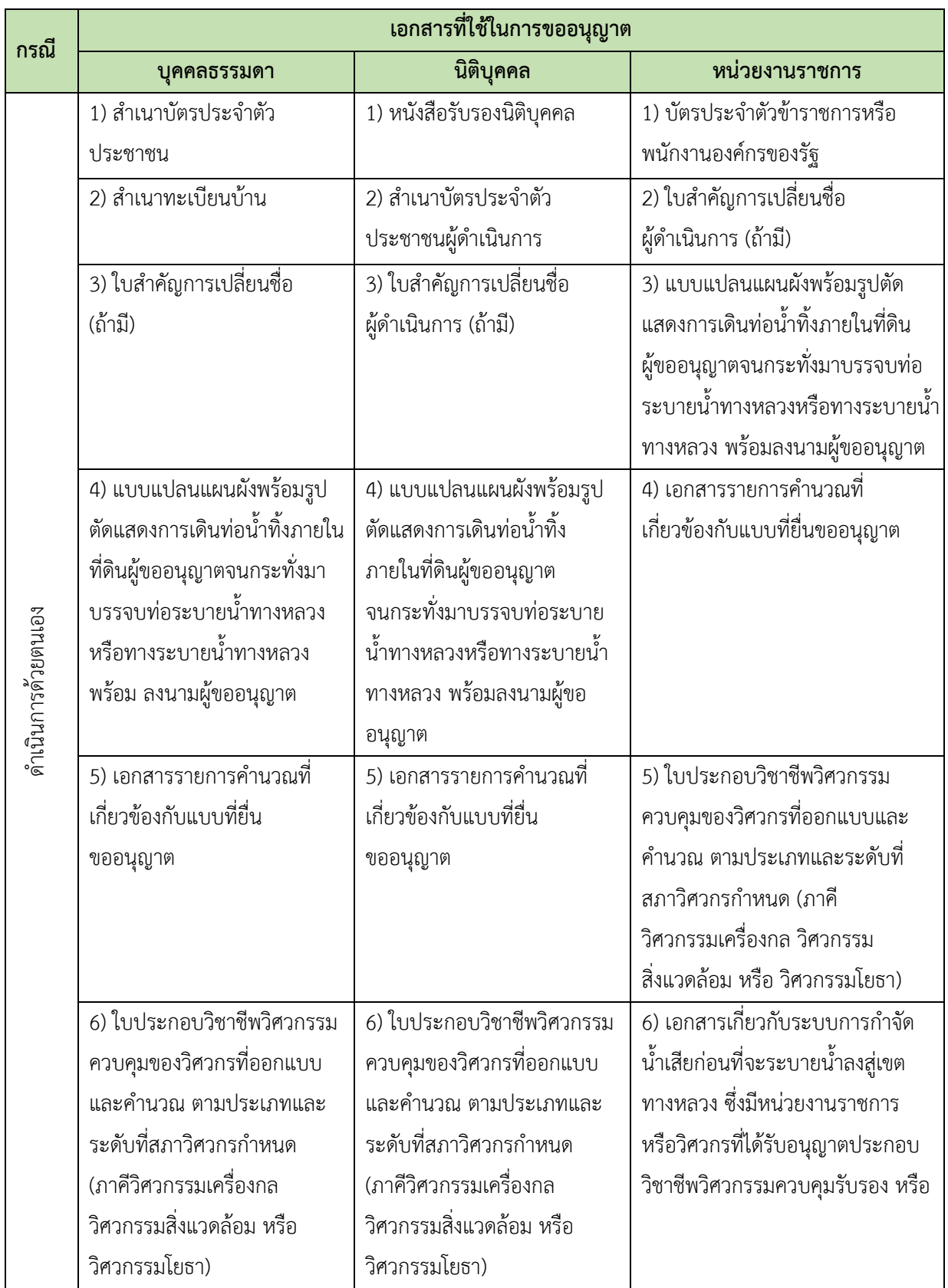

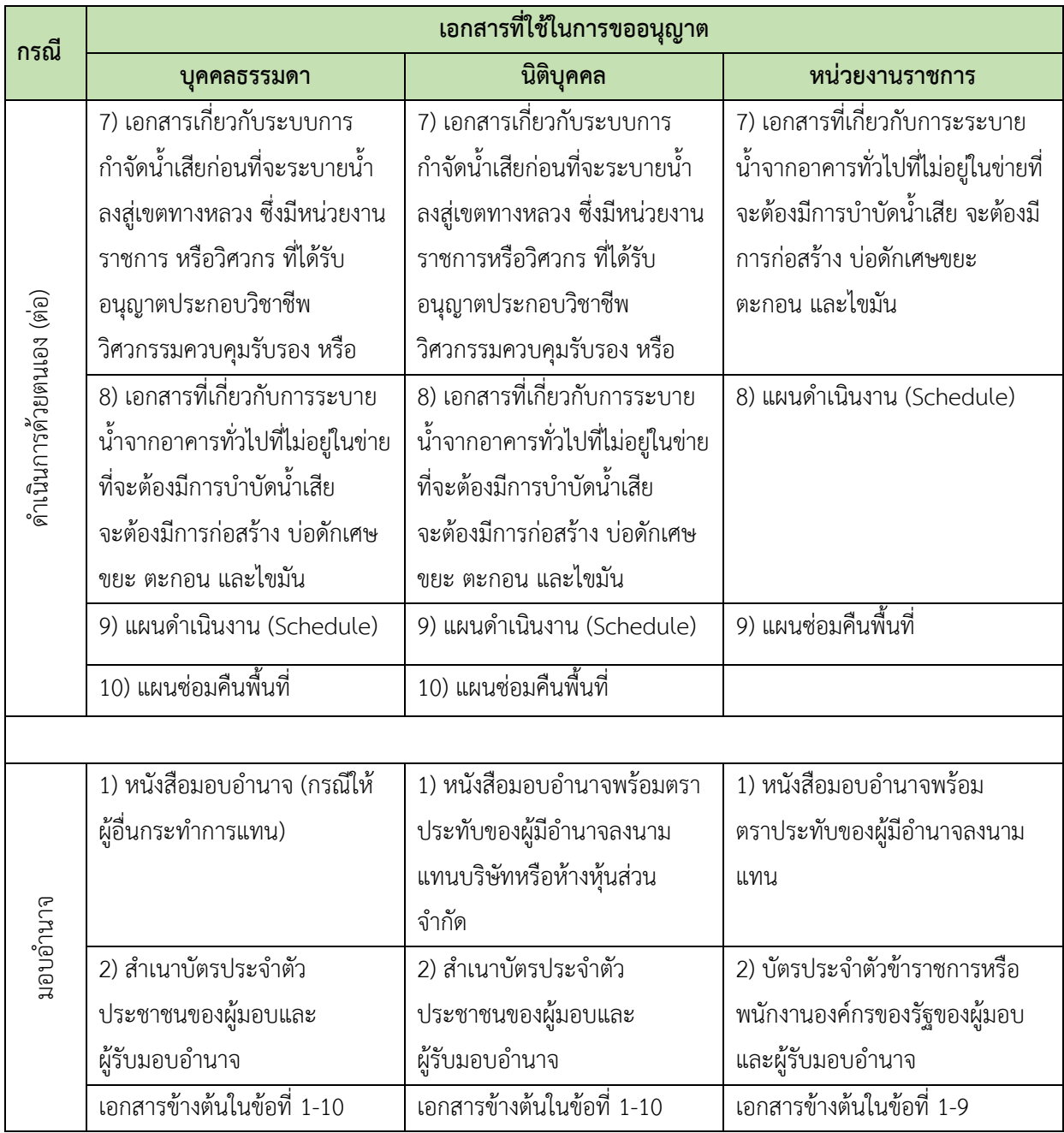

## <span id="page-19-0"></span>**2.3 การขออนุญาตปลูกสร้างอาคารหรือสิ่งอื่นใดในเขตทางหลวง มาตรา 47**

## <span id="page-19-1"></span>**2.3.1 การขออนุญาตปลูกสร้างอาคารหรือสิ่งอื่นใดในเขตทางหลวง (ยกเว้นงานทางเชื่อม เชื่อมท่อระบายน้ าทิ้ง และงานระบบสาธารณูปโภค)**

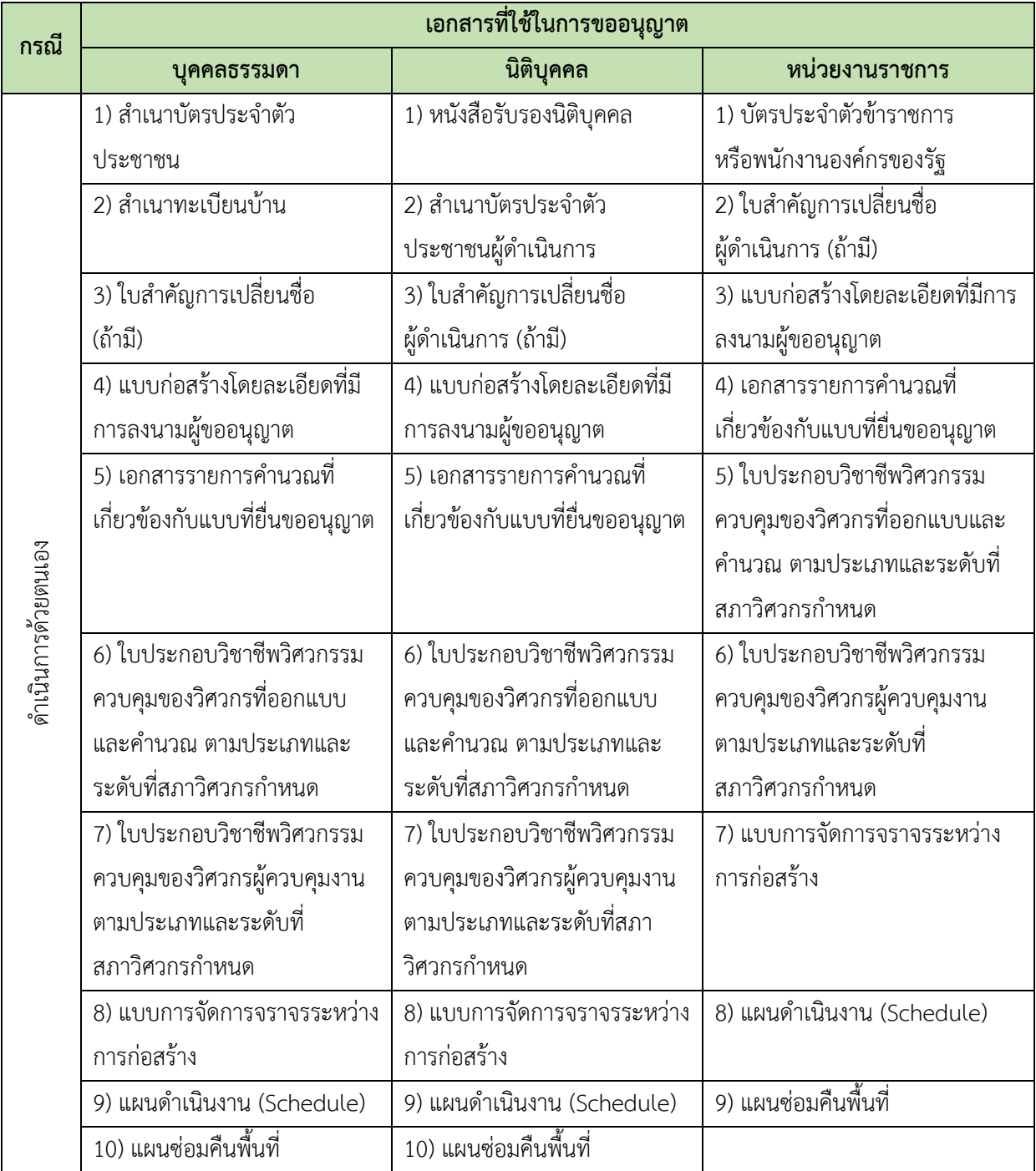

#### โครงการพัฒนาระบบ e-Service สำหรับการจัดการการเข้าถึงบนทางหลวง 1 โครงการ สำนักอำนวยความปลอดภัย สำนักอำนวยความปลอดภัย

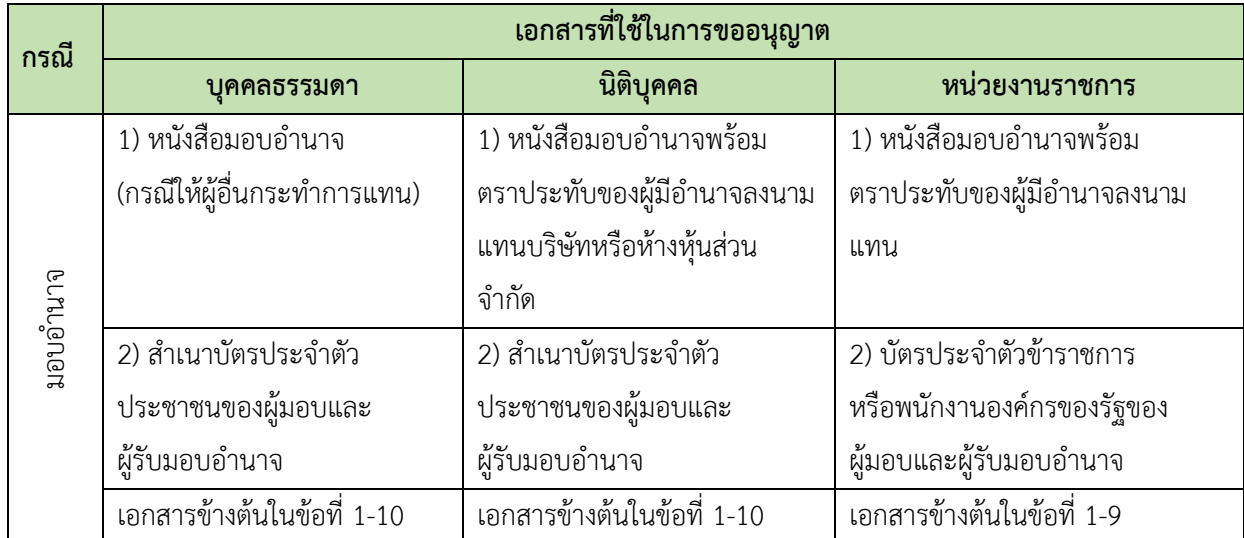

โครงการพัฒนาระบบ e-Service สำหรับการจัดการการเข้าถึงบนทางหลวง 1 โครงการ สำนักอำนวยความปลอดภัย จ

## <span id="page-21-0"></span>**2.3.2 การขออนุญาตติดตั้งป้ายแนะน าริมทางหลวง**

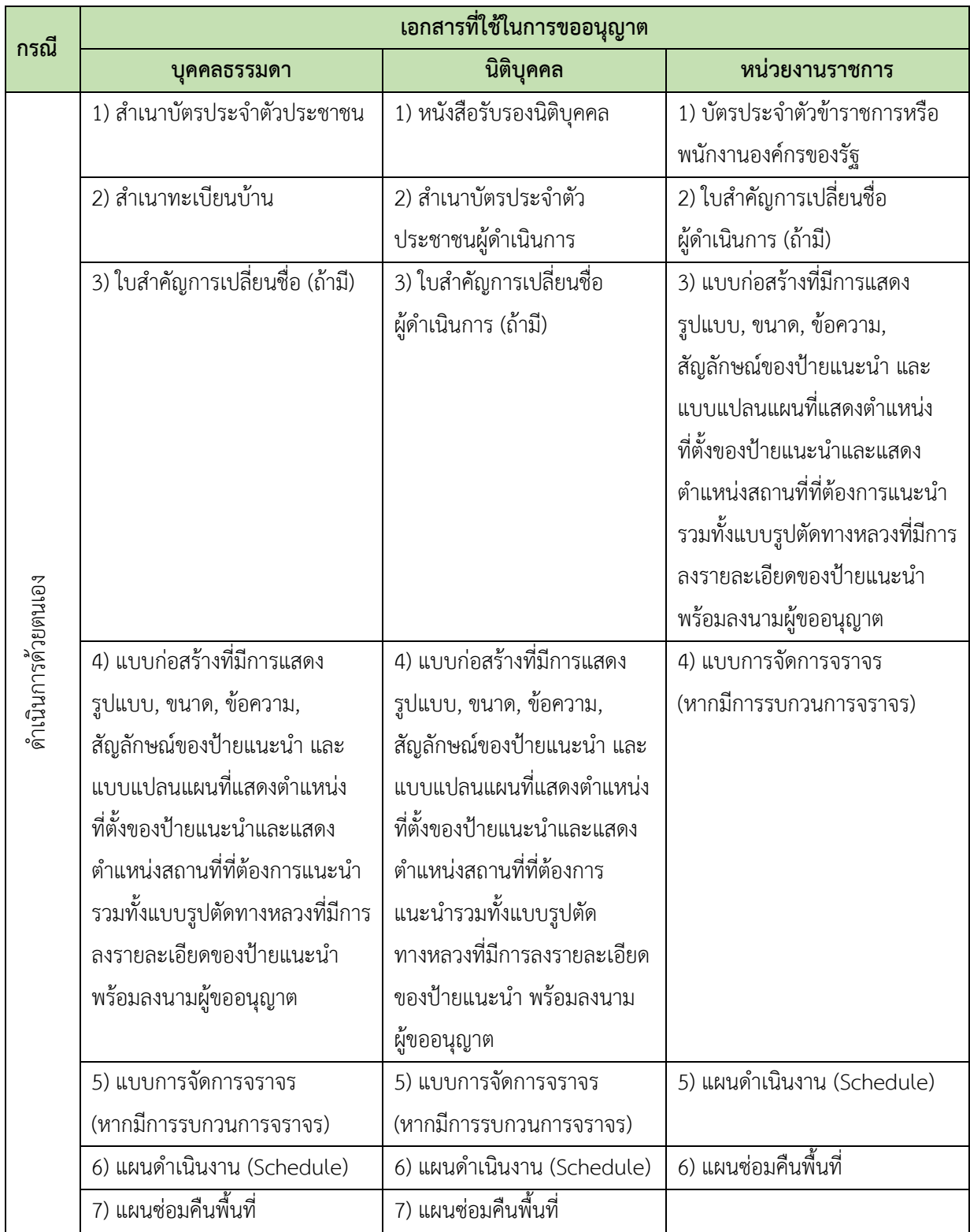

#### โครงการพัฒนาระบบ e-Service สำหรับการจัดการการเข้าถึงบนทางหลวง 1 โครงการ สำนักอำนวยความปลอดภัย จ

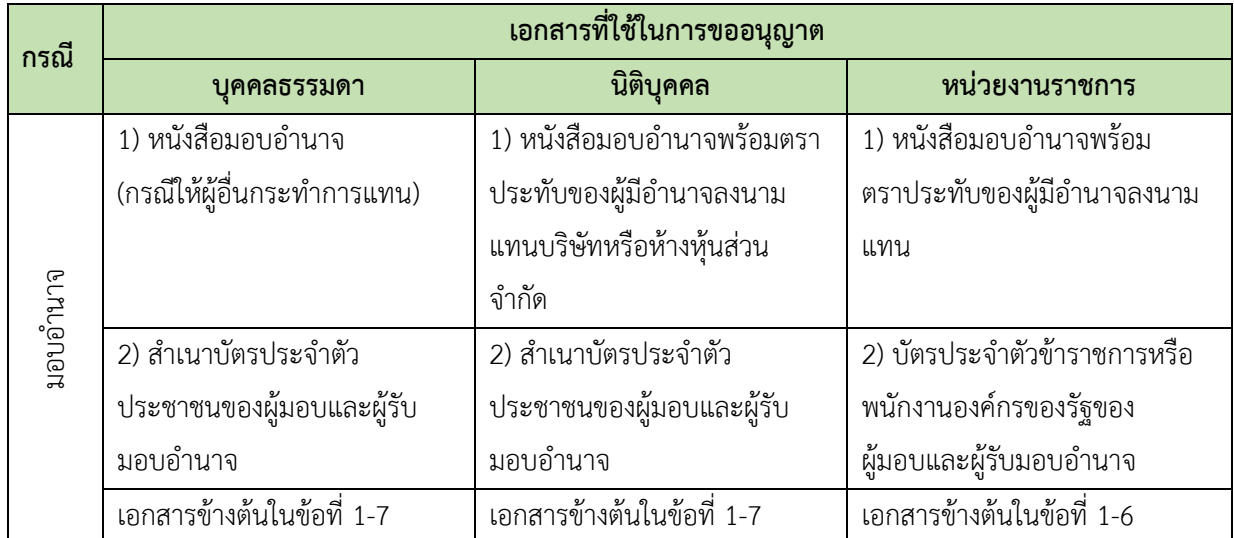

## <span id="page-23-0"></span>2.3.3 การขออนุญาตปลูกสร้างสถานีบริการประชาชน (ป้อมตำรวจ) ศาลาที่พักผู้โดยสาร **สะพานลอยคนเดินข้าม**

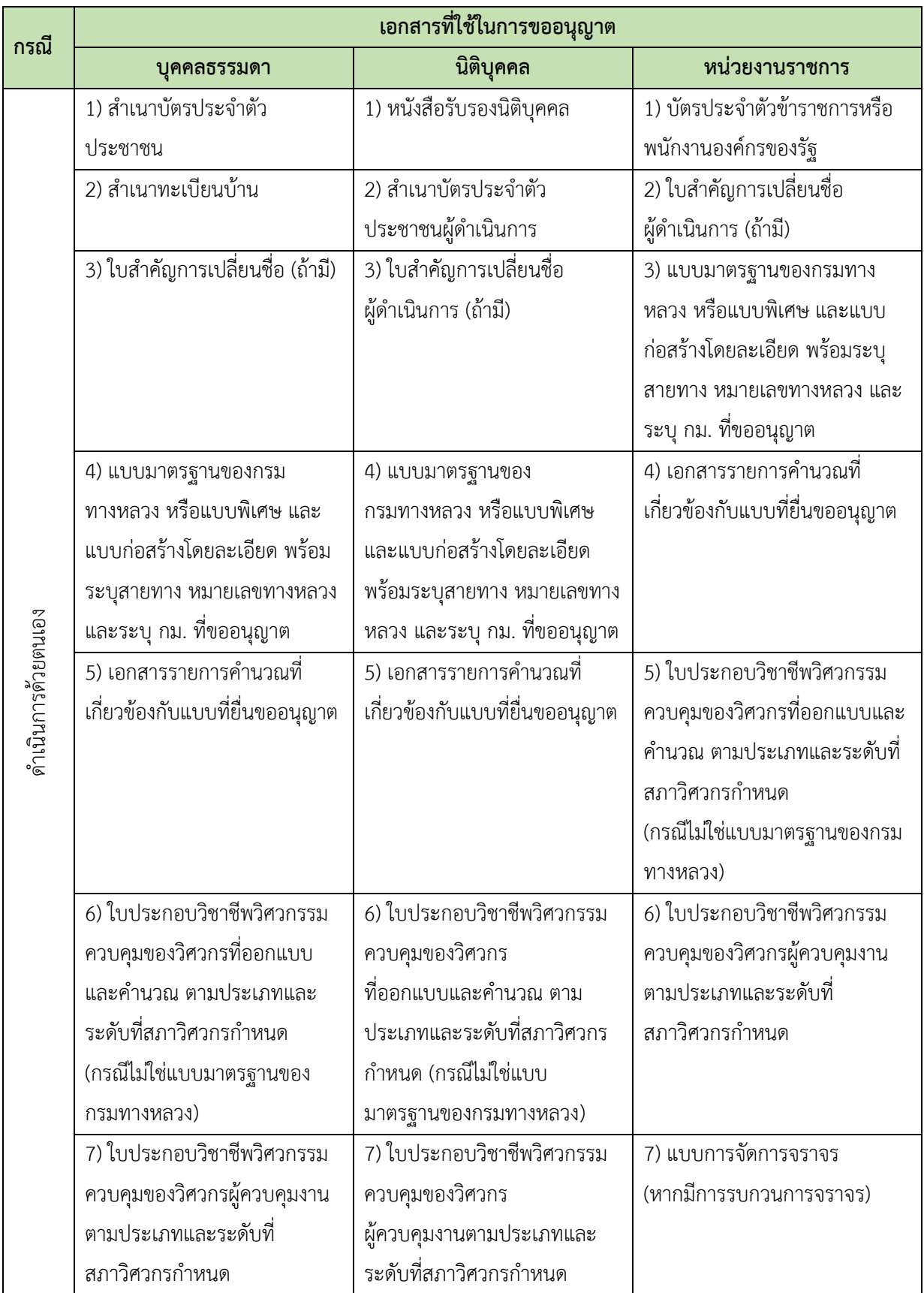

โครงการพัฒนาระบบ e-Service สำหรับการจัดการการเข้าถึงบนทางหลวง 1 โครงการ สำนักอำนวยความปลอดภัย สำนักอำนวยความปลอดภัย

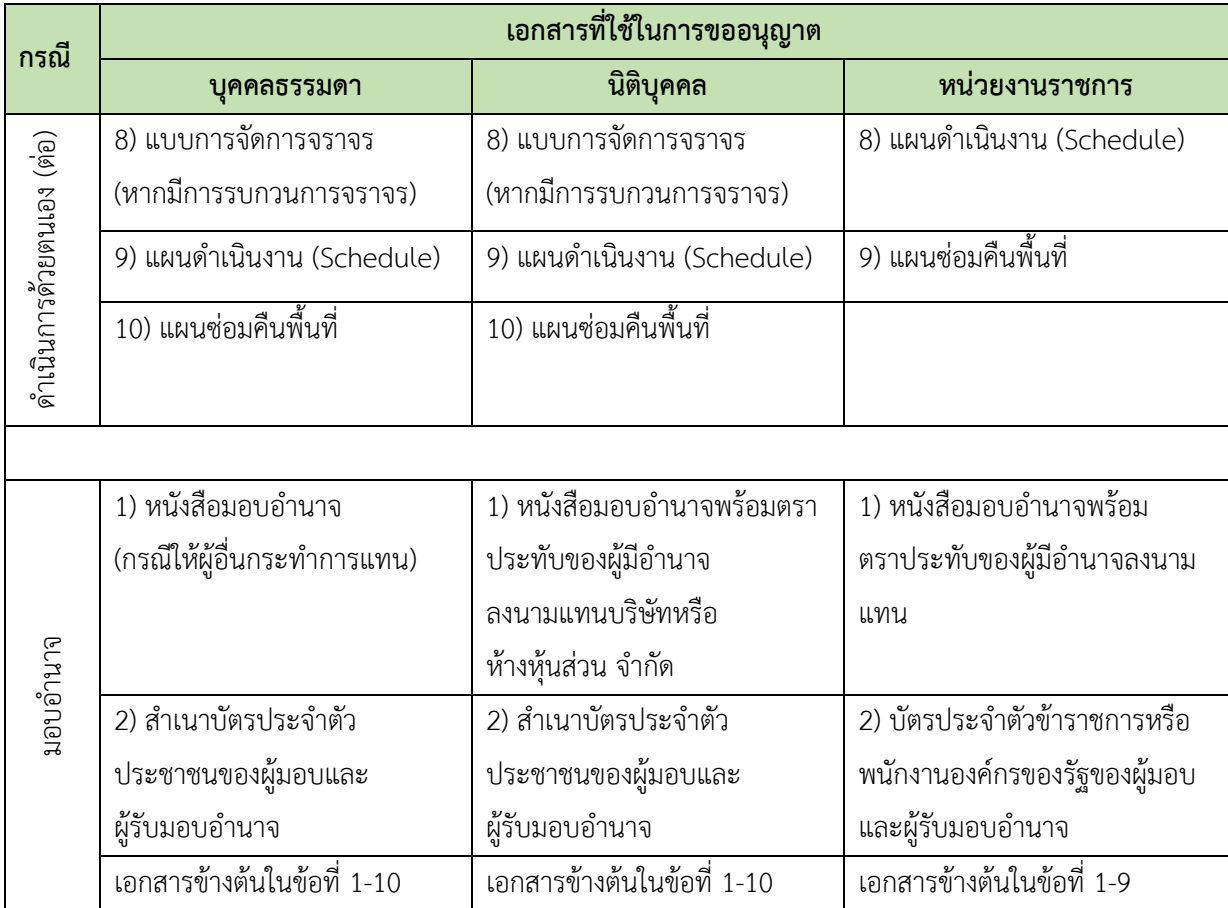

## <span id="page-25-0"></span>**2.4 การขออนุญาตกระท าการใด ๆ อันเป็นกิจการสาธารณูปโภคในเขตทางหลวง**

## **มาตรา 48, มาตรา 56**

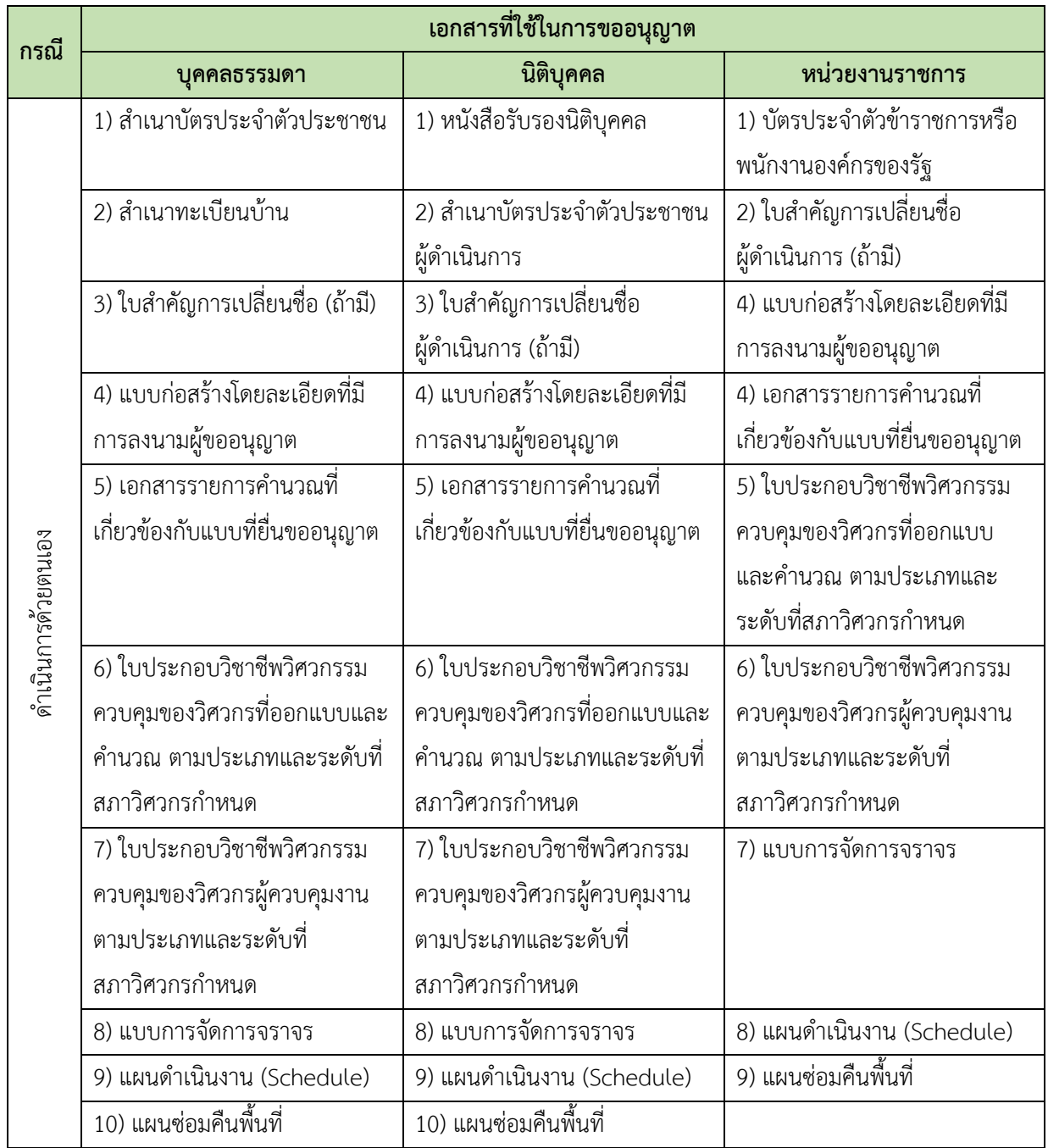

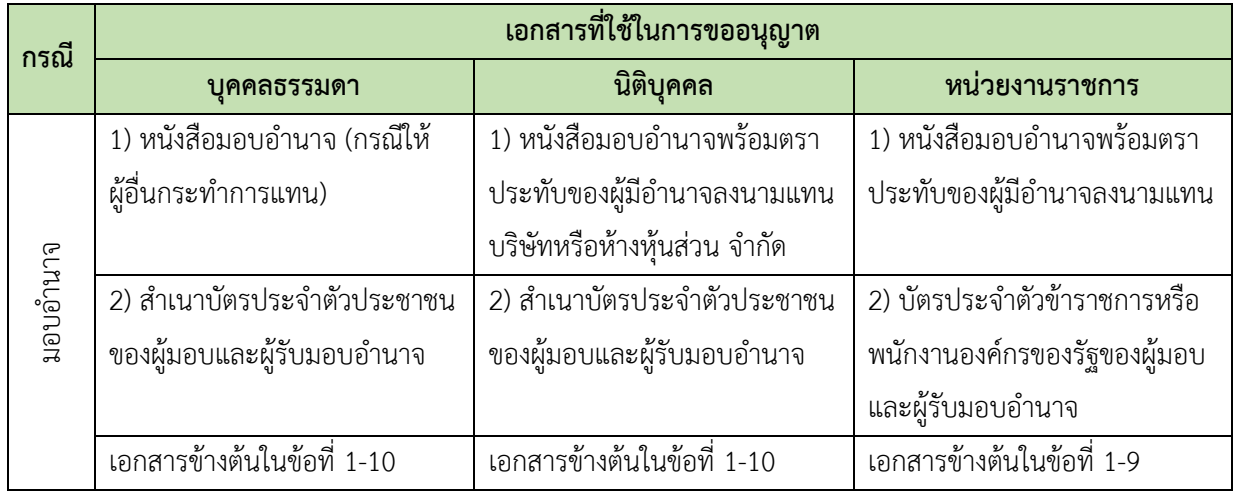

โครงการพัฒนาระบบ e-Service สำหรับการจัดการการเข้าถึงบนทางหลวง 1 โครงการ สำนักอำนวยความปลอดภัย จ

## <span id="page-27-0"></span>**2.5 การขออนุญาตก่อสร้างหรือดัดแปลงต่อเติมอาคารต่าง ๆ ในที่ดินริมเขตทางหลวง**

## **มาตรา 49**

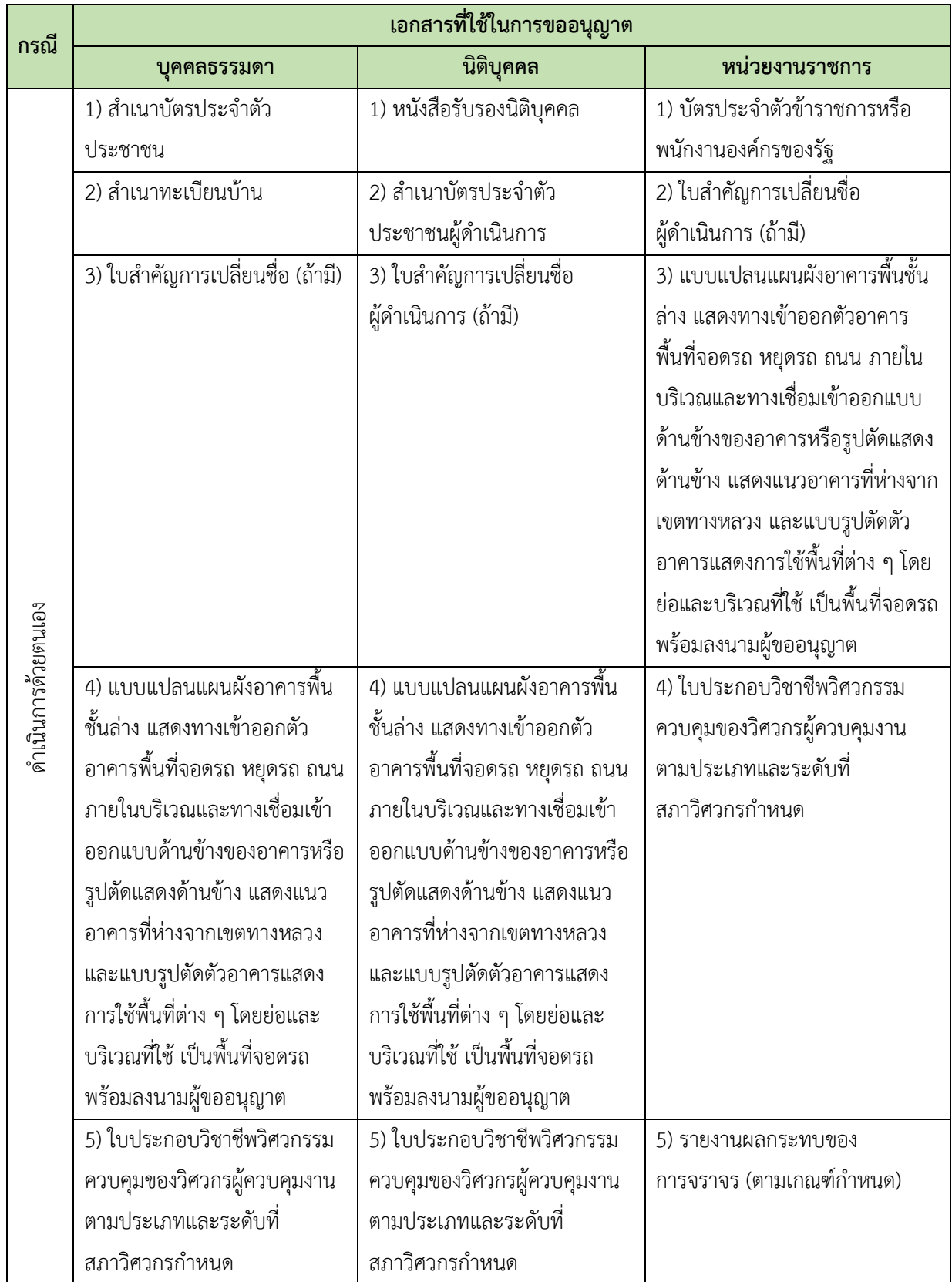

โครงการพัฒนาระบบ e-Service สำหรับการจัดการการเข้าถึงบนทางหลวง 1 โครงการ สำนักอำนวยความปลอดภัย จ

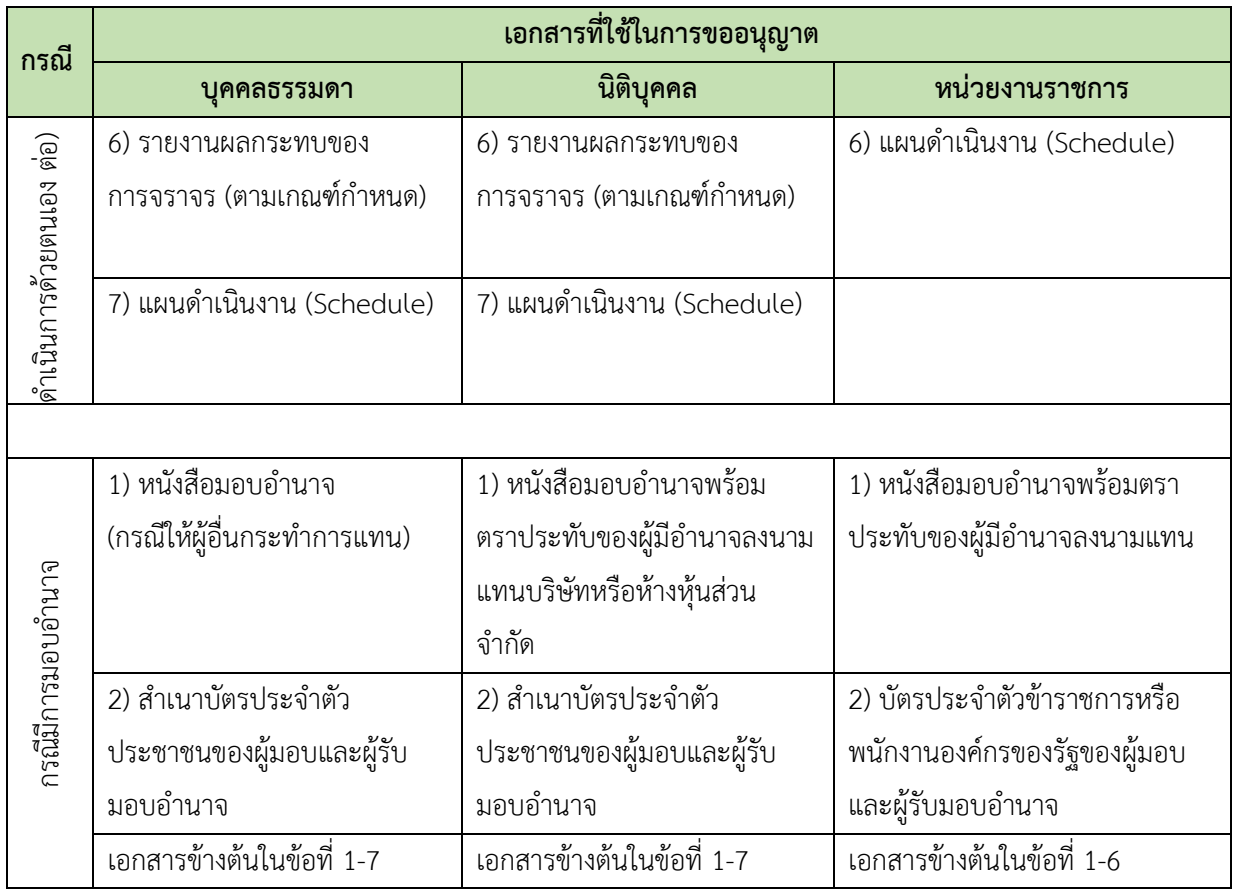

**หมายเหตุ:** เงื่อนไขของการจัดทำรายงานผลกระทบของการจราจรสำหรับการก่อสร้างทางเชื่อมกับทางหลวง มีดังนี้

(1) การพัฒนาที่ดินประเภทใด ที่ทำให้ปริมาณจราจรบนถนนโดยรอบเพิ่มขึ้นถึงระดับตั้งแต่

100 คัน/ชั่วโมง (ผลรวมของ Primary Trip และ Diverted Trip)

- (2) พื้นที่ใกล้เคียงของพื้นที่โครงการมีปัญหาการเกิดอุบัติเหตุบ่อยครั้ง
- (3) ความอ่อนไหวของพื้นที่ชุมชนบริเวณใกล้พื้นที่โครงการ
- (4) การพัฒนาดังกล่าวเพิ่มการเดินทางในระบบขนส่งสาธารณะ หรือ คนเดินเท้า
- (5) เพื่อความปลอดภัยต่อคนเดินเท้าและคนขี่จักรยาน
- (6) ทางเข้า-ออก อยู่ใกล้ทางแยก หรือจุดเชื่อมต่อกับถนนสายหลัก
- (7) โครงการมีจุดรับบัตร หรือจุดตรวจ บริเวณทางเข้าที่มีระยะห่างน้อยจนอาจท าให้เกิดปัญหาแถวคอย ล้ าเข้ามาบนถนนได้
- (8) มีการเปลี่ยนแปลงการใช้พื้นที่โครงการหลังจากได้รับอนุญาตเชื่อมทาง
- (9) การขออนุญาตมีไว้แต่ไม่มีการก่อสร้าง (1-3 ปี)
- (10) การพัฒนาที่ดินที่มีการเพิ่มของปริมาณจราจรที่ต่ำกว่า 100 เที่ยว/ชั่วโมง แต่มีการดึงดูดการเดินทางใน ระดับที่สูง (ส่วนใหญ่แล้วเป็น Pass-by Trip) เช่น สถานีบริการน้ำมันเชื้อเพลิง ศูนย์การค้าชุมชนที่ตั้งอยู่ ทางหลวงเชื่อมต่อระหว่างเมืองขนาดใหญ่ ควรต้องมีการวิเคราะห์ผลกระทบของการจราจรบริเวณ ทางเข้า-ออก ของโครงการ บริเวณทางแยกหรือจุดเชื่อมต่อกับถนนสายหลัก (ในกรณีที่ตั้งของโครงการ อยู่ติดกับทางแยกหรือจุดเชื่อมต่อกับถนนสายหลัก) และการจัดการจราจรภายในโครงการ

## <span id="page-29-0"></span>**2.6 การขออนุญาตติดตั้ง แขวน วาง หรือกองสิ่งใดในเขตทางหลวง มาตรา 38**

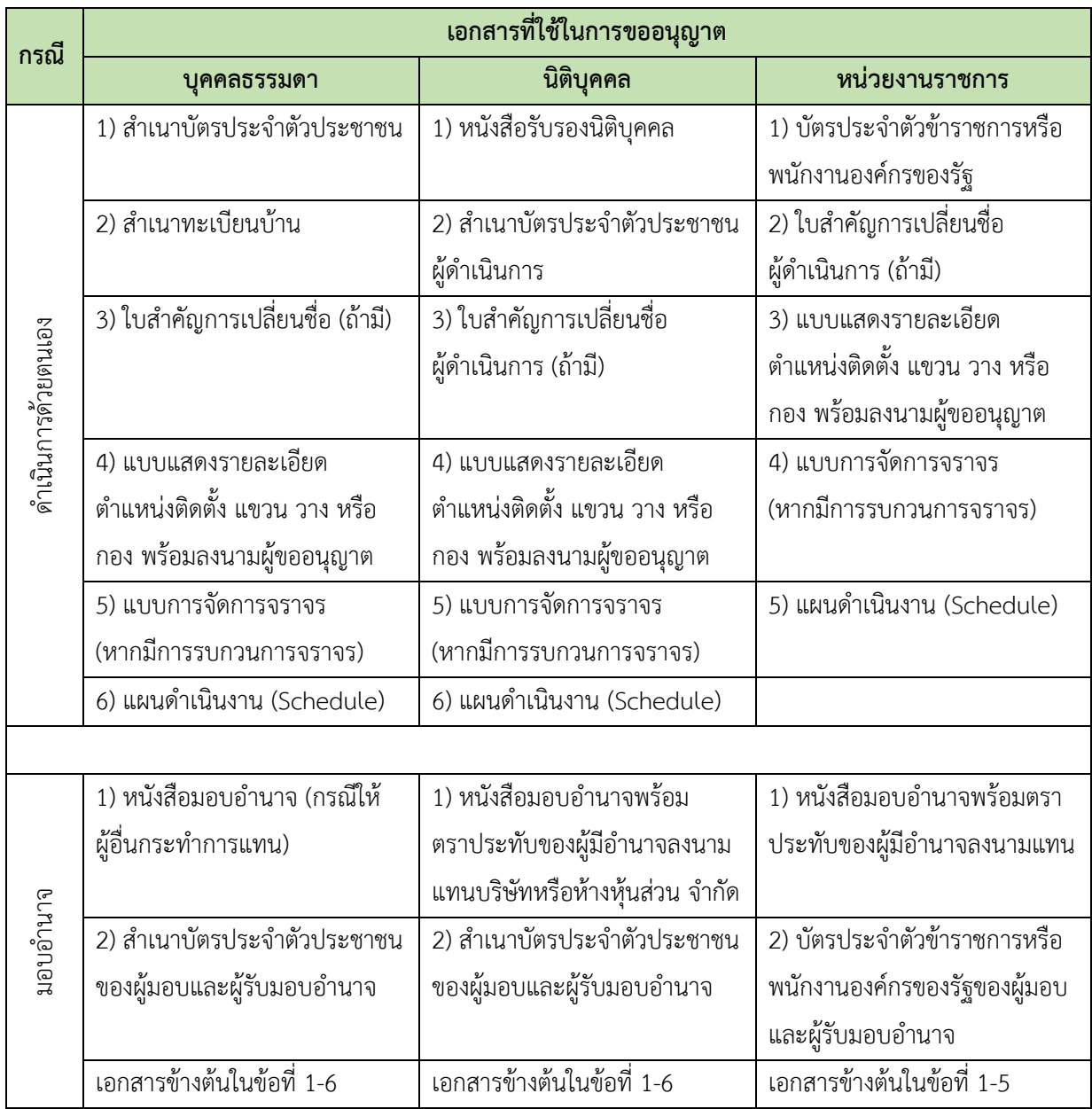

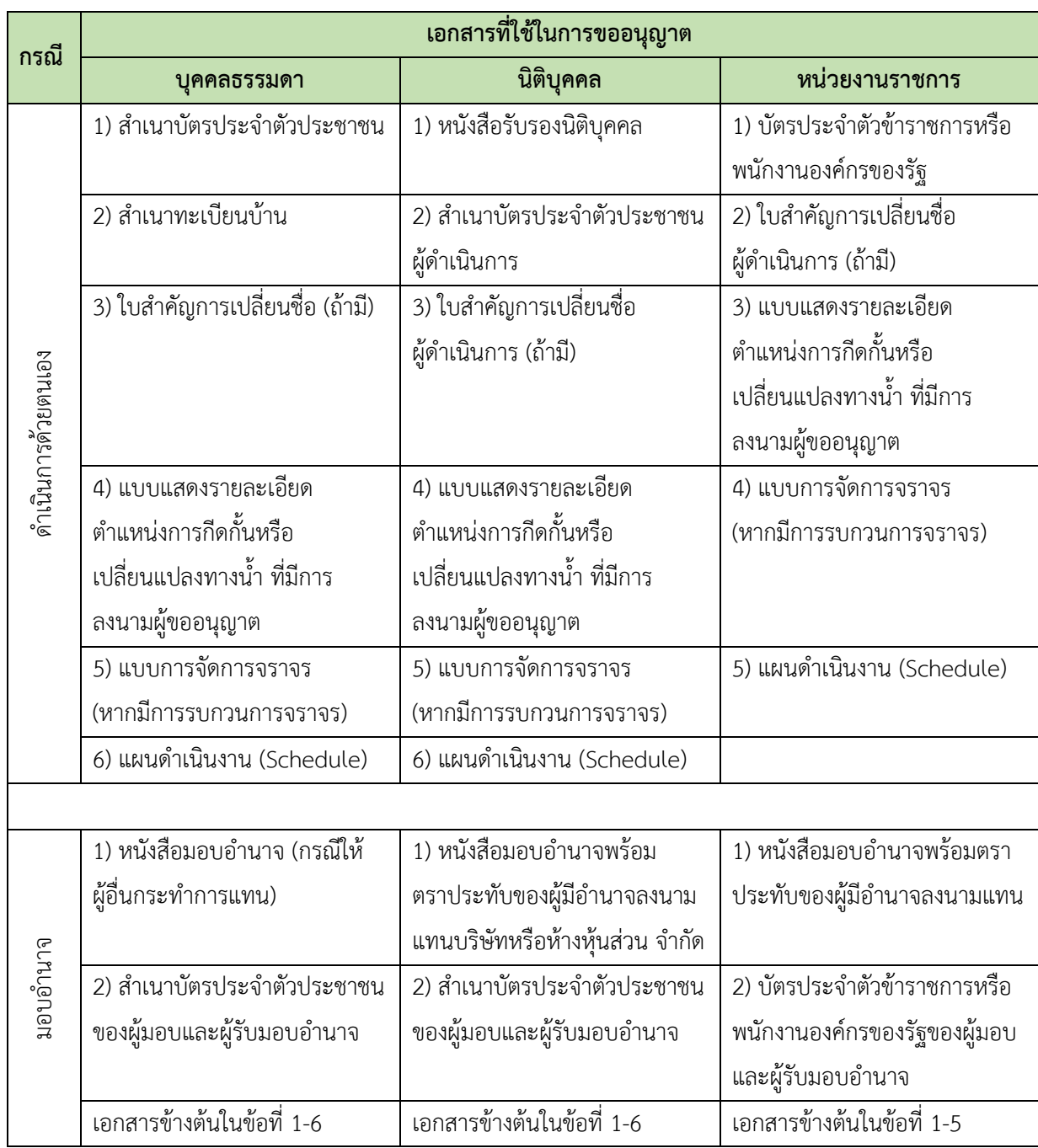

## <span id="page-30-0"></span>**2.7 การขออนุญาตกีดกั้นหรือเปลี่ยนแปลงทางน้ าที่ติดต่อกับเขตทางหลวง มาตรา 59**

## <span id="page-32-0"></span>**การใช้งานระบบส าหรับผู้ใช้งานทั่วไป**

## <span id="page-32-1"></span>**1. ขั้นตอนของการขออนุญาต**

้ผู้ขออนุญาตสามารถดำเนินการขออนุญาตกระทำการใด ๆ ที่เกี่ยวกับทางหลวง และติดตามสถานะของ การขออนุญาตผ่านระบบ e-Service ที่ **<http://doh-eservice.doh.go.th/>** โดยมีขั้นตอนการขออนุญาต ดังต่อไปนี้

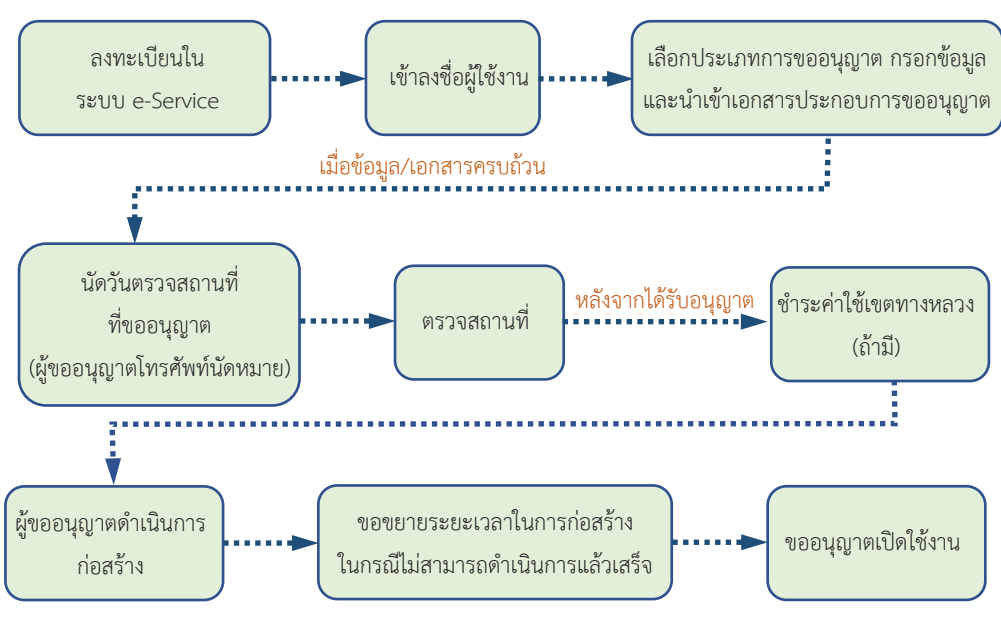

**ภาพที่ 1** ขั้นตอนการขออนุญาต

## <span id="page-33-0"></span>**2. การลงทะเบียนเข้าใช้งานระบบ**

ผู้ขออนุญาตสามารถลงทะเบียนเข้าใช้งานระบบ e-Service ของกรมทางหลวง ได้ที่หน้าจอเข้าสู่ระบบ แล้วคลิกที่ Link **ลงทะเบียนเข้าใช้งาน** โดยการลงทะเบียนเข้าใช้งานจะลงทะเบียนได้เพียงครั้งเดียวต่อข้อมูล ประชาชน 1 คน เท่านั้น

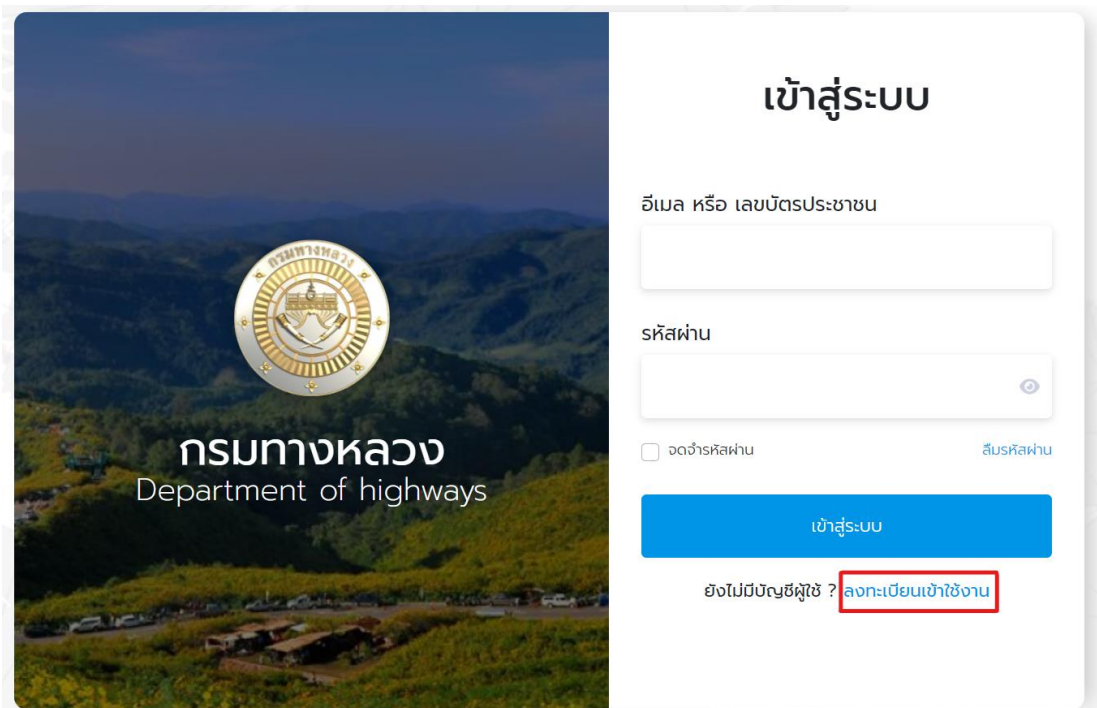

**ภาพที่ 2** ช่องทางการลงทะเบียนเข้าใช้งาน

ผู้ขออนุญาตสามารถกรอกข้อมูลเพื่อใช้การสมัครสมาชิก โดยระบบจะมีการยืนยันตัวตน ผ่าน Linkage Center ของกรมการปกครอง ดังนี้

- (1) เลขประจำตัวประชาชน 13 หลัก ผู้ขออนุญาตจะต้องกรอกข้อมูลเลขประจำตัวประชาชนให้ ครบทั้ง 13 หลักในการลงทะเบียนเข้าใช้งาน
- (2) เลขหลังบัตรประชาชน 12 หลัก ที่หลังบัตรประชาชนของผู้ขออนุญาตจะมีเลข Laser Code ที่เอาไว้ใช้ในการยืนยันตัวตนของแต่ละบุคคล โดยจะต้องกรอกให้ครบถ้วนทั้ง 12 หลัก
- (3) เบอร์โทรศัพท์ ผู้ขออนุญาตจะต้องกรอกข้อมูลเบอร์โทรศัพท์ที่ใช้ในการติดต่อ 10 หลัก
- (4) อีเมล ผู้ขออนุญาตจะต้องกรอกข้อมูลอีเมลที่ใช้ในการติดต่อให้ถูกต้อง
- (5) รหัสผ่าน ผู้ขออนุญาตสามารถตั้งรหัสผ่านที่ใช้ในการลงชื่อเข้าใช้งานเป็นของตนเองได้
- (6) ยืนยันรหัสผ่าน ผู้ขออนุญาตจะต้องกรอกรหัสผ่านที่ตั้งเพื่อเป็นการยืนยันการตั้งรหัสผ่าน และเป็นการยืนยันการลงทะเบียนให้ถูกต้อง
- (7) ผู้ขออนุญาตจะต้องกดยอมรับข้อตกลงการใช้งานและนโยบายคุ้มครองข้อมูลส่วนบุคคล
- (8) ผู้ขออนุญาตกดปุ่ม **ลงทะเบียนเข้าสู่ระบบ**

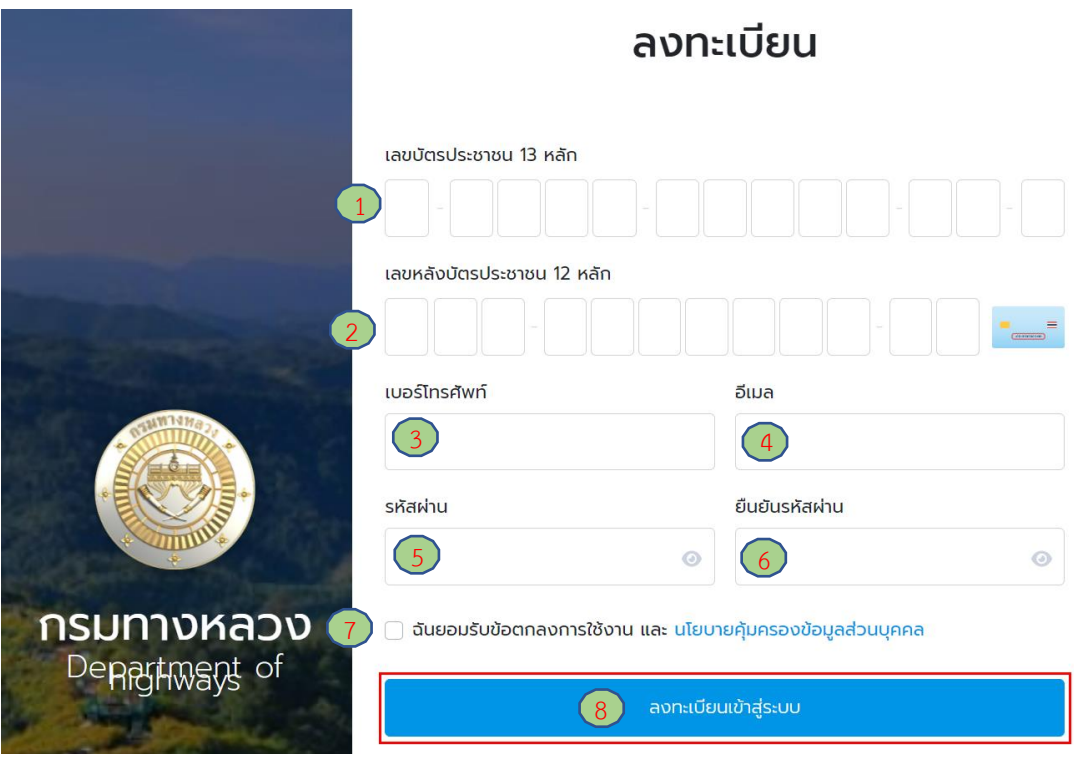

**ภาพที่ 3** หน้าจอลงทะเบียน

จากนั้นระบบจะแสดงหน้าต่างข้อมูลที่ท าการกรอกเพื่อยืนยันข้อมูลถูกต้องคลิกเพิ่มเครื่องหมายที่กล่อง ข้างหน้า **"รับรองข้อมูลเอกสารถูกต้อง"** ดัง**ภาพที่ 4** จากนั้นคลิกปุ่ม **"ยืนยัน"**

## ยืนยันข้อมูลถูกต้อง

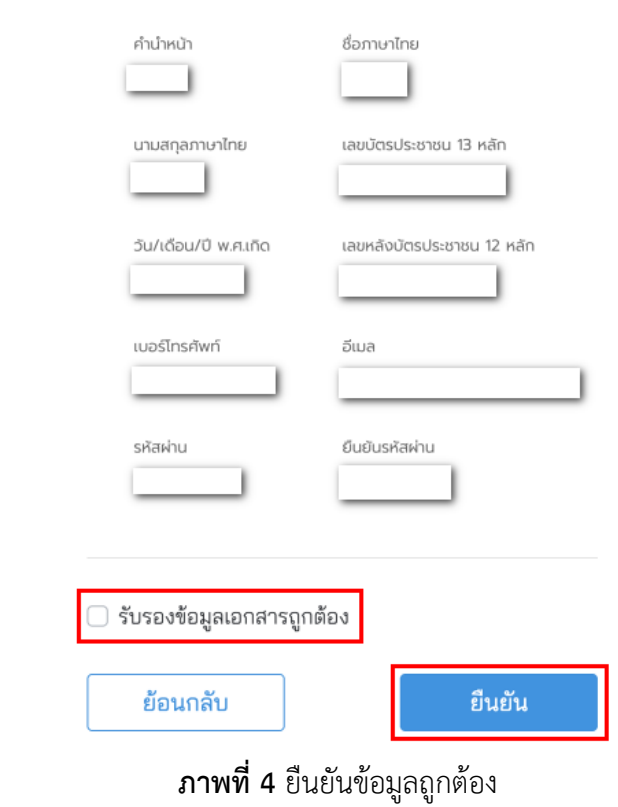

โครงการพัฒนาระบบ e-Service สำหรับการจัดการการเข้าถึงบนทางหลวง 1 โครงการ สำนักอำนวยความปลอดภัย สำนักอำนวยความปลอดภัย

## <span id="page-35-0"></span>**3. การลงชื่อเข้าใช้งาน**

ผู้ขออนุญาตจะต้องเข้าสู่ระบบ e-Service ก่อน จึงจะสามารถทำการขออนุญาตได้ ดังนี้

- **อีเมล หรือ เลขบัตรประชาชน** ผู้ขออนุญาตจะต้องระบุอีเมลหรือเลขบัตรประจ าตัว ประชาชน 13 หลัก ที่ใช้ในการเข้าสู่ระบบเพื่อเข้าใช้งานระบบ
- **รหัสผ่าน** ผู้ขออนุญาตจะต้องระบุ รหัสผ่านที่ใช้ในการลงทะเบียนเพื่อใช้ในการเข้าสู่ระบบ
- กดปุ่ม **"เข้าสู่ระบบ"** เพื่อท าการเข้าสู่ระบบ

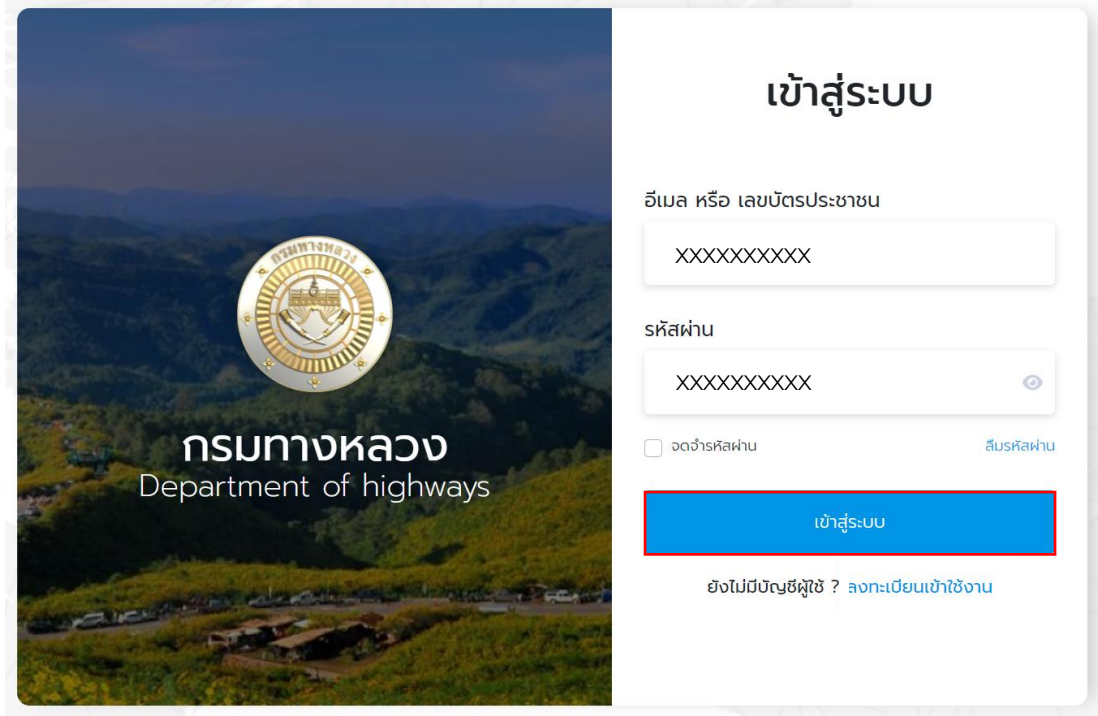

**ภาพที่ 5** หน้าจอเข้าสู่ระบบ
## **4. ลืมรหัสผ่าน**

ผู้ขออนุญาตสามารถกู้คืนรหัสผ่านได้ในกรณีที่ลืมรหัสผ่าน โดยคลิกที่ **ลืมรหัสผ่าน** ดัง**ภาพที่ 6**

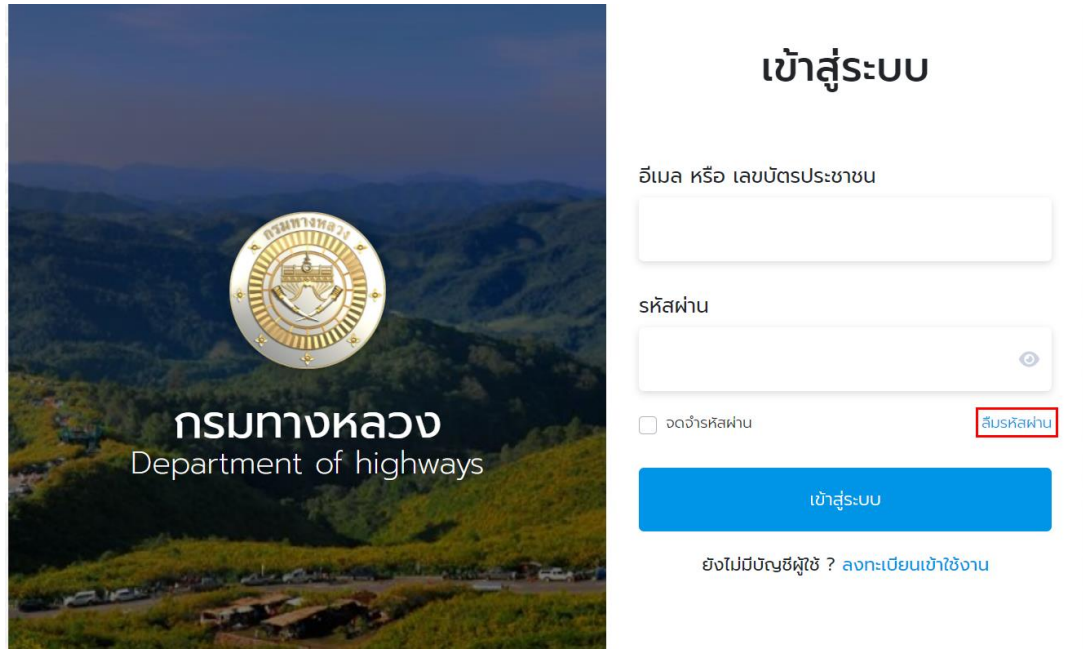

**ภาพที่ 6** ช่องทางการกู้รหัสผ่าน

ผู้ขออนุญาตจำเป็นต้องกรอกข้อมูลเพื่อการกู้รหัส ดังนี้

- (1) เลขบัตรประชาชน
- (2) อีเมล

จากนั้นคลิก **"กู้คืนรหัสผ่าน"** ระบบจะส่ง Link ส าหรับตั้งรหัสผ่านใหม่ไปยังอีเมลที่ได้ท าการ ลงทะเบียนไว้

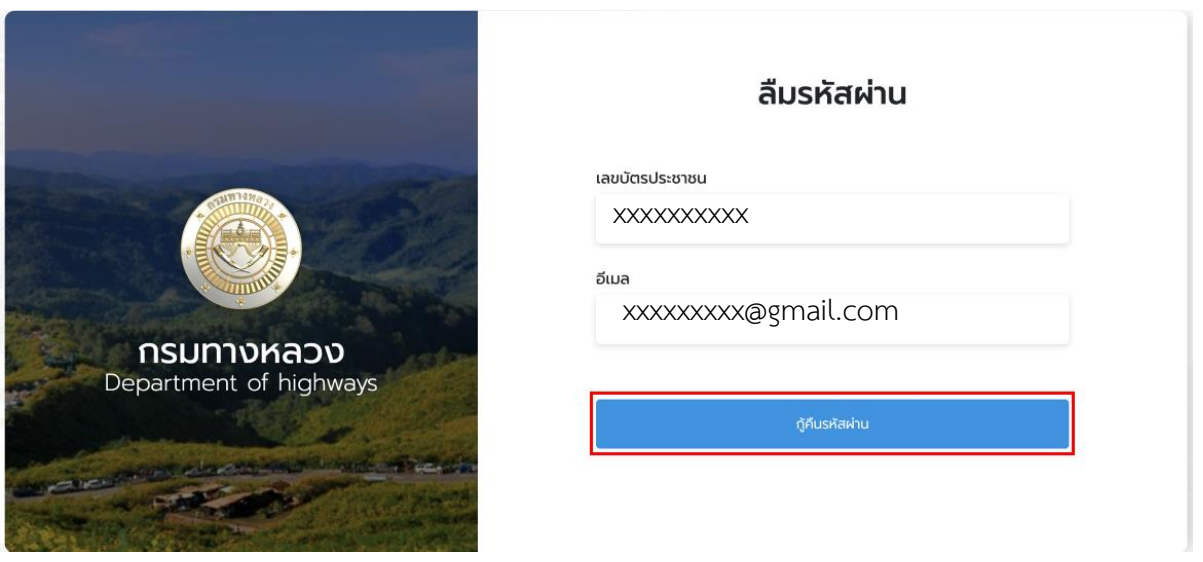

**ภาพที่ 7** ลืมรหัสผ่าน

โครงการพัฒนาระบบ e-Service สำหรับการจัดการการเข้าถึงบนทางหลวง 1 โครงการ ส่วน ความปลอดภัย สำนักอำนวยความปลอดภัย

ี จากนั้นเข้าสู่อีเมลที่ทำการกู้คืนรหัสผ่านเพื่อคลิก Link สำหรับตั้งรหัสผ่านใหม่ดัง**ภาพที่ 8** กรอกข้อมูล รหัสผ่านใหม่และยืนยันรหัสผ่านจากนั้นคลิก **"ยืนยัน"**

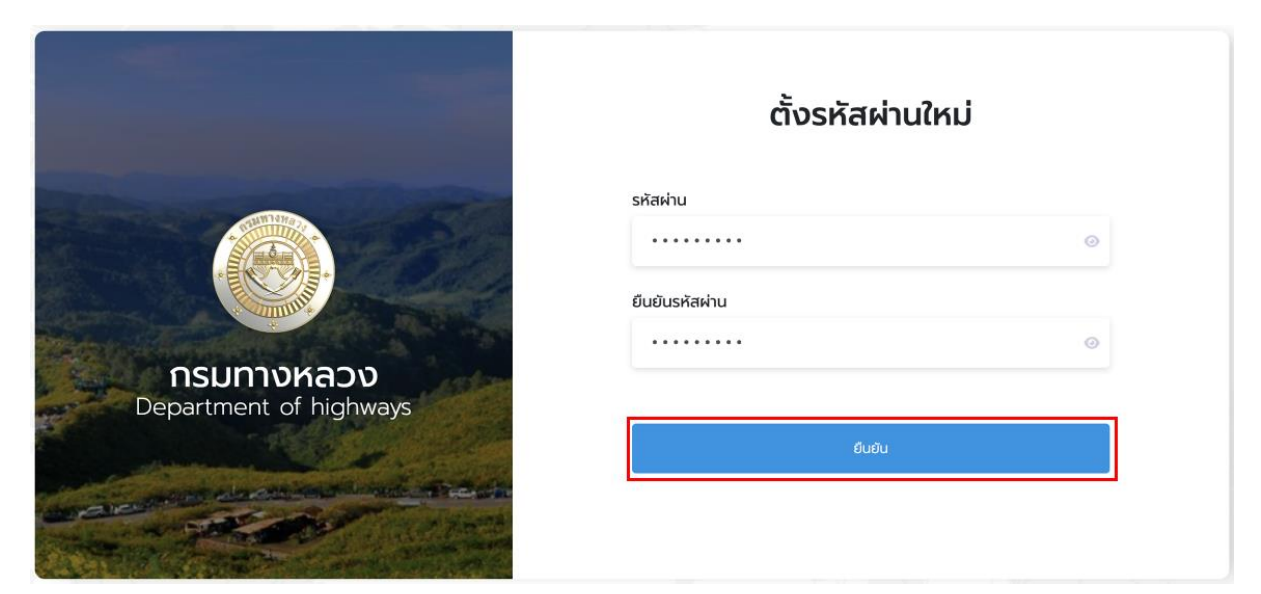

**ภาพที่ 8** ตั้งรหัสผ่านใหม่

### **5. การขออนุญาต**

ผู้ใช้งานสามารถขออนุญาตประเภทต่าง ๆ ได้ทั้งหมด 7 ประเภท ดังนี้

- (1) การขออนุญาตก่อสร้างทางเชื่อมกับทางหลวง มาตรา 37
- (2) การขออนุญาตวางหรือเชื่อมท่อระบายน้ำ เพื่อระบายน้ำทิ้งลงสู่เขตทางหลวง มาตรา 39/1
- (3) การขออนุญาตปลูกสร้างอาคารหรือสิ่งอื่นใดในเขตทางหลวง (ยกเว้น งานทางเชื่อม เชื่อมท่อระบายน้ำทิ้ง และงานระบบสาธารณูปโภค) มาตรา 47
- (4) การขออนุญาตกระทำการใด ๆ อันเป็นกิจการสาธารณูปโภคในเขตทางหลวง มาตรา 48, มาตรา 56
- (5) การขออนุญาตสร้างหรือดัดแปลงต่อเติมอาคารต่าง ๆ ในที่ดินริมเขตทางหลวง มาตรา 49
- (6) การขออนุญาตติดตั้ง แขวน วาง หรือกองสิ่งใดในเขตทางหลวง มาตรา 38
- (7) การขออนุญาตกีดกั้นหรือเปลี่ยนแปลงทางน้ำที่ติดต่อกับเขตทางหลวง มาตรา 59

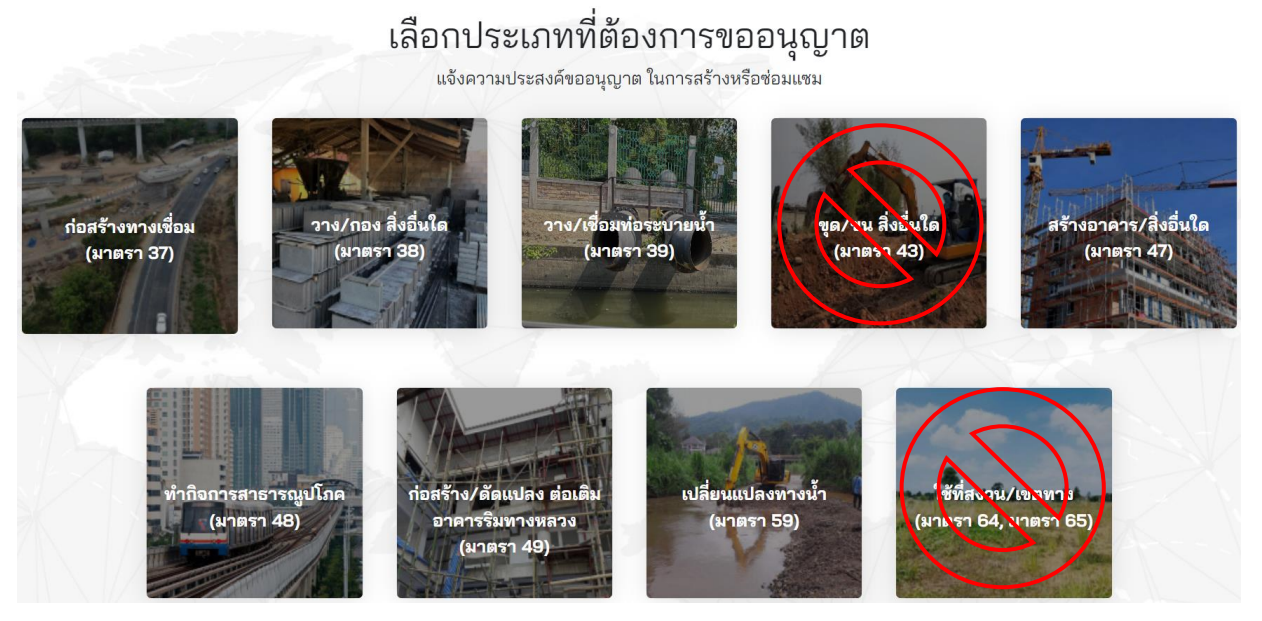

**ภาพที่9** ประเภทของการขออนุญาต

### **5.1 การขออนุญาตก่อสร้างทางเชื่อมกับทางหลวง**

ผู้ขออนุญาตสามารถขออนุญาตก่อสร้างทางเชื่อมโดยคลิกได้ที่เมนู **"ก่อสร้างทางเชื่อม"** จากนั้นระบบ จะแสดงหน้ารายละเอียดการขออนุญาตขึ้นมาให้ผู้ขออนุญาตท ารายการตามแบบฟอร์มเอกสาร

# เลือกประเภทที่ต้องการขออนุญาต

้<br>แจ้งความประสงค์ขออนญาต ในการสร้างหรือช่อมแซม

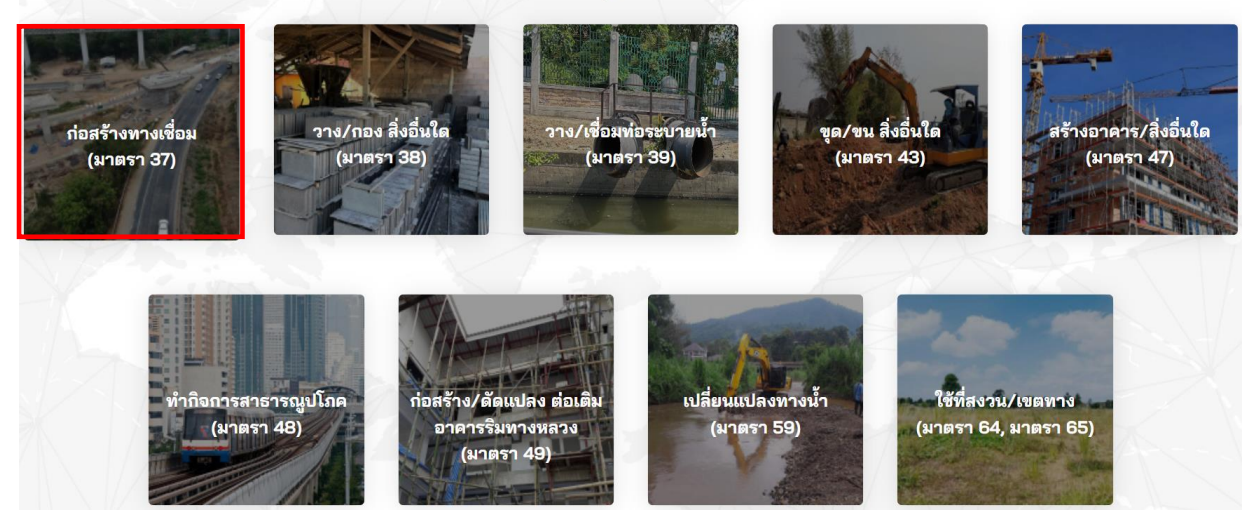

**ภาพที่ 10** การขออนุญาตก่อสร้างทางเชื่อม

ผู้ขออนุญาตจะต้องเลือกประเภทการขออนุญาต มีทั้งหมด 3 ประเภทดังนี้

- บุคคลทั่วไป
- นิติบุคคล
- หน่วยงานราชการ

# เลือกประเภทที่ทำการขออนุญาต

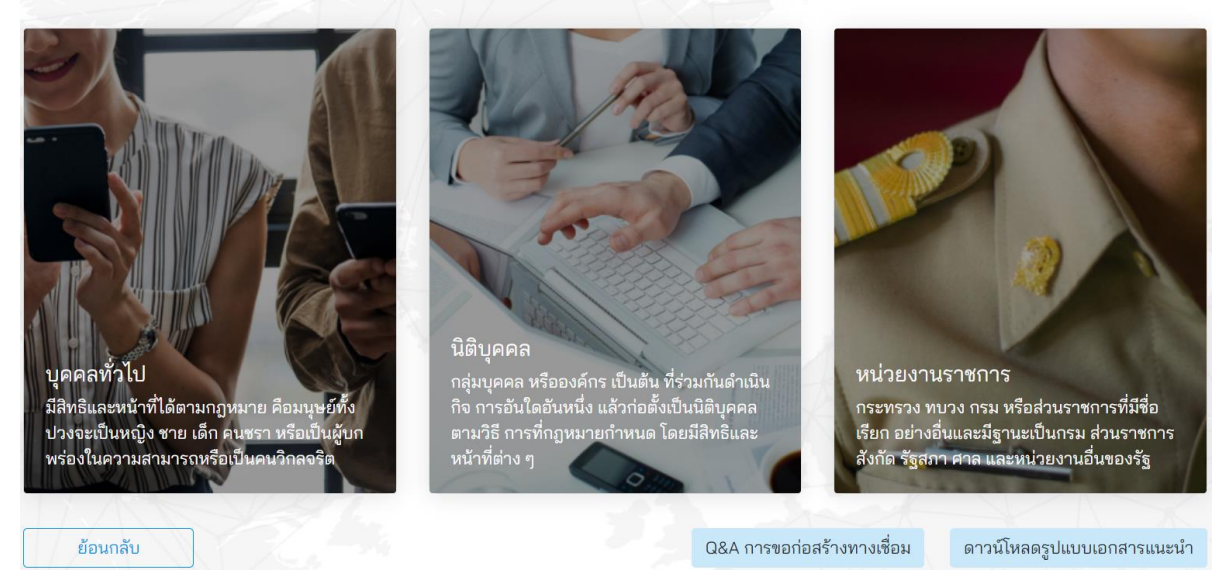

### **ภาพที่ 11** เลือกประเภทการขออนุญาต

โครงการพัฒนาระบบ e-Service ส าหรับการจัดการการเข้าถึงบนทางหลวง 1 โครงการ ส านักอ านวยความปลอดภัย

ผู้ขออนุญาตจะต้องระบุข้อมูลที่จำเป็นที่ต้องใช้ในการขออนุญาตดังนี้

- (1) เลือกประเภทการขออนุญาตทั้งนี้มีสองประเภท ดังนี้
	- ขออนุญาตด้วยตนเอง (บุคคลทั่วไป)
	- รับมอบอำนาจ (ใช้ในกรณีรับมอบอำนาจกระทำการแทน)
- (2) **หมายเลขค าขอ** แสดงหมายเลขค าขอที่ระบบออกให้อัตโนมัติ
- ้ (3) **วันที่ยื่นคำขอ** แสดงวันที่ยื่นคำขอเป็นวันที่ที่ออกจากระบบ
- (4) **คำนำหน้า** แสดงคำนำหน้าชื่อจากฐานข้อมูลในระบบ
- (5) **ชื่อ** แสดงชื่อของผู้ขออนุญาตโดยดึงข้อมูลมาจากฐานข้อมูลในระบบ
- (6) **นามสกุล** แสดงนามสกุลโดยดึงข้อมูลมาจากฐานข้อมูลในระบบ
- (7) **วันเดือนปีเกิด** แสดงวันเดือนปีเกิดของผู้ขออนุญาตโดยดึงข้อมูลมาจากฐานข้อมูลในระบบ
- (8) **เลขบัตรประชาชน** แสดงเลขประจ าตัวประชาชนของผู้ขออนุญาต โดยดึงข้อมูลมาจาก ฐานข้อมูลในระบบ
- (9) **เบอร์โทรศัพท์**แสดงเบอร์โทรศัพท์ของผู้ขออนุญาตโดยดึงข้อมูลมาจากฐานข้อมูลในระบบ
- (10) **อีเมล** แสดงอีเมลที่ใช้ในการติดต่อของผู้ขออนุญาตโดยดึงข้อมูลมาจากฐานข้อมูลในระบบ

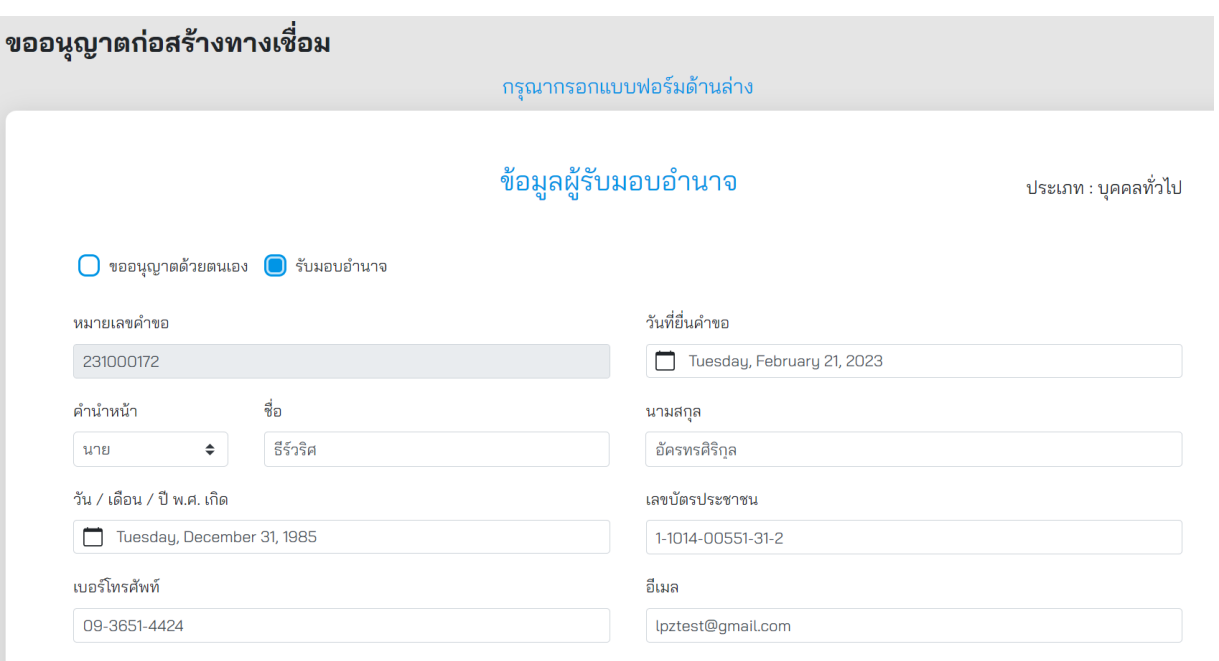

### **ภาพที่ 12** ข้อมูลผู้ขออนุญาต

กรณีที่มีการรับมอบอำนาจผู้ขออนุญาตจะต้องกรอกข้อมูลผู้มอบอำนาจด้วย ดังนี้

- (1) **คำนำหน้า** เลือกคำนำหน้าชื่อของผู้มอบอำนาจ
- (2) **ชื่อ** ระบุชื่อของผู้มอบอำนาจ
- (3) **นามสกุล** ระบุนามสกุลของผู้มอบอำนาจ
- (4) **วัน/เดือน/ปี พ.ศ. เกิด** ระบุวัน เดือน ปีเกิด ของผู้มอบอำนาจ
- (5) **เลขบัตรประชาชน** ระบุเลขบัตรประชาชนของผู้มอบอ านาจ
- (6) **เบอร์โทรศัพท์** ระบุเบอร์โทรศัพท์ของผู้มอบอำนาจ
- (7) **อีเมล** ระบุอีเมลของผู้มอบอำนาจ
- (8) **ที่อยู่** ระบุที่อยู่ของผู้มอบอำนาจ
- (9) **เพิ่มข้อมูลที่อยู่ด้วยรหัสไปรษณีย์** ระบุรหัสไปรษณีย์ของผู้มอบอำนาจ

#### ข้อมูลผู้มอบอำนาจ

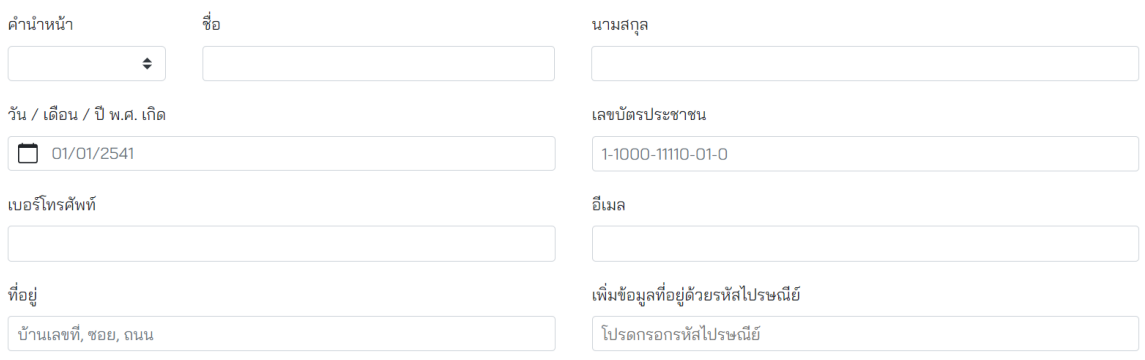

**ภาพที่ 13** ข้อมูลผู้มอบอำนาจ

ข้อมูลส าหรับการขออนุญาต ผู้ขออนุญาตจะต้องกรอกข้อมูล ดังนี้

(1) **เรื่องการขออนุญาต** ผู้ขออนุญาตต้องระบุชื่อเรื่องที่ใช้ในการขออนุญาตให้ถูกต้อง ซึ่งมีตัวอย่าง แสดงที่กล่องระบุข้อความ

(2) **จำนวนวันที่ขออนุญาตดำเนินการก่อสร้าง** ผู้ขออนุญาตต้องระบุจำนวนที่ใช้สำหรับการก่อสร้าง

(3) **รูปแบบทางเชื่อม** ผู้ขออนุญาตจะต้องเลือกรูปแบบทางเชื่อมมี 3 รูปแบบ ประกอบไปด้วย

(3.1) ทางเชื่อมตามรูปแบบมาตรฐานกรมทางหลวง

การขออนุญาตก่อสร้างทางเชื่อมกับทางหลวงในรูปแบบนี้ ใช้สำหรับเข้า-ออก ที่พักอาศัย ้ที่ดินว่างเปล่าเรือกสวนไร่นา อาคารพาณิชย์ และสถานีบริการน้ำมัน โดยผู้ขออนุญาตสามารถเลือกรูปแบบทาง เชื่อมที่กรมทางหลวงได้จัดเตรียมไว้จาก 11 รูปแบบ ดังนี้

(3.1.1) แบบเลขที่ 37/1(1) ใช้ขออนุญาตสร้างทาง ถนน เพื่อเป็นทางเข้า-ออกทางหลวง แผ่นดินและทางขนานของทางหลวงพิเศษ สำหรับเข้า-ออกที่พักอาศัย ที่ดินว่างเปล่าเรือกสวนไร่นา (แบบไม่มี ทางเท้า)

(3.1.2) แบบเลขที่ 37/1(2) ใช้ขออนุญาตสร้างทาง ถนน เพื่อเป็นทางเข้า-ออกทางหลวง แผ่นดินและทางขนานของทางหลวงพิเศษ สำหรับเข้า-ออกที่พักอาศัย ที่ดินว่างเปล่าเรือกสวนไร่นา (แบบเปิดทางเท้าไม่ลดระดับ)

(3.1.3) แบบเลขที่ 37/2(1) ใช้ขออนุญาตสร้างทาง ถนน เพื่อเป็นทางเข้า-ออกทางหลวง แผ่นดินและทางขนานของทางหลวงพิเศษ สำหรับเข้า-ออกอาคารพาณิชย์ (แบบเข้า-ออกทางเดียวและไม่มี ทางเท้า)

(3.1.4) แบบเลขที่ 37/2(1) ใช้ขออนุญาตสร้างทาง ถนน เพื่อเป็นทางเข้า-ออกทางหลวง แผ่นดินและทางขนานของทางหลวงพิเศษ สำหรับเข้า-ออกอาคารพาณิชย์ (แบบเข้า-ออกสองทางและไม่มี ทางเท้า)

(3.1.5) แบบเลขที่ 37/2(2) ใช้ขออนุญาตสร้างทาง ถนน เพื่อเป็นทางเข้า-ออกทางหลวง แผ่นดินและทางขนานของทางหลวงพิเศษ สำหรับเข้า-ออกอาคารพาณิชย์ (แบบเข้า-ออกทางเดียวและ เปิดทางเท้าไม่ลดระดับ)

(3.1.6) แบบเลขที่ 37/2(2) ใช้ขออนุญาตสร้างทาง ถนน เพื่อเป็นทางเข้า-ออกทางหลวง แผ่นดินและทางขนานของทางหลวงพิเศษ สำหรับเข้า-ออกอาคารพาณิชย์ (แบบเข้า-ออกสองทางและ เปิดทางเท้าไม่ลดระดับ)

(3.1.7) แบบเลขที่ 37/3(1) ใช้ขออนุญาตสร้างทาง ถนน เพื่อเป็นทางเข้า-ออกทางหลวง แผ่นดินและทางขนานของทางหลวงพิเศษ สำหรับเข้า-ออกสถานีบริการน้ำมัน

(3.1.8) แบบเลขที่ 37/3(2) ใช้ขออนุญาตสร้างทาง ถนน เพื่อเป็นทางเข้า-ออกทางหลวง แผ่นดิน สำหรับเข้า-ออกสถานีบริการน้ำมัน (กรณีคันทางเดิมห่างจากเขตทางน้อยกว่า 5.00 เมตร)

(3.1.9) แบบเลขที่ 37/3(3) ใช้ขออนุญาตสร้างทาง ถนน เพื่อเป็นทางเข้า-ออกทางหลวง แผ่นดิน สำหรับเข้า-ออกสถานีบริการน้ำมัน (แบบเข้า-ออกสองทาง และมีเขตทางระหว่าง 12.00-20.00 เมตร)

(3.1.10) แบบเลขที่ 37/3(4) ใช้ขออนุญาตสร้างทาง ถนน เพื่อเป็นทางเข้า-ออกทางหลวง แผ่นดิน สำหรับเข้า-ออกสถานีบริการน้ำมัน (แบบเข้า-ออกทางเดียว และมีเขตทางระหว่าง 12.00-20.00 เมตร) (3.1.11) แบบเลขที่ 37/3(5) ใช้ขออนุญาตสร้างทาง ถนน เพื่อเป็นทางเข้า-ออกทางหลวง แผ่นดิน สำหรับเข้า-ออกสถานีบริการน้ำมัน (แบบเข้า-ออกทางเดียว และมีเขตทางระหว่าง 8.00-12.00 เมตร)

(3.2) ทางเชื่อมรูปแบบพิเศษ

การขออนุญาตก่อสร้างทางเชื่อมกับทางหลวงในรูปแบบพิเศษนี้ ใช้สำหรับเข้า-ออก ้สิ่งปลูกสร้างทุกประเภท ที่ผู้ขออนุญาตต้องดำเนินการออกแบบและจัดเตรียมแบบทางเชื่อมเพื่อใช้ในการ ขออนุญาตด้วยตนเอง

(3.3) อื่น ๆ

การขออนุญาตก่อสร้างเชื่อมกับทางหลวงในรูปแบบนี้ ใช้สำหรับเข้า-ออกสิ่งปลูกสร้าง ประเภทอื่นนอกเหนือจากประเภทของสิ่งปลูกสร้างในข้อ (3.1) เช่น ทางเข้า-ออกหอพัก ทางเข้า-ออกตลาดสด ทางเข้า-ออกโรงงานอุตสาหกรรม เป็นต้น แต่ใช้รูปแบบของทางเชื่อมตามมาตรฐานกรมทางหลวง

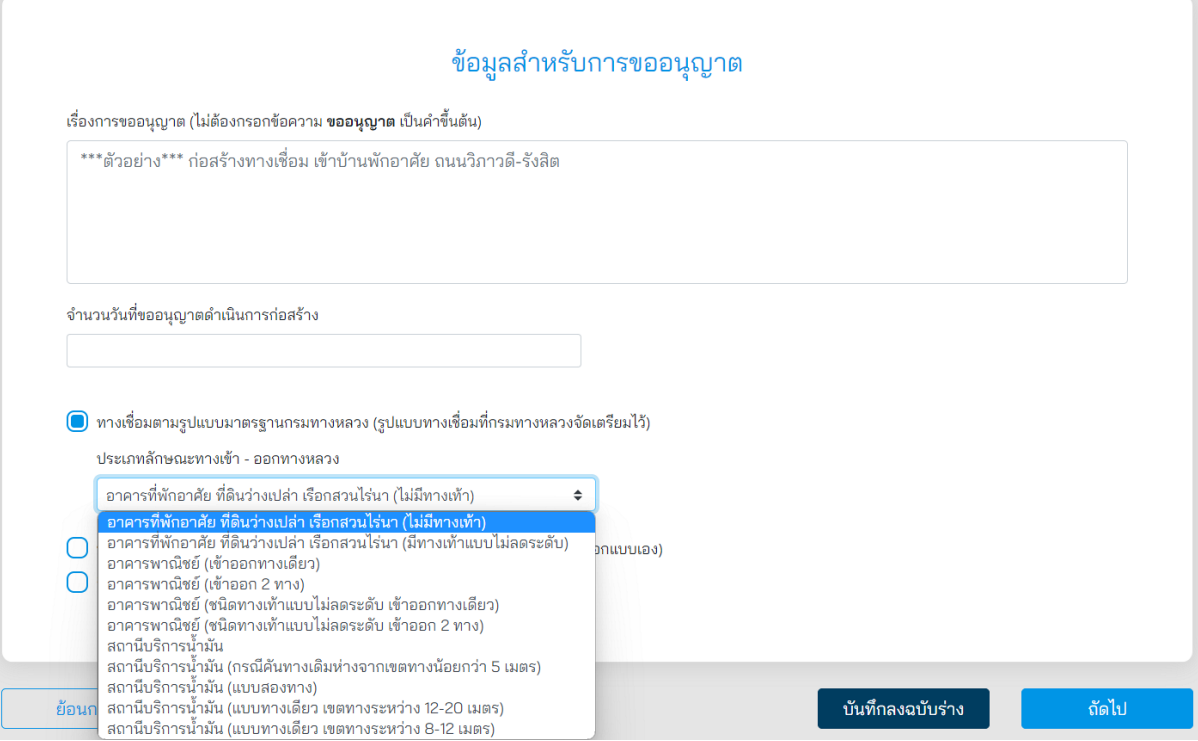

**ภาพที่ 14** ข้อมูลสำหรับการขออนุญาต

่ ในการระบุสถานที่ขออนุญาต ผู้ขออนุญาตต้องดำเนินการ ดังนี้

- (1) ผู้ขออนุญาตสามารถระบุพื้นที่ที่ต้องการขออนุญาตที่ช่องค้นหา โดยสามารถระบุได้ดังนี้
	- ต าบล หรือแขวงตามพื้นที่ ที่ต้องการขออนุญาต
	- ต าแหน่ง ละติจูดและลองติจูด ในการระบุพื้นที่ที่ต้องการขออนุญาต
- (2) ผู้ขออนุญาตจะต้องระบุตำแหน่งที่ต้องการขออนุญาต โดยขยายแผนที่ให้สามารถมองเห็น สถานที่ที่จะขออนุญาตชัดเจนและทำการปักหมุดจำนวนสองจุด ดังนี้
	- **การปักหมุดจุดที่หนึ่ง** หมุดสีส้ม จะต้องปักบนทางหลวงที่ต้องการขออนุญาตเชื่อมทาง
	- **การปักหมุดจุดที่สอง** หมุดสีแดง จะต้องปักบนแปลงที่ดินที่จะขออนุญาตก่อสร้าง ทางเชื่อม
- (3) **ปุ่มบันทึกฉบับร่าง** ผู้ขออนุญาตสามารถกดปุ่มนี้เพื่อสร้างเอกสารเป็น ฉบับร่างไว้ในกรณีที่ ต้องการดำเนินการต่อภายหลัง
- (4) **ปุ่มถัดไป** เมื่อทำการระบุสถานที่เสร็จแล้ว สามารถกดปุ่ม **"ถัดไป"** เพื่อบันทึกการทำรายการ และเข้าสู่ขั้นตอนถัดไป

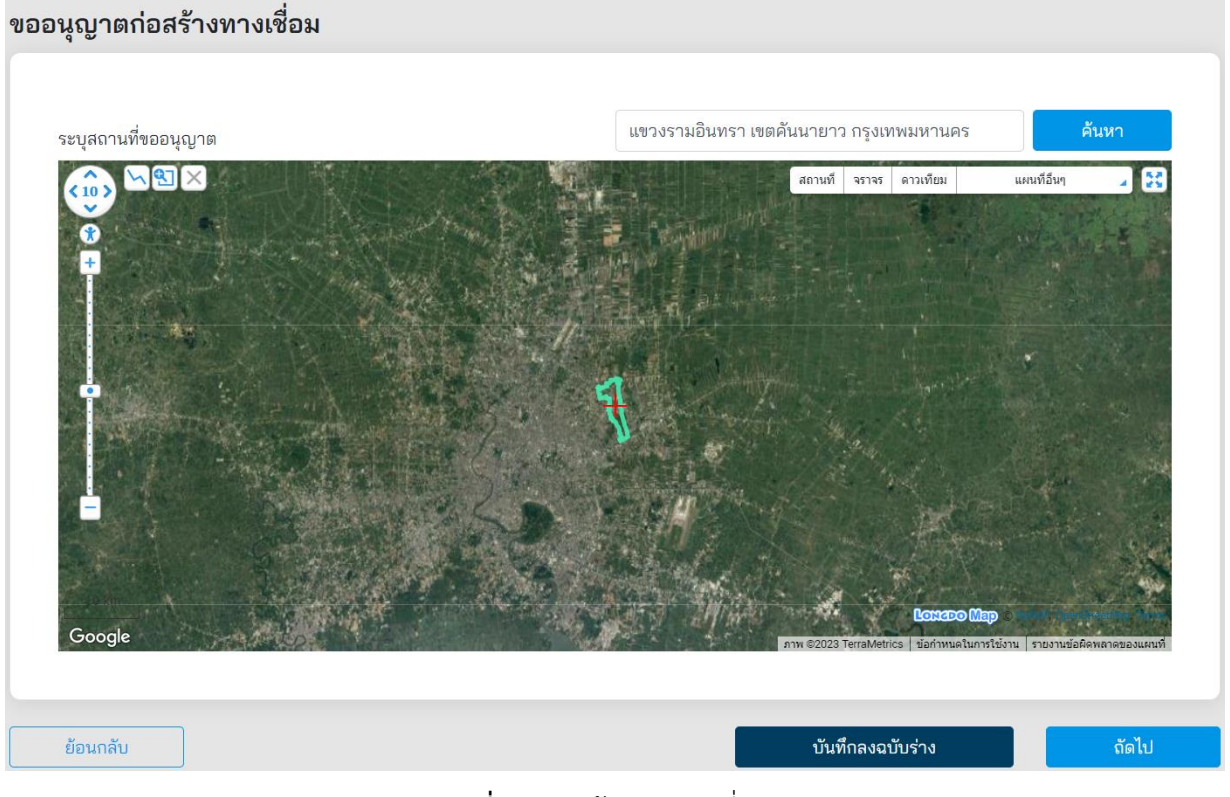

### **ภาพที่ 15** การค้นหาสถานที่ขออนุญาต

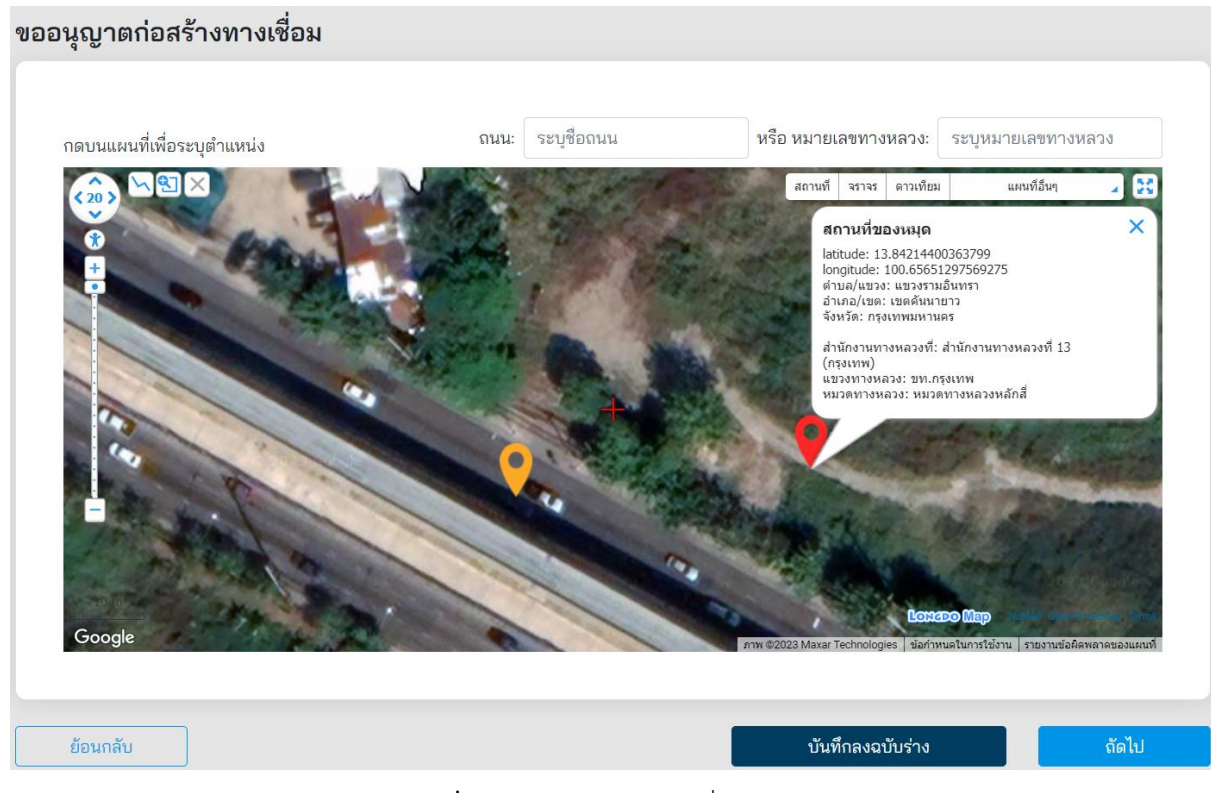

**ภาพที่ 16** การระบุตำแหน่งที่ขออนุญาต

ที่หน้าจอ Upload เอกสารที่เกี่ยวข้อง ผู้ขออนุญาตจะต้อง Upload เอกสารทั้งหมด ดังนี้

- (1) **ส าเนาบัตรประชาชน**ส่วนนี้ระบบดึงข้อมูลจาก Linkage Center มาแสดงผล
- (2) **ส าเนาทะเบียนบ้าน** ส่วนนี้ระบบดึงข้อมูลจาก Linkage Center มาแสดงผล
- (3) **ใบส าคัญเปลี่ยนชื่อ** (ถ้ามี) ผู้ขออนุญาตสามารถ Upload ใบเปลี่ยนชื่อ กรณีที่มีการเปลี่ยน ชื่อ-สกุล
- (4) **แบบทางเชื่อม** ส่วนนี้ระบบจะดึงข้อมูลมาจากหน้าแรก หรือผู้ขออนุญาตจะต้อง Upload แบบทางเชื่อมมาด้วย ในกรณีเป็นการขออนุญาตทางเชื่อมรูปแบบพิเศษ
- (5) **แบบผังบริเวณอาคาร** ผู้ขออนุญาตจะต้อง Upload แบบผังบริเวณอาคารที่มีการแสดง รายละเอียดพื้นที่จอดรถ พร้อมลงนามโดยผู้ขออนุญาต
- (6) **ส าเนาเอกสารสิทธิ์ครอบครองที่ดิน (โฉนดที่ดิน)** ผู้ขออนุญาตจะต้อง Upload เอกสาร โฉนดที่ดินพื้นที่ ที่ต้องการขออนุญาต
	- ระบุเลขที่โฉนดที่ดิน
	- ระบุชื่อนามสกุลผู้ถือครองโฉนดที่ดิน
- (7) **หนังสือยินยอมมอบอ านาจจากเจ้าของที่ดิน (กรณีเช่าที่ดิน)** ผู้ขออนุญาตต้อง Upload ี เอกสารหนังสือยินยอมมอบอำนาจจากเจ้าของที่ดิน หากสถานที่ที่ขออนญาตเป็นที่ดินที่เช่า จากเจ้าของรายอื่น
- (8) **หนังสือยินยอมจากผู้รับจ านอง (กรณีติดจ านอง)** ผู้ขออนุญาตต้อง Upload เอกสารหนังสือ ยินยอมจากผู้รับจำนอง หากสถานที่ที่ขออนุญาตเป็นที่ดินที่มีการติดจำนอง
- (9) **หนังสือยินยอมจากเจ้าของที่ดินข้างเคียง (กรณีรัศมีเลี้ยวล้ าหน้าที่ดินข้างเคียง)** กรณีที่เข้า เงื่อนไขรัศมีเลี้ยวจะต้องมีหนังสือยินยอมจากเจ้าของที่ดิน Upload มาด้วย
- (10) **ใบประกอบวิชาชีพวิศวกรควบคุมของวิศวกรควบคุมงานตามประเภทและระดับที่สภา วิศวกรก าหนดแผนด าเนินงาน (Schedule) วิศวกรลงนามรับรอง** ผู้ขออนุญาตต้อง Upload เอกสารนี้มาด้วย
- (11) **แผนดำเนินงาน (Schedule)** ผู้ขออนุญาตต้อง Upload แผนการดำเนินงานก่อสร้างพร้อม วิศวกรลงนาม

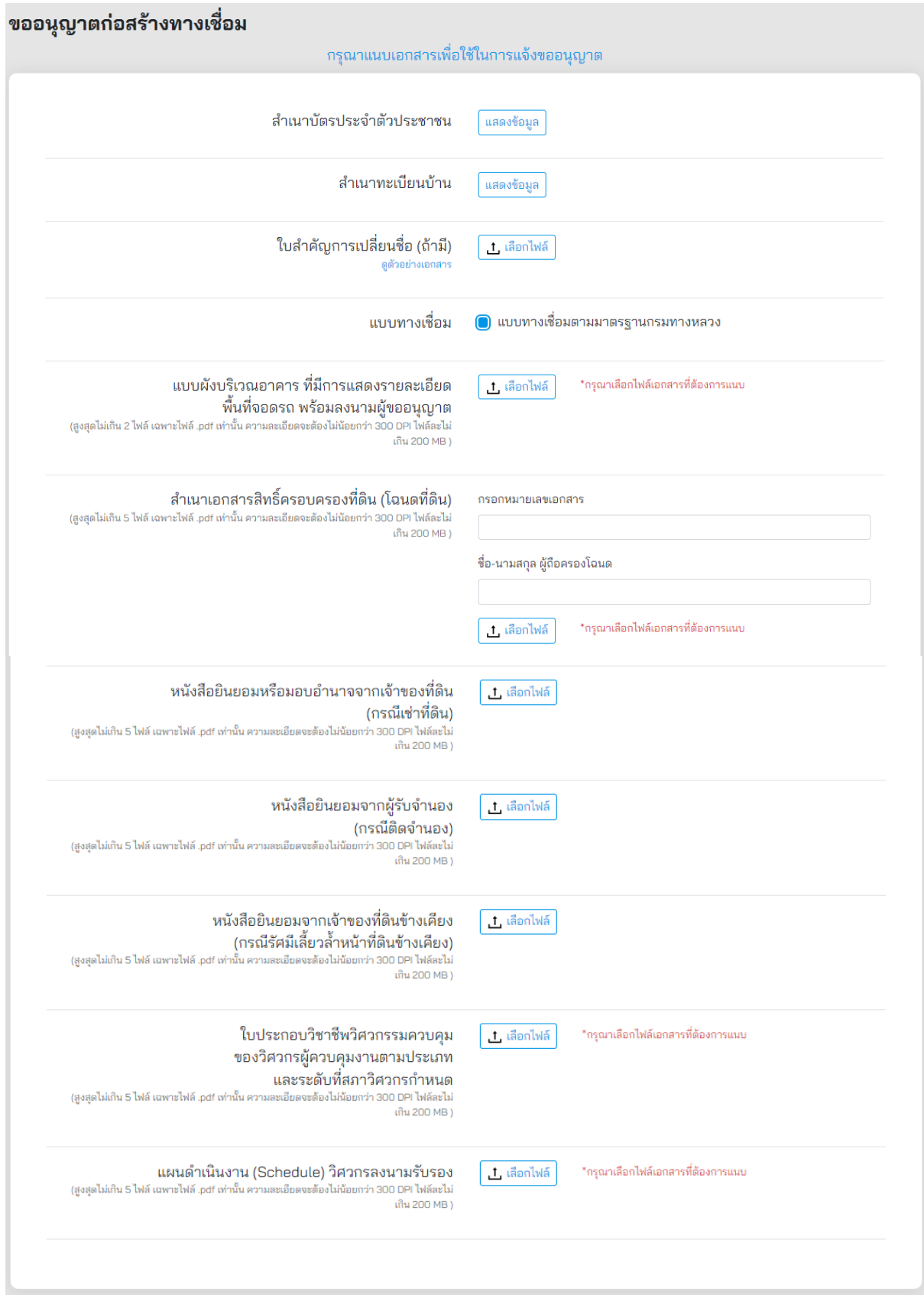

**ภาพที่ 17** การแนบเอกสารที่เกี่ยวข้อง

ผู้ขออนุญาตจะต้องกรอกรายละเอียดการขออนุญาตตามรายการ ดังนี้

- (1) **ประเภทของการขออนุญาต** ระบบจะดึงข้อมูลตามประเภทการขออนุญาตมาแสดงผล
- (2) **ประเภทลักษณะทางเข้า-ออกทางหลวง** ระบบดึงข้อมูลตามประเภทลักษณะทางเข้า-ออก ทางหลวงมาแสดงผล
- (3) **ตั้งบนทางหลวง (ชื่อถนน)** ระบบจะดึงชื่อถนนมาจากระบบ หน้าที่ปักหมุดให้อัตโนมัติ
- (4) **หมายเลขทางหลวง** ระบบจะดึงข้อมูลหมายเลขทางหลวงมาจากระบบปักหมุดให้อัตโนมัติ
- (5) **ตอนควบคุมที่**ผู้ขออนุญาตระบุตอนควบคุมของถนน
- (6) **กิโลเมตรที่** ผู้ขออนุญาตระบุช่วงกิโลเมตรของตำแหน่งที่ขออนุญาต
- (7) **ทิศทาง** ผู้ขออนุญาตต้องเลือกทิศทางของตำแหน่งที่ขออนุญาตก่อสร้างว่าอยู่ด้านใดของ ทางหลวง
	- ซ้ายทาง
	- ขวาทาง
- ี (8) **ทางเท้า** ผู้ขออนุญาตต้องระบุว่าทางหลวง ณ ตำแหน่งที่ทำการขออนุญาตก่อสร้างทางเชื่อม มีทางเท้าหรือไม่

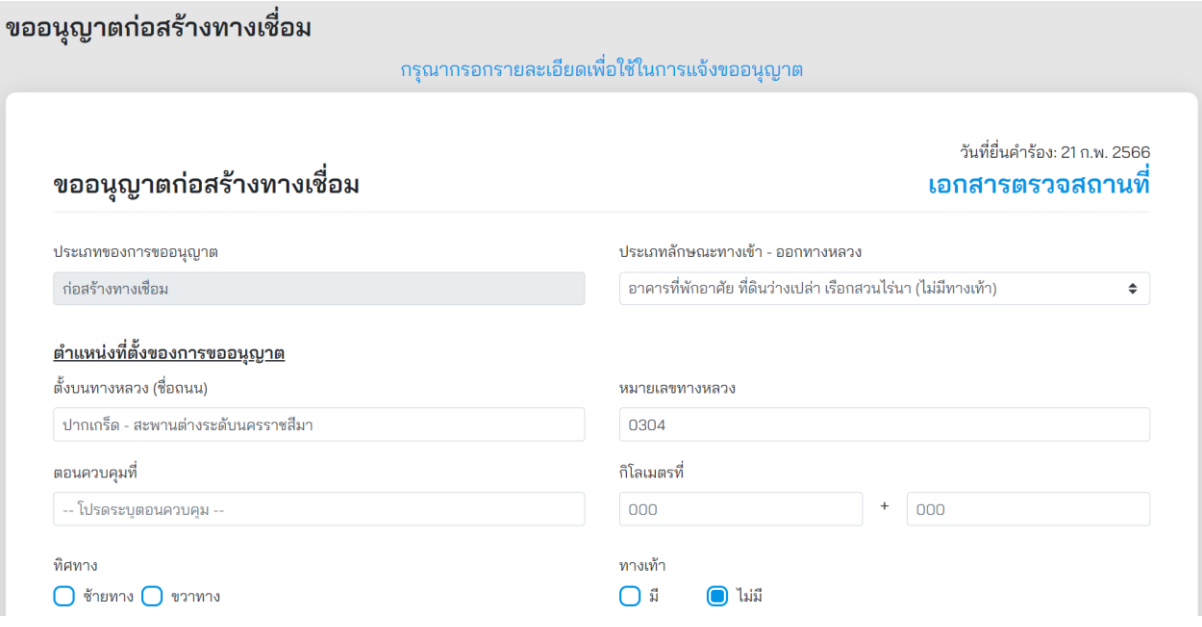

**ภาพที่ 18** รายละเอียดการขออนุญาต

#### **5.1.1 การขออนุญาตก่อสร้างทางเชื่อมกับทางหลวงตามรูปแบบมาตรฐานกรมทางหลวง**

การขออนุญาตก่อสร้างทางเชื่อมกับทางหลวงรูปแบบนี้ ใช้สำหรับเข้า-ออก ที่พักอาศัย ที่ดินว่างเปล่า เรือกสวนไร่นา อาคารพาณิชย์ และสถานีบริการน้ำมัน โดยผู้ขออนุญาตสามารถเลือกรูปแบบทางเชื่อมที่ กรมทางหลวงได้จัดเตรียมไว้จาก 11 รูปแบบ ดังนี้

### **5.1.1.1 อาคารที่พักอาศัย ที่ดินว่างเปล่า เรือกสวนไร่นา (ไม่มีทางเท้า)**

้ผ้ขออนุญาตจะต้องกรอกข้อมูลตามรายละเอียดรายการตามแบบมาตรา 37/1 (1) ดังนี้

- (1) **เว้นที่ด้านหน้ากว้าง (เมตร)** ระบุระยะความกว้างเว้นที่ด้านหน้าหน่วยเป็นเมตร
- (2) **ความกว้างไหล่ทางเข้า-ออก ข้างละ (เมตร)** ระบุความกว้างของไหล่ทางหน่วยเป็นเมตร
- (3) **หมุดเขตที่ดิน กม. (ซ้าย)** ระบตำแหน่ง กม. ของแนวเขตที่ดินทางด้านซ้ายของแปลงที่ดิน ที่ขออนุญาต
- (4) **หมุดเขตที่ดิน กม. (ขวา)** ระบุตำแหน่ง กม. ของแนวเขตที่ดินทางด้านขวาของแปลงที่ดิน ที่ขออนุญาต
- (5) **รัศมีทางเข้า (เมตร)** ระบุรัศมีทางเข้าหน่วยเป็นเมตร
- ี (6) **จำนวนแถวของท่อระบายน้ำ (แถว)** ระบุจำนวนท่อระบายน้ำหน่วยเป็นแถว
- (7) **ขนาดท่อ**  $\boldsymbol{\phi}$  **(เมตร)** ระบุเส้นผ่านศูนย์กลางของท่อระบายน้ำหน่วยเป็นเมตร
- (8) **ความยาวท่อระบายน้ำแต่ละแถว (เมตร)** ระบุความยาวท่อระบายน้ำแต่ละแถว หน่วยเป็นเมตร
- (9) **รัศมีทางออก** ระบุรัศมีทางออก
- (10) **ตำแหน่งทางเข้า กม.** ระบข้อมูลตำแหน่ง กม. ของทางเข้า
- (11) **ผิวจราจรทางเข้า-ออก** เลือกข้อมูลผิวจราจรดังนี้
	- ลูกรัง
	- ลาดยาง
	- คอนกรีต
- (12) **ความกว้างทางเข้า-ออก (เมตร)** ระบุความกว้างทางเข้า-ออกต้องไม่น้อยกว่า 3.0 เมตร รวมไหล่ทางไม่เกิน 6.0 เมตร
- (13) **ไปทางขวา (ต าบล, อ าเภอ, จังหวัด)** ระบุข้อมูลทิศทางขวาจากทางเชื่อมว่าไปยังสถานที่ใด
- (14) **ไปทางซ้าย (ต าบล,อ าเภอ, จังหวัด)** ระบุข้อมูลทิศทางซ้ายจากทางเชื่อมว่าไปยังสถานที่ใด
- (15) **ระยะจากทางเข้า-ออกห่างจากหมุดหลักที่ดิน (เมตร)** ระบุระยะห่างจากหมุดหลักที่ดิน หน่วยเป็นเมตร

แบบเลขที่ 37/1 (1) สำหรับเข้าออกอาคารที่พักอาศัย ที่ดินว่างเปล่า เรือกสวนไร่นา (ไม่มีทางเท้า) มาตรฐานลักษณะทางเข้า-ออกทางหลวง (2 ช่องจราจรขึ้นไป)

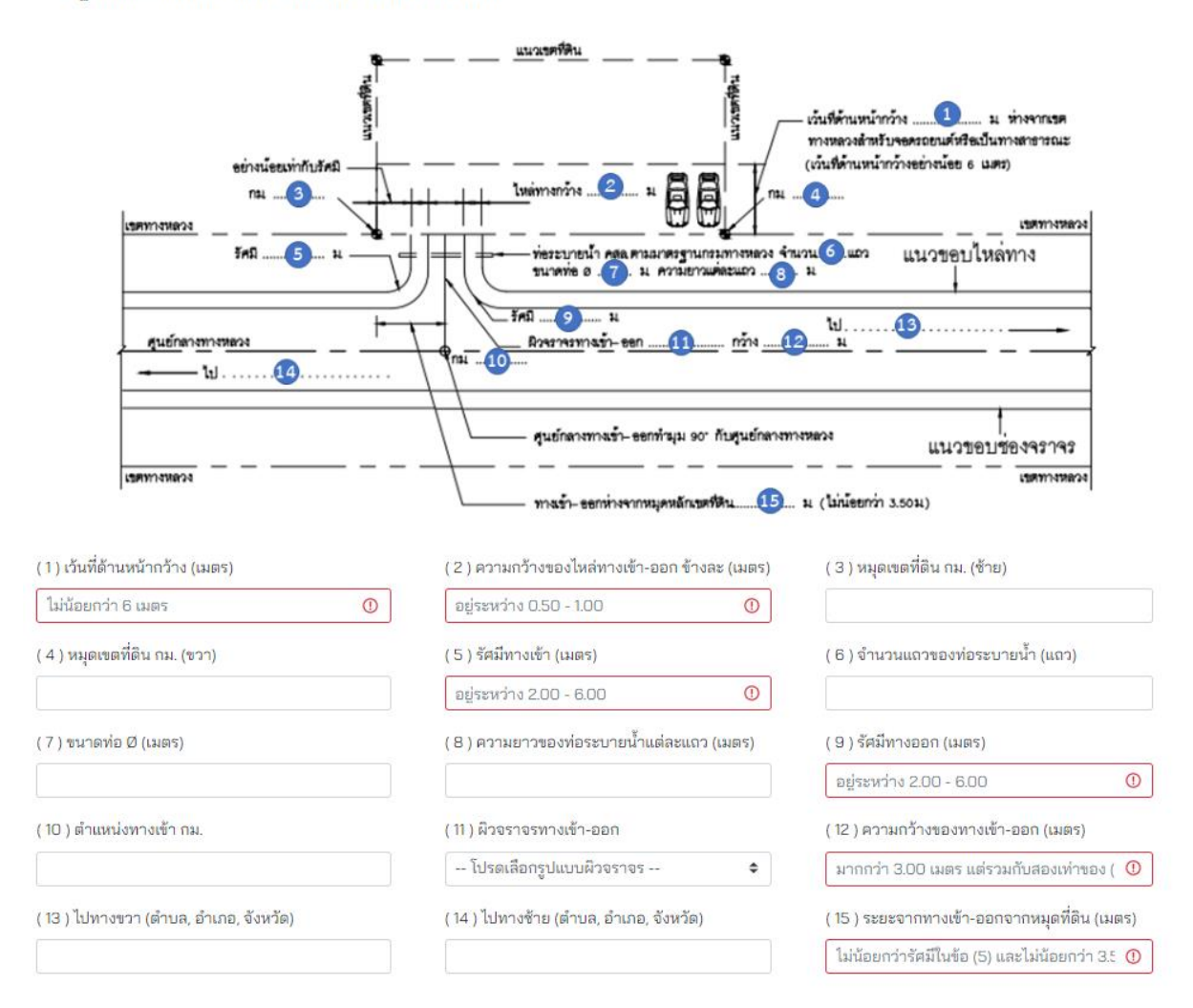

**ภาพที่ 19** แบบมาตรฐานทางเข้า-ออกทางหลวงแผ่นดินและทางขนานของทางหลวงพิเศษ ส าหรับเข้า-ออกที่พักอาศัย ที่ดินว่างเปล่าเรือกสวนไร่นา (แบบไม่มีทางเท้า) ตามมาตรา 37/1 (1)

#### **5.1.1.2 อาคารที่พักอาศัย ที่ดินว่างเปล่า เรือกสวนไร่นา (แบบเปิดทางเท้าไม่ลดระดับ)**

ผู้ขออนุญาตจะต้องกรอกข้อมูลตามรายละเอียดรายการตามแบบมาตรา 37/1 (2) ดังนี้

- (1) **ทางเข้า-ออกผิว คสล. กว้าง (เมตร)** ระบุข้อมูลความกว้างผิว คสล. หน่วยเป็นเมตร
- (2) **หมุดเขตที่ดิน กม. (ซ้าย)** ระบุตำแหน่ง กม. ของแนวเขตที่ดินทางด้านซ้ายของแปลงที่ดิน ที่ขออนุญาต
- (3) **หมุดเขตที่ดิน กม. (ขวา)** ระบุตำแหน่ง กม. ของแนวเขตที่ดินทางด้านขวาของแปลงที่ดิน ที่ขออนุญาต
- (4) **เว้นที่ด้านหน้ากว้าง (เมตร)** ระบุระยะความกว้างเว้นที่ด้านหน้าหน่วยเป็นเมตร
- (5) **รัศมีทางเข้า-ออก** ระบุรัศมีทางเข้า-ออก

ี แบบเลขที่ 37/1 (2) สำหรับเข้าออกอาคารที่พักอาศัย ที่ดินว่างเปล่า เรือกสวนไร่นา

- (6) **ตำแหน่งทางเข้า กม.** ระบุข้อมูลตำแหน่ง กม. ของทางเข้า
- (7) **ไปทางขวา (ต าบล, อ าเภอ, จังหวัด)** ระบุข้อมูลทิศทางขวาจากทางเชื่อมว่าไปยังสถานที่ใด
- (8) **ไปทางซ้าย (ต าบล,อ าเภอ, จังหวัด)** ระบุข้อมูลทิศทางซ้ายจากทางเชื่อมว่าไปยังสถานที่ใด

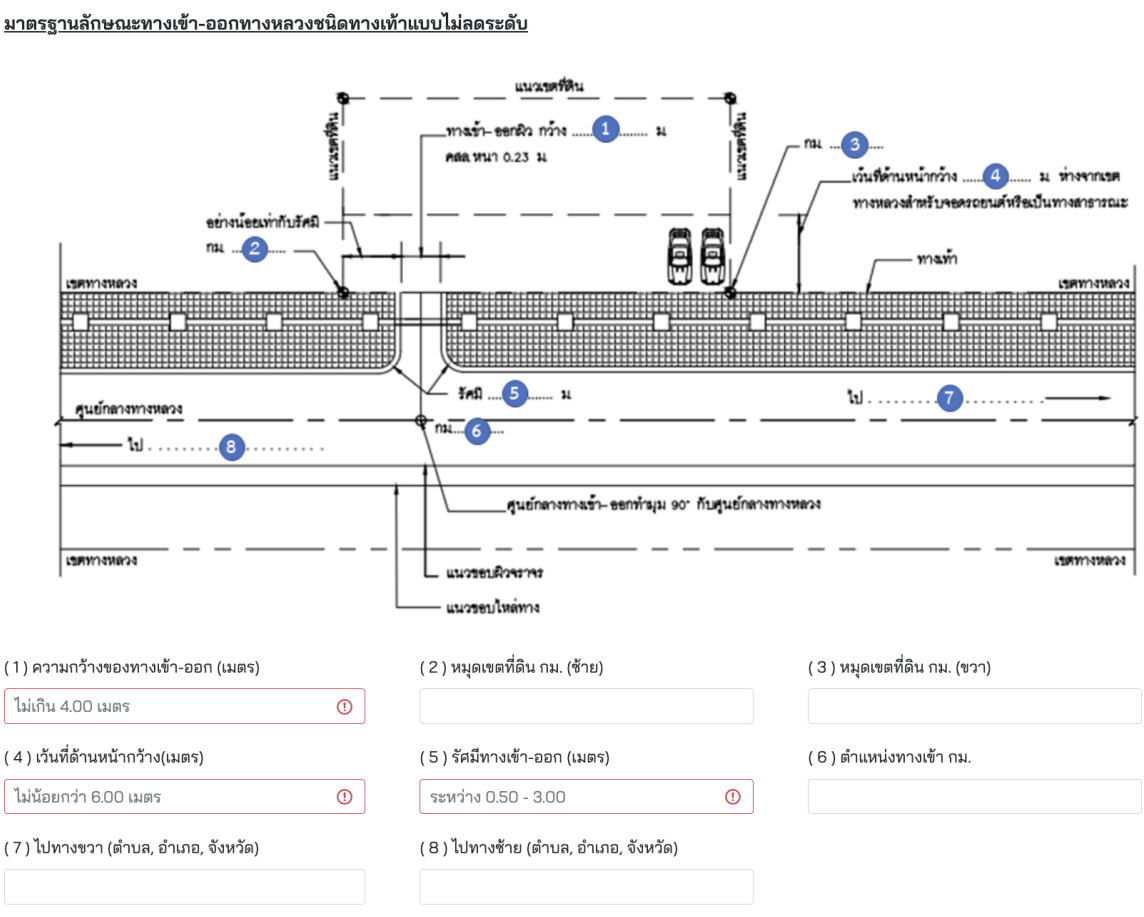

**ภาพที่ 20** แบบมาตรฐานทางเข้า-ออกทางหลวงแผ่นดินและทางขนานของทางหลวงพิเศษ ส าหรับเข้า-ออกที่พักอาศัย ที่ดินว่างเปล่าเรือกสวนไร่นา (แบบเปิดทางเท้าไม่ลดระดับ) ตามมาตรา 37/1 (2)

#### **5.1.1.3 อาคารพาณิชย์ (เข้า-ออกทางเดียวและไม่มีทางเท้า)**

ผู้ขออนุญาตจะต้องกรอกข้อมูลตามรายละเอียดรายการตามแบบมาตรา 37/2 (1) ดังนี้

- (1) **ผิวจราจรทางเข้า-ออก** ผู้ขออนุญาตจะต้องเลือกข้อมูล ดังนี้
	- ลูกรัง
	- ลาดยาง
	- คอนกรีต
- (2) **ความกว้างทางเข้า-ออก (เมตร)** ระบุความกว้างทางเข้า-ออกหน่วยเป็นเมตร
- (3) **เว้นที่ด้านหน้ากว้าง (เมตร)** ระบุระยะเว้นที่ด้านหน้ากว้างหน่วยเป็นเมตร
- (4) **หมุดเขตที่ดิน กม. (ซ้าย)** ระบุตำแหน่ง กม. ของแนวเขตที่ดินทางด้านซ้ายของแปลงที่ดิน ที่ขออนุญาต
- (5) **ความกว้างไหล่ทางเข้า-ออก รวมกัน (เมตร)** ระบุความกว้างไหล่ทางหน่วยเป็นเมตร
- ี (6) **หมุดเขตที่ดิน กม. (ขวา)** ระบุตำแหน่ง กม. ของแนวเขตที่ดินทางด้านขวาของแปลงที่ดิน ที่ขออนุญาต
- (7) **รัศมีทางเข้า (เมตร)** ระบุรัศมีทางเข้าหน่วยเป็นเมตร
- ้ (8) **จำนวนแถวของท่อระบายน้ำ (แถว)** ระบจำนวนท่อระบายน้ำหน่วยเป็นแถว
- (9) **ขนาดท่อ**  $\boldsymbol{\varphi}$  **(เมตร)** ระบุเส้นผ่านศูนย์กลางท่อระบายน้ำหน่วยเป็นเมตร
- (10) **ความยาวท่อระบายน้ าแต่ละแถว (เมตร)** ระบุความยาวท่อระบายน้ าแต่ละแถว หน่วยเป็น เมตร
- (11) **รัศมีทางออก (เมตร)** ระบุรัศมีทางออกหน่วยเป็นเมตร
- (12) **ไปทางขวา (ต าบล, อ าเภอ, จังหวัด)** ระบุข้อมูลทิศทางขวาจากทางเชื่อมว่าไปยังสถานที่ใด
- (13) **ไปทางซ้าย (ต าบล,อ าเภอ, จังหวัด)** ระบุข้อมูลทิศทางซ้ายจากทางเชื่อมว่าไปยังสถานที่ใด
- (14) **ตำแหน่งทางเข้า กม.** ระบุข้อมูลตำแหน่ง กม. ของทางเข้า

โครงการพัฒนาระบบ e-Service สำหรับการจัดการการเข้าถึงบนทางหลวง 1 โครงการ ส่วน ความปลอดภัย สำนักอำนวยความปลอดภัย

#### แบบเลขที่ 37/2 (1) สำหรับเข้าออกอาคารพาณิชย์ (เข้า-ออก ทางเดียว) <u>มาตรฐานลักษณะทางเข้า-ออกทางหลวง</u>

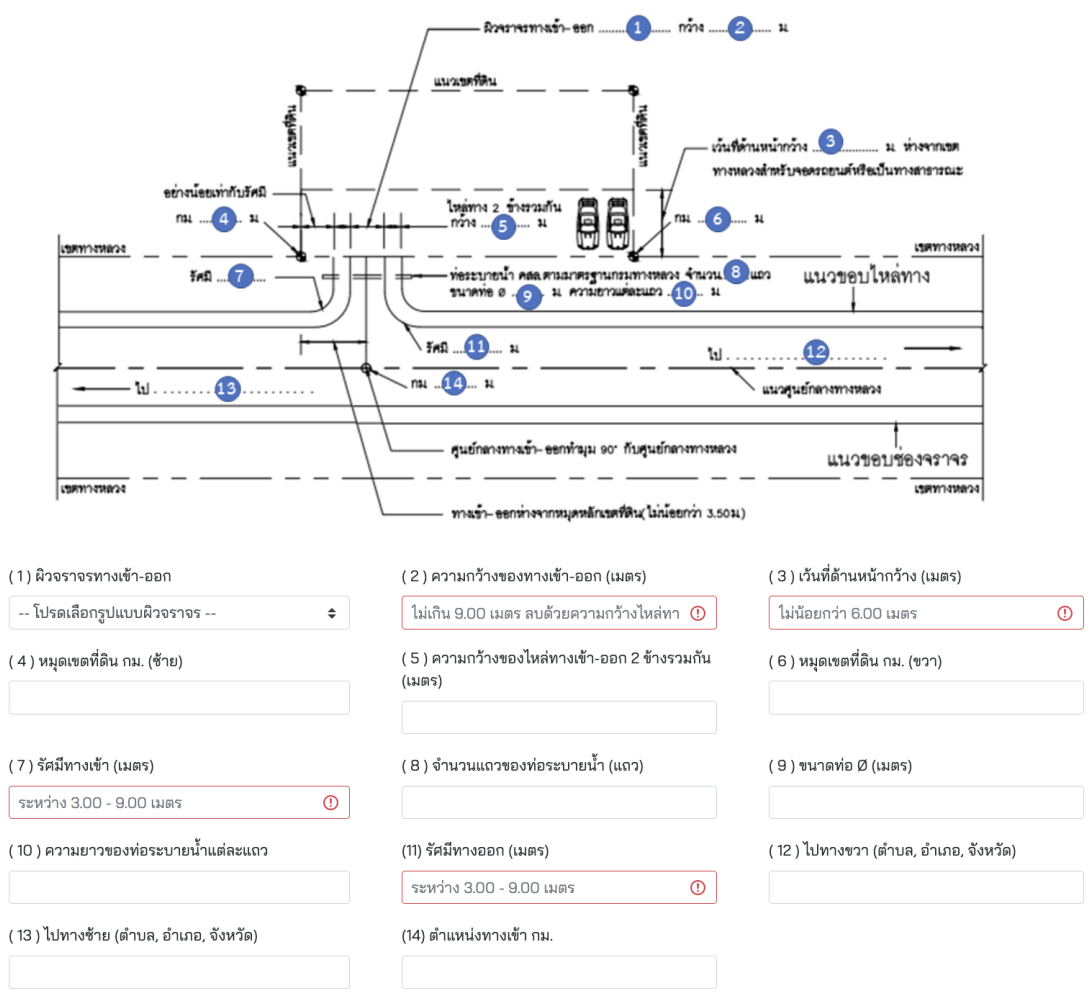

**ภาพที่ 21** แบบมาตรฐานทางเข้า-ออกทางหลวงแผ่นดินและทางขนานของทางหลวงพิเศษ ส าหรับเข้า-ออกอาคารพาณิชย์ (แบบเข้า-ออกทางเดียวและไม่มีทางเท้า) ตามมาตรา 37/2 (1)

#### **5.1.1.4 อาคารพาณิชย์ (เข้า-ออกสองทางและไม่มีทางเท้า)**

ผู้ขออนุญาตจะต้องกรอกข้อมูลตามรายละเอียดรายการตามแบบมาตรา 37/2 (1) ดังนี้

- (1) **ผิวจราจรทางเข้า-ออก** ผู้ขออนุญาตจะต้องเลือกข้อมูล ดังนี้
	- ลูกรัง
	- ลาดยาง
	- คอนกรีต
- (2) **ความกว้างทางเข้า-ออก (เมตร)** ระบุความกว้างทางเข้า-ออกหน่วยเป็นเมตร
- (3) **เว้นที่ด้านหน้ากว้าง (เมตร)** ระบุระยะเว้นที่ด้านหน้ากว้างหน่วยเป็นเมตร
- (4) **ความกว้างไหล่ทางเข้า-ออก รวมกัน (เมตร)** ระบุความกว้างไหล่ทางหน่วยเป็นเมตร
- (5) **หมุดเขตที่ดิน กม. (ซ้าย)** ระบุตำแหน่ง กม. ของแนวเขตที่ดินทางด้านซ้ายของแปลงที่ดิน ที่ขออนุญาต
- ี (6) **หมุดเขตที่ดิน กม. (ขวา)** ระบุตำแหน่ง กม. ของแนวเขตที่ดินทางด้านขวาของแปลงที่ดิน ที่ขออนุญาต
- (7) **รัศมีทางเข้า (เมตร)** ระบุรัศมีทางเข้าหน่วยเป็นเมตร
- (8) **รัศมีทางออก (เมตร)** ระบุรัศมีทางเข้าหน่วยเป็นเมตร
- (9) **ตำแหน่งทางเข้า กม.** ระบุข้อมูลตำแหน่ง กม. ของทางเข้า
- (10) **ตำแหน่งทางออก กม.** ระบุข้อมูลตำแหน่ง กม. ของทางออก
- (11) **ไปทางขวา (ต าบล, อ าเภอ, จังหวัด)** ระบุข้อมูลทิศทางขวาจากทางเชื่อมว่าไปยังสถานที่ใด
- (12) **ไปทางซ้าย (ต าบล,อ าเภอ, จังหวัด)** ระบุข้อมูลทิศทางซ้ายจากทางเชื่อมว่าไปยังสถานที่ใด
- (13) **จำนวนแถวของท่อระบายน้ำ (แถว)** ระบุจำนวนท่อระบายน้ำหน่วยเป็นแถว
- (14) **ขนาดท่อ**  $\boldsymbol{\phi}$  **(เมตร)** ระบุเส้นผ่านศูนย์กลางท่อระบายน้ำหน่วยเป็นเมตร
- (15) **ความยาวท่อระบายน้ าแต่ละแถว (เมตร)** ระบุความยาวท่อระบายน้ าแต่ละแถว หน่วยเป็น เมตร

แบบเลขที่ 37/2 (1) สำหรับเข้าออกอาคารพาณิชย์ (เข้า-ออก สองทาง)

#### มาตรฐานลักษณะทางเข้า-ออกทางหลวง

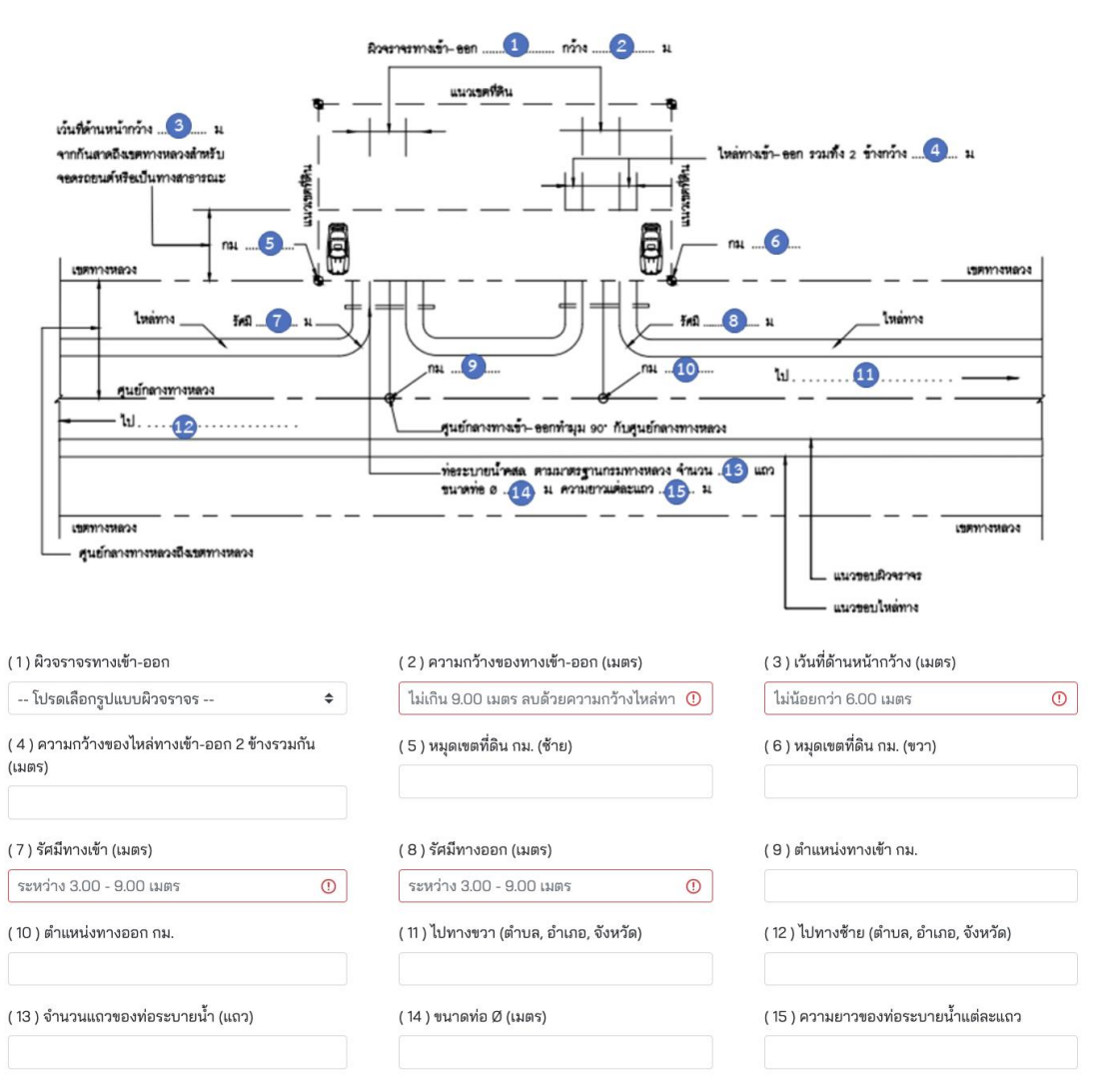

**ภาพที่ 22** แบบมาตรฐานทางเข้า-ออกทางหลวงแผ่นดินและทางขนานของทางหลวงพิเศษ ส าหรับเข้า-ออกอาคารพาณิชย์ (แบบเข้า-ออกสองทางและไม่มีทางเท้า) ตามมาตรา 37/2 (1)

#### **5.1.1.5 อาคารพาณิชย์ (เข้า-ออกทางเดียวและเปิดทางเท้าไม่ลดระดับ)**

ผู้ขออนุญาตจะต้องกรอกข้อมูลตามรายละเอียดรายการตามแบบมาตรา 37/2 (2) ดังนี้

- (1) **ความกว้างทางเข้า-ออก (เมตร)** ระบุความกว้างทางเข้า-ออกหน่วยเป็นเมตร
- (2) **เว้นที่ด้านหน้ากว้าง (เมตร)** ระบุระยะเว้นที่ด้านหน้ากว้างหน่วยเป็นเมตร
- (3) **หมุดเขตที่ดิน กม. (ซ้าย)** ระบุตำแหน่ง กม. ของแนวเขตที่ดินทางด้านซ้ายของแปลงที่ดิน ที่ขออนุญาต
- (4) **หมุดเขตที่ดิน กม. (ขวา)** ระบตำแหน่ง กม. ของแนวเขตที่ดินทางด้านขวาของแปลงที่ดิน ที่ขออนุญาต
- (5) **รัศมีทางเข้า-ออก (เมตร)** ระบุรัศมีทางเข้า-ออก หน่วยเป็นเมตร
- (6) **ไปทางขวา (ต าบล, อ าเภอ, จังหวัด)** ระบุข้อมูลทิศทางขวาจากทางเชื่อมว่าไปยังสถานที่ใด
- (7) **ไปทางซ้าย (ต าบล,อ าเภอ, จังหวัด)** ระบุข้อมูลทิศทางซ้ายจากทางเชื่อมว่าไปยังสถานที่ใด
- (8) **ตำแหน่งทางเข้า กม.** ระบุข้อมูลตำแหน่ง กม. ของทางเข้า

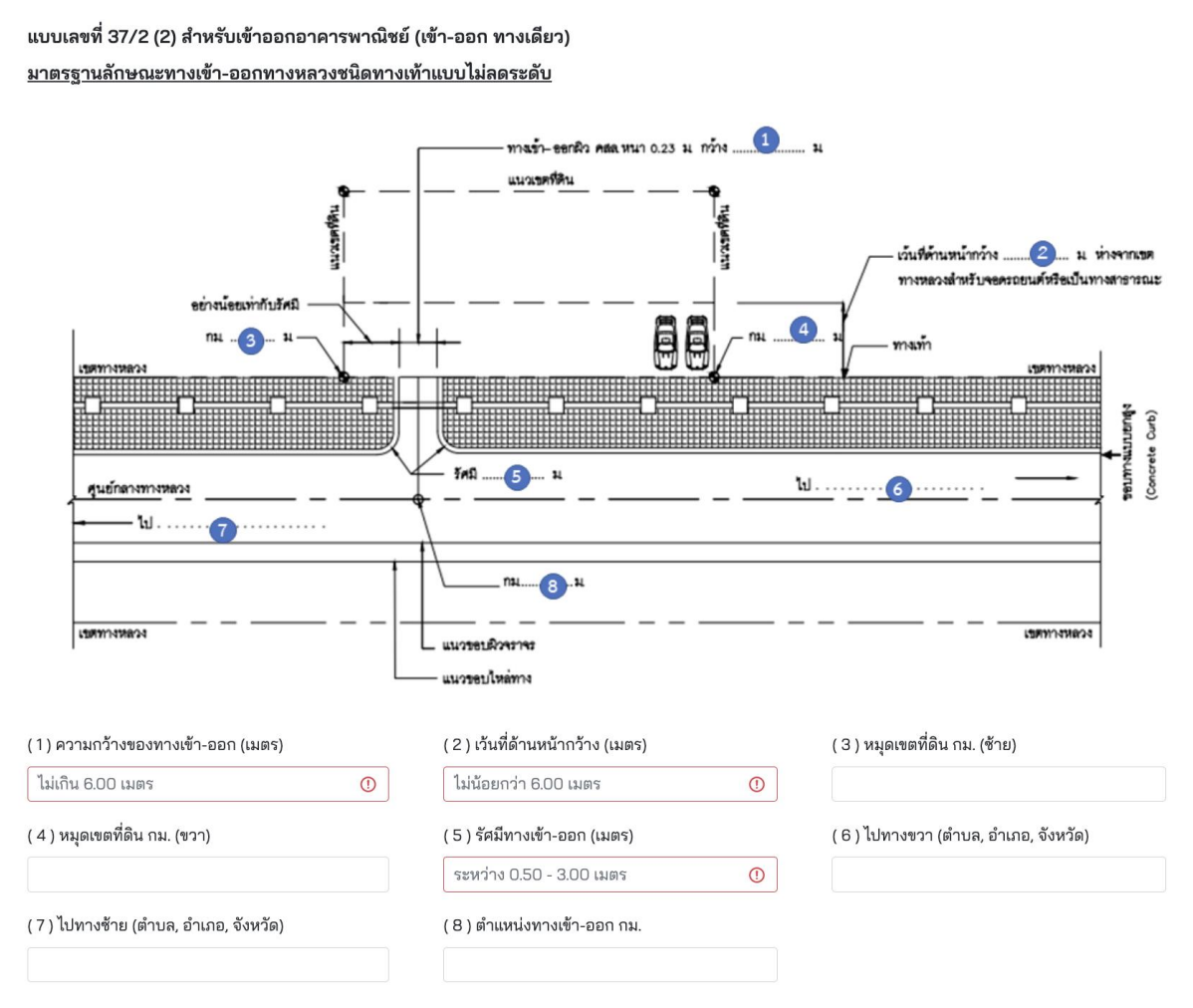

**ภาพที่ 23** แบบมาตรฐานทางเข้า-ออกทางหลวงแผ่นดินและทางขนานของทางหลวงพิเศษ ส าหรับเข้า-ออกอาคารพาณิชย์ (แบบเข้า-ออกทางเดียวและเปิดทางเท้าไม่ลดระดับ) มาตรา 37/2 (2)

#### **5.1.1.6 อาคารพาณิชย์ (เข้า-ออกสองทางและเปิดทางเท้าไม่ลดระดับ)**

ผู้ขออนุญาตจะต้องกรอกข้อมูลตามรายละเอียดรายการตามแบบมาตรา 37/2 (2) ดังนี้

- (1) **ความกว้างทางเข้า-ออก (เมตร)** ระบุความกว้างทางเข้า-ออกหน่วยเป็นเมตร
- (2) **เว้นที่ด้านหน้ากว้าง (เมตร)** ระบุระยะเว้นที่ด้านหน้ากว้างหน่วยเป็นเมตร
- (3) **หมุดเขตที่ดิน กม. (ซ้าย)** ระบุตำแหน่ง กม. ของแนวเขตที่ดินทางด้านซ้ายของแปลงที่ดิน ที่ขออนุญาต
- (4) **หมุดเขตที่ดิน กม. (ขวา)** ระบตำแหน่ง กม. ของแนวเขตที่ดินทางด้านขวาของแปลงที่ดิน ที่ขออนุญาต
- (5) **รัศมีทางเข้า (เมตร)** ระบุรัศมีทางเข้าหน่วยเป็นเมตร
- (6) **รัศมีทางออก (เมตร)** ระบุรัศมีทางออกหน่วยเป็นเมตร

แบบเลขที่ 37/2 (2) สำหรับเข้าออกอาคารพาณิชย์ (เข้า-ออก สองทาง)

- (7) **ตำแหน่งทางเข้า กม.** ระบุข้อมูลตำแหน่ง กม. ของทางเข้า
- (8) **ตำแหน่งทางออก กม.** ระบุข้อมูลตำแหน่ง กม. ของทางออก
- (9) **ไปทางขวา (ต าบล, อ าเภอ, จังหวัด)** ระบุข้อมูลทิศทางขวาจากทางเชื่อมว่าไปยังสถานที่ใด
- (10) **ไปทางซ้าย (ต าบล,อ าเภอ, จังหวัด)** ระบุข้อมูลทิศทางซ้ายจากทางเชื่อมว่าไปยังสถานที่ใด

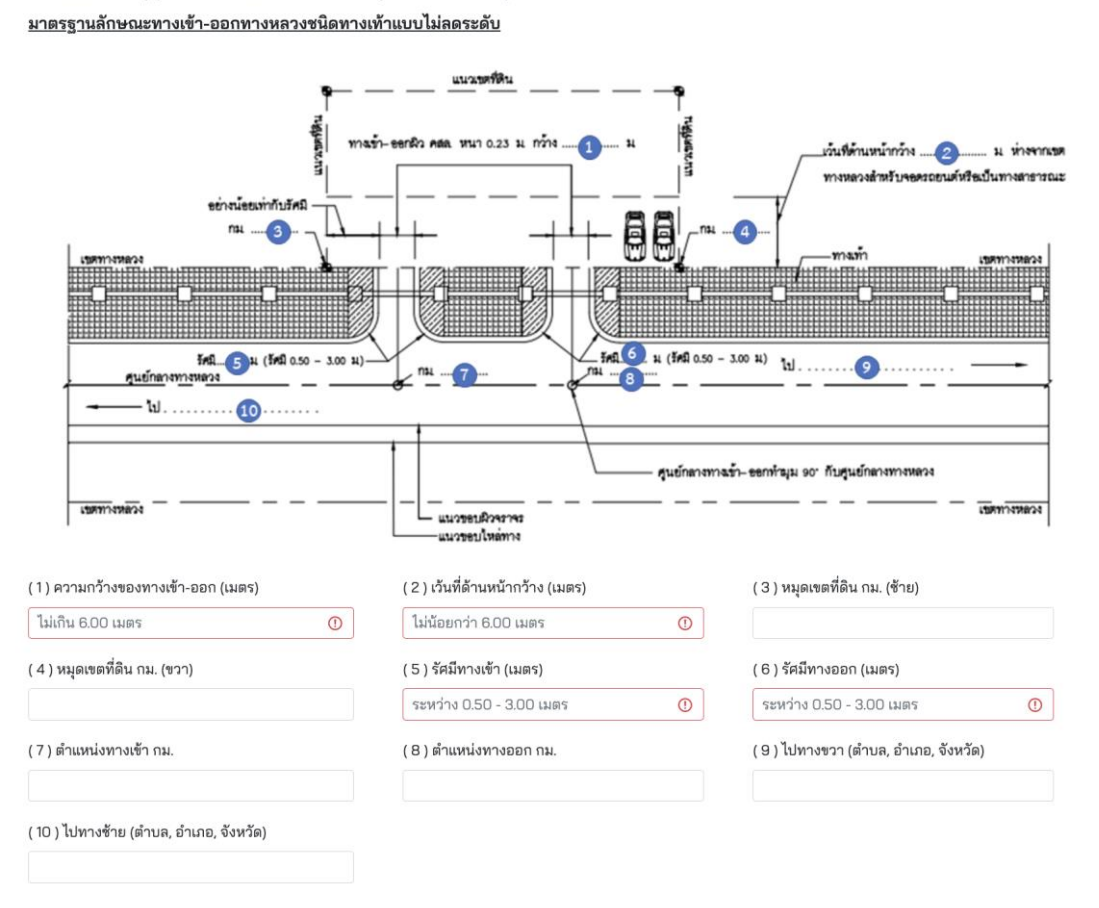

**ภาพที่ 24** แบบมาตรฐานทางเข้า-ออกทางหลวงแผ่นดินและทางขนานของทางหลวงพิเศษ ส าหรับเข้า-ออกอาคารพาณิชย์ (แบบเข้า-ออกสองทางและเปิดทางเท้าไม่ลดระดับ) ตามมาตรา 37/2 (2)

### **5.1.1.7 สถานีบริการน้ ามัน (ทางหลวงแผ่นดินและทางขนานของทางหลวงแผ่นดิน)**

ผู้ขออนุญาตจะต้องกรอกข้อมูลตามรายละเอียดรายการตามแบบมาตรา 37/3 (1) ดังนี้

- (1) **จำนวนแถวของท่อระบายน้ำ (แถว)** ระบุจำนวนท่อระบายน้ำหน่วยเป็นแถว
- (2) **ขนาดท่อ (เมตร)** ระบุเส้นผ่านศูนย์กลางท่อระบายน้ าหน่วยเป็นเมตร
- (3) **ความยาวท่อระบายน้ าแต่ละแถว (เมตร)** ระบุความยาวท่อระบายน้ าแต่ละแถวหน่วยเป็น เมตร
- (4) **ผิวจราจร** ระบุผิวจราจร ดังนี้
	- ลูกรัง
	- ลาดยาง
	- คอนกรีต
- (5) **ความกว้างทางเข้า-ออก (เมตร)** ระบุความกว้างมีหน่วยเป็นเมตร
- (6) **ความกว้างไหล่ทางเข้า – ออก กว้างข้างละ (เมตร)** ระบุเป็นตัวเลขมีหน่วยเป็นเมตร
- (7) **ทางเข้าท ามุมกับเขตทางหลวง (องศา)** ระบุเป็นตัวเลขมีหน่วยเป็นองศา
- (8) **ทางออกท ามุมกับเขตทางหลวง (องศา)** ระบุเป็นตัวเลขมีหน่วยเป็นองศา
- (9) **หมุดเขตที่ดิน กม. (ซ้าย)** ระบุตำแหน่ง กม. ของแนวเขตที่ดินทางด้านซ้ายของแปลงที่ดิน ที่ขออนุญาต
- (10) **หมุดเขตที่ดิน กม. (ขวา)** ระบุตำแหน่ง กม. ของแนวเขตที่ดินทางด้านขวาของแปลงที่ดิน ที่ขออนุญาต
- (11) **ระยะห่างทางเข้าและทางออก (เมตร)** ระบุตัวเลขมีหน่วยเป็นเมตร
- (12) **ระยะจากเขตทางหลวงถึงแท่นปั๊ม (เมตร)** ระบุตัวเลขหน่วยเป็นเมตร
- (13) **รัศมีทางเข้า (เมตร)** ระบุรัศมีทางเข้าหน่วยเป็นเมตร
- (14) **รัศมีทางออก (เมตร)** ระบุรัศมีทางออกหน่วยเป็นเมตร
- (15) **รัศมีของเกาะกลางระหว่างทางเข้า-ออก (เมตร)** ระบุตัวเลขมีหน่วยเป็นเมตร
- (16) **ไปทางขวา (ต าบล, อ าเภอ, จังหวัด)** ระบุข้อมูลทิศทางขวาจากทางเชื่อมว่าไปยังสถานที่ใด
- (17) **ไปทางซ้าย (ต าบล,อ าเภอ, จังหวัด)** ระบุข้อมูลทิศทางซ้ายจากทางเชื่อมว่าไปยังสถานที่ใด
- (18) **ตำแหน่งทางเข้า กม.** ระบุข้อมูลตำแหน่ง กม. ของทางเข้า
- (19) **ตำแหน่งทางออก กม.** ระบุข้อมูลตำแหน่ง กม. ของทางออก

#### แบบเลขที่ 37/3 (1) สำหรับเข้าออกสถานีบริการน้ำมัน <u>มาตรฐานลักษณะทางเข้า-ออกทางหลวง</u>

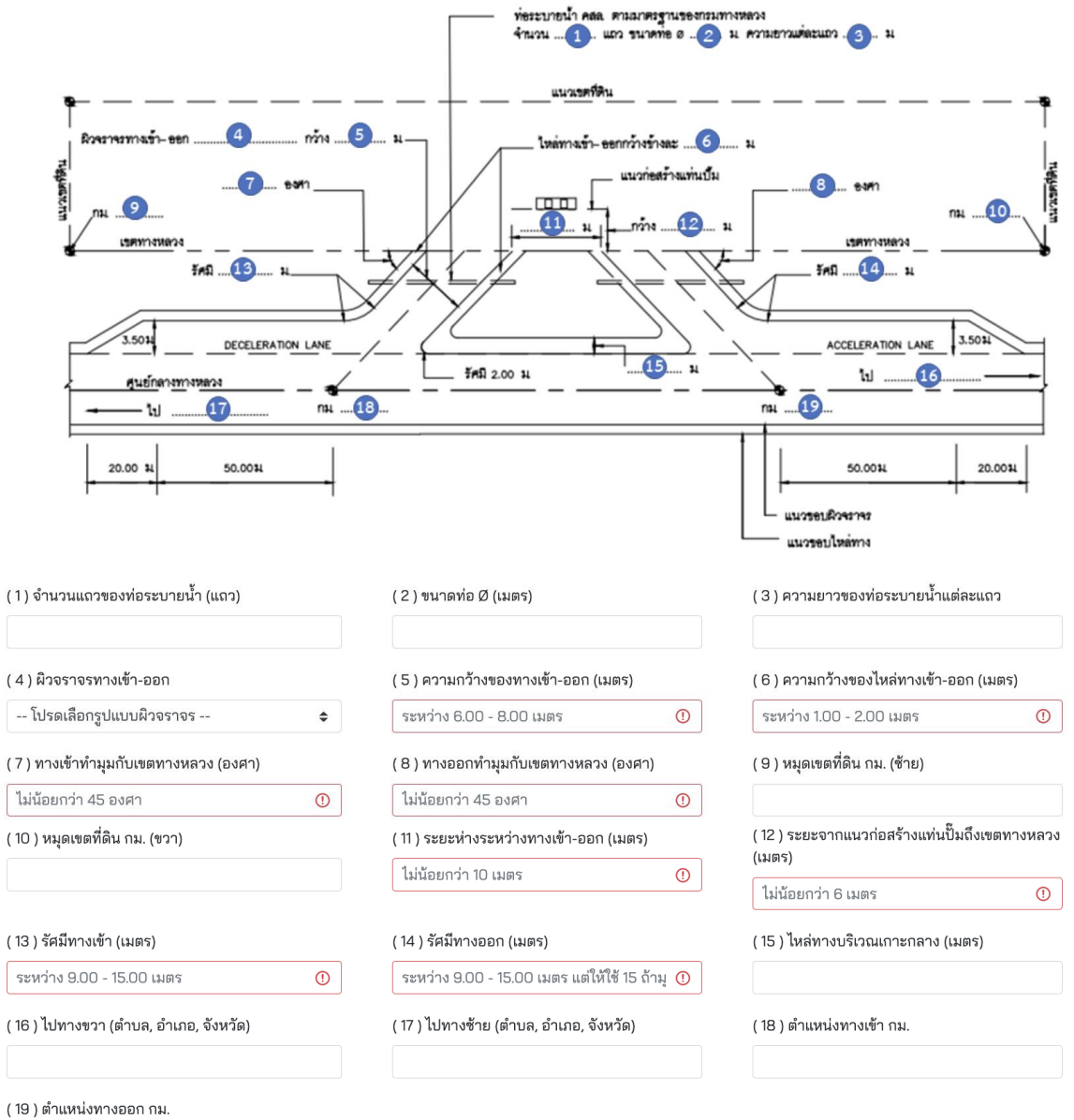

**ภาพที่ 25** แบบมาตรฐานทางเข้า-ออกทางหลวงแผ่นดินและทางขนานของทางหลวงพิเศษ ส าหรับเข้า-ออกสถานีบริการน้ ามัน ตามมาตรา 37/3 (1)

#### **5.1.1.8 สถานีบริการน้ ามัน (กรณีคันทางเดิมห่างจากเขตทางน้อยกว่า 5.00 เมตร)**

ผู้ขออนุญาตจะต้องกรอกข้อมูลตามรายละเอียดรายการตามแบบมาตรา 37/3 (2) ดังนี้

- (1) **หน้าที่ดินกว้าง (เมตร)** ระบุความกว้างของหน้าที่ดินมีหน่วยเป็นเมตร
- (2) **ระยะจากเขตทางหลวงถึงแท่นปั๊ม (เมตร)** ระบุตัวเลขหน่วยเป็นเมตร
- (3) **ระยะจากทางเข้าถึงหมุดเขตที่ดิน กม. (ซ้าย)** ระบุระยะจากทางเข้าถึงหมุดเขตที่ดินทางด้าน ซ้ายของแปลงที่ดินที่ขออนุญาตมีหน่วยเป็นเมตร
- (4) **ความกว้างทางเข้า (เมตร)** ระบุความกว้างมีหน่วยเป็นเมตร
- (5) **ระยะห่างระหว่างทางเข้า-ออก (เมตร)** ระบุตัวเลขมีหน่วยเป็นเมตร
- (6) **ความกว้างทางออก (เมตร)** ระบุความกว้างมีหน่วยเป็นเมตร
- (7) **ระยะจากทางออกถึงหมุดเขตที่ดิน กม. (ขวา)** ระบุระยะจากทางออกถึงหมุดเขตที่ดิน ทางด้านขวาของแปลงที่ดินที่ขออนุญาตมีหน่วยเป็นเมตร
- (8) **ความกว้างของทางเท้า (เมตร)** ระบุความกว้างมีหน่วยเป็นเมตร
- (9) **หมุดเขตที่ดิน กม. (ซ้าย)** ระบุตำแหน่ง กม. ของแนวเขตที่ดินทางด้านซ้ายของแปลงที่ดิน ที่ขออนุญาต
- (10) **ตำแหน่งจุดเริ่มโค้งของทางเข้า กม.** ระบุตำแหน่ง กม.
- (11) **ตำแหน่งทางเข้า กม.** ระบุข้อมูลตำแหน่ง กม. ของทางเข้า
- (12) **ตำแหน่งทางออก กม.** ระบุข้อมูลตำแหน่ง กม. ของทางออก
- (13) **ตำแหน่ง กม. เริ่มโค้งทางออก** ระบุตำแหน่ง กม.
- (14) **หมุดเขตที่ดิน กม. (ขวา)** ระบุตำแหน่ง กม. ของแนวเขตที่ดินทางด้านขวาของแปลงที่ดิน ที่ขออนุญาต
- (15) **ระยะจากจุดศูนย์กลางทางหลวงถึงขอบทางหลวง (เมตร)** ระบุระยะมีหน่วยเป็นเมตร

แบบเลขที่ 37/3 (2) สำหรับเข้าออกสถานีบริการน้ำมัน (กรณีคันทางเดิมห่างจากเขตทางน้อยกว่า 5.00 ม.) <u>มาตรฐานลักษณะทางเข้า-ออกทางหลวง</u>

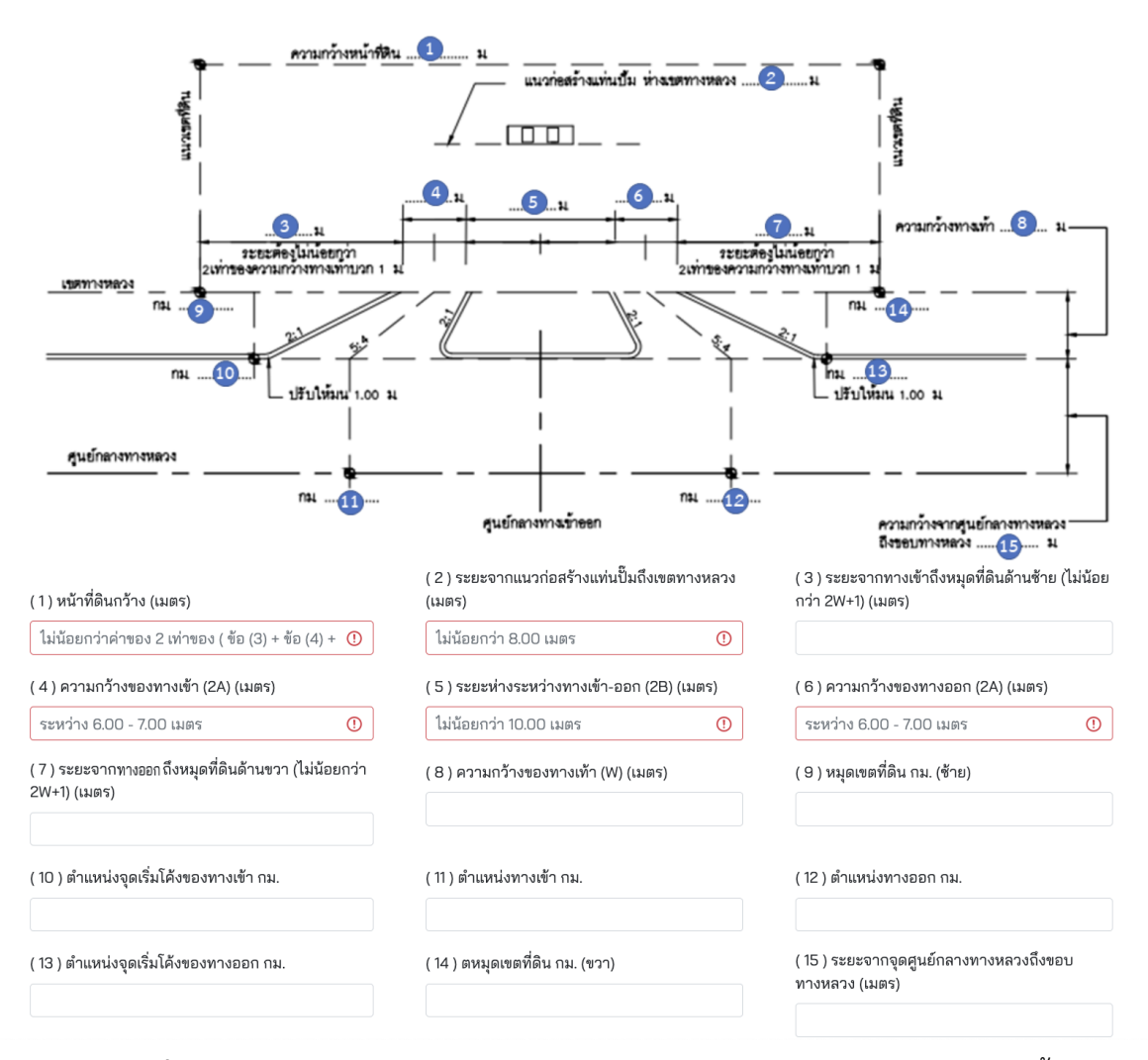

**ภาพที่ 26** แบบมาตรฐานทางเข้า-ออกทางหลวงแผ่นดิน สำหรับเข้า-ออกสถานีบริการน้ำมัน (กรณีคันทางเดิมห่างจากเขตทางน้อยกว่า 5.00 เมตร) ตามมาตรา 37/3 (2)

#### **5.1.1.9 สถานีบริการน้ ามัน (แบบเข้า-ออกสองทาง และมีเขตทางระหว่าง 12.00-20.00 เมตร)**

ผู้ขออนุญาตจะต้องกรอกข้อมูลตามรายละเอียดรายการตามแบบมาตรา 37/3 (3) ดังนี้

- (1) **หน้าที่ดินกว้าง (เมตร)** ระบุความกว้างของหน้าที่ดินมีหน่วยเป็นเมตร
- (2) **ระยะจากเขตทางหลวงถึงแท่นปั๊ม (เมตร)** ระบุตัวเลขหน่วยเป็นเมตร
- (3) **ระยะห่างระหว่างทางเข้า-ออก (เมตร)** ระบุตัวเลขหน่วยเป็นเมตร
- (4) **ความกว้างของทางเท้า (เมตร)** ระบุความกว้างมีหน่วยเป็นเมตร
- (5) **รัศมีทางเข้า (เมตร)** ระบุรัศมีทางเข้าหน่วยเป็นเมตร
- (6) **รัศมีทางออก (เมตร)** ระบุรัศมีทางออกหน่วยเป็นเมตร
- (7) **ระยะจากจุดศูนย์กลางทางหลวงถึงขอบทางเท้า (เมตร)** ระบุระยะมีหน่วยเป็นเมตร
- (8) **หมุดเขตที่ดิน กม. (ซ้าย)** ระบุตำแหน่ง กม. ของแนวเขตที่ดินทางด้านซ้ายของแปลงที่ดิน ที่ขออนุญาต
- (9) **ตำแหน่งจุดเริ่มโค้งของทางเข้า กม.** ระบุตำแหน่ง กม.
- (10) **ตำแหน่งทางเข้า กม.** ระบุข้อมูลตำแหน่ง กม. ของทางเข้า
- (11) **ตำแหน่งทางออก กม.** ระบุข้อมูลตำแหน่ง กม. ของทางออก
- (12) **ตำแหน่งจุดเริ่มโค้งของทางออก** ระบุตำแหน่ง กม.
- (13) **หมุดเขตที่ดิน กม. (ขวา)** ระบุตำแหน่ง กม. ของแนวเขตที่ดินทางด้านขวาของแปลงที่ดิน ที่ขออนุญาต

โครงการพัฒนาระบบ e-Service ส าหรับการจัดการการเข้าถึงบนทางหลวง 1 โครงการ ส านักอ านวยความปลอดภัย

#### ี แบบเลขที่ 37/3 (3) สำหรับเข้าออกสถานีบริการน้ำมัน

#### <u>มาตรฐานทางเข้า-ออกทางหลวง แบบสองทาง</u>

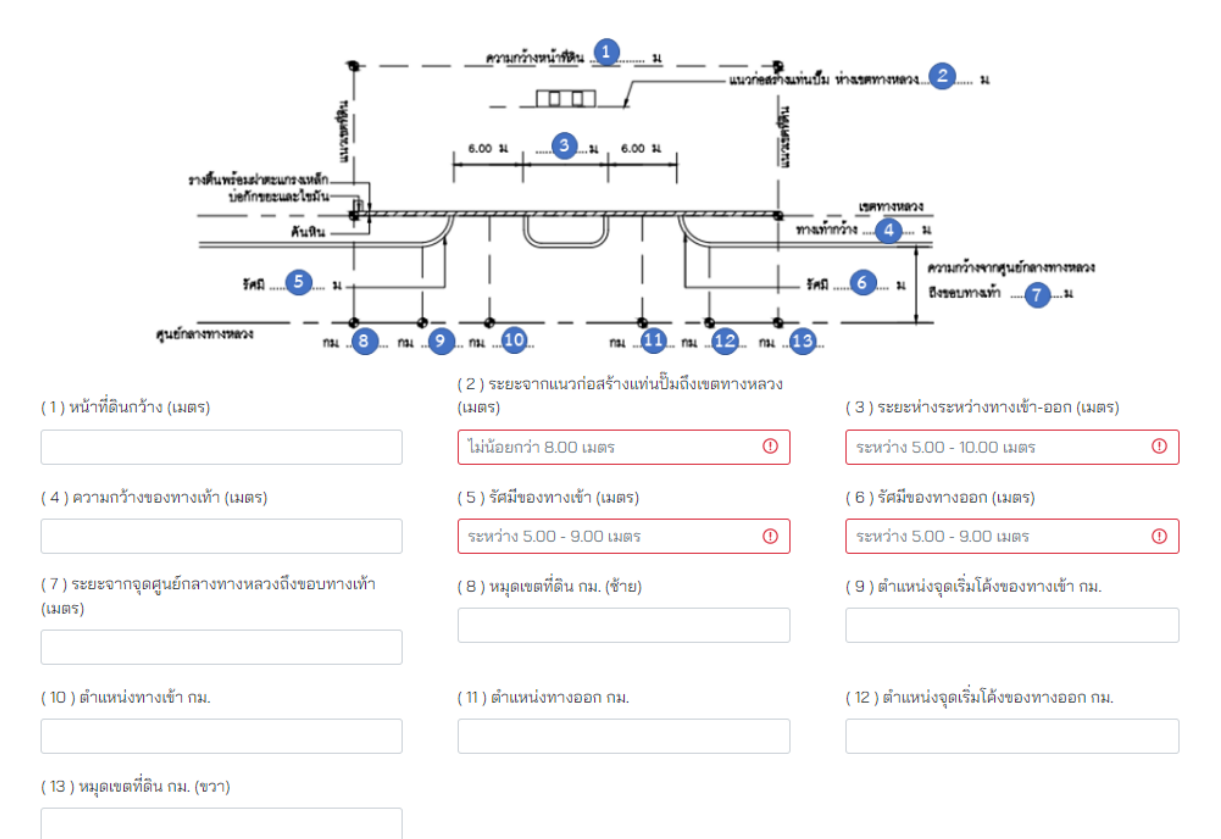

**ภาพที่ 27** แบบมาตรฐานทางเข้า-ออกทางหลวงแผ่นดิน สำหรับเข้า-ออกสถานีบริการน้ำมัน (แบบเข้า-ออกสองทาง และมีเขตทางระหว่าง 12.00-20.00 เมตร) ตามมาตรา 37/3 (3)

#### **5.1.1.10 สถานีบริการน้ ามัน (แบบเข้า-ออกทางเดียว และมีเขตทางระหว่าง 12.00-20.00 เมตร)**

ผู้ขออนุญาตจะต้องกรอกข้อมูลตามรายละเอียดรายการตามแบบมาตรา 37/3 (4) ดังนี้

- (1) **หน้าที่ดินกว้าง (เมตร)** ระบุความกว้างของหน้าที่ดินมีหน่วยเป็นเมตร
- (2) **ระยะจากเขตทางหลวงถึงแท่นปั๊ม (เมตร)** ระบุตัวเลขหน่วยเป็นเมตร
- (3) **ความกว้างของทางเท้า (เมตร)** ระบุความกว้างมีหน่วยเป็นเมตร
- (4) **รัศมีทางเข้า (เมตร)** ระบุรัศมีทางเข้าหน่วยเป็นเมตร
- (5) **รัศมีทางออก (เมตร)** ระบุรัศมีทางออกหน่วยเป็นเมตร
- (6) **ระยะจากจุดศูนย์กลางทางหลวงถึงขอบทางเท้า (เมตร)** ระบุระยะมีหน่วยเป็นเมตร
- (7) **หมุดเขตที่ดิน กม. (ซ้าย)** ระบุตำแหน่ง กม. ของแนวเขตที่ดินทางด้านซ้ายของแปลงที่ดิน ที่ขออนุญาต
- (8) **ตำแหน่งจุดเริ่มโค้งของทางเข้า กม.** ระบุตำแหน่ง กม.
- (9) **ตำแหน่งทางเข้า กม.** ระบุข้อมูลตำแหน่ง กม. ของทางเข้า
- (10) **ตำแหน่ง กม. เริ่มโค้งทางออก** ระบุตำแหน่ง กม.
- (11) **หมุดเขตที่ดิน กม. (ขวา)** ระบุตำแหน่ง กม. ของแนวเขตที่ดินทางด้านขวาของแปลงที่ดิน ที่ขออนุญาต

แบบเลขที่ 37/3 (4) สำหรับเข้าออกสถานีบริการน้ำมัน

<u>มาตรฐานทางเข้า-ออกทางหลวง แบบทางเดียว (สำหรับเขตทางระหว่าง 12.00 - 20.00 ม.)</u>

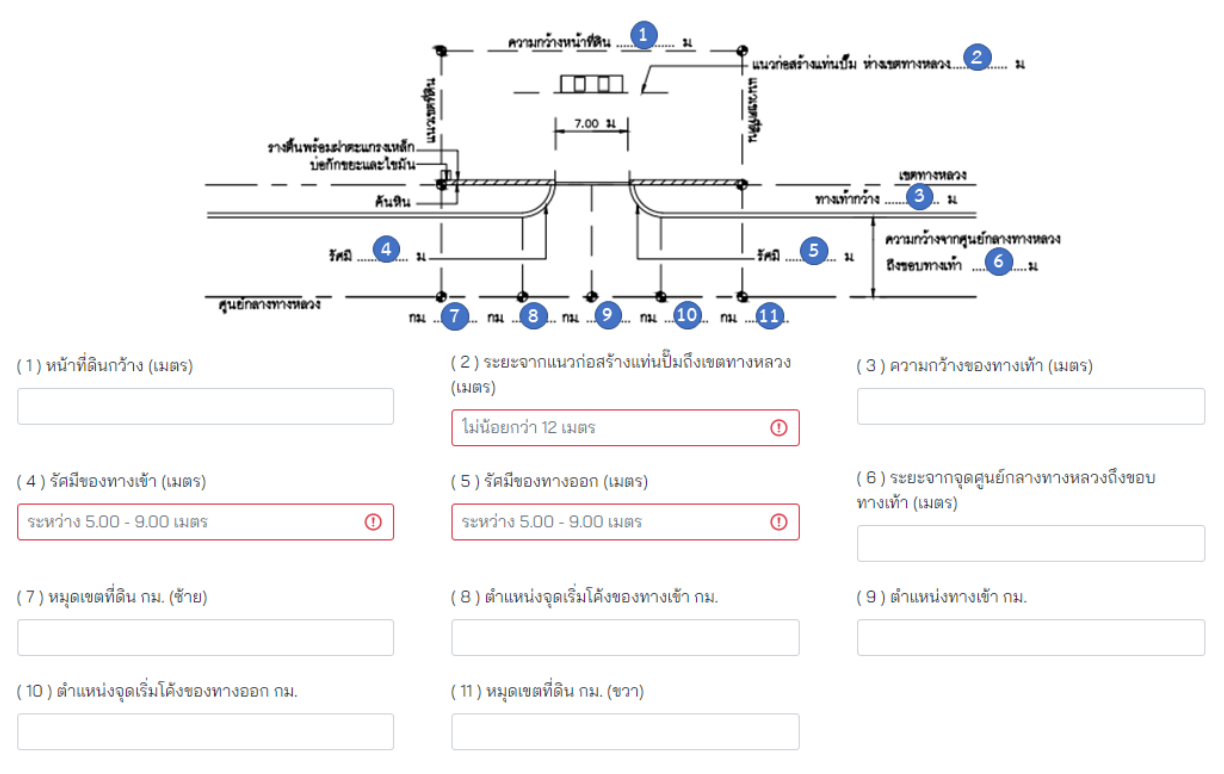

**ภาพที่ 28** แบบมาตรฐานทางเข้า-ออกทางหลวงแผ่นดิน สำหรับเข้า-ออกสถานีบริการน้ำมัน (แบบเข้า-ออกทางเดียว และมีเขตทางระหว่าง 12.00-20.00 เมตร) ตามมาตรา 37/3 (4)

#### **5.1.1.11 สถานีบริการน้ ามัน (แบบเข้า-ออกทางเดียว และมีเขตทางระหว่าง 8.00-12.00 เมตร)**

ผู้ขออนุญาตจะต้องกรอกข้อมูลตามรายละเอียดรายการตามแบบมาตรา 37/3 (5) ดังนี้

- (1) **หน้าที่ดินกว้าง (เมตร)** ระบุความกว้างของหน้าที่ดินมีหน่วยเป็นเมตร
- (2) **ระยะจากเขตทางหลวงถึงแท่นปั๊ม (เมตร)** ระบุตัวเลขหน่วยเป็นเมตร
- (3) **ความกว้างของทางเท้า (เมตร)** ระบุความกว้างมีหน่วยเป็นเมตร
- (4) **รัศมีทางเข้า (เมตร)** ระบุรัศมีทางเข้าหน่วยเป็นเมตร
- (5) **รัศมีทางออก (เมตร)** ระบุรัศมีทางออกหน่วยเป็นเมตร
- (6) **ระยะจากจุดศูนย์กลางทางหลวงถึงขอบทางเท้า (เมตร)** ระบุระยะมีหน่วยเป็นเมตร
- (7) **หมุดเขตที่ดิน กม. (ซ้าย)** ระบุตำแหน่ง กม. ของแนวเขตที่ดินทางด้านซ้ายของแปลงที่ดิน ที่ขออนุญาต
- (8) **ตำแหน่งจุดเริ่มโค้งของทางเข้า กม.** ระบุตำแหน่ง กม.
- (9) **ตำแหน่งทางเข้า กม.** ระบุข้อมูลตำแหน่ง กม. ของทางเข้า
- (10) **ตำแหน่งจุดเริ่มโค้งของทางออก กม.** ระบุตำแหน่ง กม.
- (11)**หมุดเขตที่ดิน กม. (ขวา)** ระบุตำแหน่ง กม. ของแนวเขตที่ดินทางด้านขวาของแปลงที่ดิน ที่ขออนุญาต

แบบเลขที่ 37/3 (5) สำหรับเข้าออกสถานีบริการน้ำมัน มาตรฐานทางเข้า-ออกทางหลวง แบบทางเดียว (สำหรับเขตทางระหว่าง 8.00 - 12.00 ม.)

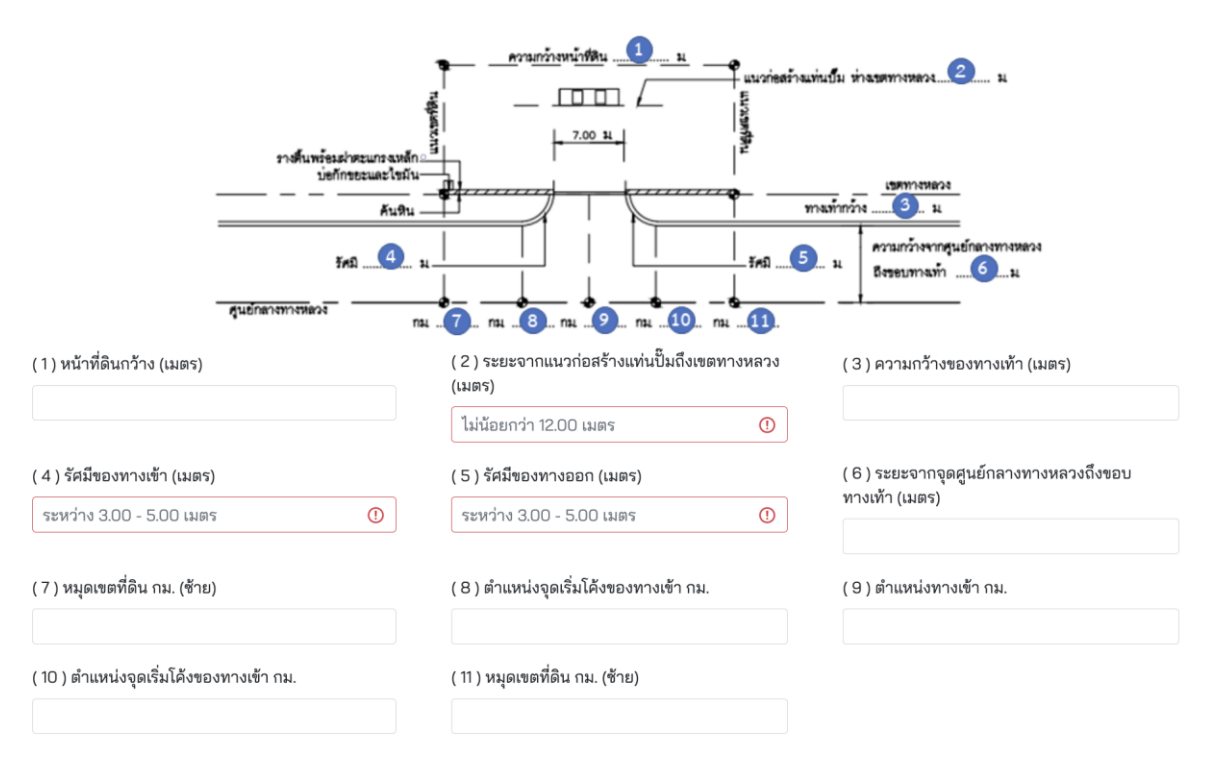

**ภาพที่ 29** แบบมาตรฐานทางเข้า-ออกทางหลวงแผ่นดิน สำหรับเข้า-ออกสถานีบริการน้ำมัน (แบบเข้า-ออกทางเดียว และมีเขตทางระหว่าง 8.00-12.00 เมตร) ตามมาตรา 37/3 (5)

## **5.1.2 การขออนุญาตก่อสร้างทางเชื่อมกับทางหลวงรูปแบบพิเศษ**

การขออนุญาตก่อสร้างทางเชื่อมกับทางหลวงในรูปแบบพิเศษนี้ ใช้สำหรับเข้า-ออกสิ่งปลูกสร้าง ทุกประเภท ที่ผู้ขออนุญาตต้องดำเนินการออกแบบและจัดเตรียมแบบทางเชื่อมเพื่อใช้ในการขออนุญาต ด้วยตนเอง โดยการนำเข้าเอกสารประกอบการขออนุญาต รวมถึงการระบุตำแหน่งของการขออนุญาตจะเป็น แบบเดียวกันกับการขอเชื่อมทางตามรูปแบบมาตรฐานกรมทางหลวงตาม**ข้อ 5.1.1** โดยผู้ขออนุญาตเลือก ้ ประเภททางเชื่อมไปที่ทางเชื่อมรูปแบบพิเศษและต้องนำเข้าแบบทางเชื่อมที่ผู้ขออนุญาตจัดเตรียมไว้ ดัง**ภาพที่ 30** และ **ภาพที่ 31**

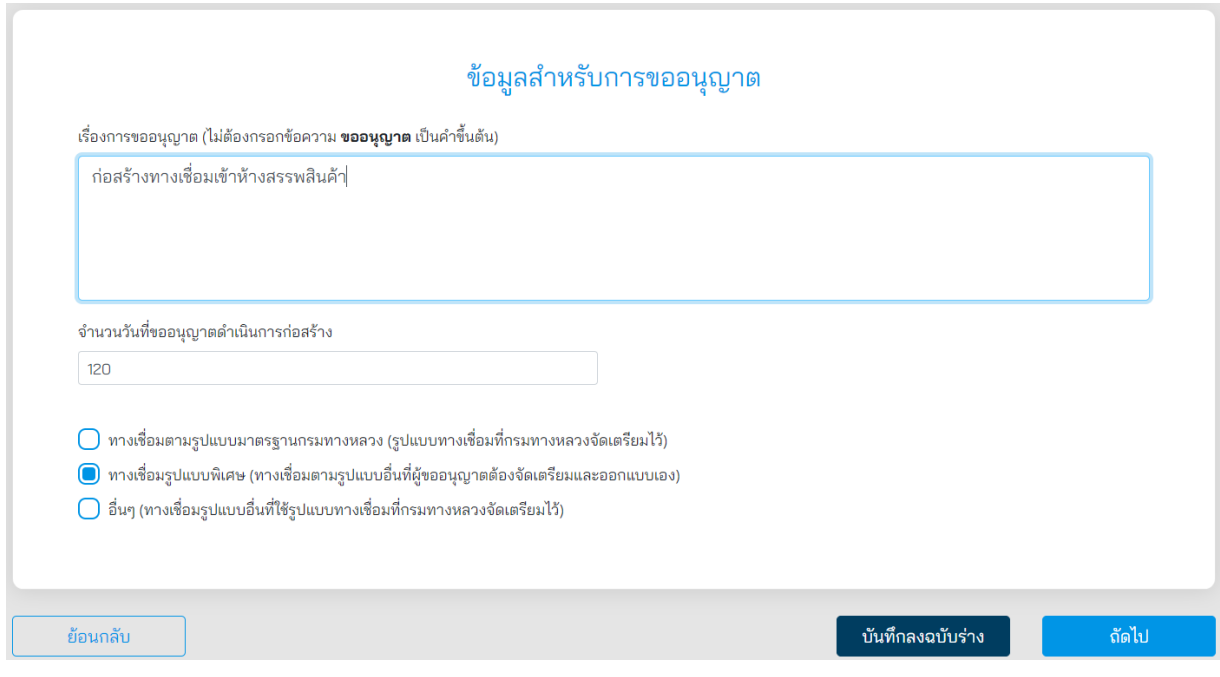

**ภาพที่ 30** ข้อมูลสำหรับการขออนุญาต

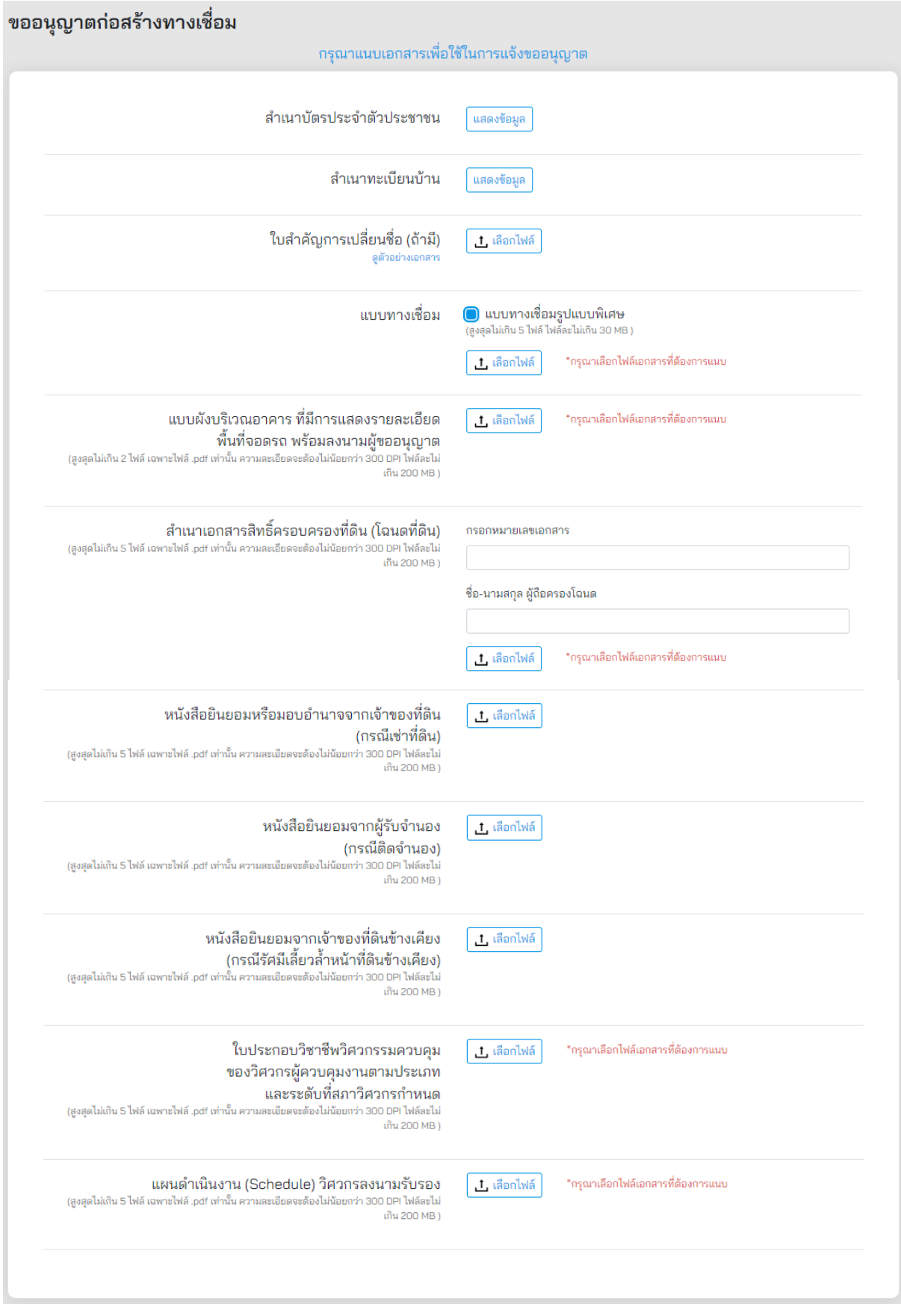

**ภาพที่ 31** การแนบเอกสารที่เกี่ยวข้องสำหรับการขออนุญาตก่อสร้างทางเชื่อมแบบพิเศษ

### **5.1.3 การขออนุญาตก่อสร้างทางเชื่อมกับทางหลวงรูปแบบอื่น ๆ**

การขออนุญาตก่อสร้างทางเชื่อมกับทางหลวงในรูปแบบนี้ ใช้สำหรับเข้า-ออกสิ่งปลูกสร้างประเภทอื่น นอกเหนือจากประเภทของสิ่งปลูกสร้างในข้อ (1) เช่น ทางเข้า-ออกหอพัก ทางเข้า-ออกตลาดสด ทางเข้า-ออกโรงงานอุตสาหกรรม เป็นต้น แต่ใช้รูปแบบของทางเชื่อมตามมาตรฐานกรมทางหลวงจัดเตรียมไว้ โดยผู้ขออนุญาตสามารถเลือกประเภททางเชื่อมที่กรมทางหลวงได้จัดเตรียมไว้จาก 11 รูปแบบ ดัง**ภาพที่ 31**

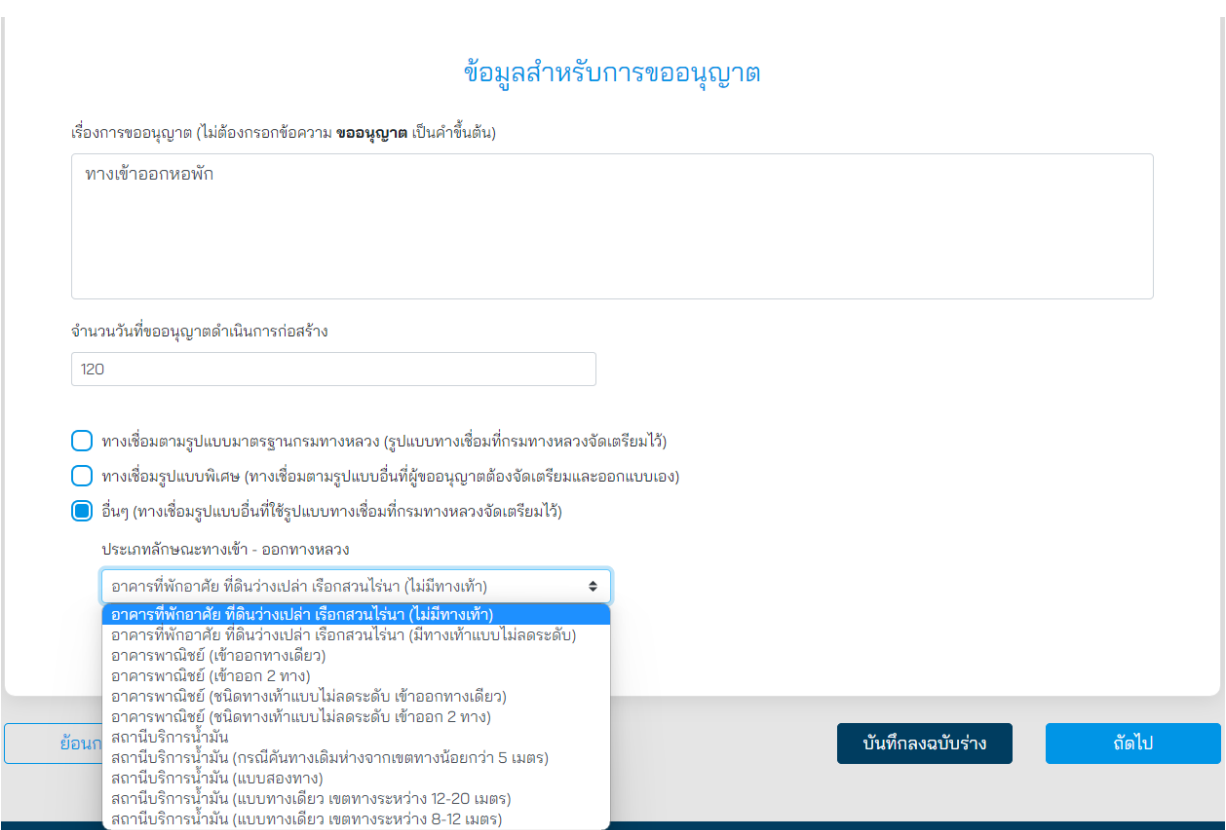

**ภาพที่ 32** ข้อมูลสำหรับการขออนุญาต

#### **5.1.4 การยืนยันข้อมูลเพื่อส่งค าขออนุญาตก่อสร้างทางเชื่อมกับทางหลวง**

เมื่อผู้ขออนุญาตท ารายการขออนุญาตไม่ว่าจะเป็น การขออนุญาตก่อสร้างทางเชื่อมตามรูปแบบ มาตรฐานกรมทางหลวง การขออนุญาตทางเชื่อมรูปแบบพิเศษ หรือ ทางเชื่อมรูปแบบอื่น ๆ เสร็จสิ้น ระบบจะ แสดงหน้าสรุปการทำรายการ โดยมีรายละเอียดดังนี้

- (1) **ประเภทบุคคล** แสดงประเภทบุคคลที่ท ารายการขออนุญาต
- (2) **ผู้ขอ** แสดงชื่อผู้ขออนุญาต
- (3) **วัน/เดือน/ปีเกิด** แสดง วัน เดือน ปีเกิดของผู้ขออนุญาต
- (4) **เลขบัตรประชาชน**แสดงเลขประจ าตัวประชาชนของผู้ขออนุญาต
- (5) **อีเมล** แสดงอีเมลของผู้ขออนุญาต
- (6) **ถนน** แสดงชื่อถนนที่ขออนุญาต

**Contract Contract** 

- (7) **หมายเลขทางหลวง** แสดงหมายเลขทางหลวงที่ขออนุญาต
- (8) **พิกัด** แสดงเลขพิกัดละติจูดและลองจิจูดที่ขออนุญาต
- (9) **เอกสารที่ใช้ขออนุญาต** ผู้ขออนุญาตสามารถดูรายละเอียดเอกสารที่แนบประกอบการขออนุญาต ได้ที่ Link นี้
- (10) **รับรองความถูกต้อง** ผู้ขออนุญาตต้องรับรองความถูกต้องกรณีที่ท ารายการเสร็จสิ้นแล้ว หากไม่ รับรองจะไม่สามารถส่งเรื่องได้

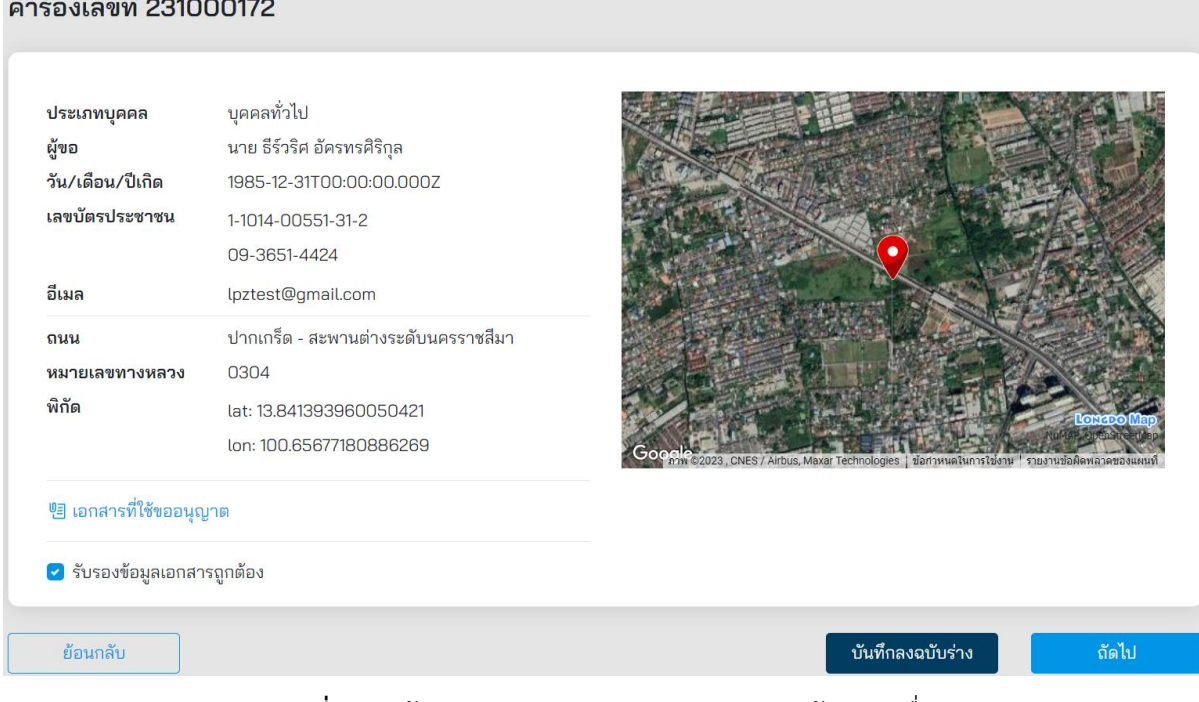

**ภาพที่ 33** หน้าสรุปการทำรายการขออนุญาตก่อสร้างทางเชื่อม

ี เมื่อผู้ขออนุญาตกดส่งคำขออนุญาตที่ปุ่ม **"ถัดไป"** ระบบจะแสดงผลการดำเนินโครงการว่า **"ดำเนินการสำเร็จ"** รายละเอียดดัง**ภาพที่ 34** สถานะการดำเนินการเสร็จสิ้นผู้ส่งคำขอสามารถกลับมา ิตรวจสอบสถานะคำร้องได้ในเวลา 2 วันทำการ หลังจากยื่นคำร้องสำเร็จ

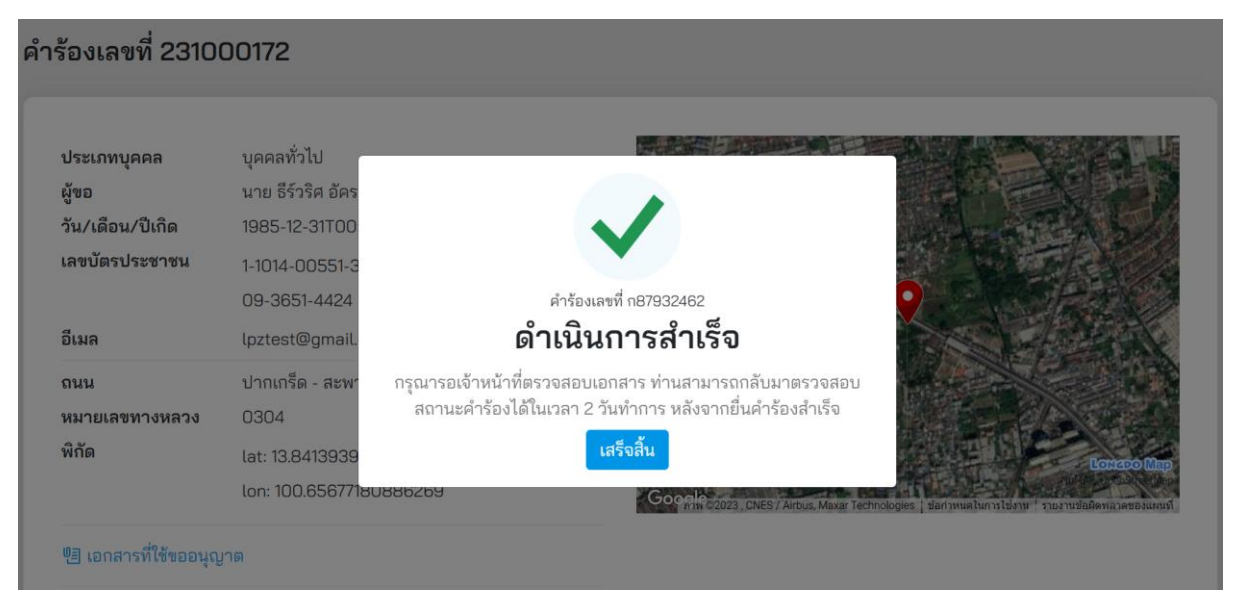

**ภาพที่ 34** สถานะดำเนินการเสร็จสิ้น

โครงการพัฒนาระบบ e-Service ส าหรับการจัดการการเข้าถึงบนทางหลวง 1 โครงการ ส านักอ านวยความปลอดภัย

## **5.2 การขออนุญาตวางหรือเชื่อมท่อระบายน้ า เพื่อระบายน้ าทิ้งลงสู่เขตทางหลวง**

้ผู้ขออนุญาตสามารถขออนุญาตวางหรือเชื่อมท่อระบายน้ำ เพื่อระบายน้ำทิ้งลงสู่เขตทางหลวง โดยคลิก ได้ที่เมนู **"วาง/เชื่อมท่อระบายน้ า"** จากนั้นระบบจะแสดงหน้ารายละเอียดการขออนุญาตขึ้นมาให้ผู้ขออนุญาต ท ารายการตามแบบฟอร์มเอกสาร

# เลือกประเภทที่ต้องการขออนุญาต

้<br>แจ้งความประสงค์ขออนุญาต ในการสร้างหรือซ่อมแซม

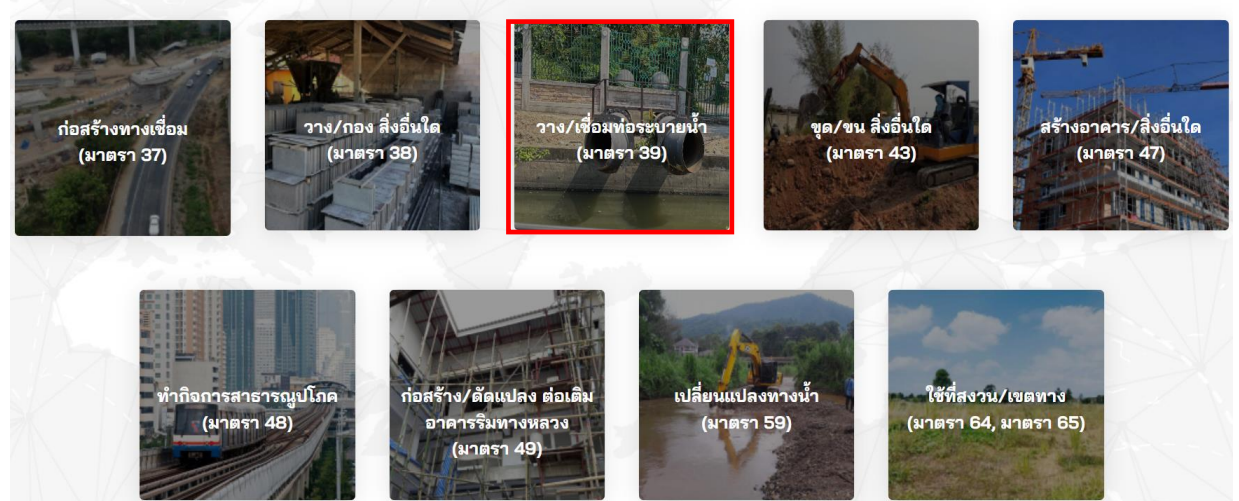

**ภาพที่ 35** การขออนุญาตวาง/เชื่อมท่อระบายน้ำ

ผู้ขออนุญาตจะต้องเลือกประเภทการขออนุญาต มีทั้งหมด 3 ประเภทดังนี้

- บุคคลทั่วไป
- นิติบุคคล
- หน่วยงานราชการ

# เลือกประเภทที่ทำการขออนุญาต

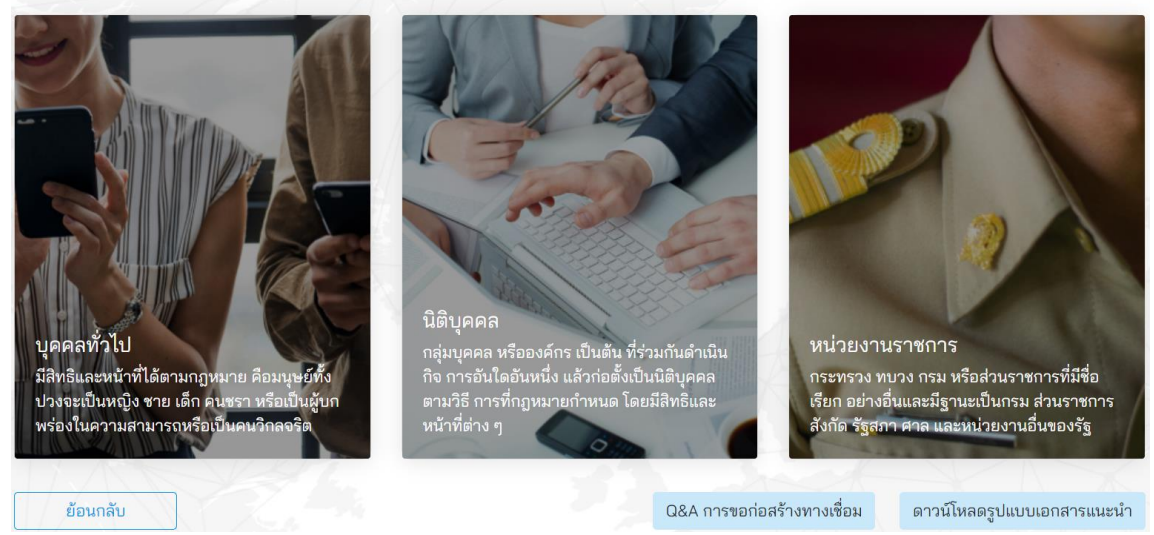

**ภาพที่ 36** เลือกประเภทการขออนุญาต
ผู้ขออนุญาตจะต้องระบุข้อมูลที่จำเป็นที่ต้องใช้ในการขออนุญาต ดังนี้

- (1) เลือกประเภทการขออนุญาตทั้งนี้มีสองประเภทดังนี้
	- ขออนุญาตด้วยตนเอง (บุคคลทั่วไป)
	- รับมอบอำนาจ (ใช้ในกรณีรับมอบอำนาจกระทำการแทน)
- (2) **หมายเลขค าขอ** แสดงหมายเลขค าขอที่ระบบออกให้อัตโนมัติ
- ้ (3) **วันที่ยื่นคำขอ** แสดงวันที่ยื่นคำขอเป็นวันที่ออกจากระบบ
- (4) **คำนำหน้า** แสดงคำนำหน้าชื่อจากฐานข้อมูลในระบบ
- (5) **ชื่อ** แสดงชื่อของผู้ขออนุญาตโดยดึงข้อมูลมาจากฐานข้อมูลในระบบ
- (6) **นามสกุล** แสดงนามสกุลโดยดึงข้อมูลมาจากฐานข้อมูลในระบบ
- (7) **วันเดือนปีเกิด** แสดง วัน เดือน ปีเกิด ของผู้ขออนุญาตโดยดึงข้อมูลมาจากฐานข้อมูลในระบบ
- (8) **เลขบัตรประชาชน** แสดงเลขประจ าตัวประชาชนของผู้ขออนุญาต โดยดึงข้อมูลมาจาก ฐานข้อมูลในระบบ
- (9) **เบอร์โทรศัพท์**แสดงเบอร์โทรศัพท์ของผู้ขออนุญาตโดยดึงข้อมูลมาจากฐานข้อมูลในระบบ
- (10) **อีเมล** แสดงอีเมลที่ใช้ในการติดต่อของผู้ขออนุญาตโดยดึงข้อมูลมาจากฐานข้อมูลในระบบ
- (11) **เรื่องการขออนุญาต** ผู้ขออนุญาตต้องระบุชื่อเรื่องที่ใช้ในการขออนุญาตให้ถูกต้อง ซึ่งมีตัวอย่างแสดงที่กล่องระบุข้อความ
- (12) **จำนวนที่ขออนุญาตดำเนินการก่อสร้าง** ผู้ขออนุญาตต้องระบุจำนวนวันที่ใช้สำหรับ การก่อสร้าง

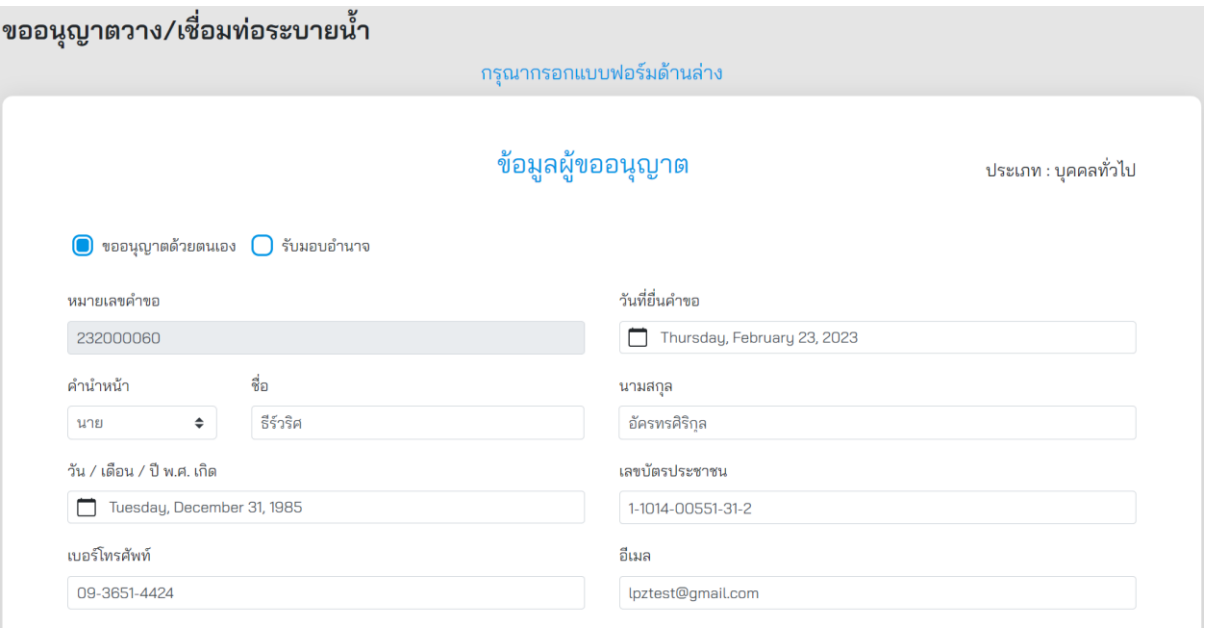

### **ภาพที่ 37** ข้อมูลผู้ขออนุญาต

### ข้อมูลสำหรับการขออนุญาต

เรื่องการขออนุญาต (ไม่ต้องกรอกข้อความ **ขออนุญาต** เป็นคำขึ้นต้น)

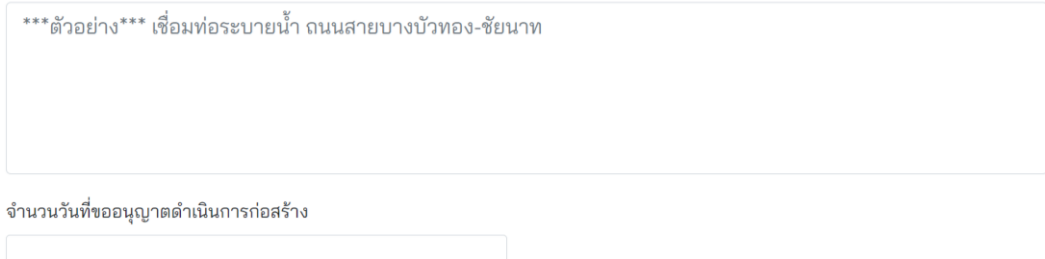

**ภาพที่ 38** ข้อมูลสำหรับการขออนุญาต

ผู้ขออนุญาตจะต้องระบุพื้นที่ที่ต้องการขออนุญาต ดังนี้

- (1) ผู้ขออนุญาตสามารถระบุพื้นที่ที่ต้องการขออนุญาตที่ช่องค้นหา โดยสามารถระบุได้ดังนี้
	- ต าบล หรือแขวงตามพื้นที่ ที่ต้องการขออนุญาต
	- ต าแหน่ง ละติจูดและลองติจูด ในการระบุพื้นที่ที่ต้องการขออนุญาต
- (2) ผู้ขออนุญาตจะต้องระบุตำแหน่งที่ต้องการขออนุญาต โดยขยายแผนที่ให้สามารถมองเห็น ิสถานที่ที่จะขออนุญาตชัดเจนและทำการปักหมุดจำนวนสองจุด ดังนี้
	- **การปักหมุดจุดที่หนึ่ง** หมุดสีส้ม จะต้องปักบนทางหลวงที่ต้องการขออนุญาต
	- **การปักหมุดจุดที่สอง** หมุดสีแดง จะต้องปักตำแหน่งที่ชัดเจนในการขออนุญาต
- (3) ปุ่มบันทึกฉบับร่าง ผู้ขออนุญาตสามารถกดปุ่มนี้เพื่อสร้างเอกสารเป็น ฉบับร่างไว้ในกรณีที่ ต้องการดำเนินการต่อภายหลัง
- (4) ปุ่มถัดไป เมื่อทำการระบุสถานที่เสร็จแล้ว สามารถกดปุ่ม **"ถัดไป"** เพื่อบันทึกการทำรายการ และเข้าสู่ขั้นตอนถัดไป

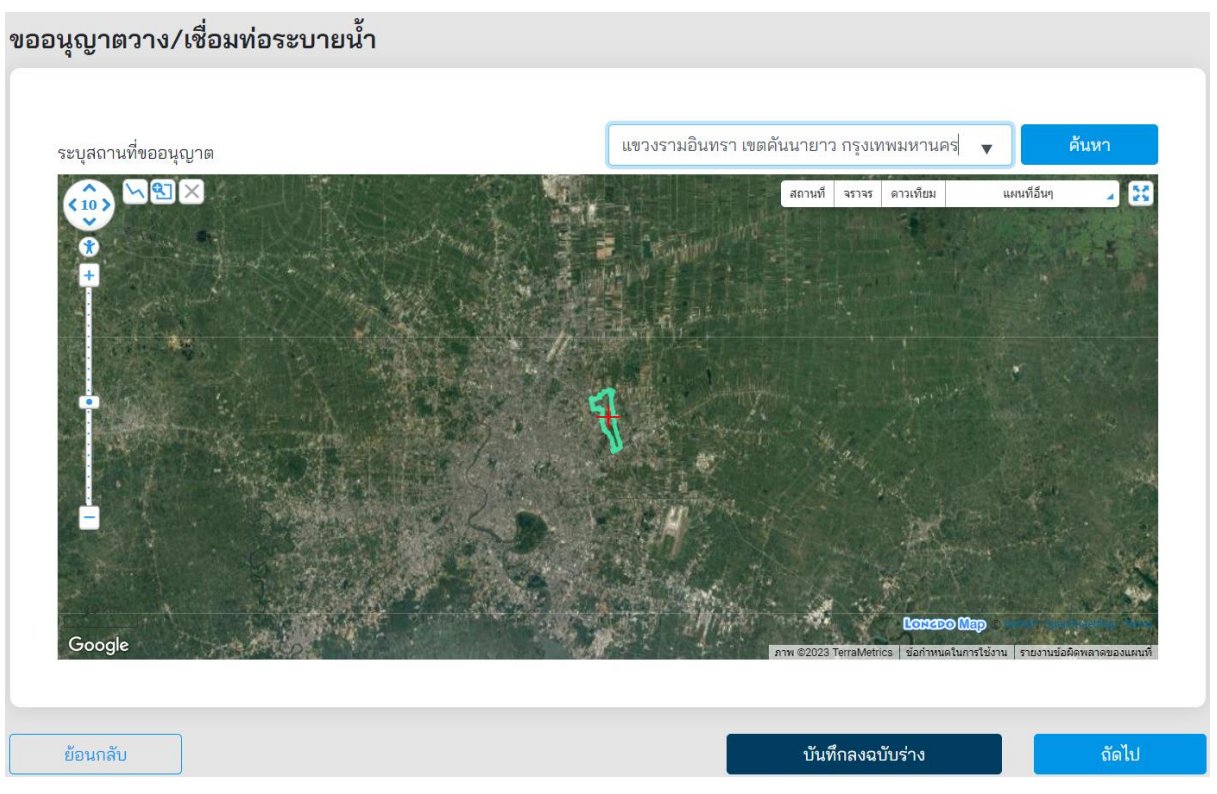

**ภาพที่ 39** การค้นหาสถานที่ขออนุญาต

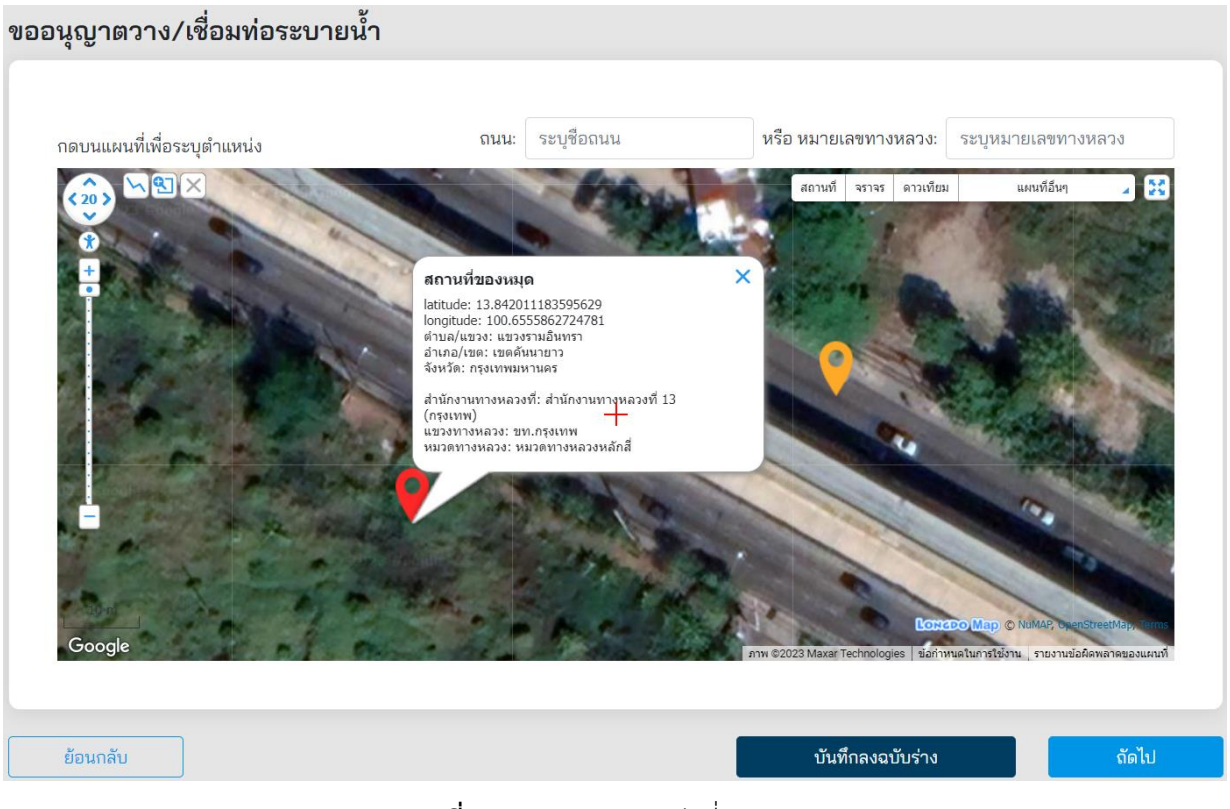

**ภาพที่ 40** การระบุตำแหน่งที่ขออนุญาต

ที่หน้าจอ Upload เอกสารที่เกี่ยวข้อง ผู้ขออนุญาตจะต้อง Upload เอกสารทั้งหมด ดังนี้

- (1) **ส าเนาบัตรประชาชน** ส่วนนี้ระบบดึงข้อมูลจาก Linkage Center มาแสดงผล
- (2) **ส าเนาทะเบียนบ้าน** ส่วนนี้ระบบดึงข้อมูลจาก Linkage Center มาแสดงผล
- (3) **ใบส าคัญเปลี่ยนชื่อ (ถ้ามี**) ผู้ขออนุญาตสามารถ Upload ใบเปลี่ยนชื่อ กรณีที่มีการเปลี่ยน ชื่อ-สกุล
- (4) **แบบแปลนแผนผังพร้อมรูปตัดแสดงการเดินท่อน้ าทิ้งภายในที่ดินผู้ขออนุญาตกระทั่ง มาบรรจบท่อระบายน้ า ทางหลวงหรือทางระบายน้ าทางหลวงพร้อม ลงนามผู้ขออนุญาต**
- (5) **เอกสารค านวณรายการที่เกี่ยวข้องกับแบบที่ยื่นขออนุญาต**
- (6) **ใบประกอบวิชาชีพวิศวกรรมควบคุมของวิศวกรควบคุมงานตามประเภทและระดับ** ์ที่สภาวิศวกรกำหนด
- (7) **เอกสารที่เกี่ยวข้องกับระบบการก าจัดน้ าเสียก่อนที่จะระบายน้ าลงสู่เขตทางหลวง ซึ่งมี หน่วยงานราชการหรือวิศวกรที่ได้รับอนุญาต ประกอบวิชาชีพวิศวกรรมควบคุม**
- (8) **เอกสารที่เกี่ยวกับการระบายน้ำอาคารทั่วไปที่ไ**ม่อยู่ในข่ายที่จะต้องมีการบำบัดน้ำเสีย **จะต้องมีการก่อสร้างบ่อดักเศษขยะ ตะกอน และไขมัน**
- (9) **แผนด าเนินงาน (Schedule)**

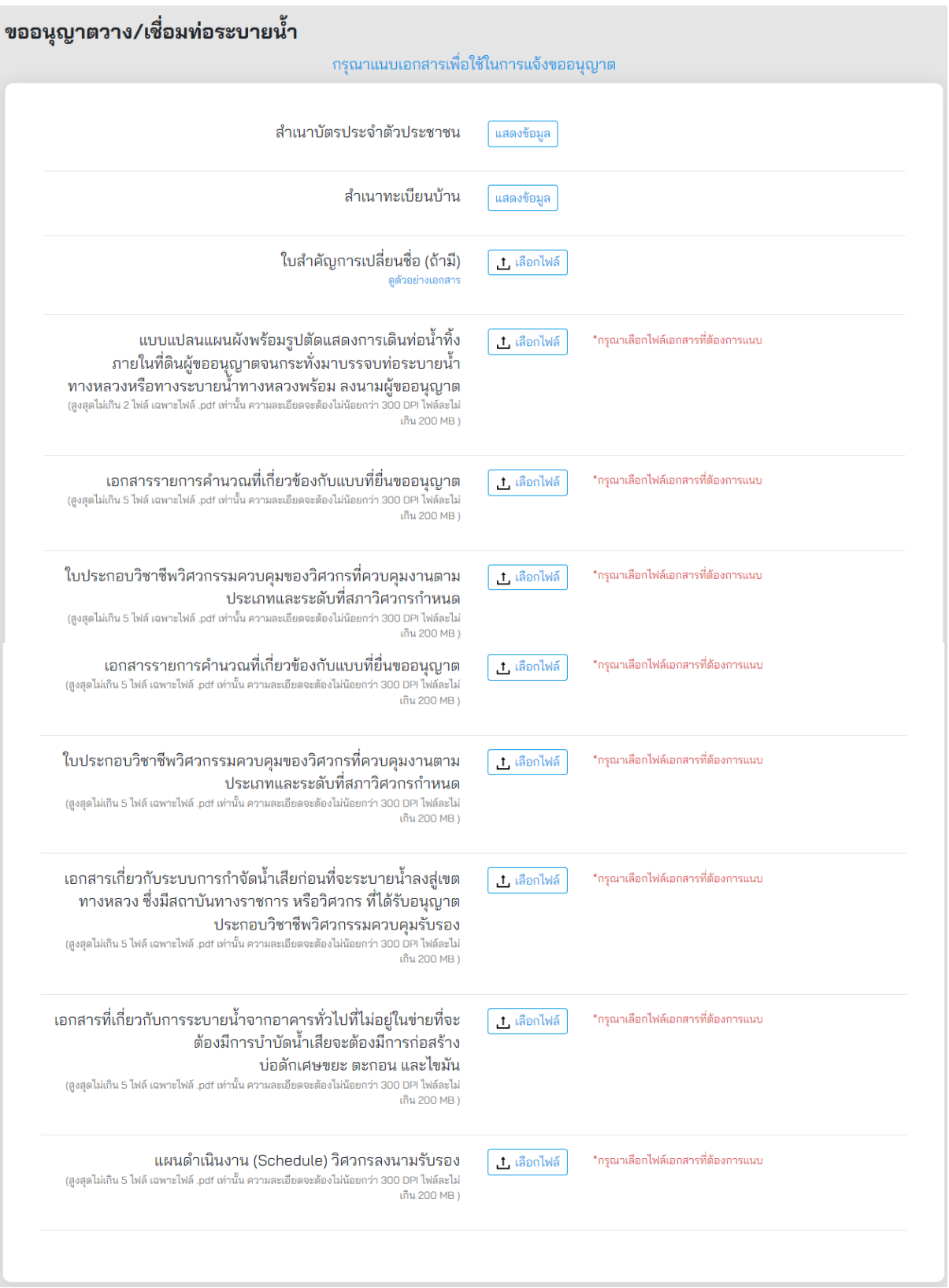

## **ภาพที่ 41** การแนบเอกสารที่เกี่ยวข้อง

้ผู้ขออนุญาตจะต้องกรอกรายละเอียดการขออนุญาตวาง/เชื่อมท่อระบายน้ำ

- (1) **ประเภทการขออนุญาต** แสดงประเภทการขออนุญาต
- (2) **ตั้งบนถนนทางหลวง** ระบบแสดงตำแหน่งที่ตั้งทางหลวงจากหน้าปักหมุดตำแหน่งที่ตั้งที่ขอ อนุญาต
- (3) หมายเลขทางหลวง ระบบแสดงหมายเลขทางหลวงจากการทำรายการจากหน้าปักหมุด ต าแหน่งที่ตั้งที่ขออนุญาต
- (4) **ตอนควบคุมที่**ผู้ขออนุญาตต้องระบุตอนที่ควบคุม
- (5) **กิโลเมตรที่**ผู้ขออนุญาตต้องระบุกิโลเมตรที่ตั้งที่ขออนุญาต
- (6) **ทิศทาง** ผู้ขออนุญาตต้องเลือกทิศทางตามตำแหน่งที่ตั้งของสถานที่ขออนุญาต
- (7) **ทางเท้า** ผู้ขออนุญาตต้องระบุว่ามีทางเท้าหรือไม่

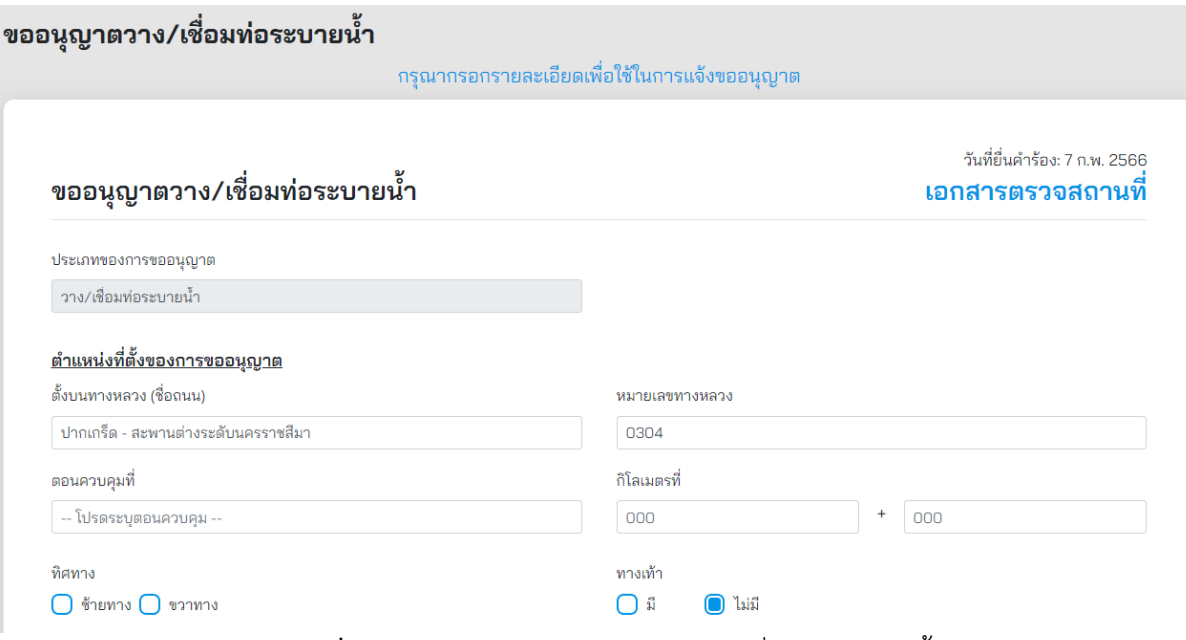

**ภาพที่ 42** รายละเอียดการขออนุญาตวาง/เชื่อมท่อระบายน้ำ

ผู้ขออนุญาตจะต้องกรอกข้อมูลตามรายละเอียดรายการตามแบบมาตรา 39/1 ดังนี้

- (1) **ขนาดท่อเส้นผ่านศูนย์กลาง (เมตร)** ระบุตัวเลขหน่วยเป็นเมตร
- (2) **ประเภทอาคาร** เลือกประเภทอาคาร
- (3) ขนาดของอาคารที่กำหนดมาตรฐานควบคุมการระบายน้ำทิ้ง
- (4) **ค่าความเป็นกรดด่าง (PH)** ระบุค่าความเป็นกรดด่าง
- (5) **ค่า บีโอดี (BOD)** ระบุค่า BOD
- (6) **ปริมาณของแข็ง ค่าสารแขวนลอย** ระบุค่าสารแขวนลอย
- (7) **ปริมาณของแข็ง ค่าตะกอนหนัก** ระบุค่าตะกอนหนัก
- (8) **ปริมาณของแข็ง ค่าสารที่ละลายได้ทั้งหมด** ระบุค่าสารที่ละลายได้ทั้งหมด
- (9) **ค่าซัลไฟด์**ระบุค่าซัลไฟด์
- (10) **ไนโตรเจน ในรูปทีเคเอ็น** ระบุค่าไนโตรเจน
- (11) **น้ ามันและไขมัน** ระบุค่าน้ ามันและไขมัน

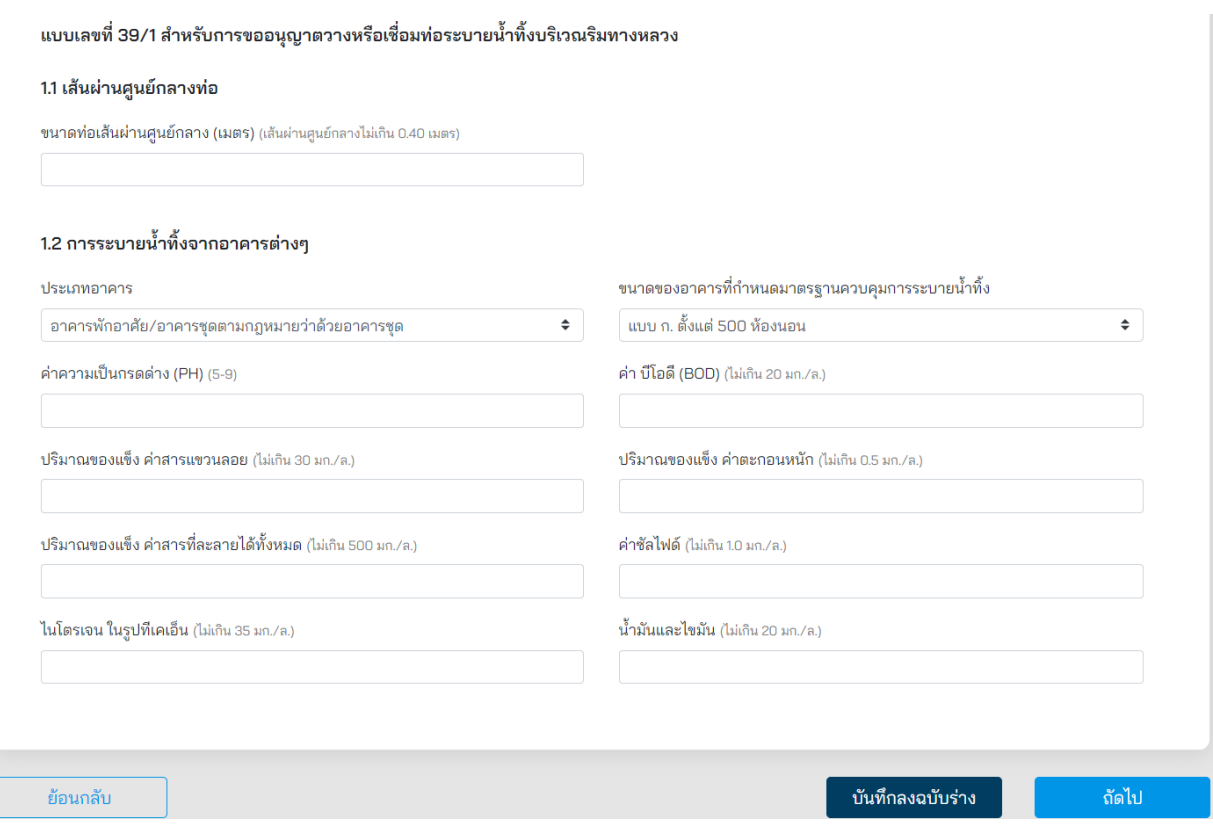

**ภาพที่ 43** รายละเอียดของคุณภาพน้ำทิ้งตามมาตรา 39/1

เมื่อผู้ขออนุญาตทำรายการเสร็จสิ้น ระบบจะแสดงหน้าสรุปการทำรายการ โดยมีรายละเอียดดังนี้

- (1) **ประเภทบุคคล** แสดงประเภทบุคคลที่ท ารายการขออนุญาต
- (2) **ผู้ขอ** แสดงชื่อผู้ขออนุญาต
- (3) **วัน/เดือน/ปีเกิด** แสดงวันเกิดของผู้ขออนุญาต
- (4) **เลขบัตรประชาชน** แสดงเลขประจ าตัวประชาชนของผู้ขออนุญาต
- (5) **อีเมล** แสดงอีเมลของผู้ขออนุญาต
- (6) **ถนน** แสดงชื่อถนนที่ขออนุญาต
- (7) **หมายเลขทางหลวง** แสดงหมายเลขทางหลวงที่ขออนุญาต
- (8) **พิกัด** แสดงเลขพิกัดละติจูดและลองจิจูดที่ขออนุญาต
- (9) **เอกสารที่ใช้ขออนุญาต** ผู้ขออนุญาตสามารถดูรายละเอียดเอกสารที่แนบประกอบการ ขออนุญาตได้ที่ Link นี้
- (10) **รับรองความถูกต้อง** ผู้ขออนุญาตต้องรับรองความถูกต้องกรณีที่ทำรายการเสร็จสิ้นแล้ว หากไม่รับรองจะไม่สามารถส่งเรื่องได้

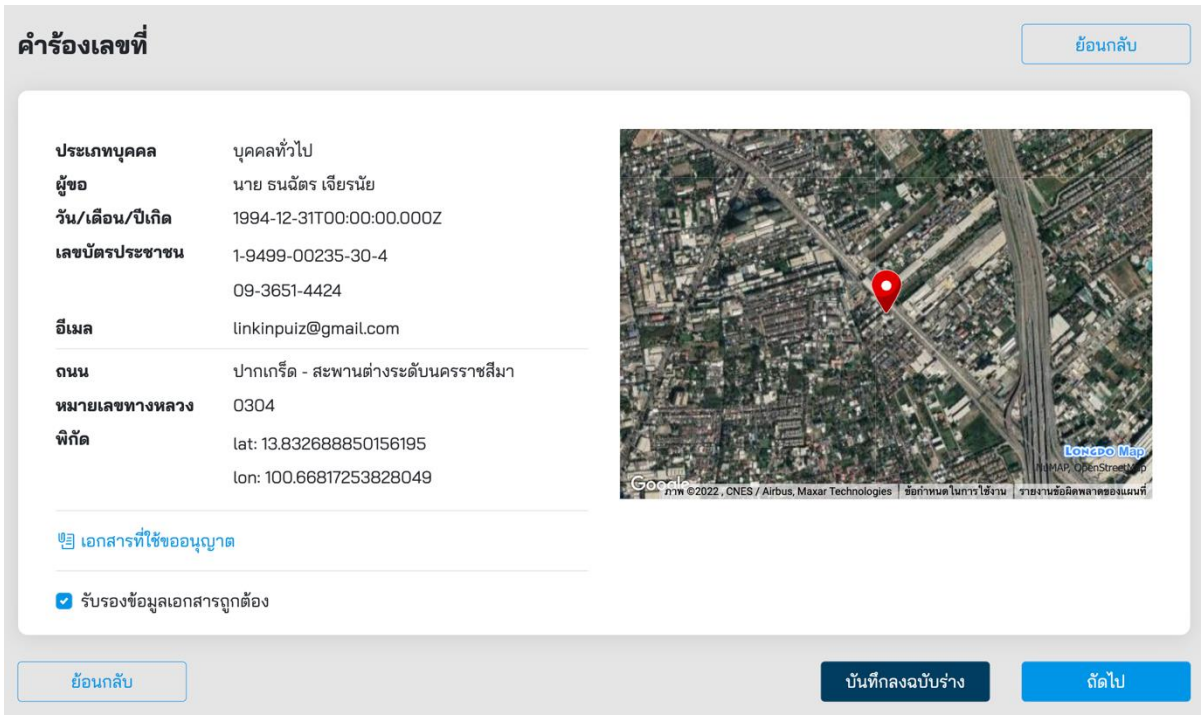

**ภาพที่ 44** หน้าสรุปการทำรายการขออนุญาตวางหรือเชื่อมท่อระบายน้ำ เพื่อระบายน้ำทิ้งลงสู่เขตทางหลวง

ี เมื่อผู้ขออนุญาตกดส่งคำขออนุญาตที่ปุ่ม **"ถัดไป"** ระบบจะแสดงผลการดำเนินโครงการว่า **"ด าเนินการส าเร็จ"** รายละเอียดดัง**ภาพที่ 45** สถานะการด าเนินการเสร็จสิ้นผู้ส่งค าขอสามารถกลับมา ิตรวจสอบสถานะคำร้องได้ในเวลา 2 วันทำการ หลังจากยื่นคำร้องสำเร็จ

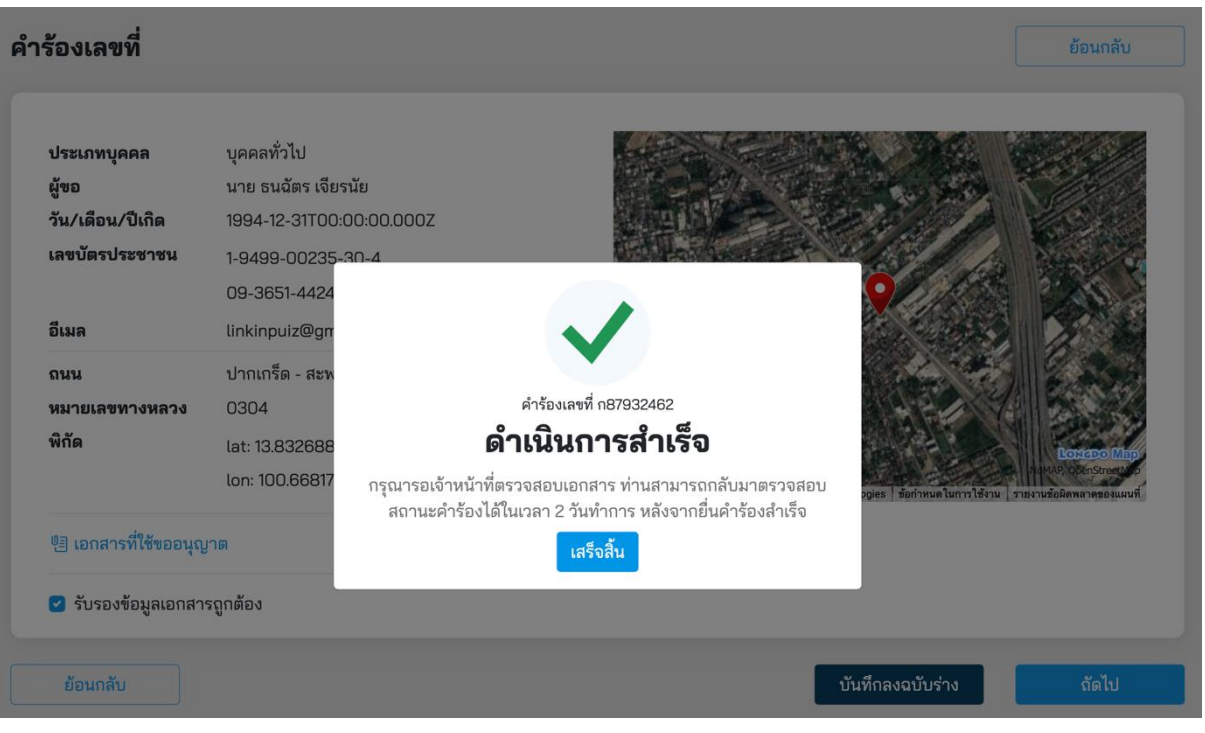

**ภาพที่ 45** สถานะดำเนินการเสร็จสิ้น

### **5.3 การขออนุญาตปลูกสร้างอาคารหรือสิ่งอื่นใดในเขตทางหลวง**

ผู้ขออนุญาตสามารถขอปลูกสร้างอาคารหรือสิ่งอื่นใดในเขตทางหลวง (ยกเว้น งานทางเชื่อม เชื่อมท่อระบายน้ าทิ้ง และงานระบบสาธารณูปโภค) โดยคลิกได้ที่เมนู **"สร้างอาคารสิ่งอื่นใด"** จากนั้น ระบบจะแสดงหน้ารายละเอียดการขออนุญาตขึ้นมาให้ผู้ขออนุญาตทำรายการตามแบบฟอร์มเอกสาร

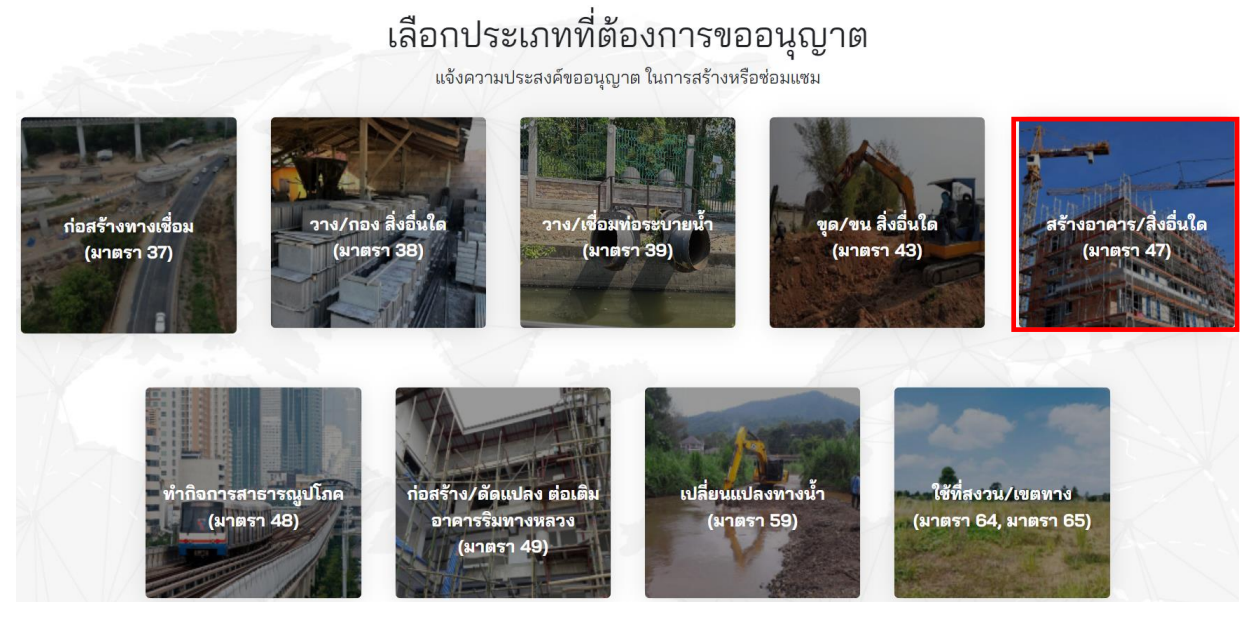

**ภาพที่ 46** การขออนุญาตปลูกสร้างอาคารหรือสิ่งอื่นใดในเขตทางหลวง

ผู้ขออนุญาตจะต้องเลือกประเภทการขออนุญาต มีทั้งหมด 3 ประเภทดังนี้

- บุคคลทั่วไป
- นิติบุคคล
- หน่วยงานราชการ

## เลือกประเภทที่ทำการขออนุญาต

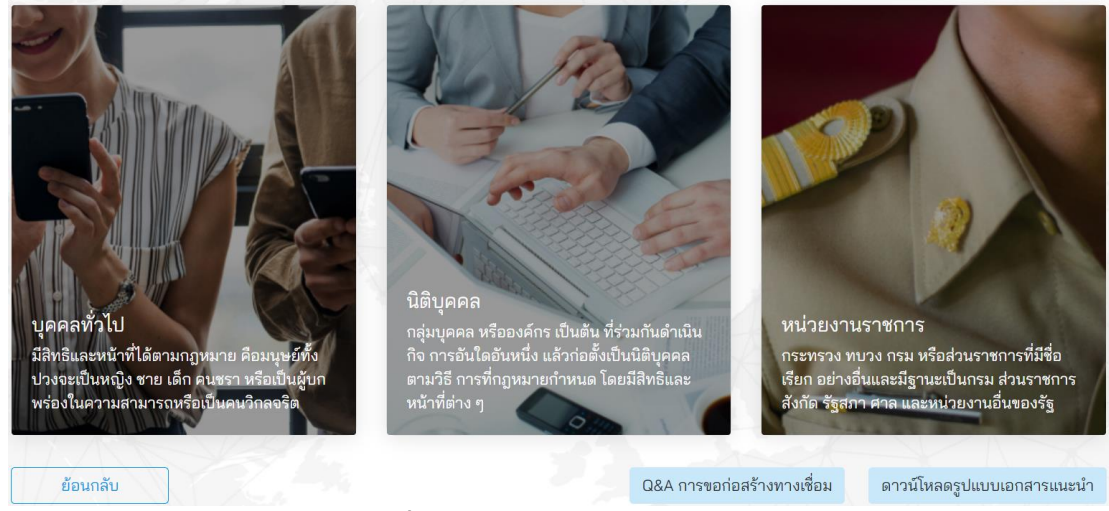

**ภาพที่ 47** เลือกประเภทการขออนุญาต

โครงการพัฒนาระบบ e-Service ส าหรับการจัดการการเข้าถึงบนทางหลวง 1 โครงการ ส านักอ านวยความปลอดภัย

ผู้ขออนุญาตจะต้องระบุข้อมูลที่จำเป็นที่ต้องใช้ในการขออนุญาต ดังนี้

- (1) เลือกประเภทการขออนุญาตทั้งนี้มีสองประเภทดังนี้
- ขออนุญาตด้วยตนเอง (บุคคลทั่วไป)
- รับมอบอำนาจ (ใช้ในกรณีรับมอบอำนาจกระทำการแทน)
- (2) **หมายเลขค าขอ** แสดงหมายเลขค าขอที่ระบบออกให้อัตโนมัติ
- (3) **วันที่ยื่นคำขอ** แสดงวันที่ยื่นคำขอเป็นวันที่จากระบบ
- (4) **คำนำหน้า** แสดงคำนำหน้าชื่อจากฐานข้อมูลในระบบ
- (5) **ชื่อ** แสดงชื่อของผู้ขออนุญาตโดยดึงข้อมูลมาจากฐานข้อมูลในระบบ
- (6) **นามสกุล** แสดงนามสกุลโดยดึงข้อมูลมาจากฐานข้อมูลในระบบ
- (7) **วันเดือนปีเกิด** แสดงวัน เดือน ปีเกิด ของผู้ขออนุญาตโดยดึงข้อมูลมาจากฐานข้อมูลในระบบ
- (8) **เลขบัตรประชาชน**แสดงเลขประจ าตัวประชาชนของผู้ขออนุญาต โดยดึงข้อมูลมาจาก ฐานข้อมูลในระบบ
- (9) **เบอร์โทรศัพท์**แสดงเบอร์โทรศัพท์ของผู้ขออนุญาตโดยดึงข้อมูลมาจากฐานข้อมูลในระบบ
- (10) **อีเมล** แสดงอีเมลที่ใช้ในการติดต่อของผู้ขออนุญาตโดยดึงข้อมูลมาจากฐานข้อมูลในระบบ
- (11) **เรื่องการขออนุญาต** ผู้ขออนุญาตต้องระบุชื่อเรื่องที่ใช้ในการขออนุญาตให้ถูกต้อง ซึ่งมีตัวอย่างแสดงที่กล่องระบุข้อความ
- (12) **จำนวนวันที่ขออนุญาตดำเนินการก่อสร้าง** ผู้ขออนุญาตต้องระบุจำนวนวันที่ใช้สำหรับ การก่อสร้าง

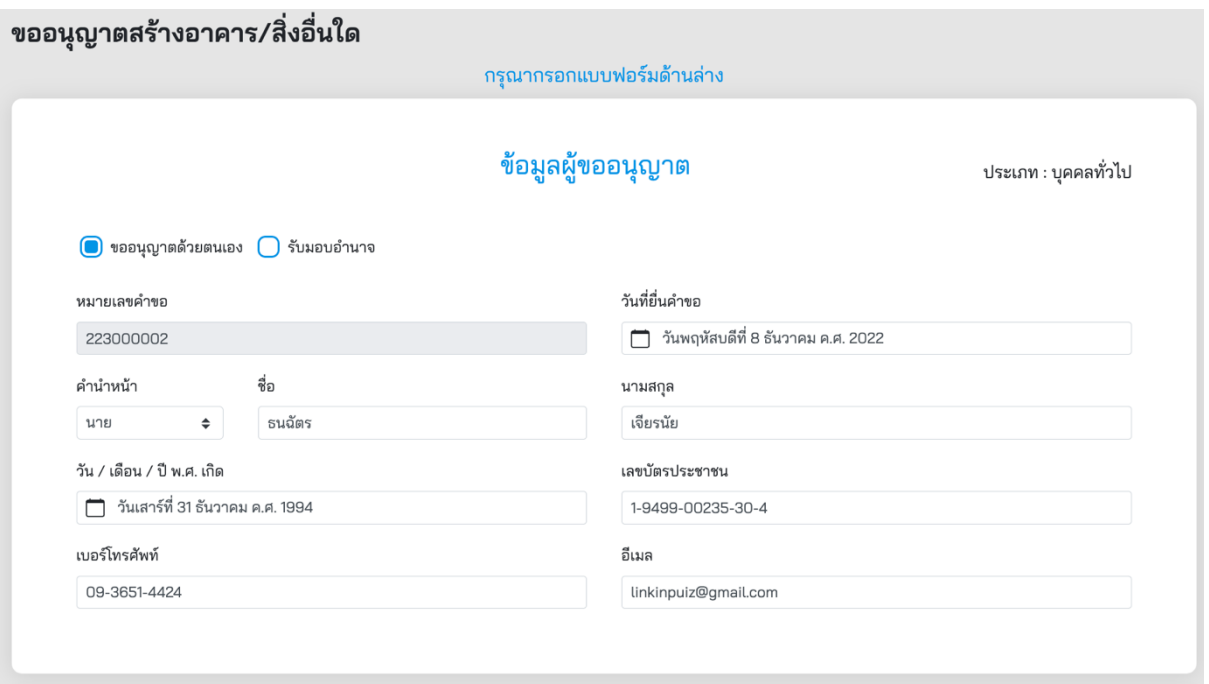

#### **ภาพที่ 48** ข้อมูลผู้ขออนุญาต

#### ข้อมูลสำหรับการขออนุญาต

เรื่องการขออนุญาต (ไม่ต้องกรอกข้อความ **ขออนุญาต** เป็นคำขึ้นต้น)

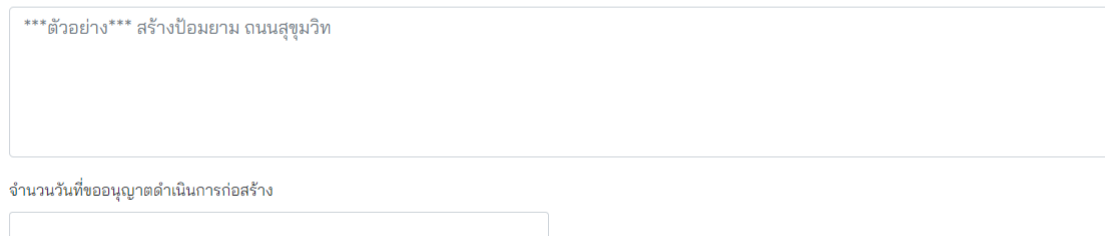

#### **ภาพที่ 49** ข้อมูลสำหรับการขออนุญาต

ผู้ขออนุญาตจะต้องระบุพื้นที่ที่ต้องการขออนุญาต ดังนี้

- (1) ผู้ขออนุญาตสามารถระบุพื้นที่ที่ต้องการขออนุญาตที่ช่องค้นหา โดยสามารถระบุได้ดังนี้
	- $\bullet$  ตำบล หรือแขวงตามพื้นที่ ที่ต้องการขออนุญาต
	- ตำแหน่ง ละติจูดและลองติจูด ในการระบุพื้นที่ที่ต้องการขออนุญาต
- (2) ผู้ขออนุญาตจะต้องระบุตำแหน่งที่ต้องการขออนุญาต โดยขยายแผนที่ให้สามารถมองเห็น ี สถานที่ที่จะขออนุญาตชัดเจนและทำการปักหมุดจำนวนสองจุด ดังนี้
	- **การปักหมุดจุดที่หนึ่ง** หมุดสีส้ม จะต้องปักบนทางหลวงที่ต้องการขออนุญาต
	- **การปักหมุดจุดที่สอง** หมุดสีแดง จะต้องปักตำแหน่งที่ชัดเจนในการขออนุญาต
- (3) ปุ่มบันทึกฉบับร่าง ผู้ขออนุญาตสามารถกดปุ่มนี้เพื่อสร้างเอกสารเป็น ฉบับร่างไว้ในกรณีที่ ต้องการดำเนินการต่อภายหลัง
- (4) ปุ่มถัดไป เมื่อทำการระบุสถานที่เสร็จแล้ว สามารถกดปุ่ม **"ถัดไป"** เพื่อบันทึกการทำรายการ และเข้าสู่ขั้นตอนถัดไป

# ขออนุญาตสร้างอาคาร/สิ่งอื่นใด แขวงรามอินทรา เขตคันนายาว กรุงเทพมหานคร ค้นหา ระบุสถานที่ขออนุญาต  $\sqrt{2x}$ สถานที่ จราจร ดาวเทียม แผนที่อื่น 18  $\widehat{\left(10\right)}$ ย้อนกลับ บันทึกลงฉบับร่าง ถัดไป

## **ภาพที่ 50** การค้นหาสถานที่ขออนุญาต

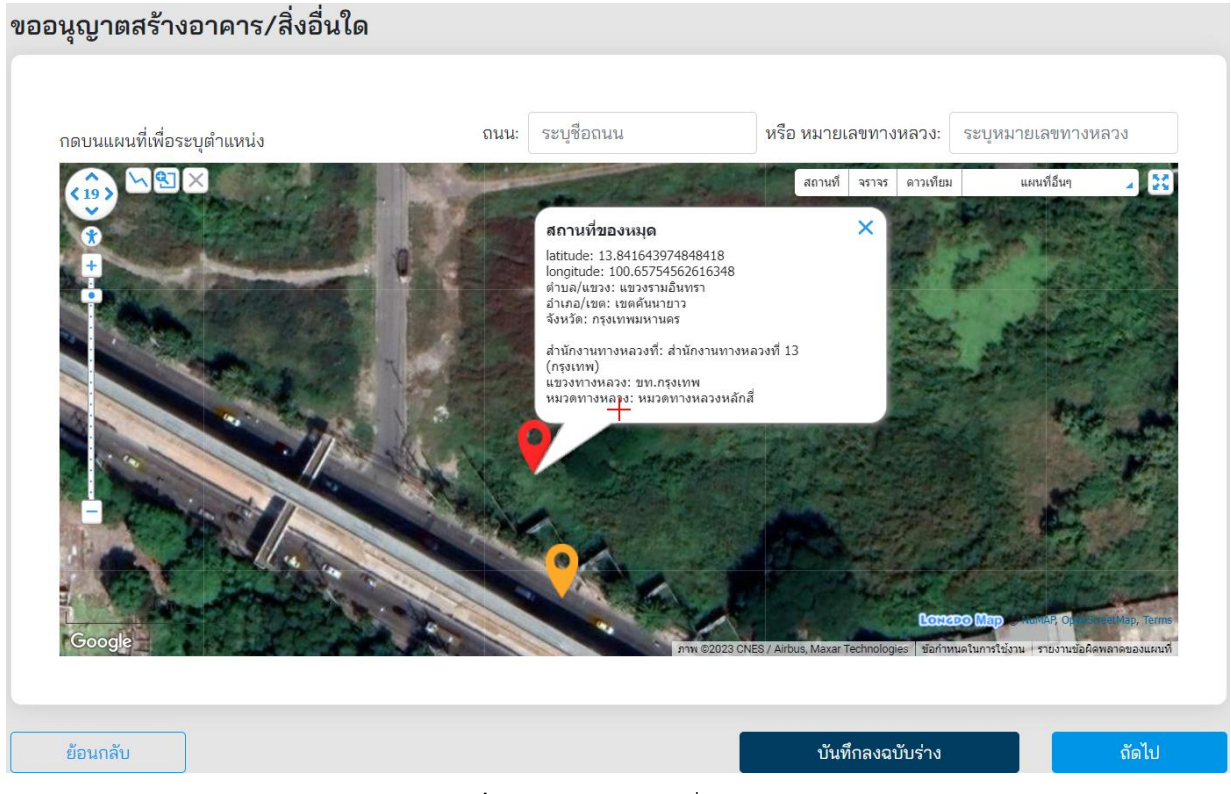

**ภาพที่ 51** ระบุตำแหน่งที่ขออนุญาต

ที่หน้าจอ Upload เอกสารที่เกี่ยวข้อง ผู้ขออนุญาตจะต้อง Upload เอกสารทั้งหมด ดังนี้

- (1) **ส าเนาบัตรประชาชน**ส่วนนี้ระบบดึงข้อมูลจาก Linkage Center มาแสดงผล
- (2) **ส าเนาทะเบียนบ้าน** ส่วนนี้ระบบดึงข้อมูลจาก Linkage Center มาแสดงผล
- (3) **ใบส าคัญเปลี่ยนชื่อ (ถ้ามี)** กรณีที่มีการเปลี่ยน ชื่อ-สกุล
- (4) **ประเภทการขออนุญาตก่อสร้างอาคารสิ่งอื่นใด** เลือกประเภทการขออนุญาตรายละเอียด ดังนี้
	- การขออนุญาตปลูกสร้างอาคารหรือสิ่งอื่นใดในเขตทางหลวง (ยกเว้นงานทางเชื่อม, เชื่อมท่อระบายน้ าทิ้ง, และงานระบบสาธารณูปโภค) มาตรา 47
	- การขออนุญาตติดตั้งป้ายแนะนำริมทางหลวง มาตรา 47
	- การขออนุญาตปลูกสร้างสถานีบริการประชาชน (ป้อมตำรวจ) ศาลาที่พักผู้โดยสาร สะพานลอยคนเดินข้าม มาตรา 47
- (5) **แบบก่อสร้างโดยละเอียดที่มีการลงนามผู้ขออนุญาต**
- (6) **เอกสารรายการค านวณที่เกี่ยวข้องกับแบบที่ยื่นขออนุญาต**
- (7) **ใบประกอบวิชาชีพวิศวกรรมควบคุมของวิศวกรผู้ควบคุมงานตามประเภทและระดับที่ สภาวิศวกรก าหนด**
- (8) **ใบประกอบวิชาชีพวิศวกรรมควบคุมของวิศวกรควบคุมงานตามประเภทและระดับที่สภา** วิศวกรกำหบด
- (9) **แผนด าเนินงาน (Schedule) วิศวกรลงนาม**
- (10) **แผนซ่อมคืนพื้นที่ วิศวกรลงนามรับรอง**
- (11) **แบบจัดการจราจรหรือรายงานผลกระทบการจราจร(ตามเกณฑ์ก าหนด)**

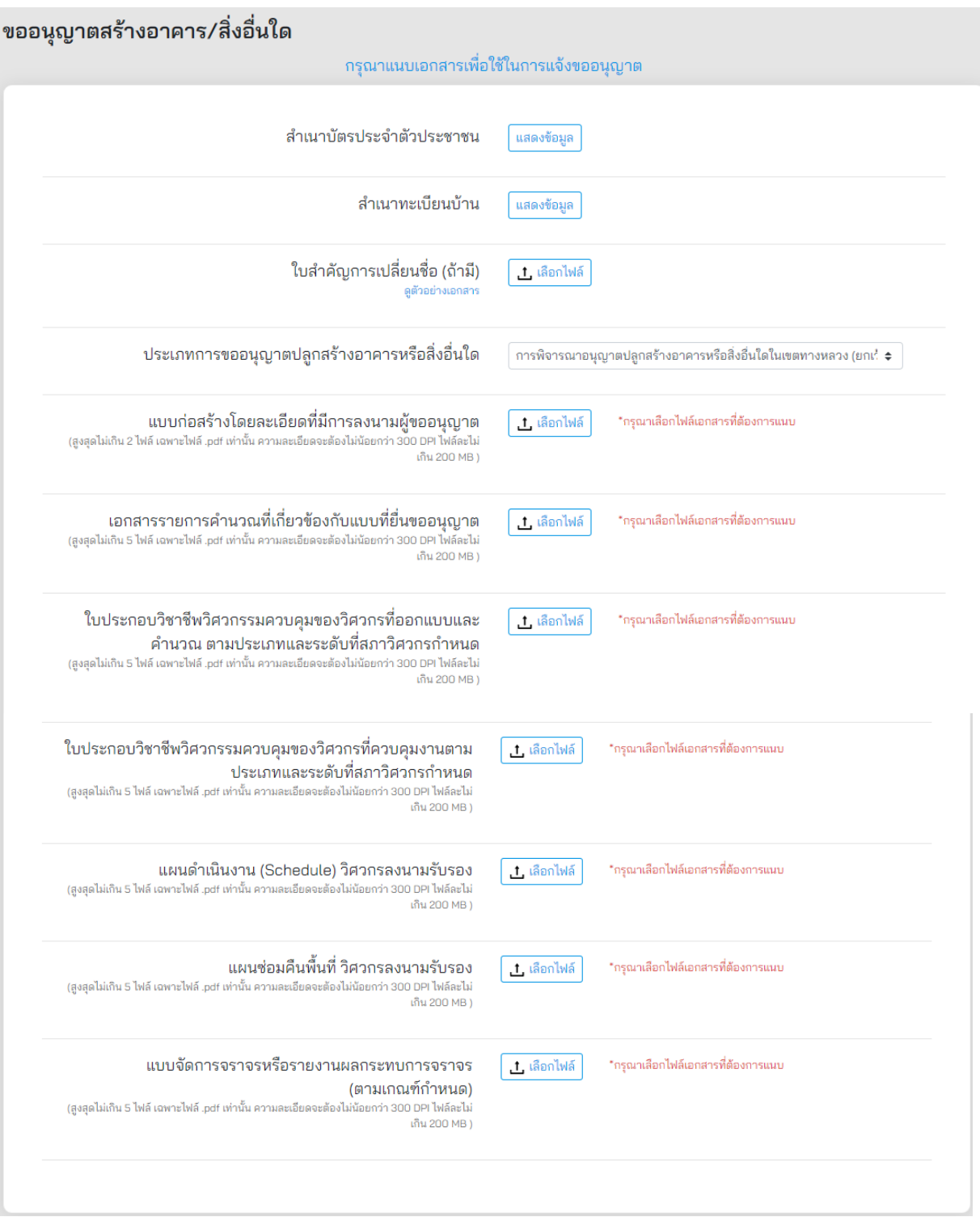

## **ภาพที่ 52** การแนบเอกสารที่เกี่ยวข้อง

ผู้ขออนุญาตจะต้องระบุประเภทการขออนุญาต ดังนี้

- (1) **ประเภทการขออนุญาต** แสดงประเภทการขออนุญาต
- (2) **ตั้งบนถนนทางหลวง** ระบบแสดงตำแหน่งที่ตั้งทางหลวงจากหน้าปักหมุดตำแหน่งที่ตั้งที่ขอ อนุญาต
- (3) หมายเลขทางหลวง ระบบแสดงหมายเลขทางหลวงจากการทำรายการจากหน้าปักหมุด ต าแหน่งที่ตั้งที่ขออนุญาต
- (4) **ตอนที่ควบคุม** ผู้ขออนุญาตต้องระบุตอนที่ควบคุมของที่ตั้งขออนุญาต
- (5) **กิโลเมตรที่**ผู้ขออนุญาตต้องระบุกิโลเมตรของที่ตั้งที่ขออนุญาต
- (6) **ทิศทาง** ผู้ขออนุญาตต้องเลือกทิศทางตามตำแหน่งที่ตั้งที่ขออนุญาต
- (7) **ทางเท้า** ผู้ขออนุญาตต้องระบุว่ามีทางเท้าหรือไม่

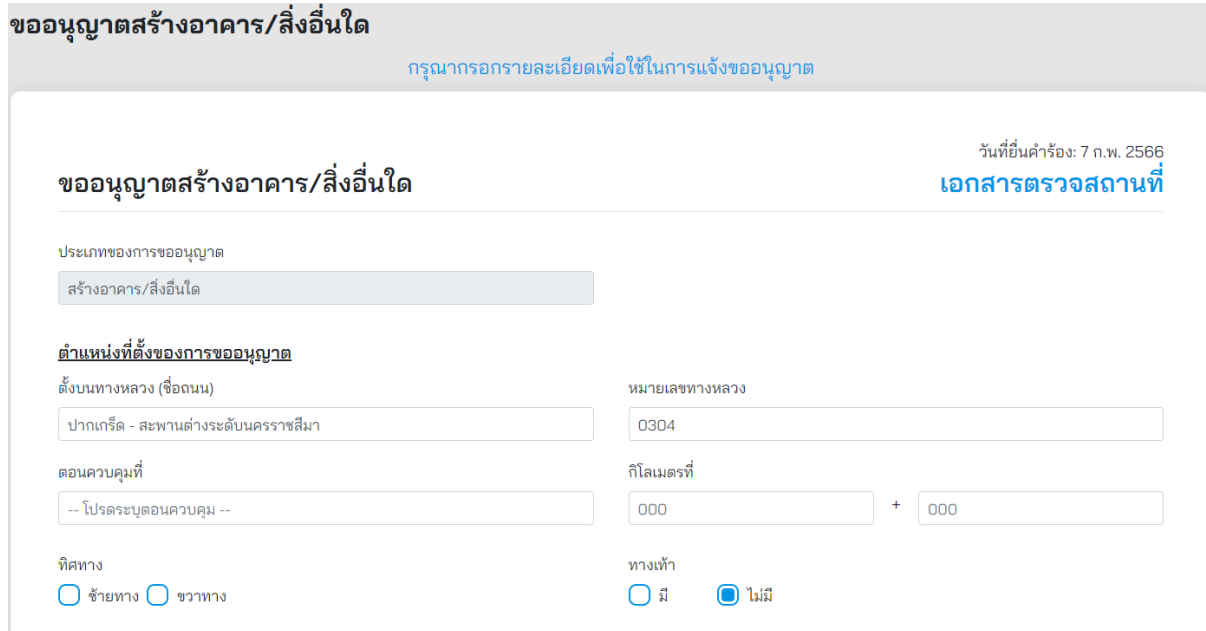

**ภาพที่ 53** รายละเอียดการขออนุญาต

ผู้ขออนุญาตจะต้องกรอกข้อมูลตามแบบเลขที่ 47 ปลูกสร้างสถานีบริการประชาชน (ป้อมยาม) ดังนี้

- (1) **สถานีบริการประชาชนขนาดกว้าง (เมตร)** ระบุตัวเลขมีหน่วยเป็นเมตร
- (2) **สถานีบริการประชาชนมีขนาดยาว (เมตร)** ระบุตัวเลขมีหน่วยเป็นเมตร
- (3) **ห่างจากบริเวณทางแยกระยะ (เมตร)** ระบุตัวเลขมีหน่วยเป็นเมตร
- (4) **อยู่ห่างจากทางโค้งตั้งหรือโค้งราบ (เมตร)** ระบุตัวเลขมีหน่วยเป็นเมตร

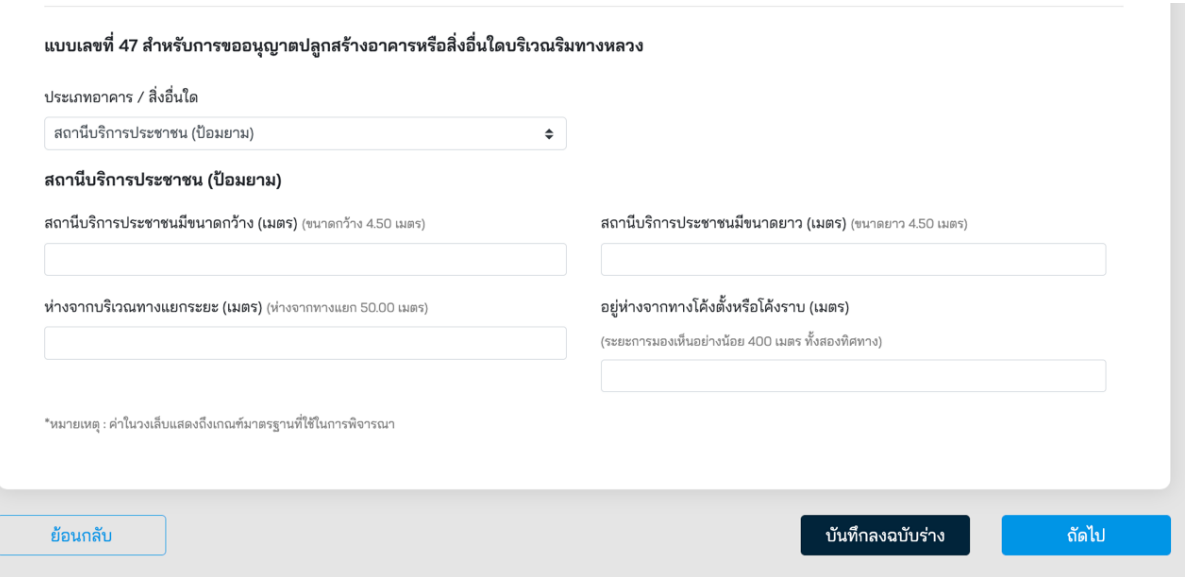

**ภาพที่ 54** รายละเอียดการขออนุญาตปลูกสร้างสถานีบริการประชาชน (ป้อมยาม)

ผู้ขออนุญาตจะต้องกรอกข้อมูลตามแบบเลขที่ 47 ติดตั้งตู้โทรศัพท์สาธารณะและตู้ไปรษณีย์ ดังนี้

- (1) **ขนาดตู้กว้าง (เมตร)** ระบุตัวเลขมีหน่วยเป็นเมตร
- (2) **ขนาดตู้ยาว (เมตร)** ระบุตัวเลขมีหน่วยเป็นเมตร
- (3) **ระยะห่างจากทางเท้าหรือไหล่ทาง (เมตร)** ระบุเป็นตัวเลขหน่วยเป็นเมตร

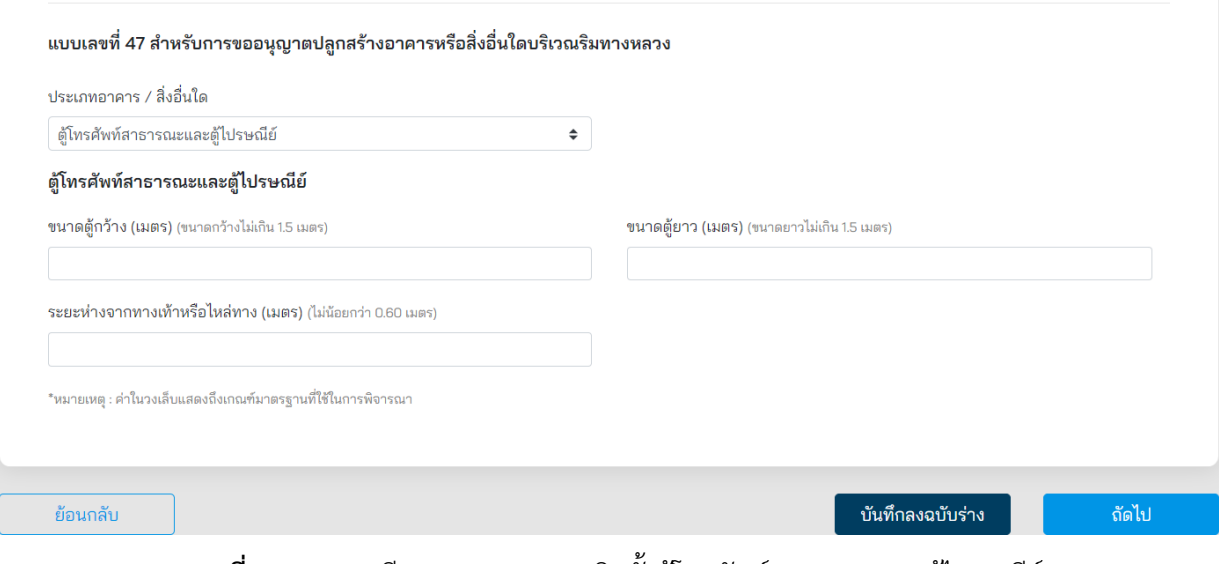

#### **ภาพที่ 55** รายละเอียดการขออนุญาตติดตั้งตู้โทรศัพท์สาธารณะและตู้ไปรษณีย์

โครงการพัฒนาระบบ e-Service สำหรับการจัดการการเข้าถึงบนทางหลวง 1 โครงการ ส่วน ความปลอดภัย สำนักอำนวยความปลอดภัย

้ผู้ขออนุญาตจะต้องกรอกข้อมูลตามแบบเลขที่ 47 ติดตั้งป้ายแนะนำริมทางหลวง ดังนี้

- (1) **เขตทางแคบระยะห่างจากผิวจราจร (เมตร)** ระบุตัวเลขมีหน่วยเป็นเมตร
- (2) **ไหล่ทางกว้างน้อยกว่า 2.5 เมตร ระยะห่างจากผิวจราจร (เมตร)** ระบุเป็นตัวเลขมีหน่วย เป็นเมตร
- (3) **ไหล่ทางกว้างมากกว่า 2.5 เมตร ระยะห่างจากผิวจราจร (เมตร)** ระบุเป็นตัวเลขมีหน่วยเป็น เมตร
- (4) **กรณีไม่มีทางเท้าส าหรับถนนหลักระยะความสูงจากผิวจราจร (เมตร)** ระบุเป็นตัวเลขหน่วย เป็นเมตร
- (5) **กรณีไม่มีทางเท้าส าหรับถนนรองระยะความสูงจากผิวจราจร (เมตร)** ระบุเป็นตัวเลขหน่วย เป็นเมตร
- (6) **กรณีทางเท้าส าหรับถนนเส้นหลัก (เมตร)** ระบุเป็นตัวเลขหน่วยเป็นเมตร
- (7) **กรณีทางเท้าส าหรับถนนเส้นรอง (เมตร)** ระบุเป็นตัวเลขหน่วยเป็นเมตร

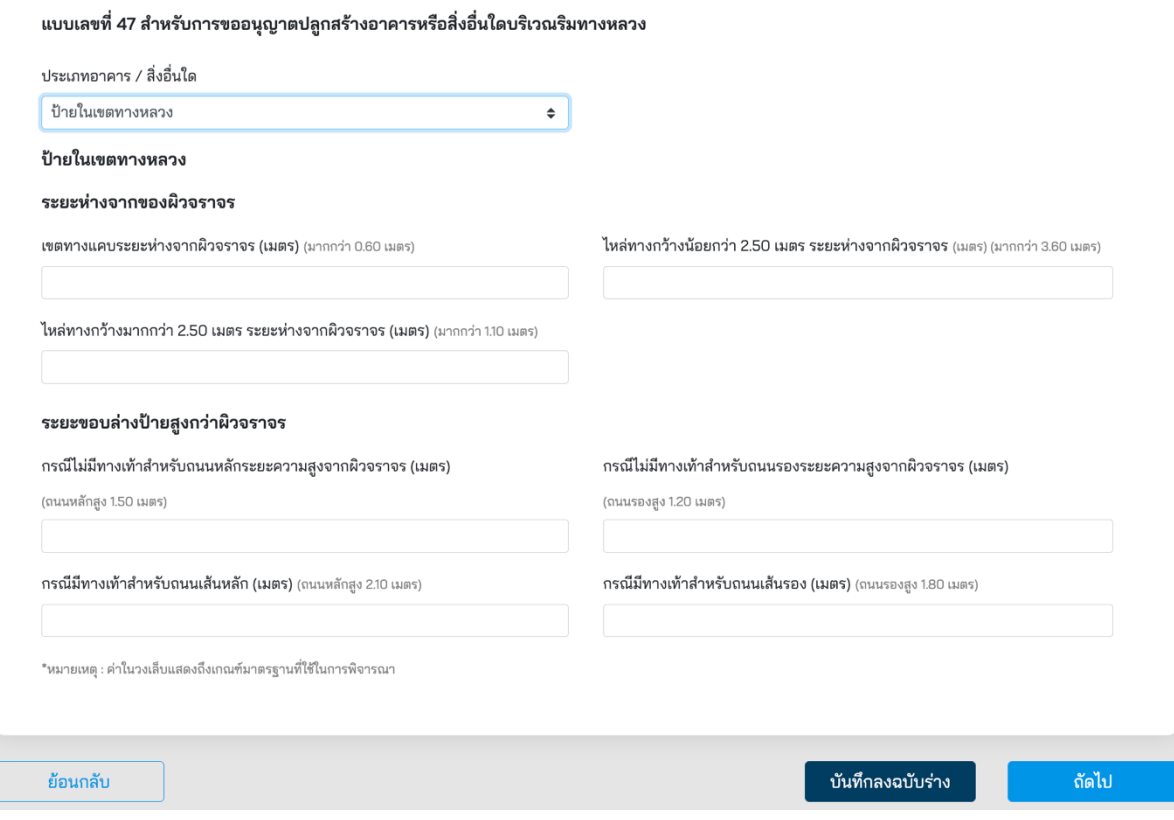

**ภาพที่ 56** รายละเอียดการขออนุญาตติดตั้งป้ายแนะนำริมทางหลวง

เมื่อผู้ขออนุญาตทำรายการเสร็จสิ้น ระบบจะแสดงหน้าสรุปการทำรายการ โดยมีรายละเอียดดังนี้

- (1) **ประเภทบุคคล** แสดงประเภทบุคคลที่ท ารายการขออนุญาต
- (2) **ผู้ขอ** แสดงชื่อผู้ขออนุญาต
- (3) **วัน/เดือน/ปีเกิด** แสดงวันเกิดของผู้ขออนุญาต
- (4) **เลขบัตรประชาชน** แสดงเลขประจ าตัวประชาชนของผู้ขออนุญาต
- (5) **อีเมล** แสดงอีเมลของผู้ขออนุญาต
- (6) **ถนน** แสดงชื่อถนนที่ขออนุญาต
- (7) **หมายเลขทางหลวง** แสดงหมายเลขทางหลวงที่ขออนุญาต
- (8) **พิกัด** แสดงเลขพิกัดละติจูดและลองจิจูดที่ขออนุญาต
- (9) **เอกสารที่ใช้ขออนุญาต** ผู้ขออนุญาตสามารถดูรายละเอียดเอกสารที่แนบประกอบ การขออนุญาตได้ที่ Link นี้
- (10) **รับรองความถูกต้อง** ผู้ขออนุญาตต้องรับรองความถูกต้องกรณีที่ทำรายการเสร็จสิ้นแล้ว หากไม่รับรองข้อมูลเอกสารจะไม่สามารถส่งเรื่องได้

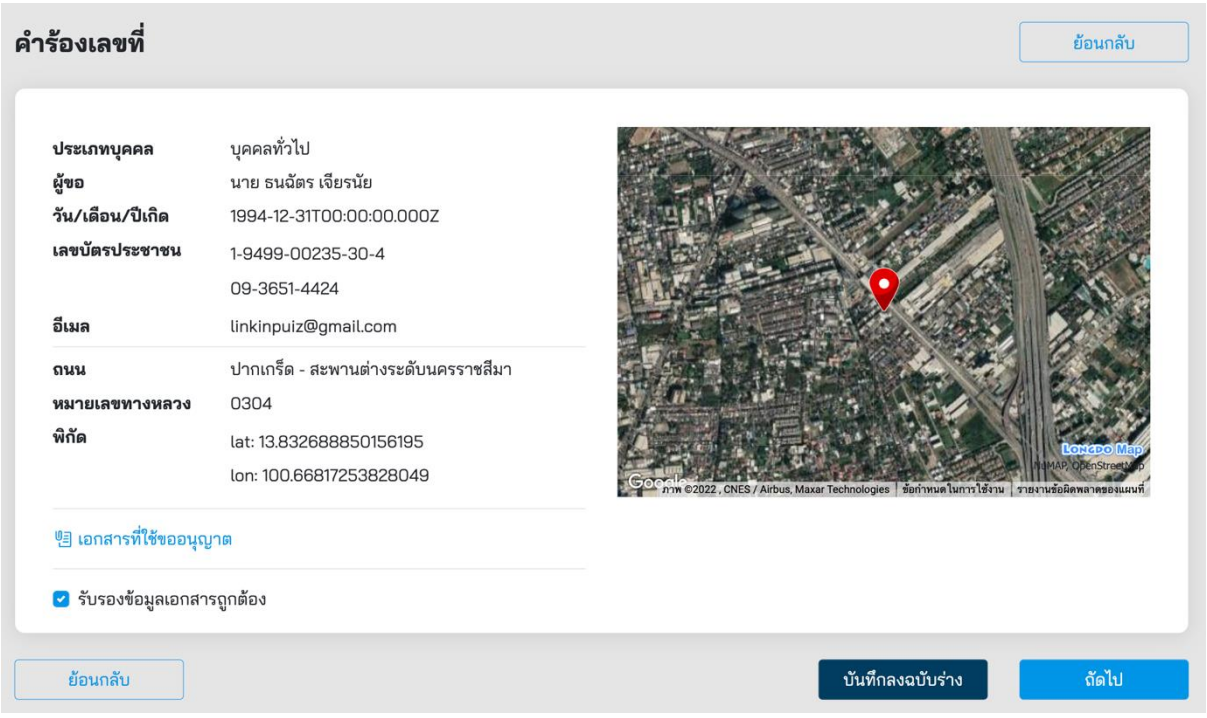

**ภาพที่ 57** หน้าสรุปการทำรายการขออนุญาตปลูกสร้างอาคารหรือสิ่งอื่นใดในเขตทางหลวง

ี เมื่อผู้ขออนุญาตกดส่งคำขออนุญาตที่ปุ่ม **"ถัดไป"** ระบบจะแสดงผลการดำเนินโครงการว่า **"ดำเนินการสำเร็จ"** รายละเอียดดัง**ภาพที่ 58** สถานะการดำเนินการเสร็จสิ้นผู้ส่งคำขอสามารถกลับมา ิตรวจสอบสถานะคำร้องได้ในเวลา 2 วันทำการ หลังจากยื่นคำร้องสำเร็จ

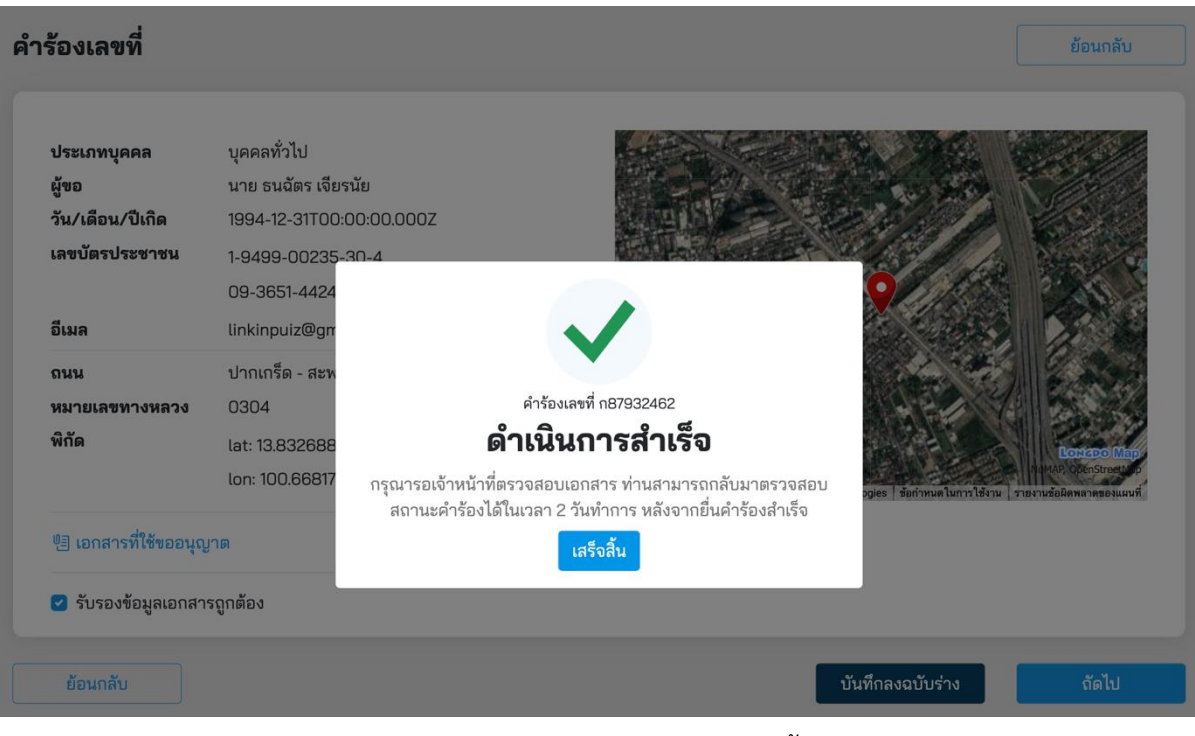

**ภาพที่ 58** สถานะดำเนินการเสร็จสิ้น

### **5.4 การขออนุญาตกระท าการใด ๆ อันเป็นกิจการสาธารณูปโภคในเขตทางหลวง**

ผู้ขออนุญาตสามารถขออนุญาตกระทำการใด ๆ อันเป็นกิจการสาธารณูปโภคในเขตทางหลวง โดยคลิก ได้ที่เมนู **"ท ากิจการสาธารณูปโภค"** จากนั้นระบบจะแสดงหน้ารายละเอียดการขออนุญาตขึ้นมาให้ ผู้ขออนุญาตทำรายการตามแบบฟอร์มเอกสาร

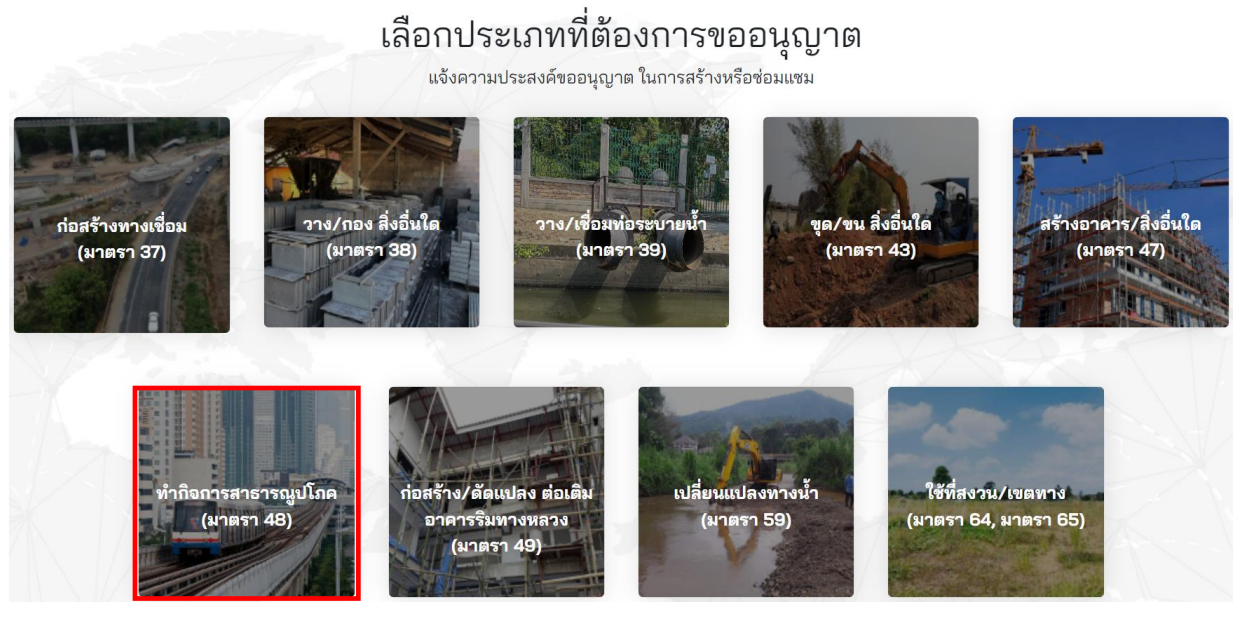

**ภาพที่ 59** การขออนุญาตกระทำการใด ๆ อันเป็นกิจการสาธารณูปโภคในเขตทางหลวง

ผู้ขออนุญาตจะต้องเลือกประเภทการขออนุญาต มีทั้งหมด 3 ประเภท ดังนี้

- บุคคลทั่วไป
- นิติบุคคล
- หน่วยงานราชการ

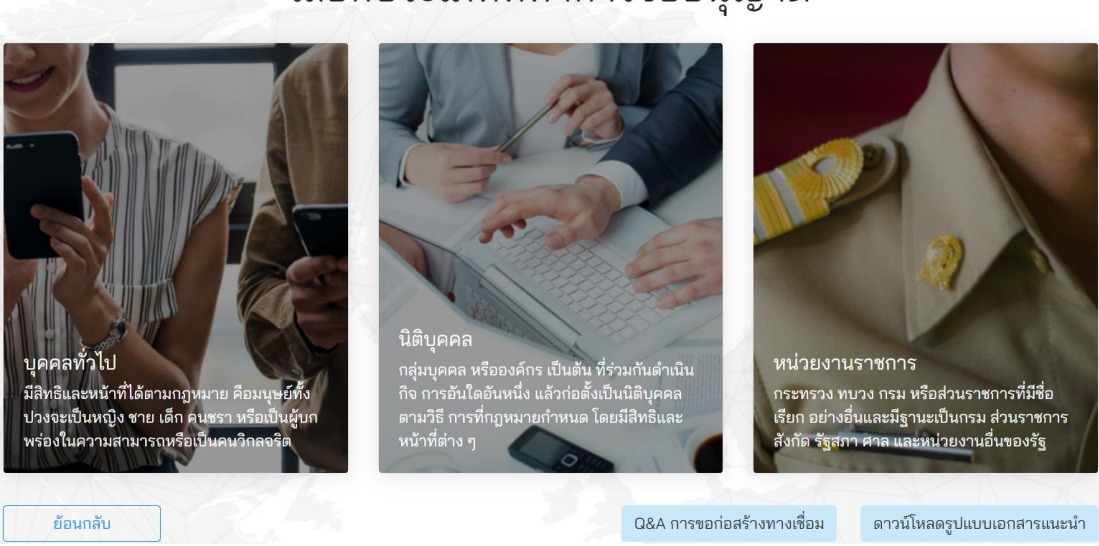

#### **ภาพที่ 60** เลือกประเภทการขออนุญาต

โครงการพัฒนาระบบ e-Service ส าหรับการจัดการการเข้าถึงบนทางหลวง 1 โครงการ ส านักอ านวยความปลอดภัย

# เลือกประเภทที่ทำการขออนุญาต

้ผู้ขออนุญาตจะต้องระบุข้อมูลที่จำเป็นที่ต้องใช้ในการขออนุญาต ดังนี้

- (1) เลือกประเภทการขออนุญาตทั้งนี้มีสองประเภทดังนี้
	- ขออนุญาตด้วยตนเอง (บุคคลทั่วไป)
	- รับมอบอำนาจ (ใช้ในกรณีรับมอบอำนาจกระทำการแทน)
- (2) **หมายเลขค าขอ** แสดงหมายเลขค าขอที่ระบบออกให้อัตโนมัติ
- (3) **วันที่ยื่นคำขอ** แสดงวันที่ยื่นคำขอเป็นวันที่ออกจากระบบ
- (4) **คำนำหน้า** แสดงคำนำหน้าชื่อจากฐานข้อมูลในระบบ
- (5) **ชื่อ** แสดงชื่อของผู้ขออนุญาตโดยดึงข้อมูลมาจากฐานข้อมูลในระบบ
- (6) **นามสกุล** แสดงนามสกุลโดยดึงข้อมูลมาจากฐานข้อมูลในระบบ
- (7) **วันเดือนปีเกิด** แสดงวัน เดือน ปีเกิด ของผู้ขออนุญาตโดยดึงข้อมูลมาจากฐานข้อมูลในระบบ
- (8) **เลขบัตรประชาชน**แสดงเลขประจ าตัวประชาชนของผู้ขออนุญาต โดยดึงข้อมูลมาจาก ฐานข้อมูลในระบบ
- (9) **เบอร์โทรศัพท์**แสดงเบอร์โทรศัพท์ของผู้ขออนุญาตโดยดึงข้อมูลมาจากฐานข้อมูลในระบบ
- (10) **อีเมล** แสดงอีเมลที่ใช้ในการติดต่อของผู้ขออนุญาตโดยดึงข้อมูลมาจากฐานข้อมูลในระบบ
- (11) **เรื่องการขออนุญาต** ผู้ขออนุญาตต้องระบุชื่อเรื่องที่ใช้ในการขออนุญาตให้ถูกต้อง ซึ่งมีตัวอย่างแสดงที่กล่องระบุข้อความ
- (12) **จำนวนวันที่ขออนุญาตดำเนินการก่อสร้าง** ผู้ขออนุญาตต้องระบุจำนวนวันที่ใช้สำหรับ การก่อสร้าง

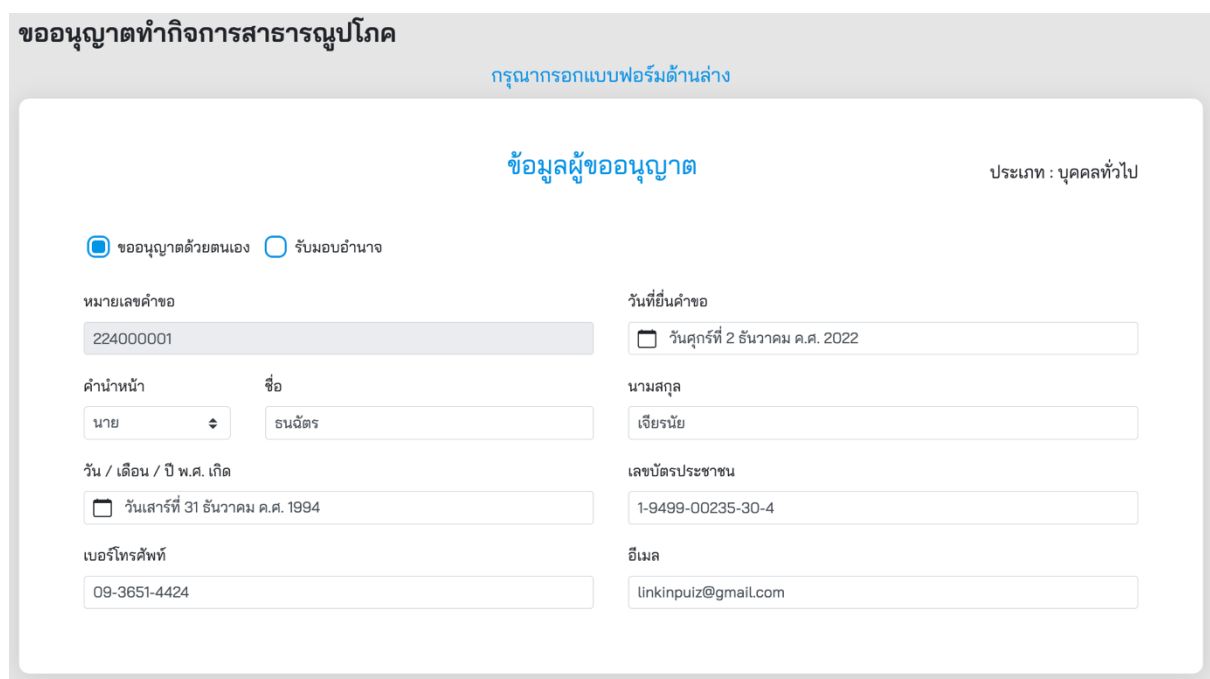

**ภาพที่ 61** ข้อมูลผู้ขออนุญาต

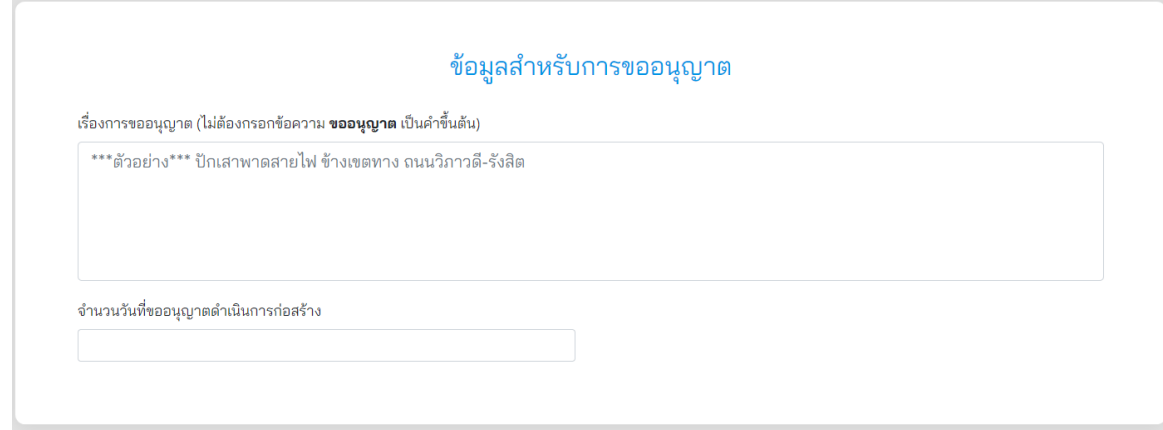

**ภาพที่ 62** ข้อมูลสำหรับการขออนุญาต

ผู้ขออนุญาตจะต้องระบุพื้นที่ที่ต้องการขออนุญาต ดังนี้

- (1) ผู้ขออนุญาตสามารถระบุพื้นที่ที่ต้องการขออนุญาตที่ช่องค้นหา โดยสามารถระบุได้ดังนี้
	- $\bullet$  ตำบล หรือแขวงตามพื้นที่ ที่ต้องการขออนุญาต
	- ต าแหน่ง ละติจูดและลองติจูด ในการระบุพื้นที่ที่ต้องการขออนุญาต
- (2) ผู้ขออนุญาตจะต้องระบุตำแหน่งที่ต้องการขออนุญาต โดยขยายแผนที่ให้สามารถมองเห็น ี สถานที่ที่จะขออนุญาตชัดเจนและทำการปักหมุดจำนวนสองจุด ดังนี้
	- **การปักหมุดจุดที่หนึ่ง** หมุดสีส้ม จะต้องปักบนทางหลวงที่ต้องการขออนุญาต
	- **การปักหมุดจุดที่สอง** หมุดสีแดง จะต้องปักตำแหน่งที่ชัดเจนในการขออนุญาต
- (3) ปุ่มบันทึกฉบับร่าง ผู้ขออนุญาตสามารถกดปุ่มนี้เพื่อสร้างเอกสารเป็น ฉบับร่างไว้ในกรณีที่ ต้องการดำเนินการต่อภายหลัง
- (4) ปุ่มถัดไป เมื่อทำการระบุสถานที่เสร็จแล้ว สามารถกดปุ่ม **"ถัดไป"** เพื่อบันทึกการทำรายการ และเข้าสู่ขั้นตอนถัดไป

#### ขออนุญาตทำกิจการสาธารณูปโภค

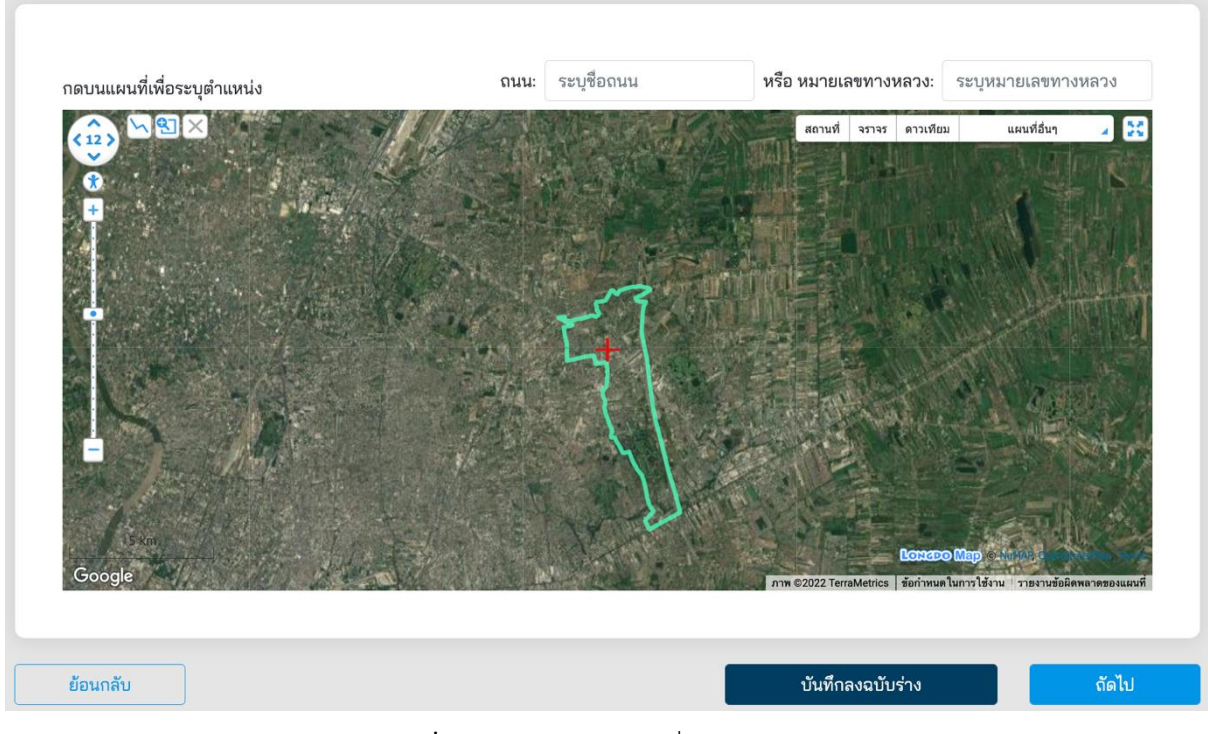

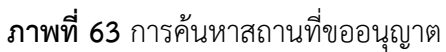

## ขออนุญาตทำกิจการสาธารณูปโภค ระบุชื่อถนน หรือ หมายเลขทางหลวง: ระบุหมายเลขทางหลวง ถนน: กดบนแผนที่เพื่อระบุตำแหน่ง จราจร ดาวเทียม แผนทีลื่น สถานที่ สถานที่ของหมุด นะกามนายเหตุนาง<br>|longitude: 10.656218717949646<br>|ongitude: 100.66218718886375<br>|ตำมล/แขวง: แขวงรามอื่นทรา<br>อำเภล/เขต: เขตต้นนายาว<br>จังหวัด: กรุงเทพมหานคร สำนักงานทางหลวงที่: สำนักงานทางหลวงที่ 13<br>(กรุงเทพ)<br>แขวงทางหลวง: ขท.กรุงเทพ บันทึกลงฉบับร่าง ย้อนกลับ ถัดไป

**ภาพที่ 64** การระบุตำแหน่งที่ขออนุญาต

ที่หน้าจอ Upload เอกสารที่เกี่ยวข้อง ผู้ขออนุญาตจะต้อง Upload เอกสารทั้งหมด ดังนี้

- (1) **ส าเนาบัตรประชาชน** ส่วนนี้ระบบดึงข้อมูลจาก Linkage Center มาแสดงผล
- (2) **ส าเนาทะเบียนบ้าน** ส่วนนี้ระบบดึงข้อมูลจาก Linkage Center มาแสดงผล
- (3) **ใบส าคัญเปลี่ยนชื่อ (ถ้ามี)** ผู้ขออนุญาตสามารถ Upload ใบเปลี่ยนชื่อ กรณีที่มีการเปลี่ยน ชื่อ-สกุล
- (4) **แบบก่อสร้างโดยละเอียดที่มีการลงนามผู้ขออนุญาต**
- (5) **เอกสารรายการค านวณที่เกี่ยวข้องกับแบบที่ยื่นขออนุญาต**
- (6) **ใบประกอบวิชาชีพวิศวกรรมควบคุมของวิศวกรที่ออกแบบและค านวณ ตามประเภทและ ระดับที่สภาวิศวกรก าหนด**
- (7) **ใบประกอบวิชาชีพวิศวกรรมควบคุมของวิศวกรควบคุมงานตามประเภทและระดับที่สภา วิศวกรก าหนด**
- (8) **แผนด าเนินงาน (Schedule) วิศวกรลงนาม**
- (9) **แผนซ่อมคืนพื้นที่ วิศวกรลงนามรับรอง**
- (10) แบบจัดการจราจรหรือรายงานผลกระทบการจราจร(ตามเกณฑ์กำหนด)

โครงการพัฒนาระบบ e-Service สำหรับการจัดการการเข้าถึงบนทางหลวง 1 โครงการ ส่วน ความปลอดภัย สำนักอำนวยความปลอดภัย

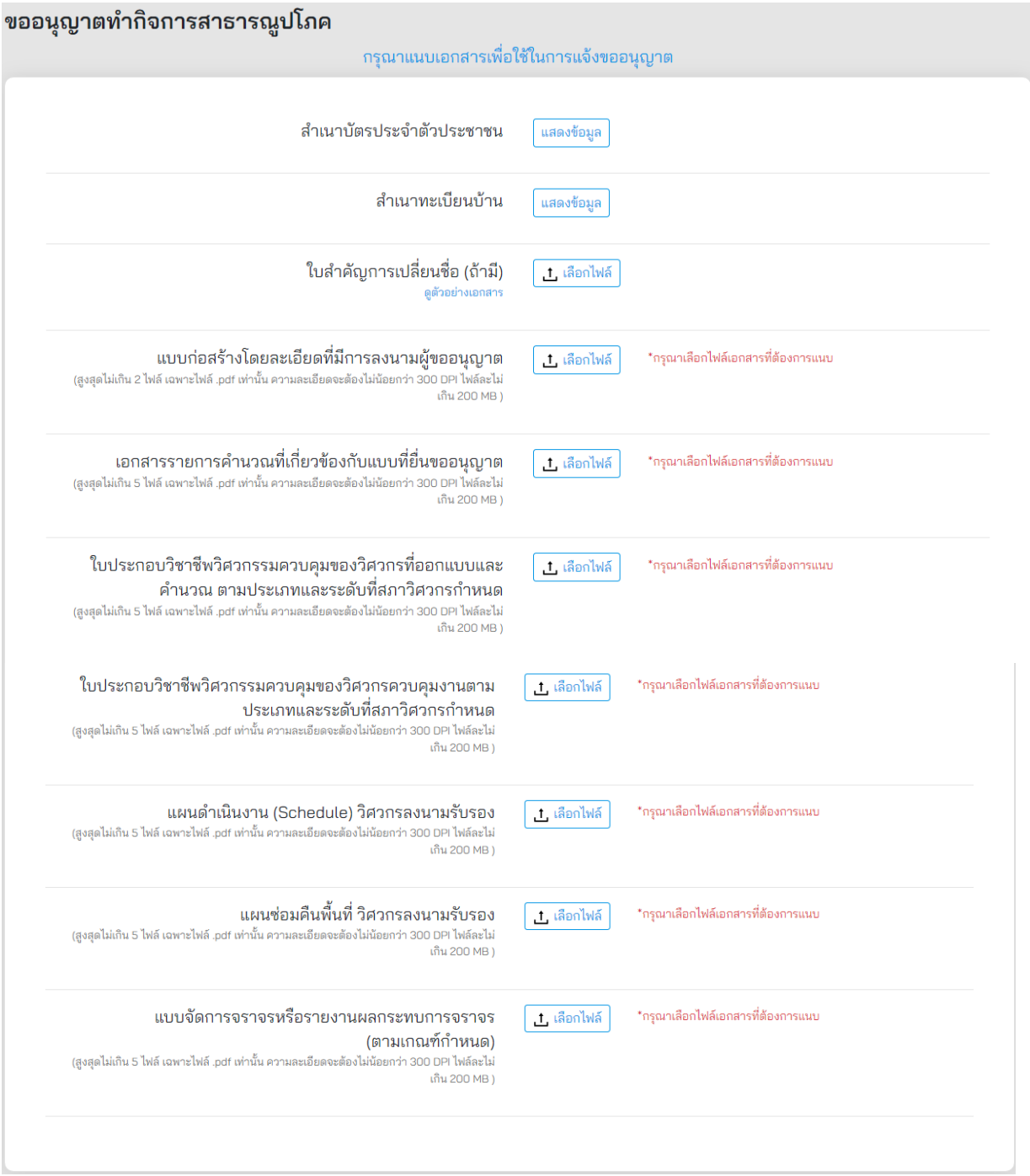

## **ภาพที่ 65** การแนบเอกสารที่เกี่ยวข้อง

ผู้ขออนุญาตจะต้องระบุประเภทการขออนุญาต ดังนี้

- (1) **ประเภทการขออนุญาต** แสดงประเภทการขออนุญาต
- (2) **ตั้งบนถนนทางหลวง** ระบบแสดงตำแหน่งที่ตั้งทางหลวงจากหน้าปักหมุดตำแหน่งที่ตั้งที่ขอ อนุญาต
- (3) หมายเลขทางหลวง ระบบแสดงหมายเลขทางหลวงจากการทำรายการจากหน้าปักหมุด ต าแหน่งที่ตั้งที่ขออนุญาต
- (4) **ตอนที่ควบคุม** ผู้ขออนุญาตต้องระบุตอนที่ควบคุม
- (5) **กิโลเมตรที่**ผู้ขออนุญาตต้องระบุกิโลเมตรของที่ตั้งที่ขออนุญาต
- (6) **ทิศทาง** ผู้ขออนุญาตต้องเลือกทิศทางตามตำแหน่งที่ตั้งที่ขออนุญาตทางเข้า ผู้ขออนุญาตต้อง ระบุว่ามีทางเท้าหรือไม่

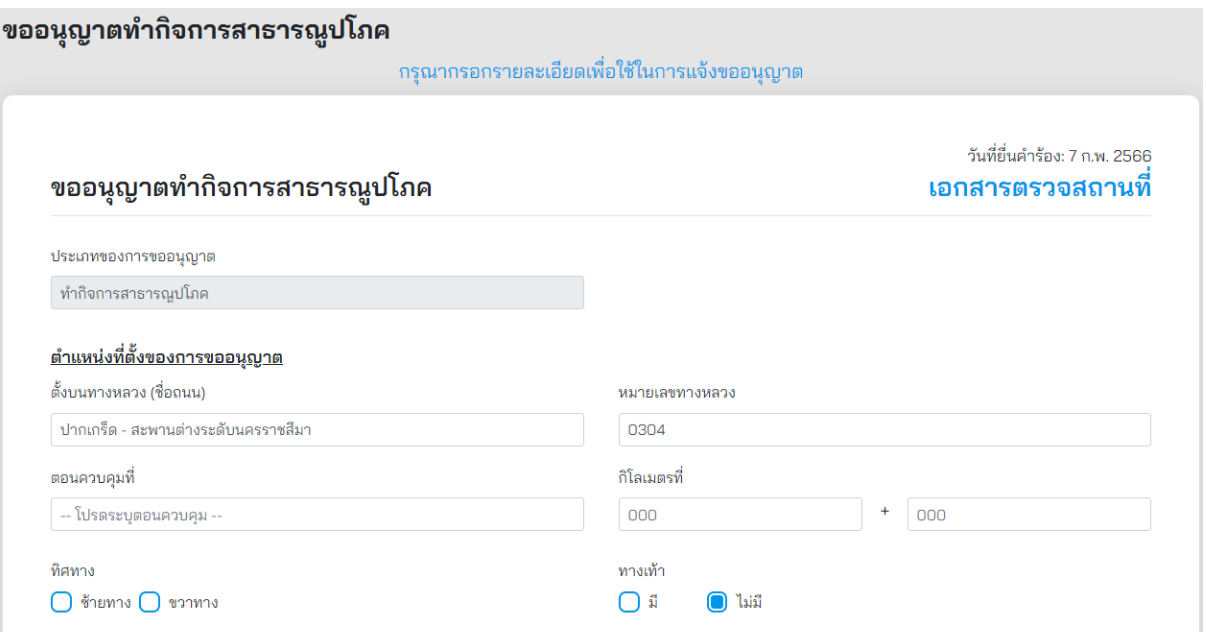

**ภาพที่ 66** รายละเอียดการขออนุญาต

้ผู้ขออนุญาตจะต้องระบุข้อมูลตามแบบเลขที่ 48 และ 56 สำหรับการขออนุญาตปักเสาพาดสายไฟฟ้า โทรศัพท์ ขนานไปกับทางหลวงดังนี้

- (1) ตำแหน่งปักเสามีระยะห่างจากเขตทางหลวง (เมตร) ระบุเป็นตัวเลขมีหน่วยเป็นเมตร
- (2) ระดับท้องสายที่พาดข้ามทางเข้าออกทางหลวงต้องสูงจากระดับหลังทางเข้าออก (เมตร) ระบุเป็นตัวเลขหน่วยเป็นเมตร

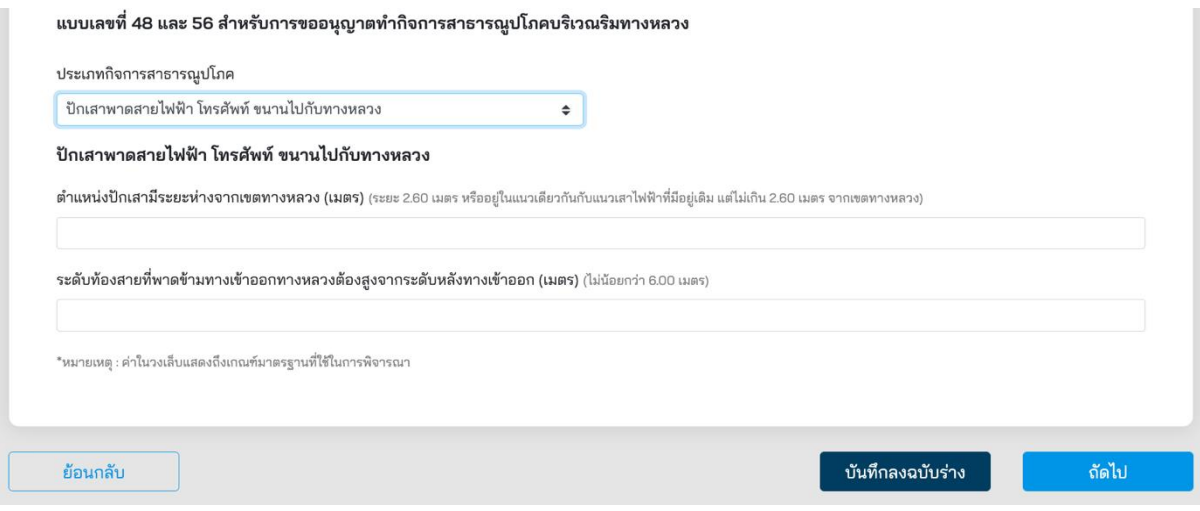

**ภาพที่ 67** รายละเอียดของการปักเสาพาดสายไฟฟ้า โทรศัพท์ ขนานไปกับทางหลวง

้ผู้ขออนุญาตจะต้องระบุข้อมูลตามแบบเลขที่ 48 และ 56 สำหรับการขออนุญาตปักเสาพาดสายข้าม ทางหลวง ดังนี้

- (1) **สายไฟฟ้าที่มีแรงดันไฟฟ้ามากกว่า 22 KV ท้องสายสูงจากระดับหลังทาง (เมตร)** ระบุเป็น ตัวเลขมีหน่วยเป็นเมตร
- (2) **สายไฟฟ้าที่มีแรงดันไฟฟ้าตั้งแต่ 1KV – 22 KV ท้องสายสูงจากระดับหลังทาง (เมตร)** ระบุ เป็นตัวเลขมีหน่วยเป็นเมตร
- (3) **สายไฟฟ้าที่มีแรงดันไฟฟ้าน้อยกว่า 1KV ท้องสายสูงจากระดับหลังทาง (เมตร)** ระบุเป็น ตัวเลขมีหน่วยเป็นเมตร
- (4) **สายไฟฟ้าที่ปักไว้ที่เกาะกลางติดตั้งราวกันอันตรายยาวข้างละ (เมตร)** ระบุเป็นตัวเลขหน่วย เป็นเมตร
- (5) **สายไฟฟ้าที่ปักไว้ห่างจากขอบเกาะกลางถนนหรือไหล่ทาง (เมตร)** ระบุเป็นตัวเลขหน่วยเป็น เมตร

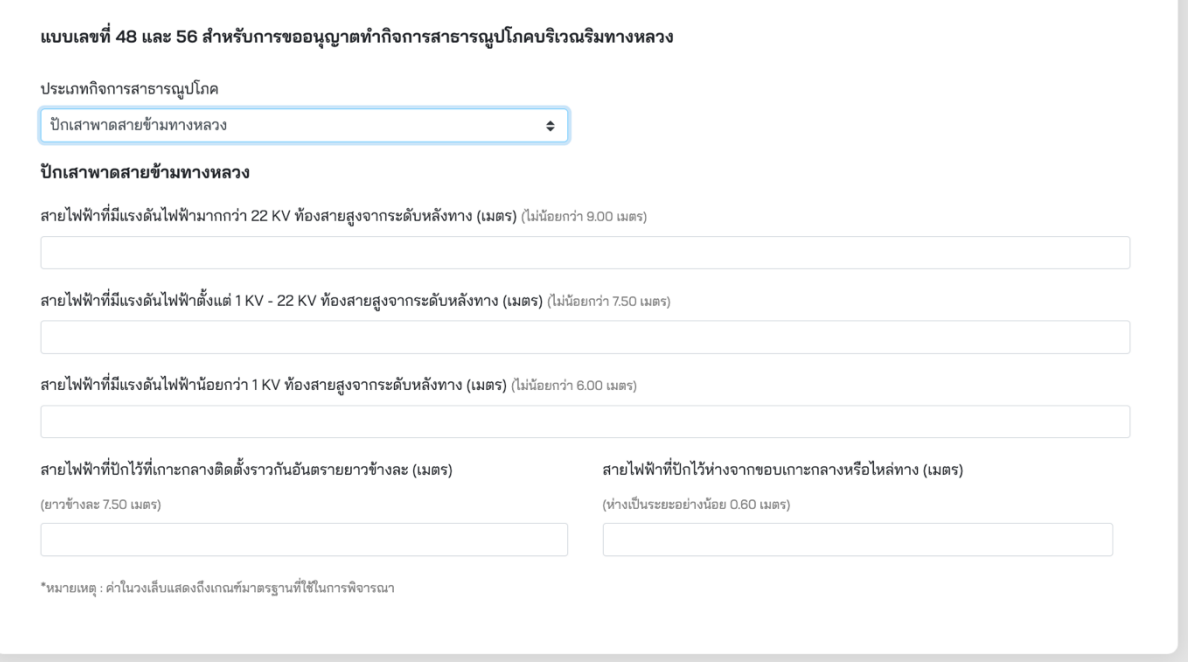

**ภาพที่ 68** รายละเอียดของการปักเสาพาดสายข้ามทางหลวง

ผู้ขออนุญาตจะต้องระบุข้อมูลตามแบบเลขที่ 48 และ 56 สำหรับการขออนุญาตปักเสาพาด สายโทรศัพท์ข้ามทางหลวง ดังนี้

- (1) **ระดับท้องสายสูงจากระดับหลังทาง (เมตร)** ระบุตัวเลขหน่วยเป็นเมตร
- (2) **เสาโทรศัพท์ที่ปักไว้ที่เกาะกลางติดตั้งราวกันอันตรายยาวข้างละ (เมตร)** ระบุเป็นตัวเลข หน่วยเป็นเมตร
- (3) **เสาโทรศัพท์ที่ปักไว้ห่างจากขอบเกาะกลางหรือไหล่ทาง (เมตร)** ระบุเป็นตัวเลขหน่วยเป็น เมตร

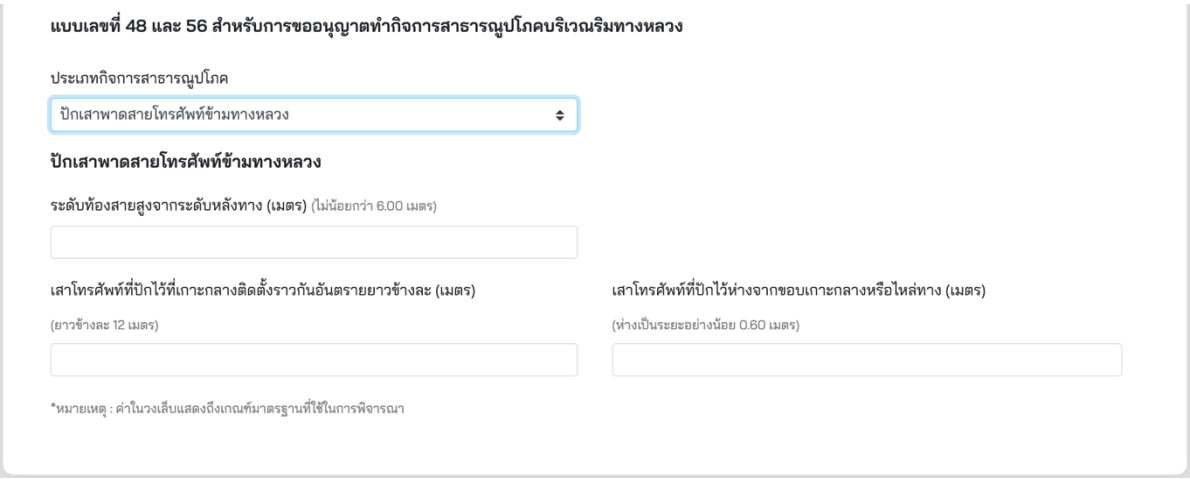

**ภาพที่ 69** รายละเอียดของการปักเสาพาดสายโทรศัพท์ข้ามทางหลวง

ผู้ขออนุญาตจะต้องระบุข้อมูลตามแบบเลขที่ 48 และ 56 สำหรับการขออนุญาตวางท่อประปาไปกับ ทางหลวง ดังนี้

- (1) **ขนาดเส้นผ่านศูนย์กลางท่อ (เมตร)** ระบุตัวเลขหน่วยเป็นเมตร
- (2) **แนวศูนย์กลางท่อห่างจากเขตทางหลวง (เมตร)** ระบุเป็นตัวเลขหน่วยเป็นเมตร
- (3) **ระดับหลังต่อต่ ากว่าระดับดินเดิม (เมตร)** ระบุเป็นตัวเลขหน่วยเป็นเมตร

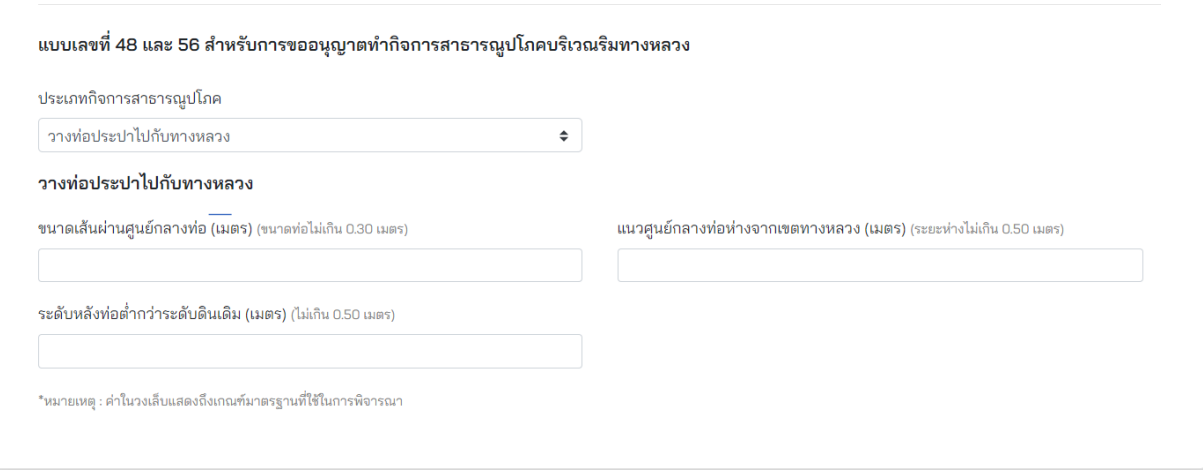

#### **ภาพที่ 70** รายละเอียดของการวางท่อประปาไปกับทางหลวง

ผู้ขออนุญาตจะต้องระบุข้อมูลตามแบบเลขที่ 48 และ 56 สำหรับการขออนุญาตวางท่อประปาหรือ ท่อร้อยสายลอดใต้ทางหลวงดังนี้

- (1) **ระดับหลังท่อต่ ากว่าผิวจราจร (เมตร)** ระบุตัวเลขหน่วยเป็นเมตร
- (2) **ระดับหลังท่อต่ ากว่าดินเดิม (เมตร)** ระบุเป็นตัวเลขหน่วยเป็นเมตร

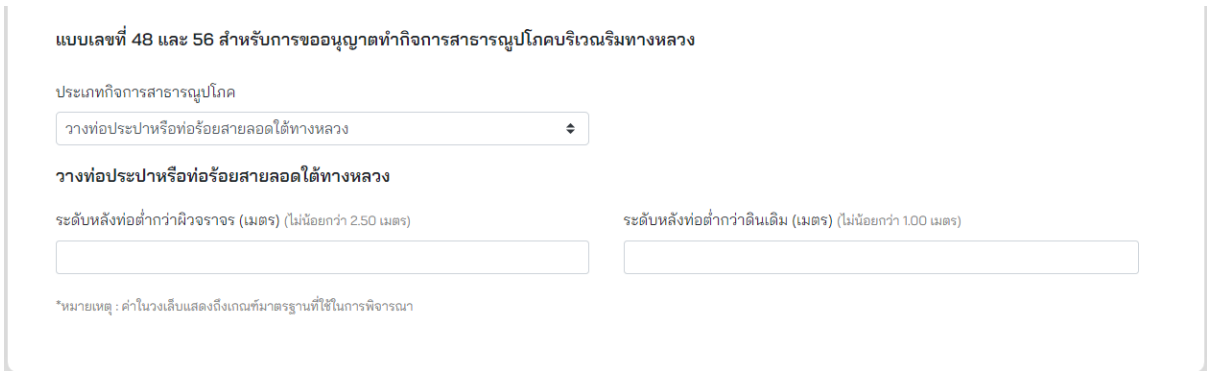

**ภาพที่ 71** รายละเอียดของการวางท่อประปาหรือท่อร้อยสายลอดใต้ทางหลวง

เมื่อผู้ขออนุญาตทำรายการเสร็จสิ้น ระบบจะแสดงหน้าสรุปการทำรายการ โดยมีรายละเอียด ดังนี้

- (1) **ประเภทบุคคล** แสดงประเภทบุคคลที่ท ารายการขออนุญาต
- (2) **ผู้ขอ** แสดงชื่อผู้ขออนุญาต
- (3) **วัน/เดือน/ปีเกิด** แสดงวันเกิดของผู้ขออนุญาต
- (4) **เลขบัตรประชาชน** แสดงเลขประจ าตัวประชาชนของผู้ขออนุญาต
- (5) **อีเมล** แสดงอีเมลของผู้ขออนุญาต
- (6) **ถนน** แสดงชื่อถนนที่ขออนุญาต
- (7) **หมายเลขทางหลวง** แสดงหมายเลขทางหลวงที่ขออนุญาต
- (8) **พิกัด** แสดงเลขพิกัดละติจูดและลองจิจูดที่ขออนุญาต
- (9) **เอกสารที่ใช้ขออนุญาต** ผู้ขออนุญาตสามารถดูรายละเอียดเอกสารที่แนบประกอบการ ขออนุญาตได้ที่ Link นี้
- (10) **รับรองความถูกต้อง** ผู้ขออนุญาตต้องรับรองความถูกต้องกรณีที่ทำรายการเสร็จสิ้นแล้ว หากไม่รับรองจะไม่สามารถส่งเรื่องได้

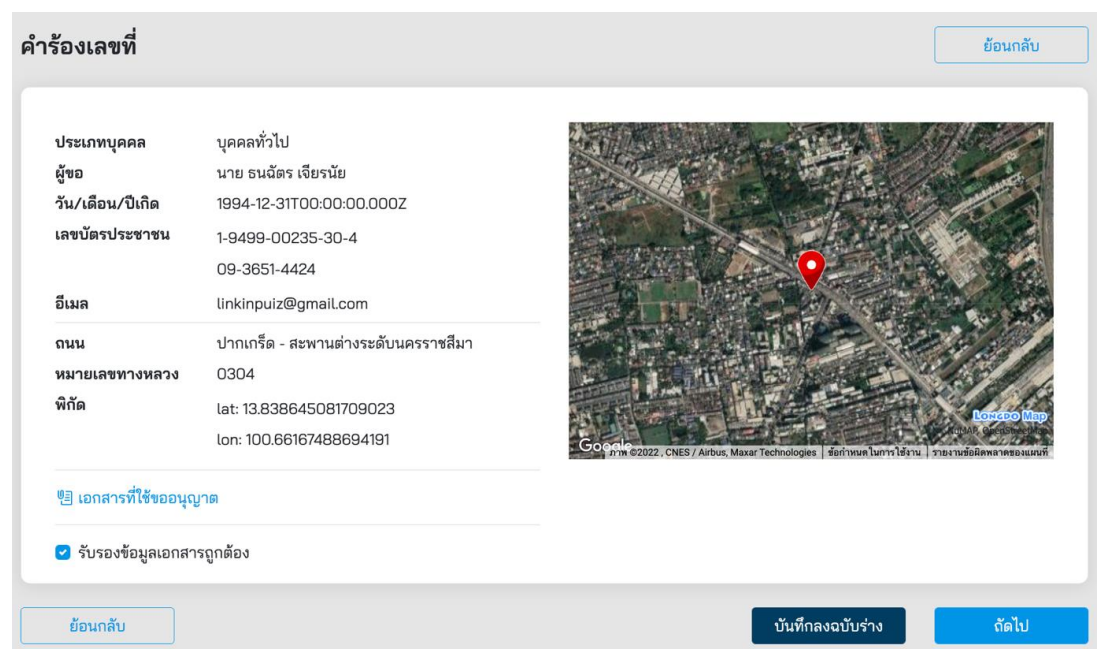

**ภาพที่ 72** หน้าสรุปการทำรายการขออนุญาตกระทำการใด ๆ อันเป็นกิจการสาธารณูปโภคในเขตทางหลวง

ี เมื่อผู้ขออนุญาตกดส่งคำขออนุญาตที่ปุ่ม **"ถัดไป"** ระบบจะแสดงผลการดำเนินโครงการว่า **"ดำเนินการสำเร็จ"** รายละเอียดดัง**ภาพที่ 73** สถานะการดำเนินการเสร็จสิ้นผู้ส่งคำขอสามารถกลับมา ้ ตรวจสอบสถานะคำร้องได้ในเวลา 2 วันทำการ หลังจากยื่นคำร้องสำเร็จ

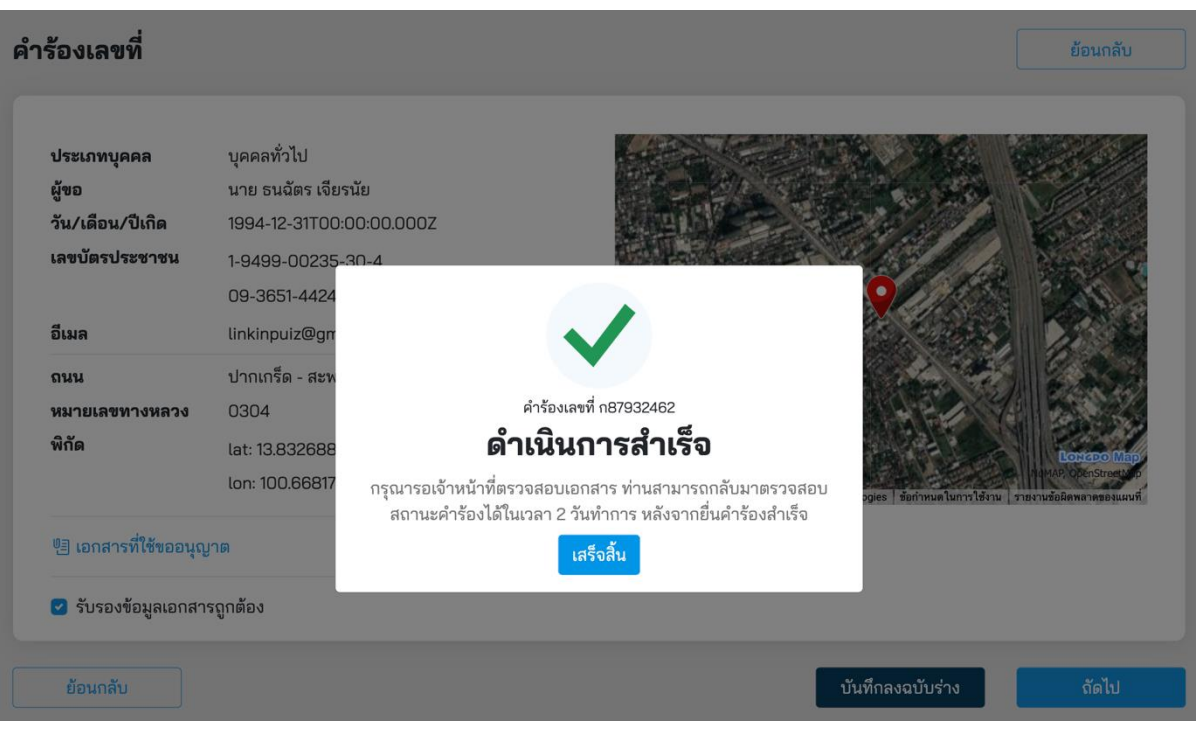

**ภาพที่ 73** สถานะดำเนินการเสร็จสิ้น

### **5.5 การขออนุญาตสร้างหรือดัดแปลงต่อเติมอาคารต่าง ๆ ในที่ดินริมเขตทางหลวง**

ผู้ขออนุญาตสามารถขออนุญาตสร้างหรือดัดแปลงต่อเติมอาคารต่าง ๆ ในที่ดินริมเขตทางหลวง โดยคลิกได้ที่เมนู **"สร้าง/ดัดแปลงต่อเติมอาคาร"** จากนั้นระบบจะแสดงหน้ารายละเอียดการขออนุญาตขึ้นมา ให้ผู้ขออนุญาตทำรายการตามแบบฟอร์มเอกสาร

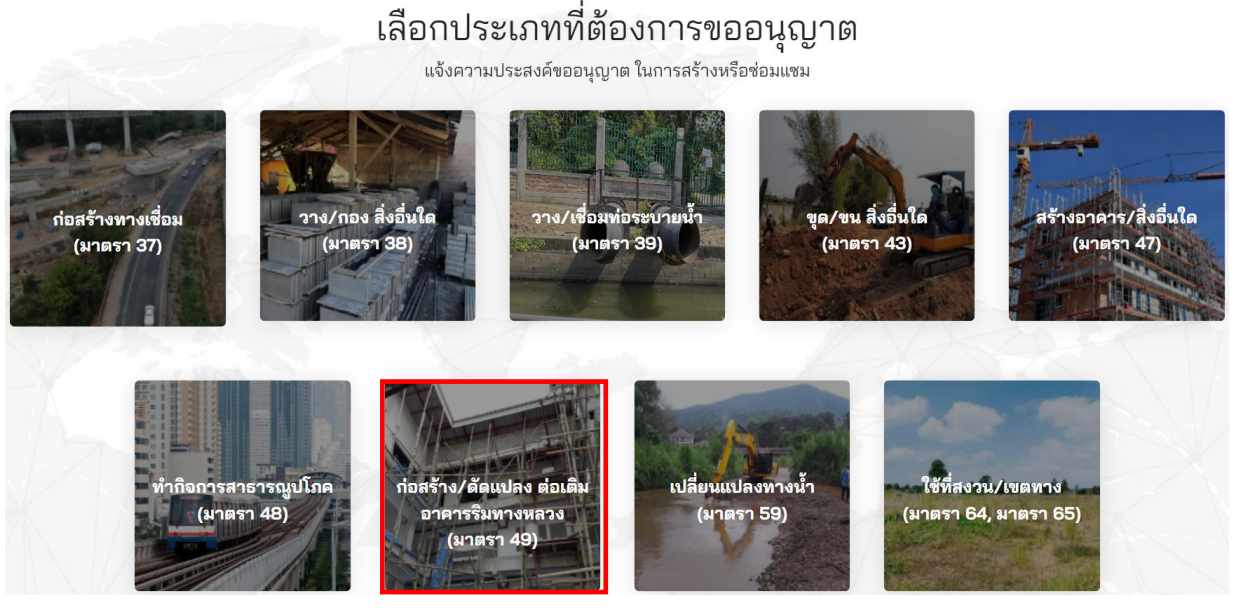

**ภาพที่ 74** การขออนุญาตสร้างหรือดัดแปลงต่อเติมอาคารต่าง ๆ ในที่ดินริมเขตทางหลวง

ผู้ขออนุญาตจะต้องเลือกประเภทการขออนุญาต มีทั้งหมด 3 ประเภทดังนี้

- บุคคลทั่วไป
- นิติบุคคล
- หน่วยงานราชการ

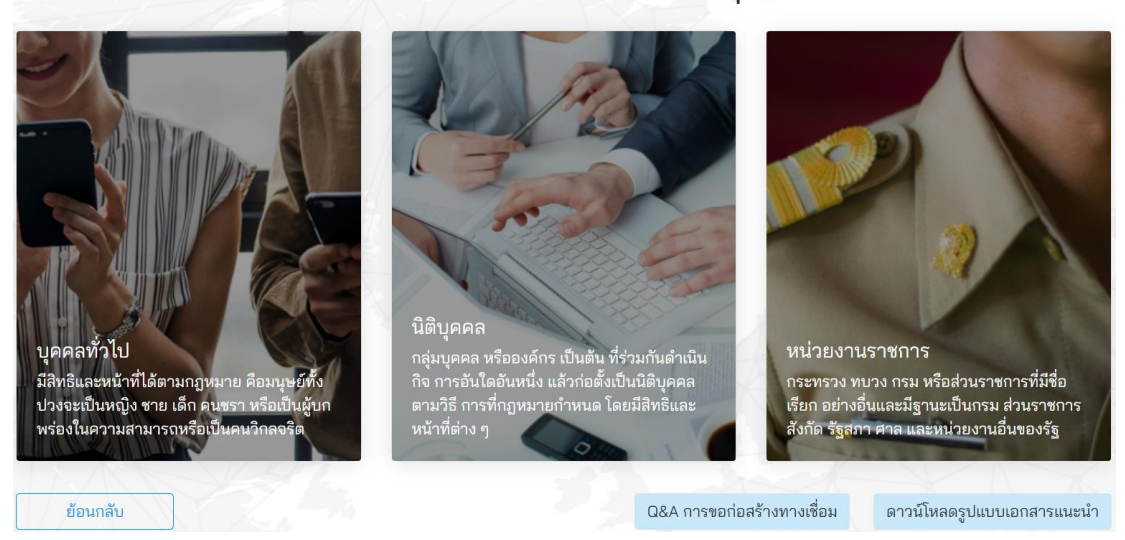

## เลือกประเภทที่ทำการขออนุญาต

**ภาพที่ 75** เลือกประเภทการขออนุญาต

โครงการพัฒนาระบบ e-Service ส าหรับการจัดการการเข้าถึงบนทางหลวง 1 โครงการ ส านักอ านวยความปลอดภัย

้ผู้ขออนุญาตจะต้องระบุข้อมูลที่จำเป็นที่ต้องใช้ในการขออนุญาต ดังนี้

- (1) เลือกประเภทการขออนุญาตทั้งนี้มีสองประเภทดังนี้
	- ขออนุญาตด้วยตนเอง (บุคคลทั่วไป)
	- รับมอบอำนาจ (ใช้ในกรณีรับมอบอำนาจกระทำการแทน)
- (2) **หมายเลขค าขอ** แสดงหมายเลขค าขอที่ระบบออกให้อัตโนมัติ
- ้ (3) **วันที่ยื่นคำขอ** แสดงวันที่ยื่นคำขอเป็นวันที่ออกจากระบบ
- (4) **คำนำหน้า** แสดงคำนำหน้าชื่อจากฐานข้อมูลในระบบ
- (5) **ชื่อ** แสดงชื่อของผู้ขออนุญาตโดยดึงข้อมูลมาจากฐานข้อมูลในระบบ
- (6) **นามสกุล** แสดงนามสกุลโดยดึงข้อมูลมาจากฐานข้อมูลในระบบ
- (7) **วันเดือนปีเกิด** แสดงวัน เดือน ปีเกิด ของผู้ขออนุญาตโดยดึงข้อมูลมาจากฐานข้อมูลในระบบ
- (8) **เลขบัตรประชาชน** แสดงเลขประจ าตัวประชาชนของผู้ขออนุญาต โดยดึงข้อมูลมาจาก ฐานข้อมูลในระบบ
- (9) **เบอร์โทรศัพท์**แสดงเบอร์โทรศัพท์ของผู้ขออนุญาตโดยดึงข้อมูลมาจากฐานข้อมูลในระบบ
- (10) **อีเมล** แสดงอีเมลที่ใช้ในการติดต่อของผู้ขออนุญาตโดยดึงข้อมูลมาจากฐานข้อมูลในระบบ
- (11) **เรื่องการขออนุญาต** ผู้ขออนุญาตต้องระบุชื่อเรื่องที่ใช้ในการขออนุญาตให้ถูกต้อง ซึ่งมีตัวอย่างแสดงที่กล่องระบุข้อความ
- (12) **จำนวนวันที่ขออนุญาตดำเนินการก่อสร้าง** ผู้ขออนุญาตต้องระบุจำนวนวันที่ใช้สำหรับ การก่อสร้าง

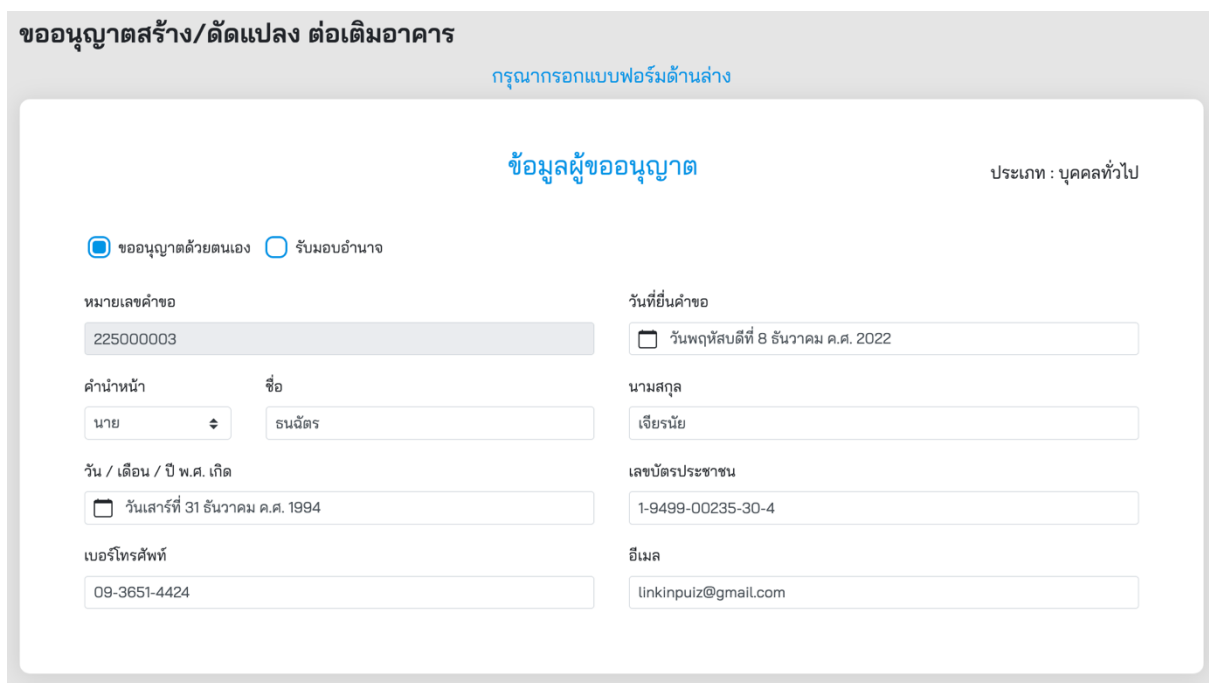

**ภาพที่ 76** ข้อมูลผู้ขออนุญาต

#### ข้อมูลสำหรับการขออนุญาต

เรื่องการขออนุญาต (ไม่ต้องกรอกข้อความ **ขออนุญาต** เป็นคำขึ้นต้น)

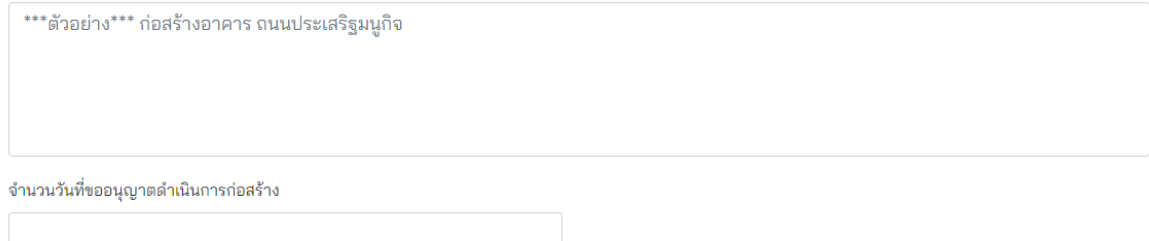

#### **ภาพที่ 77** ข้อมูลสำหรับการขออนุญาต

ผู้ขออนุญาตจะต้องระบุพื้นที่ที่ต้องการขออนุญาต ดังนี้

- (1) ผู้ขออนุญาตสามารถระบุพื้นที่ที่ต้องการขออนุญาตที่ช่องค้นหา โดยสามารถระบุได้ดังนี้
	- ต าบล หรือแขวงตามพื้นที่ ที่ต้องการขออนุญาต
	- ต าแหน่ง ละติจูดและลองติจูด ในการระบุพื้นที่ที่ต้องการขออนุญาต
- (2) ผู้ขออนุญาตจะต้องระบุตำแหน่งที่ต้องการขออนุญาต โดยขยายแผนที่ให้สามารถมองเห็น ิสถานที่ที่จะขออนุญาตชัดเจนและทำการปักหมุดจำนวนสองจุด ดังนี้
	- **การปักหมุดจุดที่หนึ่ง** หมุดสีส้ม จะต้องปักบนทางหลวงที่ต้องการขออนุญาต
	- **การปักหมุดจุดที่สอง** หมุดสีแดง จะต้องปักตำแหน่งที่ชัดเจนในการขออนุญาต
- (3) ปุ่มบันทึกฉบับร่าง ผู้ขออนุญาตสามารถกดปุ่มนี้เพื่อสร้างเอกสารเป็น ฉบับร่างไว้ในกรณีที่ ต้องการดำเนินการต่อภายหลัง
- (4) ปุ่มถัดไป เมื่อทำการระบุสถานที่เสร็จแล้ว สามารถกดปุ่ม **"ถัดไป"** เพื่อบันทึกการทำรายการ และเข้าสู่ขั้นตอนถัดไป

#### ขออนุญาตก่อสร้าง/ดัดแปลง ต่อเติมอาคารริมทางหลวง

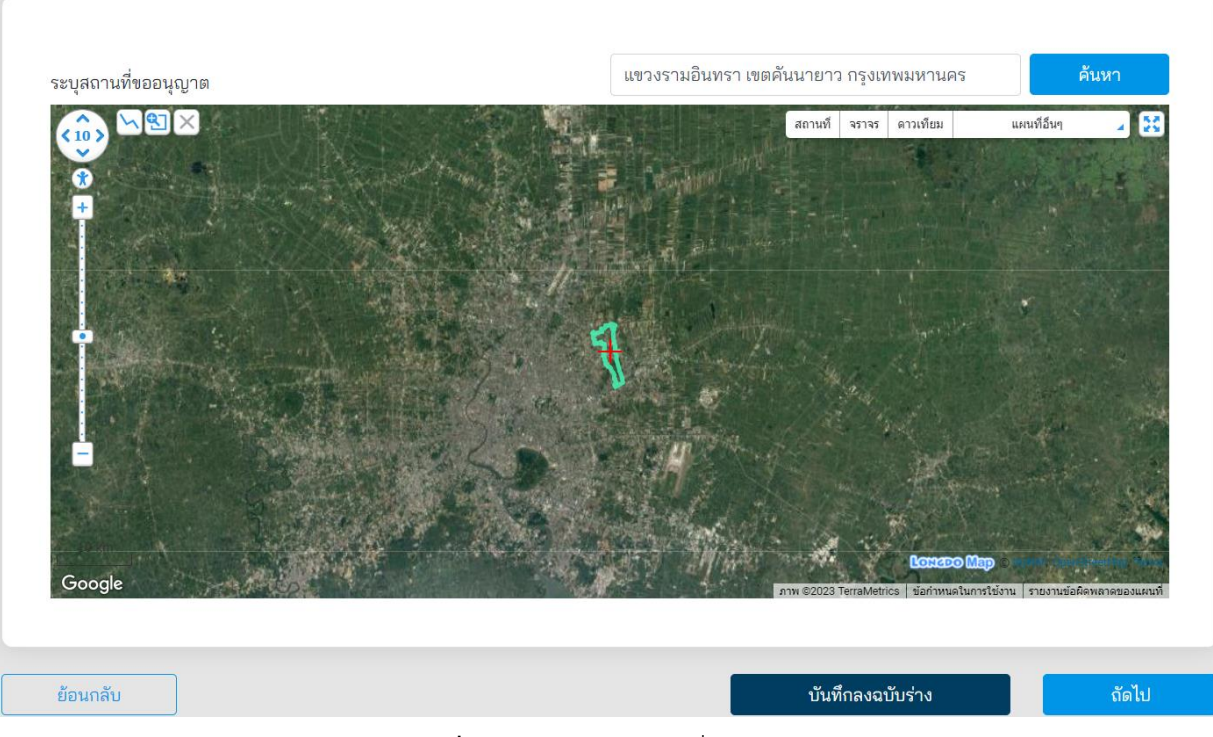

**ภาพที่ 78** การค้นหาสถานที่ขออนุญาต

### ขออนุญาตก่อสร้าง/ดัดแปลง ต่อเติมอาคารริมทางหลวง ถนน: ระบุชื่อถนน หรือ หมายเลขทางหลวง: ระบุหมายเลขทางหลวง ึกดบนแผนที่เพื่อระบุตำแหน่ง สถานที่ จราจร ดาวเทียม แผนที่อื่นๆ **ISC** สถานที่ของหมุด  $\overline{\mathbf{x}}$ หลาวผ่านองหลุด<br>latitude: 13.84296696534631<br>longitude: 100.65498411655426<br>ตำบล/เขต: เขตต้นนายาว<br>อ้าหวัด: กรุงเทพมหานคร สำนักงานทางหลวงที่: สำนักงานทางหลวงที่ 13<br>(กรุงเทพ)<br>แขวงทางหลวง: ขท.กรุงเทพ<br>หมวดทางหลวง: หมวดทางหลวงหลักสี **RAD** ย้อนกลับ บันทึกลงฉบับร่าง ถัดไป

**ภาพที่ 79** ระบุตำแหน่งที่ขออนุญาต
ที่หน้าจอ Upload เอกสารที่เกี่ยวข้อง ผู้ขออนุญาตจะต้อง Upload เอกสารทั้งหมด ดังนี้

- (1) **ส าเนาบัตรประชาชน** ส่วนนี้ระบบดึงข้อมูลจาก Linkage Center มาแสดงผล
- (2) **ส าเนาทะเบียนบ้าน** ส่วนนี้ระบบดึงข้อมูลจาก Linkage Center มาแสดงผล
- (3) **ใบส าคัญเปลี่ยนชื่อ (ถ้ามี)** ผู้ขออนุญาตสามารถ Upload ใบเปลี่ยนชื่อ กรณีที่มีการเปลี่ยน ชื่อ-สกุล
- (4) **แบบแปลนแผนผังอาคารพื้นชั้นล่าง แสดงทางเข้าออกตัวอาคารพื้นที่จอดรถ หยุดรถ ถนน ภายในบริเวณและทางเชื่อมเข้าออกแบบด้านข้างของอาคารหรือรูปตัดแสดงด้านข้าง แสดงแนวอาคารที่ห่างจากเขตทางหลวง และแบบรูปตัดตัวอาคารแสดงการใช้พื้นที่ต่าง ๆ โดยย่อ และบริเวณที่ใช้เป็นพื้นที่จอดรถพร้อมลงนามผู้ขออนุญาต**
- (5) **ใบประกอบวิชาชีพวิศวกรรมควบคุมของวิศวกรผู้ควบคุมงานตามประเภทและระดับที่สภา วิศวกรก าหนด**
- (6) **แผนด าเนินงาน (Schedule) วิศวกรลงนาม**
- (7) **แบบจัดการจราจรหรือรายงานผลกระทบการจราจร**

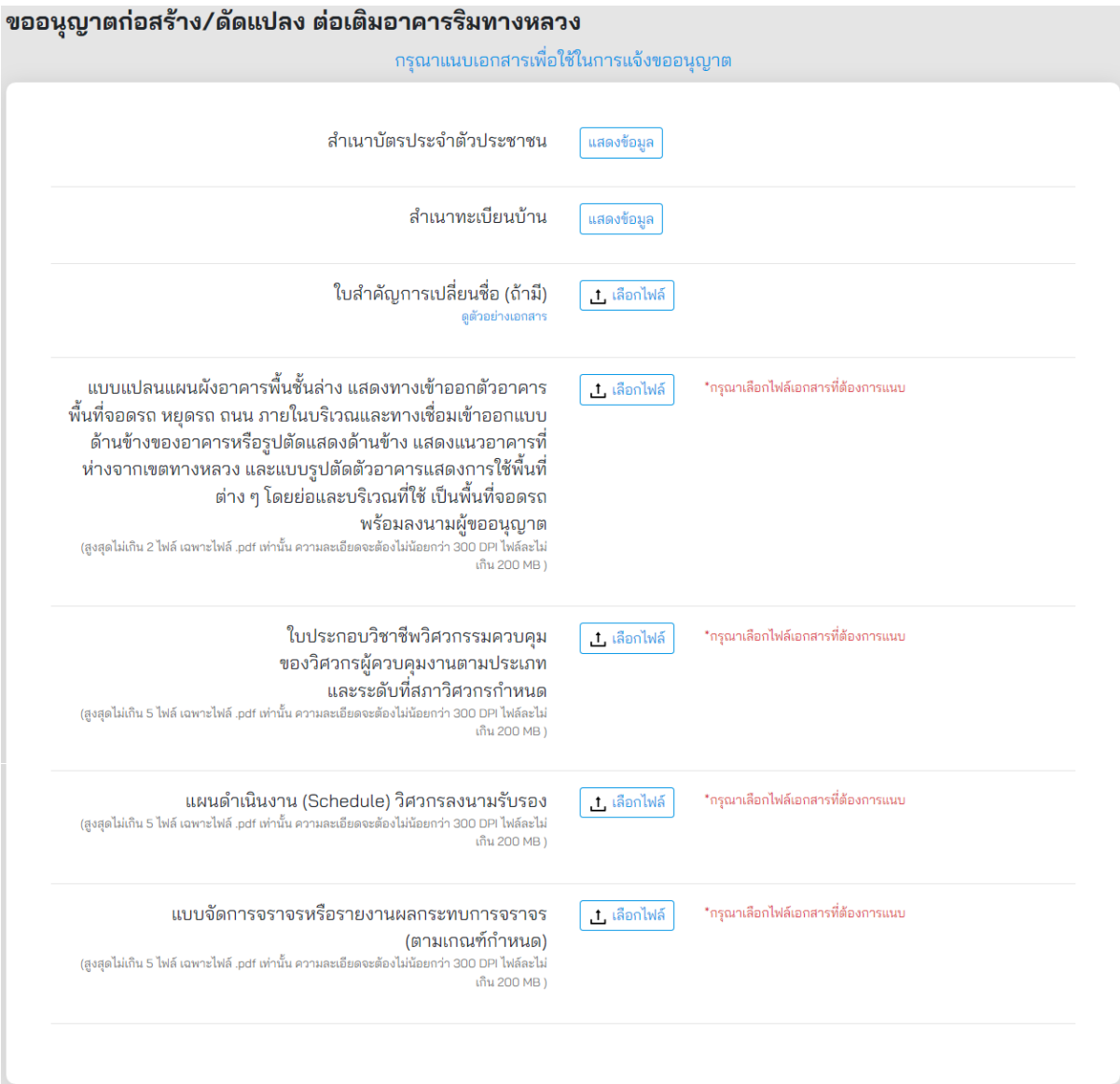

**ภาพที่ 80** การแนบเอกสารที่เกี่ยวข้อง

ผู้ขออนุญาตจะต้องระบุประเภทการขออนุญาต ดังนี้

- (1) **ประเภทการขออนุญาต** แสดงประเภทการขออนุญาต
- (2) **ตั้งบนถนนทางหลวง** ระบบแสดงตำแหน่งที่ตั้งทางหลวงจากหน้าปักหมุดตำแหน่งที่ตั้งที่ ขออนุญาต
- (3) หมายเลขทางหลวง ระบบแสดงหมายเลขทางหลวงจากการทำรายการจากหน้าปักหมุด ต าแหน่งที่ตั้งที่ท ารายการ
- (4) **ตอนควบคุมที่**ผู้ขออนุญาตต้องระบุตอนที่ควบคุม
- (5) **กิโลเมตรที่** ผู้ขออนุญาตต้องระบุกิโลเมตรตำแหน่งที่ตั้งที่ขออนุญาต
- (6) **ทิศทาง** ผู้ขออนุญาตต้องเลือกทิศทางตามตำแหน่งที่ตั้งที่ขออนุญาต
- (7) **ทางเท้า** ผู้ขออนุญาตต้องเลือกกรณีที่ก่อสร้างทางเชื่อมมีทางเท้าหรือไม่

#### ขออนุญาตก่อสร้าง/ดัดแปลง ต่อเติมอาคารริมทางหลวง

กรุณากรอกรายละเอียดเพื่อใช้ในการแจ้งขออนุญาต

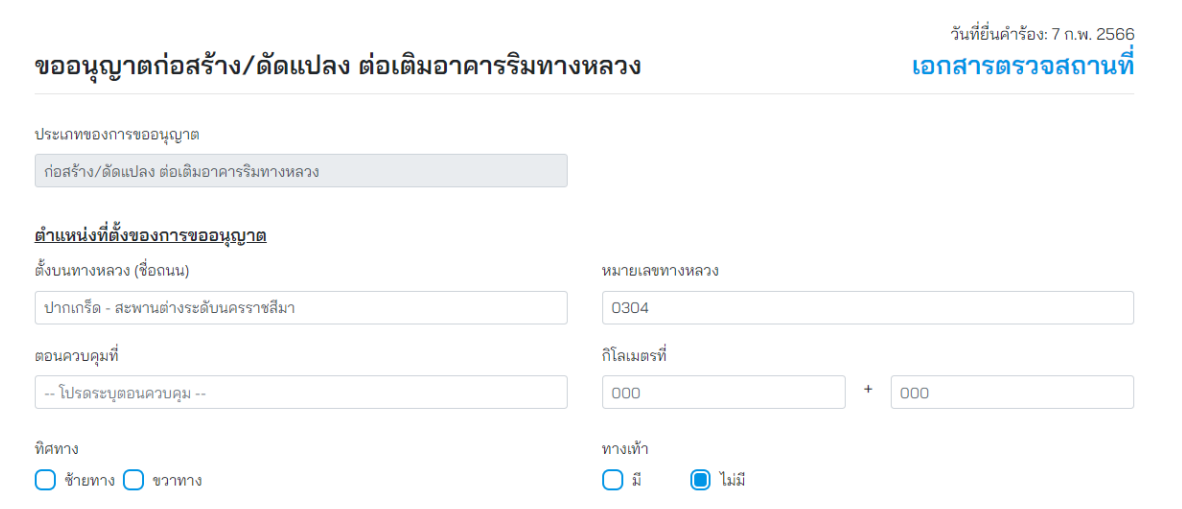

**ภาพที่ 81** รายละเอียดการขออนุญาต

้ผู้ขออนุญาตจะต้องระบุข้อมูลตามแบบเลขที่ 49 สำหรับการขออนุญาตสร้าง/ดัดแปลงต่อเติมอาคาร ต่าง ๆ ในที่ดินริมทางหลวง

- (1) อาคารตามประเภท ชนิด หรือลักษณะที่กำหนดในกฎกระทรวง สถานีบริการน้ำมัน สถานีบริการก๊าซ สถานีบริการล้างหรือตรวจสภาพรถหรือติดตั้งป้ายโฆษณา
- (2) สร้างศูนย์การค้า สนามกีฬา สนามแข่งขัน โรงมหรสพ สถานพยาบาล สถานศึกษา หรือจัดให้มี ตลาด ตลาดนัด งานออกร้าน หรือกิจการอื่นที่ทำให้ประชาชนมาชุมนุมกันเป็นจำนวนมาก

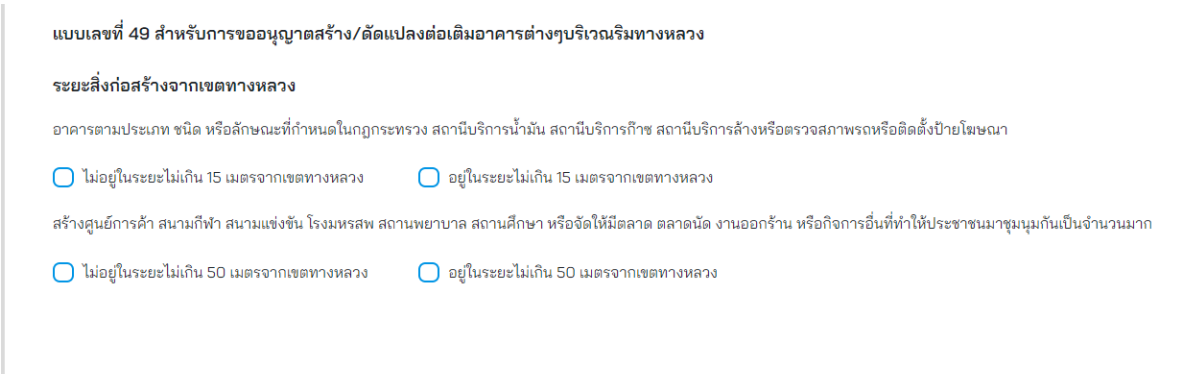

**ภาพที่ 82** รายละเอียดการขออนุญาตสร้าง/ดัดแปลงต่อเติมอาคารต่าง ๆ ในที่ดินริมทางหลวง

เมื่อผู้ขออนุญาตทำรายการเสร็จสิ้น ระบบจะแสดงหน้าสรุปการทำรายการ โดยมีรายละเอียด ดังนี้

- (1) **ประเภทบุคคล** แสดงประเภทบุคคลที่ท ารายการขออนุญาต
- (2) **ผู้ขอ** แสดงชื่อผู้ขออนุญาต
- (3) **วัน/เดือน/ปีเกิด** แสดงวันเกิดของผู้ขออนุญาต
- (4) **เลขบัตรประชาชน** แสดงเลขประจ าตัวประชาชนของผู้ขออนุญาต
- (5) **อีเมล** แสดงอีเมลของผู้ขออนุญาต
- (6) **ถนน** แสดงชื่อถนนที่ขออนุญาต
- (7) **หมายเลขทางหลวง** แสดงหมายเลขทางหลวงที่ขออนุญาต
- (8) **พิกัด** แสดงเลขพิกัดละติจูดและลองจิจูดที่ขออนุญาต
- (9) **เอกสารที่ใช้ขออนุญาต** ผู้ขออนุญาตสามารถดูรายละเอียดเอกสารที่แนบประกอบการ ขออนุญาตได้ที่ Link นี้
- (10) **รับรองความถูกต้อง** ผ้ขออนุญาตต้องรับรองความถูกต้องกรณีที่ทำรายการเสร็จสิ้นแล้ว หากไม่รับรองจะไม่สามารถส่งเรื่องได้

#### โครงการพัฒนาระบบ e-Service ส าหรับการจัดการการเข้าถึงบนทางหลวง 1 โครงการ ส านักอ านวยความปลอดภัย

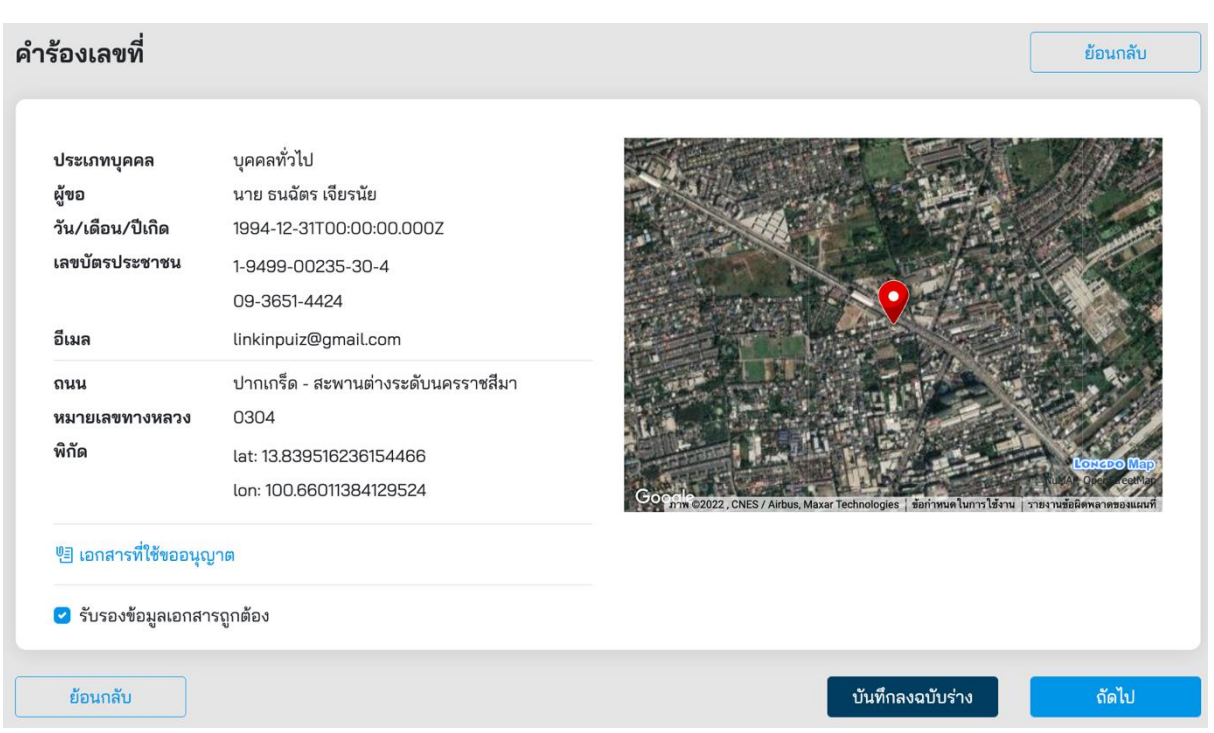

**ภาพที่ 83** หน้าสรุปการทำรายการขออนุญาตสร้าง/ดัดแปลงต่อเติมอาคารต่าง ๆ ในที่ดินริมทางหลวง

ี เมื่อผู้ขออนุญาตกดส่งคำขออนุญาตที่ปุ่ม **"ถัดไป"** ระบบจะแสดงผลการดำเนินโครงการว่า **"ดำเนินการสำเร็จ"** รายละเอียดดัง**ภาพที่ 84** สถานะการดำเนินการเสร็จสิ้นผู้ส่งคำขอสามารถกลับมา ้ ตรวจสอบสถานะคำร้องได้ในเวลา 2 วันทำการ หลังจากยื่นคำร้องสำเร็จ

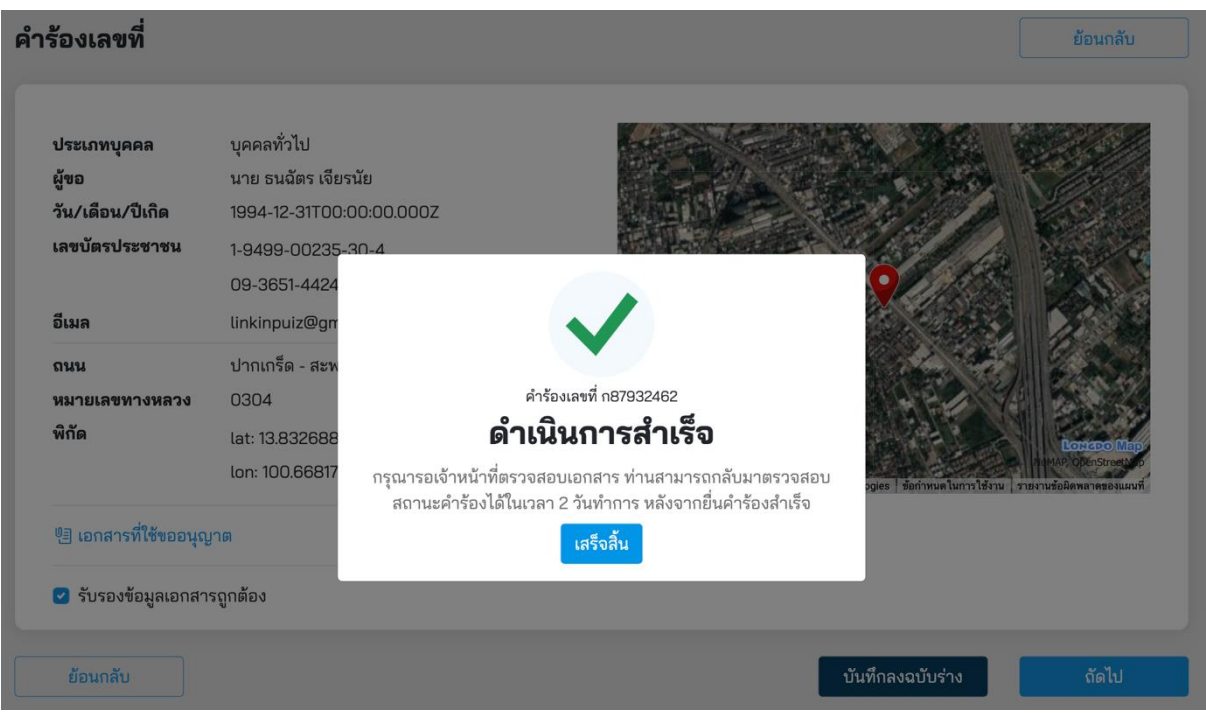

# **ภาพที่ 84** สถานะดำเนินการเสร็จสิ้น

# **5.6 การขออนุญาตติดตั้ง แขวน วาง หรือกองสิ่งใดในเขตทางหลวง**

ผู้ขออนุญาตสามารถขออนุญาตติดตั้ง แขวน วาง หรือกองสิ่งใดในเขตทางหลวง โดยคลิกได้ที่เมนู **"วาง/กองสิ่งอื่นใด"** จากนั้นระบบจะแสดงหน้ารายละเอียดการขออนุญาตขึ้นมาให้ผู้ขออนุญาตทำรายการตาม แบบฟอร์มเอกสาร

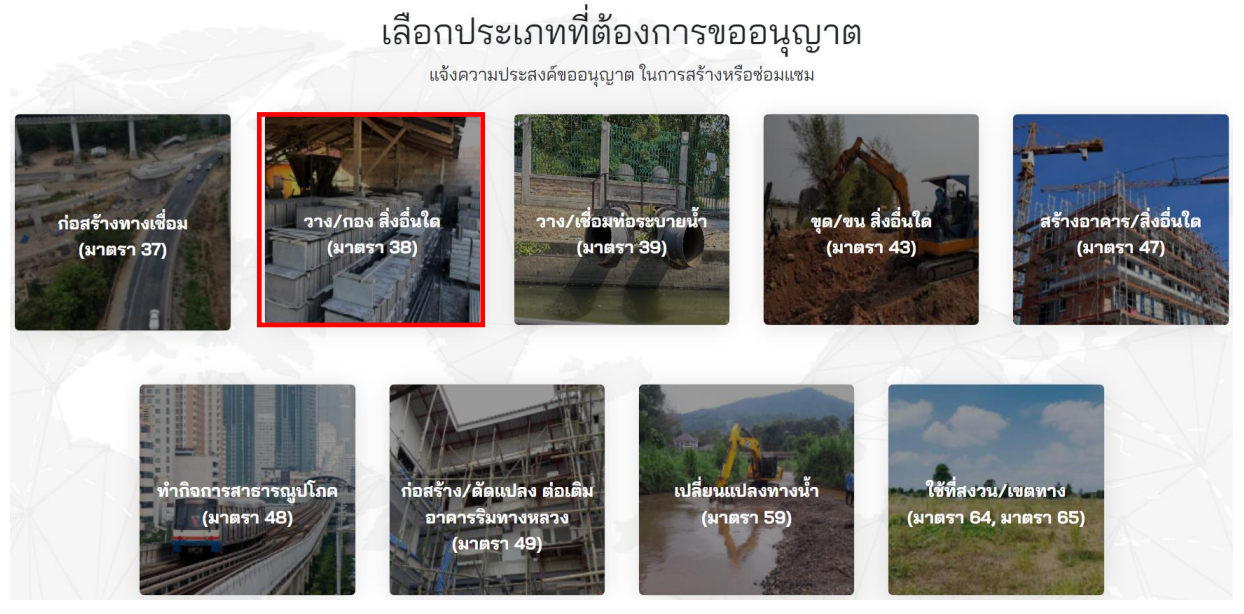

# **ภาพที่ 85** การขออนุญาตติดตั้ง แขวน วาง หรือกองสิ่งใดในเขตทางหลวง

ผู้ขออนุญาตจะต้องเลือกประเภทการขออนุญาต มีทั้งหมด 3 ประเภทดังนี้

- บุคคลทั่วไป
- นิติบุคคล
- หน่วยงานราชการ

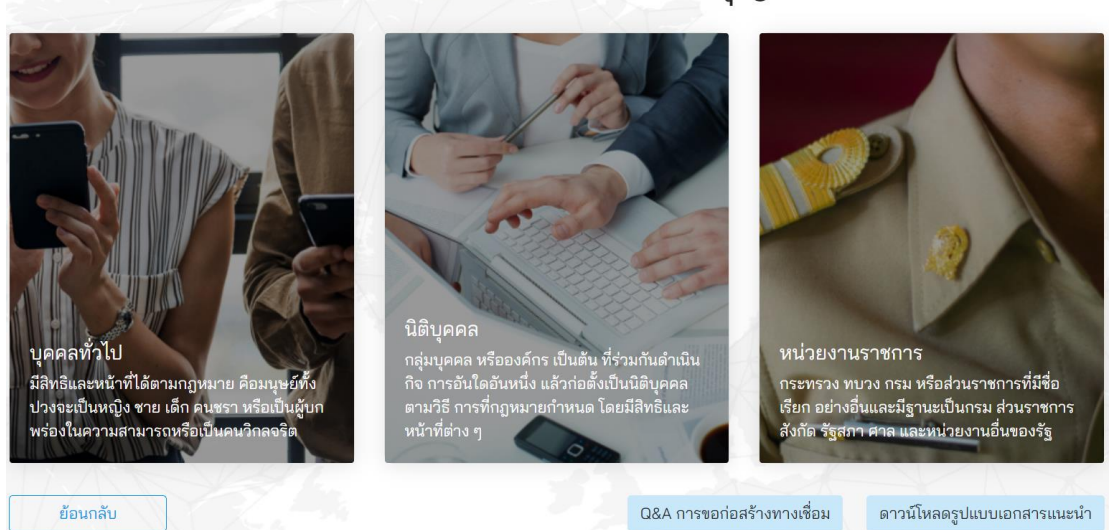

# เลือกประเภทที่ทำการขออนุญาต

**ภาพที่ 86** เลือกประเภทการขออนุญาต

ผู้ขออนุญาตจะต้องระบุข้อมูลที่จำเป็นที่ต้องใช้ในการขออนุญาต ดังนี้

- (1) เลือกประเภทการขออนุญาตทั้งนี้มีสองประเภทดังนี้
	- ขออนุญาตด้วยตนเอง (บุคคลทั่วไป)
	- รับมอบอำนาจ (ใช้ในกรณีรับมอบอำนาจกระทำการแทน)
- (2) **หมายเลขค าขอ** แสดงหมายเลขค าขอที่ระบบออกให้อัตโนมัติ
- (3) **วันที่ยื่นคำขอ** แสดงวันที่ยื่นคำขอเป็นวันที่ออกจากระบบ
- (4) **คำนำหน้า** แสดงคำนำหน้าชื่อจากฐานข้อมูลในระบบ
- (5) **ชื่อ** แสดงชื่อของผู้ขออนุญาตโดยดึงข้อมูลมาจากฐานข้อมูลในระบบ
- (6) **นามสกุล** แสดงนามสกุลโดยดึงข้อมูลมาจากฐานข้อมูลในระบบ
- (7) **วันเดือนปีเกิด** แสดงวัน เดือน ปีเกิด ของผู้ขออนุญาตโดยดึงข้อมูลมาจากฐานข้อมูลในระบบ
- (8) **เลขบัตรประชาชน**แสดงเลขประจ าตัวประชาชนของผู้ขออนุญาต โดยดึงข้อมูลมาจาก ฐานข้อมูลในระบบ
- (9) **เบอร์โทรศัพท์**แสดงเบอร์โทรศัพท์ของผู้ขออนุญาตโดยดึงข้อมูลมาจากฐานข้อมูลในระบบ
- (10) **อีเมล** แสดงอีเมลที่ใช้ในการติดต่อของผู้ขออนุญาตโดยดึงข้อมูลมาจากฐานข้อมูลในระบบ
- (11) **เรื่องการขออนุญาต** ผู้ขออนุญาตต้องระบุชื่อเรื่องที่ใช้ในการขออนุญาตให้ถูกต้อง ซึ่งมีตัวอย่างแสดงที่กล่องระบุข้อความ
- (12) **จำนวนวันที่ขออนุญาตดำเนินการก่อสร้าง** ผู้ขออนุญาตต้องระบุจำนวนวันที่ใช้สำหรับ การก่อสร้าง

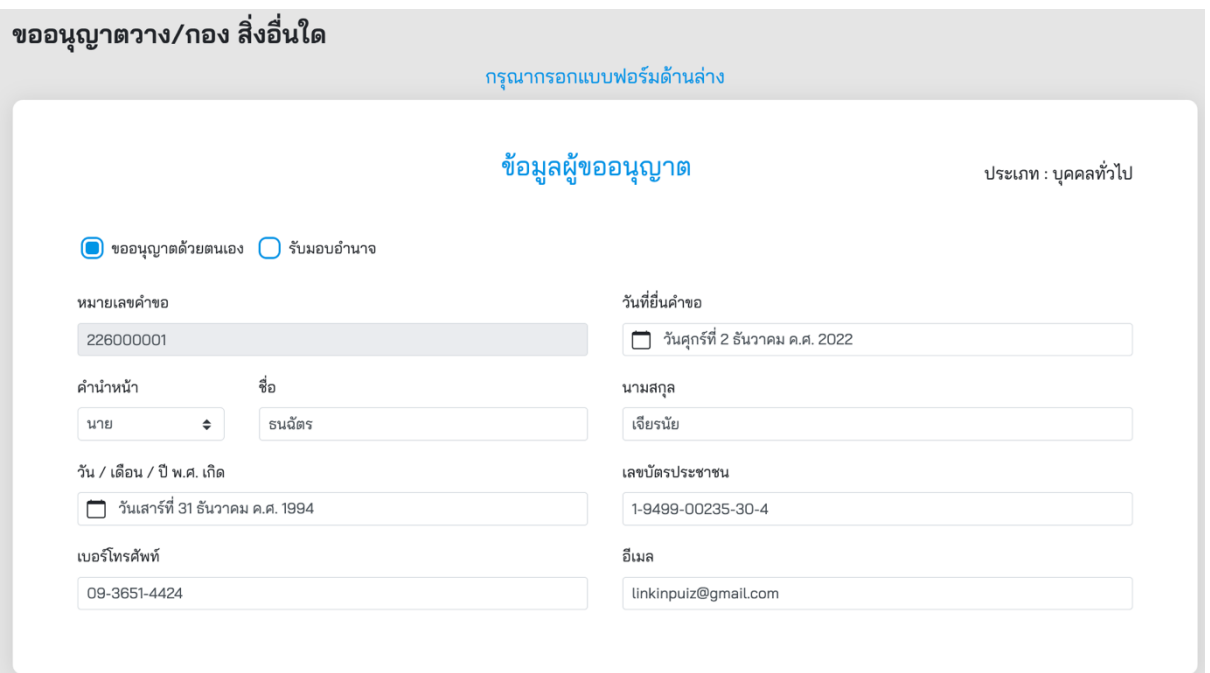

# **ภาพที่ 87** ข้อมูลผู้ขออนุญาต

#### ข้อมลสำหรับการขออนญาต

เรื่องการขออนุญาต (ไม่ต้องกรอกข้อความ **ขออนุญาต** เป็นคำขึ้นต้น)

\*\*\*ตัวอย่าง\*\*\* วางท่อนไม้ ทางหลวงหมายเลข 1

จำนวนวันที่ขออนุญาตดำเนินการก่อสร้าง

**ภาพที่ 88** ข้อมูลสำหรับการขออนุญาต

ผู้ขออนุญาตจะต้องระบุพื้นที่ที่ต้องการขออนุญาต ดังนี้

- (1) ผู้ขออนุญาตสามารถระบุพื้นที่ที่ต้องการขออนุญาตที่ช่องค้นหา โดยสามารถระบุได้ดังนี้
	- ต าบล หรือแขวงตามพื้นที่ ที่ต้องการขออนุญาต
	- ต าแหน่ง ละติจูดและลองติจูด ในการระบุพื้นที่ที่ต้องการขออนุญาต
- (2) ผู้ขออนุญาตจะต้องระบุตำแหน่งที่ต้องการขออนุญาต โดยขยายแผนที่ให้สามารถมองเห็น ิสถานที่ที่จะขออนุญาตชัดเจนและทำการปักหมุดจำนวนสองจุด ดังนี้
	- **การปักหมุดจุดที่หนึ่ง** หมุดสีส้ม จะต้องปักบนทางหลวงที่ต้องการขออนุญาต
	- **การปักหมุดจุดที่สอง** หมุดสีแดง จะต้องปักต าแหน่งที่ชัดเจนในการขออนุญาต
- (3) ปุ่มบันทึกฉบับร่าง ผู้ขออนุญาตสามารถกดปุ่มนี้เพื่อสร้างเอกสารเป็น ฉบับร่างไว้ในกรณีที่ ต้องการดำเนินการต่อภายหลัง
- (4) ปุ่มถัดไป เมื่อทำการระบุสถานที่เสร็จแล้ว สามารถกดปุ่ม **"ถัดไป"** เพื่อบันทึกการทำรายการ และเข้าสู่ขั้นตอนถัดไป

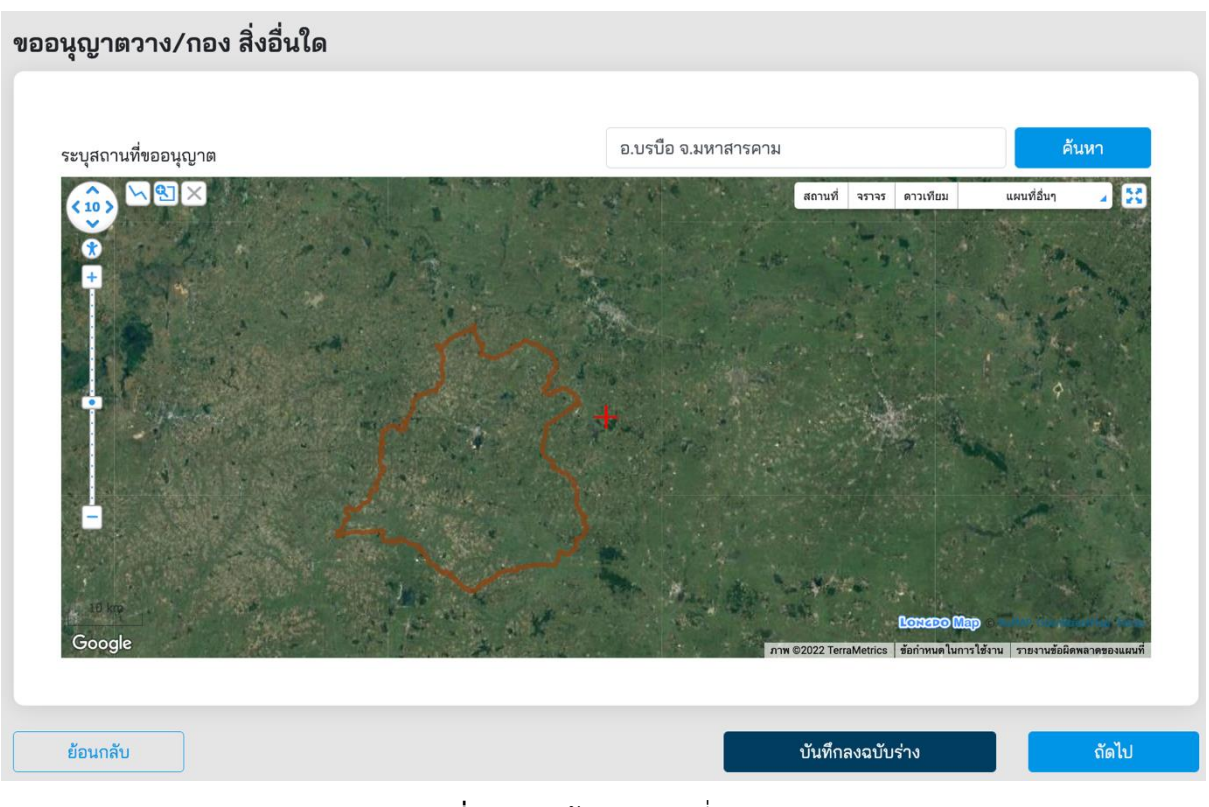

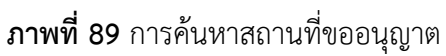

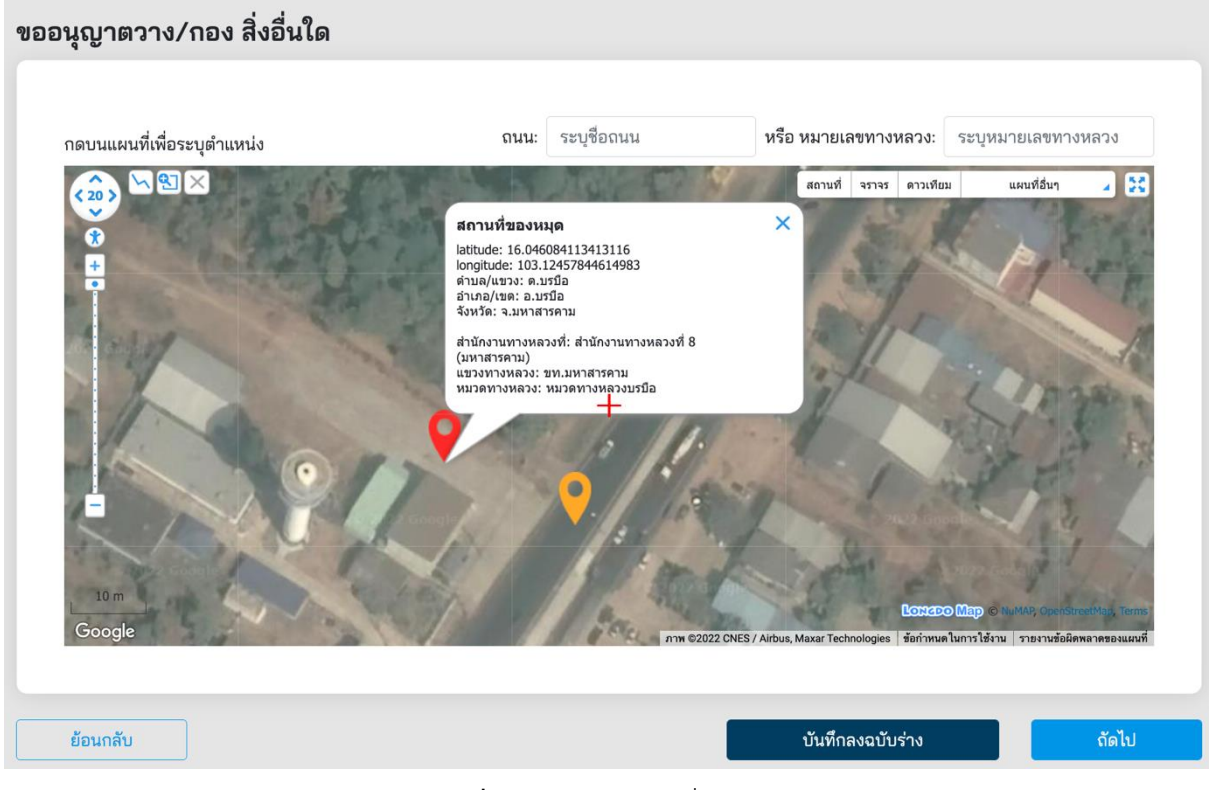

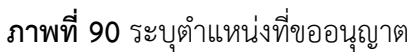

ที่หน้าจอ Upload เอกสารที่เกี่ยวข้อง ผู้ขออนุญาตจะต้อง Upload เอกสารทั้งหมด ดังนี้

- (1) **ส าเนาบัตรประชาชน** ส่วนนี้ระบบดึงข้อมูลจาก Linkage Center มาแสดงผล
- (2) **ส าเนาทะเบียนบ้าน** ส่วนนี้ระบบดึงข้อมูลจาก Linkage Center มาแสดงผล
- (3) **ใบส าคัญเปลี่ยนชื่อ (ถ้ามี)** ผู้ขออนุญาตสามารถ Upload ใบเปลี่ยนชื่อ กรณีที่มีการเปลี่ยน ชื่อ-สกุล
- (4) **แบบแสดงรายละเอียดต าแหน่งติดตั้ง แขวน วาง หรือกอง พร้อมลงนามผู้ขออนุญาต**
- (5) **แผนด าเนินงาน (Schedule) วิศวกรลงนาม**
- (6) แบบจัดการจราจรหรือรายงานผลกระทบการจราจร (ตามเกณฑ์กำหนด)

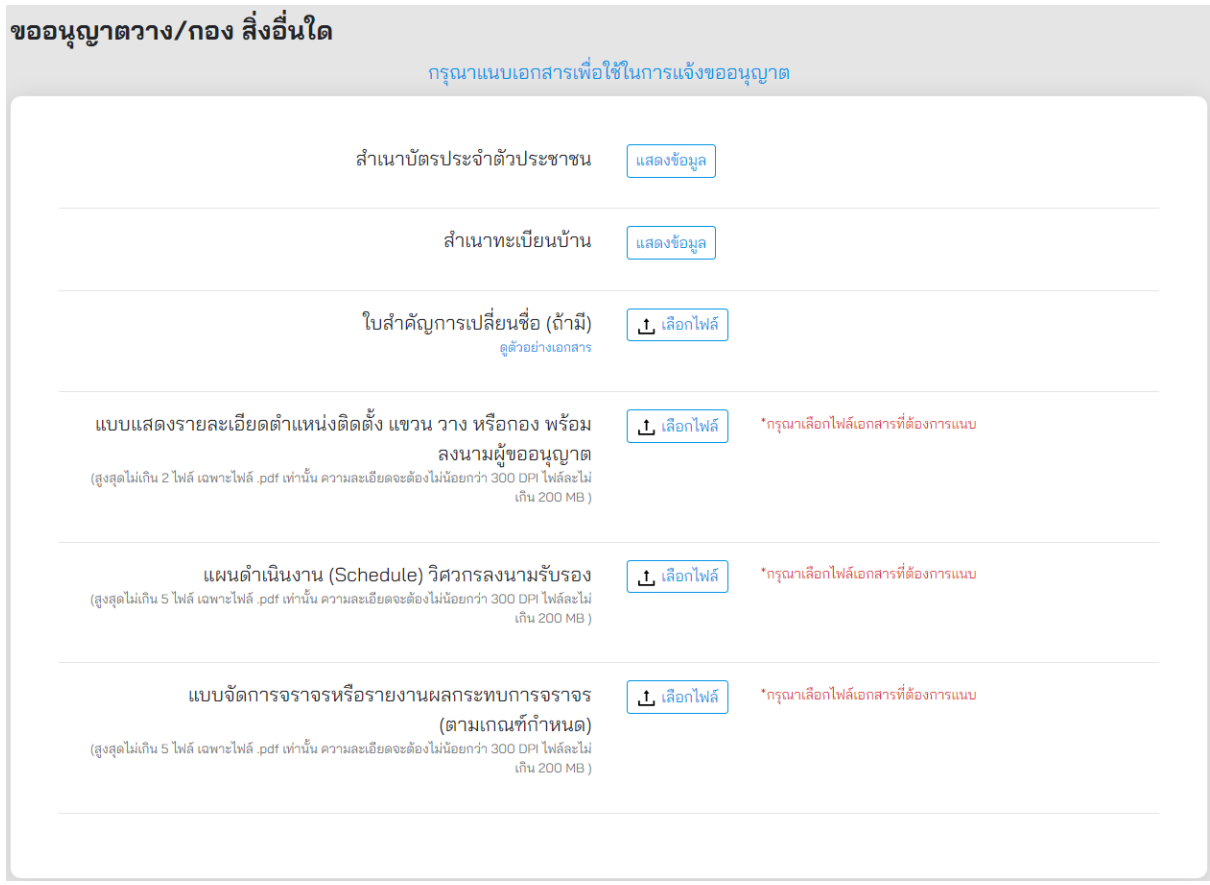

# **ภาพที่ 91** การแนบเอกสารที่เกี่ยวข้อง

เมื่อผู้ขออนุญาตทำรายการเสร็จสิ้น ระบบจะแสดงหน้าสรุปการทำรายการ โดยมีรายละเอียดดังนี้

- (1) **ประเภทบุคคล** แสดงประเภทบุคคลที่ท ารายการขออนุญาต
- (2) **ผู้ขอ** แสดงชื่อผู้ขออนุญาต
- (3) **วัน/เดือน/ปีเกิด** แสดงวันเกิดของผู้ขออนุญาต
- (4) **เลขบัตรประชาชน** แสดงเลขประจ าตัวประชาชนของผู้ขออนุญาต
- (5) **อีเมล** แสดงอีเมลของผู้ขออนุญาต
- (6) **ถนน** แสดงชื่อถนนที่ขออนุญาต
- (7) **หมายเลขทางหลวง** แสดงหมายเลขทางหลวงที่ขออนุญาต
- (8) **พิกัด** แสดงเลขพิกัดละติจูดและลองจิจูดที่ขออนุญาต
- (9) **เอกสารที่ใช้ขออนุญาต** ผู้ขออนุญาตสามารถดูรายละเอียดเอกสารที่แนบประกอบการ ขออนุญาตได้ที่ Link นี้
- (10) **รับรองความถูกต้อง** ผู้ขออนุญาตต้องรับรองความถูกต้องกรณีที่ทำรายการเสร็จสิ้นแล้ว หากไม่รับรองจะไม่สามารถส่งเรื่องได้

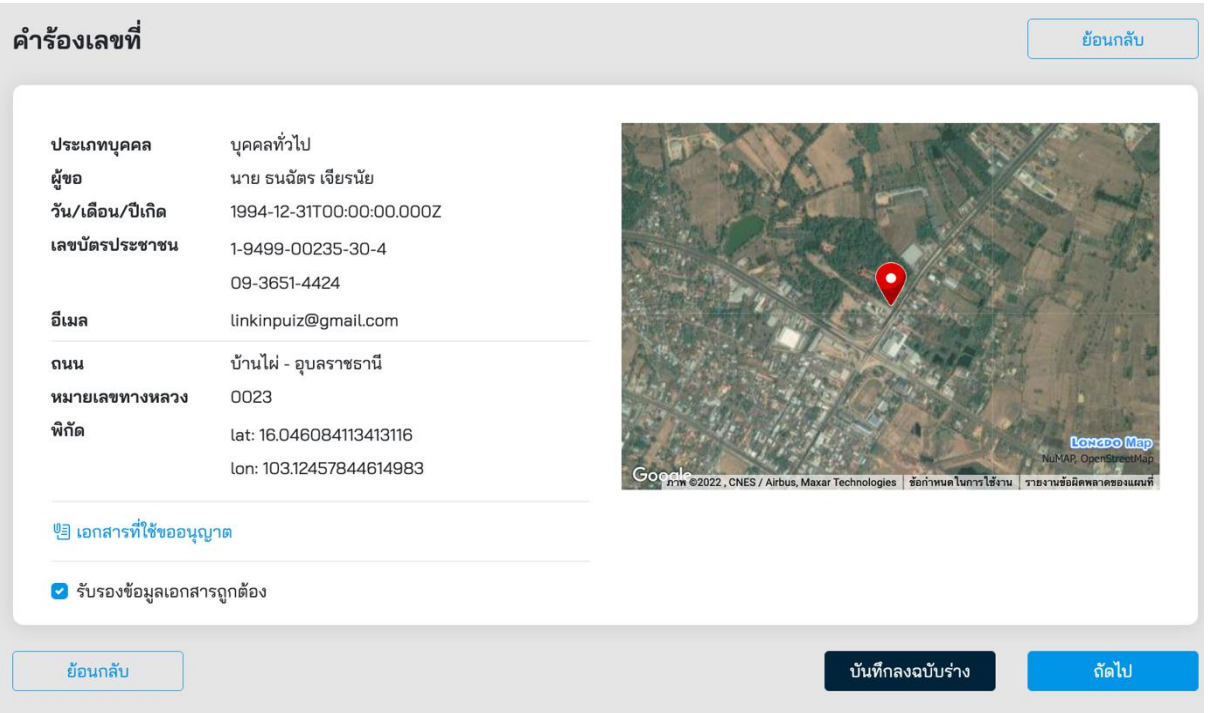

**ภาพที่ 92** หน้าสรุปการทำรายการขออนุญาตติดตั้ง แขวน วาง หรือกองสิ่งใดในเขตทางหลวง

ี เมื่อผู้ขออนุญาตกดส่งคำขออนุญาตที่ปุ่ม **"ถัดไป"** ระบบจะแสดงผลการดำเนินโครงการว่า **"ดำเนินการสำเร็จ"** รายละเอียดดัง**ภาพที่ 93** สถานะการดำเนินการเสร็จสิ้นผู้ส่งคำขอสามารถกลับมา ตรวจสอบสถานะคำร้องได้ในเวลา 2 วันทำการ หลังจากยื่นคำร้องสำเร็จ

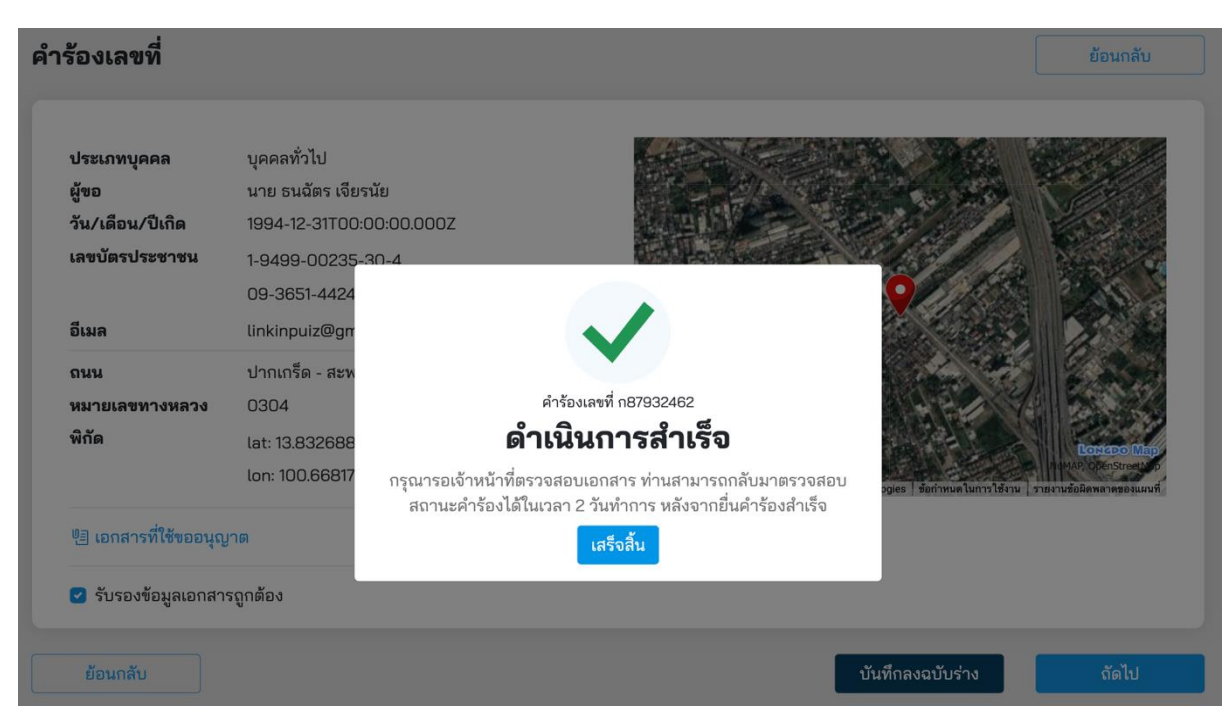

**ภาพที่ 93** สถาบะดำเบิบการเสร็จสิ้น

# **5.7 การขออนุญาตกีดกั้นหรือเปลี่ยนแปลงทางน้ าที่ติดต่อกับเขตทางหลวง**

้ผู้ขออนุญาตสามารถขออนุญาตกีดกั้นหรือเปลี่ยนแปลงทางน้ำที่ติดต่อกับเขตทางหลวง โดยคลิกได้ที่ **ูเมนู "เปลี่ยนแปลงทางน้ำ"** จากนั้นระบบจะแสดงหน้ารายละเอียดการขออนุญาตขึ้นมาให้ผู้ขออนุญาตทำ รายการตามแบบฟอร์มเอกสาร

# เลือกประเภทที่ต้องการขออนุญาต

้<br>แจ้งความประสงค์ขออนุญาต ในการสร้างหรือซ่อมแซม

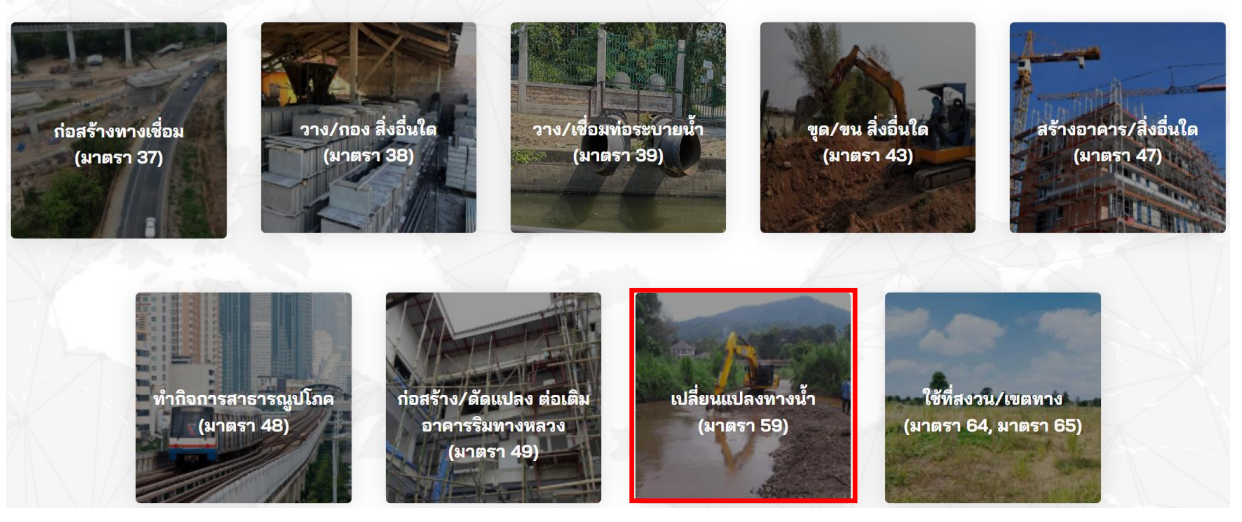

**ภาพที่ 94** การขออนุญาตกีดกั้นหรือเปลี่ยนแปลงทางน้ำที่ติดต่อกับเขตทางหลวง

ผู้ขออนุญาตจะต้องเลือกประเภทการขออนุญาต มีทั้งหมด 3 ประเภทดังนี้

- บุคคลทั่วไป
- นิติบุคคล
- หน่วยงานราชการ

# เลือกประเภทที่ทำการขออนุญาต

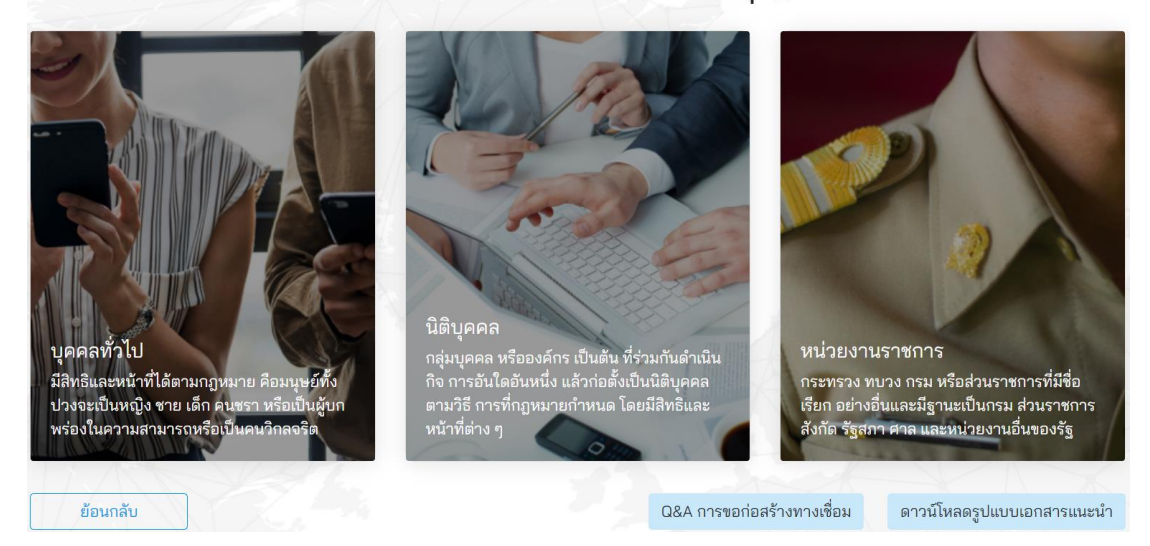

**ภาพที่ 95** เลือกประเภทการขออนุญาต

้ผู้ขออนุญาตจะต้องระบุข้อมูลที่จำเป็นที่ต้องใช้ในการขออนุญาต ดังนี้

- (1) เลือกประเภทการขออนุญาตทั้งนี้มีสองประเภทดังนี้
	- ขออนุญาตด้วยตนเอง (บุคคลทั่วไป)
	- รับมอบอำนาจ (ใช้ในกรณีรับมอบอำนาจกระทำการแทน)
- (2) **หมายเลขค าขอ** แสดงหมายเลขค าขอที่ระบบออกให้อัตโนมัติ
- ้ (3) **วันที่ยื่นคำขอ** แสดงวันที่ยื่นคำขอเป็นวันที่ออกจากระบบ
- (4) **คำนำหน้า** แสดงคำนำหน้าชื่อจากฐานข้อมูลในระบบ
- (5) **ชื่อ** แสดงชื่อของผู้ขออนุญาตโดยดึงข้อมูลมาจากฐานข้อมูลในระบบ
- (6) **นามสกุล** แสดงนามสกุลโดยดึงข้อมูลมาจากฐานข้อมูลในระบบ
- (7) **วันเดือนปีเกิด** แสดงวัน เดือน ปีเกิด ของผู้ขออนุญาตโดยดึงข้อมูลมาจากฐานข้อมูลในระบบ
- (8) **เลขบัตรประชาชน** แสดงเลขประจ าตัวประชาชนของผู้ขออนุญาต โดยดึงข้อมูลมาจาก ฐานข้อมูลในระบบ
- (9) **เบอร์โทรศัพท์**แสดงเบอร์โทรศัพท์ของผู้ขออนุญาตโดยดึงข้อมูลมาจากฐานข้อมูลในระบบ
- (10) **อีเมล** แสดงอีเมลที่ใช้ในการติดต่อของผู้ขออนุญาตโดยดึงข้อมูลมาจากฐานข้อมูลในระบบ
- (11) **เรื่องการขออนุญาต** ผู้ขออนุญาตต้องระบุชื่อเรื่องที่ใช้ในการขออนุญาตให้ถูกต้อง ซึ่งมีตัวอย่างแสดงที่กล่องระบุข้อความ
- (12) **จำนวนวันที่ขออนุญาตดำเนินการก่อสร้าง** ผู้ขออนุญาตต้องระบุจำนวนวันที่ใช้สำหรับ การก่อสร้าง

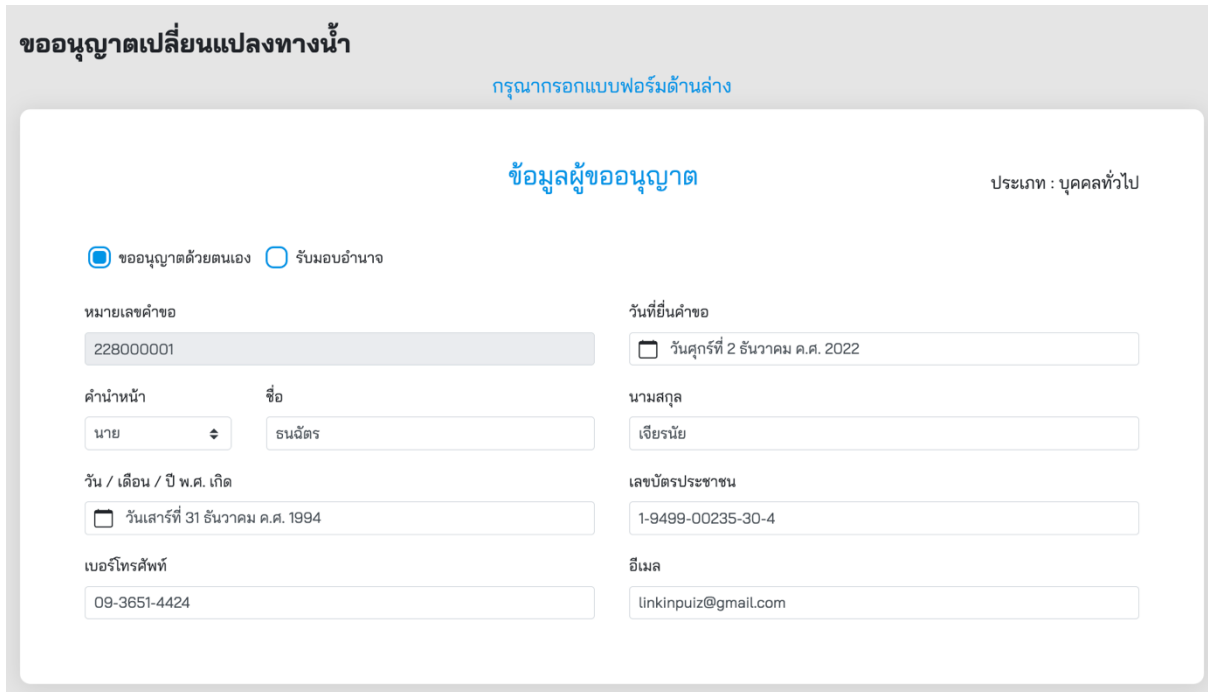

# **ภาพที่ 96** ข้อมูลผู้ขออนุญาต

#### ข้อมูลสำหรับการขออนุญาต

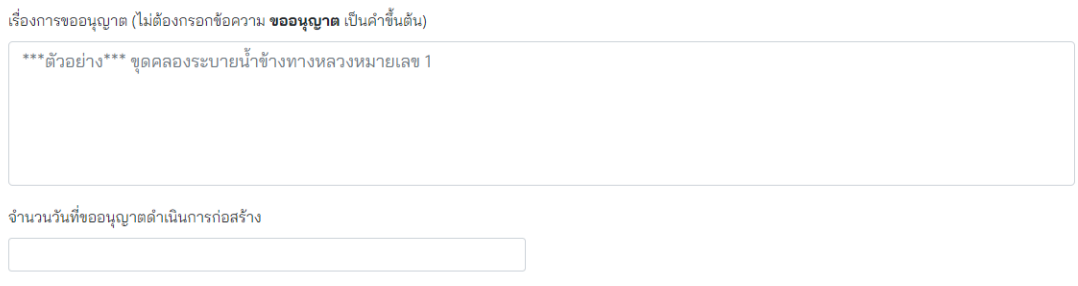

**ภาพที่ 97** ข้อมูลสำหรับการขออนุญาต

ผู้ขออนุญาตจะต้องระบุพื้นที่ที่ต้องการขออนุญาต ดังนี้

- (1) ผู้ขออนุญาตสามารถระบุพื้นที่ที่ต้องการขออนุญาตที่ช่องค้นหา โดยสามารถระบุได้ดังนี้
	- ต าบล หรือแขวงตามพื้นที่ ที่ต้องการขออนุญาต
	- ต าแหน่ง ละติจูดและลองติจูด ในการระบุพื้นที่ที่ต้องการขออนุญาต
- (2) ผู้ขออนุญาตจะต้องระบุตำแหน่งที่ต้องการขออนุญาต โดยขยายแผนที่ให้สามารถมองเห็น ิสถานที่ที่จะขออนุญาตชัดเจนและทำการปักหมุดจำนวนสองจุด ดังนี้
	- **การปักหมุดจุดที่หนึ่ง** หมุดสีส้ม จะต้องปักบนทางหลวงที่ต้องการขออนุญาต
	- **การปักหมุดจุดที่สอง** หมุดสีแดง จะต้องปักตำแหน่งที่ชัดเจนในการขออนุญาต
- (3) ปุ่มบันทึกฉบับร่าง ผู้ขออนุญาตสามารถกดปุ่มนี้เพื่อสร้างเอกสารเป็น ฉบับร่างไว้ในกรณีที่ ต้องการดำเนินการต่อภายหลัง
- (4) ปุ่มถัดไป เมื่อทำการระบุสถานที่เสร็จแล้ว สามารถกดปุ่ม **"ถัดไป"** เพื่อบันทึกการทำรายการ และเข้าสู่ขั้นตอนถัดไป

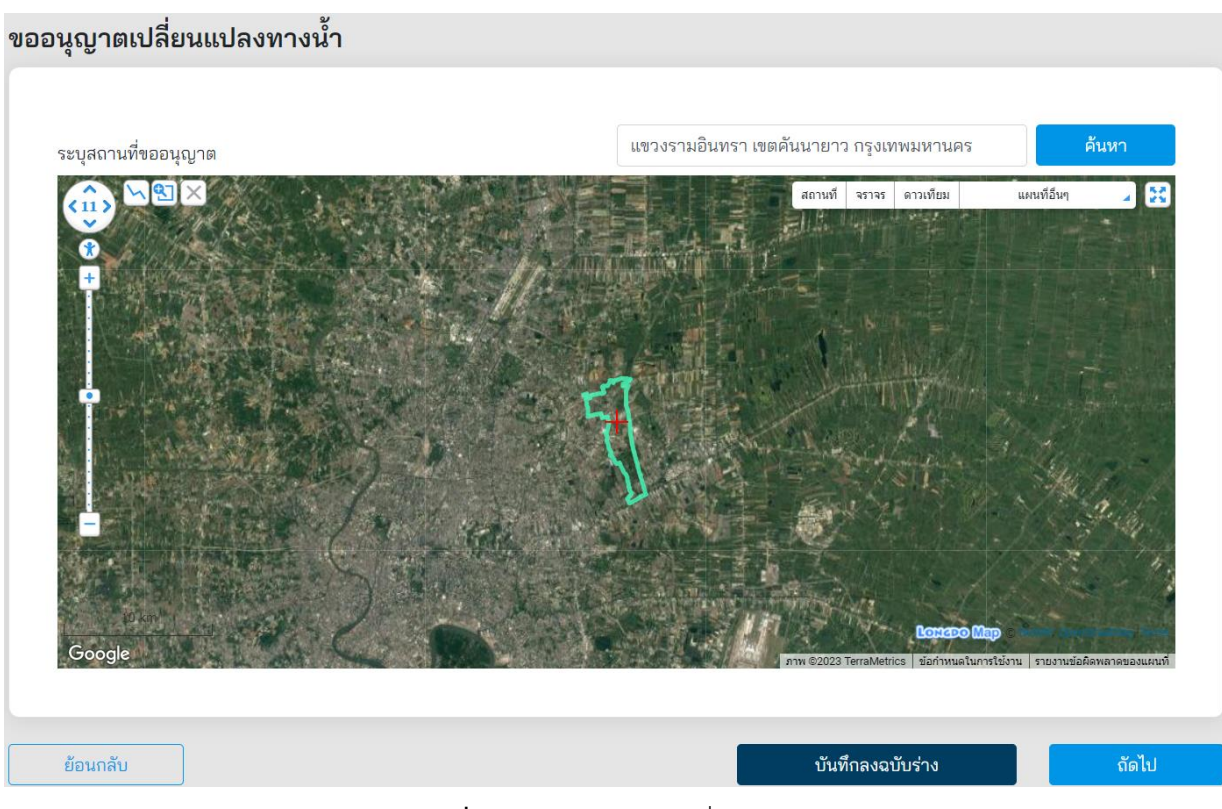

**ภาพที่ 98** การค้นหาสถานที่ขออนุญาต

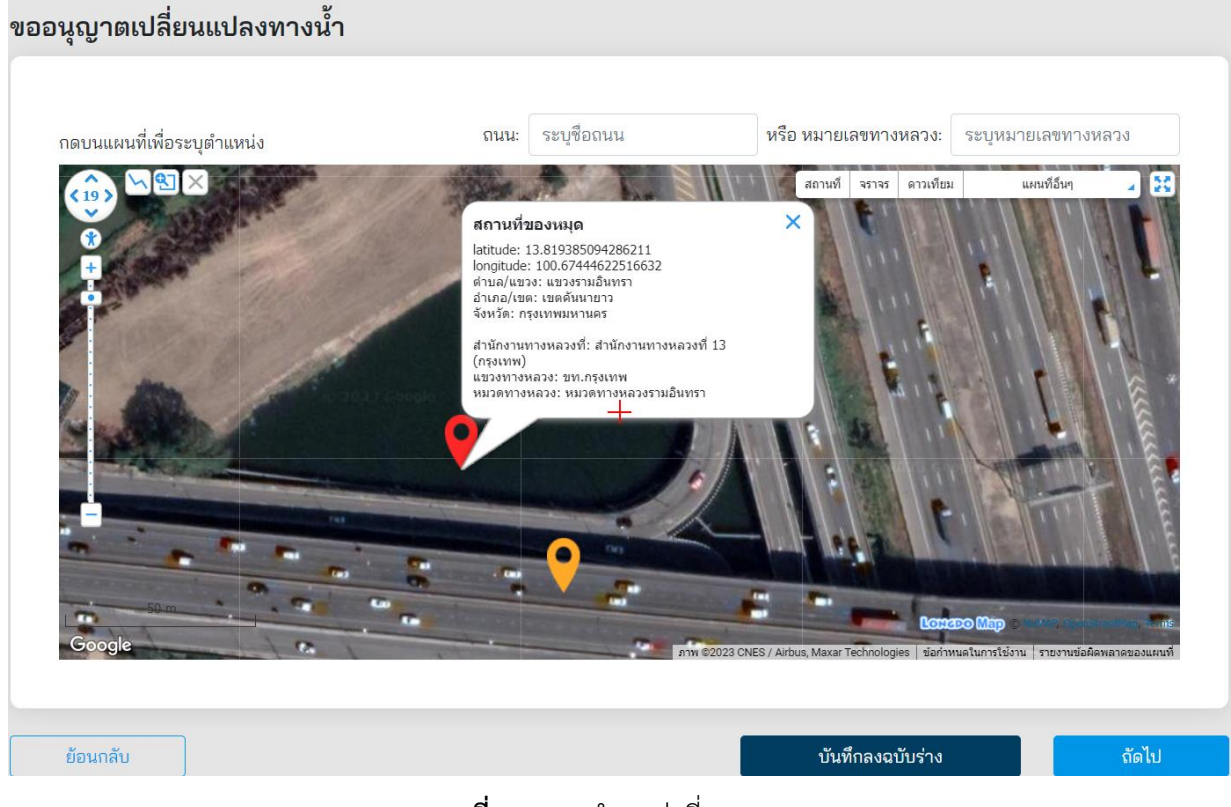

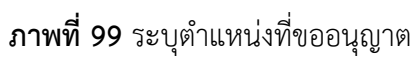

ที่หน้าจอ Upload เอกสารที่เกี่ยวข้อง ผู้ขออนุญาตจะต้อง Upload เอกสารทั้งหมด ดังนี้

- (1) **ส าเนาบัตรประชาชน** ส่วนนี้ระบบดึงข้อมูลจาก Linkage Center มาแสดงผล
- (2) **ส าเนาทะเบียนบ้าน** ส่วนนี้ระบบดึงข้อมูลจาก Linkage Center มาแสดงผล
- (3) **ใบส าคัญเปลี่ยนชื่อ (ถ้ามี)** ผู้ขออนุญาตสามารถ Upload ใบเปลี่ยนชื่อ กรณีที่มีการเปลี่ยน ชื่อ-สกุล
- (4) **แบบแสดงรายละเอียดต าแหน่งการกีดกั้นหรือเปลี่ยนแปลงทางน้ าที่มีการลงนามผู้ขอ อนุญาต**
- (5) **แผนด าเนินงาน (Schedule) วิศวกรลงนาม**
- (6) แบบจัดการจราจรหรือรายงานผลกระทบการจราจร (ตามเกณฑ์กำหนด)

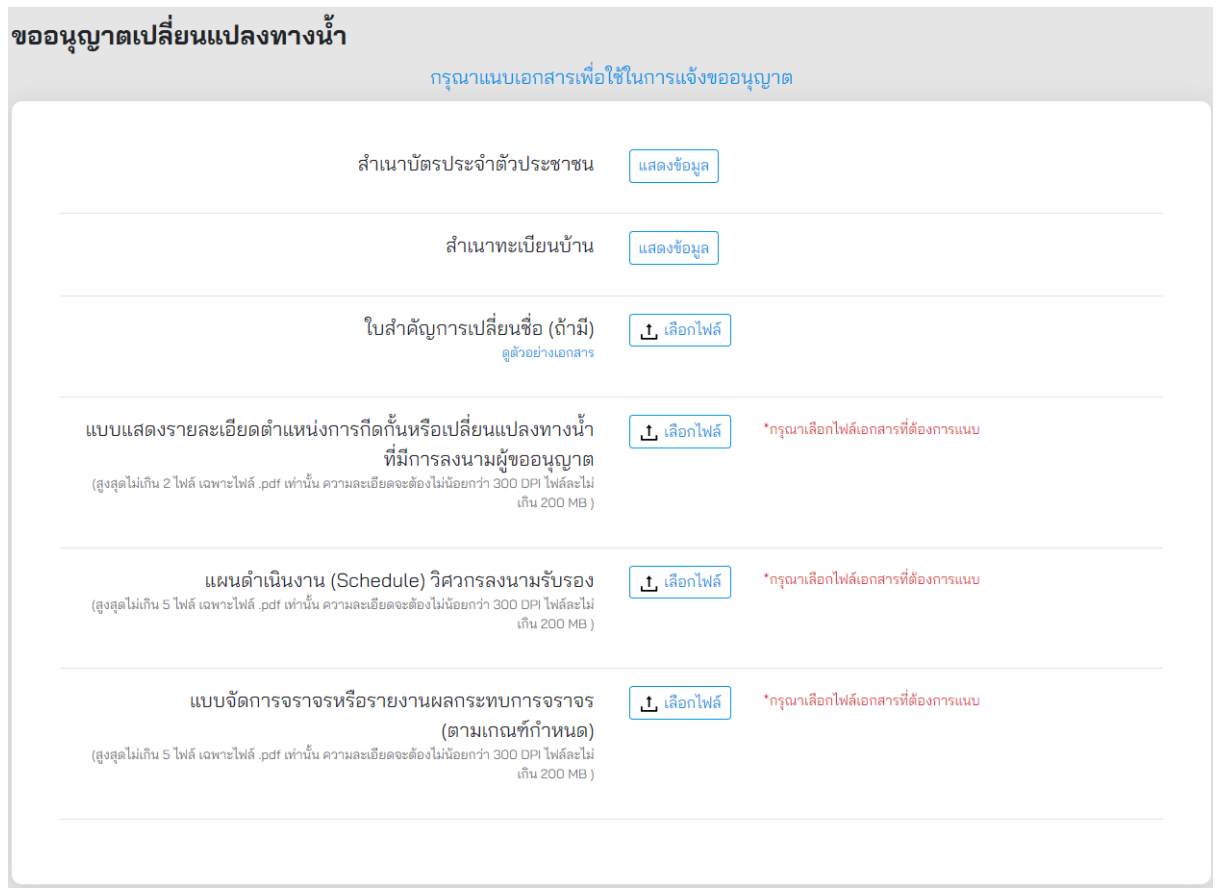

# **ภาพที่ 100** การแนบเอกสารที่เกี่ยวข้อง

เมื่อผู้ขออนุญาตทำรายการเสร็จสิ้น ระบบจะแสดงหน้าสรุปการทำรายการ โดยมีรายละเอียดดังนี้

- (1) **ประเภทบุคคล** แสดงประเภทบุคคลที่ท ารายการขออนุญาต
- (2) **ผู้ขอ** แสดงชื่อผู้ขออนุญาต
- (3) **วัน/เดือน/ปีเกิด** แสดงวันเกิดของผู้ขออนุญาต
- (4) **เลขบัตรประชาชน** แสดงเลขประจ าตัวประชาชนของผู้ขออนุญาต
- (5) **อีเมล** แสดงอีเมลของผู้ขออนุญาต
- (6) **ถนน** แสดงชื่อถนนที่ขออนุญาต
- (7) **หมายเลขทางหลวง** แสดงหมายเลขทางหลวงที่ขออนุญาต
- (8) **พิกัด** แสดงเลขพิกัดละติจูดและลองจิจูดที่ขออนุญาต
- (9) **เอกสารที่ใช้ขออนุญาต** ผู้ขออนุญาตสามารถดูรายละเอียดเอกสารที่แนบประกอบการ ขออนุญาตได้ที่ Link นี้
- (10) **รับรองความถูกต้อง** ผู้ขออนุญาตต้องรับรองความถูกต้องกรณีที่ทำรายการเสร็จสิ้นแล้ว หากไม่รับรองจะไม่สามารถส่งเรื่องได้

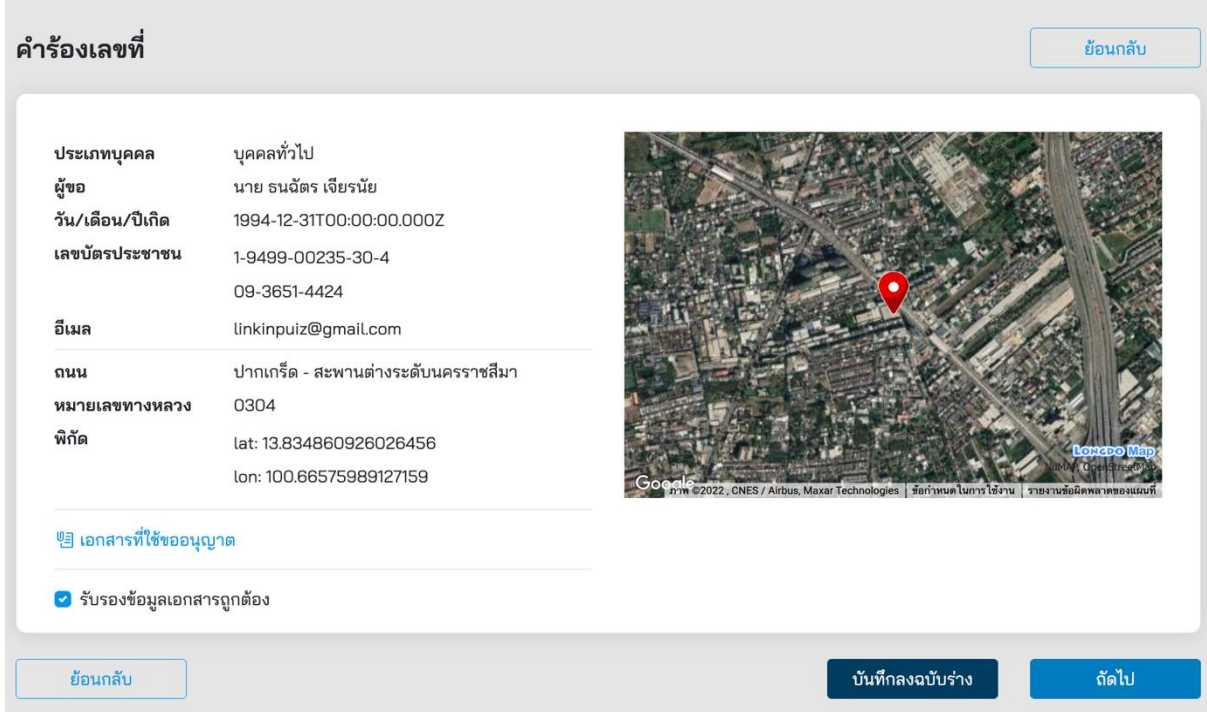

**ภาพที่ 101** หน้าสรุปการทำรายการขออนุญาตกีดกั้นหรือเปลี่ยนแปลงทางน้ำที่ติดต่อกับเขตทางหลวง

ี เมื่อผู้ขออนุญาตกดส่งคำขออนุญาตที่ปุ่ม **"ถัดไป"** ระบบจะแสดงผลการดำเนินโครงการว่า **"ดำเนินการสำเร็จ"** รายละเอียดดัง**ภาพที่ 102** สถานะการดำเนินการเสร็จสิ้นผู้ส่งคำขอสามารถกลับมา ิตรวจสอบสถานะคำร้องได้ในเวลา 2 วันทำการ หลังจากยื่นคำร้องสำเร็จ

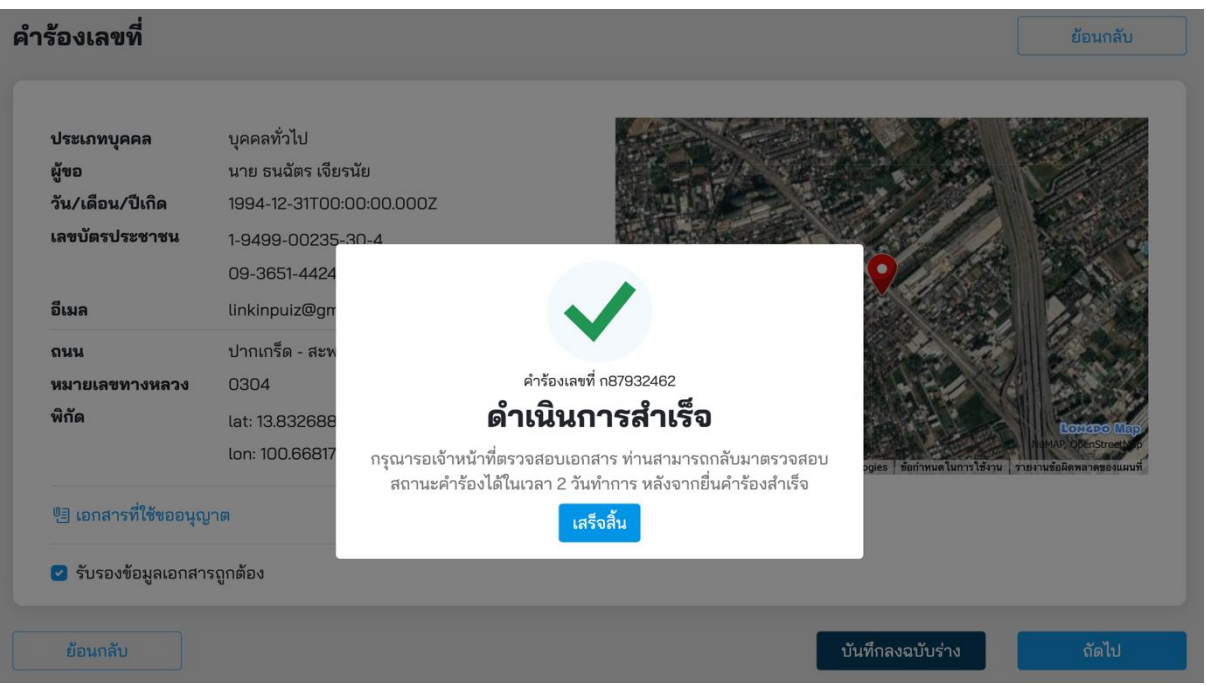

**ภาพที่ 102** สถานะดำเนินการเสร็จสิ้น

# **6. การติดตามสถานะของการขออนุญาต**

การติดตามสถานะของการขออนุญาตหลังจากที่ทำการเข้าสู่ระบบแล้วระบบจะแสดงผลหน้าจอเลือก ประเภทที่ต้องการขออนุญาตเป็นค่าเริ่มต้น จากนั้นท าการคลิก **"ติดตามสถานะ"** ที่เมนูด้านบน **ดังภาพที่ 103**

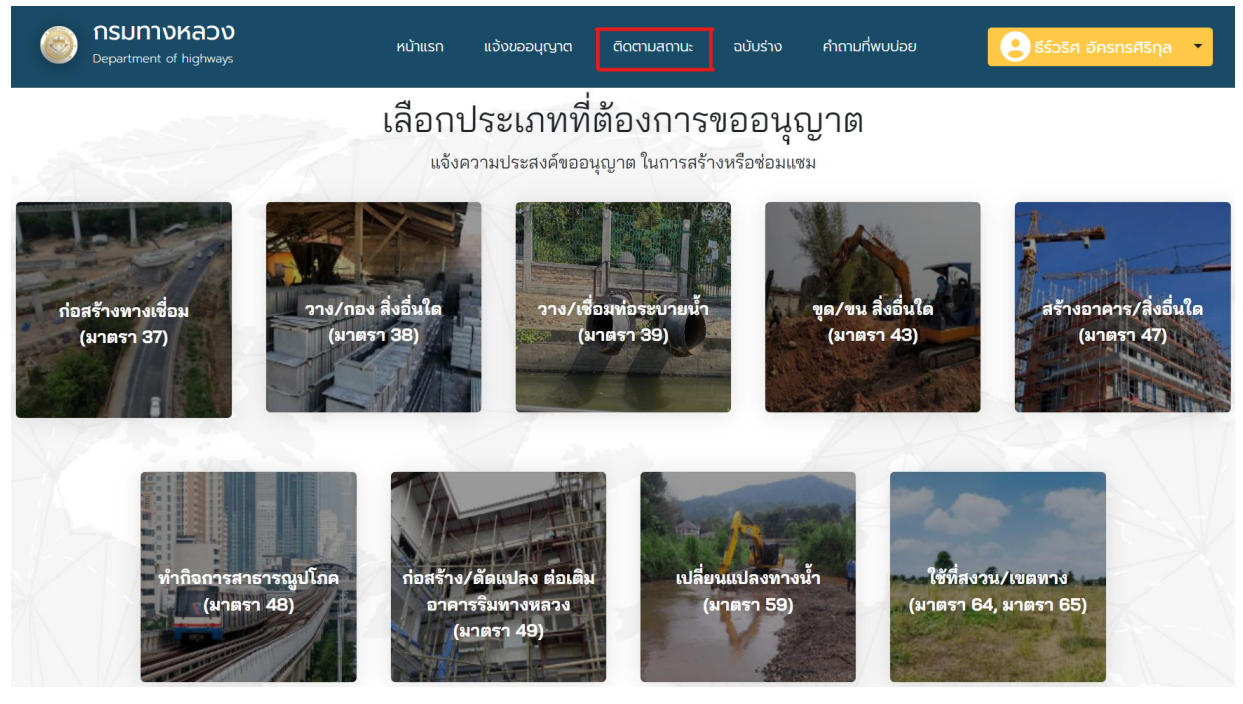

**ภาพที่ 103** เข้าสู่เมนูติดตามสถานะ

โดยสถานะของค าขออนุญาต แบ่งเป็นเมนูย่อยดัง**ภาพที่ 104**

- (1) ฉบับร่าง
- (2) อยู่ระหว่างพิจารณา
- (3) ขอเอกสารเพิ่มเติม
- (4) นัดวันตรวจพื้นที่
- (5) ผลการพิจารณา
- (6) อนุญาตเปิดใช้งาน

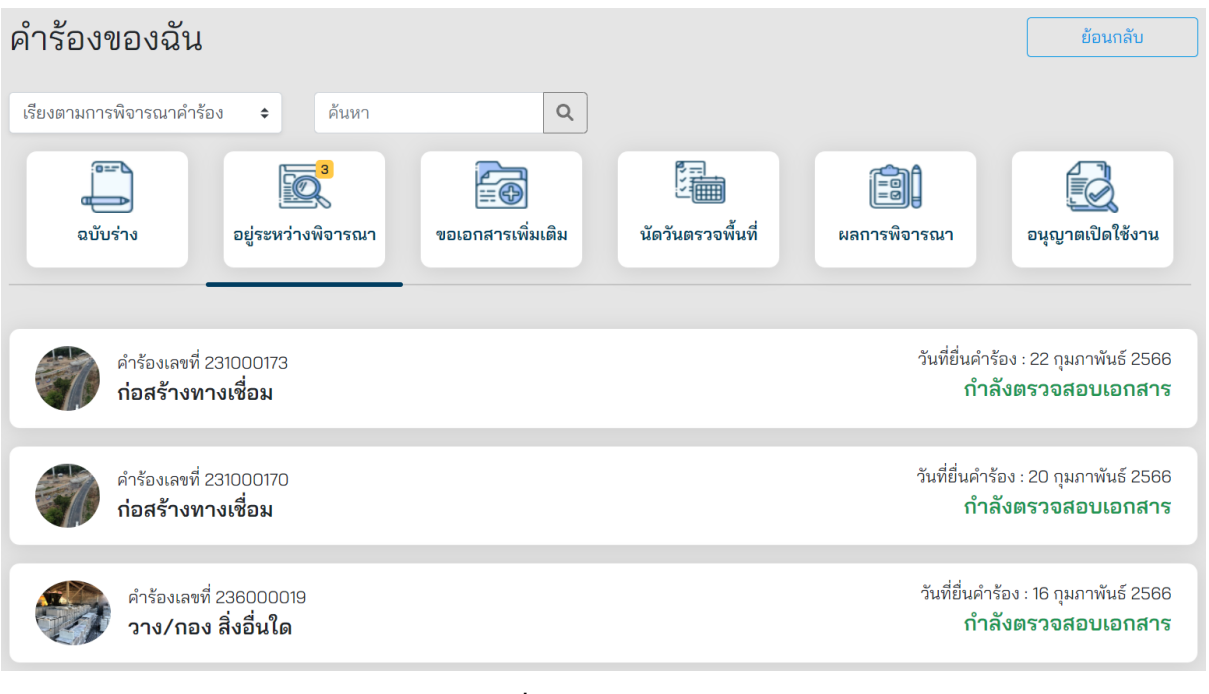

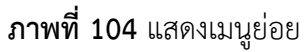

# **6.1 ฉบับร่าง**

ี สถานะฉบับร่าง จะแสดงคำร้องที่ทำการบันทึกฉบับร่างไว้สามารถคลิกคำร้องเพื่อทำการกรอกข้อมูลใน การส่งค าร้องต่อได้ ดัง**ภาพที่ 105**

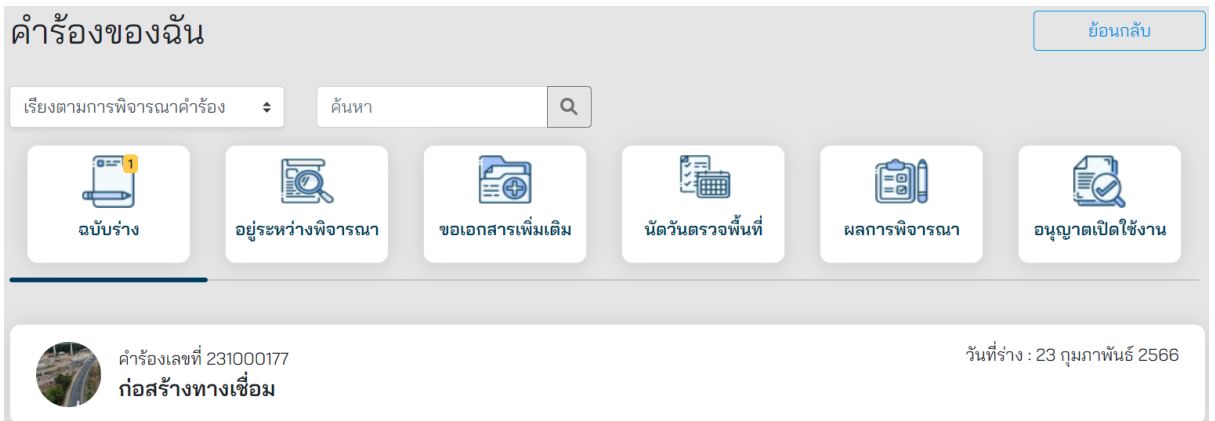

**ภาพที่ 105** แสดงค าร้องที่อยู่ในสถานะฉบับร่าง

## **6.2 อยู่ระหว่างพิจารณา**

ี สถานะอยู่ระหว่างพิจารณา จะแสดงคำร้องที่อยู่ในระหว่างการพิจารณาในขั้นตอนต่าง ๆ ดังนี้

- (1) อยู่ระหว่างการตรวจสอบเอกสาร
- (2) อยู่ระหว่างการตรวจสอบหลักฐานการชำระค่าใช้เขตทางหลวง
- (3) อยู่ระหว่างการตรวจสอบคำขอขยายระยะเวลาการก่อสร้าง
- (4) อยู่ระหว่างการตรวจสอบการเปิดใช้งาน

### ดัง**ภาพที่ 106**

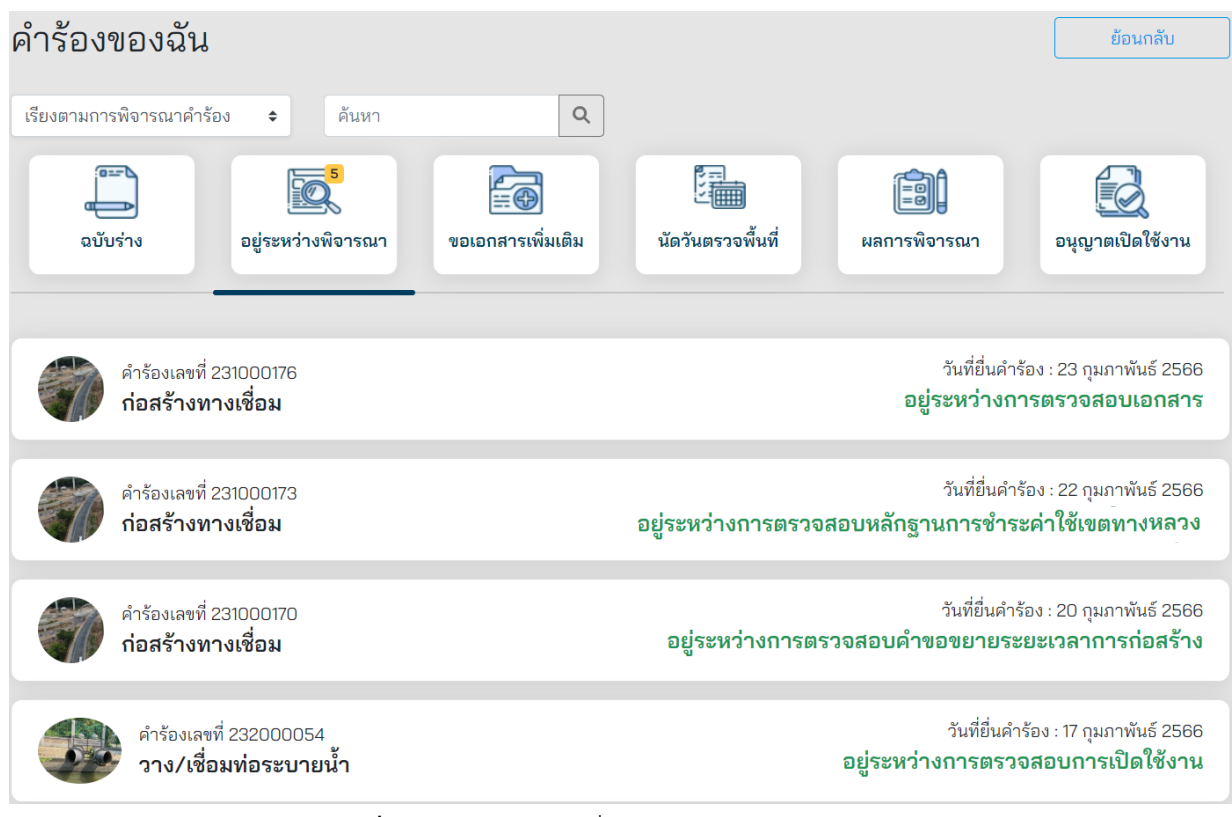

**ภาพที่ 106** แสดงคำร้องที่อยู่ในสถานะระหว่างพิจารณา

## **6.3 ขอเอกสารเพิ่มเติม**

ี สถานะขอเอกสารเพิ่มเติม จะแสดงคำร้องที่มีการขอเอกสารเพิ่มเติมแสดงสถานะ "ขอเอกสาร เพิ่มเติม" ดัง**ภาพที่ 107**

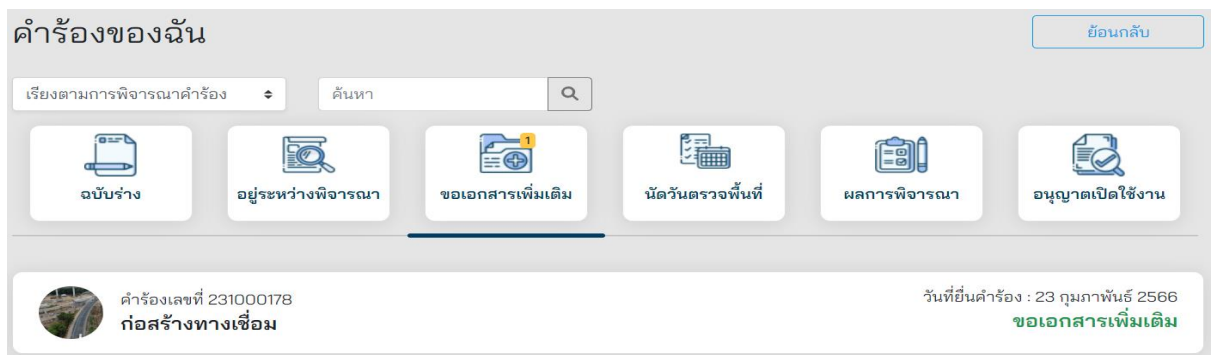

**ภาพที่ 107** แสดงค าร้องที่อยู่ในสถานะขอเอกสารเพิ่มเติม

# **6.4 นัดวันตรวจพื้นที่**

ี สถานะนัดวันตรวจพื้นที่ จะแสดงคำร้องที่มีการรอนัดตรวจสถานที่กับหมวดทางหลวง โดยจะแสดง สถานะ 2 แบบ ดังนี้

- (1) ติดต่อนัดวันตรวจสถานที่ แสดงข้อมูลให้ผู้ขออนุญาตทำการติดต่อนัดหมายวันตรวจสถานที่ก่อสร้าง กับหมวดทางหลวง
- (2) รอตรวจสถานที่ วันที่และเวลา แสดงข้อมูลวันและเวลานัดตรวจสถานที่ก่อสร้าง หลังจากติดต่อ นัดหมายกับหมวดทางหลวงเรียบร้อยแล้ว ดัง**ภาพที่ 108**

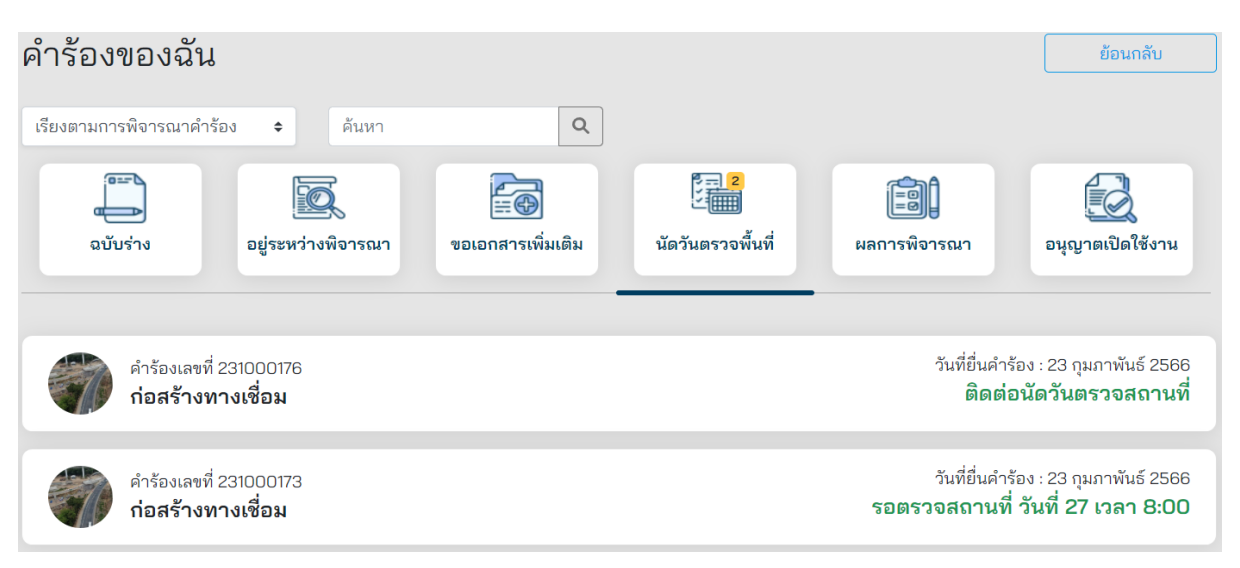

**ภาพที่ 108** แสดงค าร้องที่อยู่ในสถานะนัดวันตรวจพื้นที่

## **6.5 ผลการพิจารณา**

ิสถานะผลการพิจารณา จะแสดงคำร้องที่ได้รับการอนุมัติ โดยจะแบ่งเป็น 2 ประเภท

- (1) อนุมัติคำขอ/กรุณาชำระค่าใช้เขตทางหลวง กรณีมีค่าใช้เขตทางหลวง
- (2) อนุมัติคำขอ/รอแต่งตั้งคณะกรรมการตรวจสอบการก่อสร้าง กรณีไม่มีค่าใช้เขตทางหลวง ดัง**ภาพที่ 109**

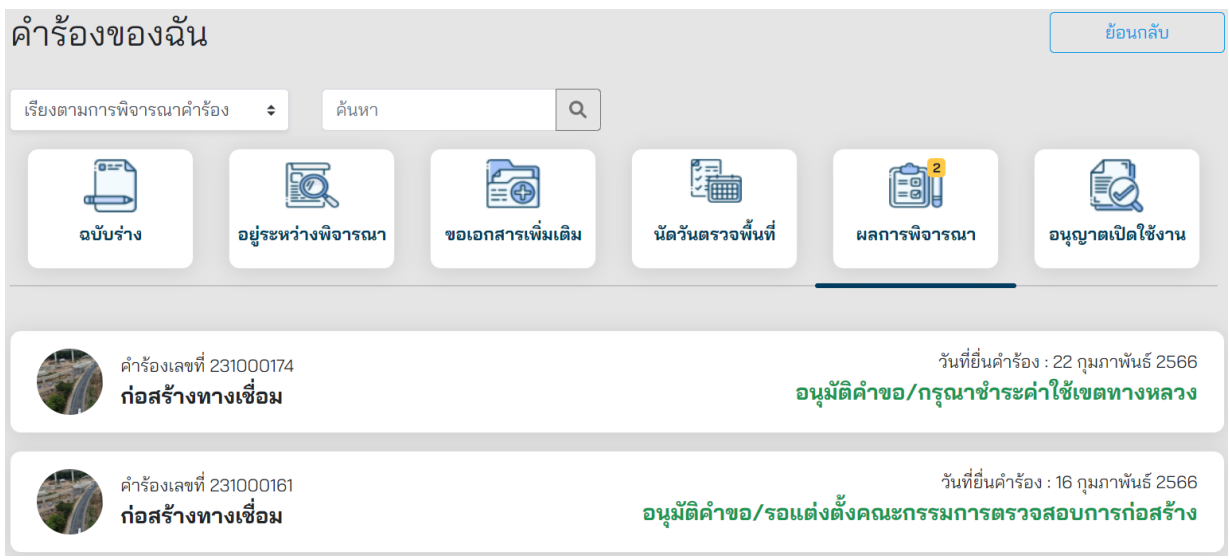

## **ภาพที่ 109** แสดงค าร้องที่อยู่ในสถานะผลการพิจารณา

## **6.6 อนุญาตเปิดใช้งาน**

ี สถานะอนุญาตเปิดใช้งาน จะแสดงคำร้องที่ได้รับอนุญาตให้เปิดใช้งานได้ ตาม**ภาพที่ 110** 

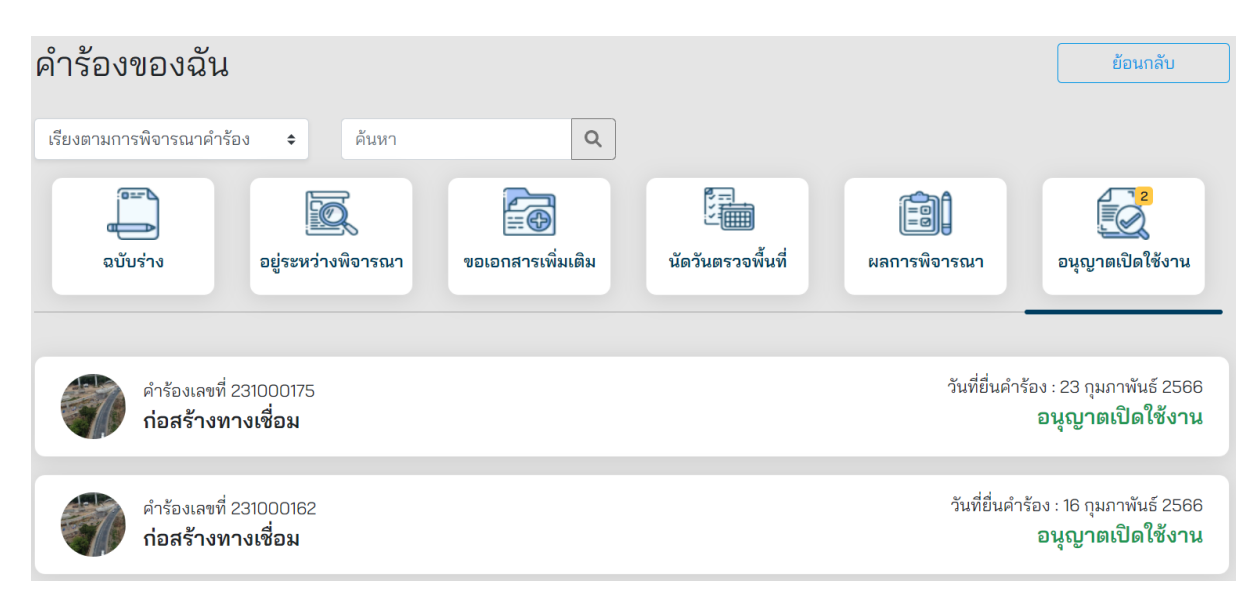

## **ภาพที่ 110** แสดงค าร้องที่อยู่ในสถานะอนุญาตเปิดใช้งาน

ผู้ขออนุญาตสามารถตรวจสอบหนังสืออนุญาตเปิดใช้งานได้ โดยการคลิกที่คำร้องที่ต้องการ จากนั้น คลิก **"หนังสืออนุญาตเปิดใช้งาน"** ดัง**ภาพที่ 111**

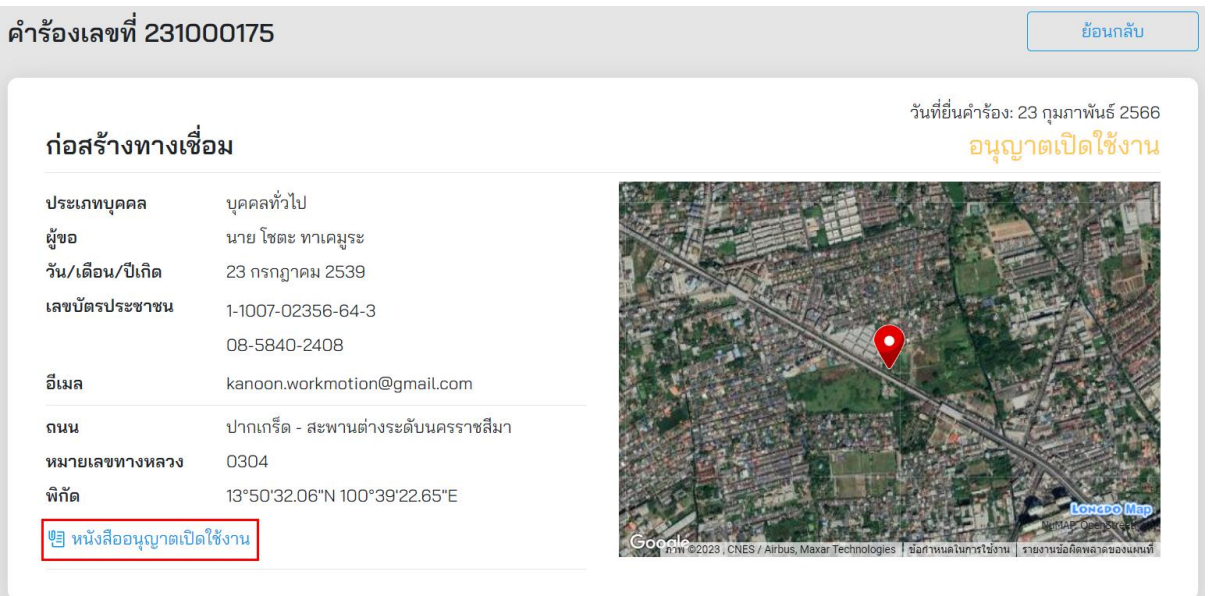

**ภาพที่ 111** วิธีการตรวจสอบหนังสือขออนุญาตเปิดใช้งาน

โครงการพัฒนาระบบ e-Service สำหรับการจัดการการเข้าถึงบนทางหลวง 1 โครงการ สำนักอำนวยความปลอดภัย จ

# **7. การส่งเอกสารเพิ่มเติม**

กรณีที่มีการขอเอกสารเพิ่มเติม ผู้ขออนุญาตสามารถตรวจสอบได้ที่เมนู**"ติดตามสถานะ"** เลือก **ี "ขอเอกสารเพิ่มเติม" ดัง<b>ภาพที่ 112** หลังจากนั้นคลิกที่คำร้องที่ต้องการส่งเอกสารเพิ่มเติม

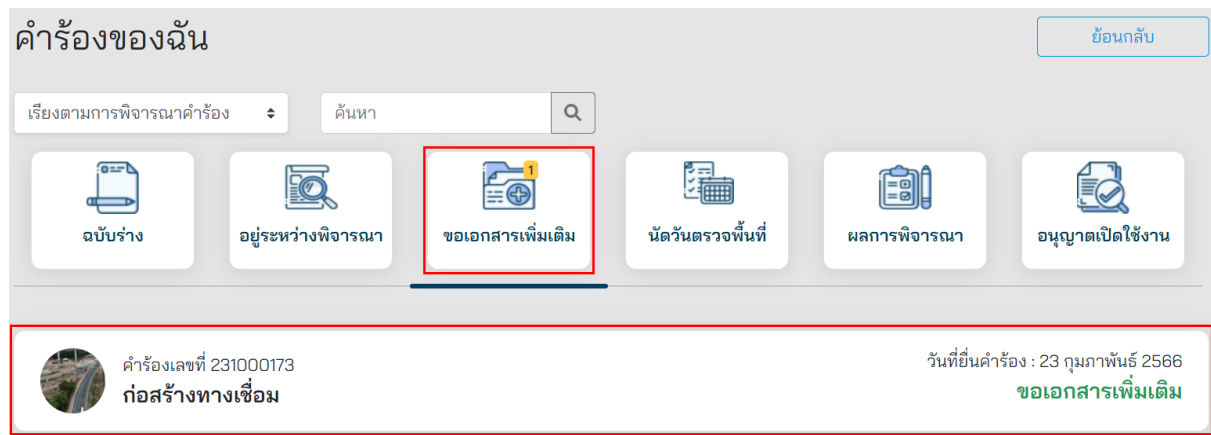

**ภาพที่ 112** เมนูขอเอกสารเพิ่มเติม

หลังจากนั้นระบบจะแสดงรายละเอียดของคำร้องที่เลือกพร้อมช่องทางสำหรับส่งไฟล์เอกสาร ดัง**ภาพที่ 113** คลิก **"เลือกไฟล์"** จากนั้นคลิก **"ส่งเอกสาร"** หลังจากนั้นสถานะของค าร้องจะเปลี่ยนเป็น อยู่ระหว่างการตรวจสอบเอกสาร ในเมนู**"อยู่ระหว่างพิจารณา"**

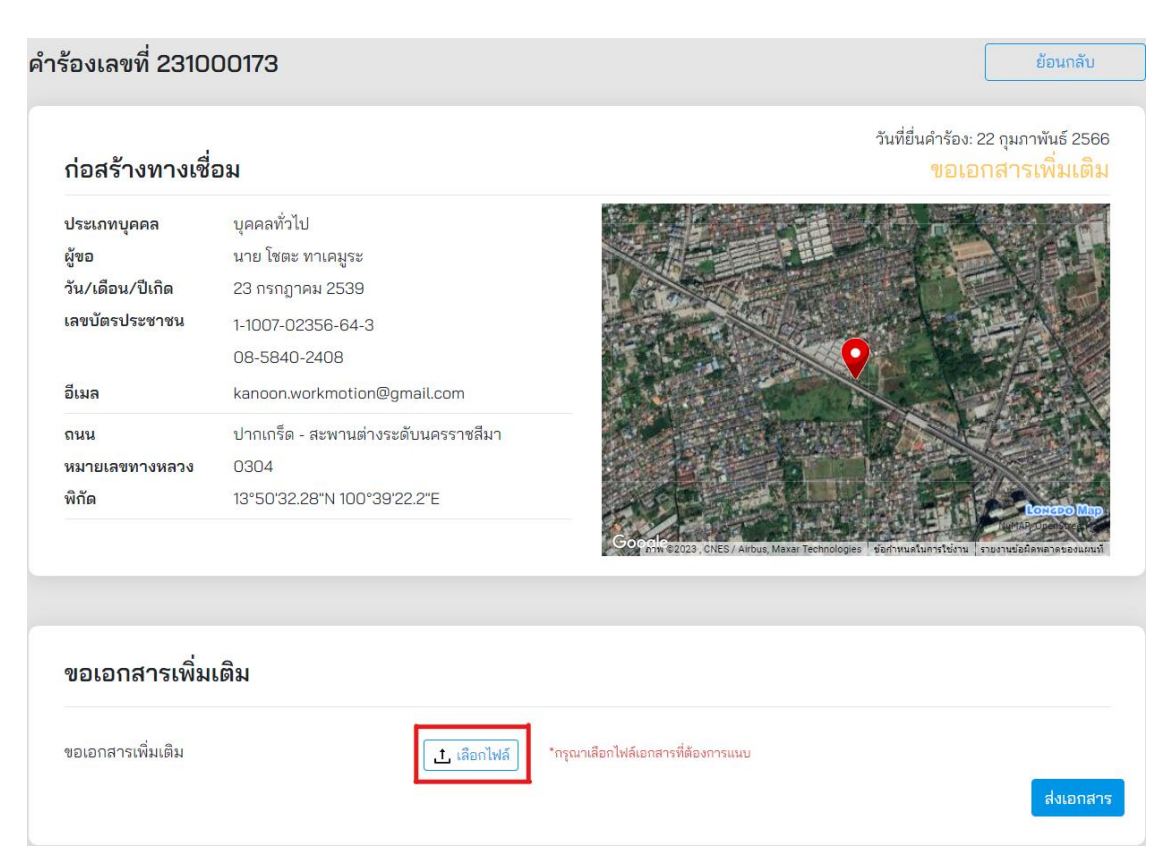

## **ภาพที่ 113** การเลือกไฟล์เพื่อส่งเอกสารเพิ่มเติม

โครงการพัฒนาระบบ e-Service สำหรับการจัดการการเข้าถึงบนทางหลวง 1 โครงการ ส่วน ความปลอดภัย สำนักอำนวยความปลอดภัย

# **8. การนัดวันตรวจสถานที่**

หลังจากผู้ขออนุญาตส่งเอกสารประกอบการพิจารณาอนุญาตครบถ้วน ผู้ขออนุญาตสามารถนัดวัน เพื่อตรวจสถานที่ก่อสร้างกับหมวดทางหลวงได้ที่เมนู**"ติดตามสถานะ"** เลือก **"นัดวันตรวจสถานที่"** ดัง**ภาพที่ 114** หลังจากนั้นคลิกที่ค าร้องเพื่อติดต่อหมวดทางหลวง

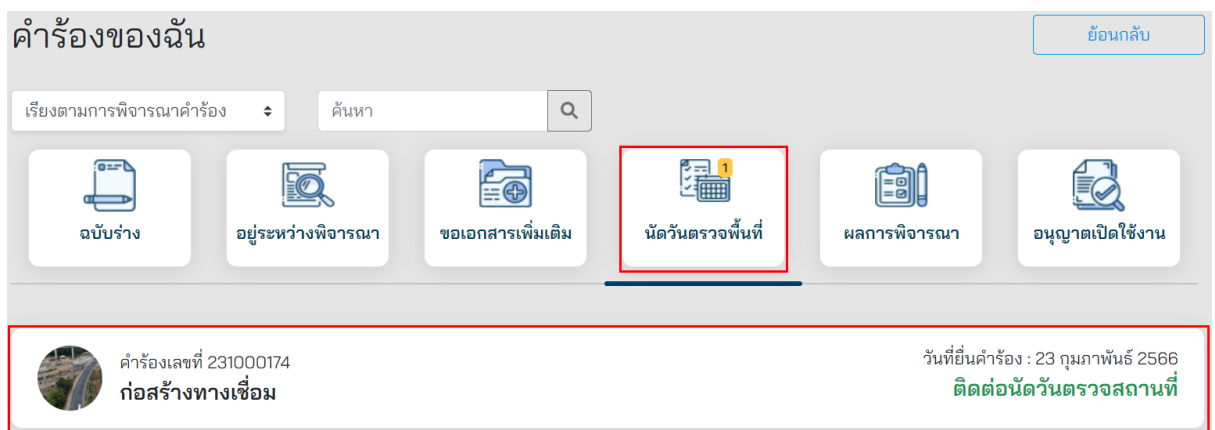

**ภาพที่ 114** เมนูติดต่อนัดวันตรวจสถานที่

ระบบจะแสดงช่องทางการติดต่อหมวดทางหลวง เพื่อนัดวันตรวจสถานที่กับหมวดทางหลวง ดัง**ภาพที่ 115**

- ชื่อ สกุล หมวด: ชื่อนามสกุล หมวดทางหลวงที่รับผิดชอบในพื้นที่
- เบอร์ติดต่อ: เบอร์โทรศัพท์ติดต่อหมวดทางหลวงที่รับผิดชอบในพื้นที่
- อีเมล: อีเมลส าหรับติดต่อหมวดทางหลวงที่รับผิดชอบในพื้นที่

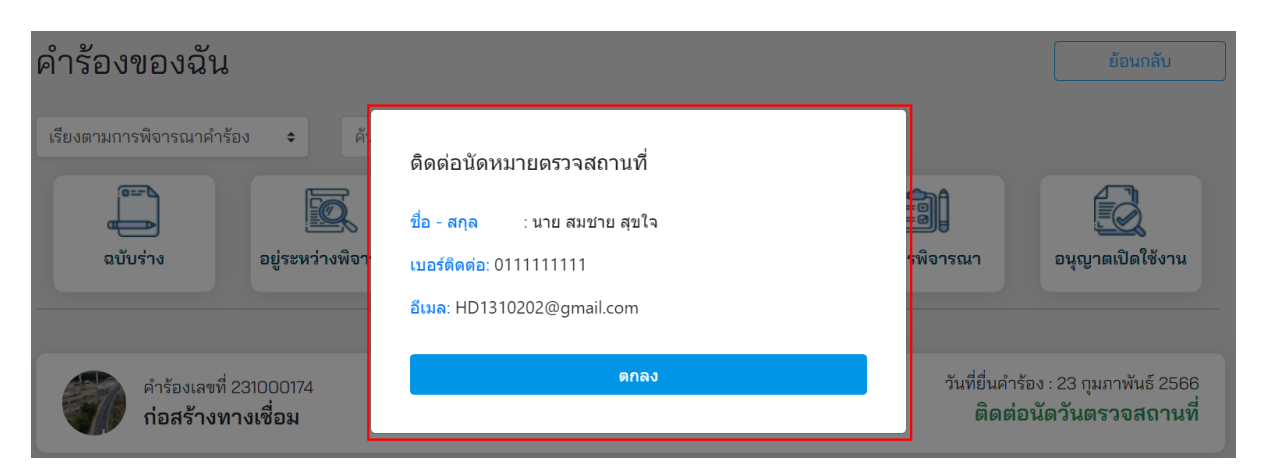

**ภาพที่ 115** แสดงช่องทางการติดต่อหมวดทางหลวง

่ หลังจากที่มีการนัดหมายกับหมวดทางหลวงเสร็จสิ้น หมวดทางหลวงจะทำการบันทึกวันและเวลาที่นัด หมายลงในระบบ ผู้ขออนุญาตสามารถตรวจสอบวันที่และเวลาได้ที่เมนู**"ติดตามสถานะ"** เลือก **"นัดวันตรวจ พื้นที่**" โดยวันที่และเวลาของการตรวจสถานที่จะแสดงอยู่ที่สถานะของคำร้อง ดัง**ภาพที่ 116** 

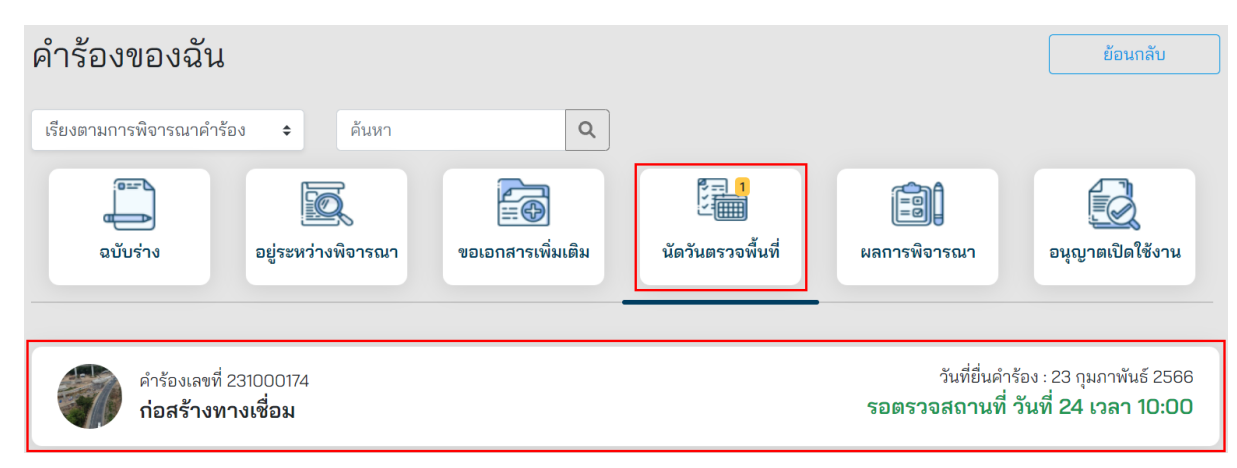

**ภาพที่ 116** ตัวอย่างคำร้องที่มีการนัดวันตรวจสถานที่เสร็จสิ้น

หลังจากที่หมวดทางหลวงท าการตรวจสถานที่เรียบร้อย ค าร้องจะกลับไปอยู่ที่ **"อยู่ระหว่างพิจารณา"** และมีสถานะกลับเป็น **"อยู่ระหว่างการตรวจสอบเอกสาร"** ดัง**ภาพที่ 117**

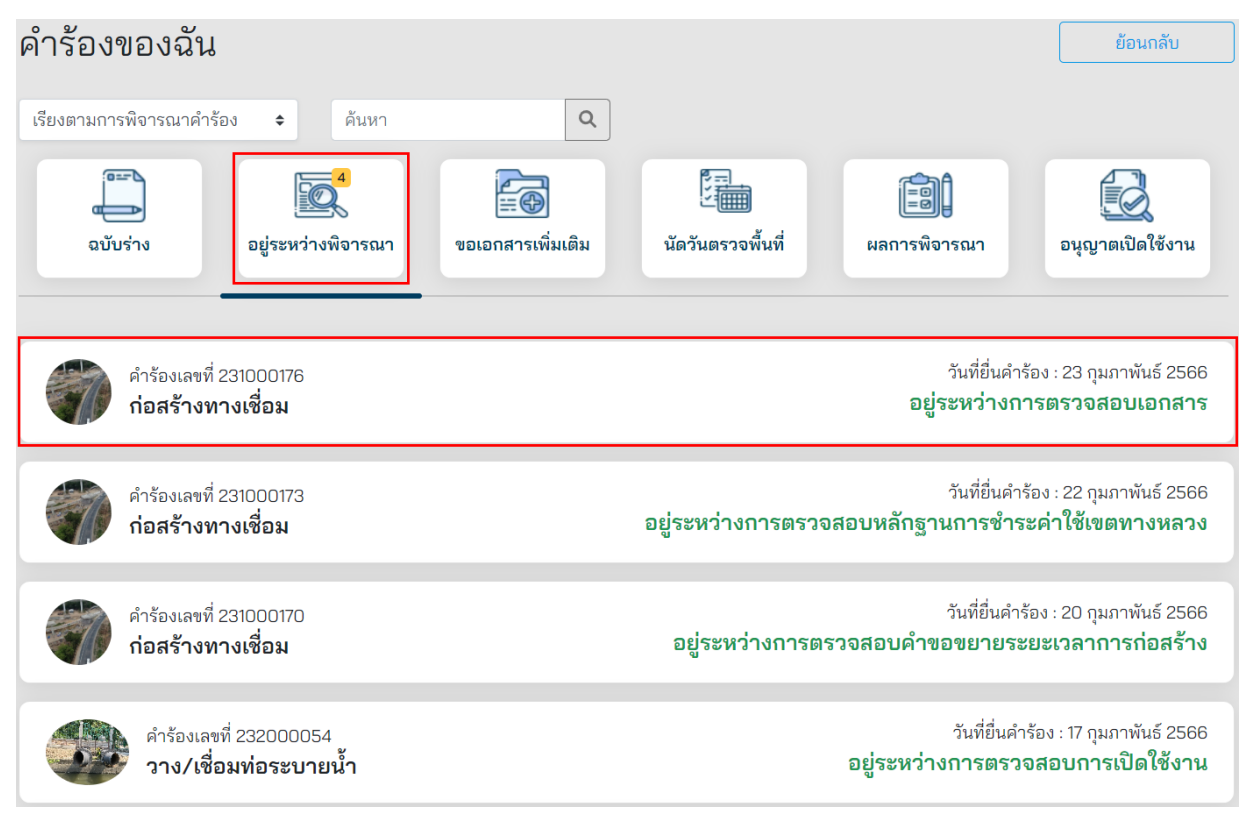

**ภาพที่ 117** ตัวอย่างคำร้องหลังมีการตรวจสถานที่เสร็จสิ้น

# **9. การช าระค่าใช้เขตทางหลวง**

เมื่อค าผู้ขออนุญาตสามารถตรวจสอบค่าใช้เขตทางหลวง ได้ที่เมนู **"ติดตามสถานะ"** เลือก **"ผลการ พิจารณา"**

- กรณีที่ไม่มีค่าใช้เขตทางหลวง สถานะจะแสดงเป็น **"อนุมัติค าขอ/รอแต่งตั้งคณะกรรมการ ตรวจสอบการก่อสร้าง"**
- กรณีที่มีค่าใช้เขตทางหลวง สถานะจะแสดงเป็น "**อนุมัติคำขอ/กรุณาชำระค่าใช้เขตทางหลวง**" ์ ดัง**ภาพที่ 118** กรณีที่มีค่าใช้เขตทางหลวง คลิกที่คำร้องที่ต้องการชำระค่าใช้เขตทางหลวง

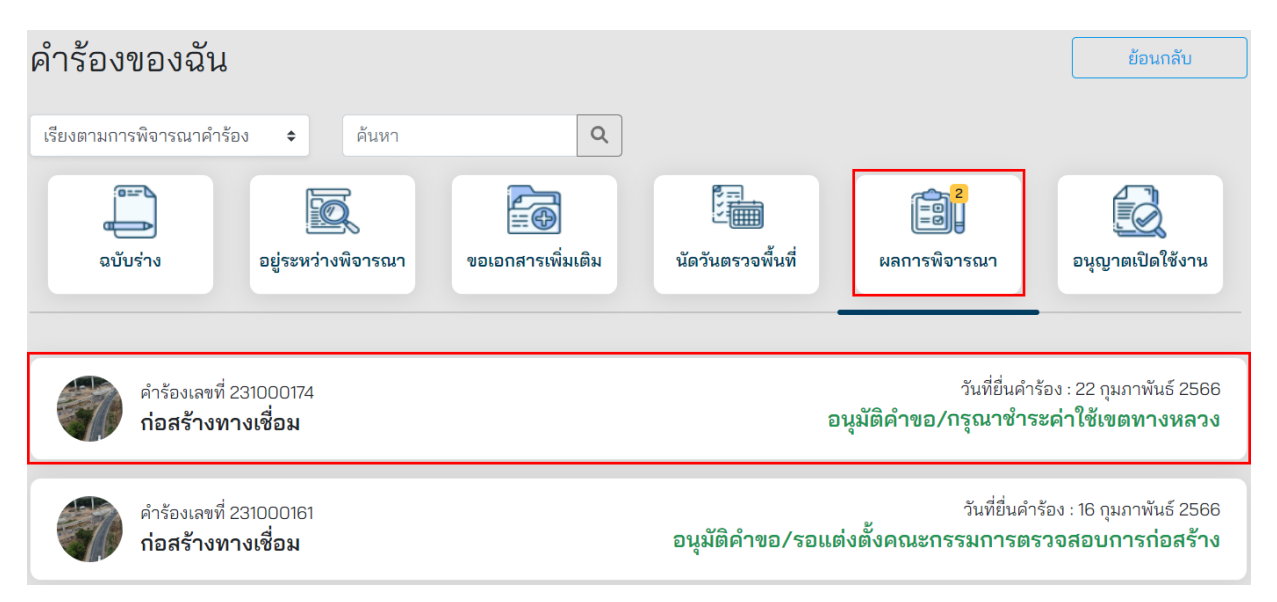

**ภาพที่ 118** สถานะคำร้องที่มีค่าใช้เขตทางหลวง

เมื่อคลิกคำร้องที่ต้องการชำระค่าใช้เขตทางหลวง ระบบจะเข้าสู่หน้ารายละเอียดคำร้องผู้ขออนุญาต ี สามารถดาวน์โหลดใบแจ้งการชำระเงินค่าใช้เขตทางหลวง ดัง**ภาพที่ 119** และ **ภาพที่ 120** เพื่อนำไปชำระเงิน ผ่านช่องทางบริการของธนาคารกรุงไทย จำกัด (มหาชน) ได้ทุกช่องทาง ได้แก่ เคาน์เตอร์สาขาของธนาคาร (Teller Payment) Internet Banking ตู้ ATM และ Mobile Banking

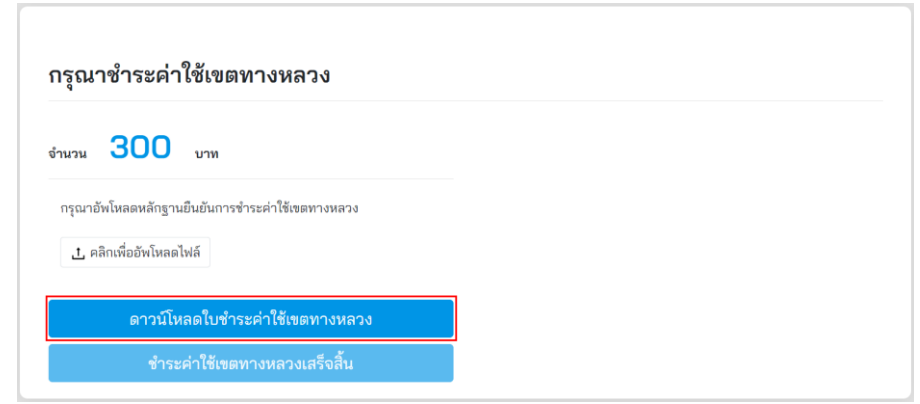

# **ภาพที่ 119** การดาวน์โหลดใบชำระค่าใช้เขตทางหลวง

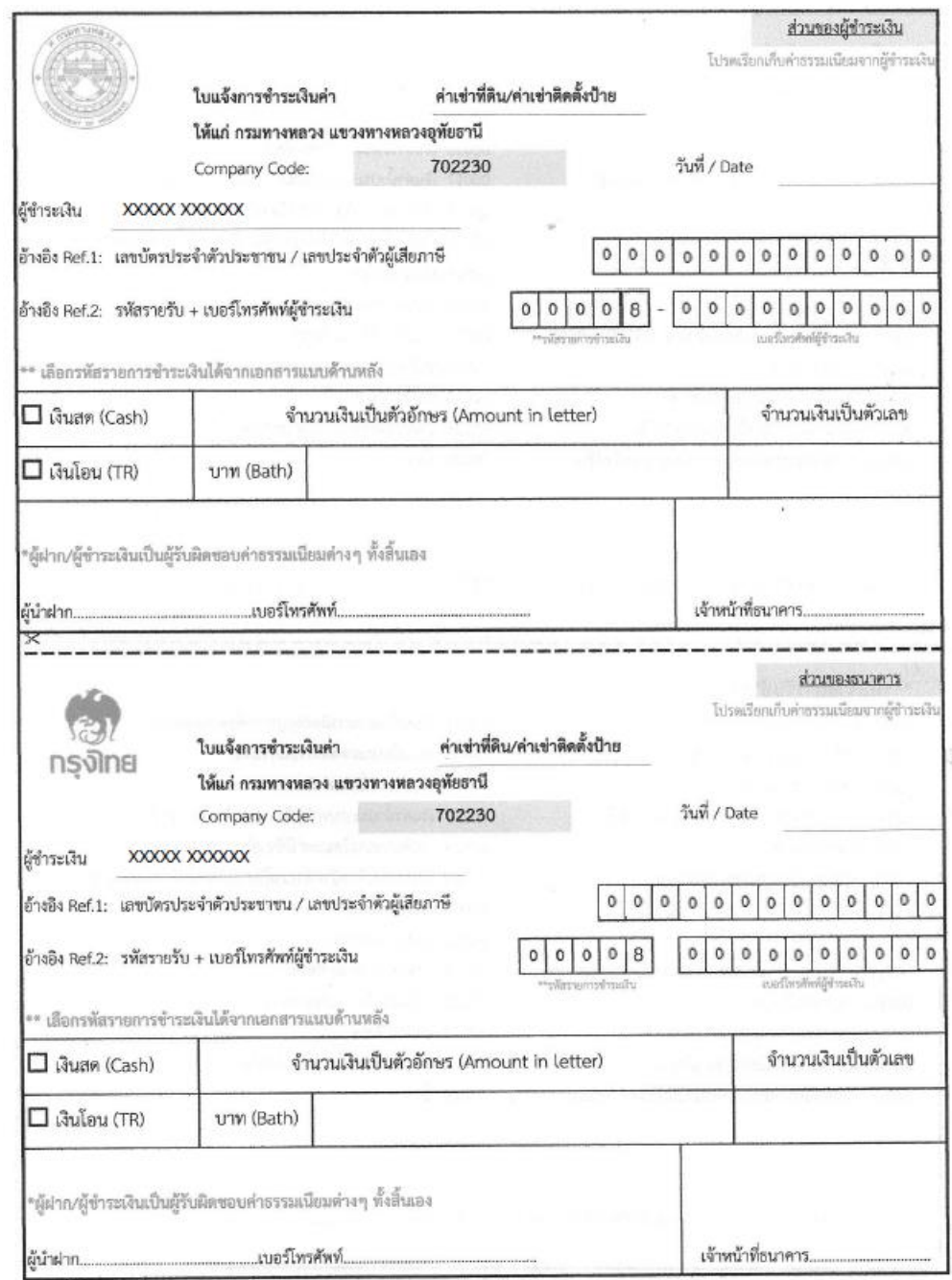

## **ภาพที่ 120** ตัวอย่างใบชำระค่าใช้เขตทางหลวง

โครงการพัฒนาระบบ e-Service สำหรับการจัดการการเข้าถึงบนทางหลวง 1 โครงการ ส่วน ทาง สำนักอำนวยความปลอดภัย

หลังจากชำระค่าใช้เขตทางหลวงเสร็จสิ้น ผู้ขออนุญาตสามารถส่งหลักฐานยืนยันการชำระเงินได้ โดยการคลิกที่ **"คลิกเพื่ออัพโหลดไฟล์"** จากนั้นคลิกที่ **"ช าระค่าใช้ทางหลวงเสร็จสิ้น"**

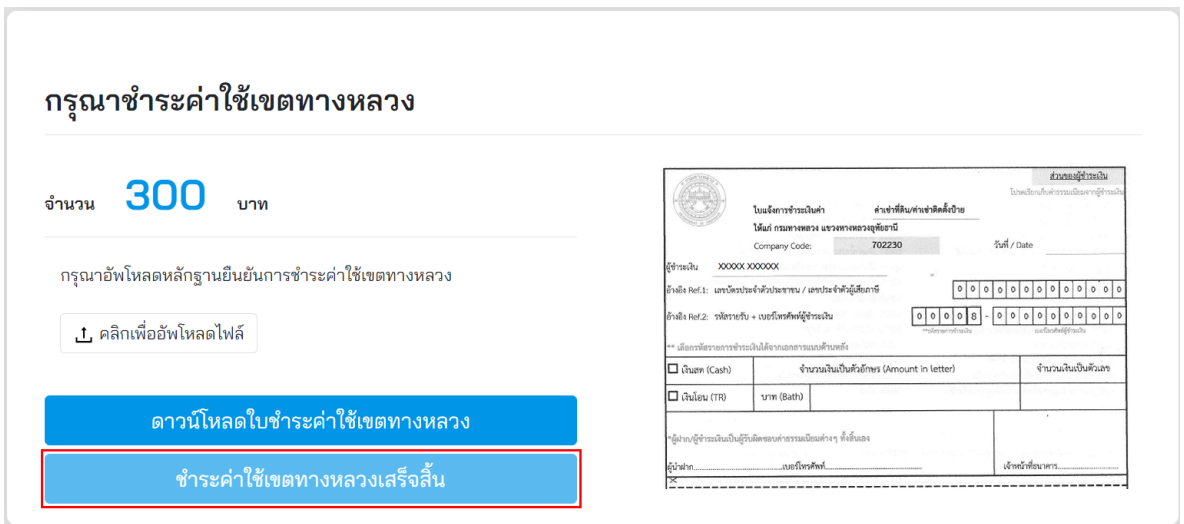

**ภาพที่ 121** การส่งหลักฐานการชำระค่าใช้เขตทางหลวง

ิหลังจากอัพโหลดไฟล์หลักฐานการชำระค่าใช้เขตทางหลวงแล้ว คลิกชำระค่าใช้เขตทางหลวงเสร็จสิ้น ค าร้องจะอยู่ใน **"อยู่ระหว่างพิจารณา"** สถานะ **"อยู่ระหว่างการตรวจสอบหลักฐานการช าระค่าใช้ เขตทางหลวง"** ดัง**ภาพที่ 122**

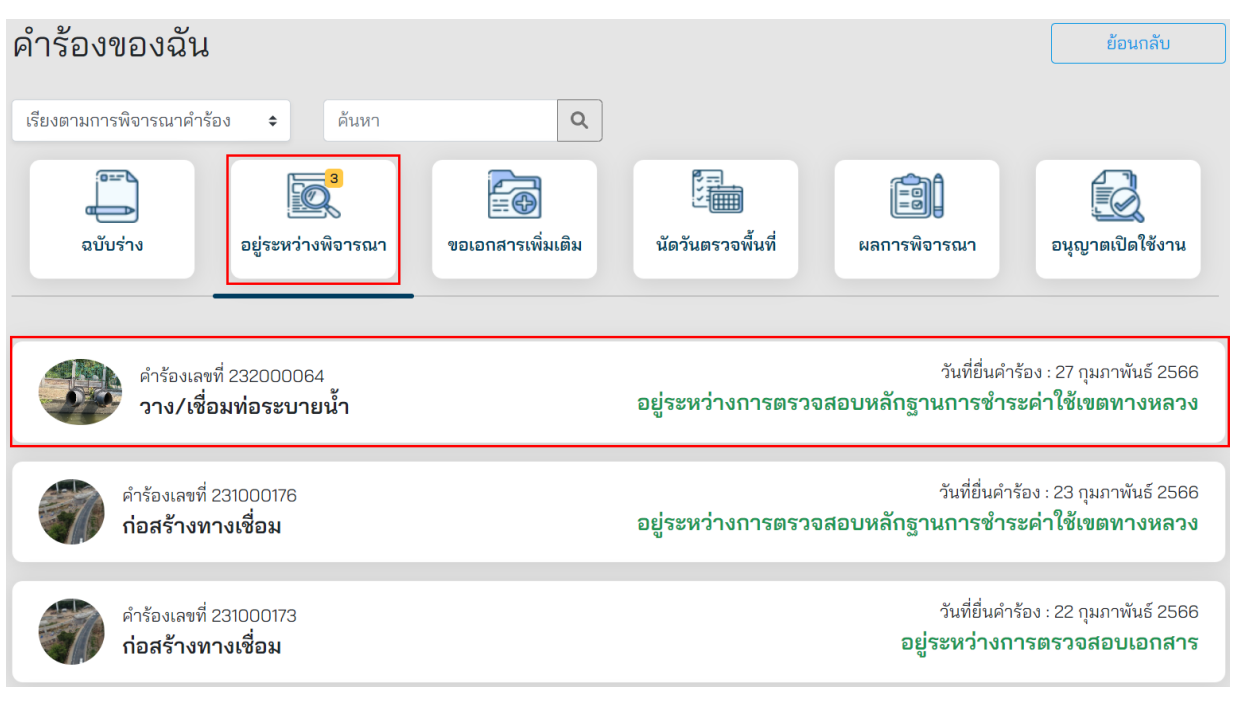

**ภาพที่ 122** สถานะคำร้องหลังจากส่งหลักฐานการชำระค่าใช้เขตทาง

หลังจากการตรวจสอบหลักฐานการชำระค่าใช้เขตทางหลวงเสร็จสิ้น คำร้องในระบบจะเปลี่ยนสถานะ เป็น **"อนุมัติค าขอ/รอแต่งตั้งคณะกรรมการตรวจสอบการก่อสร้าง"** ดัง**ภาพที่ 123**

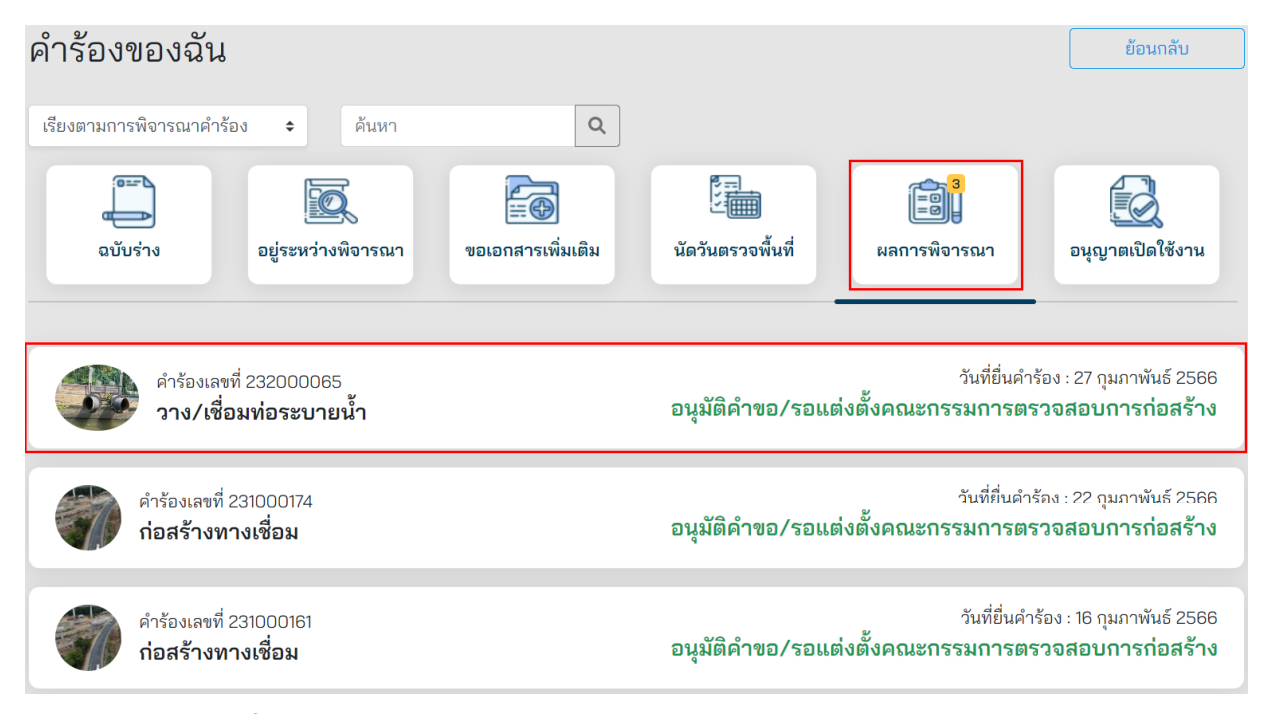

**ภาพที่ 123** สถานะคำร้องหลังจากตรวจสอบหลักฐานการชำระค่าใช้เขตทางหลวง

# **10. การขออนุมัติขยายเวลาก่อสร้าง/เปิดใช้งาน**

กรณีที่ผู้ขออนุญาตต้องการขออนุมัติขยายระยะเวลาในการก่อสร้างหรือขอเปิดใช้งาน สามารถ ตรวจสอบสถานะได้ที่ **"ติดตามสถานะ"** เลือก **"อยู่ระหว่างพิจารณา"** สถานะของค าร้องจะเป็น **"ด าเนินการ ึก่อสร้าง"** ดัง**ภาพที่ 124** จากนั้นคลิกที่คำร้อง

| คำร้องของฉัน                                           |                   |                   |              | ย้อนกลับ                                                             |
|--------------------------------------------------------|-------------------|-------------------|--------------|----------------------------------------------------------------------|
| เรียงตามการพิจารณาคำร้อง<br>ค้นหา<br>$\div$            | $\mathsf Q$       |                   |              |                                                                      |
| $0 = 0$<br>อยู่ระหว่างพิจารณา<br>ฉบับร่าง              | ขอเอกสารเพิ่มเติม | นัดวันตรวจพื้นที่ | ผลการพิจารณา | อนุญาตเปิดใช้งาน                                                     |
|                                                        |                   |                   |              |                                                                      |
| คำร้องเลขที่ 232000064<br><b>วาง/เชื่อมท่อระบายน้ำ</b> |                   |                   |              | วันที่ยื่นคำร้อง : 27 กุมภาพันธ์ 2566<br>ดำเนินการก่อสร้าง           |
| คำร้องเลขที่ 231000176<br>ก่อสร้างทางเชื่อม            |                   |                   |              | วันที่ยื่นคำร้อง : 23 กุมภาพันธ์ 2566<br>อยู่ระหว่างการตรวจสอบเอกสาร |
| คำร้องเลขที่ 231000173<br>ก่อสร้างทางเชื่อม            |                   |                   |              | วันที่ยื่นคำร้อง : 22 กุมภาพันธ์ 2566<br>อยู่ระหว่างการตรวจสอบเอกสาร |

**ภาพที่ 124** แสดงคำร้องที่อยู่ในสถานะดำเนินการก่อสร้าง

้ ระบบจะแสดงรายละเอียดของคำร้องและรายละเอียดการดำเนินการก่อสร้าง โดยสามารถคลิกที่ **ี "ก่อสร้างแล้วเสร็จ"** กรณีต้องการแจ้งก่อสร้างแล้วเสร็จเพื่อดำเนินการขอเปิดใช้งาน หรือ คลิกที่ **"ขอขยาย ระยะเวลา"** กรณีต้องการขอขยายระยะเวลาในการก่อสร้างเพื่อส่งเรื่องไปยังผู้เกี่ยวข้องดัง**ภาพที่ 125** คลิกที่ **"ขอขยายระยะเวลา"**

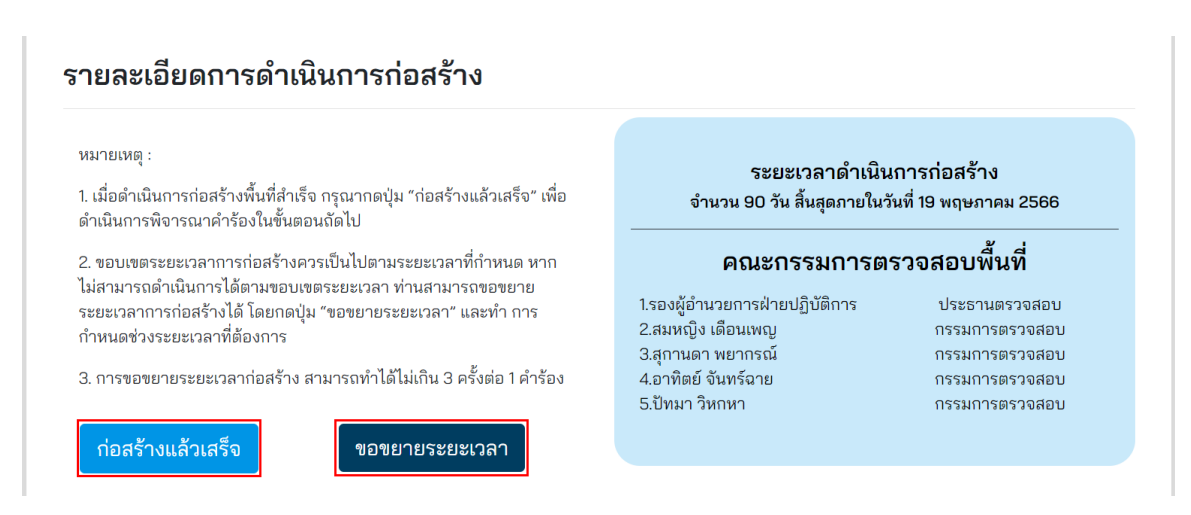

## **ภาพที่ 125** แสดงปุ่มก่อสร้างแล้วเสร็จและขอขยายระยะเวลา

โครงการพัฒนาระบบ e-Service ส าหรับการจัดการการเข้าถึงบนทางหลวง 1 โครงการ ส านักอ านวยความปลอดภัย

ระบบจะแสดงหน้าต่างสำหรับกรอกรายละเอียดในการขอขยายระยะเวลาการก่อสร้าง โดยผู้ส่งคำขอ จะต้องระบุรายละเอียดดังนี้

- (1) **ขอขยายระยะเวลา** ส าหรับจ านวนวันที่ต้องการขอขยายระยะเวลาก่อสร้างเพิ่มเติม
- (2) **เหตุผลในการขอขยายระยะเวลาก่อสร้าง** สำหรับเหตุผลในการขอขยายระยะเวลา
- (3) **ยกเลิก** สำหรับคลิกเพื่อยกเลิกการขอขยายระยะเวลาก่อสร้างหน้าต่างจะถูกปิดลง
- (4) **ส่งคำขอ** สำหรับคลิกเพื่อส่งคำขอขยายระยะเวลาก่อสร้าง

ดัง**ภาพที่ 126**

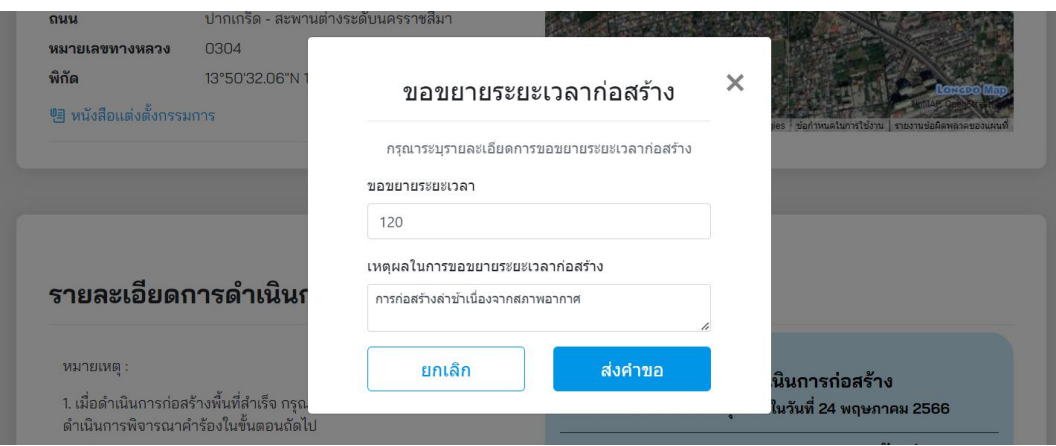

**ภาพที่ 126** แสดงรายละเอียดการกรอกคำขอขยายระยะเวลาก่อสร้าง

ี เมื่อคลิก **"ส่งคำขอ"** ระบบจะทำการส่งข้อมูลไปยังผู้เกี่ยวข้อง เมื่อผู้เกี่ยวข้องอนุมัติการส่งคำขอแล้ว สามารถตรวจสอบได้ที่ **"ติดตามสถานะ"** เลือก **"อยู่ระหว่างพิจารณา"** สถานะของค าร้องจะเป็น **"ด าเนินการ ก่อสร้าง"** เมื่อคลิกค าร้องที่ต้องการตรวจสอบจะแสดงผลการพิจารณาทางด้านขวา ดัง**ภาพที่ 127** โดยผู้ขออนุญาตสามารถขอขยายระยะเวลาดำเนินการก่อสร้างได้เพียง 3 ครั้งต่อ 1 คำขออนุญาต

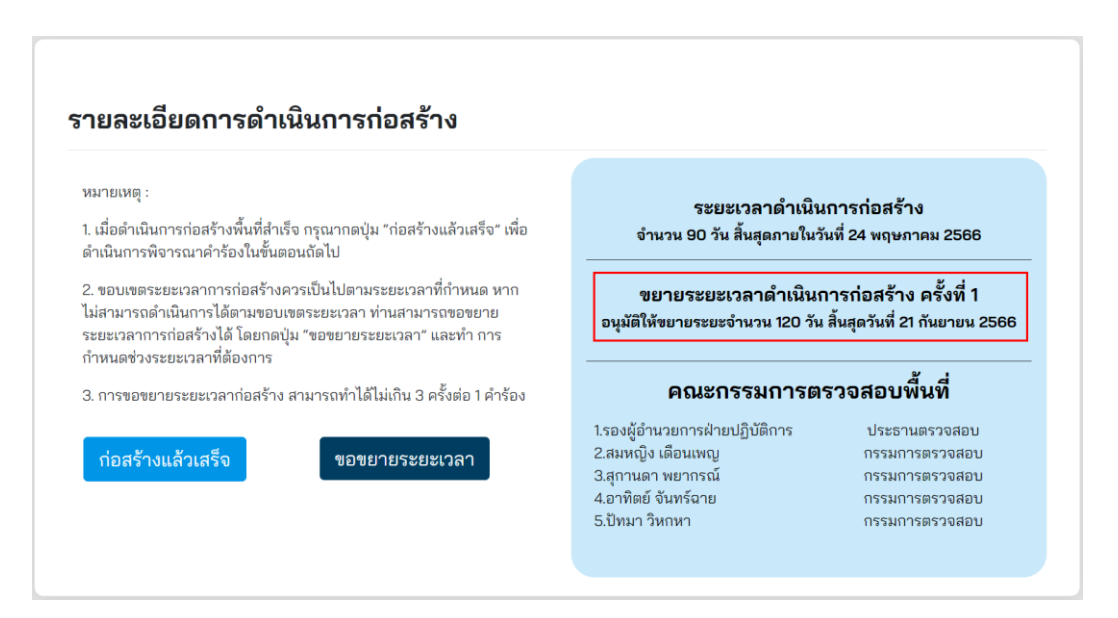

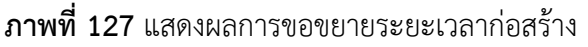

กรณีคลิก **"ก่อสร้างแล้วเสร็จ"** ระบบจะส่งค าขออนุญาตเปิดใช้งานไปยังผู้ที่เกี่ยวข้อง โดยสามารถ ตรวจสอบได้ที่ **"ติดตามสถานะ"** เลือก **"อยู่ระหว่างพิจารณา"** สถานะของค าร้องจะเป็น **"อยู่ระหว่างการ ตรวจสอบการเปิดใช้งาน"** ดัง**ภาพที่ 128**

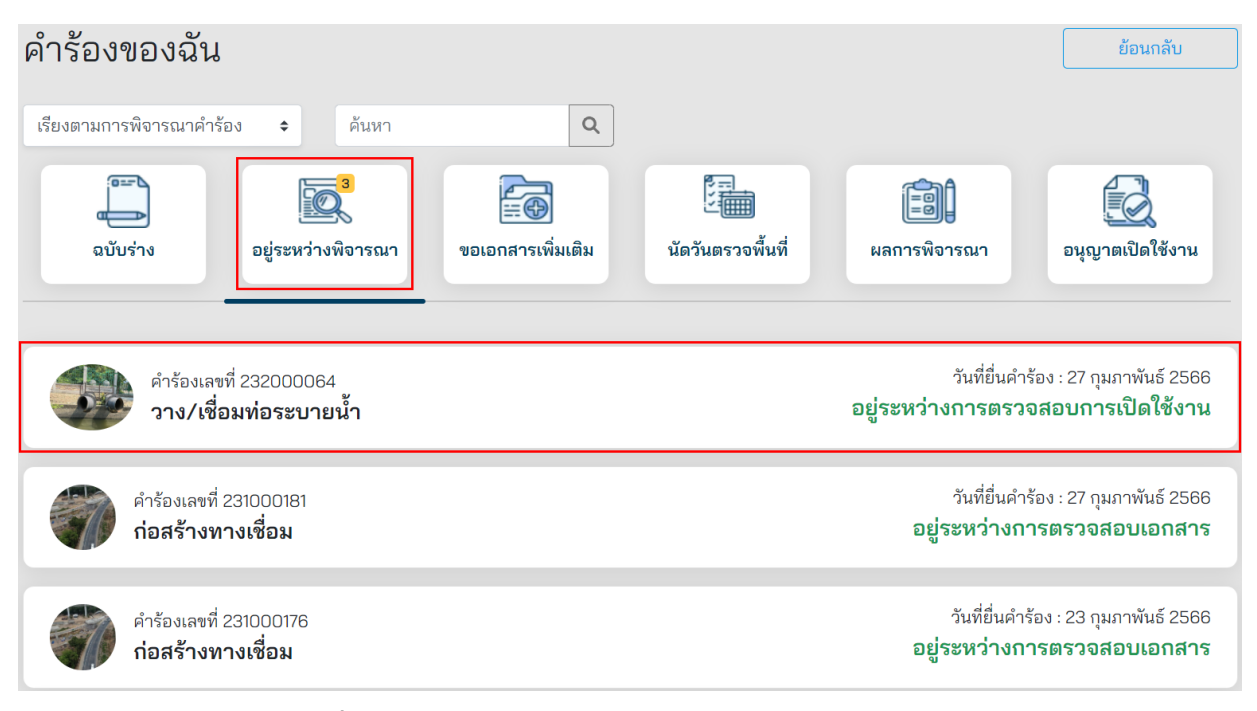

**ภาพที่ 128** แสดงสถานะอยู่ระหว่างการตรวจสอบการเปิดใช้งาน

เมื่อคำขออนุญาตเปิดใช้งานได้รับการอนุมัติ สถานะอนุญาตเปิดใช้งานจะแสดงคำร้องที่อนุญาตเปิดใช้ งาน ตาม**ภาพที่ 129**

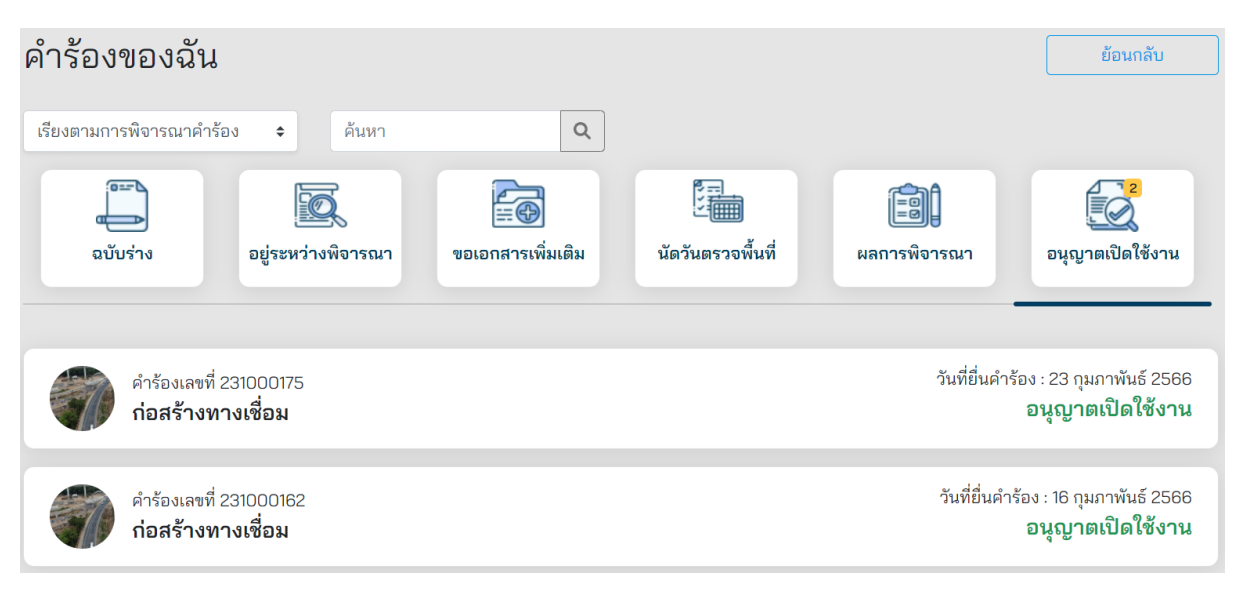

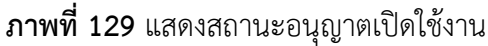
# **การใช้งานส าหรับผู้ดูแลระบบ**

# **1. การลงชื่อเข้าใช้งานระบบหลังบ้าน**

ผู้ใช้งานสามารถเข้าสู่ระบบ e-Service เพื่อพิจารณาคำขออนุญาตผ่านระบบอิเล็กทรอนิกส์ (e-Service) ที่ **[http://doh-eservice-admin.doh.go.th](http://doh-eservice-admin.doh.go.th/)** ดังนี้

- ผู้ใช้งานจะต้องระบุอีเมล ที่ใช้ในการเข้าสู่ระบบเพื่อเข้าใช้งานระบบ
- รหัสผ่าน ผู้ใช้งานจะต้องระบุ รหัสผ่านที่ใช้ในการลงทะเบียนเพื่อใช้ในการเข้าสู่ระบบ
- กดปุ่ม **"เข้าสู่ระบบ"** เพื่อท าการเข้าสู่ระบบ

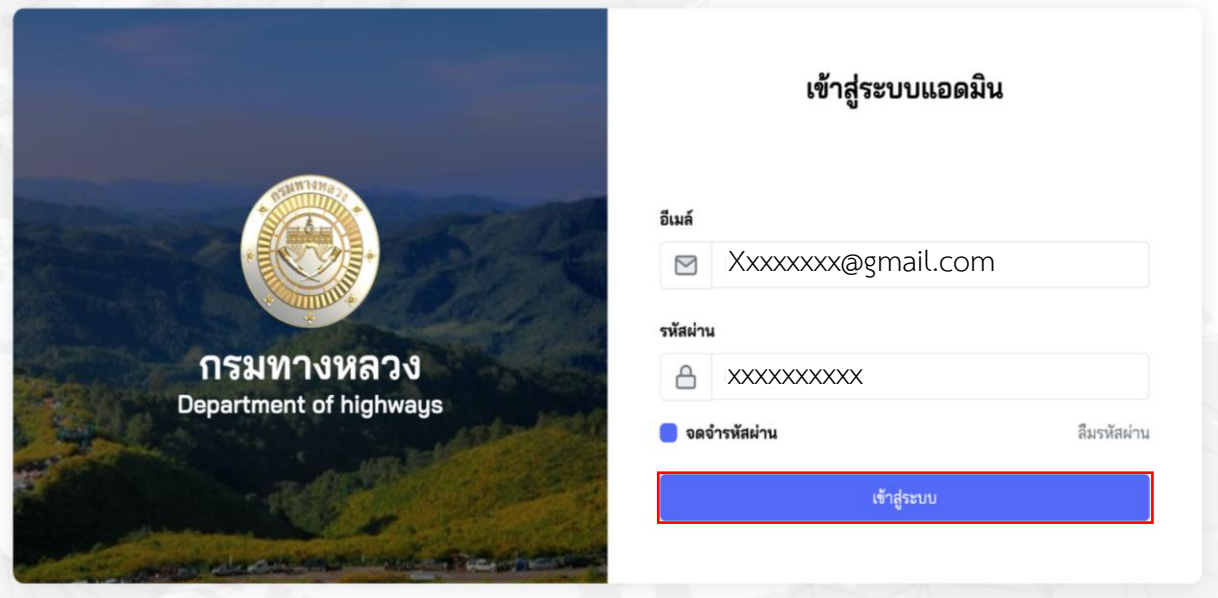

**ภาพที่ 130** หน้าจอเข้าสู่ระบบหลังบ้าน

# **2. ลืมรหัสผ่าน**

ผู้ใช้งานสามารถรีเซ็ตรหัสผ่านได้ โดยใช้วิธีกดที่ข้อความ **ลืมรหัสผ่าน** เพื่อเป็นการรีเซ็ตรหัสผ่าน

- กรอกอีเมลที่ใช้ในการ Login เพื่อเป็นการส่งรหัสผ่านใหม่ไปยังอีเมล
- จากนั้นใช้รหัสใหม่ที่ส่งมายังอีเมลในการเข้าใช้งานระบบ

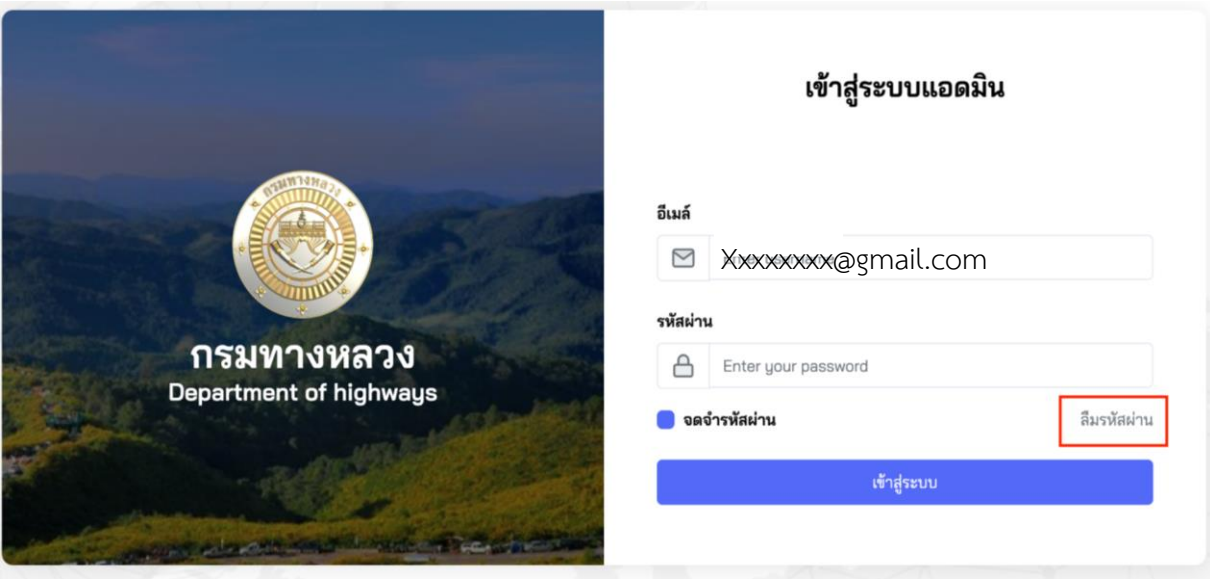

**ภาพที่ 131** ช่องทางการรีเซ็ตรหัสผ่าน

# **3. จัดการผู้ดูแลระบบ**

ผู้ใช้งานตำแหน่ง แอดมินส่วนกลาง แอดมินสำนักงานทางหลวง และ แอดมินแขวงทางหลวง สามารถ จัดการบัญชีของเจ้าหน้าที่ผู้ใช้งานระบบหลังบ้าน โดยสามารถทำการแก้ไข ชื่อ-นามสกุล รหัสผ่าน หรือ ลบข้อมูลบัญชีผู้ใช้งาน รวมถึงการกำหนดสิทธิในการอนุมัติได้

- (1) ปุ่มเพิ่มเจ้าหน้าที่ ใช้สำหรับเพิ่มบัญชีผู้ใช้งาน
- (2) ปุ่มกำหนดสิทธิผู้ดูแลระบบ ใช้สำหรับกำหนดการอนุมัติ
- (3) ปุ่มดวงตา ใช้สำหรับการแสดงข้อมูลบัญชีผู้ใช้
- (4) ปุ่มดินสอ ใช้สำหรับแก้ไขข้อมูล
- (5) ปุ่มถังขยะ ใช้สำหรับลบข้อมูล

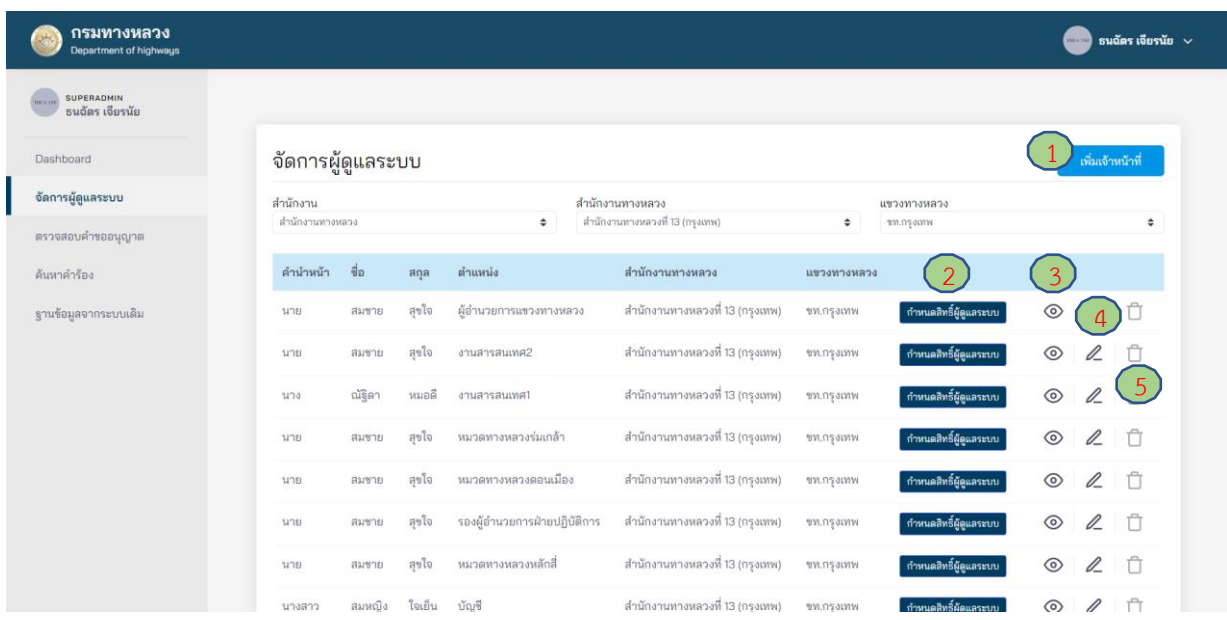

### **ภาพที่ 132** จัดการผู้ดูแลระบบ

การเพิ่มบัญชีเจ้าหน้าที่ สามารถท าได้ดังนี้

- (1) ไปที่เมนู**จัดการผู้ดูแลระบบ**
- (2) กดปุ่ม **เพิ่มเจ้าหน้าที่**
- (3) กรอกข้อมูล
	- (3.1) รหัสประจำตัว
	- (3.2) คำนำหน้าชื่อ (นาย ,นางสาว ,นาง)
	- (3.3) ชื่อ (ไทย)
	- (3.4) นามสกุล (ไทย)
	- (3.5) ตำแหน่งงาน (เลือกจาก Dropdown)
	- (3.6) ระดับผู้ใช้งาน (แขวงทางหลวง สำนักงานทางหลวง ส่วนกลาง)
	- (3.7) สำนักงาน (เลือกจาก Dropdown)
	- (3.8) อีเมล
	- (3.9) เบอร์โทรศัพท์
- (4) อัพโหลดลายเซ็น
- (5) จากนั้นกดปุ่ม**บันทึก**

| กรมทางหลวง<br><b>Department of highways</b> |                                                    |                         |                              |                                 |                                      | ธนฉัตร เจียรนัย $\sim$             |
|---------------------------------------------|----------------------------------------------------|-------------------------|------------------------------|---------------------------------|--------------------------------------|------------------------------------|
| SUPERADMIN<br>ธนฉัตร เจียรนัย               |                                                    |                         |                              |                                 |                                      |                                    |
| Dashboard                                   |                                                    | จัดการผู้ดูแลระบบ       |                              |                                 |                                      | เพิ่มเจ้าหน้าที่                   |
| จัดการผู้ดูแลระบบ                           | สำนักงาน                                           |                         |                              | สำนักงานทางหลวง                 | แขวงทางหลวง                          |                                    |
| ตรวจสอบคำขออนุญาต                           | สำนักงานทางหลวง                                    |                         | $\div$                       | สำนักงานทางหลวงที่ 13 (กรุงเทพ) | ÷<br>างท.กรุงเทพ                     | ÷                                  |
| ค้นหาคำร้อง                                 | คำนำหน้า                                           | $\frac{4}{9}$ a<br>สกุล | ตำแหน่ง                      | สำนักงานทางหลวง                 | แขวงทางหลวง                          |                                    |
| ฐานข้อมูลจากระบบเดิม                        | นาย                                                | สุขใจ<br>สมชาย          | ผู้อำนวยการแขวงทางหลวง       | สำนักงานทางหลวงที่ 13 (กรุงเทพ) | กำหนดสิทธิ์ผู้ดูแลระบบ<br>ขท.กรุงเทพ | $\ell$<br>$^{\circ}$<br>Ĥ          |
|                                             | <b>SI'TEL</b>                                      | สุขใจ<br>สมชาย          | งานสารสนเทศ2                 | สำนักงานทางหลวงที่ 13 (กรุงเทพ) | กำหนดสิทธิ์ผู้ดูแลระบบ<br>ชท.กรุงเทพ | $^{\circ}$<br>$\ell$<br>Ů          |
|                                             | นาง                                                | หมอดี<br>ณ์ฐิดา         | งานสารสนเทศ1                 | สำนักงานทางหลวงที่ 13 (กรุงเทพ) | ขท.กรุงเทพ<br>กำหนดสิทธิ์ผู้ดูแลระบบ | ⊚<br>$\ell$<br>n                   |
|                                             | นาย                                                | สมชาย<br>สุขใจ          | หมวดทางหลวงร่มเกล้า          | สำนักงานทางหลวงที่ 13 (กรุงเทพ) | ขท.กรุงเทพ<br>กำหนดสิทธิ์ผู้ดูแลระบบ | $^{\circ}$<br>$\mathcal{Q}_-$<br>Ŭ |
|                                             | นาย                                                | สมชาย<br>สุขใจ          | หมวดทางหลวงดอนเมือง          | สำนักงานทางหลวงที่ 13 (กรุงเทพ) | ยท.กรุงเทพ<br>กำหนดสิทธิ์ผู้ดูแลระบบ | $\ell$<br>Ů<br>$\circledcirc$      |
|                                             | นาย                                                | สุขใจ<br>สมชาย          | รองผู้อำนวยการฝ่ายปฏิบัติการ | สำนักงานทางหลวงที่ 13 (กรุงเทพ) | ขท.กรุงเทพ<br>กำหนดสิทธิ์ผู้ดูแลระบบ | $\ell$<br>⊚<br>Ü                   |
|                                             | นาย                                                | สุขใจ<br>สมชาย          | หมวดทางหลวงหลักสื่           | สำนักงานทางหลวงที่ 13 (กรุงเทพ) | กำหนดสิทธิ์ผู้ดูแลระบบ<br>ขท.กรุงเทพ | $^{\circ}$<br>$\ell$<br>Ü          |
|                                             | นางสาว                                             | สมหณิง                  | ใจเย็น<br>บัญชี              | สำนักงานทางหลวงที่ 13 (กรงเทพ)  | กำหนดสิทธิ์ผัดแลระบบ<br>ขท.กรงเทพ    | ⊙                                  |
| กรมทางหลวง<br><b>Department of highway</b>  |                                                    |                         |                              |                                 |                                      | ธนฉัตร เจียรนัย   ∨                |
| <b>SUPERADMIN</b><br>ธนฉัตร เจียรนัย        | < เพิ่มผู้ดูแลระบบ                                 |                         |                              |                                 |                                      |                                    |
| Dashboard                                   | รหัสประจำตัว :                                     |                         |                              |                                 |                                      |                                    |
| จัดการผู้ดูแลระบบ                           | คำนำหน้าชื่อ :                                     |                         |                              |                                 |                                      | $\hat{\div}$                       |
| ตรวจสอบคำขออนุญาต                           | $\vec{v}$ o (lmu) * :                              |                         |                              |                                 |                                      |                                    |
| ค้นหาคำร้อง                                 | unuana (lwg) * :                                   |                         |                              |                                 |                                      |                                    |
| ฐานข้อมูลจากระบบเดิม                        | ตำแหน่งงาน * :                                     |                         |                              |                                 |                                      | $\div$                             |
|                                             | ระดับงานของผู้ใช้ * :                              |                         |                              |                                 |                                      | $\hat{\div}$                       |
|                                             | สำนักงาน * :                                       |                         |                              |                                 |                                      | $\div$                             |
|                                             | $\delta$ ина * :                                   |                         |                              |                                 |                                      |                                    |
|                                             | เบอร์โทรศัพท์ :                                    |                         |                              |                                 |                                      |                                    |
|                                             |                                                    |                         |                              |                                 |                                      |                                    |
|                                             | ลายเซ็นอิเล็กพรอนิกส์ : Choose File No file chosen | Δ                       |                              |                                 |                                      |                                    |
|                                             | ช้อนกลับ                                           |                         |                              |                                 |                                      | บันทึก                             |

**ภาพที่ 133** เพิ่มผู้ดูแลระบบ

# ี่ 4. ขั้นตอนและการตรวจสอบคำขออนุญาตของบุคลากรในแต่ละตำแหน่ง

### **4.1 การตรวจสอบค าขออนุญาตของแขวงทางหลวง**

ึการพิจารณาคำขออนุญาตของแขวงทางหลวง แบ่งขั้นตอนการทำงานตามตำแหน่งบุคลากรภายใน แขวงทางหลวง ดังนี้

### (1) สารสนเทศ 1

้ ผู้ใช้งานในตำแหน่งสารสนเทศ 1 มีหน้าที่การทำงาน ดังนี้

- การขอเอกสารเพิ่มเติม (กรณีที่ผู้ขออนุญาตส่งเอกสารประกอบการขออนุญาตไม่ครบถ้วน)
- การส่งต่อคำขออนุญาตไปยังสำนักงานทางหลวง หรือ แขวงทางหลวง อื่น (กรณีการขอ อนุญาตไม่อยู่ในพื้นที่รับผิดชอบ)
- การส่งนัดหมายเพื่อทำการนัดวันตรวจสถานที่ก่อสร้าง

(2) หมวดทางหลวง

ผู้ใช้งานในตำแหน่งหมวดทางหลวงมีหน้าที่การทำงาน ดังนี้

- การส่งคำขออนุญาตกลับไปยังสารสนเทศ 1 (กรณีการขออนุญาตไม่อยู่ในพื้นที่รับผิดชอบ)
- การนัดวันตรวจสถานที่ก่อสร้าง
- การขอเอกสารเพิ่มเติม (กรณีที่หมวดทางหลวง เห็นว่า ยังมีความจำเป็นต้องขอเอกสารอื่น เพิ่มเติมจากผู้ขออนุญาต เพื่อประกอบการพิจารณา)
- การตรวจสถานที่ก่อสร้างและส่งต่อความเห็น

(3) สารสนเทศ 2

ผู้ใช้งานในตำแหน่งสารสนเทศ 2 มีหน้าที่การทำงาน ดังนี้

- การส่งพิจารณาใหม่ (กรณีเอกสารการขออนุญาตและการตรวจสถานที่ก่อสร้างไม่ครบถ้วน)
- การขอเอกสารเพิ่มเติม (กรณีที่สารสนเทศ 2 เห็นว่า ยังมีความจ าเป็นต้องขอเอกสารอื่น เพิ่มเติมจากผู้ขออนุญาต เพื่อประกอบการพิจารณา)
- ตรวจสอบความถูกต้องครบถ้วนของเอกสารการขออนุญาตและส่งต่อความเห็นเพื่อประกอบ การพิจารณา
- พิมพ์/อัพโหลด หนังสืออนุญาต

(4) รองผู้อำนวยการแขวงทางหลวง

ผู้ใช้งานในตำแหน่งรองผู้อำนวยการแขวงทางหลวง มีหน้าที่การทำงาน ดังนี้

- การส่งพิจารณาใหม่ (กรณีเอกสารการขออนุญาตและการตรวจสถานที่ก่อสร้างไม่ครบถ้วน)
- การขอเอกสารเพิ่มเติม (กรณีที่รองผู้อำนวยการแขวงทางหลวง เห็นว่า ยังมีความจำเป็นต้อง ขอเอกสารอื่นเพิ่มเติมจากผู้ขออนุญาต เพื่อประกอบการพิจารณา)
- ตรวจสอบความถูกต้องครบถ้วนของการขออนุญาตและส่งต่อความเห็นเพื่อประกอบ การพิจารณา

• การตรวจสถานที่ก่อสร้างหลังจากการก่อสร้างแล้วเสร็จและส่งต่อความเห็นเพื่อประกอบการ พิจารณาเปิดใช้งาน

(5) ผู้อำนวยการแขวงทางหลวง

ผู้ใช้งานในตำแหน่งผู้อำนวยการแขวงทางหลวงมีหน้าที่การทำงาน ดังนี้

- การขอเอกสารเพิ่มเติมจากผู้ขออนุญาต (กรณีที่ผู้อำนวยการแขวงทางหลวง เห็นว่า ยังมีความจำเป็นต้องขอเอกสารอื่นเพิ่มเติมจากผู้ขออนุญาต เพื่อประกอบการพิจารณา)
- การส่งพิจารณาใหม่ (กรณีเอกสารการขออนุญาตและการตรวจสอบสถานที่ก่อสร้างไม่ ครบถ้วน)
- การพิจารณาอนุญาตก่อสร้าง (ในอำนาจของแขวงทางหลวง)
- การแต่งตั้งคณะกรรมการตรวจสอบการก่อสร้าง
- การอนุมัติขยายระยะเวลาการก่อสร้าง
- การอนุญาตเปิดใช้งาน
- (6) บัญชี/การเงิน
	- การตรวจสอบการชำระเงิน (ในกรณี มีค่าใช้เขตทางหลวง)

#### **4.1.1 สารสนเทศ 1**

### **4.1.1.1 การขอเอกสารเพิ่มเติม**

ผู้ใช้งานในตำแหน่งสารสนเทศ 1 สามารถขอเอกสารเพิ่มเติมจากผู้ขออนุญาตได้ในทันทีหากตรวจสอบ พบว่า ผู้ขออนุญาตส่งเอกสารประกอบการขออนุญาตไม่ครบถ้วน โดยมีขั้นตอนดังนี้

- (1) ไปที่เมนู **ตรวจสอบค าขออนุญาต**
- (2) ไปที่สถานะ **เอกสารรอตรวจสอบ**
- (3) เลือกคำร้องที่ต้องการ
- (4) กดปุ่ม **ขอเอกสารเพิ่ม**
- (5) กดปุ่ม **เครื่องหมายบวก** (เพิ่มเอกสารได้มากกว่า 1 รายการ)
- (6) ใส่ชื่อเอกสารที่ต้องการ
- (7) กดปุ่ม **ยืนยัน**
- (8) กดปุ่ม **บันทึก**

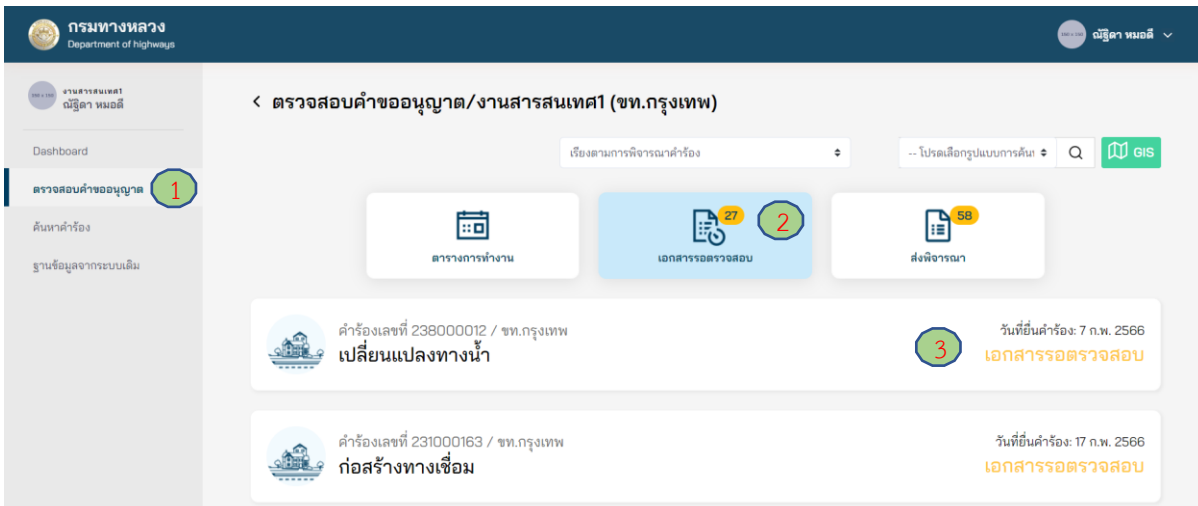

**ภาพที่ 134** เลือกคำขออนุญาตที่ต้องการ

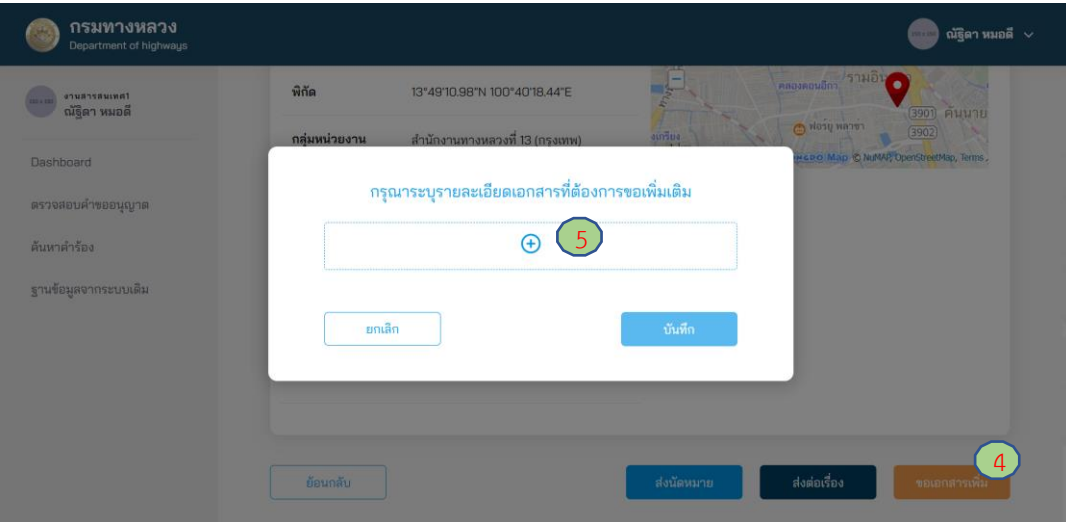

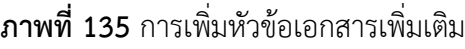

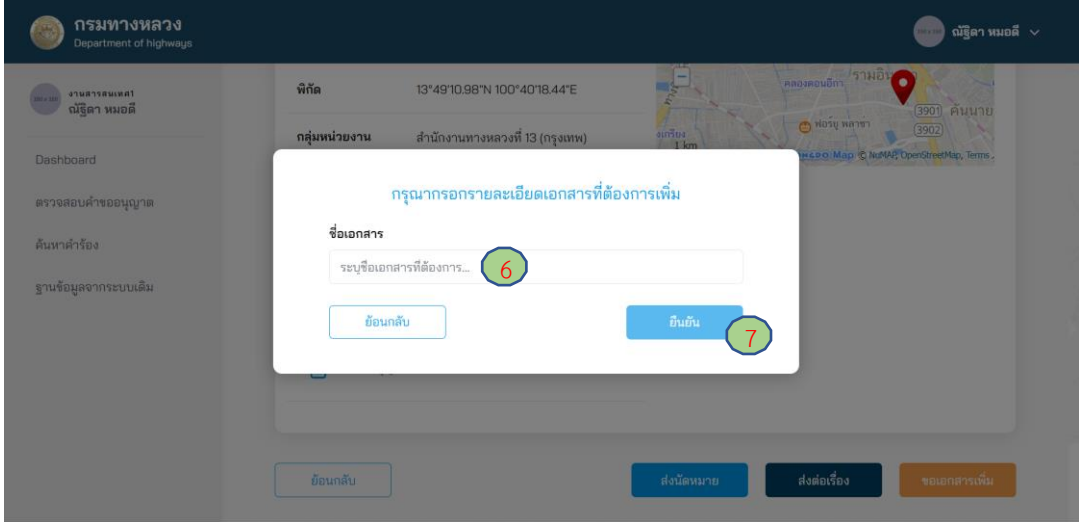

**ภาพที่ 136** การระบุหัวข้อเอกสารเพิ่มเติม

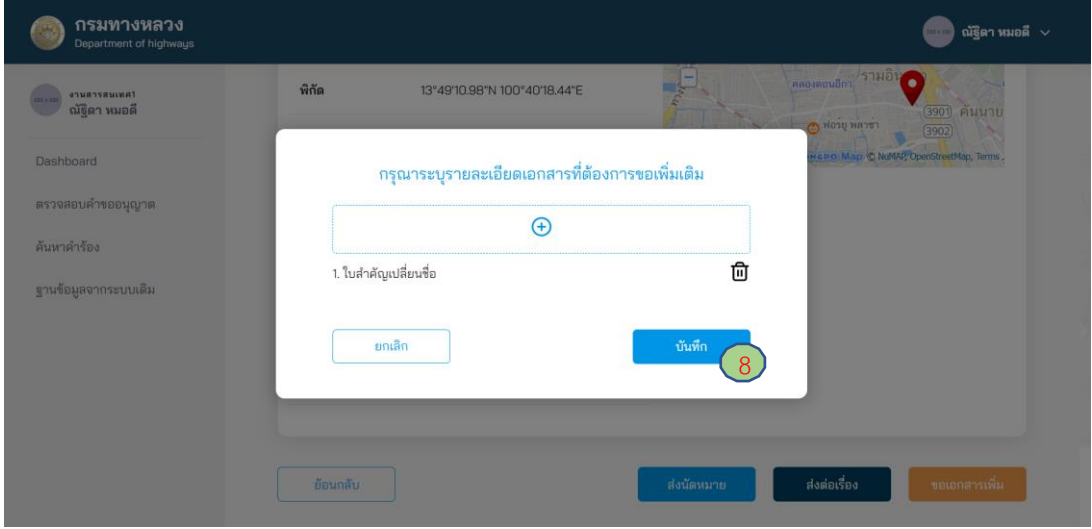

**ภาพที่ 137** การส่งขอเอกสารเพิ่มเติม

### **4.1.1.2 การส่งต่อค าขออนุญาตไปยังส านักงานทางหลวง หรือ แขวงทางหลวงอื่น**

้ผู้ใช้งานในตำแหน่งสารสนเทศ 1 สามารถส่งต่อคำขออนุญาตไปยังสำนักงานทางหลวง หรือ แขวงทางหลวง อื่น หากตรวจสอบพบว่า คำร้องขออนุญาตไม่อยู่ในพื้นที่รับผิดชอบของตนเอง โดยมีขั้นตอนดังนี้

- (1) ไปที่เมนู **ตรวจสอบค าขออนุญาต**
- (2) ไปที่สถานะ **เอกสารรอตรวจสอบ**
- (3) เลือกคำร้องที่ต้องการ
- (4) กดปุ่ม **ส่งเรื่องต่อ**
- (5) เลือกสำนักงานทางหลวง (เลือกจาก Dropdown)
- (6) เลือกแขวงทางหลวง (เลือกจาก Dropdown)
- (7) เลือกหมวดทางหลวง (เลือกจาก Dropdown)
- (8) ใส่ความเห็น
- (9) จากนั้นกดปุ่ม **บันทึก**

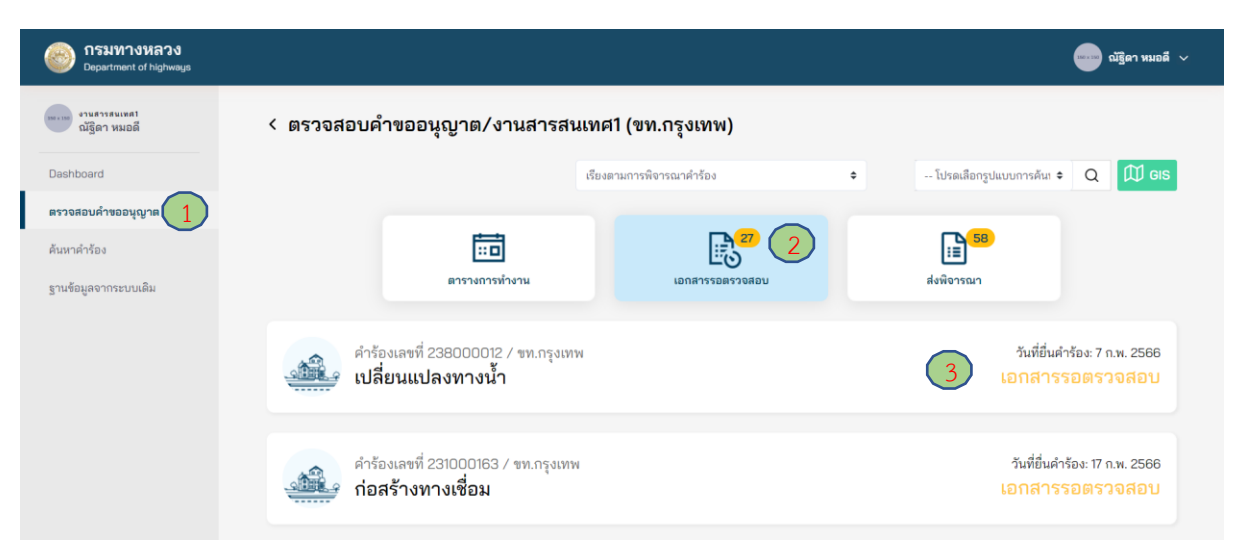

### **ภาพที่ 138** เลือกคำขออนุญาตที่ต้องการ

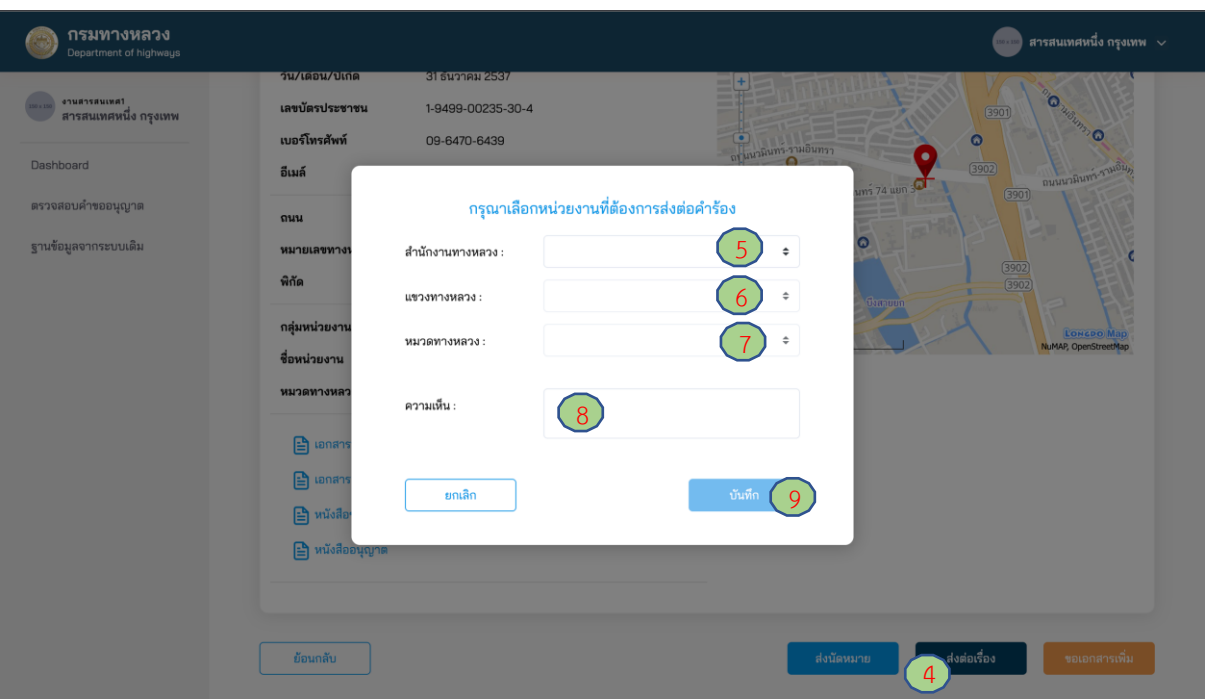

**ภาพที่ 139** ส่งต่อคำขออนุญาตไปยังสำนักงานทางหลวง หรือ แขวงทางหลวงอื่น

# ี 4.1.1.3 การส่งนัดหมายเพื่อทำการนัดวันตรวจสอบสถานที่ก่อสร้าง

ผู้ใช้งานในตำแหน่งสารสนเทศ 1 ต้องทำการตรวจสอบความครบถ้วนของเอกสาร/ข้อมูลในการ ่ ขออนุญาต หากเอกสารประกอบการขออนุญาตมีความครบถ้วน ให้ทำการส่งนัดหมายตรวจสอบสถานที่ก่อสร้าง โดยเลือกชื่อหมวดทางหลวง เพื่อนำไปแสดงเป็นข้อมูลให้ผู้ขออนุญาตทำการโทรนัดหมาย โดยมีขั้นตอนดังนี้

- (1) ไปที่เมนู **ตรวจสอบค าขออนุญาต**
- (2) ไปที่สถานะ **เอกสารรอตรวจสอบ**
- (3) เลือกคำร้องที่ต้องการ
- (4) กดปุ่ม **ส่งนัดหมาย**
- (5) เลือกเจ้าหน้าที่หมวดทางหลวง
- (6) กดปุ่ม **บันทึก**

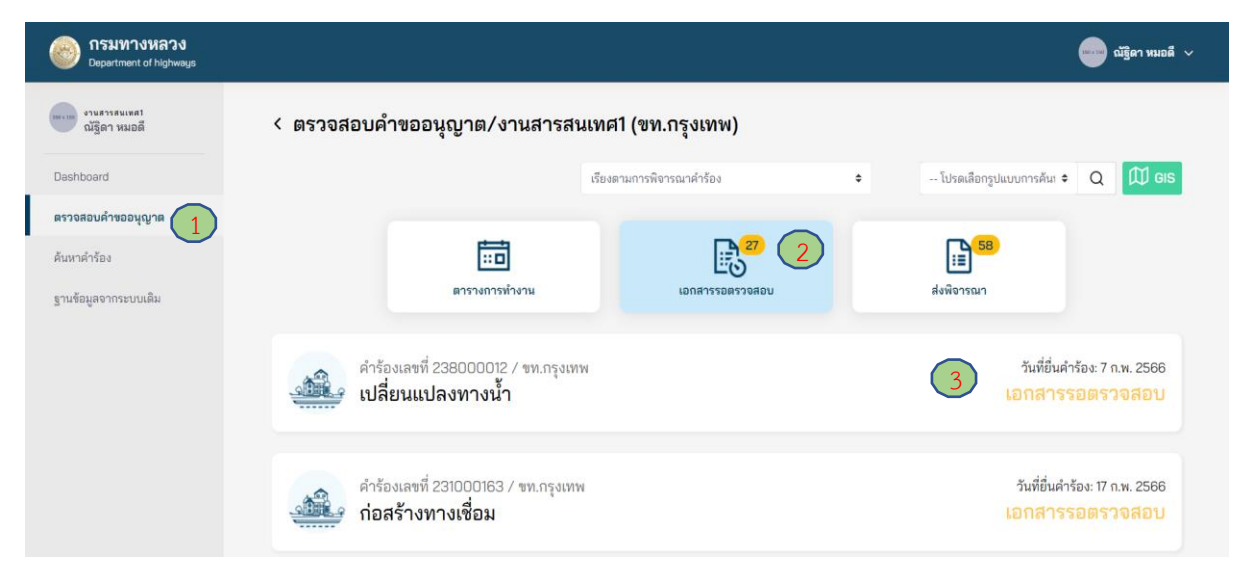

# **ภาพที่ 140** ตรวจสอบคำขออนุญาต

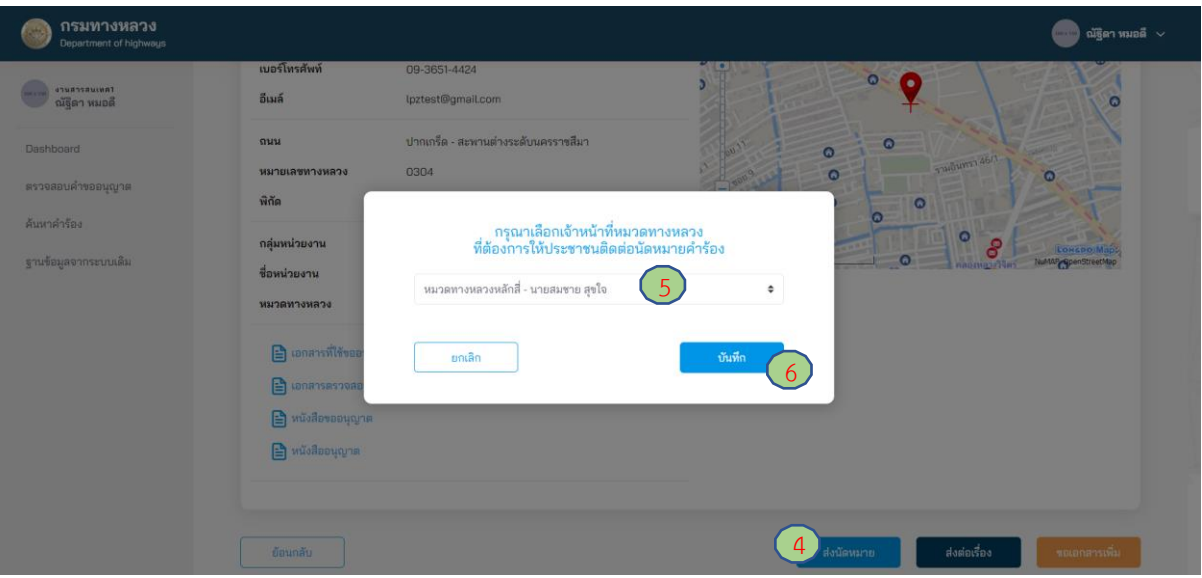

**ภาพที่ 141** การส่งนัดหมาย

#### **4.1.2 หมวดทางหลวง**

#### **4.1.2.1 การส่งค าขออนุญาตกลับไปยังสารสนเทศ 1**

ผู้ใช้งานในตำแหน่งหมวดทางหลวง สามารถส่งคำขออนุญาตกลับไปยังผู้ใช้งานในตำแหน่งสารสนเทศ 1 ใช้สำหรับกรณีการขออนุญาตไม่อยู่ในพื้นที่รับผิดชอบ มีขั้นตอนดังนี้

- (1) ไปที่เมนู **ตรวจสอบค าขออนุญาต**
- (2) ไปที่ **เอกสารรอตรวจสอบ**
- (3) **เลือกค าร้อง** ที่ต้องการ
- (4) กดปุ่ม **พิจารณาใหม่**
- (5) กรอกเหตุผลสำหรับการส่งคำขออนุญาตกลับไปพิจารณาใหม่
- (6) กดปุ่ม **บันทึก**

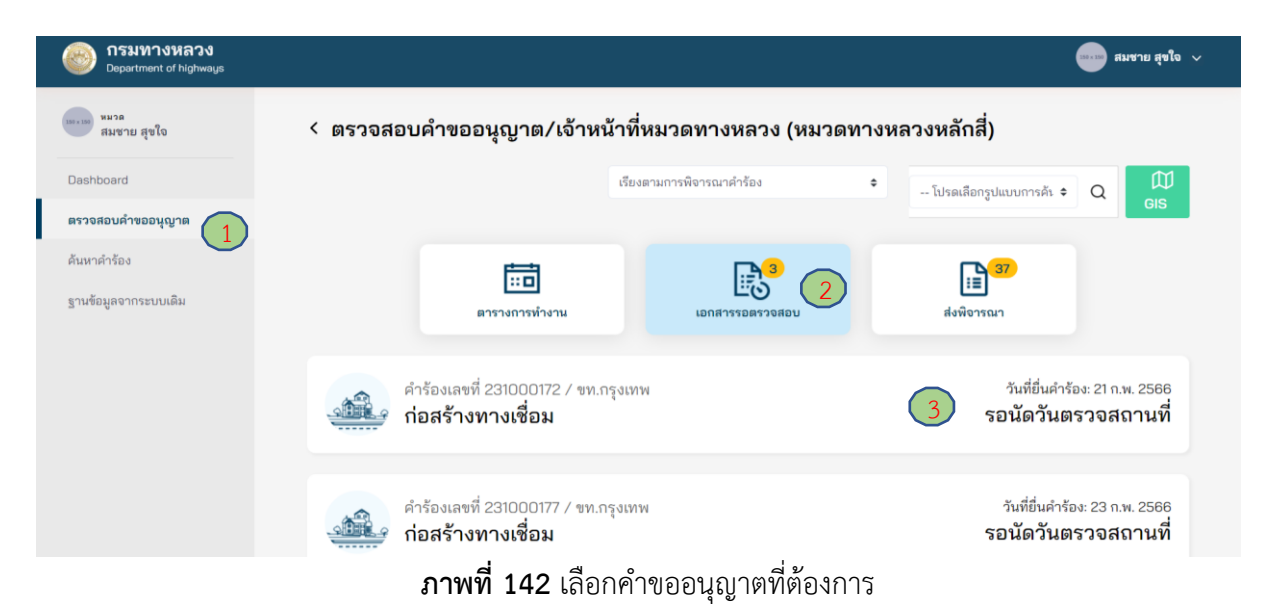

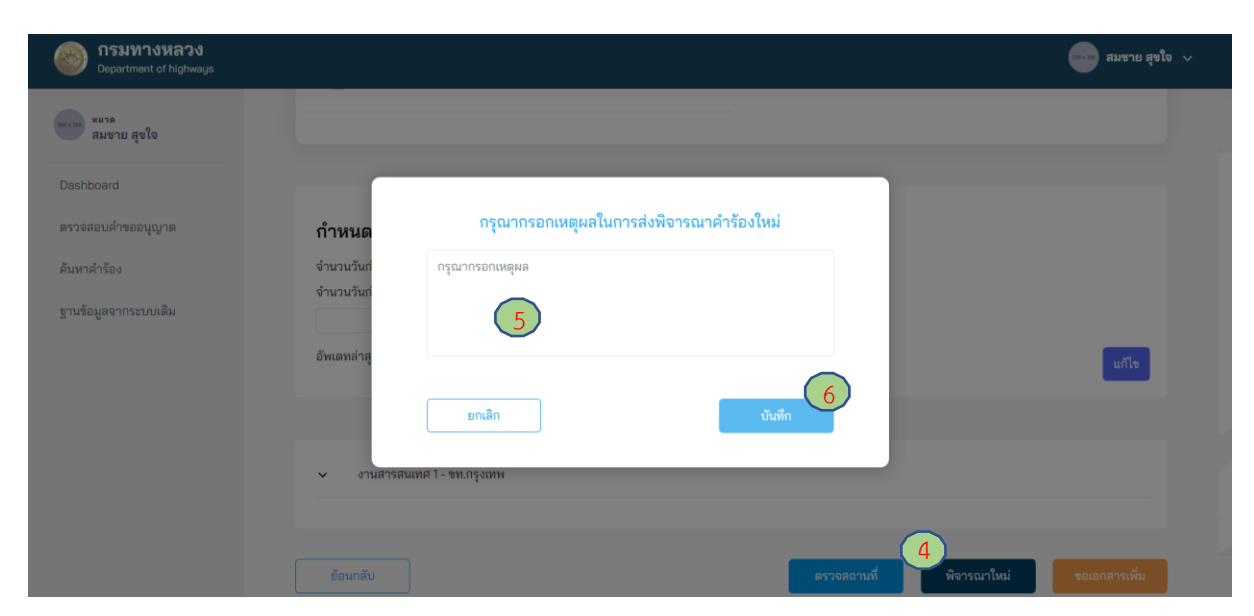

#### **ภาพที่ 143** การส่งพิจารณาใหม่

โครงการพัฒนาระบบ e-Service ส าหรับการจัดการการเข้าถึงบนทางหลวง 1 โครงการ ส านักอ านวยความปลอดภัย

## **4.1.2.2 นัดวันตรวจสอบสถานที่ก่อสร้าง**

ผู้ใช้งานในตำแหน่งหมวดทางหลวง สามารถลงบันทึกตารางการทำงานของตนเอง หรือ วันที่ผู้ขอ ้อนุญาตได้ทำการตกลงนัดหมายตรวจสอบสถานที่ก่อสร้าง มีขั้นตอนดังนี้

- (1) ไปที่เมนู **ตรวจสอบค าขออนุญาต**
- (2) ไปที่ **ตารางการท างาน**
- (3) **เลือกวัน** ที่ต้องการบนปฏิทิน
- (4) ใส่ชื่อรายการ
- (5) ระบุเวลาเริ่มต้น และ สิ้นสุด
- (6) **เลือกคำร้อง** ที่ทำการนัดหมาย
- (7) ใส่รายละเอียดการนัดหมาย
- (8) กดปุ่ม **เสร็จสิ้น**

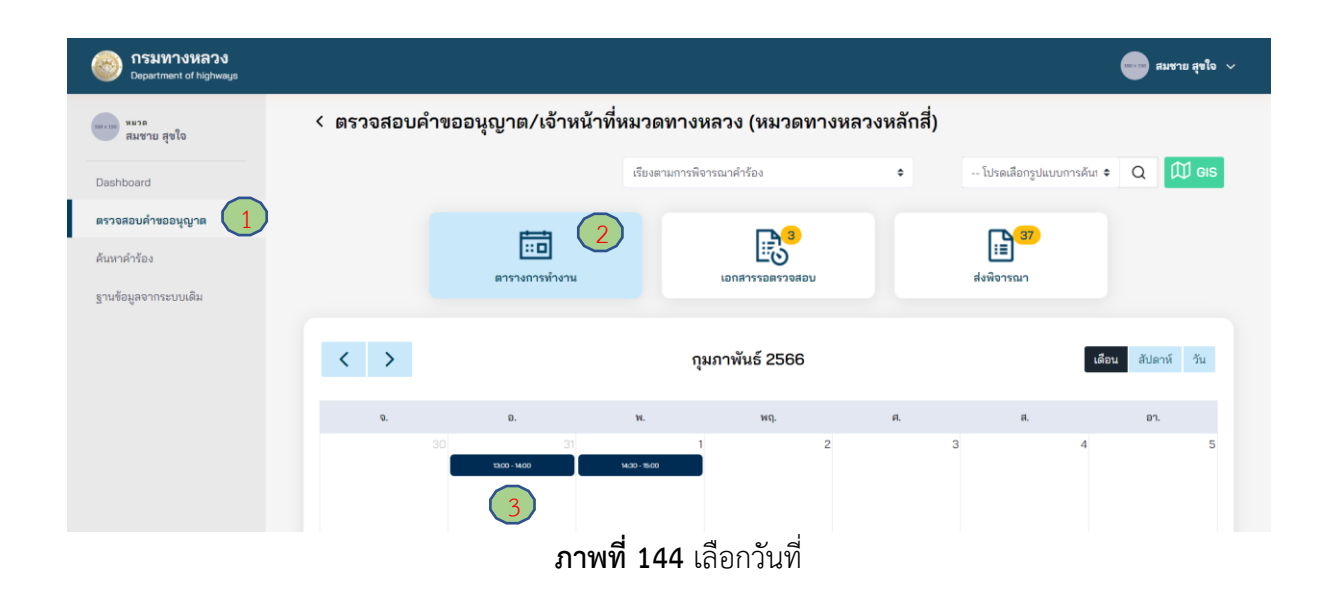

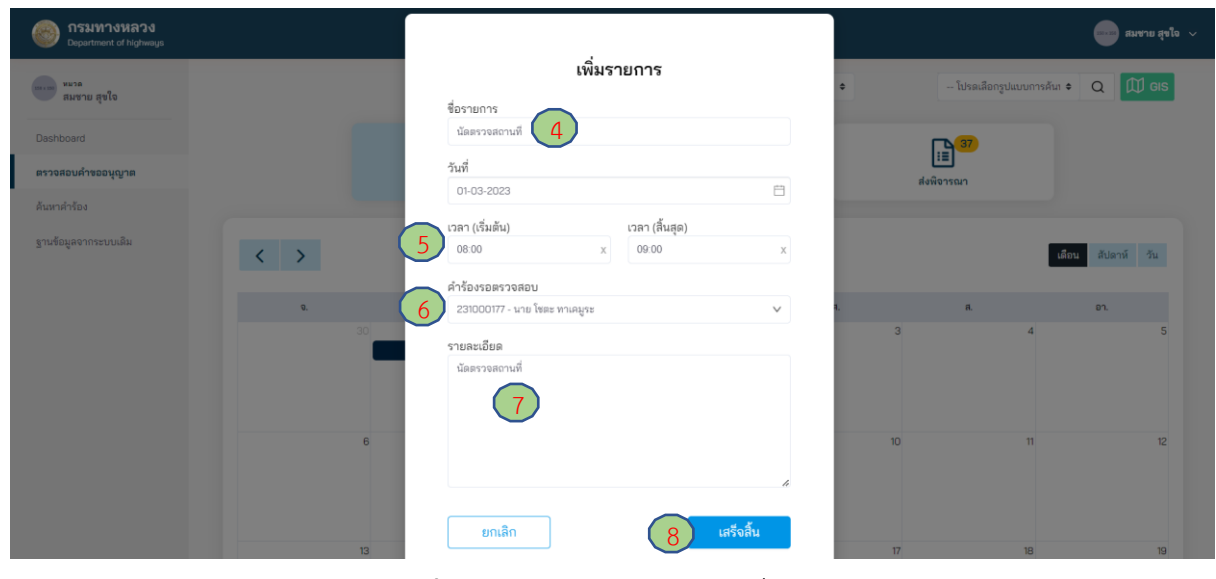

**ภาพที่ 145** นัดวันตรวจสอบสถานที่ก่อสร้าง

โครงการพัฒนาระบบ e-Service ส าหรับการจัดการการเข้าถึงบนทางหลวง 1 โครงการ ส านักอ านวยความปลอดภัย

### **4.1.2.3 การขอเอกสารเพิ่มเติม**

ผู้ใช้งานในตำแหน่งหมวดทางหลวง สามารถขอเอกสารเพิ่มเติมจากผู้ขออนุญาตได้ หากพิจารณาแล้ว เห็นว่า ยังมีความจ าเป็นต้องขอเอกสารอื่นเพิ่มเติมจากผู้ขออนุญาตเพื่อประกอบการพิจารณา แต่อย่างไรก็ตาม ึการขอเอกสารเพิ่มเติมดังกล่าว ต้องผ่านความเห็นชอบจากผู้มีอำนาจในการพิจารณาอนุญาตสำหรับ การขออนุญาตประเภทนั้น ๆ จากนั้นข้อมูลการขอเอกสารเพิ่มเติมจึงจะถูกส่งไปยังผู้ขออนุญาต โดยมีขั้นตอน ดังนี้

- (1) ไปที่เมนู **ตรวจสอบค าขออนุญาต**
- (2) ไปที่แถบเมนูสถานะ **เอกสารรอตรวจสอบ**
- (3) เลือกค าร้องที่ต้องการขอเอกสารเพิ่มเติม
- (4) กดปุ่ม **ขอเอกสาร** เพื่อทำการขอเอกสารเพิ่มเติมที่ต้องการ
- (5) กดปุ่ม เครื่องหมายบวก (เพิ่มเอกสารได้มากกว่า 1 รายการ)
- (6) ใส่ชื่อเอกสารที่ต้องการขอเพิ่มเติม
- (7) กดปุ่ม **ยืนยัน** เพื่อบันทึกรายการขอเอกสารเพิ่ม
- (8) กดปุ่ม **บันทึก**

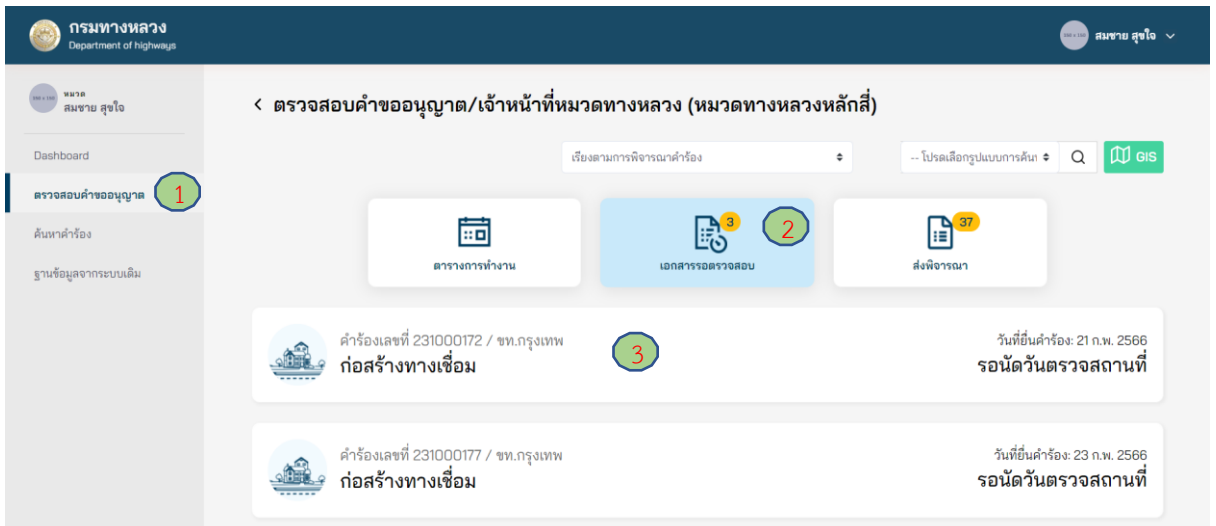

**ภาพที่ 146** เลือกคำขออนุญาตที่ต้องการขอเอกสารเพิ่มเติม

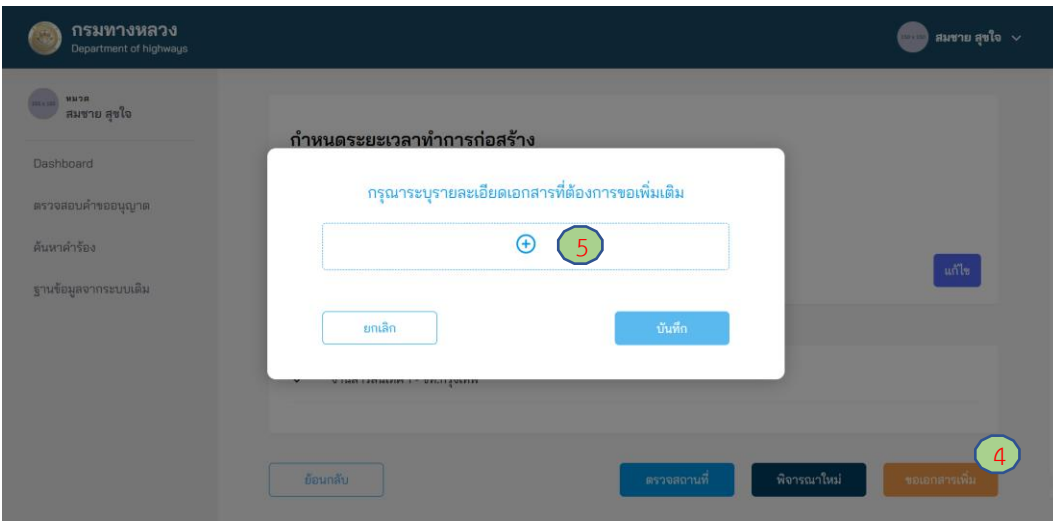

**ภาพที่ 147** การเพิ่มหัวข้อเอกสารเพิ่มเติม

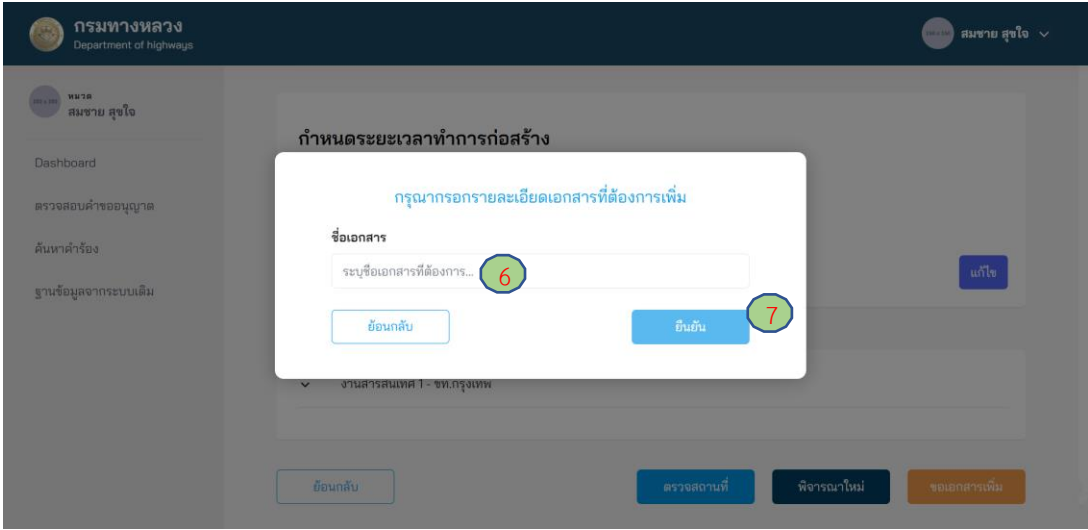

**ภาพที่ 148** การระบุหัวข้อเอกสารเพิ่มเติม

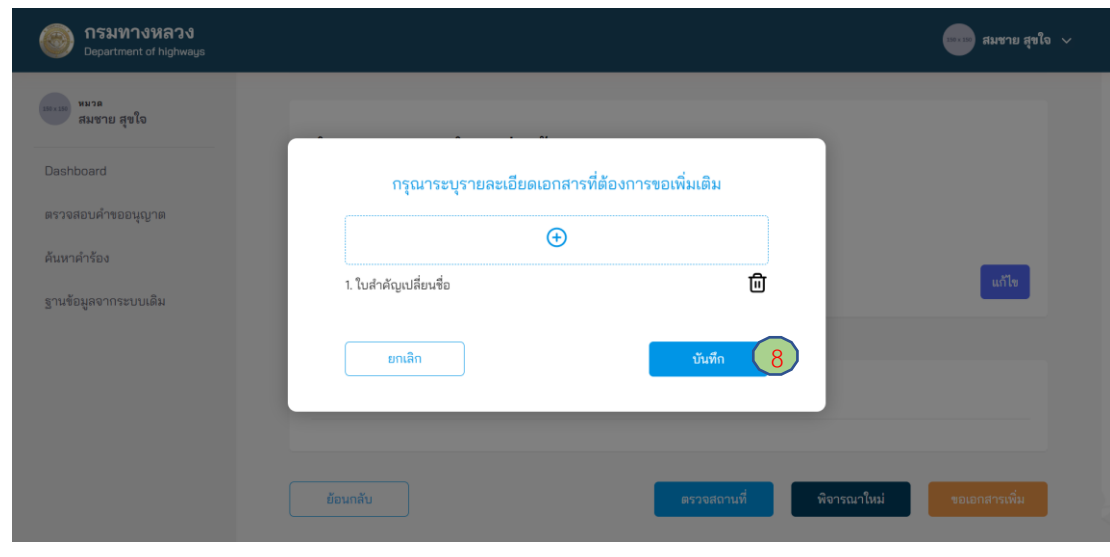

**ภาพที่ 149** การส่งขอเอกสารเพิ่มเติม

# **4.1.2.4 การตรวจสถานที่ก่อสร้างและส่งต่อความเห็น**

ผู้ใช้งานในตำแหน่งหมวดทางหลวงต้องลงบันทึกการตรวจสอบสถานที่ก่อสร้าง จากข้อมูลที่ผู้ขอ ้อนุญาตกรอกข้อมูลในตอนยื่นคำร้อง ซึ่งหมวดทางหลวงสามารถแก้ไขข้อมูลให้เป็นตามสภาพจริงในสถานที่ ขออนุญาต โดยรายการตรวจสอบสถานที่ก่อสร้างจะแตกต่างกันไปตามประเภทของการขออนุญาตใน แต่ละ มาตรา

- (1) ไปที่เมนู **ตรวจสอบค าขออนุญาต**
- (2) ไปที่ **เอกสารรอตรวจสอบ**
- (3) **เลือกค าร้อง** ที่ต้องการ
- (4) เมื่อคลิก **เอกสารที่ใช้ขออนุญาต** ระบบจะแสดงเอกสารที่ผู้ขออนุญาตอัพโหลดเพื่อใช้ในการ ประกอบการพิจารณาขออนุญาต
- (5) คลิกที่ **เอกสารตรวจสอบสถานที**่ ระบบจะแสดงรายการตรวจสถานที่ตามแบบที่ผู้ขออนุญาตทำ การขออนุญาตเข้ามา
- ี (6) กดปุ่ม **ตรวจสถานที่** เพื่อทำการกรอกข้อมูลการตรวจสถานที่
- (7) รายการตรวจสถานที่ ส าหรับหมวดทางหลวงกรอกหลังจากไปตรวจสถานที่
- (8) กดปุ่ม **อัพโหลดเอกสาร** ที่ใช้ตรวจสอบสถานที่พร้อมลายเซ็นผู้ขออนุญาตเพื่อใช้เป็นหลักฐาน
- (9) กรณีที่มีค่าใช้เขตทางหลวงให้เลือก "มี" จากนั้นระบบจะแสดงช่องสำหรับระบุค่าใช้เขตทางหลวง
- (10) เมื่อทำรายการเสร็จสิ้นสามารถกดปุ่ม **ส่งพิจารณาต่อ** เพื่อส่งเรื่องต่อไปยังตำแหน่งสารสนเทศ 2
- (11) ระบบแสดงหน้าต่างรายละเอียดการส่งพิจารณาต่อ โดยหมวดทางหลวงต้องระบุความเห็นในการ พิจารณาอย่างน้อย ดังนี้
	- ประเด็นเรื่องความเหมาะสมของรูปแบบการขออนุญาต
	- ประเด็นเรื่องอุปสรรคของการก่อสร้างในพื้นที่
	- ประเด็นเรื่องความปลอดภัยระหว่างการก่อสร้าง
	- ประเด็นเรื่องวิธีการก่อสร้าง
- (12) กด **บันทึก** เพื่อเป็นการยืนยันการส่งพิจารณาต่อไปยังสารสนเทศ 2

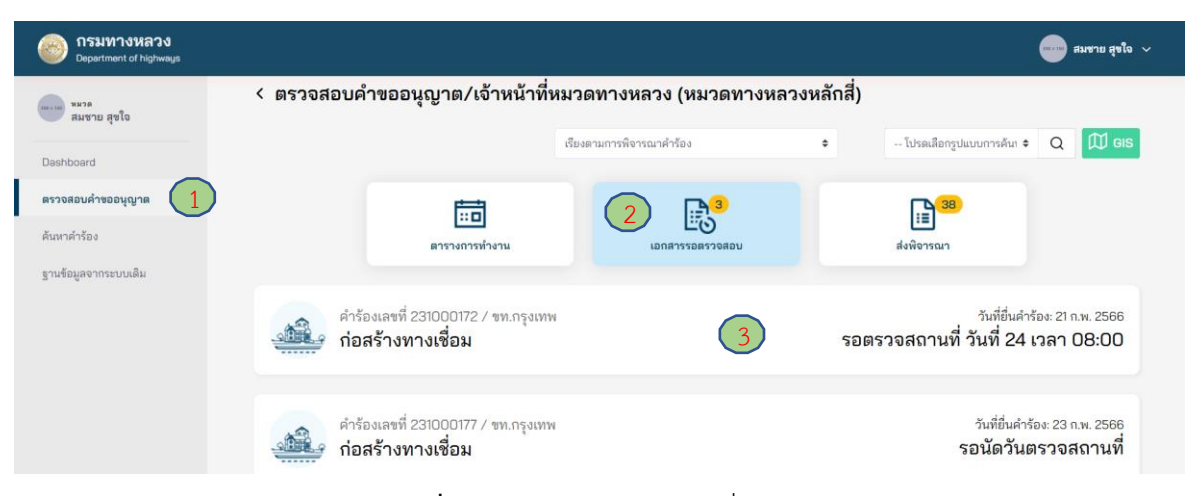

# **ภาพที่ 150** เลือกคำขออนุญาตที่ต้องการ

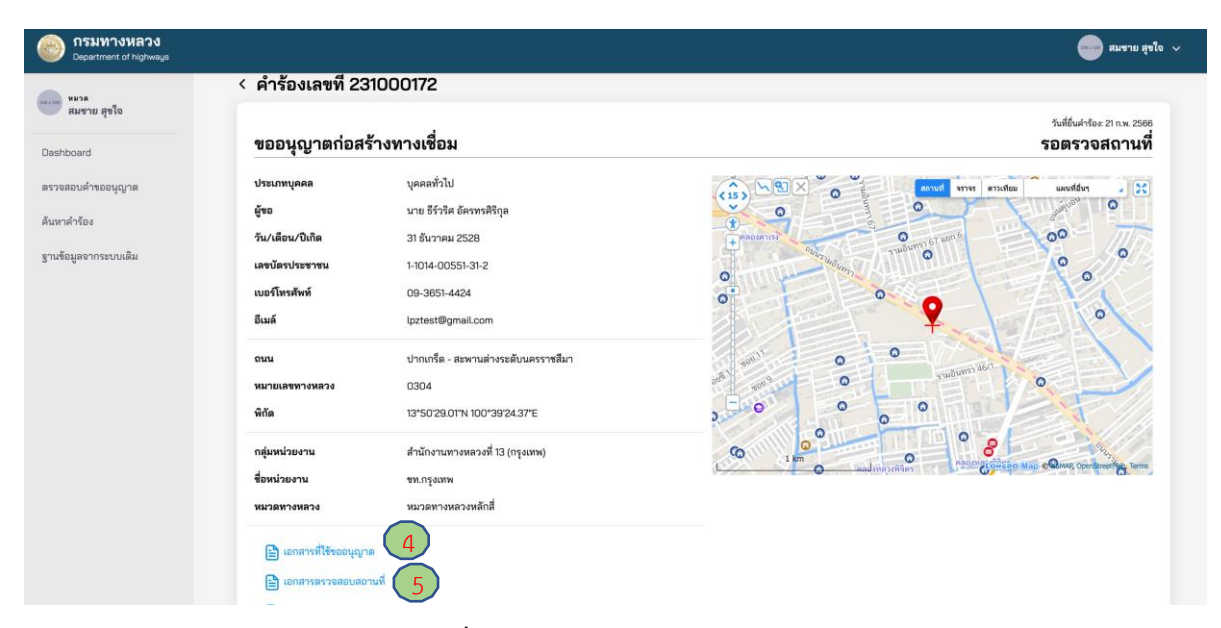

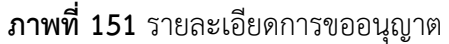

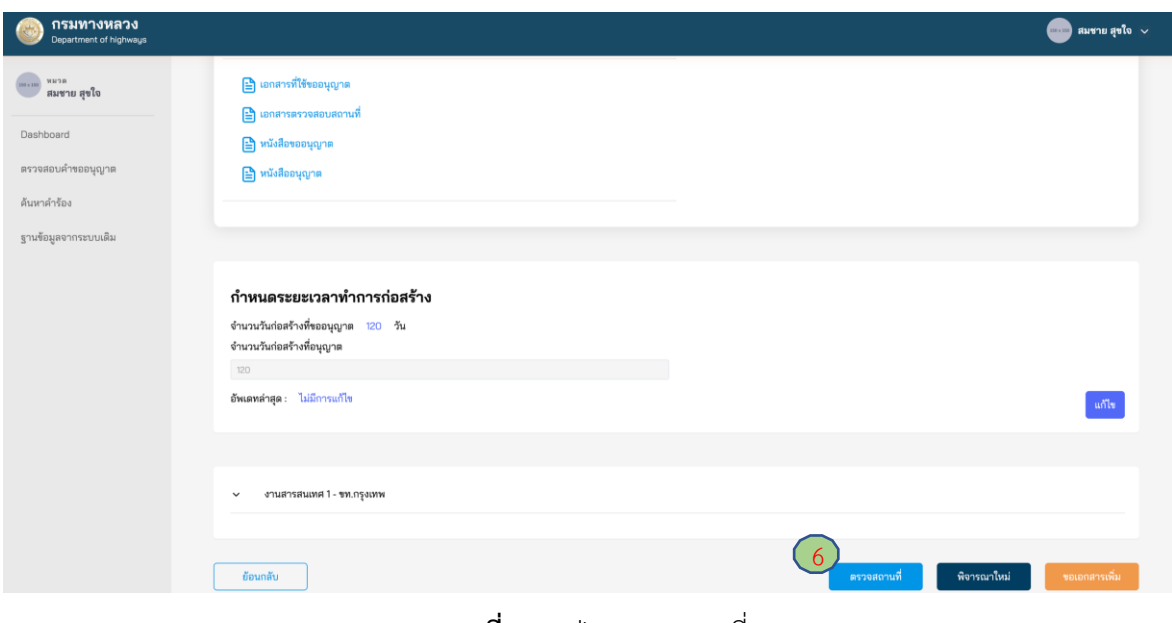

**ภาพที่ 152** ปุ่มตรวจสถานที่

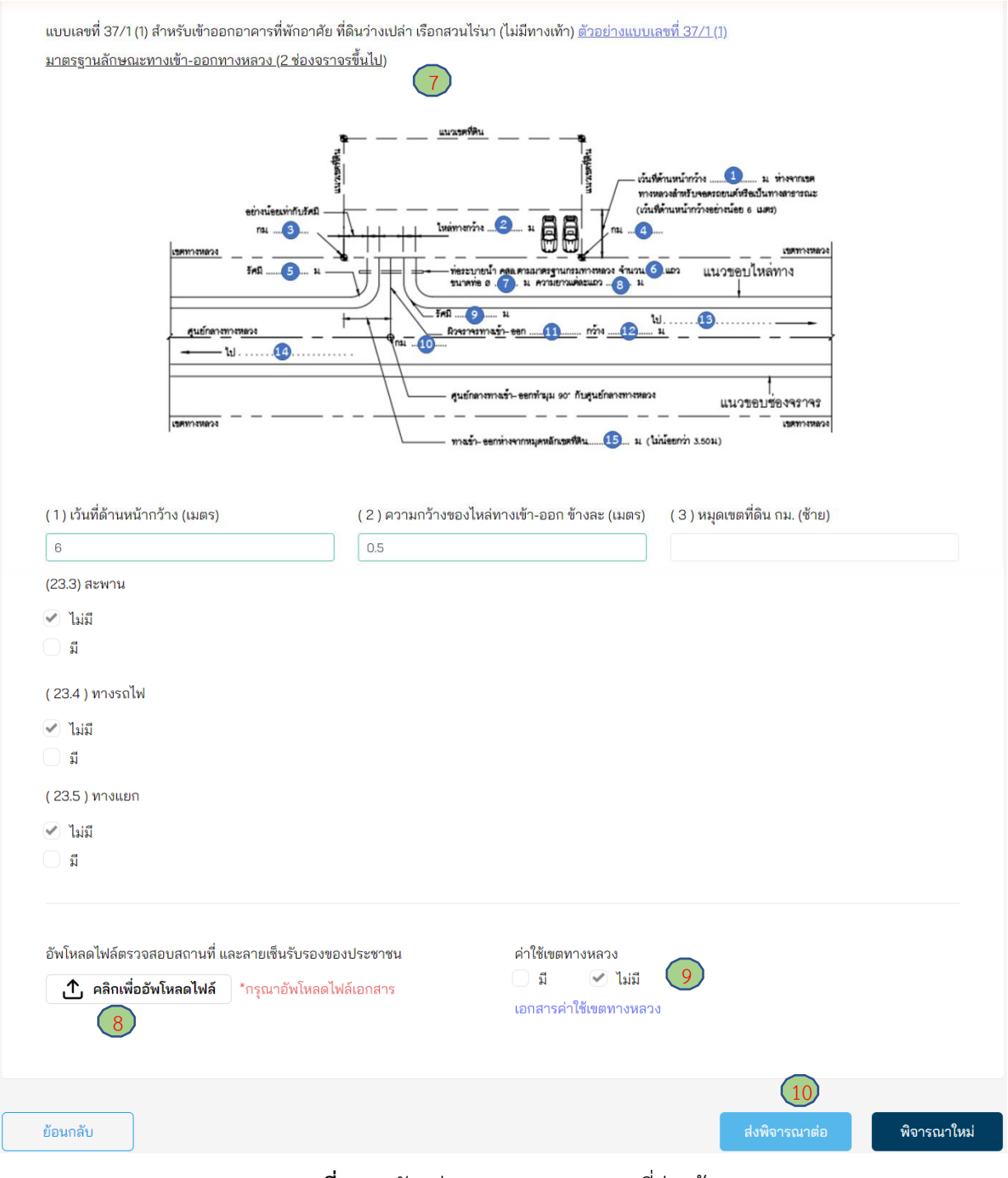

**ภาพที่ 153** ตัวอย่างเอกสารตรวจสถานที่ก่อสร้าง

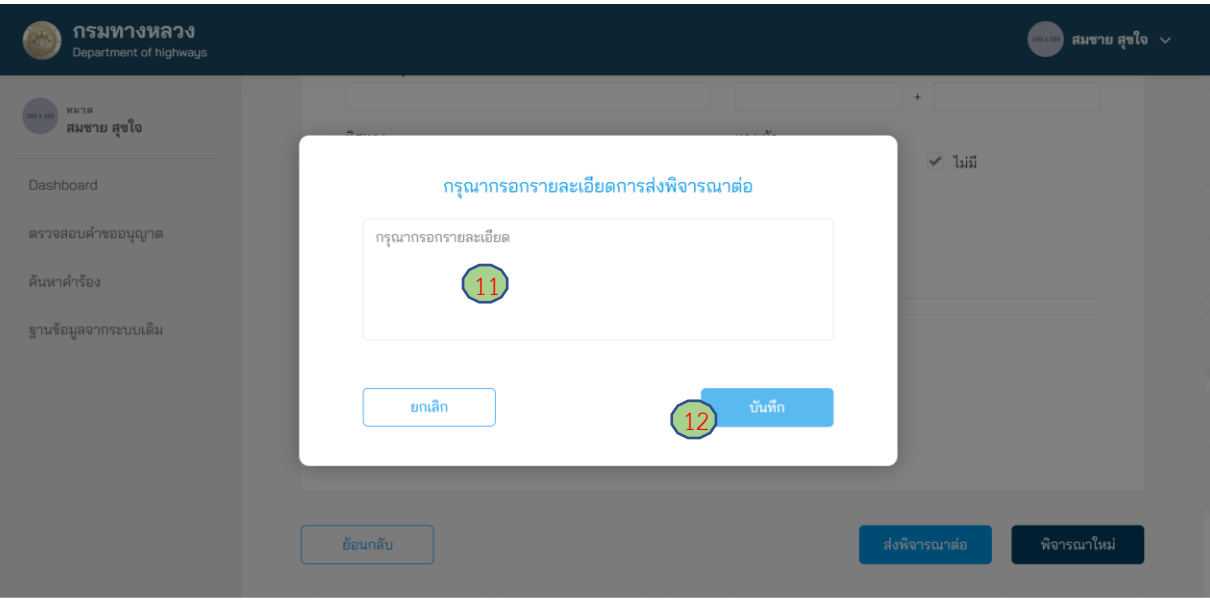

**ภาพที่ 154** แสดงการกรอกรายละเอียดก่อนส่งพิจารณาต่อ

#### **4.1.3 สารสนเทศ 2**

### **4.1.3.1 การส่งพิจารณาใหม่**

ผู้ใช้งานในตำแหน่งสารสนเทศ 2 สามารถส่งคำขออนุญาตกลับไปยังผู้ใช้งานในตำแหน่งหมวดทางหลวง ใช้ส าหรับกรณีเอกสารการขออนุญาตและการตรวจสอบสถานที่ก่อสร้างไม่ครบถ้วน เพื่อให้ทบทวนการพิจารณา ค าขออนุญาตอีกครั้ง

- (1) ไปที่เมนู **ตรวจสอบค าขออนุญาต**
- (2) ไปที่ **เอกสารรอตรวจสอบ**
- (3) **เลือกค าร้อง** ที่ต้องการ
- (4) กดปุ่ม **พิจารณาใหม่**
- (5) กรอกเหตุผลสำหรับการส่งคำขออนุญาตกลับไปพิจารณาใหม่
- (6) กดปุ่ม **บันทึก** เพื่อเป็นการยืนยันรายการ

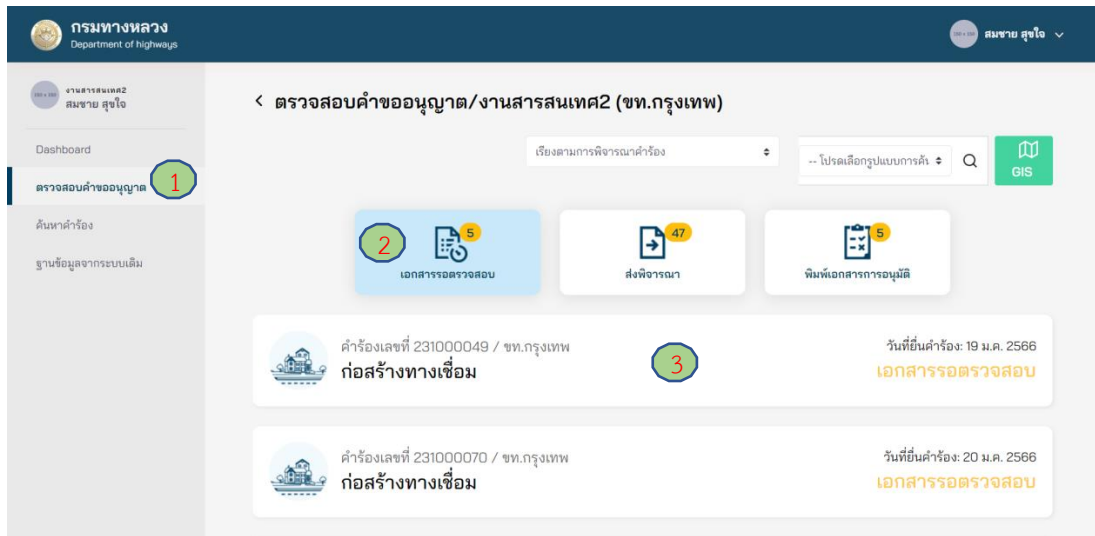

**ภาพที่ 155** การตรวจสอบคำขออนุญาต

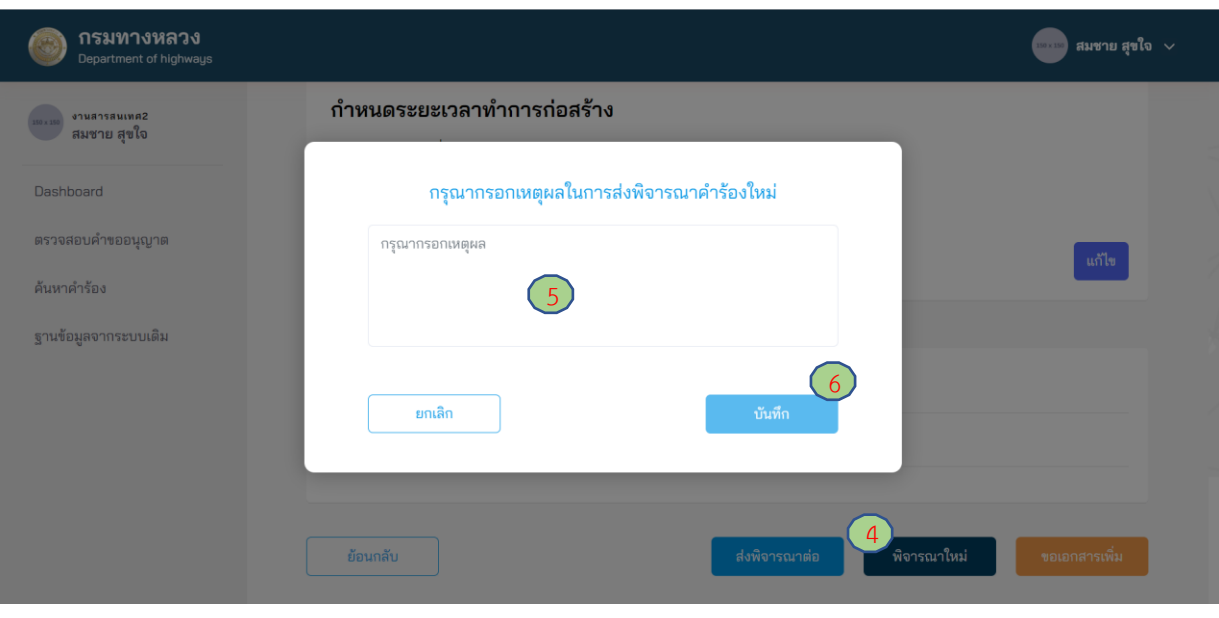

**ภาพที่ 156** กรอกเหตุผลในการส่งพิจารณาคำขออนุญาตใหม่

### **4.1.3.2 การขอเอกสารเพิ่มเติม**

ผู้ใช้งานในตำแหน่งสารสนเทศ 2 สามารถขอเอกสารเพิ่มเติมจากผู้ขออนุญาตได้ หากพิจารณาแล้ว เห็นว่า ยังมีความจำเป็นต้องขอเอกสารอื่นเพิ่มเติมจากผู้ขออนุญาตเพื่อประกอบการพิจารณา แต่อย่างไรก็ตาม การขอเอกสารเพิ่มเติมดังกล่าว ต้องผ่านความเห็นชอบจากผู้มีอำนาจในการพิจารณาอนุญาตสำหรับ การขออนุญาตประเภทนั้น ๆ จากนั้นข้อมูลการขอเอกสารเพิ่มเติมจึงจะถูกส่งไปยังผู้ขออนุญาต โดยมีขั้นตอน ดังนี้

- (1) ไปที่เมนู **ตรวจสอบค าขออนุญาต**
- (2) ไปที่แถบเมนูสถานะ **เอกสารรอตรวจสอบ**
- (3) เลือกค าร้องที่ต้องการขอเอกสารเพิ่มเติม
- (4) กดปุ่ม **ขอเอกสารเพิ่ม** เพื่อทำการขอเอกสารเพิ่มเติมที่ต้องการ
- (5) กดปุ่ม **เครื่องหมายบวก** (เพิ่มเอกสารได้มากกว่า 1 รายการ)
- (6) ใส่ชื่อเอกสารที่ต้องการขอเพิ่มเติม
- (7) กดปุ่ม **ยืนยัน** เพื่อบันทึกรายการขอเอกสารเพิ่ม
- (8) กดปุ่ม **บันทึก**

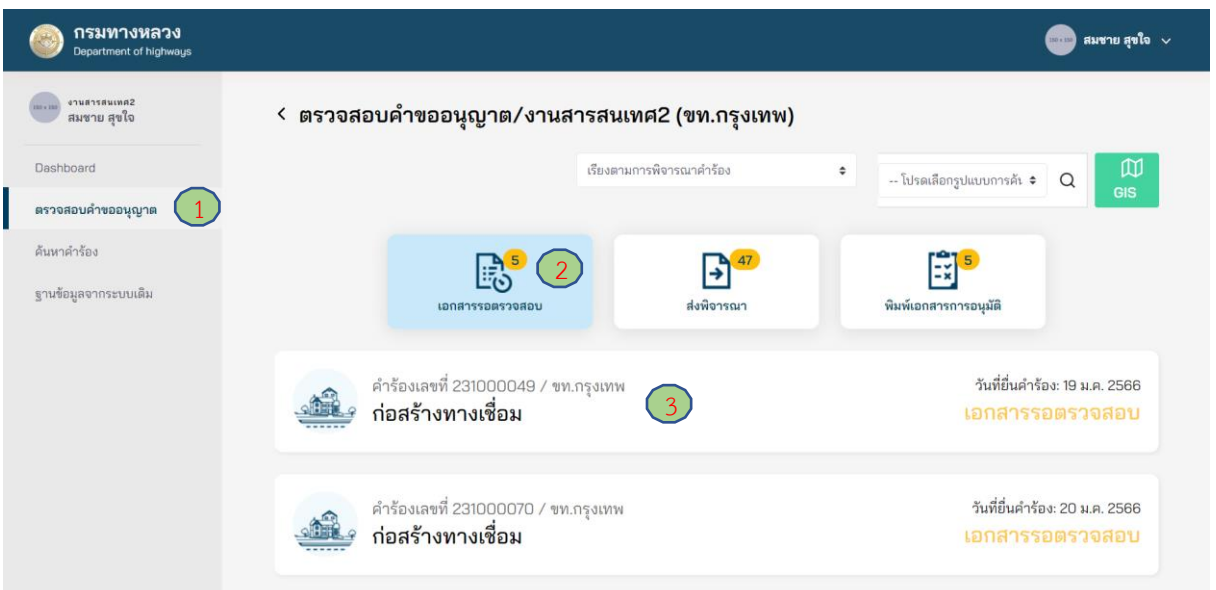

**ภาพที่ 157** เลือกคำขออนุญาตที่ต้องการขอเอกสารเพิ่มเติม

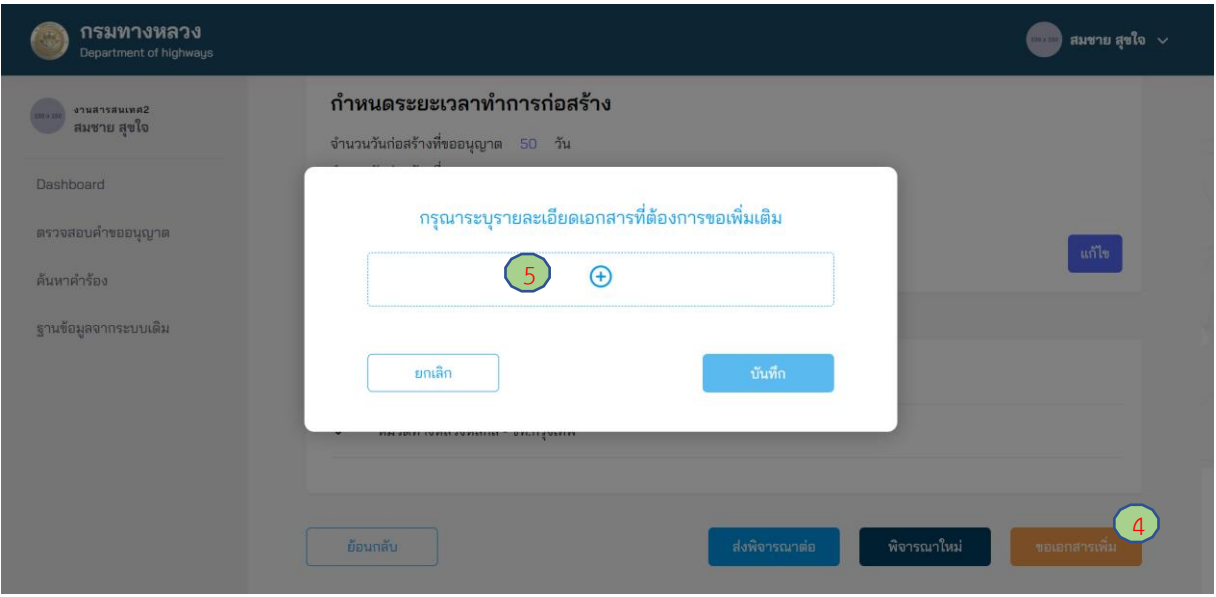

**ภาพที่ 158** การเพิ่มหัวข้อเอกสารเพิ่มเติม

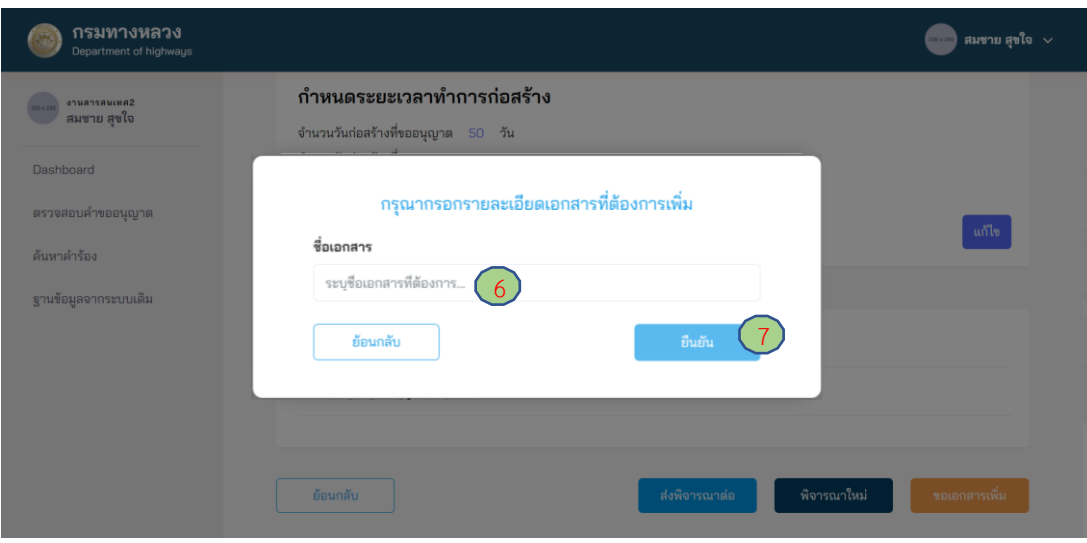

**ภาพที่ 159** การระบุหัวข้อเอกสารเพิ่มเติม

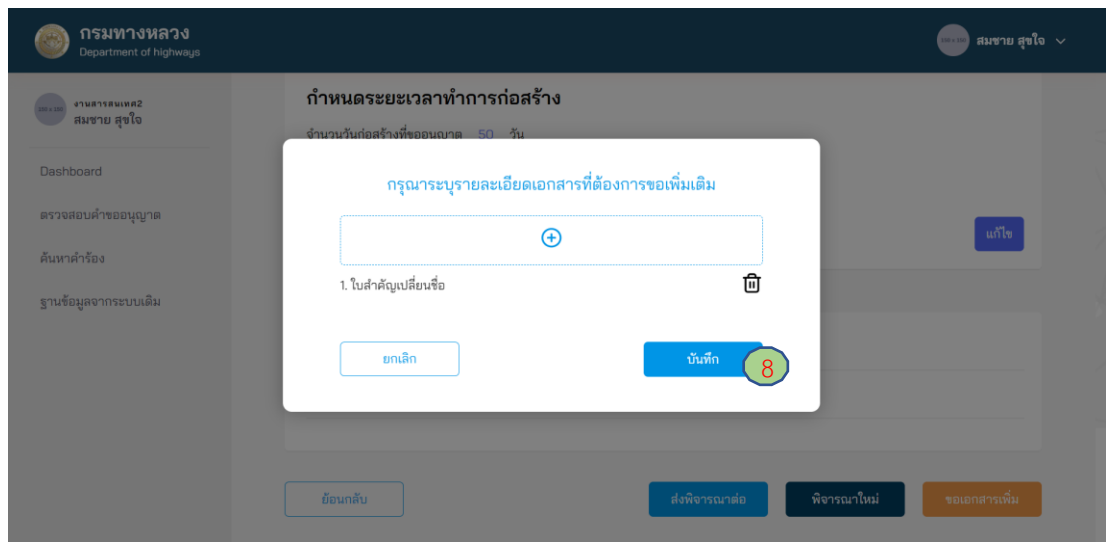

**ภาพที่ 160** การส่งขอเอกสารเพิ่มเติม

### **4.1.3.3 ตรวจสอบความถูกต้องครบถ้วนของเอกสารการขออนุญาต**

ผู้ใช้งานในตำแหน่งสารสนเทศ 2 ต้องตรวจสอบความถูกต้อง/ครบถ้วน ของข้อมูลในการขออนุญาต ถ้าข้อมูลถูกต้องและเอกสารครบถ้วน สามารถส่งคำขออนุญาตต่อไปยัง รองผู้อำนวยการแขวงทางหลวงได้ ดังนี้

- (1) ไปที่เมนู **ตรวจสอบค าขออนุญาต**
- (2) ไปที่สถานะ **เอกสารรอตรวจสอบ**
- (3) เลือกคำร้องที่ต้องการตรวจสอบ
- (4) กดปุ่ม **ส่งพิจารณาต่อ** เพื่อทำการส่งเรื่องต่อไปยังตำแหน่งรองผู้อำนวยการแขวงทางหลวง
- (5) กรอกรายละเอียดความเห็นการส่งพิจารณาต่อ โดยสารสนเทศ 2 ต้องระบุความเห็นประเด็นของ ความถูกต้อง/ครบถ้วนของเอกสารประกอบการขออนุญาต เป็นอย่างน้อย
- (6) กดปุ่ม **บันทึก** เพื่อยืนยันการส่งพิจารณาต่อไปยังรองผู้อำนวยการแขวงทางหลวง

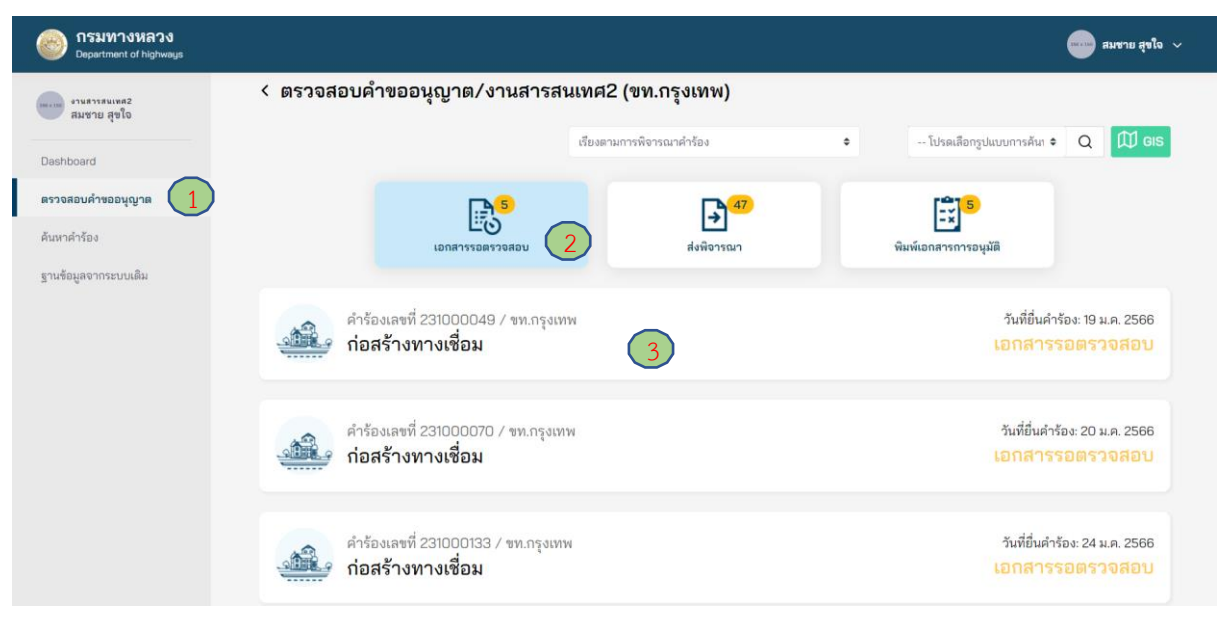

**ภาพที่ 161** เลือกเอกสารที่ต้องการตรวจสอบ

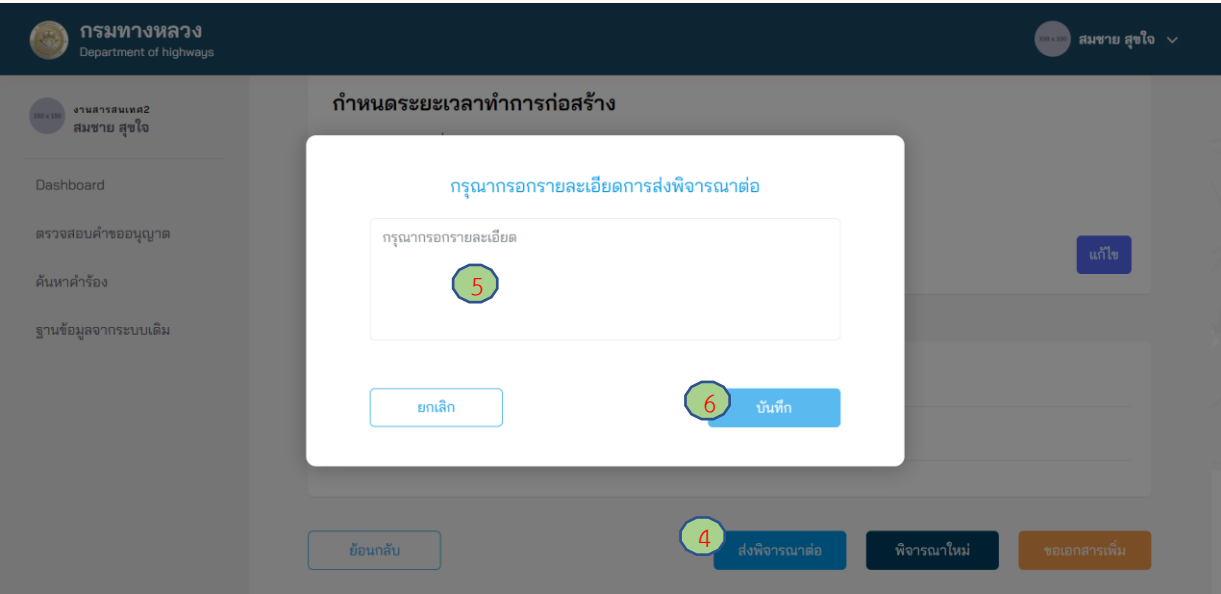

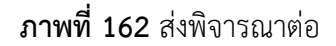

#### **4.1.3.4 พิมพ์/อัพโหลด หนังสืออนุญาต**

ผู้ใช้งานในตำแหน่งสารสนเทศ 2 สามารถโหลดหนังสืออนุญาตจากระบบ e-Service เพื่อให้ ผู้อำนวยการแขวงทางหลวงลงนามอนุญาต กรณีที่ผู้อำนวยการแขวงทางหลวงเลือกลงนามเอกสารด้วยตนเอง และสารสนเทศ 2 ต้องนำหนังสืออนุญาตดังกล่าวเข้าระบบ e-Service หลังจากได้รับการลงนามแล้ว

- (1) ไปที่เมนู **ตรวจสอบค าขออนุญาต**
- (2) ไปที่แถบเมนูสถานะ **พิมพ์เอกสารการอนุมัติ**
- (3) เลือกรายการที่เป็นสถานะ **อนุมัติค าขอ**
- (4) กดที่ **หนังสืออนุญาต** เพื่อทำการดาวน์โหลดหนังสืออนุญาตและทำการพิมพ์เพื่อให้ผู้มีอำนาจ ลงนาม
- (5) หลังจากที่ผู้ที่มีอำนาจลงนามและแปลงหนังสืออนุญาตเป็น PDF แล้ว กดปุ่มอัพโหลด
- (6) จากนั้นอัพโหลดหนังสืออนุญาตที่มีลายเซ็นเข้าระบบ
- (7) ระบุหมายเลขหนังสือ
- (8) ระบุวันที่ทำการอนุมัติ
- (9) กดปุ่ม **อัพโหลด** เพื่อบันทึกรายการ

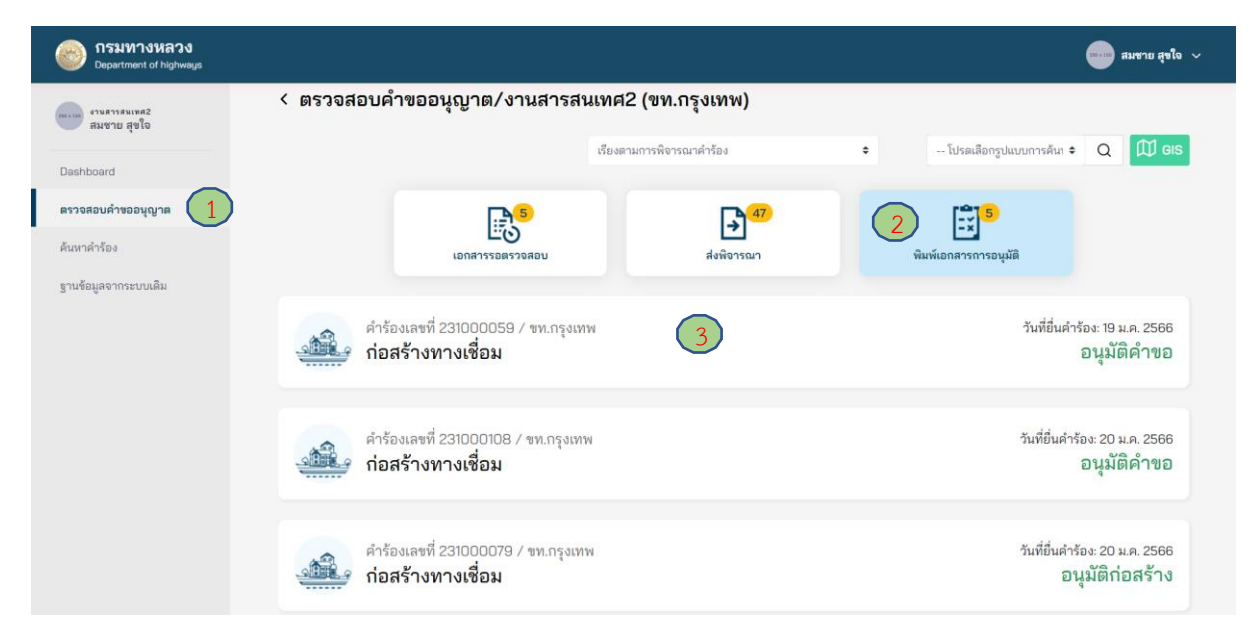

# **ภาพที่ 163** เลือกเอกสารอนุญาตที่ต้องการพิมพ์

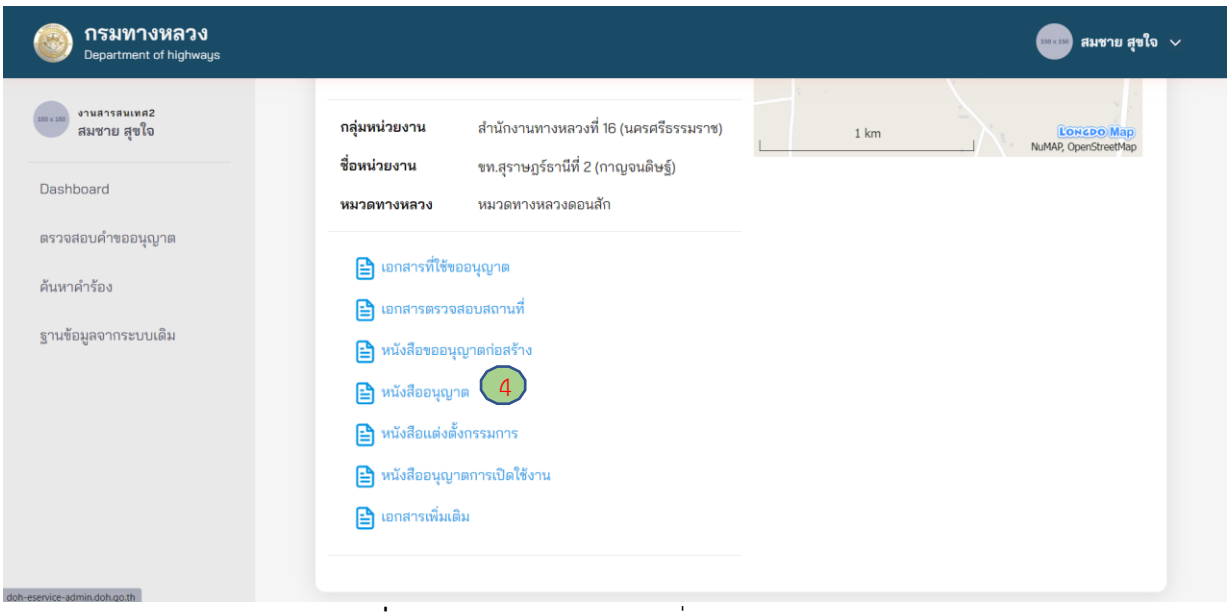

# **ภาพที่ 164** กดหนังสืออนุญาตเพื่อดาวน์โหลดเอกสาร

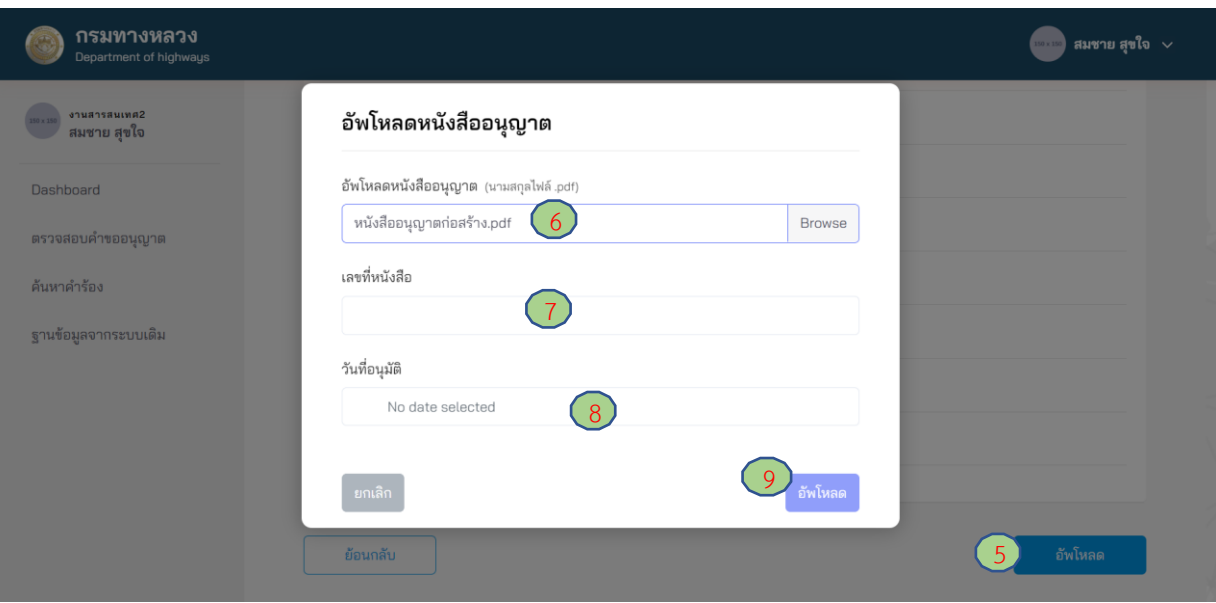

**ภาพที่ 165** อัพโหลดหนังสืออนุญาต

### **4.1.4 รองผู้อ านวยการแขวงทางหลวง**

#### **4.1.4.1 การส่งพิจารณาใหม่**

ผู้ใช้งานในตำแหน่งรองผู้อำนวยการแขวง สามารถส่งคำขออนุญาตกลับไปยังผู้ใช้งานในตำแหน่ง ี สารสนเทศ 2 ใช้สำหรับกรณีเอกสารการขออนุญาตและการตรวจสอบสถานที่ก่อสร้างไม่ครบถ้วน เพื่อให้ ทบทวนการพิจารณาคำขออนุญาตอีกครั้ง

- (1) ไปที่เมนู **ตรวจสอบค าขออนุญาต**
- (2) ไปที่ **เอกสารรอตรวจสอบ**
- (3) **เลือกค าร้อง** ที่ต้องการ
- (4) กดปุ่ม **พิจารณาใหม่** เพื่อทำการส่งคำขออนุญาตกลับไปยังตำแหน่งสารสนเทศ 2
- (5) กรอกเหตุผลสำหรับการส่งคำขออนุญาตกลับไปพิจารณาใหม่
- (6) กดปุ่ม **บันทึก** เพื่อยืนยันการส่งคำขออนุญาตกลับไปยังตำแหน่งสารสนเทศ 2

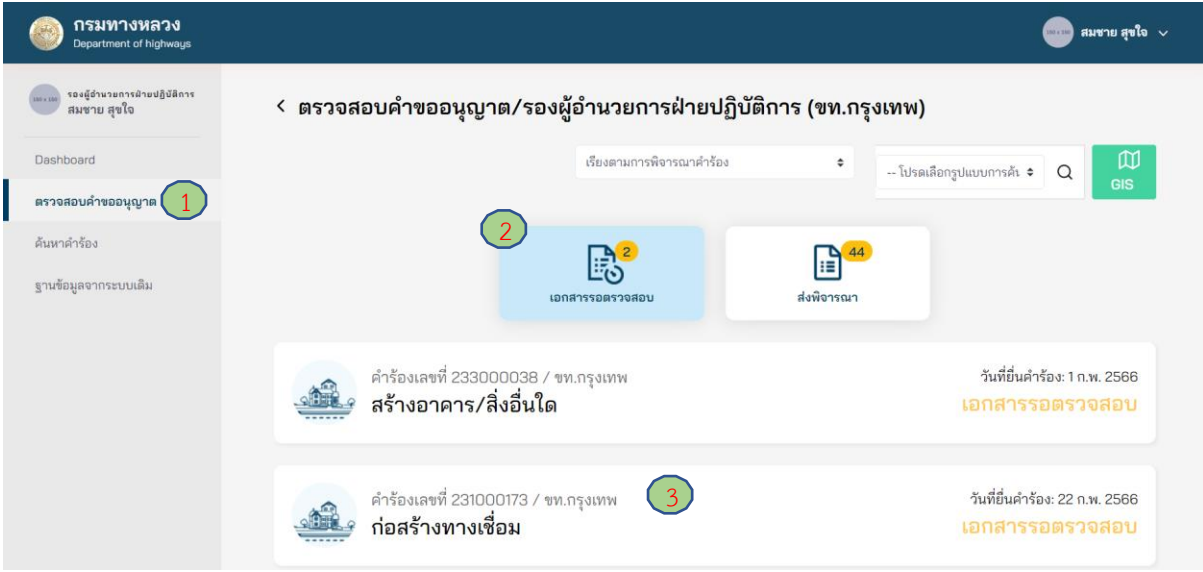

**ภาพที่ 166** เลือกคำขออนุญาตที่ต้องการ

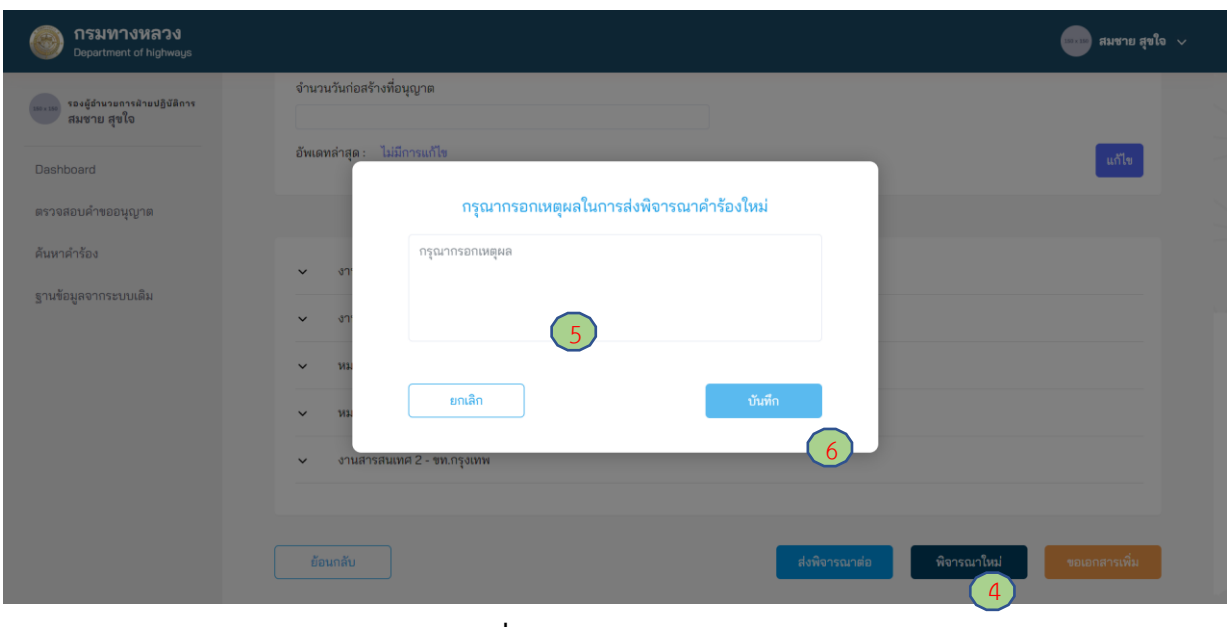

**ภาพที่ 167** การส่งพิจารณาใหม่

### **4.1.4.2 การขอเอกสารเพิ่มเติม**

ผู้ใช้งานในตำแหน่งรองผู้อำนวยการแขวงทางหลวง สามารถขอเอกสารเพิ่มเติมจากผู้ขออนุญาตได้ หากพิจารณาแล้ว เห็นว่า ยังมีความจำเป็นต้องขอเอกสารอื่นเพิ่มเติมจากผู้ขออนุญาตเพื่อประกอบการพิจารณา แต่อย่างไรก็ตาม การขอเอกสารเพิ่มเติมดังกล่าวต้องผ่านความเห็นชอบจากผู้มีอำนาจในการพิจารณาอนุญาต ส าหรับการขออนุญาตประเภทนั้น ๆ จากนั้นข้อมูลการขอเอกสารเพิ่มเติมจึงจะถูกส่งไปยังผู้ขออนุญาต โดยมีขั้นตอนดังนี้

- (1) ไปที่เมนู **ตรวจสอบค าขออนุญาต**
- (2) ไปที่แถบเมนูสถานะ **เอกสารรอตรวจสอบ**
- (3) เลือกค าร้องที่ต้องการขอเอกสารเพิ่มเติม
- (4) กดปุ่ม **ขอเอกสารเพิ่ม** เพื่อทำการขอเอกสารเพิ่มเติมที่ต้องการ
- (5) กดปุ่ม **เครื่องหมายบวก** (เพิ่มเอกสารได้มากกว่า 1 รายการ)
- (6) ใส่ชื่อเอกสารที่ต้องการขอเพิ่มเติม
- (7) กดปุ่ม **ยืนยัน** เพื่อบันทึกรายการขอเอกสารเพิ่ม
- (8) กดปุ่ม **บันทึก**

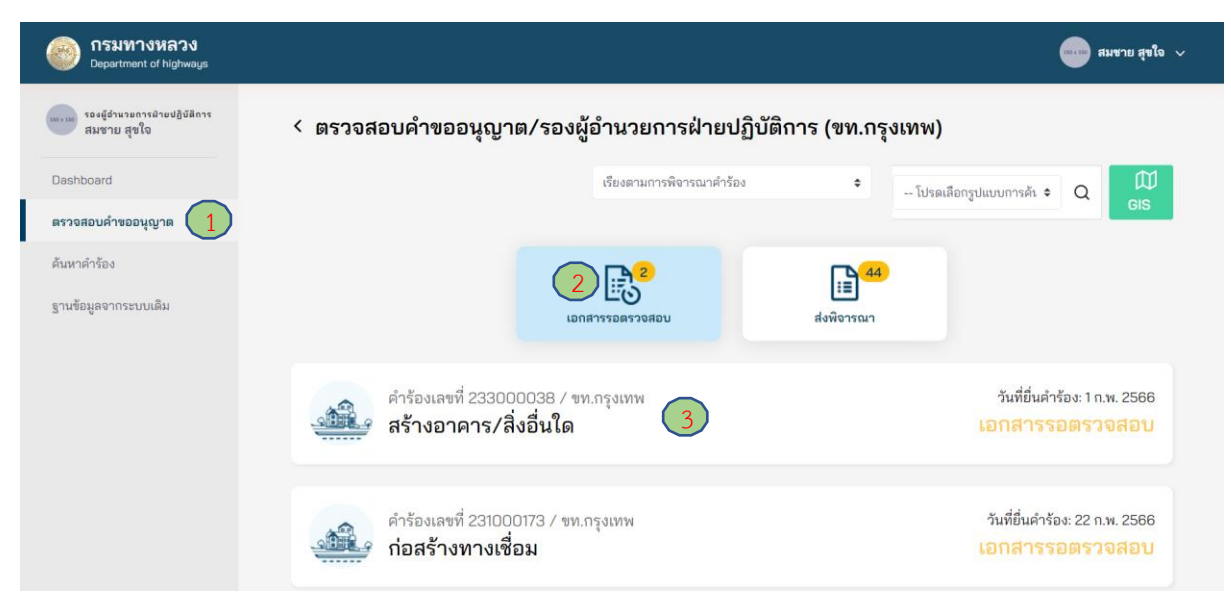

**ภาพที่ 168** เลือกคำร้องที่ต้องการขอเอกสารเพิ่มเติม

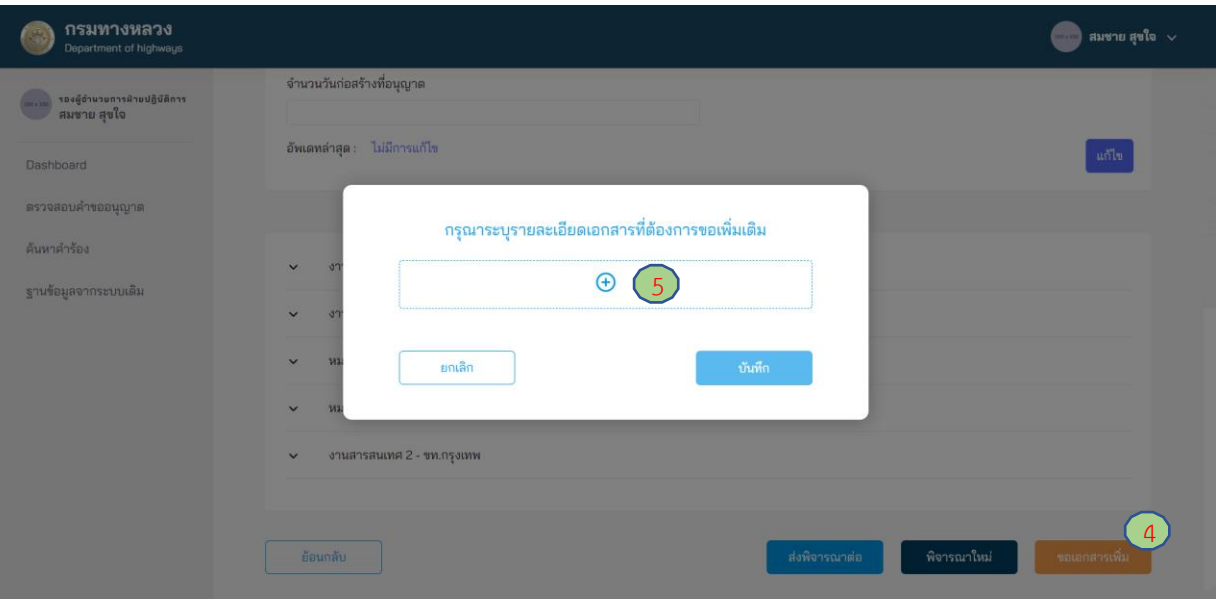

**ภาพที่ 169** การเพิ่มรายการเอกสารเพิ่มเติม

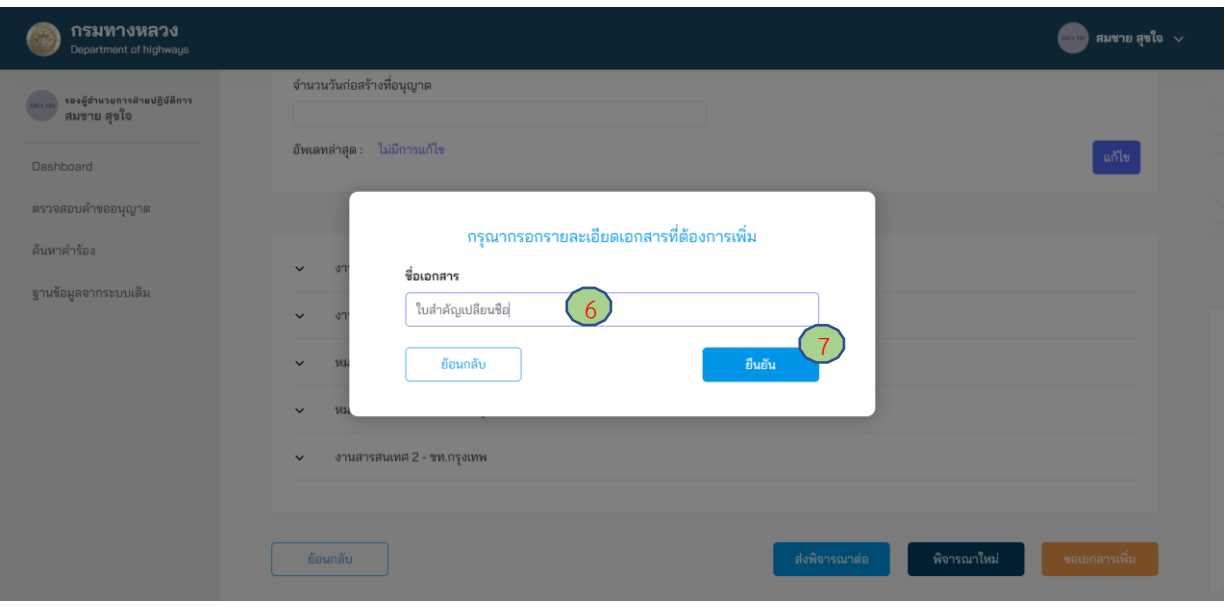

**ภาพที่ 170** การระบุหัวข้อเอกสารเพิ่มเติม

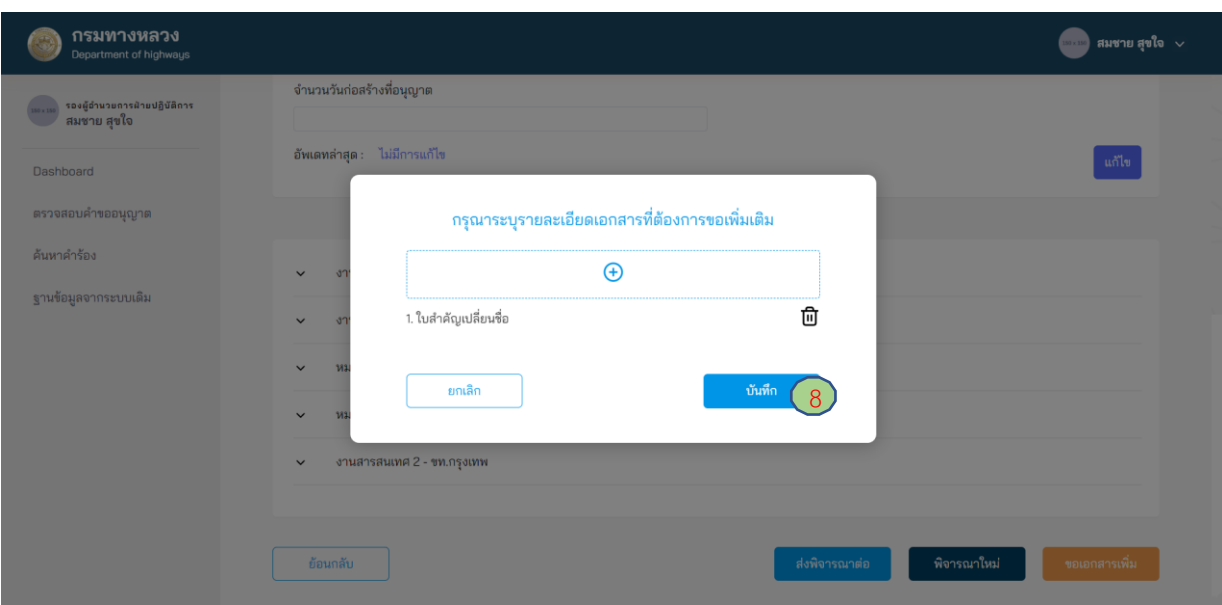

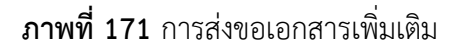

### **4.1.4.3 ตรวจสอบความถูกต้องครบถ้วนของการขออนุญาต**

ผู้ใช้งานในตำแหน่งรองผู้อำนวยการแขวงทางหลวง ต้องตรวจสอบข้อมูลรายละเอียดในการขออนุญาต ถ้าข้อมูลถูกต้องและเอกสารสมบูรณ์/ครบถ้วน สามารถส่งคำขออนุญาตต่อไปยังผู้อำนวยการแขวงทางหลวงได้ ดังนี้

- (1) ไปที่เมนู **ตรวจสอบค าขออนุญาต**
- (2) ไปที่สถานะ **เอกสารรอตรวจสอบ**
- (3) เลือกคำร้องที่ต้องการตรวจสอบ
- (4) กดปุ่ม **ส่งพิจารณาต่อ** เพื่อทำการส่งเรื่องต่อไปยังตำแหน่งผู้อำนวยการแขวงทางหลวง
- (5) กรอกรายละเอียดความเห็นการส่งพิจารณาต่อ โดยรองผู้อำนวยการแขวงทางหลวงต้องระบุ ความเห็นในการพิจารณาอย่างน้อย ดังนี้
	- ประเด็นเรื่องความเหมาะสมของรูปแบบการขออนุญาต
	- ประเด็นเรื่องอุปสรรคของการก่อสร้างในพื้นที่
	- ประเด็นเรื่องความปลอดภัยระหว่างการก่อสร้าง
	- ประเด็นเรื่องวิธีการก่อสร้าง
- (6) กดปุ่ม **บันทึก** เพื่อยืนยันการส่งพิจารณาต่อไปยังผู้อำนวยการแขวงทางหลวง

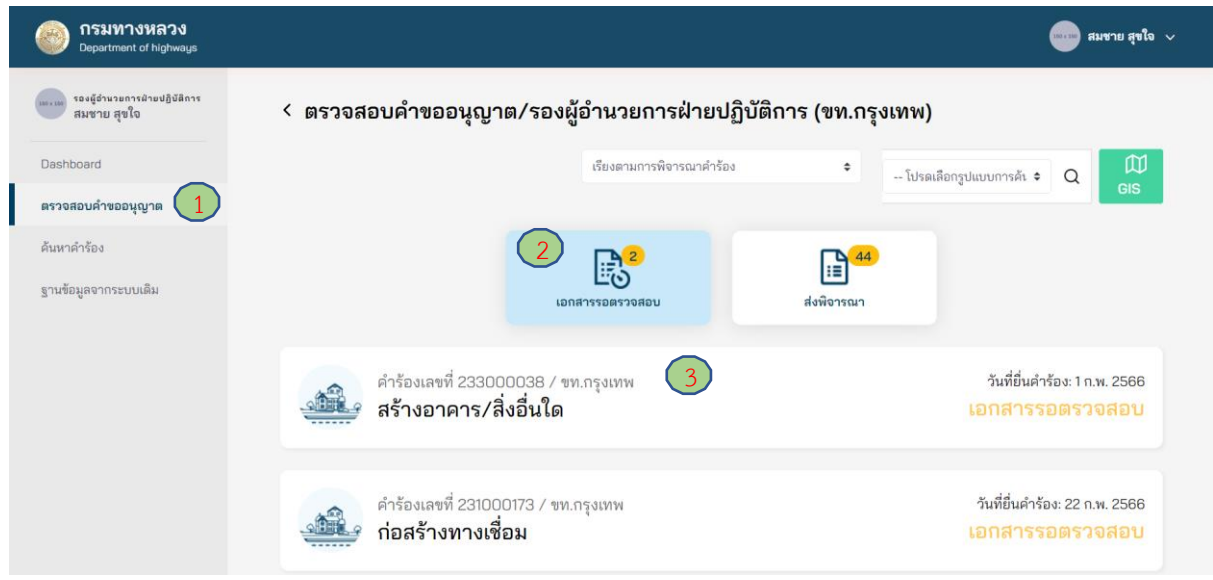

## **ภาพที่ 172** เลือกเอกสารที่ต้องการตรวจสอบ

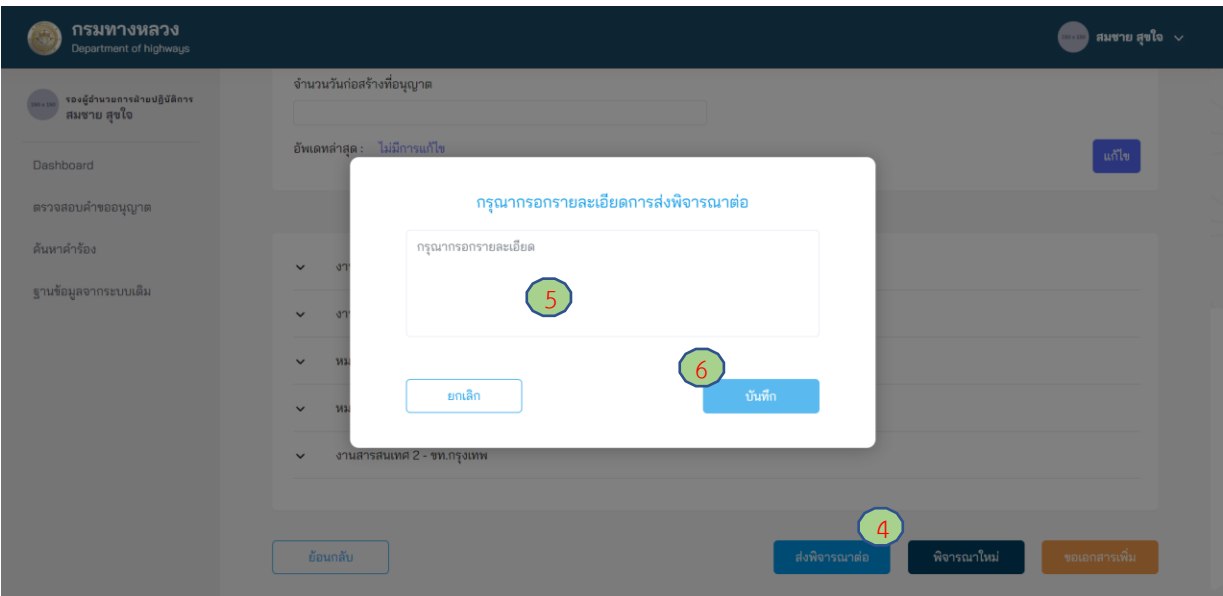

**ภาพที่ 173** ส่งพิจารณาต่อ

### **4.1.4.4 การตรวจสถานที่หลังจากการก่อสร้างแล้วเสร็จ**

หลังจากที่ผู้ขออนุญาตทำการก่อสร้างแล้วเสร็จและกดส่งตรวจสอบการก่อสร้างแล้ว ระบบจะส่งคำ ้ร้องขอให้ตรวจสอบการก่อสร้างมายังผู้ใช้งานในตำแหน่งรองผู้อำนวยการแขวงทางหลวงที่เป็นประธาน คณะกรรมการตรวจสอบการก่อสร้าง จากนั้นรองผู้อำนวยการแขวงทางหลวงสามารถเข้ามาให้ความเห็น หลังจากตรวจสอบการก่อสร้างได้

- (1) ไปที่เมนู **ตรวจสอบค าขออนุญาต**
- (2) ไปที่เมนูสถานะ **เอกสารรอตรวจสอบ**
- (3) เลือกคำร้องที่แสดงสถานะ **ก่อสร้างแล้วเสร็จ/รอตรวจสอบ** เพื่อทำการตรวจสอบการก่อสร้างของ ผู้ขออนุญาตว่าก่อสร้างแล้วเสร็จตามรายละเอียดที่ได้รับอนุญาตหรือไม่
- (4) ระบบแสดงรายละเอียดค าขออนุญาตที่มีสถานะ **ก่อสร้างแล้วเสร็จ/รอตรวจสอบ** ขึ้นมาให้ รองผู้อำนวยการแขวงทางหลวงทำการตรวจสอบ
- (5) รองผู้อ านวยการแขวงทางหลวงสามารถดูรายละเอียดระยะเวลาก่อสร้างได้ที่ **รายละเอียดการ ด าเนินการก่อสร้าง** โดยระบบจะแสดงข้อมูลวันที่สิ้นสุดระยะเวลาก่อสร้าง และรายละเอียดการ ขอขยายระยะเวลาก่อสร้าง
- (6) ที่ส่วนการกรอกข้อมูล **ผลการตรวจสอบการก่อสร้าง** รองผู้อำนวยการแขวงทางหลวงสามารถระบุ เหตุผลเพื่อส่งเรื่องเสนออนุมัติเปิดใช้งานไปยัง ผู้อำนวยการแขวงทางหลวง และต้องอัพโหลด ภาพถ่ายสถานก่อสร้างเพื่อประกอบการพิจารณาอนุมัติเปิดใช้งานได้
- (7) กดปุ่ม**ส่งเรื่องพิจารณา** เพื่อส่งเรื่องเสนออนุมัติเปิดใช้งานไปยังผู้อ านวยการแขวงทางหลวง

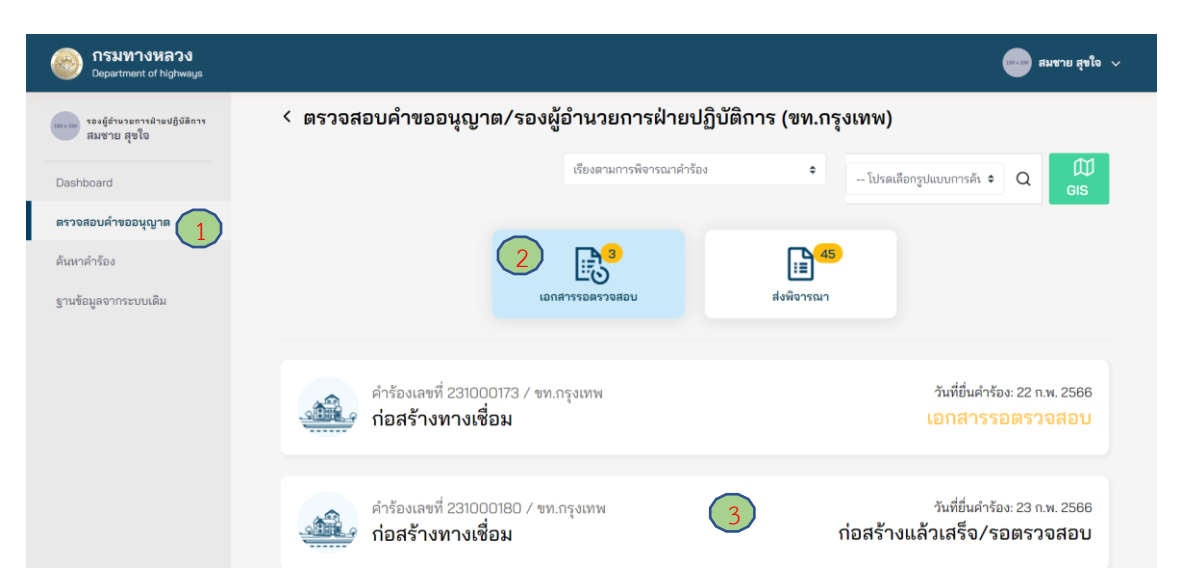

**ภาพที่ 174** เลือกคำขออนุญาตที่แสดงสถานะ ก่อสร้างแล้วเสร็จ/รอตรวจสอบ

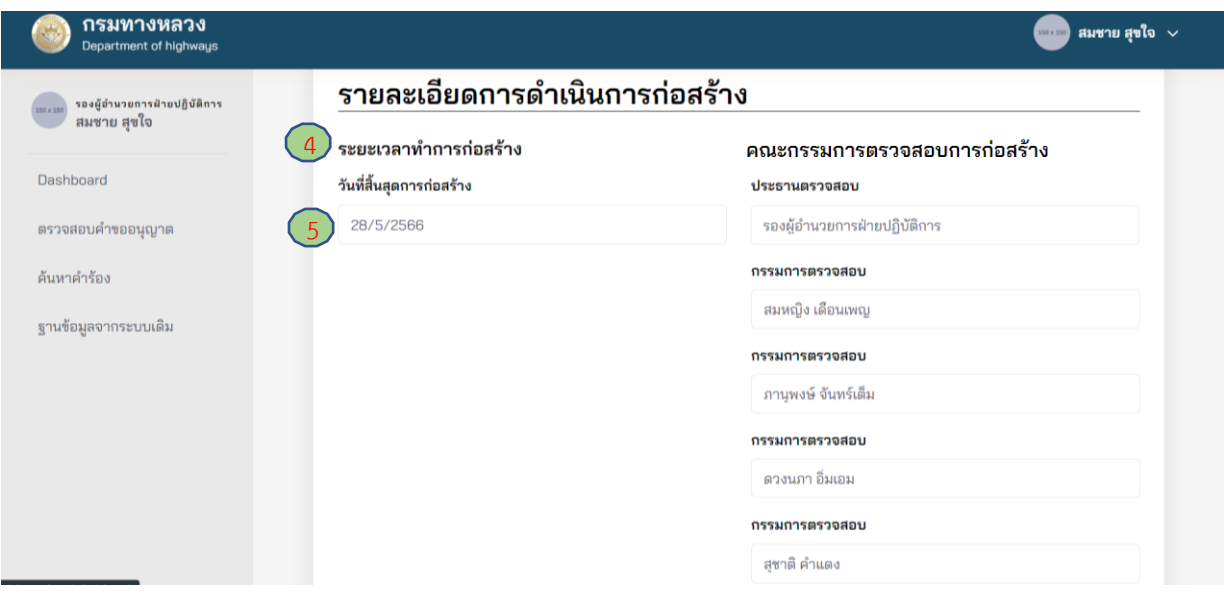

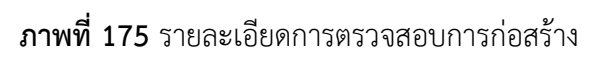

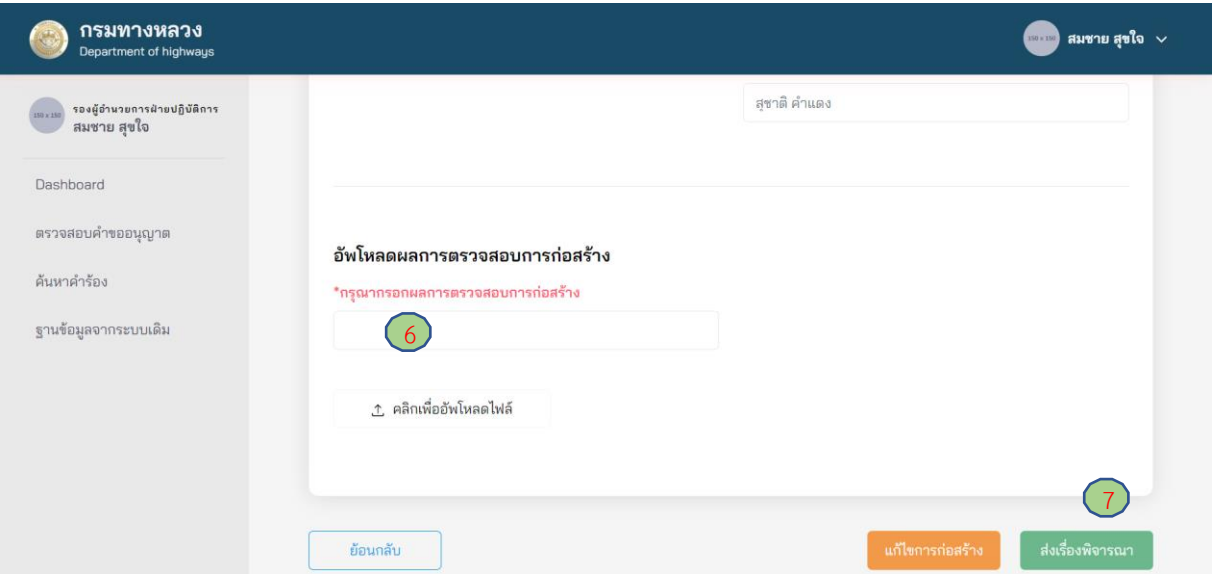

**ภาพที่ 176** ส่งเรื่องต่อเพื่อพิจารณาเปิดใช้งาน

### **4.1.5 ผู้อ านวยการแขวงทางหลวง**

#### **4.1.5.1 การส่งพิจารณาใหม่**

ผู้ใช้งานในตำแหน่งผู้อำนวยการแขวงทางหลวง สามารถส่งคำขออนุญาตกลับไปยังผู้ใช้งานในตำแหน่ง ้ รองผู้อำนวยการแขวงทางหลวง ใช้สำหรับกรณีเอกสารการขออนุญาตและการตรวจสอบสถานที่ก่อสร้าง ไม่ครบถ้วน เพื่อให้ทบทวนการพิจารณาคำขออนุญาตอีกครั้ง

- (1) ไปที่เมนู **ตรวจสอบค าขออนุญาต**
- (2) ไปที่ **เอกสารรอตรวจสอบ**
- (3) เลือกคำขออนุญาตที่ต้องการส่งพิจารณาใหม่
- (4) กดปุ่ม **พิจารณาใหม่** เพื่อทำการส่งคำขออนุญาตกลับไปยังรองผู้อำนวยการแขวงทางหลวง
- (5) กรอกเหตุผลสำหรับการส่งคำขออนุญาตกลับไปพิจารณาใหม่
- (6) กดปุ่ม **บันทึก** เพื่อยืนยันการส่งคำขออนุญาตกลับไปยังตำแหน่งรองผู้อำนวยการแขวงทางหลวง

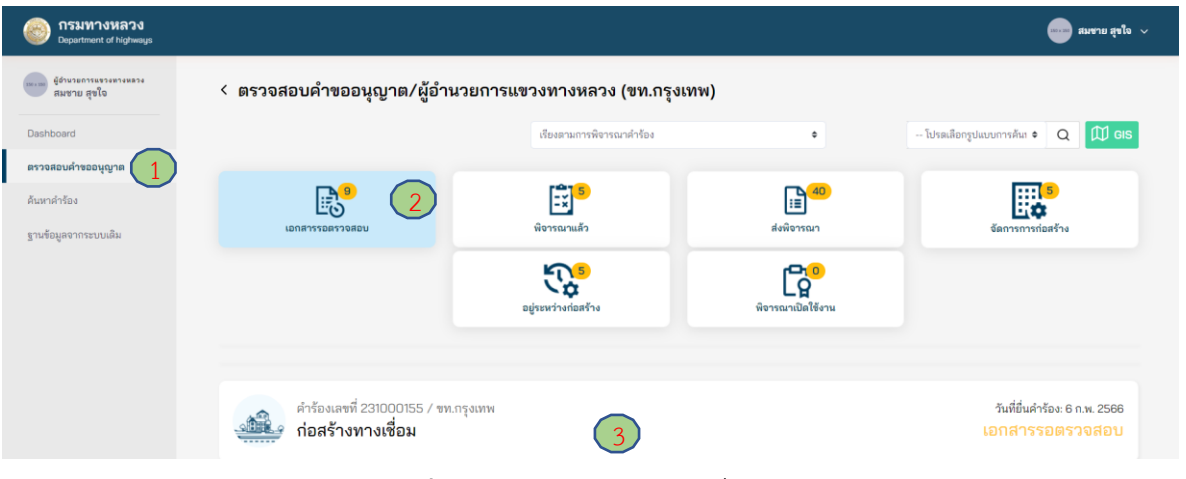

### **ภาพที่ 177** เลือกคำขออนุญาตที่ต้องการ

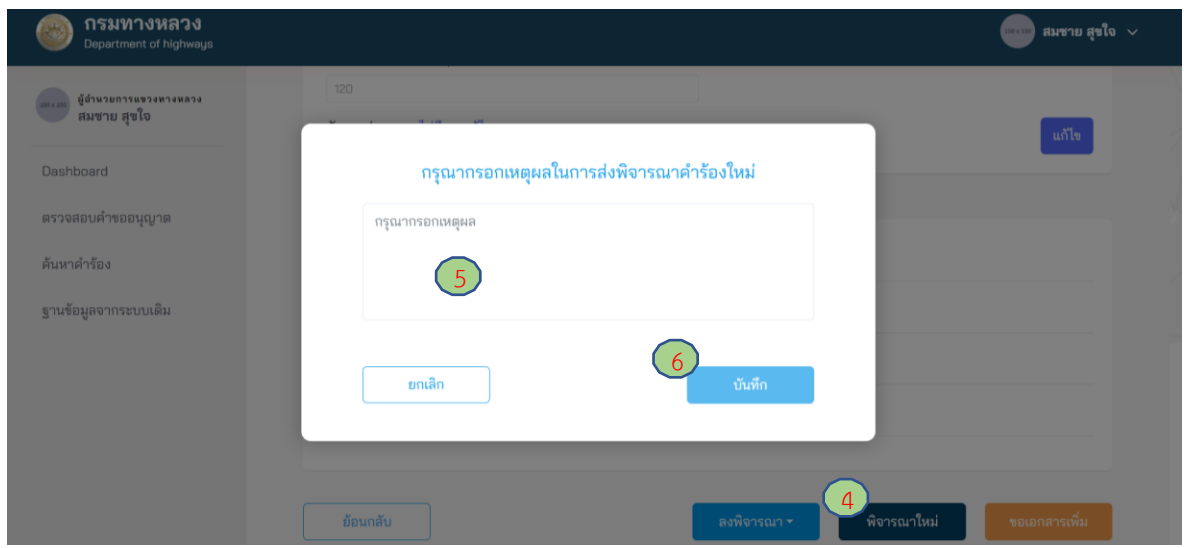

**ภาพที่ 178** การส่งพิจารณาใหม่

โครงการพัฒนาระบบ e-Service สำหรับการจัดการการเข้าถึงบนทางหลวง 1 โครงการ ส่วน ความปลอดภัย สำนักอำนวยความปลอดภัย

### **4.1.5.2 การขอเอกสารเพิ่มเติม**

ผู้ใช้งานในตำแหน่งผู้อำนวยการแขวงทางหลวง สามารถขอเอกสารเพิ่มเติมจากผู้ขออนุญาตได้ทันที หากพิจารณาแล้ว เห็นว่า ยังมีความจำเป็นต้องขอเอกสารอื่นเพิ่มเติมจากผู้ขออนุญาตเพื่อประกอบการพิจารณา และคำขออนุญาตนั้นต้องอยู่ในอำนาจการพิจารณาของผู้อำนวยการแขวงทางหลวง แต่หากคำขออนุญาตไม่อยู่ ในอำนาจการพิจารณา ต้องผ่านความเห็นชอบจากผู้มีอำนาจในการพิจารณาอนุญาตสำหรับการขออนุญาต ประเภทนั้น ๆ จากนั้นข้อมูลการขอเอกสารเพิ่มเติมจึงจะถูกส่งไปยังผู้ขออนุญาต โดยมีขั้นตอนดังนี้

- (1) ไปที่เมนู **ตรวจสอบค าขออนุญาต**
- (2) ไปที่สถานะ **เอกสารรอตรวจสอบ**
- (3) เลือกคำขออนุญาตที่ต้องการทำรายการขอเอกสารเพิ่มเติม
- (4) กดปุ่ม **ขอเอกสารเพิ่ม**
- (5) กดปุ่ม **เครื่องหมายบวก** (เพิ่มเอกสารได้มากกว่า 1 รายการ)
- (6) ใส่ชื่อเอกสารที่ต้องการขอเอกสารเพิ่มเติม
- (7) กดปุ่ม **ยืนยัน**
- (8) กดปุ่ม **บันทึก**

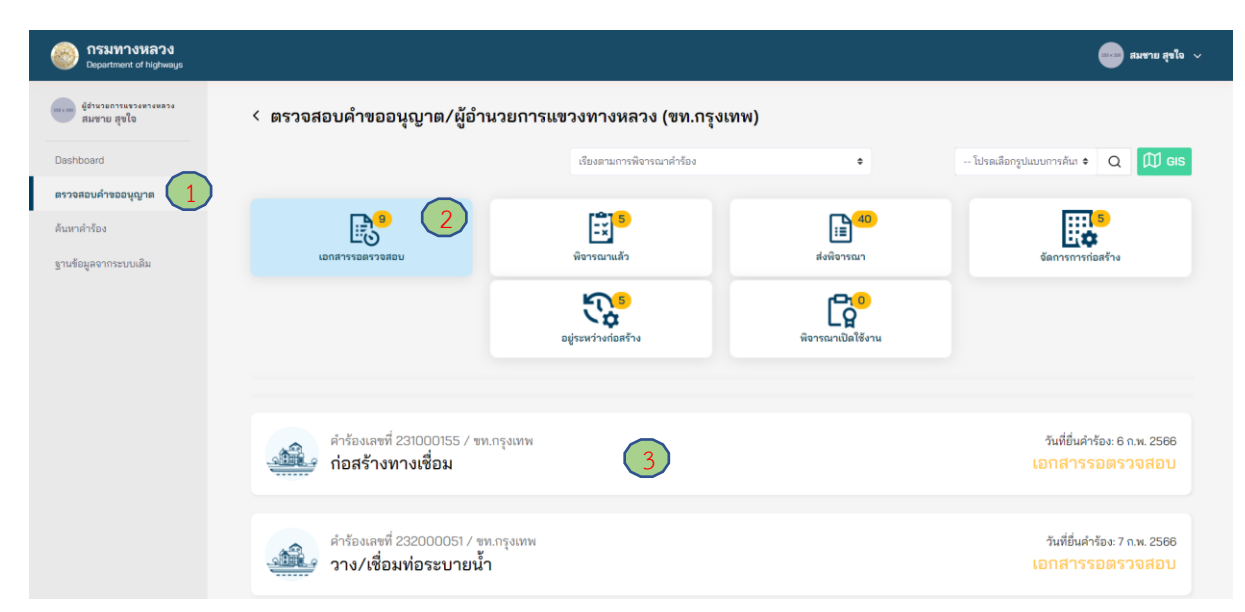

**ภาพที่ 179** เลือกคำขออนุญาตที่ต้องการ
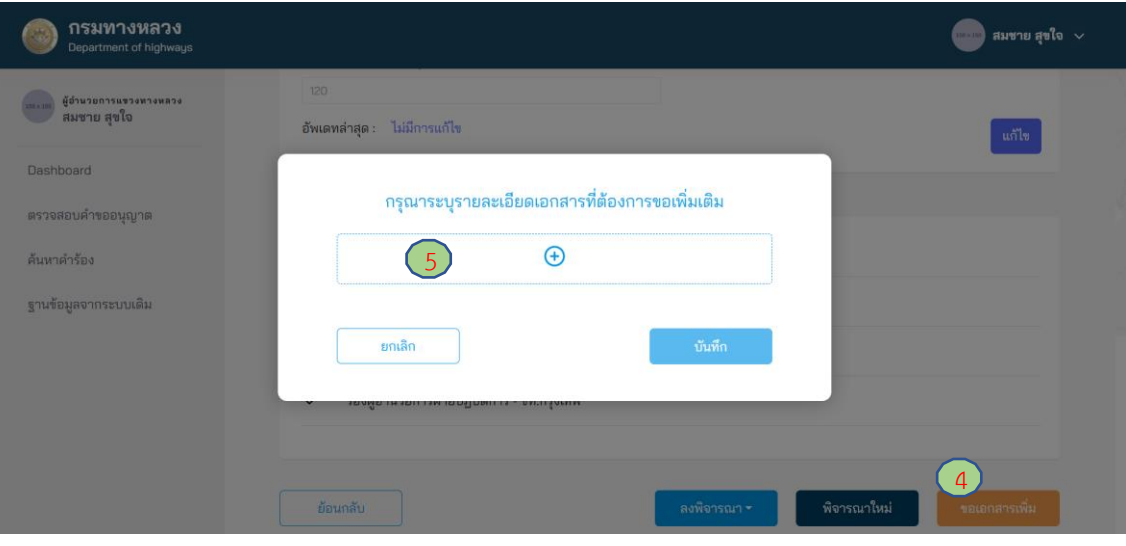

**ภาพที่ 180** การเพิ่มรายการเอกสารเพิ่มเติม

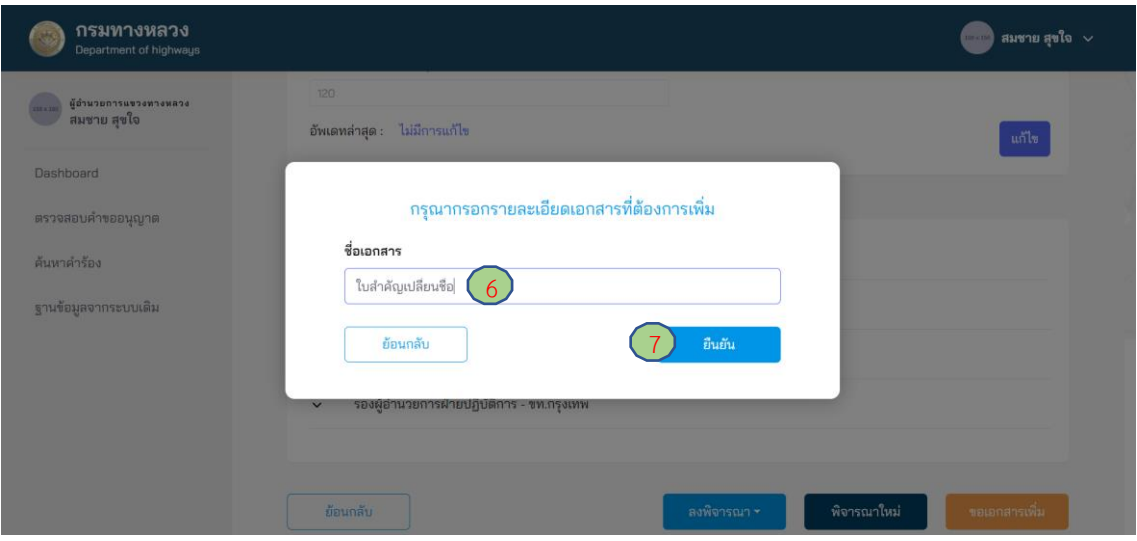

**ภาพที่ 181** การระบุหัวข้อเอกสารเพิ่มเติม

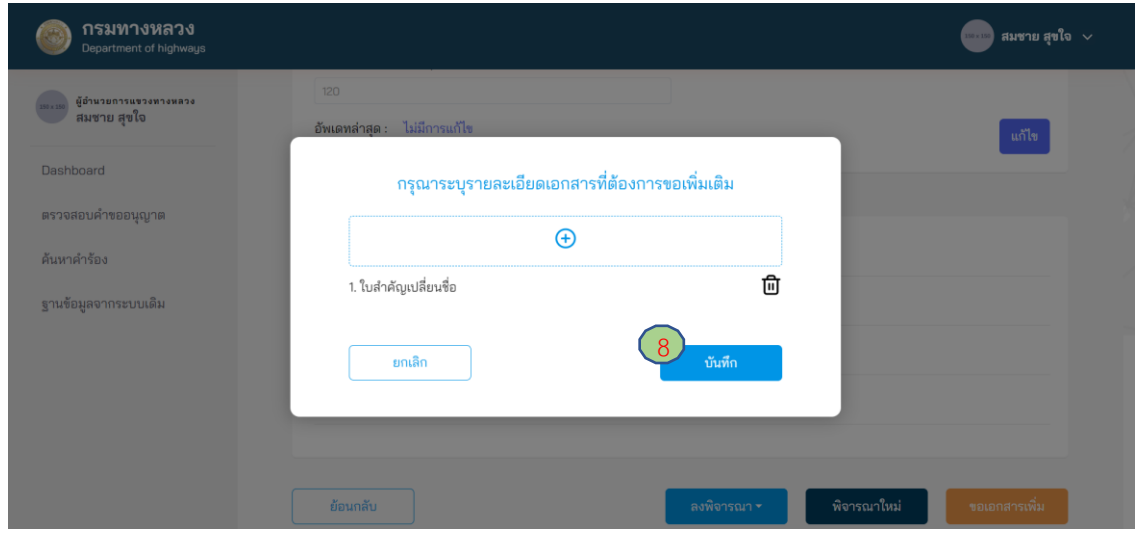

**ภาพที่ 182** การส่งขอเอกสารเพิ่มเติม

### **4.1.5.3 การส่งพิจารณาต่อ**

ผู้ใช้งานในตำแหน่งผู้อำนวยการแขวงทางหลวง สามารถส่งคำขออนุญาตต่อไปยังสำนักงานทางหลวง (ผู้อำนวยการส่วนอำนวยความปลอดภัย) เพื่อนำเสนอความเห็นในการพิจารณาต่อผู้อำนวยการสำนักงาน ทางหลวง ผู้อำนวยการสำนักอำนวยความปลอดภัย หรือ รองอธิบดีฝ่ายวิชาการ ใช้สำหรับกรณีที่การขออนุญาต นั้นไม่อยู่ในอำนาจการพิจารณาของตนเอง

- (1) ไปที่เมนู **ตรวจสอบค าขออนุญาต**
- (2) ไปที่เมนูสถานะ **เอกสารรอตรวจสอบ**
- (3) เลือกคำขออนุญาตที่ต้องการ
- (4) กดปุ่ม **ส่งพิจารณาต่อ**
- (5) กรอกรายละเอียดความเห็นการส่งพิจารณาต่อ โดยผู้อำนวยการแขวงทางหลวง ต้องระบุความเห็น ในการพิจารณาอย่างน้อย ดังนี้
	- ประเด็นเรื่องความเหมาะสมของรูปแบบการขออนุญาต
	- ประเด็นเรื่องอุปสรรคของการก่อสร้างในพื้นที่
	- ประเด็นเรื่องความปลอดภัยระหว่างการก่อสร้าง
	- ประเด็นเรื่องวิธีการก่อสร้าง
- (6) กดปุ่ม **บันทึก**

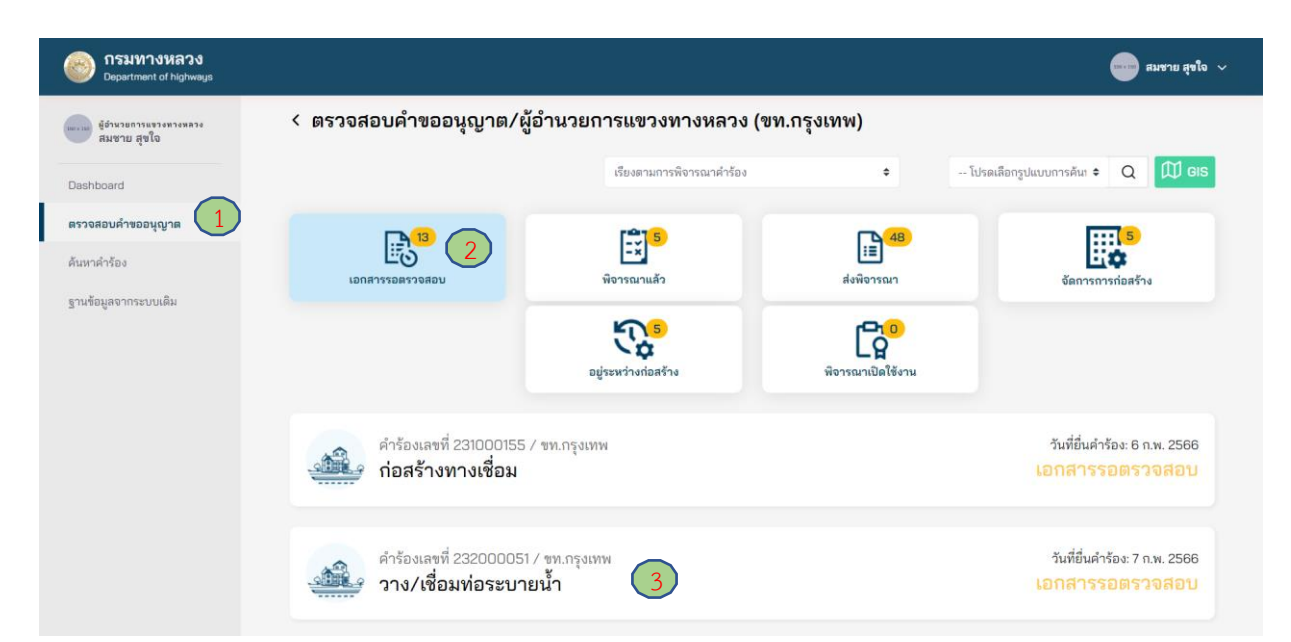

# **ภาพที่ 183** เลือกคำขออนุญาตที่ต้องการ

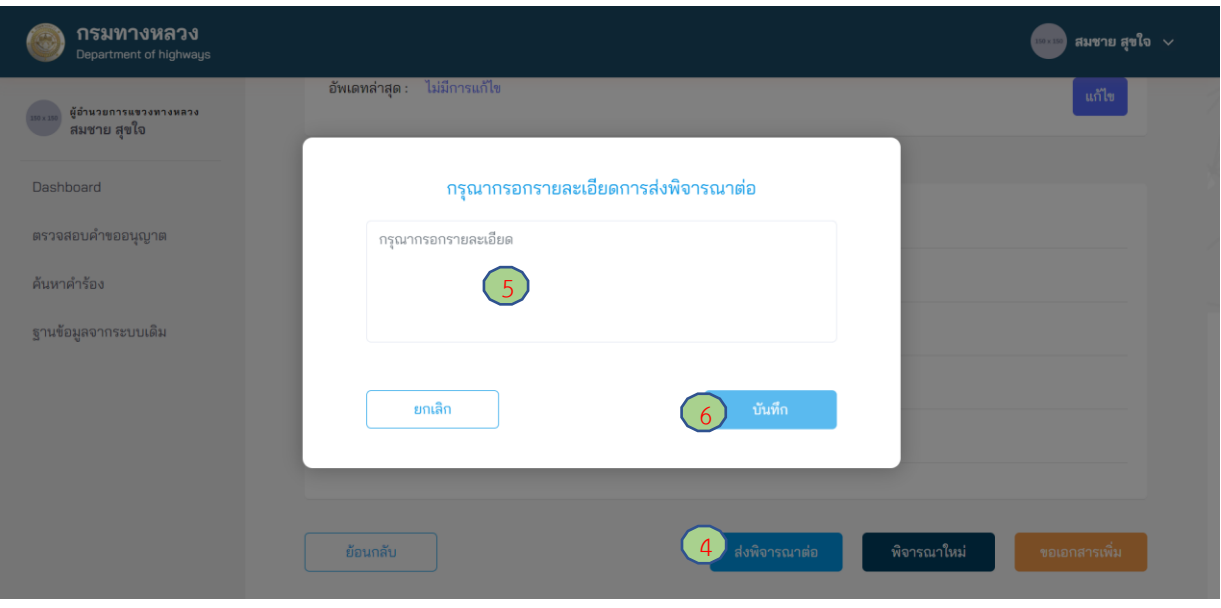

**ภาพที่ 184** ลงความเห็นเพื่อส่งเรื่องพิจารณาต่อ

# **4.1.5.4 การพิจารณาอนุญาตก่อสร้าง**

ผู้ใช้งานในตำแหน่งผู้อำนวยการแขวงทางหลวง สามารถลงพิจารณาอนุมัติคำขออนุญาตที่อยู่ในอำนาจ พิจารณาของตนเองได้ ดังนี้

- (1) ไปที่เมนู **ตรวจสอบค าขออนุญาต**
- (2) ไปที่ **เอกสารรอตรวจสอบ**
- (3) เลือกค าร้องที่มีสถานะ **เอกสารรอตรวจสอบ**
- (4) กดปุ่ม **ลงพิจารณา**

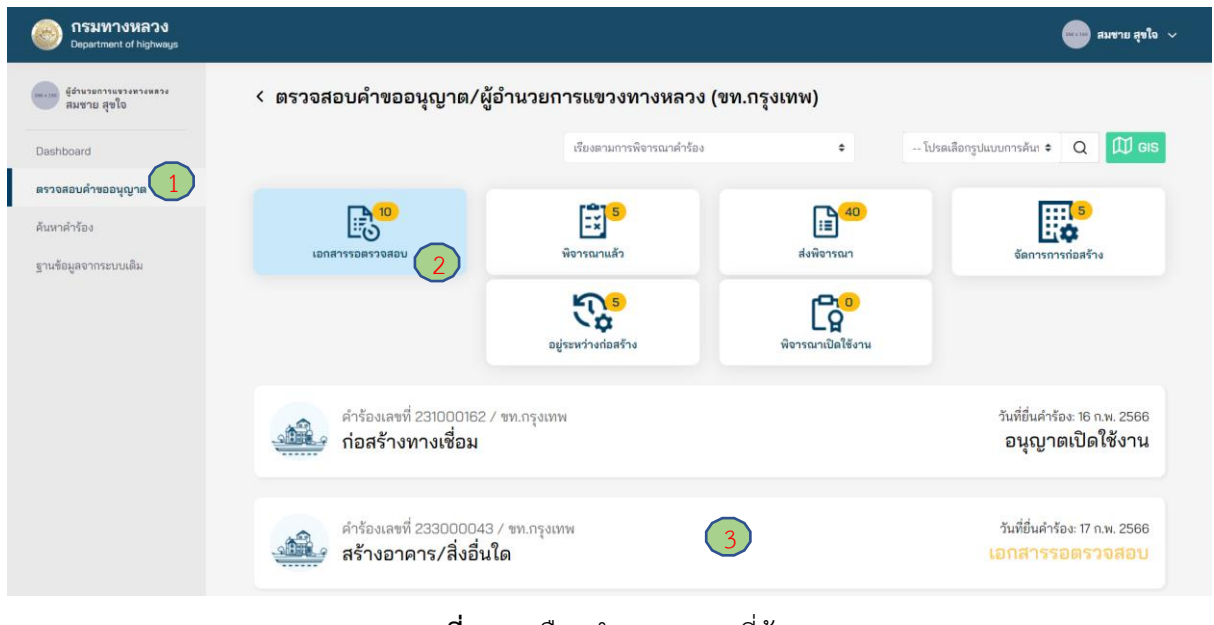

### **ภาพที่ 185** เลือกคำขออนุญาตที่ต้องการ

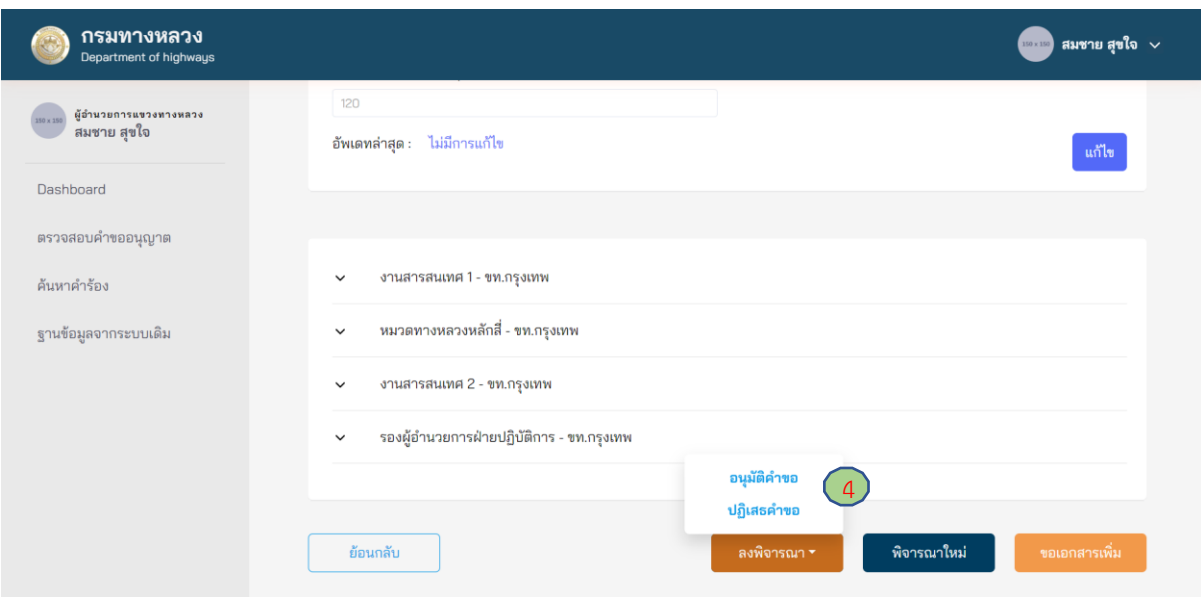

**ภาพที่ 186** การลงพิจารณาคำขออนุญาต

## **4.1.5.5 การแต่งตั้งคณะกรรมการตรวจสอบการก่อสร้าง**

้ คำร้องที่ถูกอนุมัติ ผู้ใช้งานในตำแหน่งผู้อำนวยการแขวงทางหลวง สามารถทำการแต่งตั้งคณะกรรมการ ตรวจสอบการก่อสร้างได้ก็ต่อเมื่อ มีการชำระค่าใช้เขตทางหลวง (กรณีมีการเรียกเก็บค่าใช้เขตทางหลวง)

- (1) ไปที่เมนู **ตรวจสอบค าขออนุญาต**
- (2) ไปที่สถานะ **จัดการการก่อสร้าง**
- (3) เลือกคำร้องที่ต้องการตรวจสอบ
- (4) ระบบแสดงผลค าร้องที่มีสถานะ **รอแต่งตั้งคณะกรรมการตรวจสอบการก่อสร้าง**
- (5) จำนวนวันก่อสร้าง (ระบบจะดึงข้อมูลให้อัตโนมัติมาจากจำนวนวันที่ถูกอนุมัติ)
- (6) ตำแหน่งประธานคณะกรรมการตรวจสอบการก่อสร้าง
- (7) เลือกรายชื่อกรรมการตรวจสอบการก่อสร้างได้ 4 ตำแหน่ง
- (8) กด **บันทึก** การทำรายการแต่งตั้งคณะกรรมการตรวจสอบการก่อสร้าง

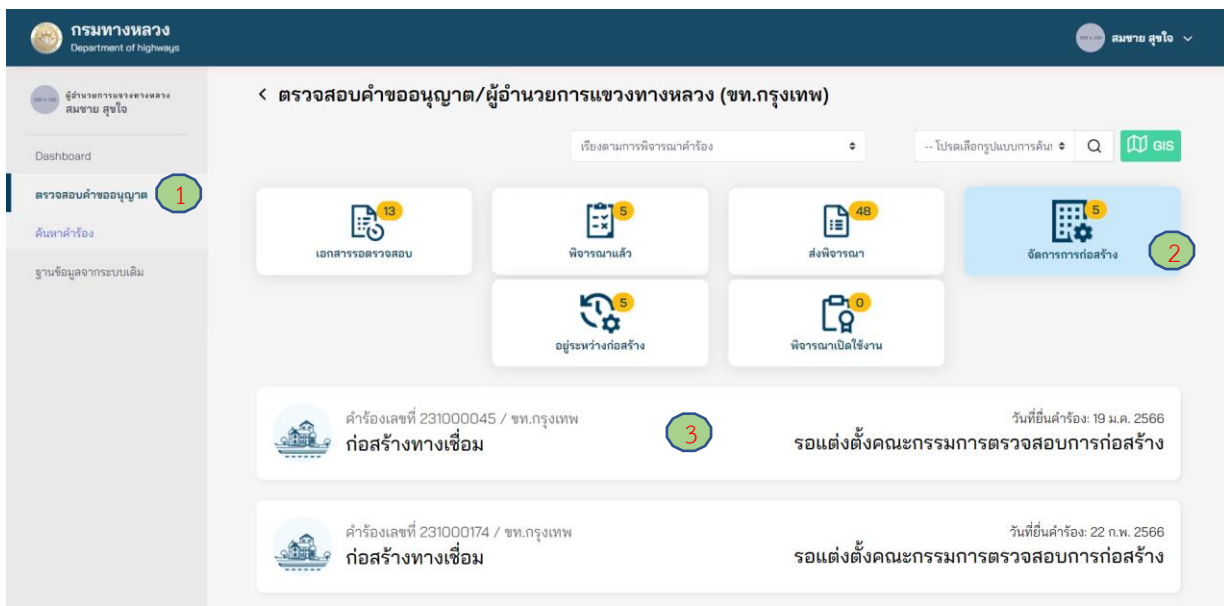

**ภาพที่ 187** รายการคำขออนุญาตที่รอการแต่งตั้งคณะกรรมการตรวจสอบการก่อสร้าง

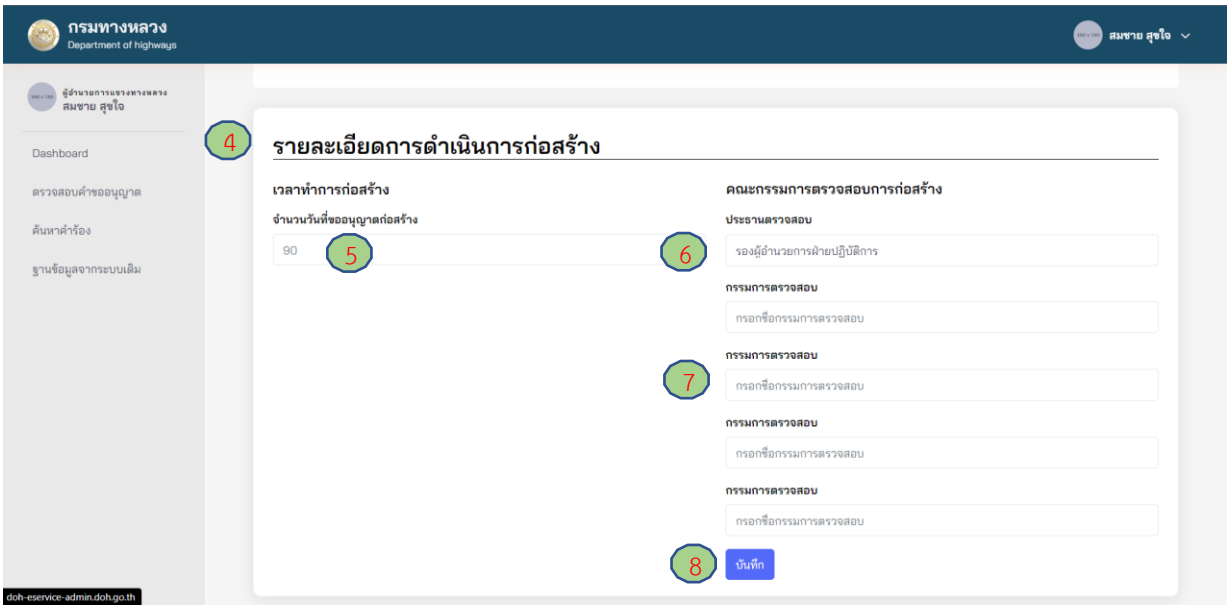

**ภาพที่ 188** การแต่งตั้งคณะกรรมการตรวจสอบการก่อสร้าง

#### **4.1.5.6 การอนุมัติขยายระยะเวลาก่อสร้าง**

ในกรณีมีการขอขยายระยะเวลาก่อสร้างจากผู้ขออนุญาต ผู้อำนวยการแขวงทางหลวงสามารถพิจารณา ค าขอดังกล่าว ดังนี้

- (1) ไปที่เมนู **ตรวจสอบค าขออนุญาต**
- (2) ไปที่สถานะ **ส่งพิจารณา**
- (3) เลือกค าร้องที่แสดงสถานะ **ขอขยายระยะเวลาก่อสร้าง**
- (4) รายละเอียดการขอขยายระยะเวลาก่อสร้าง
- (5) เลือก **อนุมัติ**หรือ **ไม่อนุมัติ**การขอขยายระยะเวลาก่อสร้าง

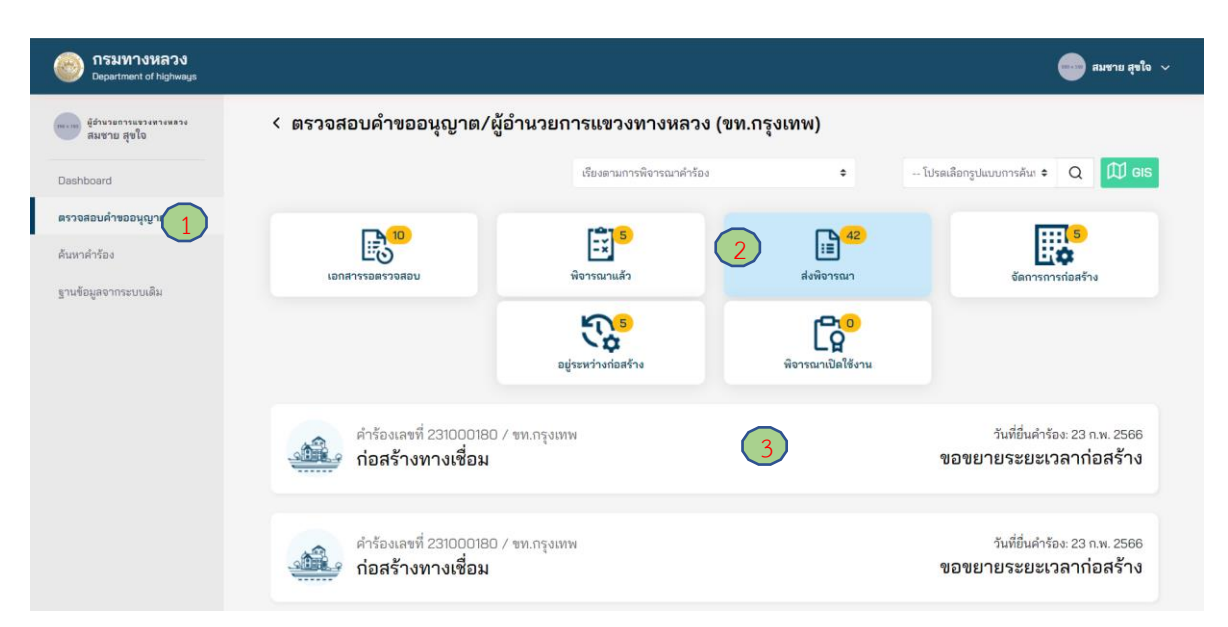

### **ภาพที่ 189** เลือกคำขออนุญาตที่ต้องการขยายระยะเวลาก่อสร้าง

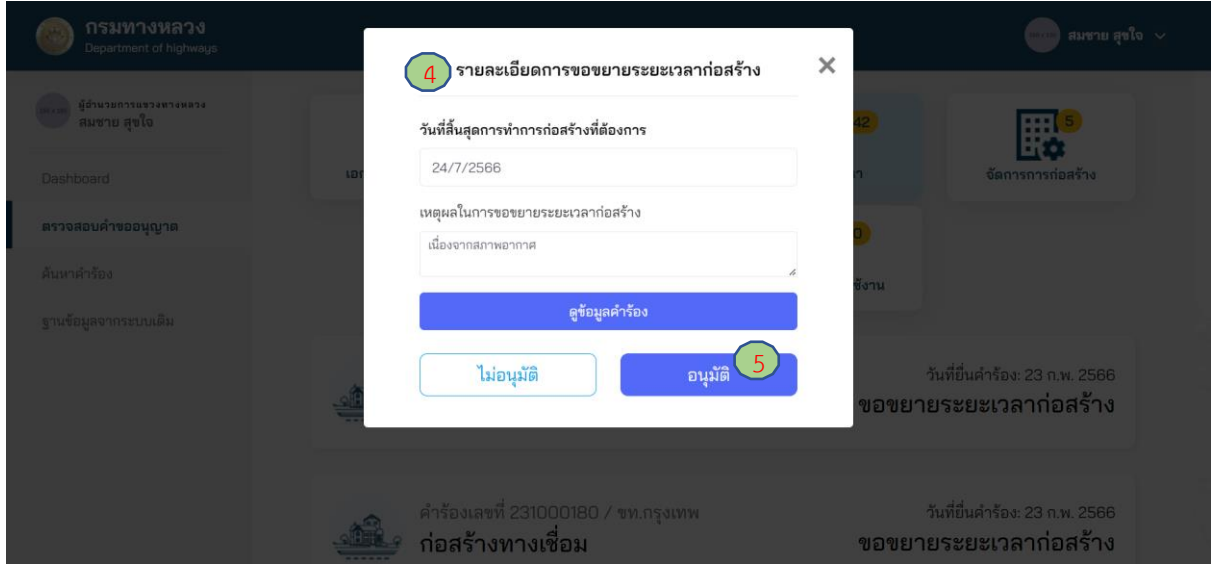

### **ภาพที่ 190** อนุมัติคำขอขยายระยะเวลาก่อสร้าง

### **4.1.5.7 การอนุญาตเปิดใช้งาน**

ผู้ใช้งานในตำแหน่งผู้อำนวยการแขวงทางหลวง สามารถเข้ามาพิจารณาอนุญาตเปิดใช้งาน ของการก่อสร้างหลังจากคณะกรรมการตรวจสอบการก่อสร้างส่งเรื่องพิจารณาเข้ามาเรียบร้อยแล้ว โดยสามารถ อนุญาตเปิดใช้งาน หรือ ยกเลิกใบอนุญาต

- (1) ไปที่เมนู **ตรวจสอบค าขออนุญาต**
- (2) ไปที่สถานะ **พิจารณาเปิดใช้งาน**
- (3) เลือกค าร้องที่แสดงสถานะ **รอพิจารณาเปิดใช้งาน**
- (4) หากก่อสร้างถูกต้องตามที่ได้รับอนุญาต สามารถเลือก **อนุญาตเปิดใช้งาน**
- (5) หากก่อสร้างไม่ถูกต้องตามที่ได้รับอนุญาต สามารถเลือก **ยกเลิกใบอนุญาต**

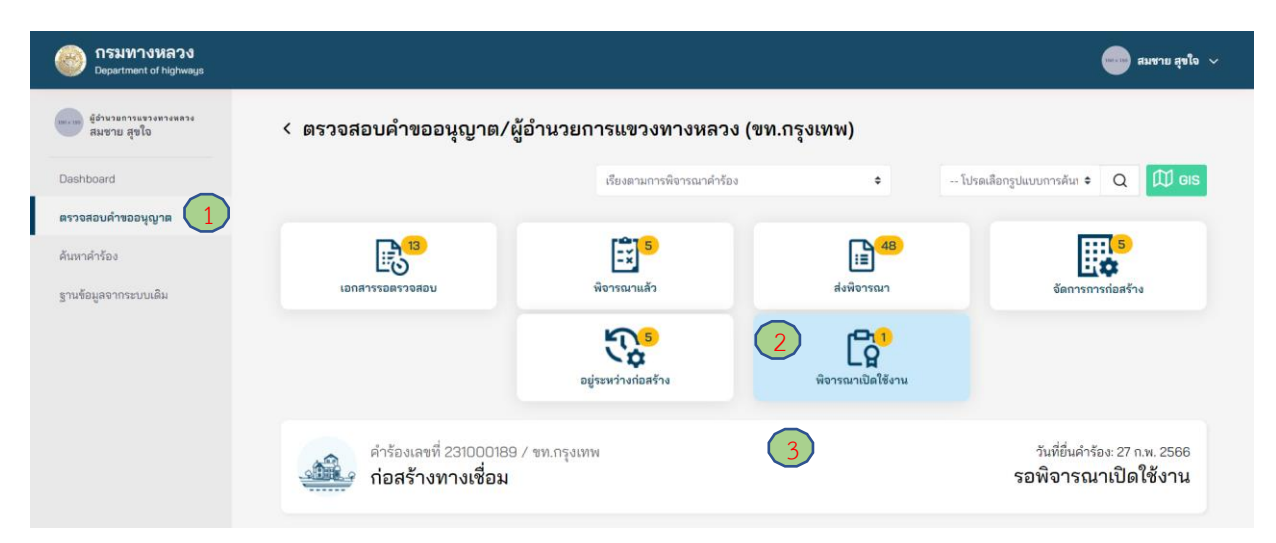

# **ภาพที่ 191** แสดงค าร้องที่อยู่ในสถานะ**รอพิจารณาเปิดใช้งาน**

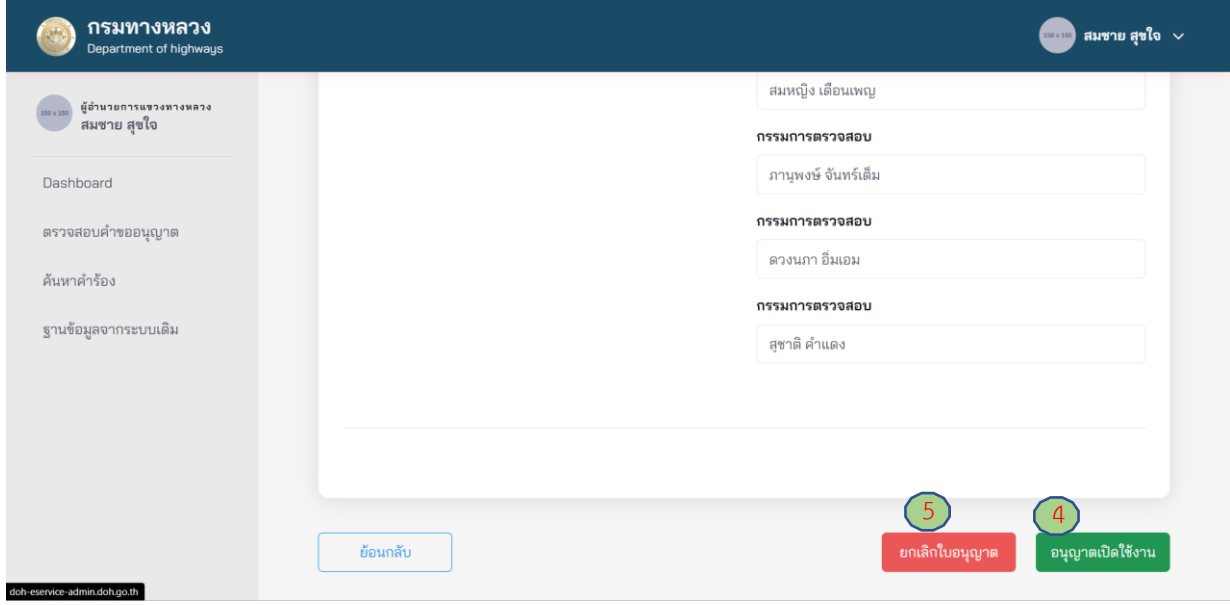

### **ภาพที่ 192** การอนุญาตเปิดใช้งาน

### **4.1.6 บัญชี/การเงิน**

หลังจากที่คำขออนุญาตผ่านการอนุมัติให้ทำการก่อสร้างแล้ว รายการคำขออนุญาตใดที่มีค่าใช้ เขตทางหลวง ผู้ใช้งานในตำแหน่งบัญชี/การเงิน สามารถเข้าไปตรวจสอบการชำระเงินของผู้ขออนุญาตได้ และต้องยืนยันตรวจสอบการชำระเงิน หรือ ปฏิเสธในกรณีที่หลักฐานการชำระเงินไม่ถูกต้อง

- (1) ไปที่เมนู **ตรวจสอบค าขออนุญาต**
- (2) ไปที่สถานะ **ตรวจสอบการชำระ**
- (3) เลือกคำขออนุญาตที่ต้องการตรวจสอบ
- (4) ตรวจสอบจำนวนเงิน และ สลิปการโอนเงินของผู้ขออนุญาต
- (5) กด**ปุ่มยืนยันชำระเงิน** หากจำนวนเงินที่ชำระถูกต้อง
- (6) กดปุ่ม **ข้อมูลไม่ถูกต้อง** หากจำนวนเงินที่ชำระไม่ถูกต้อง และต้องใส่หมายเหตุเพิ่มเติม

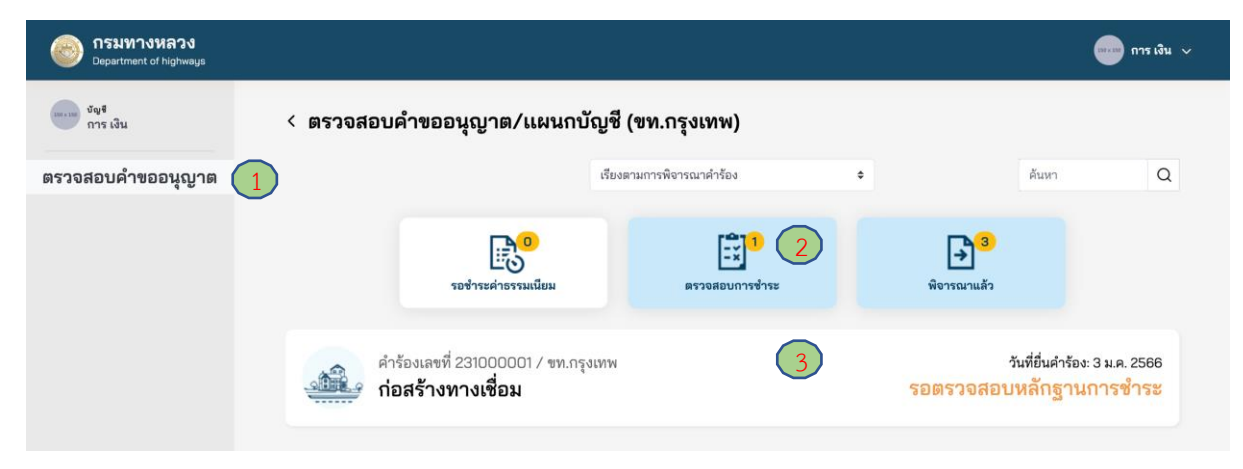

### **ภาพที่ 193** การตรวจสอบการชำระเงิน

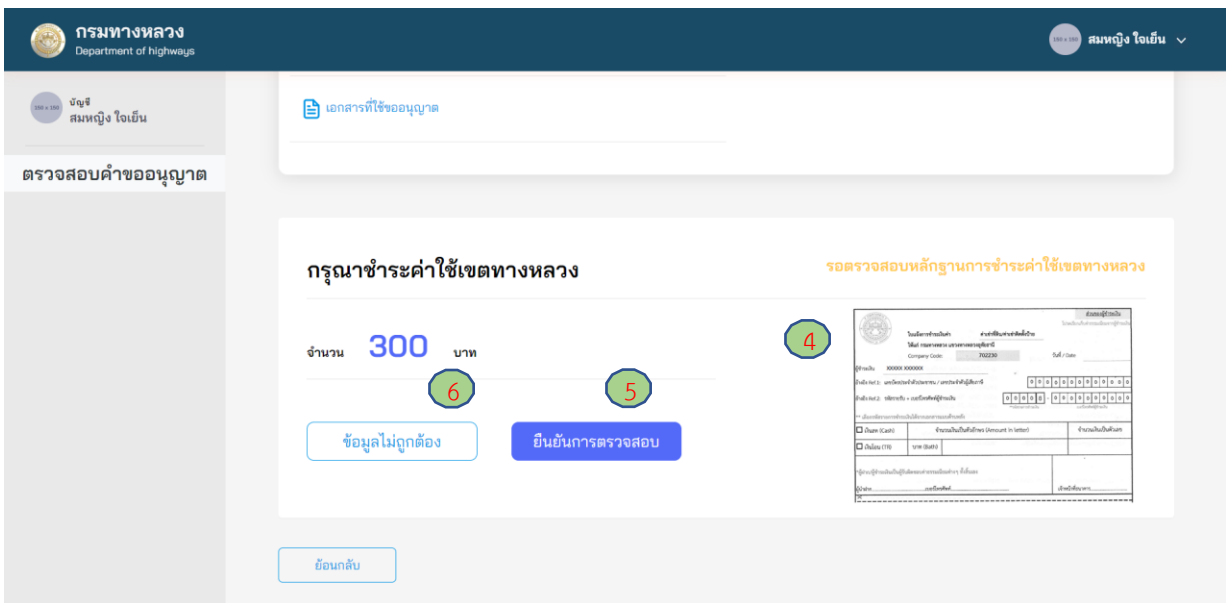

# **ภาพที่ 194** การยืนยันการชำระเงิน

# **4.2 การตรวจสอบค าขออนุญาตของเจ้าหน้าที่ของส านักงานทางหลวง**

การพิจารณาคำขออนุญาตของสำนักงานทางหลวง แบ่งขั้นตอนการทำงานตามตำแหน่งบุคลากรภายใน ส านักงานทางหลวง ดังนี้

(1) ผู้อำนวยการส่วนอำนวยความปลอดภัย (ชป.)

ผู้ใช้งานในตำแหน่งผู้อำนวยการส่วนอำนวยความปลอดภัย มีหน้าที่การทำงานดังนี้

- การมอบหมายงานให้วิศวกรตรวจสอบเอกสาร/ความเหมาะสม
- การสอบถามความเห็นจากผ้อำนวยการส่วนสำรวจและออกแบบ
- การขอเอกสารเพิ่มเติม (ในกรณีที่ผู้ขออนุญาตส่งเอกสารประกอบการขออนุญาตไม่ครบถ้วน)
- การส่งเรื่องพิจารณาต่อ
- อัพโหลดหนังสืออนุญาต
- (2) วิศวกรตรวจสอบ

ผู้ใช้งานในตำแหน่งวิศวกรตรวจสอบ มีหน้าที่การทำงานดังนี้

- การตรวจสอบเอกสาร/ความเหมาะสมของการขออนุญาต
- (3) ผู้อำนวยการส่วนสำรวจและออกแบบ
	- ผู้ใช้งานในตำแหน่งผู้อำนวยการส่วนสำรวจและออกแบบ มีหน้าที่การทำงานดังนี้
	- ให้ความเห็นเกี่ยวกับความเหมาะสมของการอนุญาต
- (4) รองผู้อำนวยการสำนักงานทางหลวง
	- ผู้ใช้งานในตำแหน่งรองผู้อำนวยการสำนักงานทางหลวง มีหน้าที่การทำงานดังนี้
	- การส่งพิจารณาใหม่
	- การขอเอกสารเพิ่มเติม (ในกรณีที่ผู้ขออนุญาตส่งเอกสารประกอบการขออนุญาตไม่ครบถ้วน)
	- การส่งพิจารณาต่อ
- (5) ผู้อำนวยการสำนักงานทางหลวง

ผู้ใช้งานในตำแหน่งผู้อำนวยการสำนักงานทางหลวง มีหน้าที่การทำงานดังนี้

- การขอเอกสารเพิ่มเติม (ในกรณีที่ผู้ขออนุญาตส่งเอกสารประกอบการขออนุญาตไม่ครบถ้วน)
- การส่งพิจารณาใหม่
- การส่งพิจารณาต่อ
- การอนุญาตก่อสร้าง

#### **4.2.1 ผู้อ านวยการส่วนอ านวยความปลอดภัย (ชป.)**

#### **4.2.1.1 การมอบหมายงานให้วิศวกร**

ผู้ใช้งานในตำแหน่งผู้อำนวยการส่วนอำนวยความปลอดภัย (ชป.) สามารถมอบหมายงานให้กับวิศวกร ตรวจสอบเอกสาร/ความเหมาะสม ดังนี้

- (1) ไปที่เมนู **ตรวจสอบค าขออนุญาต**
- (2) ไปที่ **เอกสารรอตรวจสอบ**
- (3) เลือกคำขออนุญาตที่ต้องการ
- (4) กด **ส่งตรวจสอบ**
- (5) **เลือกวิศวกร** ที่ต้องการ
- (6) กดปุ่ม **บันทึก**

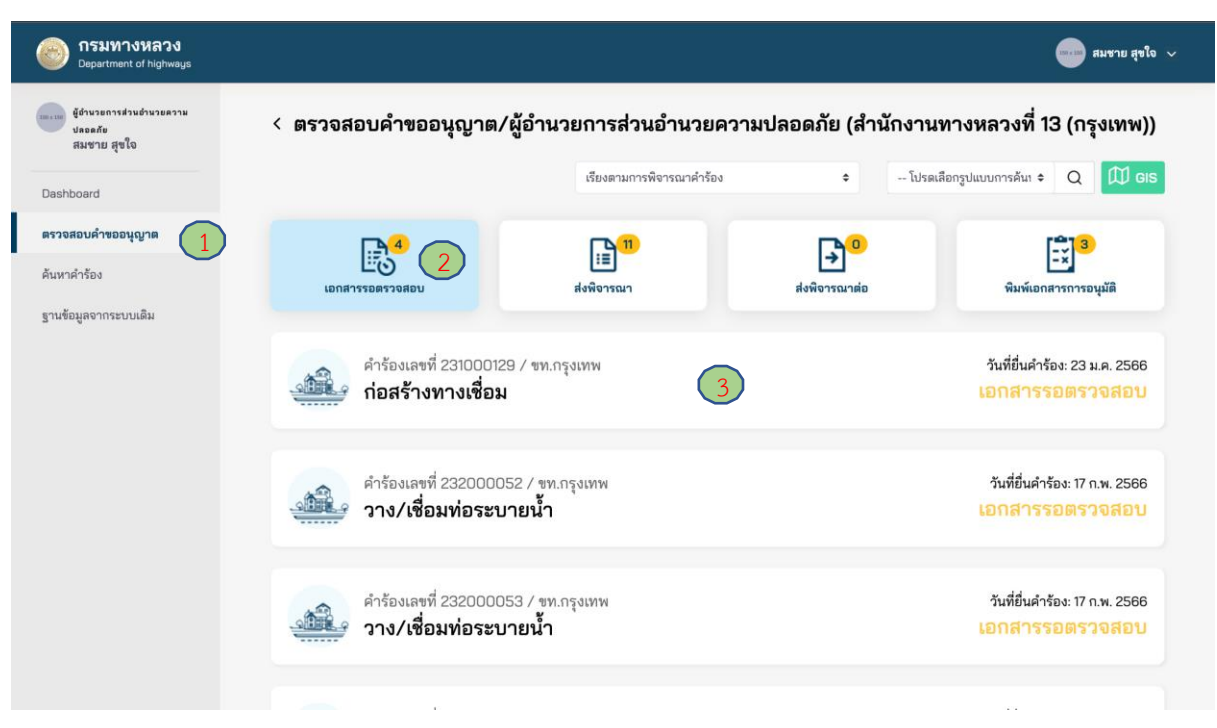

**ภาพที่ 195** เลือกคำขออนุญาตที่ต้องการ

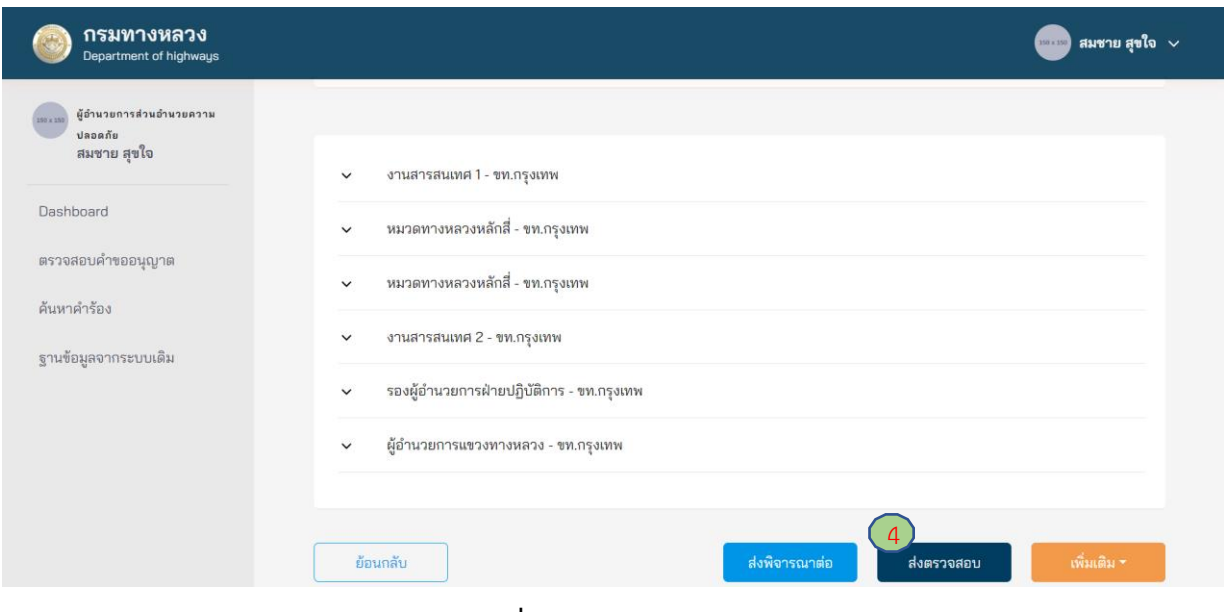

### **ภาพที่ 196** การส่งตรวจสอบ

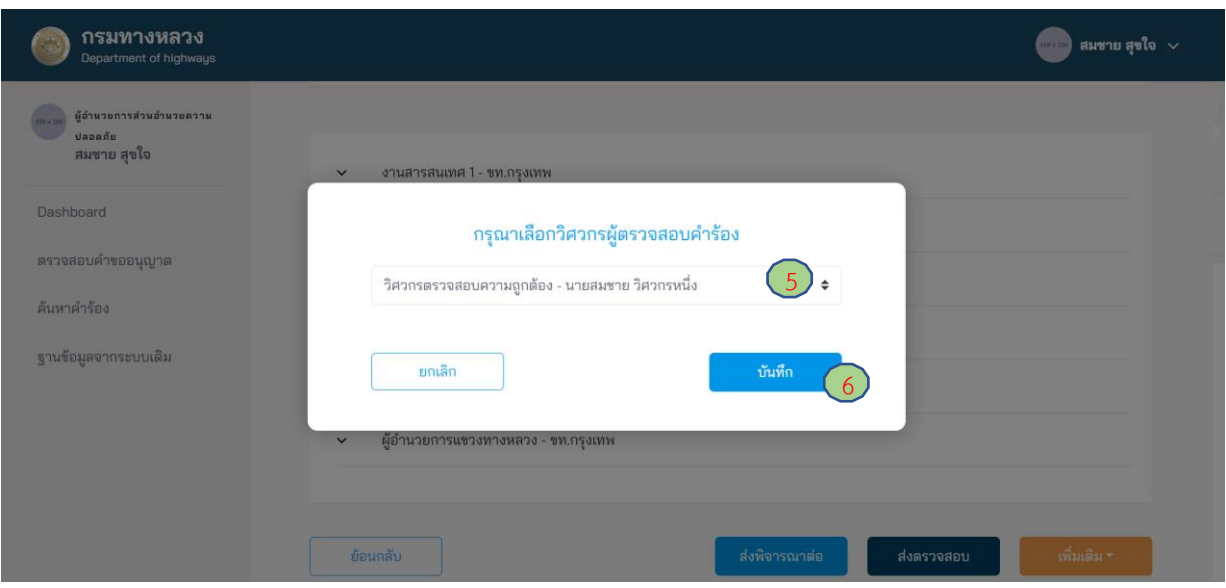

**ภาพที่ 197** เลือกวิศวกรตรวจสอบ

### **4.2.1.2 การส่งสอบถามความเห็น**

ผู้ใช้งานในตำแหน่งผู้อำนวยการส่วนอำนวยความปลอดภัย (ชป.) สามารถส่งคำขออนุญาตเพื่อสอบถาม ้ความเห็นจากผู้อำนวยการส่วนสำรวจและออกแบบ ดังนี้

- (1) ไปที่เมนู **ตรวจสอบค าขออนุญาต**
- (2) ไปที่สถานะ **เอกสารรอตรวจสอบ**
- (3) เลือกคำร้องที่ต้องการ
- (4) กดปุ่ม **เพิ่มเติม** แล้วเลือก **สอบถามความเห็น**
- (5) เลือกผู้ที่ต้องการสอบถามความเห็น
- (6) กดปุ่ม **บันทึก**

#### โครงการพัฒนาระบบ e-Service สำหรับการจัดการการเข้าถึงบนทางหลวง 1 โครงการ สำนักอำนวยความปลอดภัย สำนักอำนวยความปลอดภัย

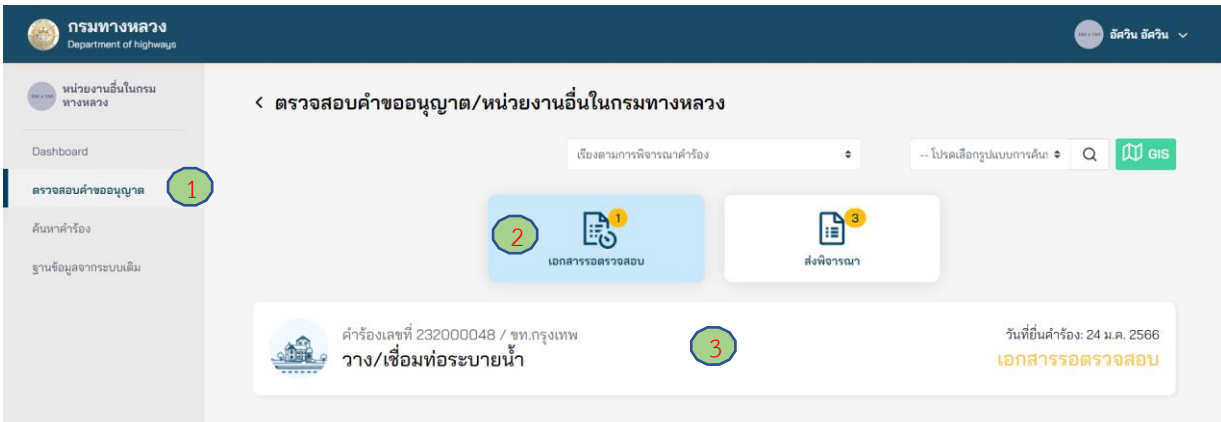

# **ภาพที่ 198** เลือกคำขออนุญาตที่ต้องการ

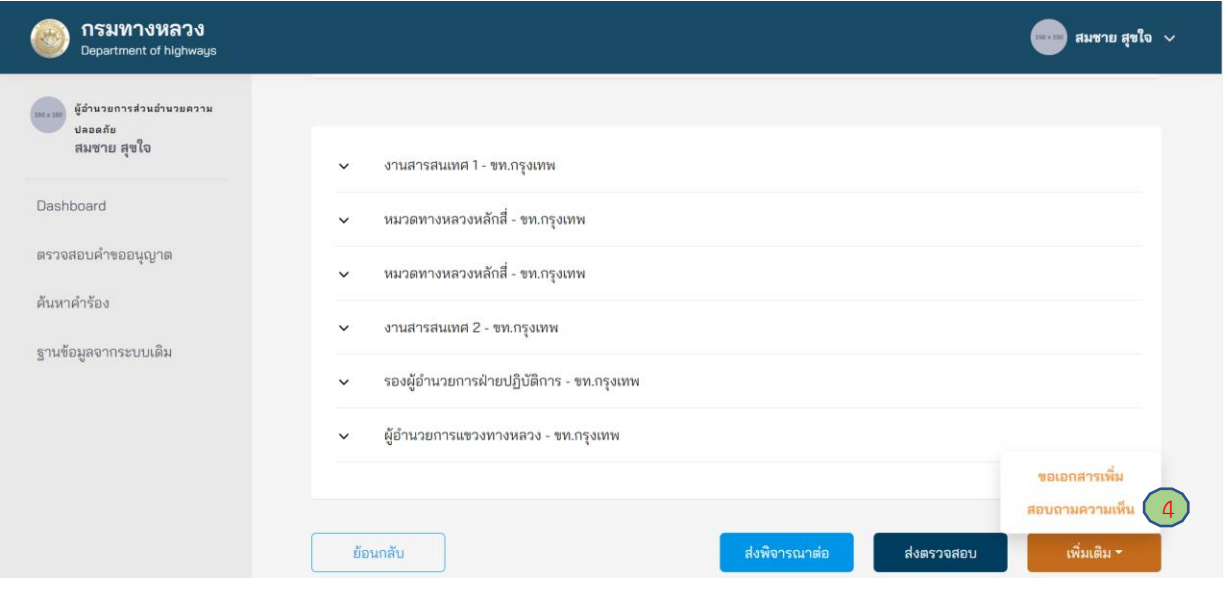

**ภาพที่ 199** เลือกสอบถามความเห็น

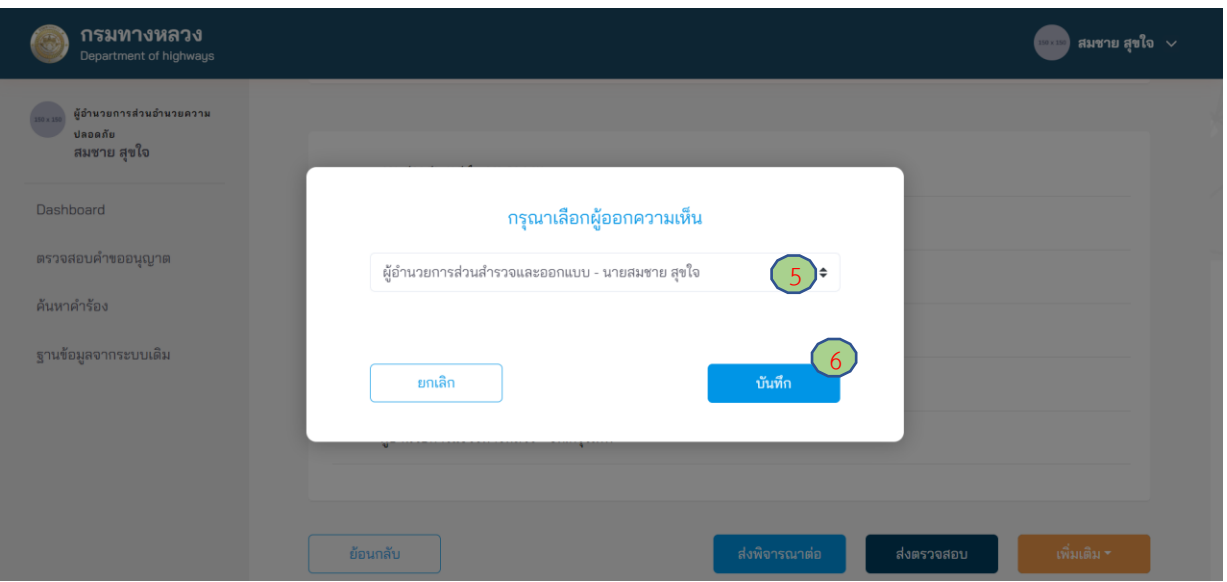

**ภาพที่ 200** ส่งสอบถามความเห็น

### **4.2.1.3 การขอเอกสารเพิ่มเติม**

ผู้ใช้งานในตำแหน่งผู้อำนวยการส่วนอำนวยความปลอดภัย (ชป.) สามารถขอเอกสารเพิ่มเติมจากผู้ขอ ้อนุญาตได้ หากพิจารณาแล้ว เห็นว่า ยังมีความจำเป็นต้องขอเอกสารอื่นเพิ่มเติมจากผู้ขออนุญาต เพื่อประกอบการพิจารณา แต่อย่างไรก็ตาม การขอเอกสารเพิ่มเติมดังกล่าวต้องผ่านความเห็นชอบจาก ผู้มีอำนาจในการพิจารณาอนุญาตสำหรับการขออนุญาตประเภทนั้น ๆ จากนั้นข้อมูลการขอเอกสารเพิ่มเติม จึงจะถูกส่งไปยังผู้ขออนุญาต โดยมีขั้นตอนดังนี้

- (1) ไปที่เมนู **ตรวจสอบค าขออนุญาต**
- (2) ไปที่สถานะ **เอกสารรอตรวจสอบ**
- (3) เลือกคำขออนุญาตที่ต้องการ
- (4) กดปุ่ม **เพิ่มเติม** แล้วเลือก **ขอเอกสารเพิ่ม**
- (5) กดปุ่ม **เครื่องหมายบวก** (เพิ่มเอกสารได้มากกว่า 1 รายการ)
- (6) ใส่ชื่อเอกสารที่ต้องการ
- (7) กดปุ่ม **ยืนยัน**
- (8) กดปุ่ม **บันทึก**

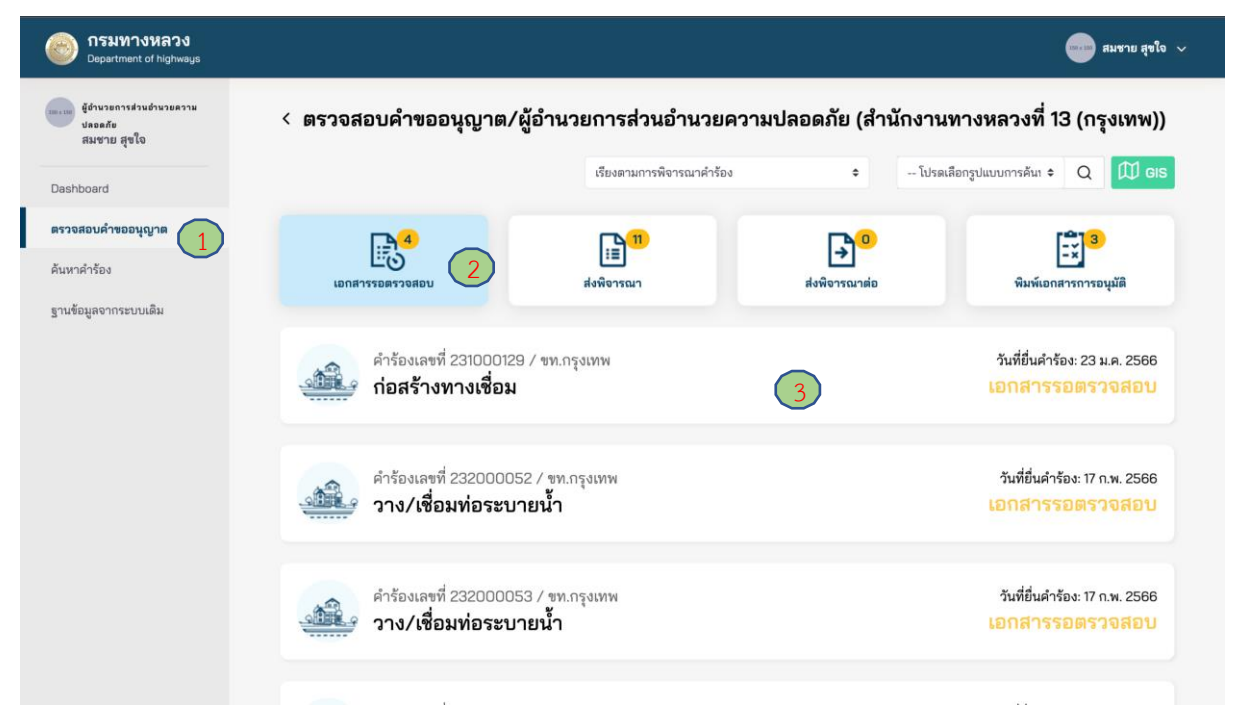

### **ภาพที่ 201** เลือกคำขออนุญาตที่ต้องการ

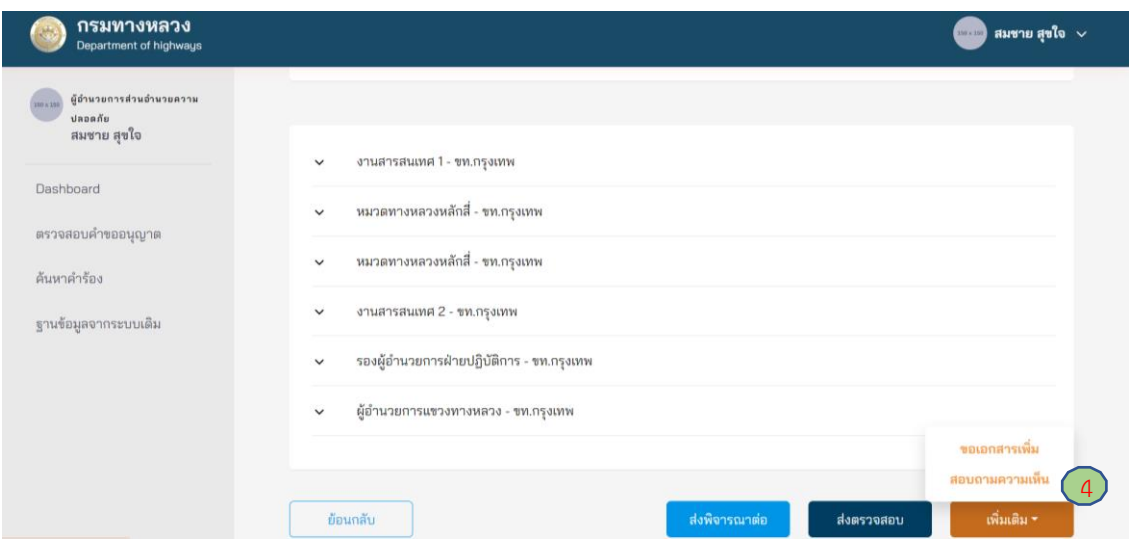

**ภาพที่ 202** การขอเอกสารเพิ่มเติม

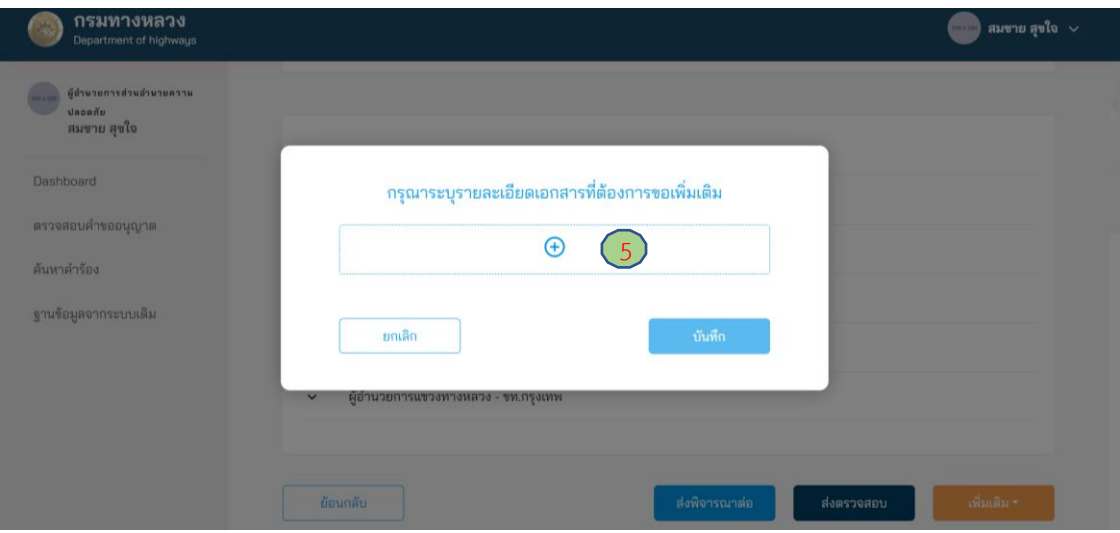

**ภาพที่ 203** การเพิ่มรายการเอกสารเพิ่มเติม

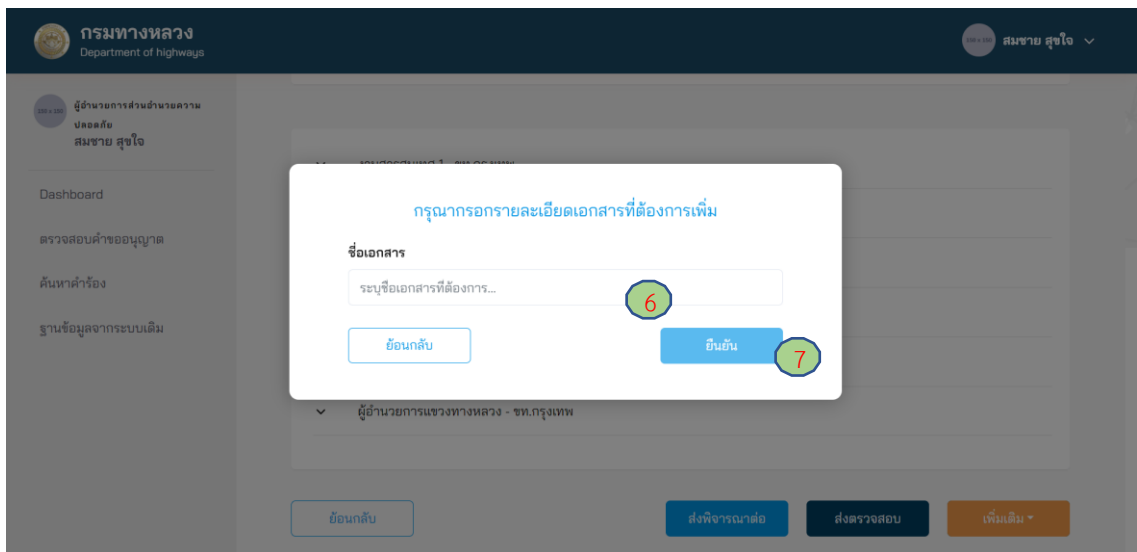

**ภาพที่ 204** การระบุหัวข้อเอกสารเพิ่มเติม

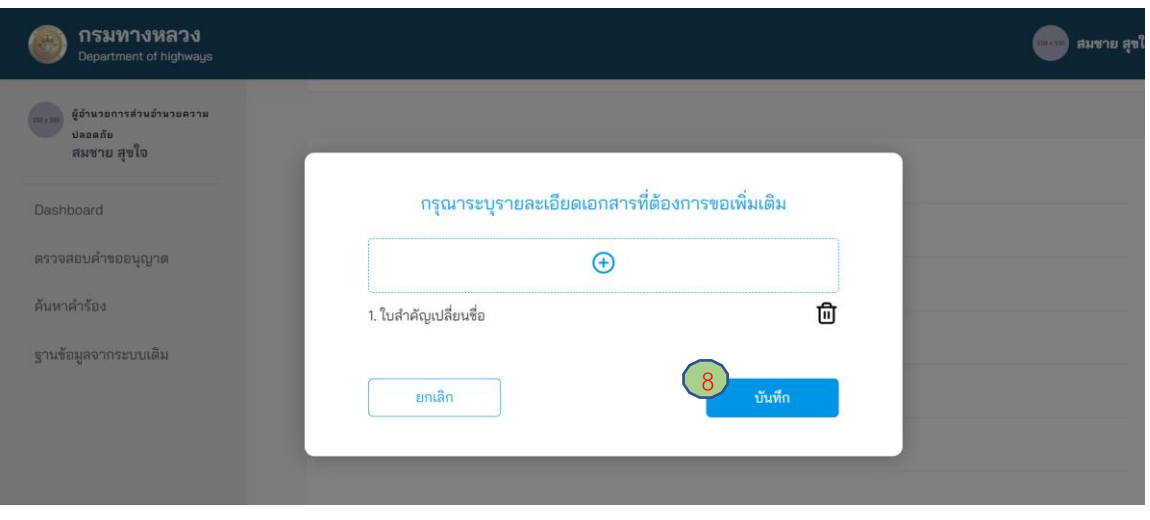

**ภาพที่ 205** การส่งขอเอกสารเพิ่มเติม

### **4.2.1.4 การส่งเรื่องพิจารณาต่อ**

ผู้ใช้งานในตำแหน่งผู้อำนวยการส่วนอำนวยความปลอดภัย (ชป.) ต้องตรวจสอบข้อมูลรายละเอียด ในการขออนุญาต หากข้อมูลถูกต้องและเอกสารสมบูรณ์/ครบถ้วน สามารถส่งคำขออนุญาตต่อไปยัง รองผู้อำนวยการสำนักงานทางหลวง ดังนี้

- (1) ไปที่เมนู **ตรวจสอบค าขออนุญาต**
- (2) ไปที่สถานะ **เอกสารรอตรวจสอบ**
- (3) เลือกคำร้องที่ต้องการ
- (4) กดปุ่ม **ส่งพิจารณาต่อ**
- (5) กรอกรายละเอียดความเห็นการส่งพิจารณาต่อ โดยผู้อำนวยการส่วนอำนวยความปลอดภัย ต้องระบุความเห็นในการพิจารณาอย่างน้อย ดังนี้
	- ประเด็นเรื่องความเหมาะสมของรูปแบบการขออนุญาต
	- ประเด็นเรื่องอุปสรรคของการก่อสร้างในพื้นที่
	- ประเด็นเรื่องความปลอดภัยระหว่างการก่อสร้าง
	- ประเด็นเรื่องวิธีการก่อสร้าง
- (6) กดปุ่ม **บันทึก**

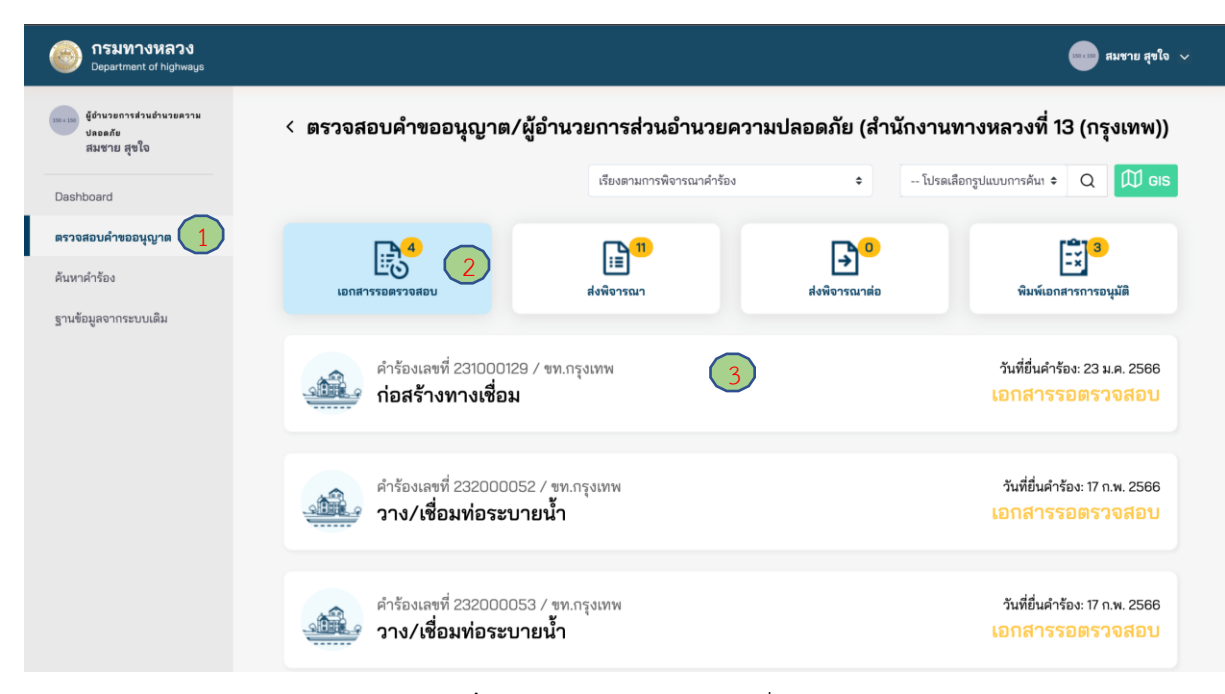

**ภาพที่ 206** เลือกคำขออนุญาตที่ต้องการ

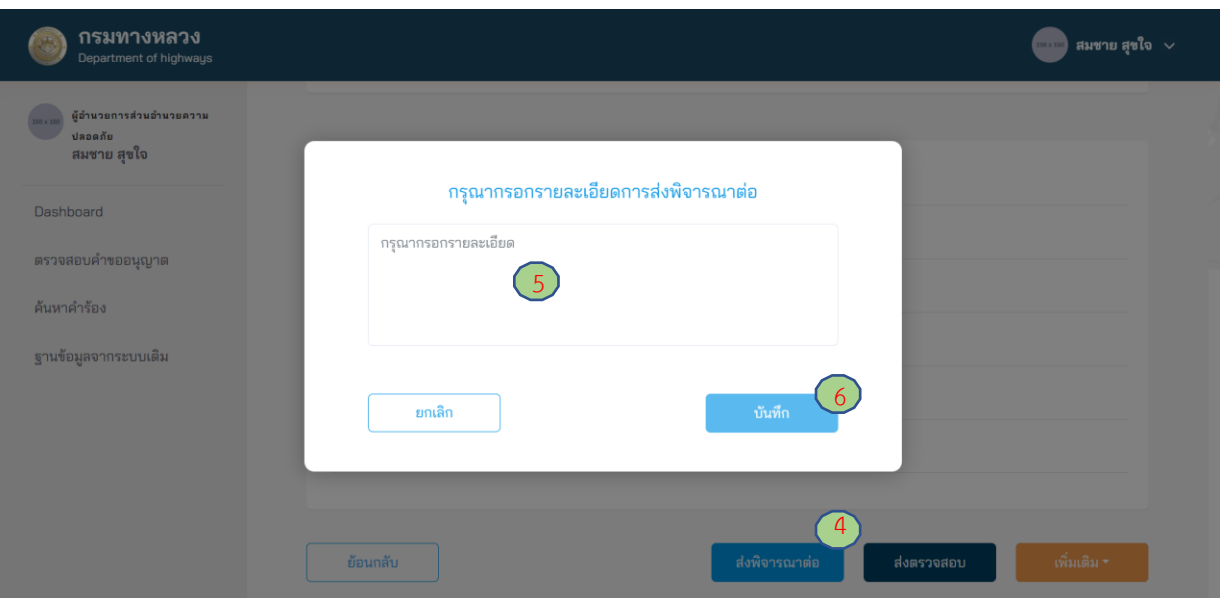

 **ภาพที่ 207** การลงความเห็นเพื่อส่งพิจารณาต่อ

### **4.2.1.5 อัพโหลดหนังสืออนุญาต**

ผู้ใช้งานในตำแหน่งผู้อำนวยการส่วนอำนวยความปลอดภัย (ชป.) สามารถดาวน์โหลดหนังสืออนุญาต จากระบบ e-Service เพื่อให้ผู้อำนวยการสำนักงานทางหลวงลงนามอนุญาต กรณีที่ผู้อำนวยการสำนักงานทาง หลวงเลือกลงนามเอกสารด้วยตนเอง และผู้อำนวยการส่วนอำนวยความปลอดภัยต้องนำหนังสืออนุญาตดังกล่าว เข้าระบบ e-Service หลังจากได้รับการลงนามแล้ว

- (1) ไปที่เมนู **ตรวจสอบค าขออนุญาต**
- (2) ไปที่สถานะ **พิมพ์เอกสารการอนุมัติ**
- (3) เลือกรายการที่เป็นสถานะ **อนุมัติค าขอ**
- (4) ระบบแสดงรายละเอียดคำร้องที่เลือกขึ้นมาให้ทำรายการ
- (5) กดที่ **หนังสืออนุญาต** จะเป็นการดาวน์โหลดเอกสาร
- (6) หลังจากที่ผู้ที่มีอ านาจลงนามและแปลงไฟล์เป็น PDF แล้ว กดปุ่ม **อัพโหลด**
- (7) จากนั้นอัพโหลดหนังสืออนุญาตที่ลงนามแล้วเข้าระบบ
- (8) ระบุหมายเลขหนังสือ
- (9) ระบุวันที่อนุมัติ

(10)กดปุ่ม **อัพโหลด**

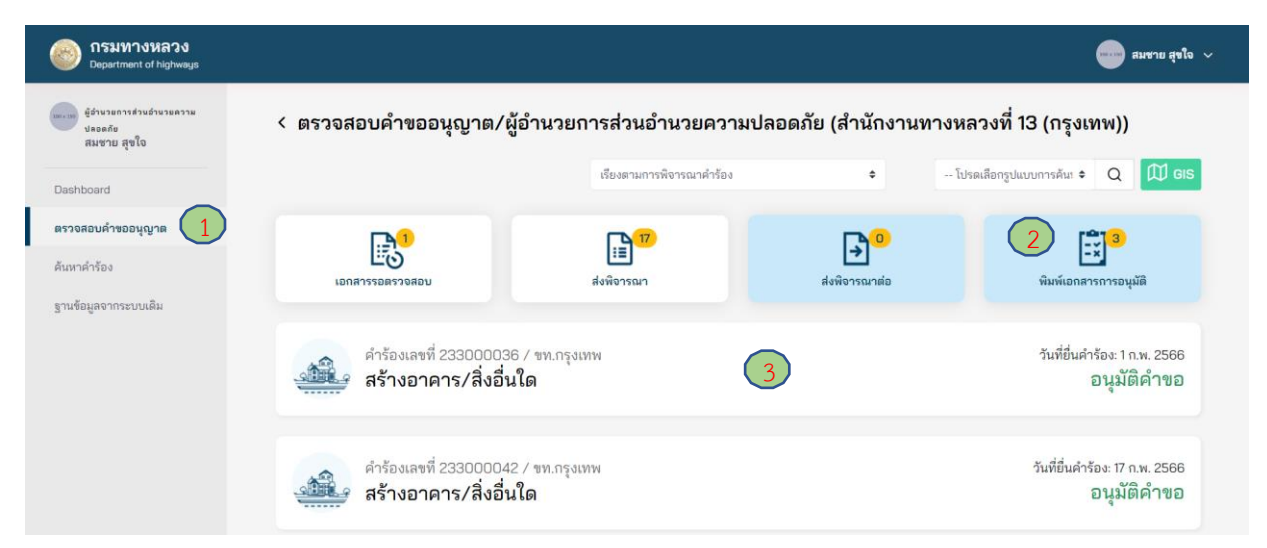

**ภาพที่ 208** เลือกคำขออนุญาตที่ต้องการ

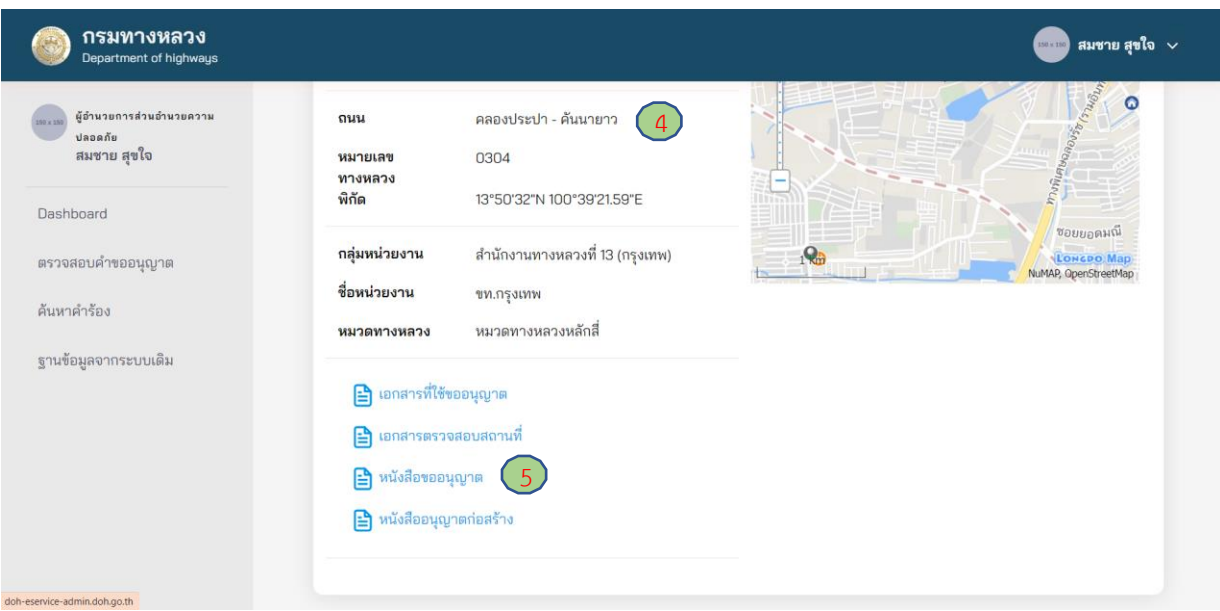

# **ภาพที่ 209** การโหลดหนังสืออนุญาต

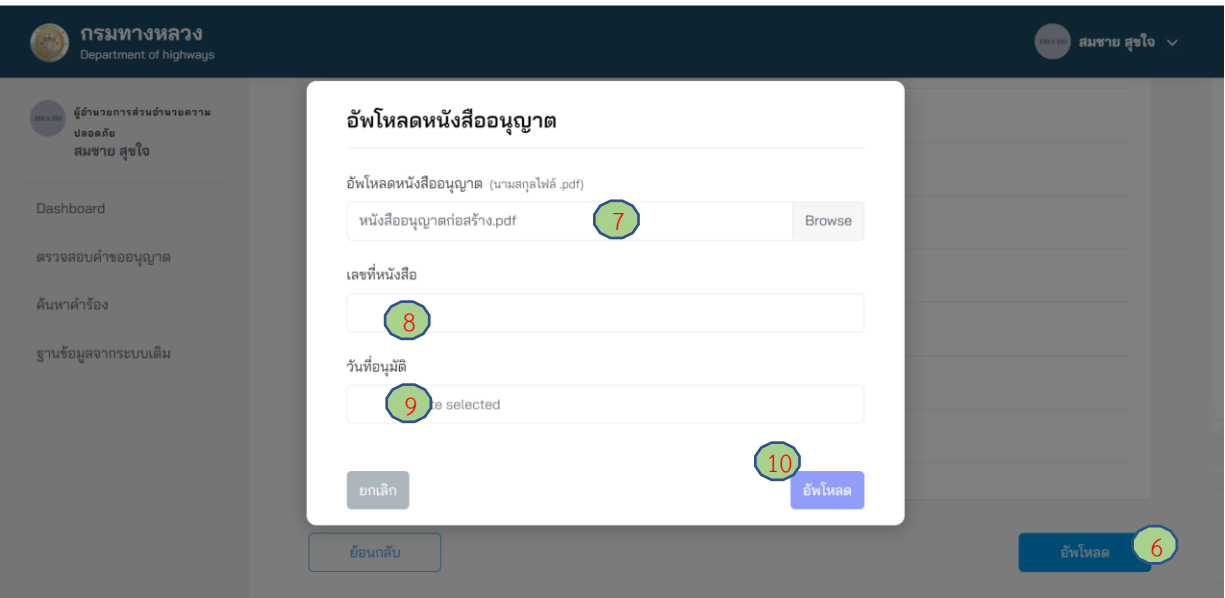

**ภาพที่ 210** อัพโหลดหนังสืออนุญาต

#### **4.2.2 วิศวกรตรวจสอบ**

ผู้ใช้งานในตำแหน่งวิศวกรตรวจสอบ ต้องดำเนินการตรวจสอบความเหมาะสมในการขออนุญาต จากคำขออนุญาตที่ได้รับมอบหมายจากผู้อำนวยการส่วนอำนวยความปลอดภัย (ชป.) ดังนี้

- (1) ไปที่เมนู **ตรวจสอบค าขออนุญาต**
- (2) ไปที่สถานะ **เอกสารรอตรวจสอบ**
- (3) เลือกคำร้องที่ต้องการ
- (4) กดปุ่ม **ส่งผลตรวจสอบ**
- (5) กรอกรายละเอียดความเห็นการส่งพิจารณาต่อ โดยวิศวกรตรวจสอบต้องระบุความเห็นในการ พิจารณาอย่างน้อย ดังนี้
	- ประเด็นเรื่องความเหมาะสมของรูปแบบการขออนุญาต
	- ประเด็นเรื่องอุปสรรคของการก่อสร้างในพื้นที่
	- ประเด็นเรื่องความปลอดภัยระหว่างการก่อสร้าง
	- ประเด็นเรื่องวิธีการก่อสร้าง
- (6) กดปุ่ม**บันทึก**

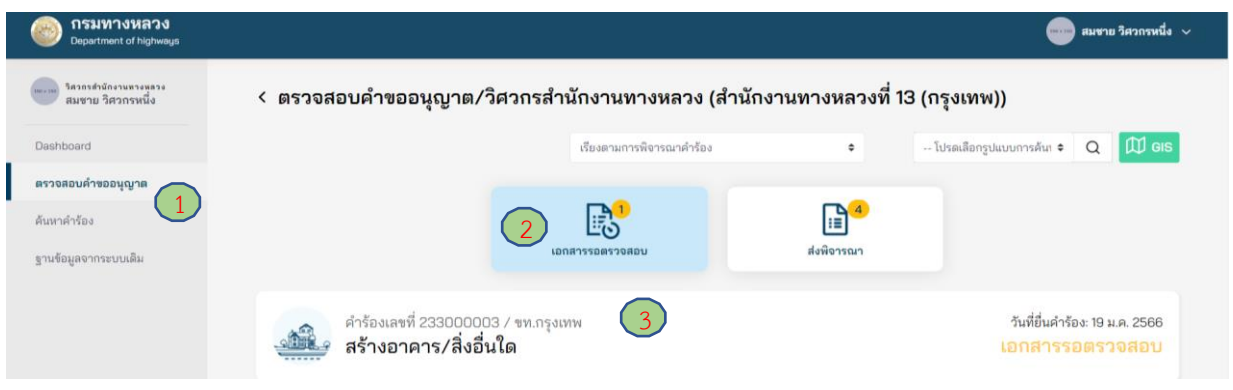

# **ภาพที่ 211** เลือกคำขออนุญาตที่ต้องการ

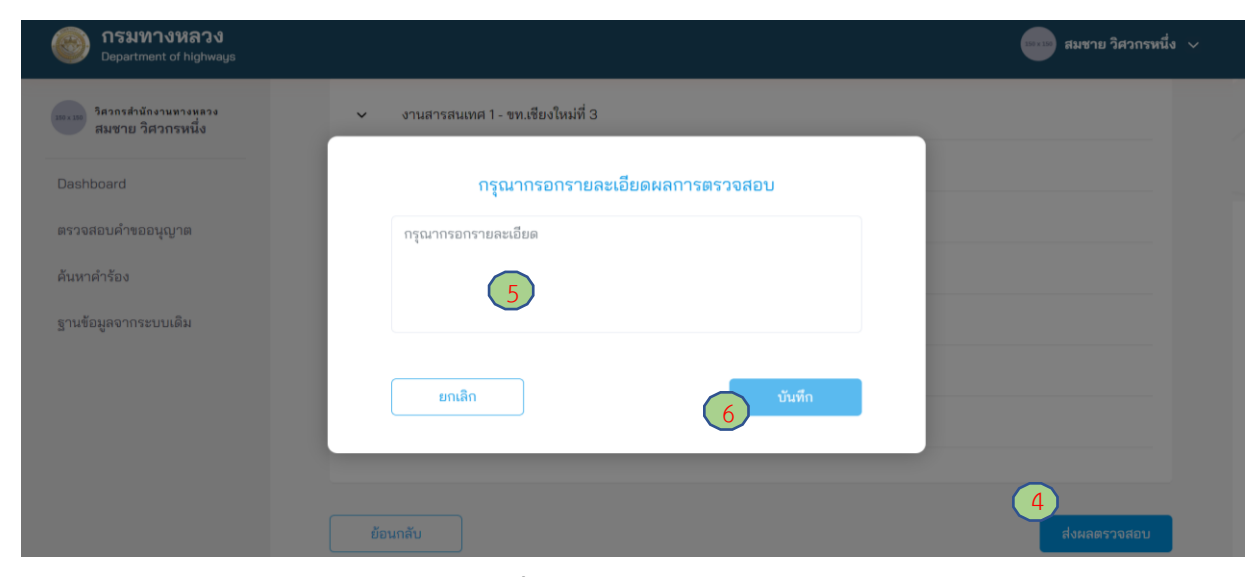

**ภาพที่ 212** ส่งผลการตรวจสอบ

โครงการพัฒนาระบบ e-Service สำหรับการจัดการการเข้าถึงบนทางหลวง 1 โครงการ ส่วน ความปลอดภัย สำนักอำนวยความปลอดภัย

### 4.2.3 ผู้อำนวยการส่วนสำรวจและออกแบบ

ผู้ใช้งานในตำแหน่งผู้อำนวยการส่วนสำรวจและออกแบบ ต้องทำการตรวจสอบความเหมาะสมของ การอนุญาตและทำความเห็นกลับไปยังผู้สอบถาม (ผู้อำนวยการส่วนอำนวยความปลอดภัย)

- (1) ไปที่เมนู **ตรวจสอบค าขออนุญาต**
- (2) ไปที่สถานะ **เอกสารรอตรวจสอบ**
- (3) เลือกคำขออนญาตที่ต้องการ
- (4) กดปุ่ม **ส่งความเห็น**
- (5) กรอกรายละเอียดความเห็นที่ส่งกลับมายังผู้อำนวยการส่วนอำนวยความปลอดภัย อย่างน้อยดังนี้
	- ประเด็นเรื่องความเหมาะสมของรูปแบบการขออนุญาต
	- ประเด็นเรื่องอุปสรรคของการก่อสร้างในพื้นที่
	- ประเด็นเรื่องความปลอดภัยระหว่างการก่อสร้าง
	- ประเด็นเรื่องวิธีการก่อสร้าง
- (6) กดปุ่ม **บันทึก**

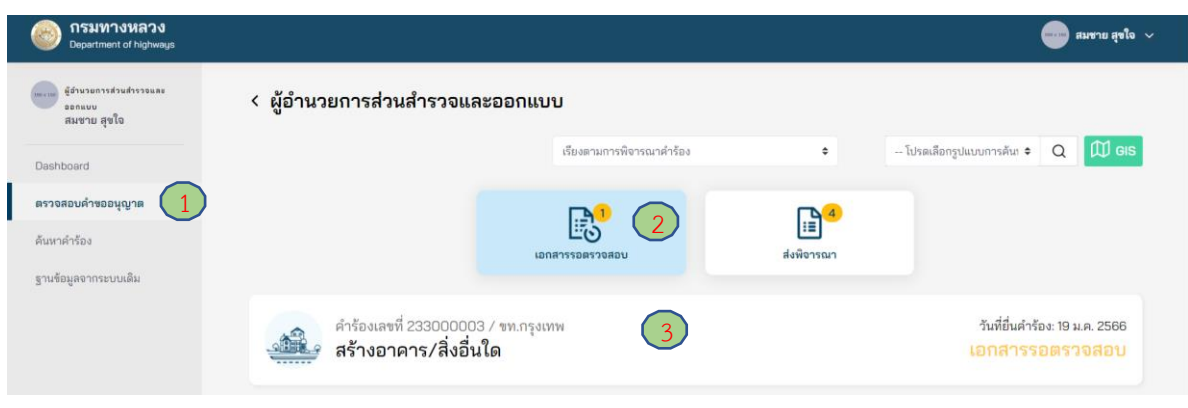

# **ภาพที่ 213** เลือกคำขออนุญาตที่ต้องการ

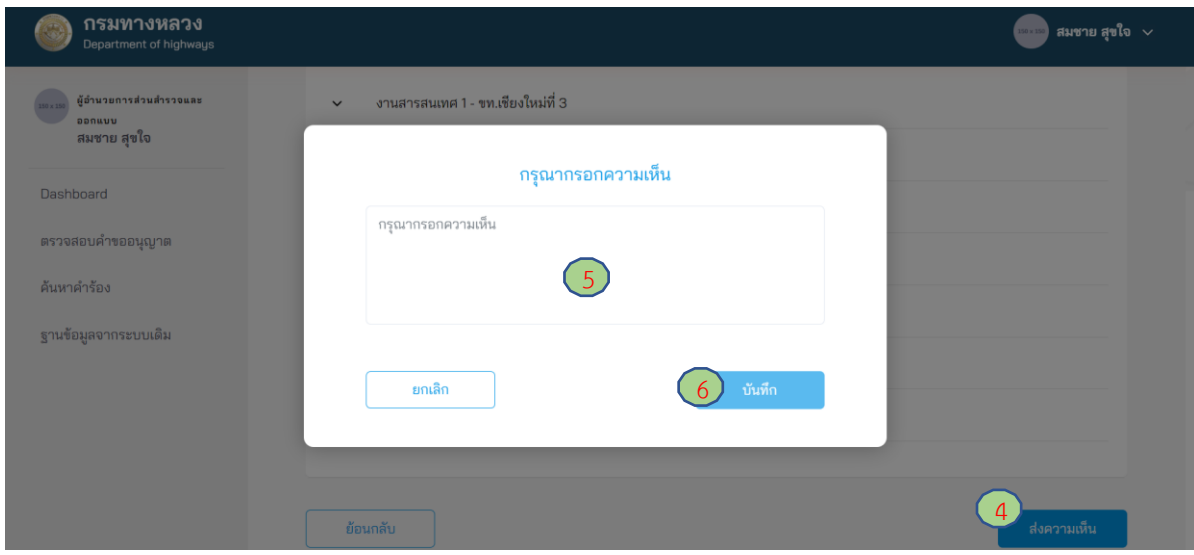

### **ภาพที่ 214** ส่งความเห็นเพื่อพิจารณาต่อ

#### **4.2.4 รองผู้อ านวยการส านักงานทางหลวง**

#### **4.2.4.1 การส่งพิจารณาใหม่**

ผู้ใช้งานในตำแหน่งรองผู้อำนวยการสำนักงานทางหลวง สามารถส่งคำขออนุญาตกลับไปยังผู้ที่มีอำนาจ ้ต่ำกว่าหนึ่งลำดับ (ผู้อำนวยการส่วนอำนวยความปลอดภัย) เพื่อให้ทบทวนการพิจารณาคำขออนุญาตอีกครั้ง

- (1) ไปที่เมนู **ตรวจสอบค าขออนุญาต**
- (2) ไปที่ **เอกสารรอตรวจสอบ**
- (3) **เลือกค าร้อง** ที่ต้องการ
- (4) กดปุ่ม **พิจารณาใหม่**
- (5) กรอกเหตุผลสำหรับการส่งคำขออนุญาตกลับไปพิจารณาใหม่
- (6) กดปุ่ม **บันทึก**

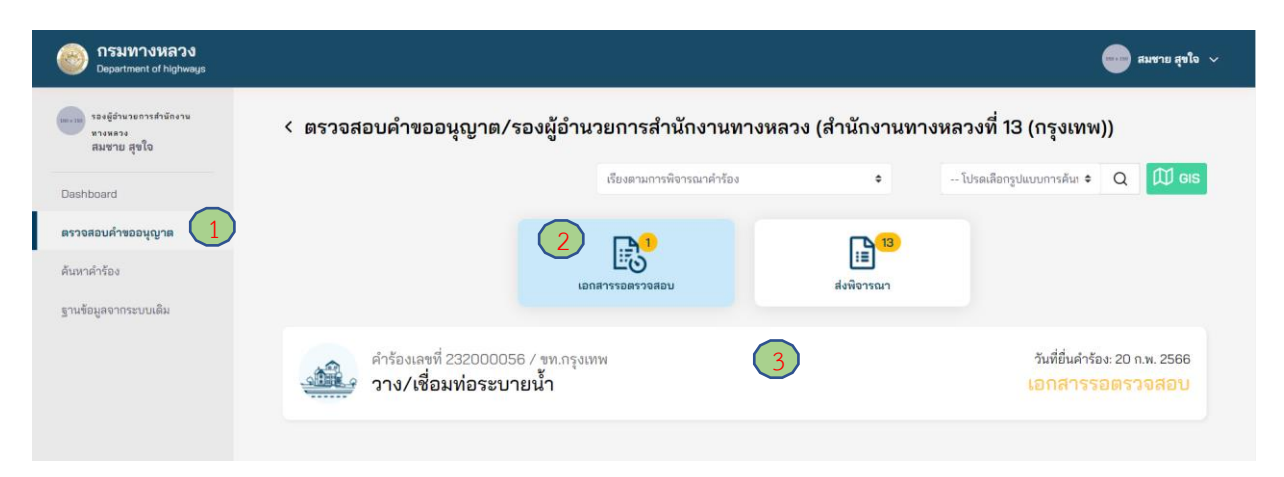

### **ภาพที่ 215** เลือกคำขออนุญาตที่ต้องการ

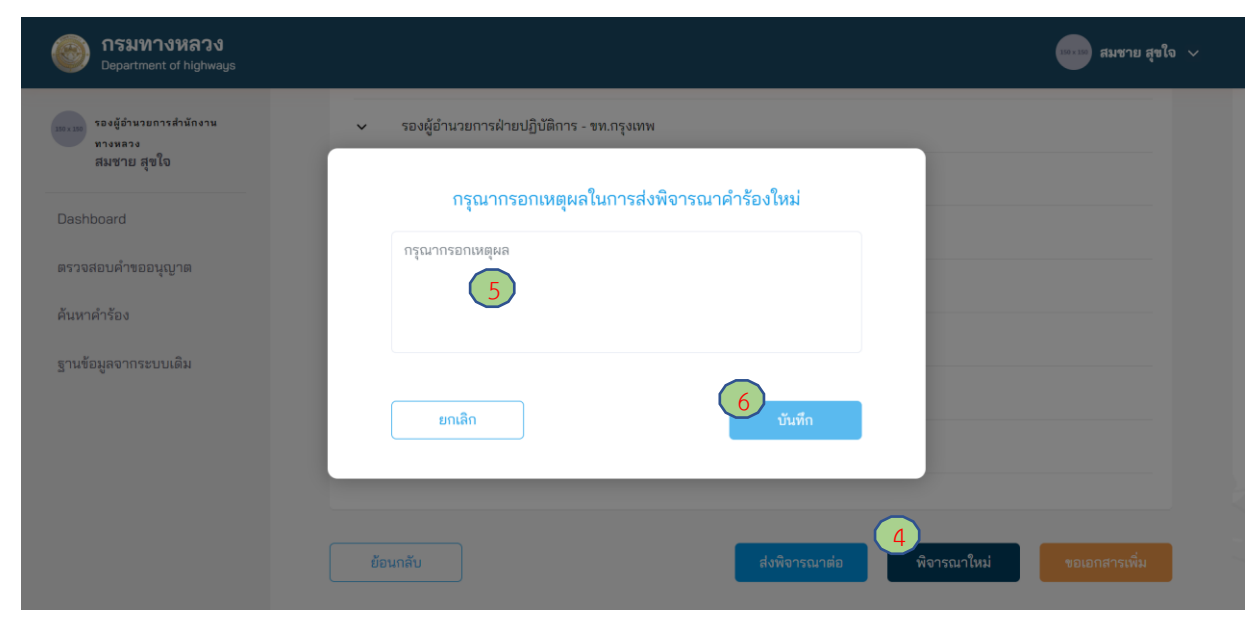

**ภาพที่ 216** การส่งพิจารณาใหม่

โครงการพัฒนาระบบ e-Service ส าหรับการจัดการการเข้าถึงบนทางหลวง 1 โครงการ ส านักอ านวยความปลอดภัย

## **4.2.4.2 การขอเอกสารเพิ่มเติม**

ผู้ใช้งานในตำแหน่งรองผู้อำนวยการสำนักงานทางหลวง สามารถขอเอกสารเพิ่มเติมจากผู้ขออนุญาตได้ หากพิจารณาแล้ว เห็นว่า ยังมีความจำเป็นต้องขอเอกสารอื่นเพิ่มเติมจากผู้ขออนุญาตเพื่อประกอบการพิจารณา แต่อย่างไรก็ตาม การขอเอกสารเพิ่มเติมดังกล่าวต้องผ่านความเห็นชอบจากผู้มีอำนาจในการพิจารณาอนุญาต ส าหรับการขออนุญาตประเภทนั้น ๆ จากนั้นข้อมูลการขอเอกสารเพิ่มเติมจึงจะถูกส่งไปยังผู้ขออนุญาต โดยมีขั้นตอนดังนี้

- (1) ไปที่เมนู **ตรวจสอบค าขออนุญาต**
- (2) ไปที่สถานะ **เอกสารรอตรวจสอบ**
- (3) เลือกคำขออนุญาตที่ต้องการ
- (4) กดปุ่ม **ขอเอกสารเพิ่ม**
- (5) กดปุ่ม **เครื่องหมายบวก** (เพิ่มเอกสารได้มากกว่า 1 รายการ)
- (6) ใส่ชื่อเอกสารที่ต้องการ
- (7) กดปุ่ม **ยืนยัน**
- (8) กดปุ่ม **บันทึก**

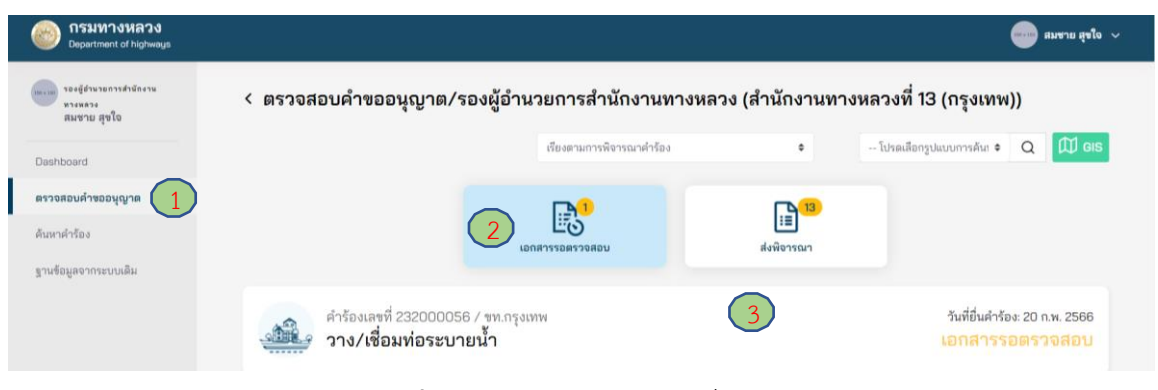

## **ภาพที่ 217** เลือกคำขออนุญาตที่ต้องการ

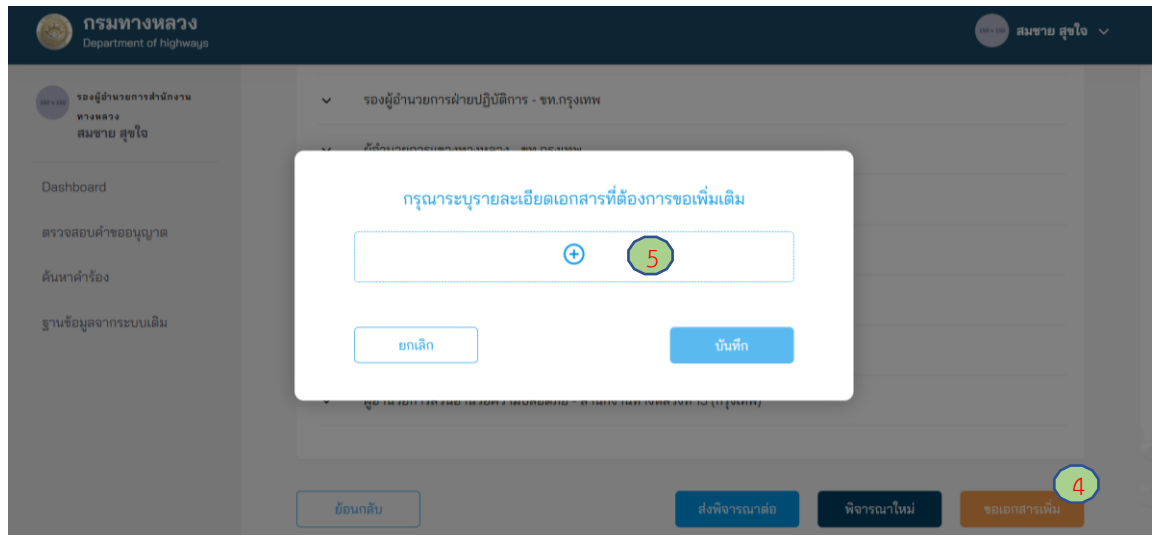

**ภาพที่ 218** การเพิ่มรายการเอกสารเพิ่มเติม

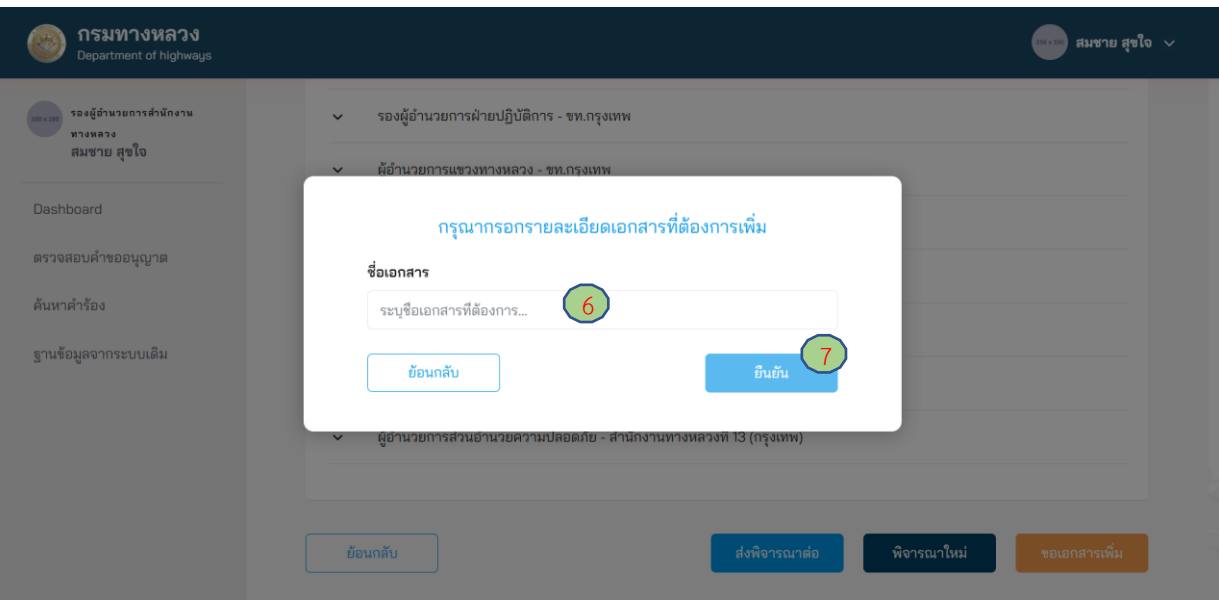

**ภาพที่ 219** การระบุหัวข้อเอกสารเพิ่มเติม

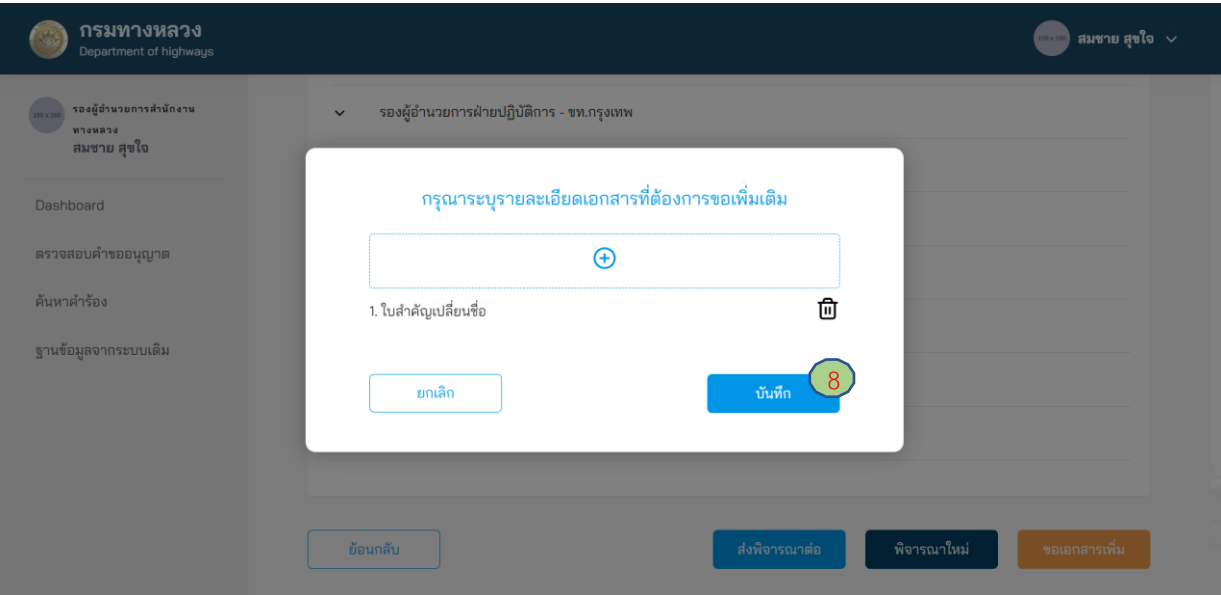

**ภาพที่ 220** การส่งขอเอกสารเพิ่มเติม

#### **4.2.4.3 การส่งพิจารณาต่อ**

ผู้ใช้งานในตำแหน่งรองผู้อำนวยการสำนักงานทางหลวง ต้องตรวจสอบข้อมูลรายละเอียดในการ ขออนุญาต หากข้อมูลถูกต้องและเอกสารสมบูรณ์/ครบถ้วน สามารถส่งคำขออนุญาตต่อไปยังผู้อำนวยการ ส านักงานทางหลวง ดังนี้

- (1) ไปที่เมนู **ตรวจสอบค าขออนุญาต**
- (2) ไปที่สถานะ **เอกสารรอตรวจสอบ**
- (3) เลือกคำขออนุญาตที่ต้องการ
- (4) กดปุ่ม **ส่งพิจารณาต่อ**
- (5) กรอกรายละเอียดความเห็นการส่งพิจารณาต่อ โดยรองผู้อำนวยการสำนักงานทางหลวง ต้องระบุ ความเห็นในการพิจารณาอย่างน้อย ดังนี้
	- ประเด็นเรื่องความเหมาะสมของรูปแบบการขออนุญาต
	- ประเด็นเรื่องอุปสรรคของการก่อสร้างในพื้นที่
	- ประเด็นเรื่องความปลอดภัยระหว่างการก่อสร้าง
	- ประเด็นเรื่องวิธีการก่อสร้าง
- (6) กดปุ่ม **บันทึก**

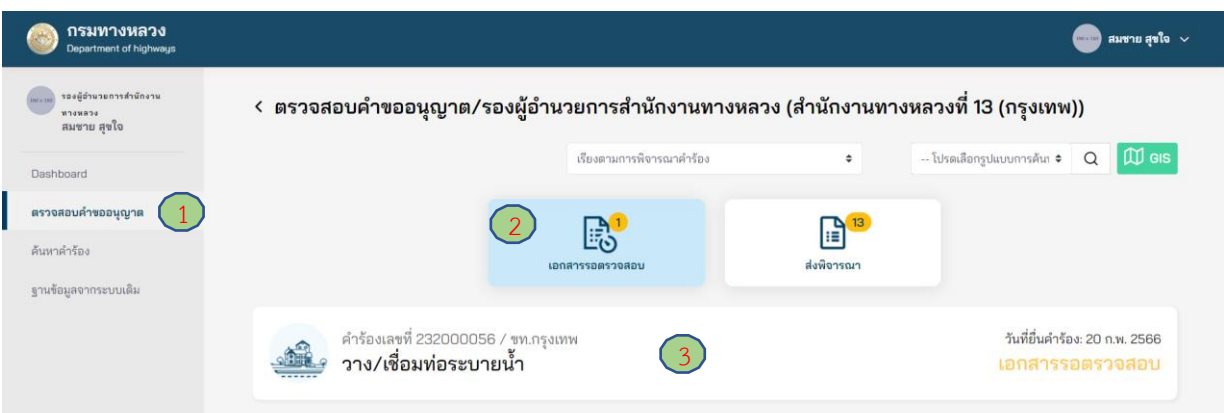

**ภาพที่ 221** เลือกคำขออนุญาตที่ต้องการ

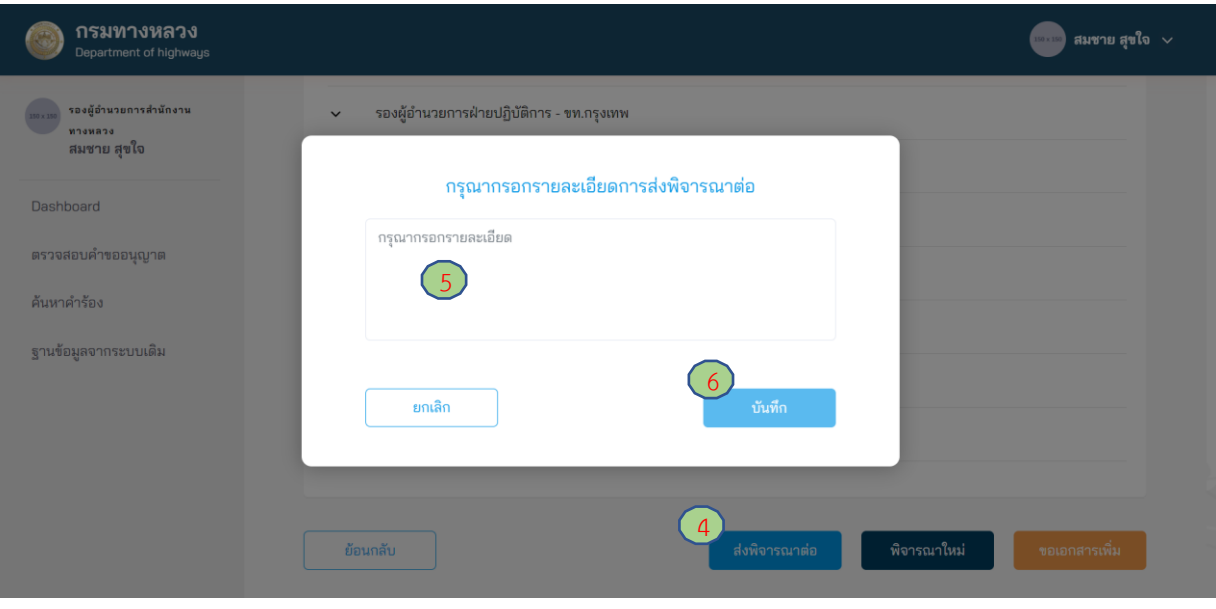

**ภาพที่ 222** ลงความเห็นเพื่อส่งพิจารณาต่อ

### **4.2.5 ผู้อ านวยการส านักงานทางหลวง**

#### **4.2.5.1 การส่งพิจารณาใหม่**

ผู้ใช้งานในตำแหน่งผู้อำนวยการสำนักงานทางหลวง สามารถส่งคำขออนุญาตกลับไปยังผู้ที่มีอำนาจต่ำ ึกว่าหนึ่งลำดับ (รองผู้อำนวยการสำนักงานทางหลวง) หรือผู้อำนวยการแขวงทางหลวง เพื่อให้ทบทวนการ พิจารณาคำขออนุญาตอีกครั้ง

- (1) ไปที่เมนู **ตรวจสอบค าขออนุญาต**
- (2) ไปที่ **เอกสารรอตรวจสอบ**
- (3) เลือกคำขออนุญาตที่ต้องการ
- (4) กดปุ่ม **พิจารณาใหม่**
	- เลือก **ผอ. แขวง** กรณีต้องการส่งค าขออนุญาตกลับไปยังแขวงทางหลวง เพื่อให้ทบทวน การพิจารณาค าขออนุญาตอีกครั้ง หรือ
	- เลือก **ส่งพิจารณาใหม่** กรณีต้องการส่งคำขออนุญาตกลับไปยังผู้ที่มีอำนาจต่ำกว่าหนึ่งลำดับ (รองผู้อำนวยการสำนักงานทางหลวง) เพื่อให้ทบทวนการพิจารณาคำขออนุญาตอีกครั้ง
- (5) กรอกเหตุผลสำหรับการส่งกลับไปพิจารณาใหม่
- (6) กดปุ่ม **บันทึก**

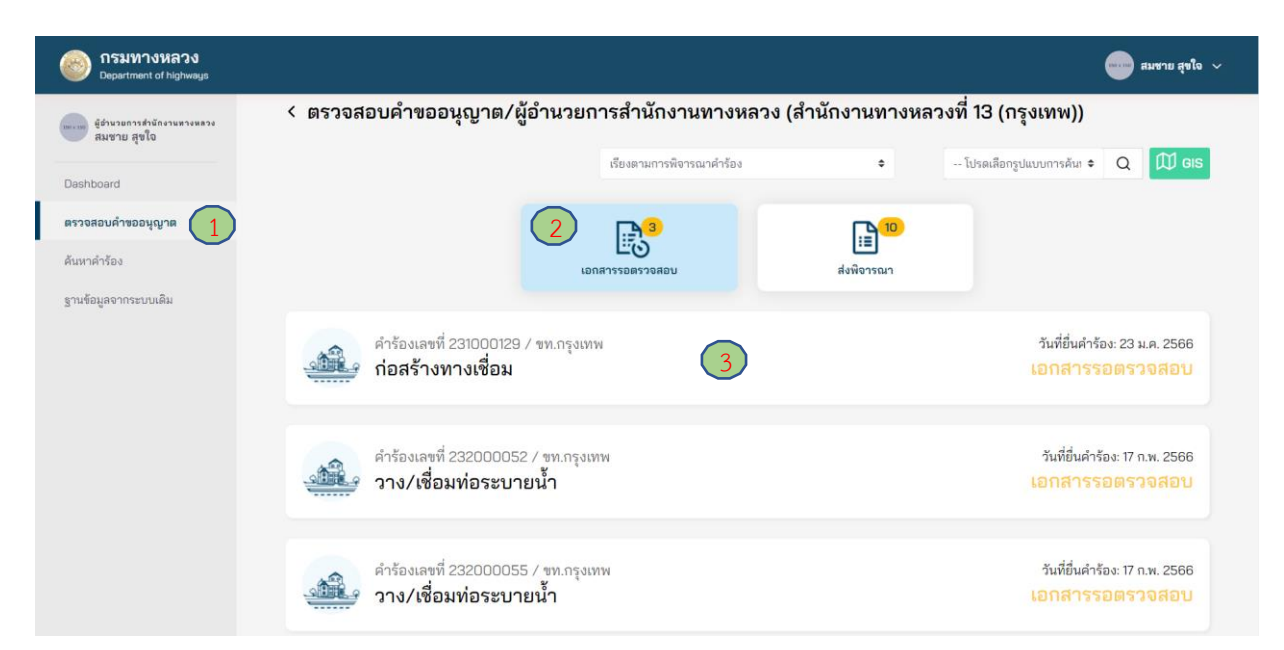

### **ภาพที่ 223** เลือกคำขออนุญาตที่ต้องการ

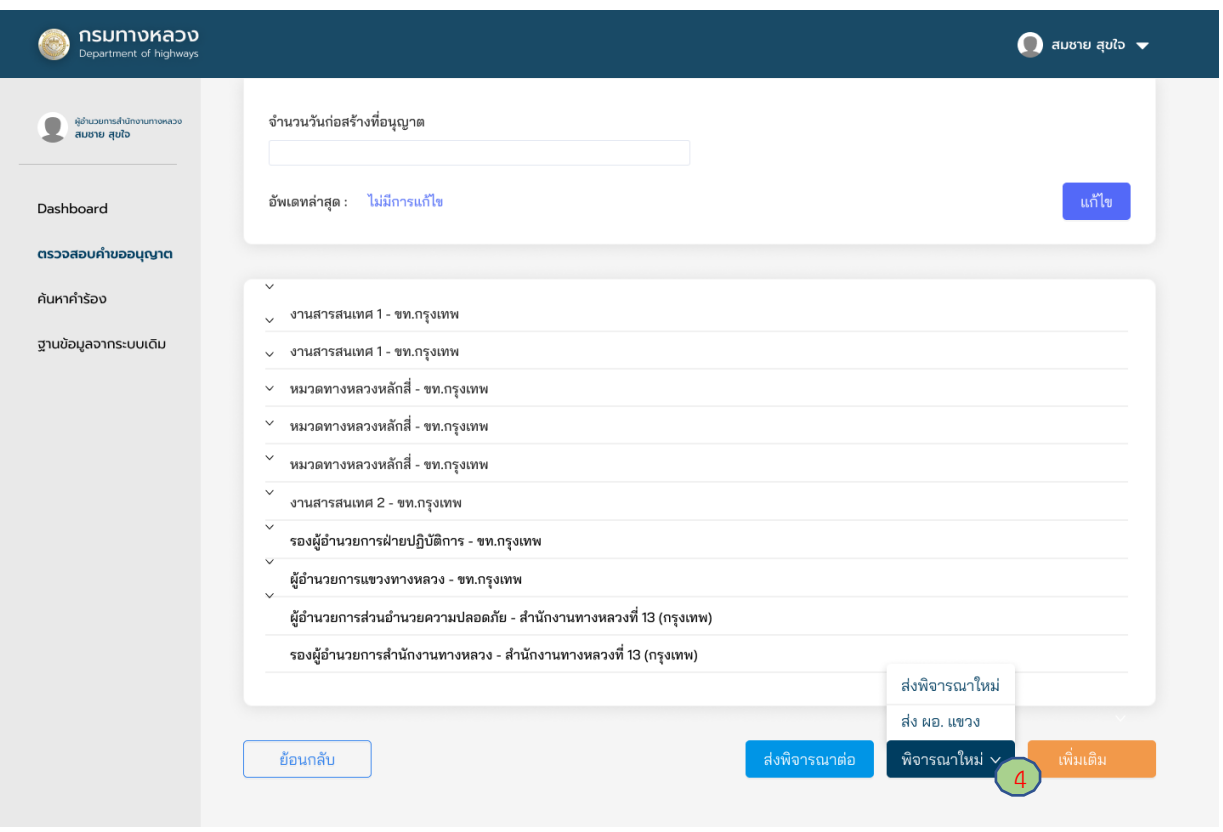

**ภาพที่ 224** การส่งพิจารณาใหม่ไปยังผู้อำนวยการแขวงทางหลวง หรือรองผู้อำนวยการสำนักงานทางหลวง

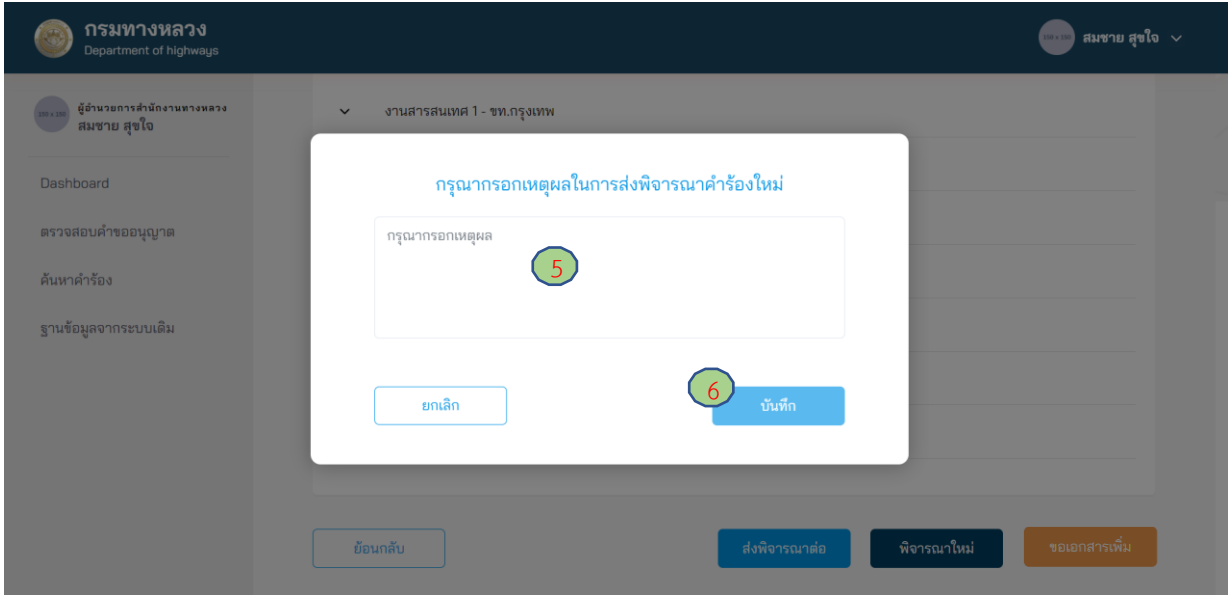

**ภาพที่ 225** ยืนยันการส่งพิจารณาใหม่

### **4.2.5.2 การขอเอกสารเพิ่มเติม**

ผู้ใช้งานในตำแหน่งผู้อำนวยการสำนักงานทางหลวง สามารถขอเอกสารเพิ่มเติมจากผู้ขออนุญาตได้ ทันที หากพิจารณาแล้ว เห็นว่า ยังมีความจำเป็นต้องขอเอกสารอื่นเพิ่มเติมจากผู้ขออนุญาตเพื่อประกอบการ พิจารณา และคำขออนุญาตดังกล่าวอยู่ในอำนาจการพิจารณาคำขออนุญาต แต่หากคำขออนุญาตนั้นไม่อยู่ใน อำนาจการพิจารณา ต้องผ่านความเห็นชอบจากผู้มีอำนาจในการพิจารณาอนุญาตสำหรับการขออนุญาต ประเภทนั้น ๆ จากนั้นข้อมูลการขอเอกสารเพิ่มเติมจึงจะถูกส่งไปยังผู้ขออนุญาต โดยมีขั้นตอนดังนี้

- (1) ไปที่เมนู **ตรวจสอบค าขออนุญาต**
- (2) ไปที่สถานะ **เอกสารรอตรวจสอบ**
- (3) เลือกคำร้องที่ต้องการ
- (4) กดปุ่ม **ขอเอกสารเพิ่ม**
- (5) กดปุ่ม **เครื่องหมายบวก** (เพิ่มเอกสารได้มากกว่า 1 รายการ)
- (6) ใส่ชื่อเอกสารที่ต้องการ
- (7) กดปุ่ม **ยืนยัน**
- (8) กดปุ่ม **บันทึก**

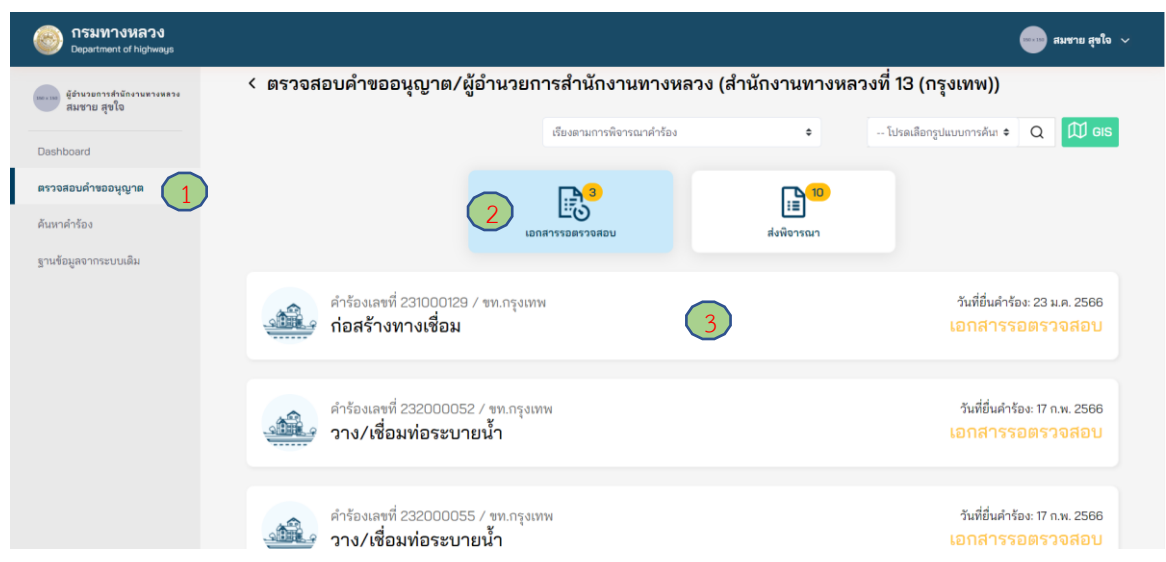

**ภาพที่ 226** เลือกคำขออนุญาตที่ต้องการ

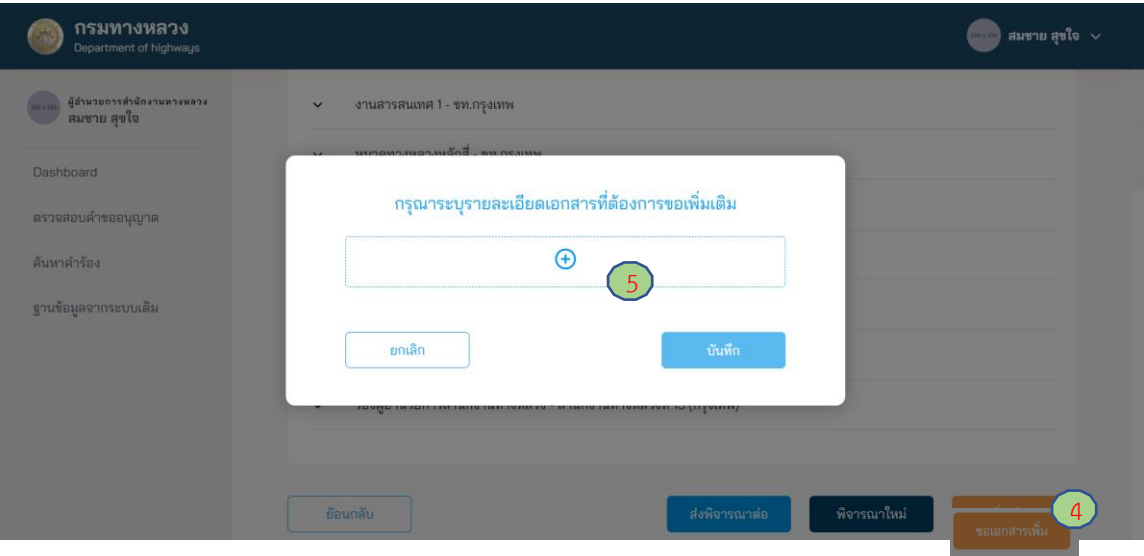

**ภาพที่ 227** การเพิ่มรายการขอเอกสารเพิ่มเติม

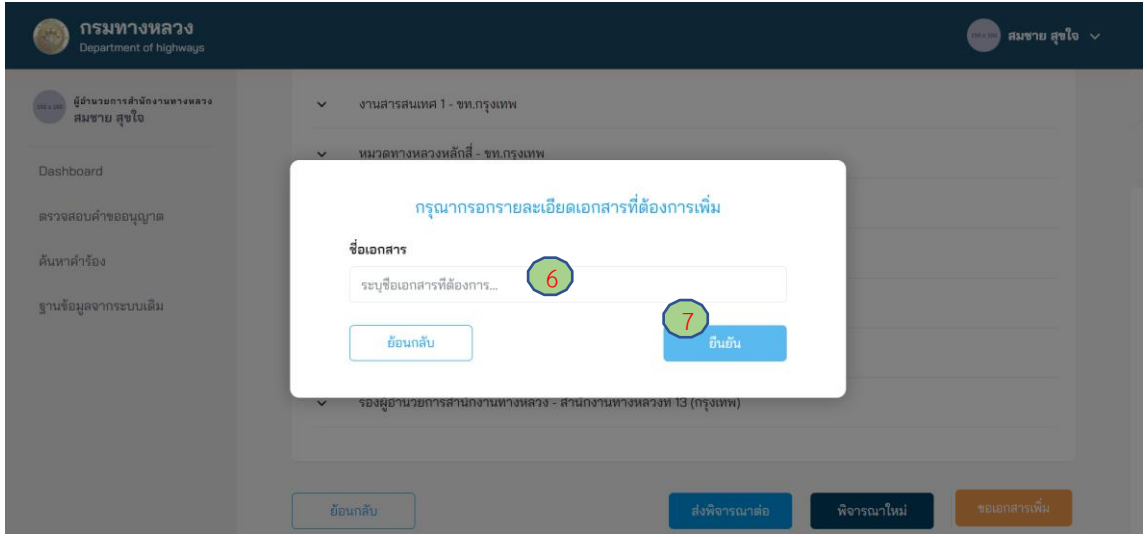

**ภาพที่ 228** รายละเอียดการขอเอกสารเพิ่ม

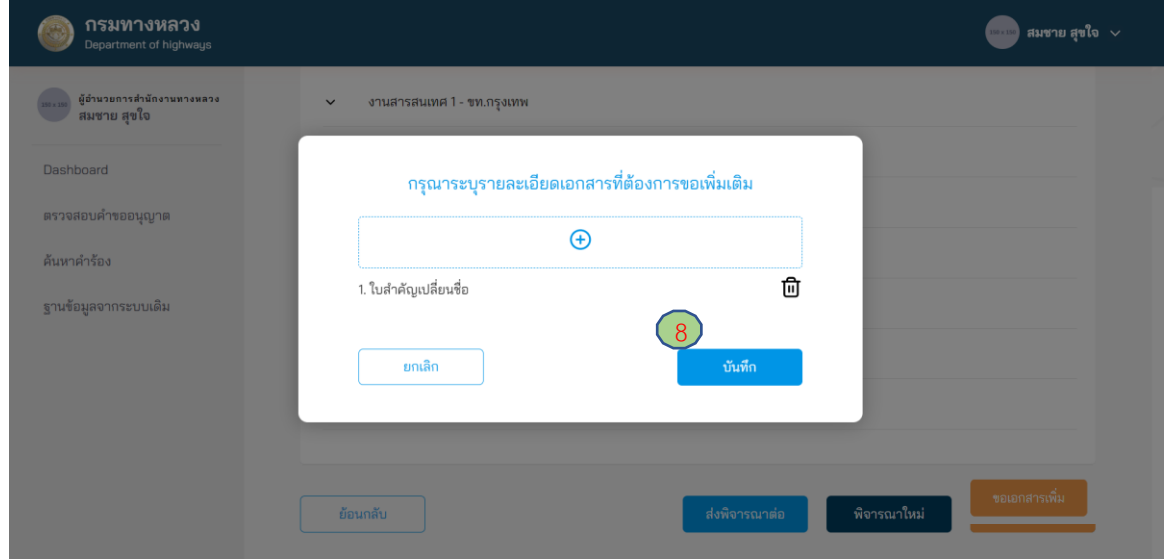

### **4.2.5.3 การส่งพิจารณาต่อ**

ผู้ใช้งานในตำแหน่งผู้อำนวยการสำนักงานทางหลวง สามารถส่งคำขออนุญาตต่อไปยังส่วนกลาง (ผู้อำนวยการกลุ่มตรวจสอบความปลอดภัย) เพื่อนำเสนอความเห็นในการพิจารณาต่อผู้อำนวยการสำนักอำนวย ้ความปลอดภัยและรองอธิบดีฝ่ายวิชาการต่อไป ใช้สำหรับกรณีที่การขออนุญาตนั้นไม่อยู่ในอำนาจการพิจารณา ของตนเอง

- (1) ไปที่เมนู **ตรวจสอบค าขออนุญาต**
- (2) ไปที่เมนูสถานะ **เอกสารรอตรวจสอบ**
- (3) เลือกคำขออนุญาตที่ต้องการ
- (4) กดปุ่ม **ส่งพิจารณาต่อ**
- (5) กรอกรายละเอียดความเห็นการส่งพิจารณาต่อ โดยผู้อำนวยการสำนักงานทางหลวง ต้องระบุ ความเห็นในการพิจารณาอย่างน้อย ดังนี้
	- ประเด็นเรื่องความเหมาะสมของรูปแบบการขออนุญาต
	- ประเด็นเรื่องอุปสรรคของการก่อสร้างในพื้นที่
	- ประเด็นเรื่องความปลอดภัยระหว่างการก่อสร้าง
	- ประเด็นเรื่องวิธีการก่อสร้าง
- (6) กดปุ่ม **บันทึก**

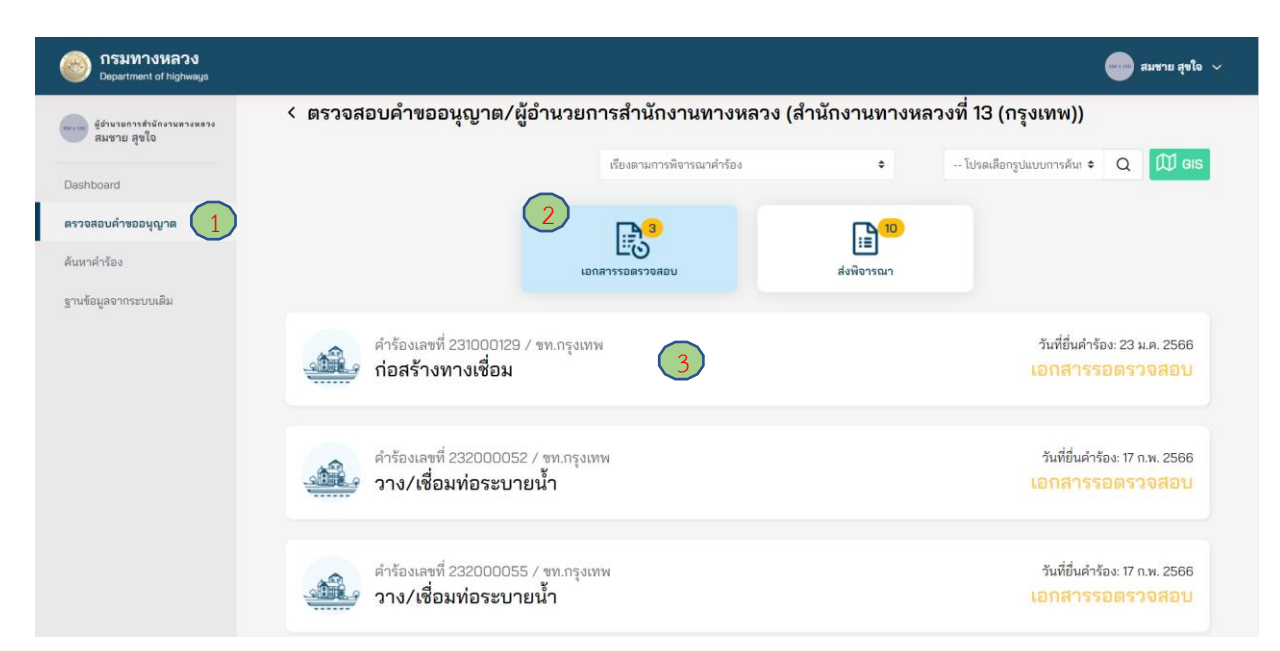

# **ภาพที่ 229** เลือกคำขออนุญาตที่ต้องการ

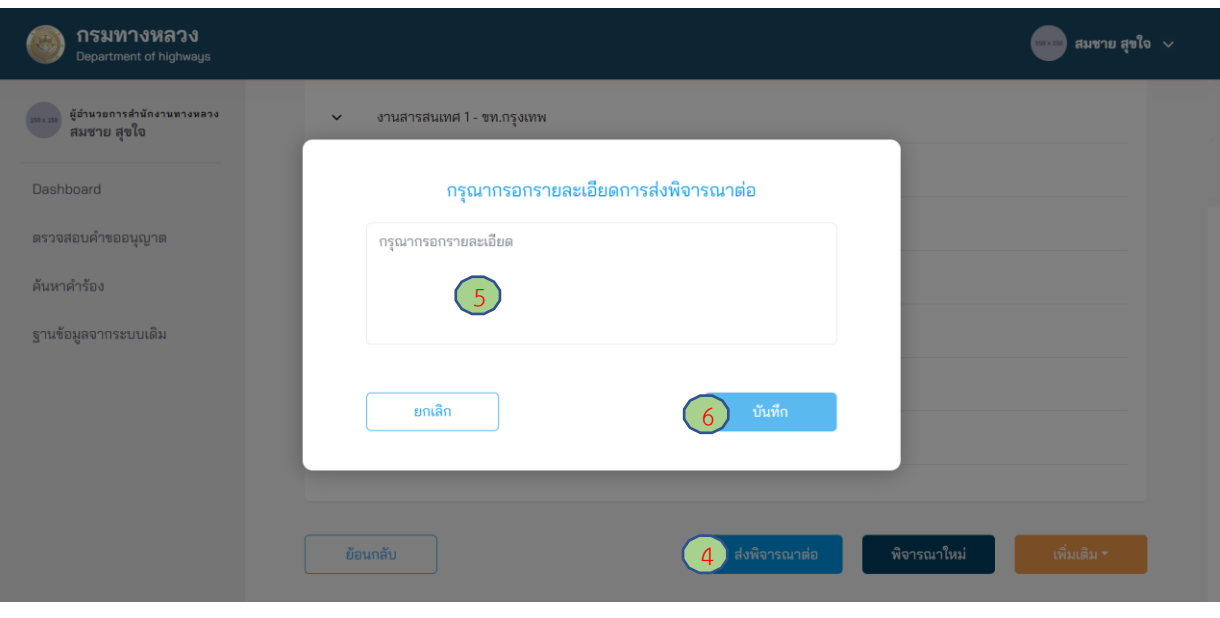

**ภาพที่ 230** ลงความเห็นเพื่อส่งเรื่องพิจารณาต่อ

### **4.2.5.4 การอนุญาตก่อสร้าง**

ผู้ใช้งานตำแหน่งผู้อำนวยการสำนักงานทางหลวง สามารถลงพิจารณาอนุมัติคำขออนุญาตที่อยู่ใน อ านาจพิจารณาของตนเองได้ ดังนี้

- (1) ไปที่เมนู **ตรวจสอบค าขออนุญาต**
- (2) ไปที่ **เอกสารรอตรวจสอบ**
- (3) เลือกคำขออนุญาตที่ต้องการ
- (4) กดปุ่ม **ลงพิจารณา**
- (5) ตรวจสอบรายละเอียดเงื่อนไขการอนุญาต
- (6) กด **บันทึก**

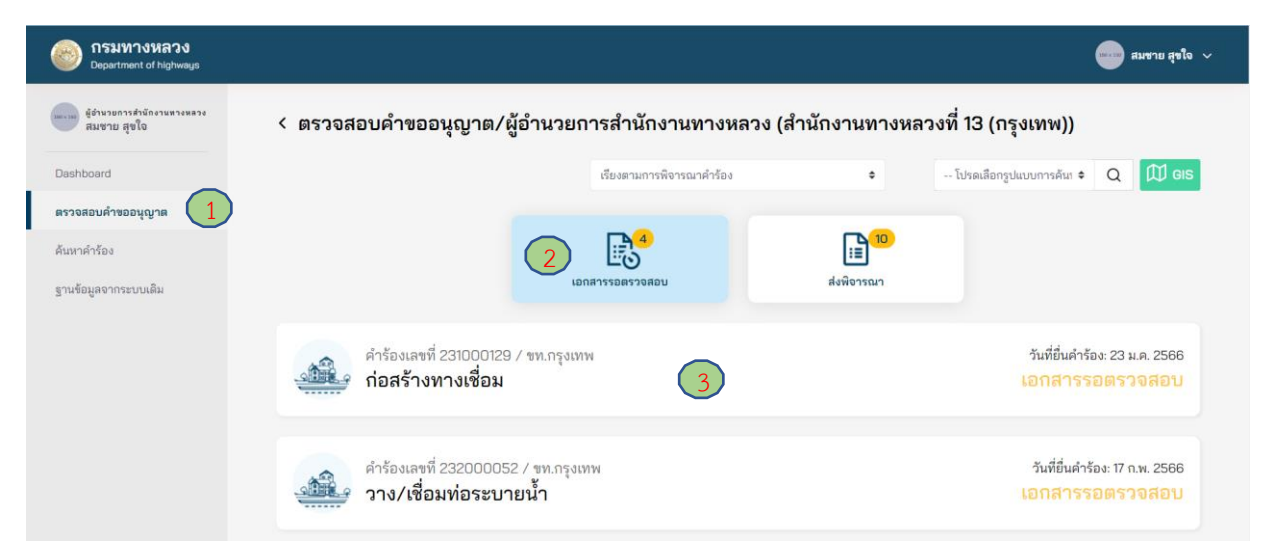

# **ภาพที่ 231** เลือกคำขออนุญาตที่ต้องการ

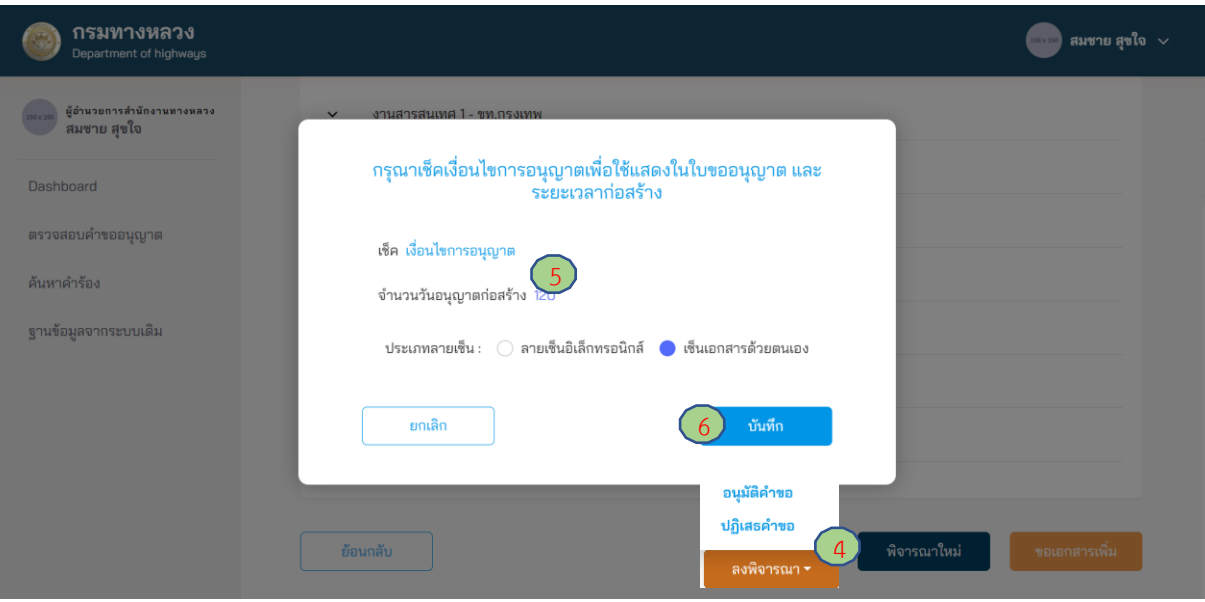

**ภาพที่ 232** การลงพิจารณาอนุมัติคำขออนุญาต

# **4.3 การตรวจสอบค าขออนุญาตของเจ้าหน้าที่ของส่วนกลาง**

ึการพิจารณาคำขออนุญาตของส่วนกลาง แบ่งขั้นตอนการทำงานตามตำแหน่งบุคลากรภายในส่วนกลาง

ดังนี้

(1) ผู้อำนวยการกลุ่มตรวจสอบความปลอดภัย

ผู้ใช้งานในตำแหน่งผู้อำนวยการกลุ่มตรวจสอบความปลอดภัย มีหน้าที่การทำงานดังนี้

- การมอบหมายงานให้วิศวกรตรวจสอบเอกสาร/ความเหมาะสม
- การขอเอกสารเพิ่มเติม (ในกรณีที่ผู้ขออนุญาตส่งเอกสารประกอบการขออนุญาตไม่ครบถ้วน)
- การส่งเรื่องพิจารณาต่อ
- อัพโหลดหนังสืออนุญาต
- (2) วิศวกรตรวจสอบ

ผ้ใช้งานในตำแหน่งวิศวกรตรวจสอบ มีหน้าที่การทำงานดังนี้

- การตรวจสอบเอกสาร/ความเหมาะสมของการขออนุญาต
- (3) รองผู้อำนวยการสำนักอำนวยความปลอดภัย

ผู้ใช้งานในตำแหน่งรองผู้อำนวยการสำนักอำนวยความปลอดภัย มีหน้าที่การทำงานดังนี้

- การส่งพิจารณาใหม่
- การขอเอกสารเพิ่มเติม (ในกรณีที่ผู้ขออนุญาตส่งเอกสารประกอบการขออนุญาตไม่ครบถ้วน)
- การส่งพิจารณาต่อ
- (4) ผู้อำนวยการสำนักอำนวยความปลอดภัย

ผู้ใช้งานในตำแหน่งผู้อำนวยการสำนักอำนวยความปลอดภัย มีหน้าที่การทำงานดังนี้

- การส่งพิจารณาใหม่
- การขอเอกสารเพิ่มเติม (ในกรณีที่ผู้ขออนุญาตส่งเอกสารประกอบการขออนุญาตไม่ครบถ้วน)
- การสอบถามความเห็น
- การส่งพิจารณาต่อ
- (5) หน่วยงานอื่นในกรมทางหลวง
	- การตรวจสอบเอกสาร/ความเหมาะสมของการขออนุญาต
- (6) รองอธิบดีฝ่ายวิชาการ
	- การส่งพิจารณาใหม่
	- การอนุญาตก่อสร้าง

#### **4.3.1 ผู้อ านวยการกลุ่มตรวจสอบความปลอดภัย**

#### **4.3.1.1 การมอบหมายงานให้วิศวกร**

ผู้ใช้งานในตำแหน่งผู้อำนวยการกลุ่มตรวจสอบความปลอดภัย สามารถมอบหมายงานให้กับวิศวกร ตรวจสอบ ดังนี้

- (1) ไปที่เมนู **ตรวจสอบค าขออนุญาต**
- (2) ไปที่ **เอกสารรอตรวจสอบ**
- (3) เลือกคำขออนุญาตที่ต้องการ
- (4) กดปุ่ม **เพิ่มเติม** เลือก **ส่งตรวจสอบ**
- (5) เลือก **วิศวกร** ที่ต้องการ
- (6) กดปุ่ม **บันทึก**

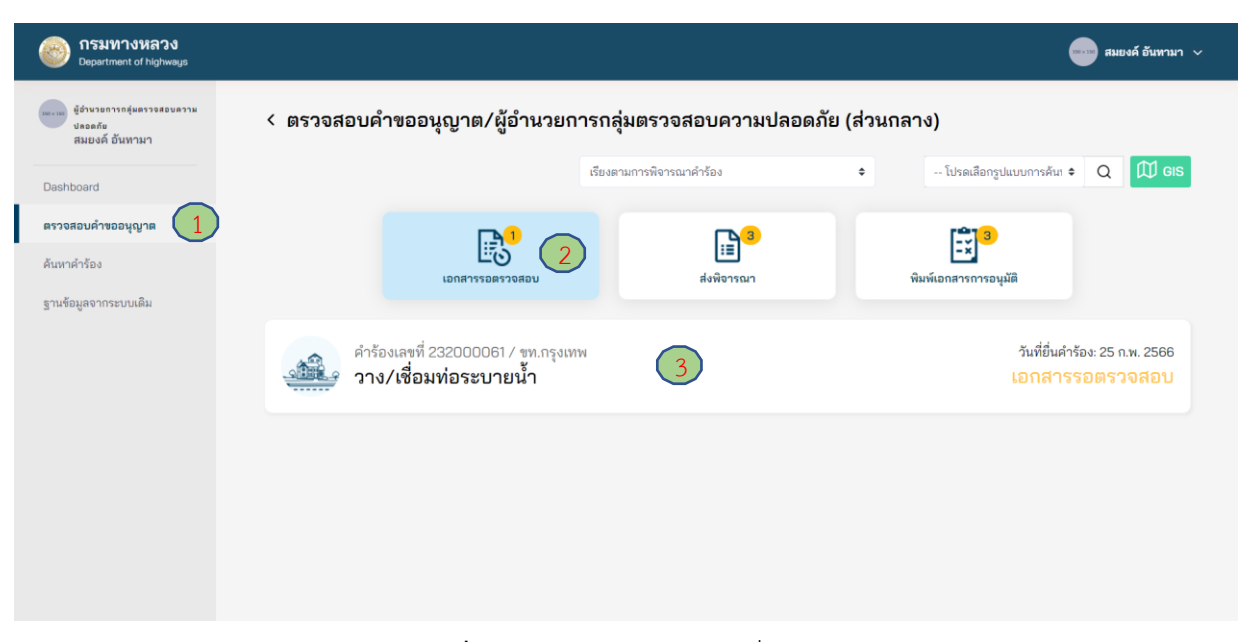

### **ภาพที่ 233** เลือกคำขออนุญาตที่ต้องการ

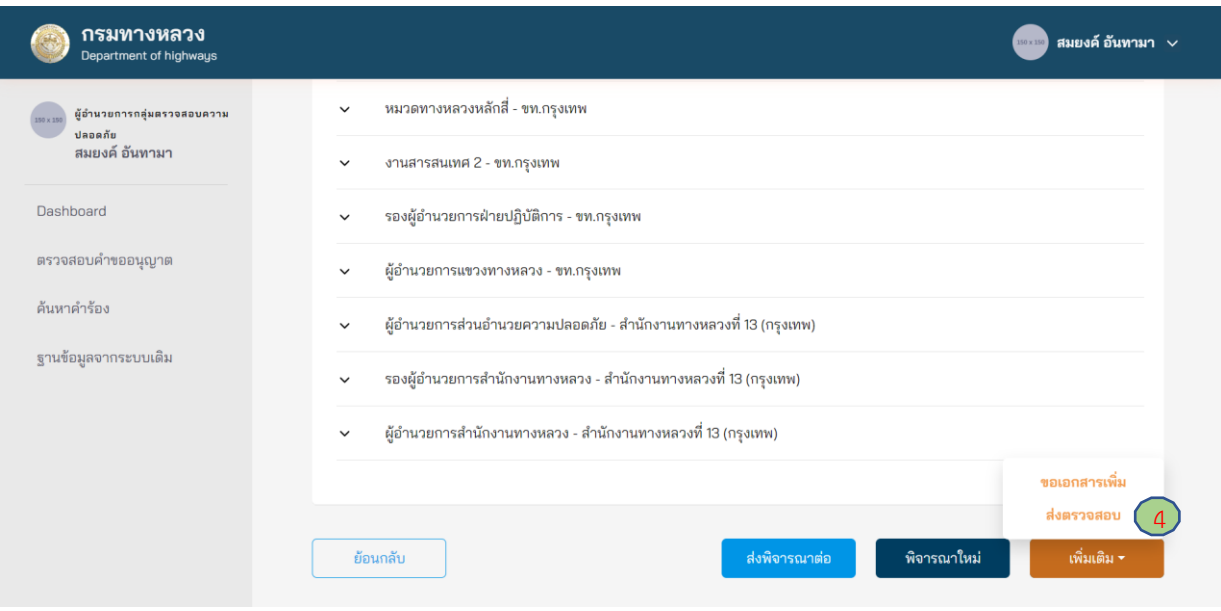

**ภาพที่ 234** เลือกส่งตรวจสอบ

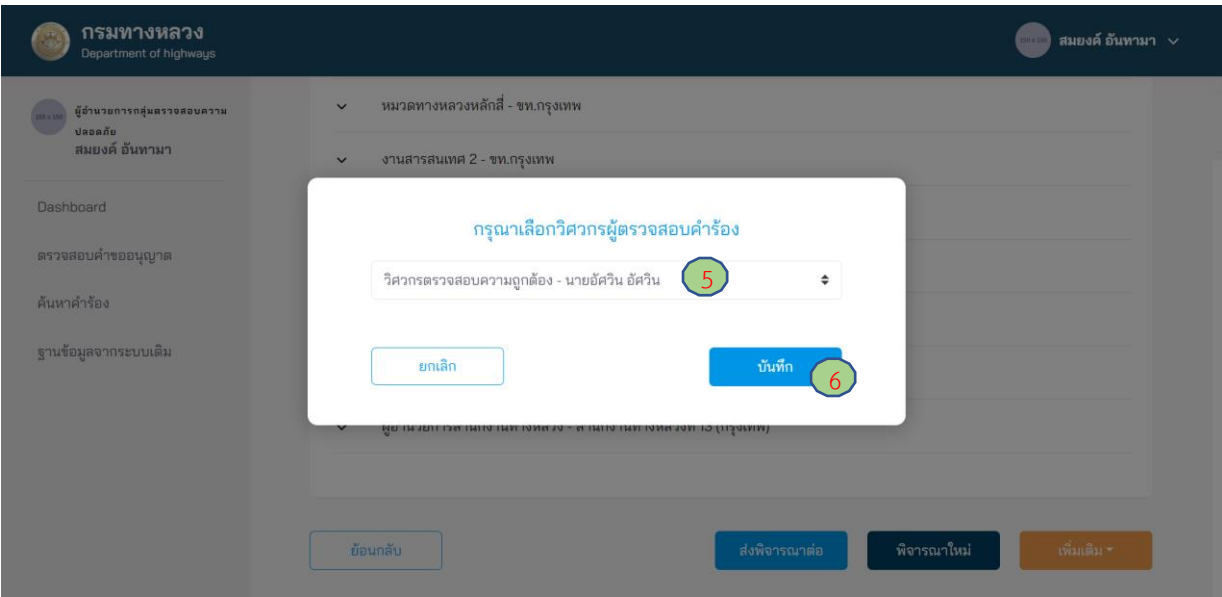

**ภาพที่ 235** เลือกวิศวกรตรวจสอบ

### **4.3.1.2 การขอเอกสารเพิ่มเติม**

ผู้ใช้ตำแหน่งผู้อำนวยการกลุ่มตรวจสอบความปลอดภัย สามารถขอเอกสารเพิ่มเติมจากผู้ขออนุญาต ได้ หากพิจารณาแล้ว เห็นว่า ยังมีความจำเป็นต้องขอเอกสารอื่นเพิ่มเติมจากผู้ขออนุญาตเพื่อประกอบการ พิจารณา แต่ต้องผ่านความเห็นชอบจากผู้อำนวยการสำนักอำนวยความปลอดภัย โดยมีขั้นตอนดังนี้

- (1) ไปที่เมนู **ตรวจสอบค าขออนุญาต**
- (2) ไปที่สถานะ **เอกสารรอตรวจสอบ**
- (3) เลือกคำขออนุญาตที่ต้องการ
- (4) กดปุ่ม **เพิ่มเติม** เลือก **ขอเอกสารเพิ่ม**
- (5) กดปุ่ม **เครื่องหมายบวก** (เพิ่มเอกสารได้มากกว่า 1 รายการ)
- (6) ใส่ชื่อเอกสารที่ต้องการ
- (7) กดปุ่ม **ยืนยัน**
- (8) กดปุ่ม **บันทึก**

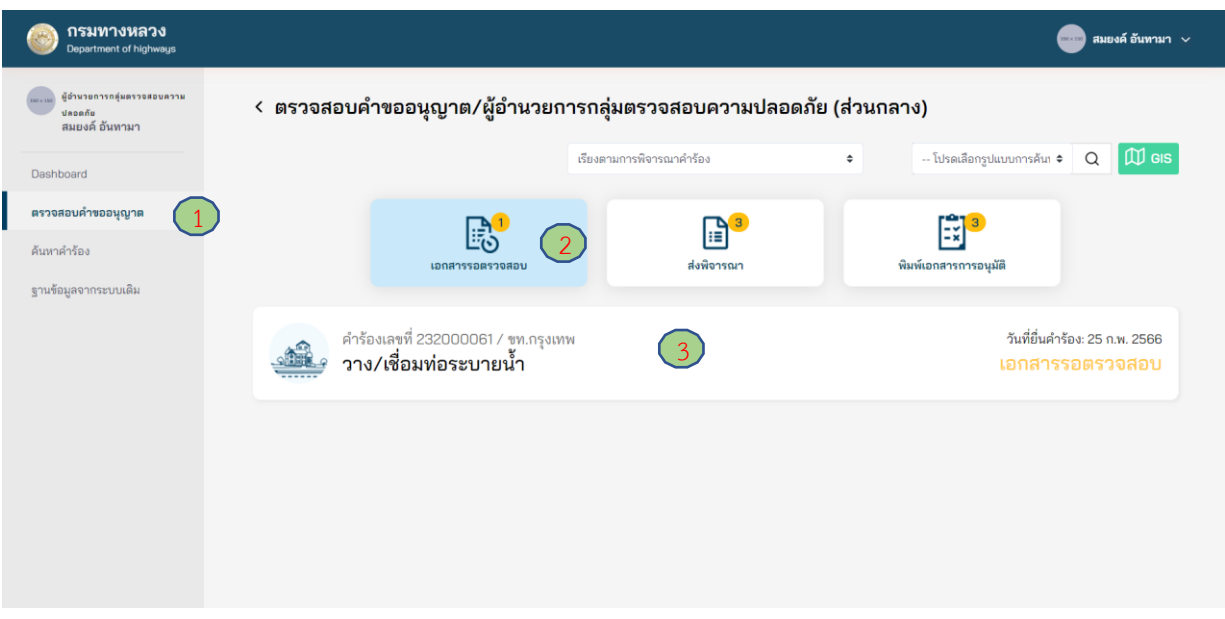

**ภาพที่ 236** เลือกคำขออนุญาตที่ต้องการ
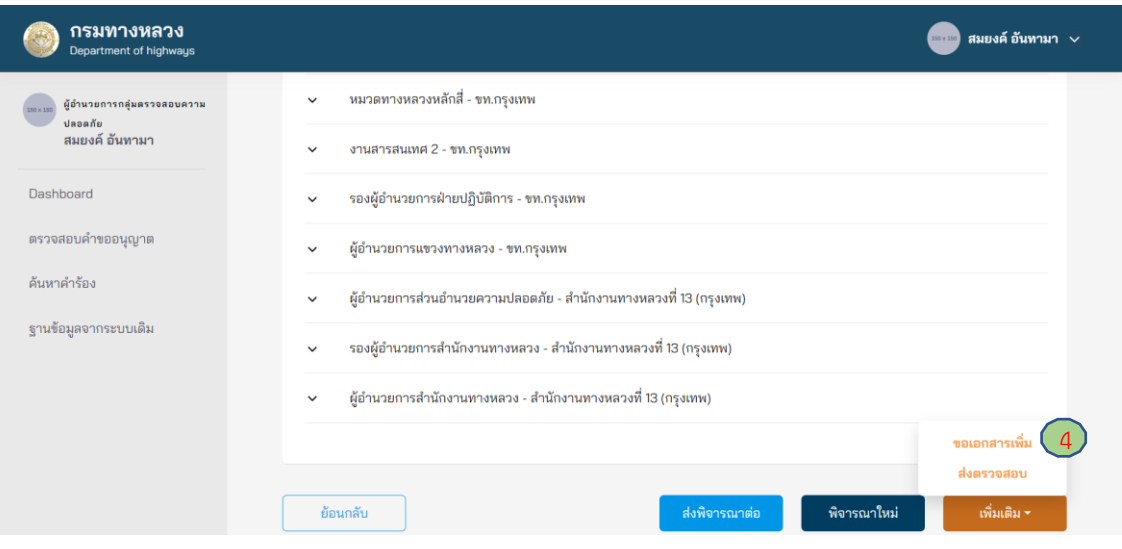

# **ภาพที่ 237** การขอเอกสารเพิ่มเติม

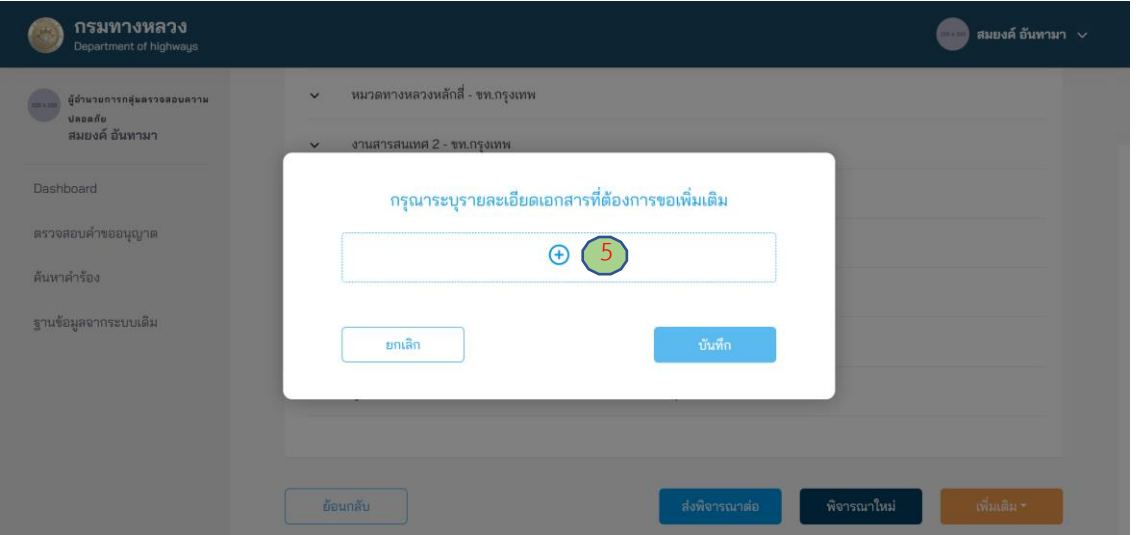

# **ภาพที่ 238** การเพิ่มรายการเอกสารเพิ่มเติม

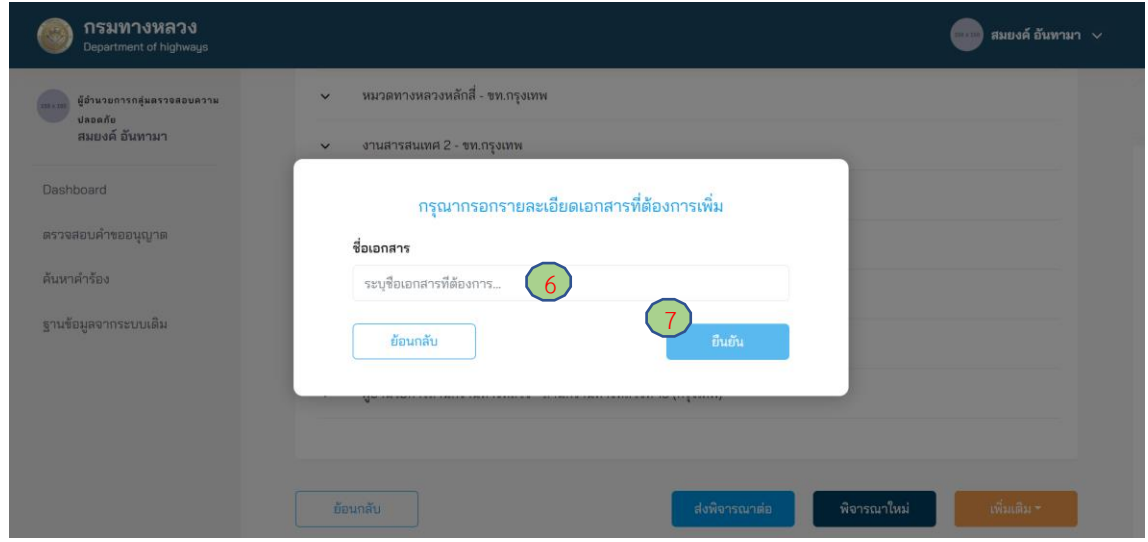

# **ภาพที่ 239** การระบุหัวข้อเอกสารเพิ่มเติม

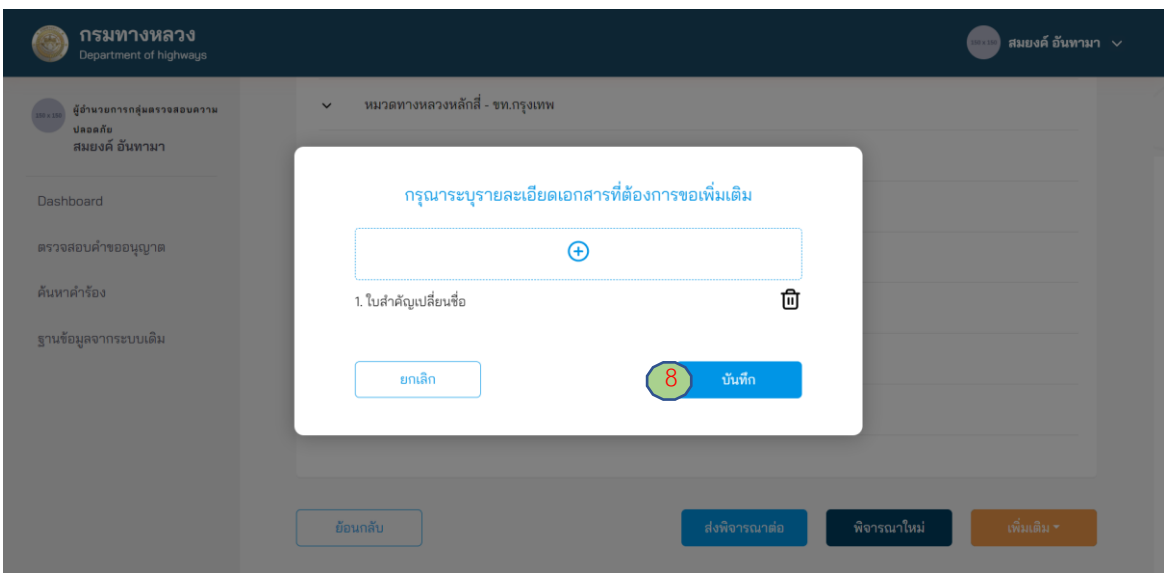

**ภาพที่ 240** การส่งขอเอกสารเพิ่มเติม

### **4.3.1.3 การส่งเรื่องพิจารณาต่อ**

ผู้ใช้งานในตำแหน่งผู้อำนวยการกลุ่มตรวจสอบความปลอดภัย ต้องตรวจสอบข้อมูลรายละเอียดในการ ขออนุญาต หากข้อมูลถูกต้องและเอกสารสมบูรณ์/ครบถ้วน สามารถส่งคำขออนุญาตต่อไปยังรองผู้อำนวยการ สำนักอำนวยความปลอดภัย ดังนี้

- (1) ไปที่เมนู **ตรวจสอบค าขออนุญาต**
- (2) ไปที่สถานะ **เอกสารรอตรวจสอบ**
- (3) เลือกค าร้องที่ต้องการ
- (4) กดปุ่ม **ส่งพิจารณาต่อ**
- (5) กรอกรายละเอียดความเห็นการส่งพิจารณาต่อ โดยผู้อำนวยการกลุ่มตรวจสอบความปลอดภัย ต้องระบุความเห็นในการพิจารณาอย่างน้อย ดังนี้
	- ประเด็นเรื่องความเหมาะสมของรูปแบบการขออนุญาต
	- ประเด็นเรื่องอุปสรรคของการก่อสร้างในพื้นที่
	- ประเด็นเรื่องความปลอดภัยระหว่างการก่อสร้าง
	- ประเด็นเรื่องวิธีการก่อสร้าง
- (6) กดปุ่ม **บันทึก**

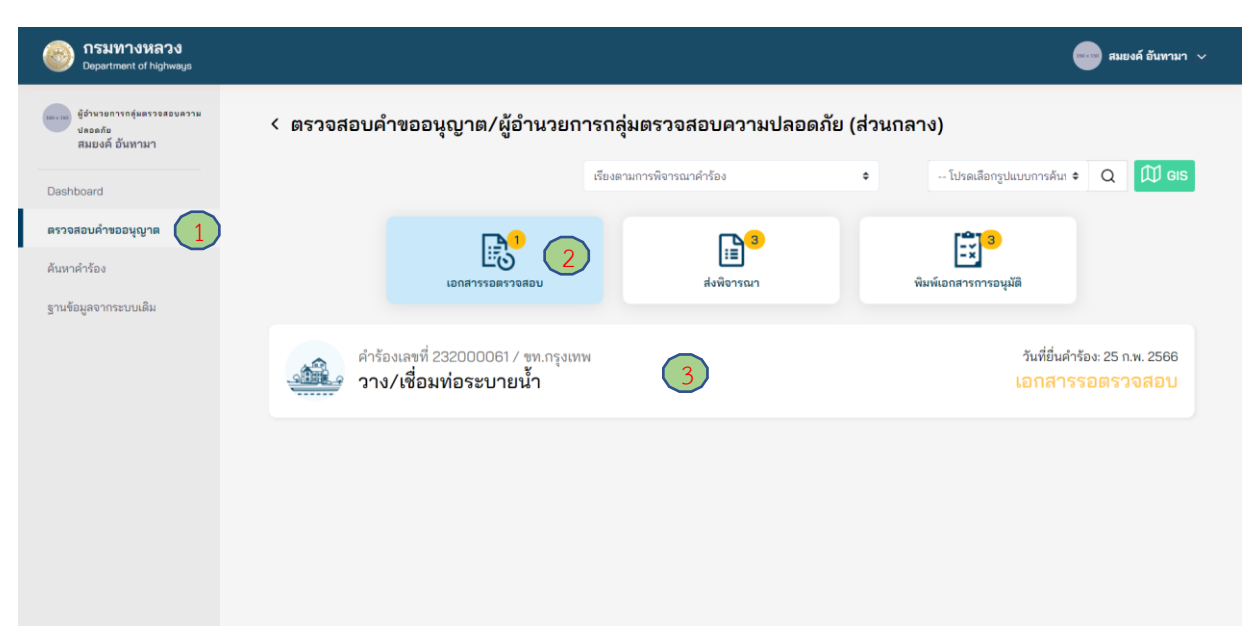

**ภาพที่ 241** เลือกคำขออนุญาตที่ต้องการ

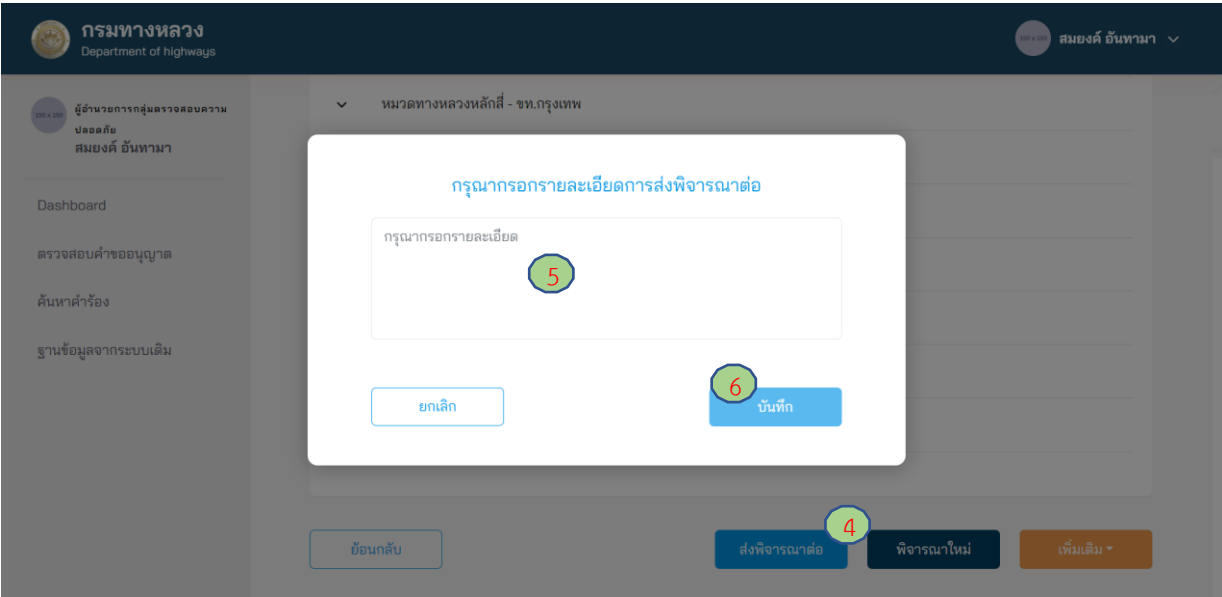

**ภาพที่ 242** การลงความเห็นเพื่อส่งพิจารณาต่อ

### **4.3.1.4 อัพโหลดหนังสืออนุญาต**

ผู้ใช้งานในตำแหน่งตำแหน่งผู้อำนวยการกลุ่มตรวจสอบความปลอดภัย สามารถดาวน์โหลดหนังสือ อนุญาตจากระบบ e-Service เพื่อให้รองอธิบดีฝ่ายวิชาการลงนามอนุญาต กรณีที่รองอธิบดีฝ่ายวิชาการเลือกลง นามเอกสารด้วยตนเอง และผู้อำนวยการกลุ่มตรวจสอบความปลอดภัยต้องนำเข้าหนังสืออนุญาตดังกล่าว เข้าระบบ e-Service หลังจากได้รับการลงนามแล้ว

- (1) ไปที่เมนู **ตรวจสอบค าขออนุญาต**
- (2) ไปที่สถานะ **พิมพ์เอกสารอนุมัติ**
- (3) เลือกรายการที่เป็นสถานะ **อนุมัติค าขอ**
- (4) กดที่ **หนังสืออนุญาตก่อสร้าง** จะเป็นการดาวน์โหลดเอกสาร
- (5) หลังจากที่ผู้ที่มีอ านาจลงนามและแปลงไฟล์เป็น PDF แล้ว กดปุ่ม**อัพโหลด**
- (6) จากนั้นอัพโหลดหนังสืออนุญาตที่ลงนามแล้วเข้าระบบ
- (7) ระบุหมายเลขหนังสือ
- (8) ระบุวันที่อนุมัติ
- (9) กดปุ่ม **อัพโหลด**

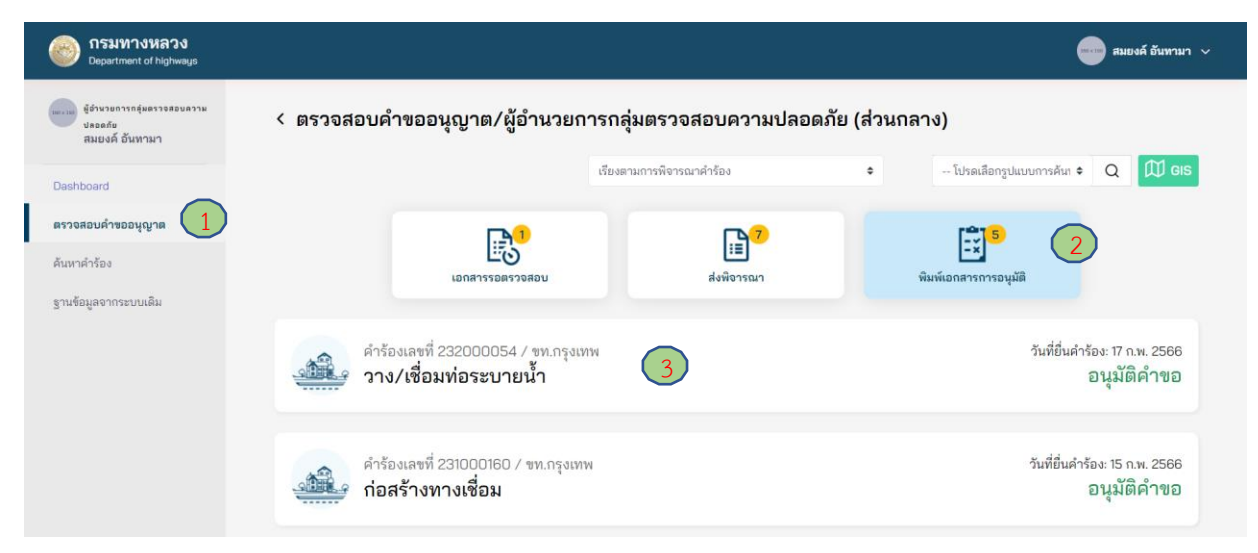

### **ภาพที่ 243** เลือกคำขออนุญาตที่ต้องการ

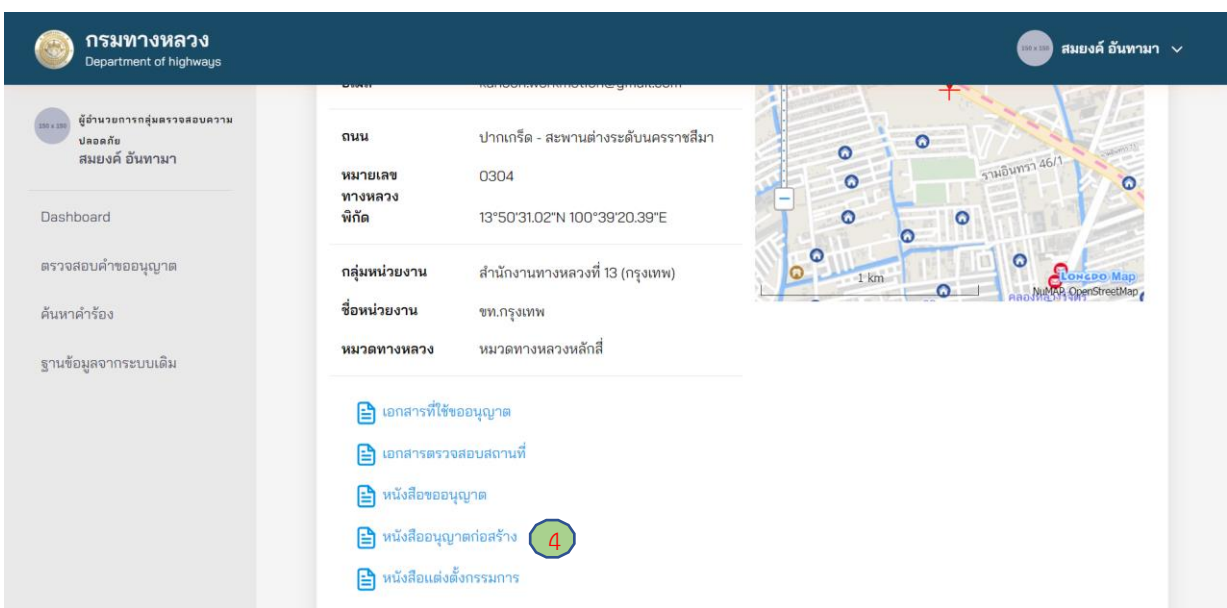

### **ภาพที่ 244** การดาวน์โหลดหนังสืออนุญาต

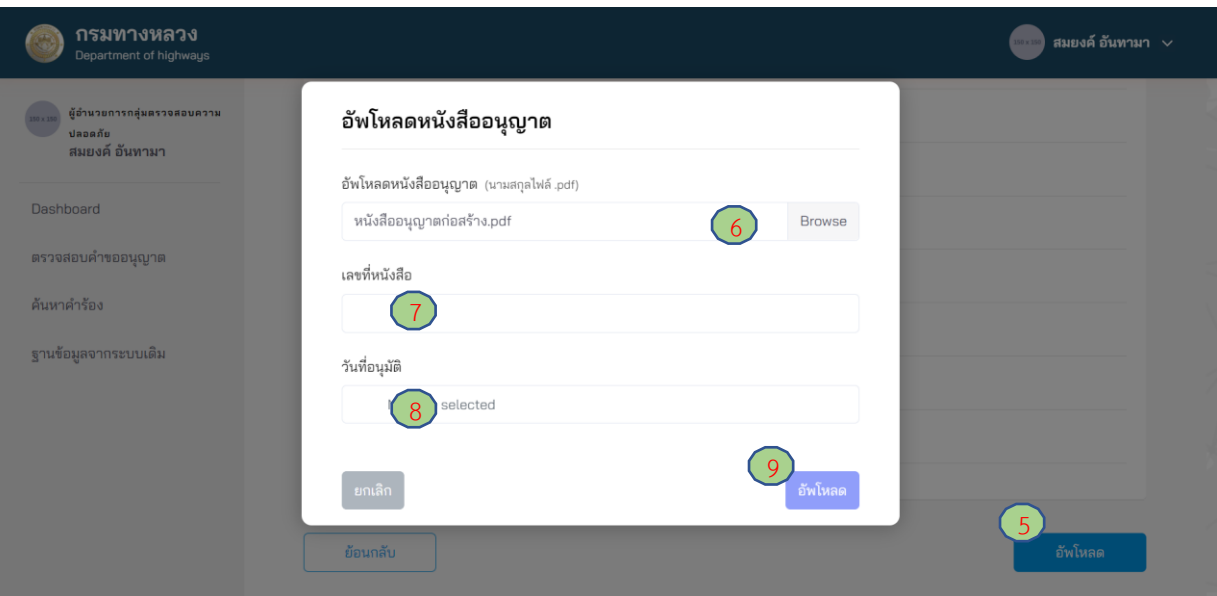

**ภาพที่ 245** อัพโหลดหนังสืออนุญาต

#### **4.3.2 วิศวกรตรวจสอบ**

ผู้ใช้งานในตำแหน่งวิศวกรตรวจสอบ ต้องดำเนินการตรวจสอบความเหมาะสมในการอนุญาต จากคำขออนุญาตที่ได้รับมอบหมายจากผู้อำนวยการกลุ่มตรวจสอบความปลอดภัย ดังนี้

- (1) ไปที่เมนู **ตรวจสอบค าขออนุญาต**
- (2) ไปที่สถานะ **เอกสารรอตรวจสอบ**
- (3) เลือกคำร้องที่ต้องการ
- (4) กดปุ่ม **ส่งผลตรวจสอบ**
- (5) กรอกรายละเอียดความเห็นการส่งพิจารณาต่อ โดยวิศวกรตรวจสอบต้องระบุความเห็นในการ พิจารณาอย่างน้อย ดังนี้
	- ประเด็นเรื่องความเหมาะสมของรูปแบบการขออนุญาต
	- ประเด็นเรื่องอุปสรรคของการก่อสร้างในพื้นที่
	- ประเด็นเรื่องความปลอดภัยระหว่างการก่อสร้าง
	- ประเด็นเรื่องวิธีการก่อสร้าง
- (6) กดปุ่ม **บันทึก**

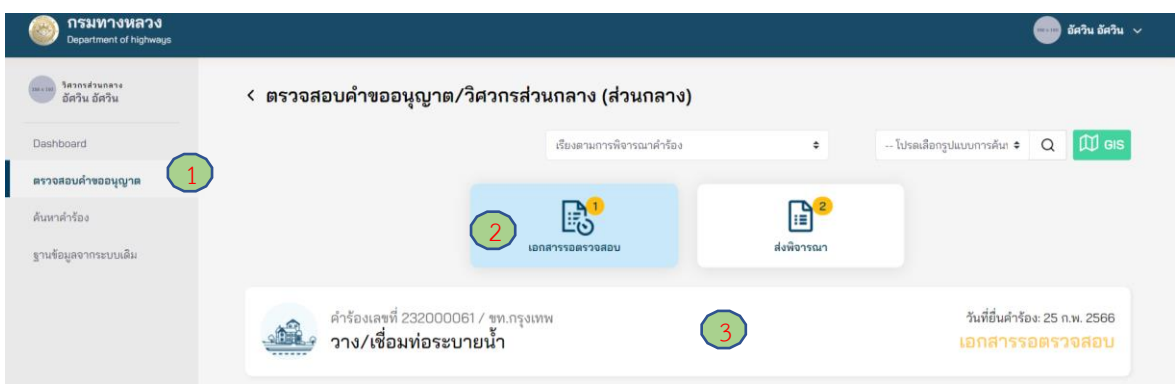

### **ภาพที่ 246** เลือกคำขออนุญาตที่ต้องการ

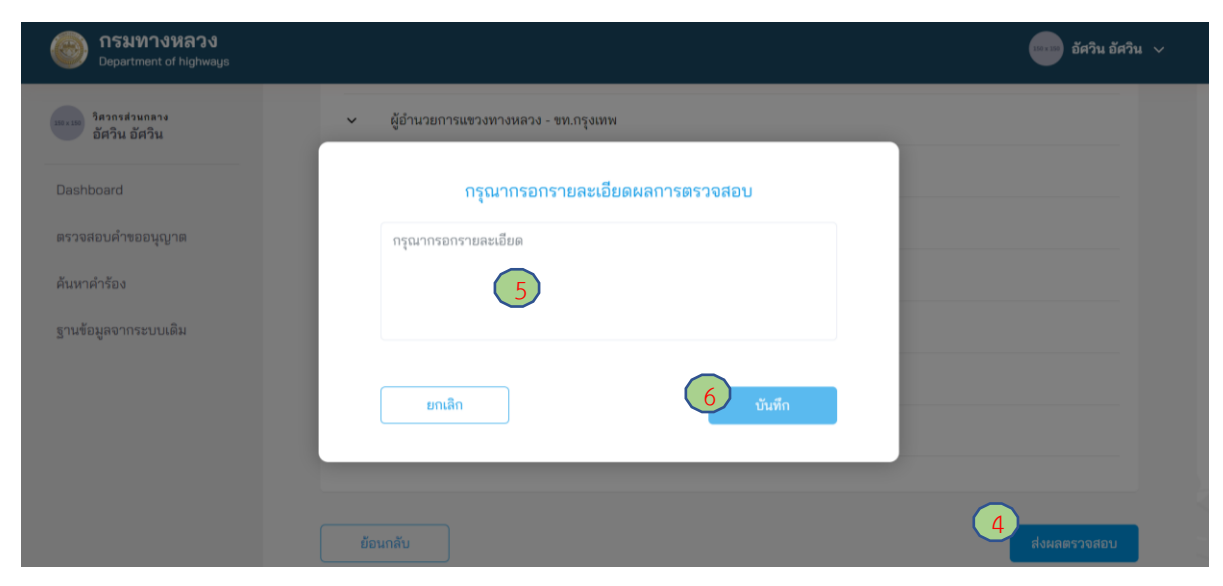

**ภาพที่ 247** ส่งผลการตรวจสอบ

## **4.3.3 รองผู้อ านวยการส านักอ านวยความปลอดภัย**

#### **4.3.3.1 การส่งพิจารณาใหม่**

ผู้ใช้งานในตำแหน่งรองผู้อำนวยการสำนักอำนวยความปลอดภัย สามารถส่งคำขออนุญาตกลับไปยังผู้ที่ มีอำนาจต่ำกว่าหนึ่งลำดับ (ผู้อำนวยการกลุ่มตรวจสอบความปลอดภัย) เพื่อให้ทบทวนการพิจารณาคำขอ อนุญาตอีกครั้ง

- (1) ไปที่เมนู **ตรวจสอบค าขออนุญาต**
- (2) ไปที่ **เอกสารรอตรวจสอบ**
- (3) เลือกคำขออนุญาตที่ต้องการ
- (4) กดปุ่ม **พิจารณาใหม่**
- (5) กรอกเหตุผลสำหรับการส่งกลับไปพิจารณาใหม่
- (6) กดปุ่ม **บันทึก**

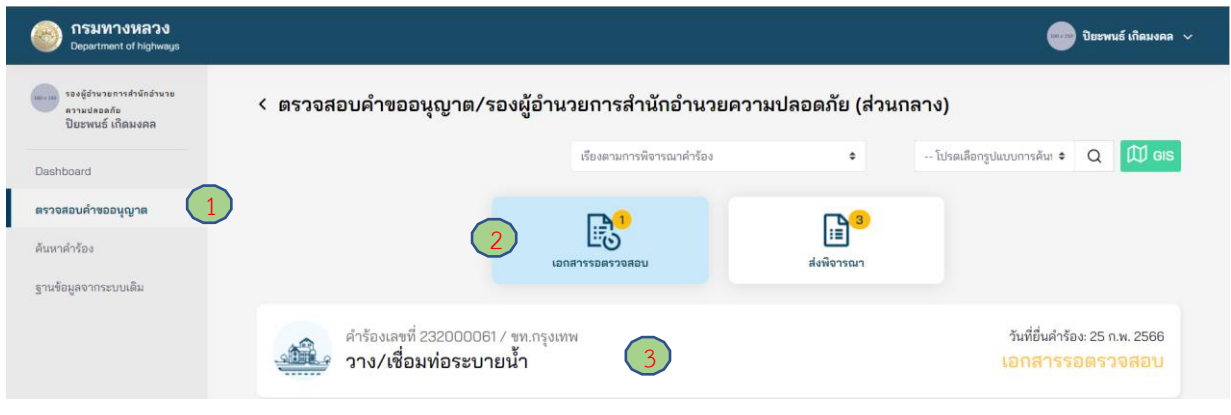

## **ภาพที่ 248** เลือกคำขออนุญาตที่ต้องการ

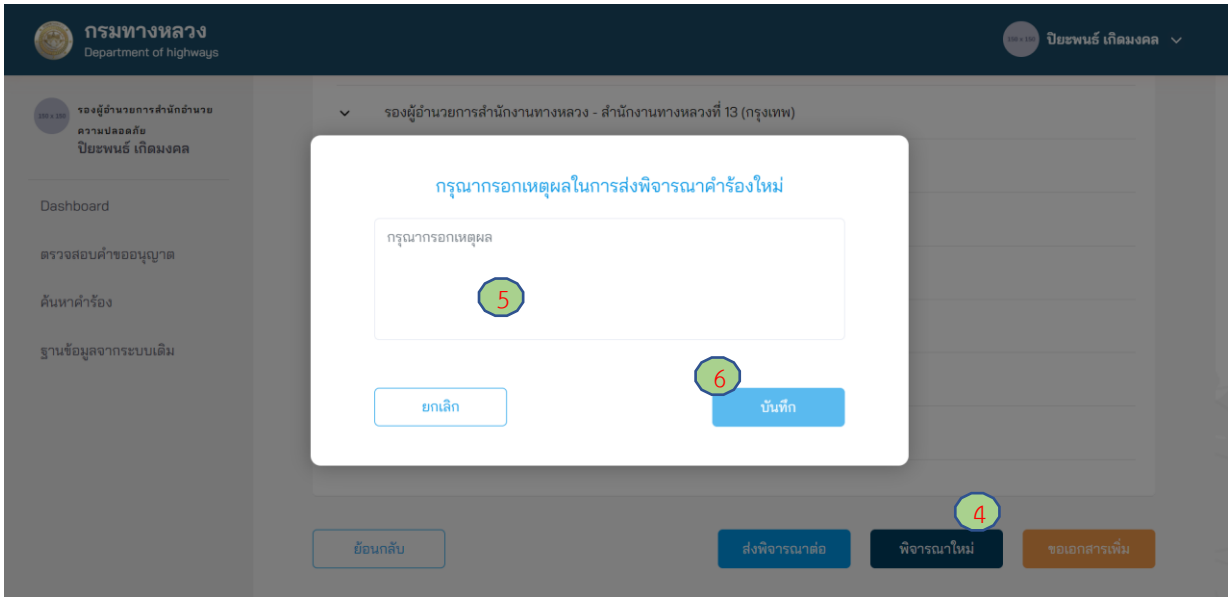

**ภาพที่ 249** การส่งพิจารณาใหม่

### **4.3.3.2 การขอเอกสารเพิ่มเติม**

ผู้ใช้งานในตำแหน่งรองผู้อำนวยการสำนักอำนวยความปลอดภัย สามารถขอเอกสารเพิ่มเติมจากผู้ขอ ้อนุญาตได้ หากพิจารณาแล้ว เห็นว่า ยังมีความจำเป็นต้องขอเอกสารอื่นเพิ่มเติมจากผู้ขออนุญาตเพื่อ ประกอบการพิจารณา แต่ต้องผ่านความเห็นชอบจากผู้อำนวยการสำนักอำนวยความปลอดภัยในการพิจารณา อนุญาต โดยมีขั้นตอนดังนี้

- (1) ไปที่เมนู **ตรวจสอบค าขออนุญาต**
- (2) ไปที่สถานะ **เอกสารรอตรวจสอบ**
- (3) เลือกคำขออนุญาตที่ต้องการ
- (4) กดปุ่ม **ขอเอกสารเพิ่ม**
- (5) กดปุ่ม **เครื่องหมายบวก** (เพิ่มเอกสารได้มากกว่า 1 รายการ)
- (6) ใส่ชื่อเอกสารที่ต้องการ
- (7) กดปุ่ม **ยืนยัน**
- (8) กดปุ่ม **บันทึก**

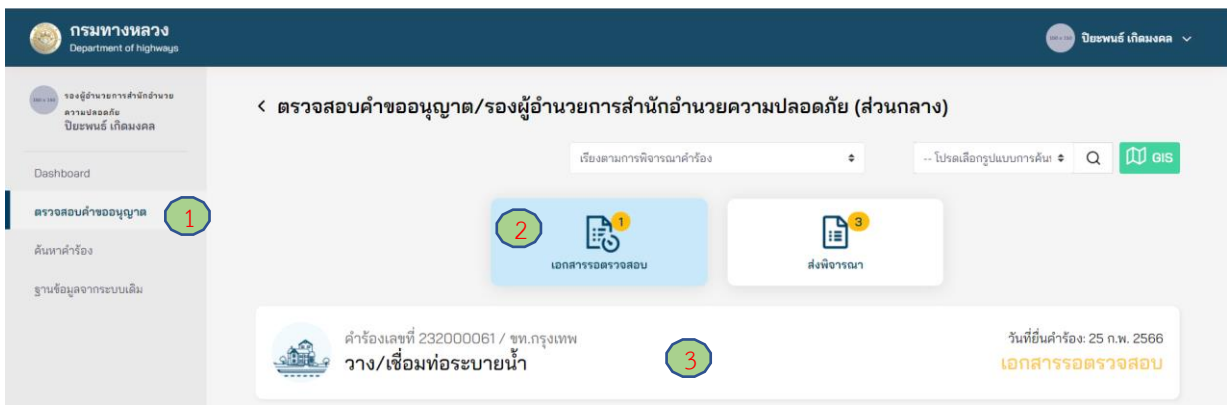

## **ภาพที่ 250** เลือกคำขออนุญาตที่ต้องการ

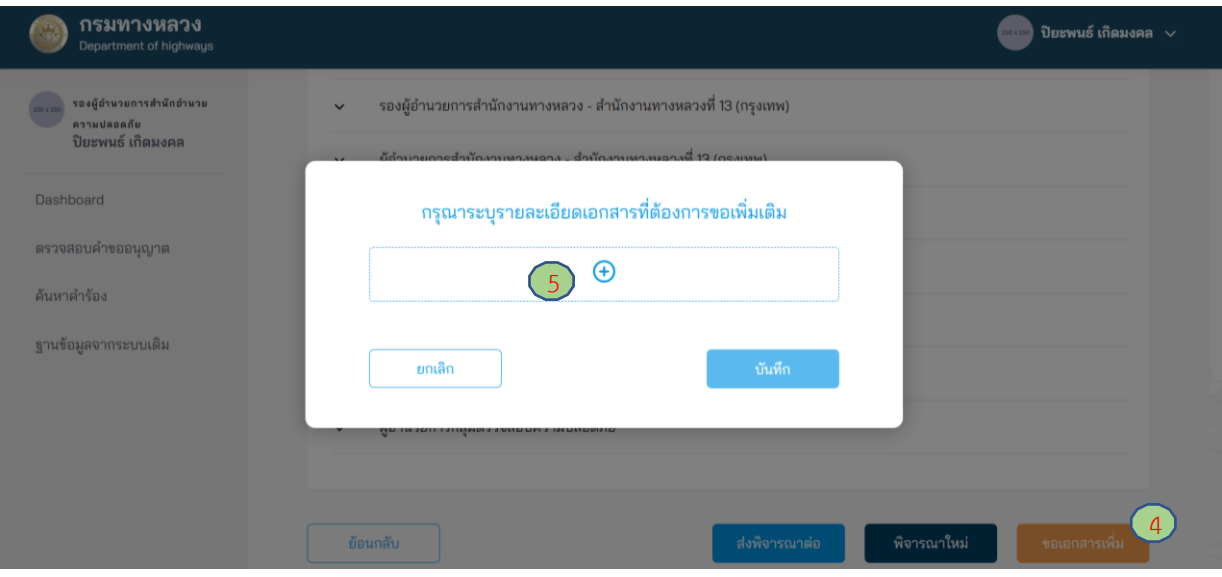

**ภาพที่ 251** การเพิ่มรายการเอกสารเพิ่มเติม

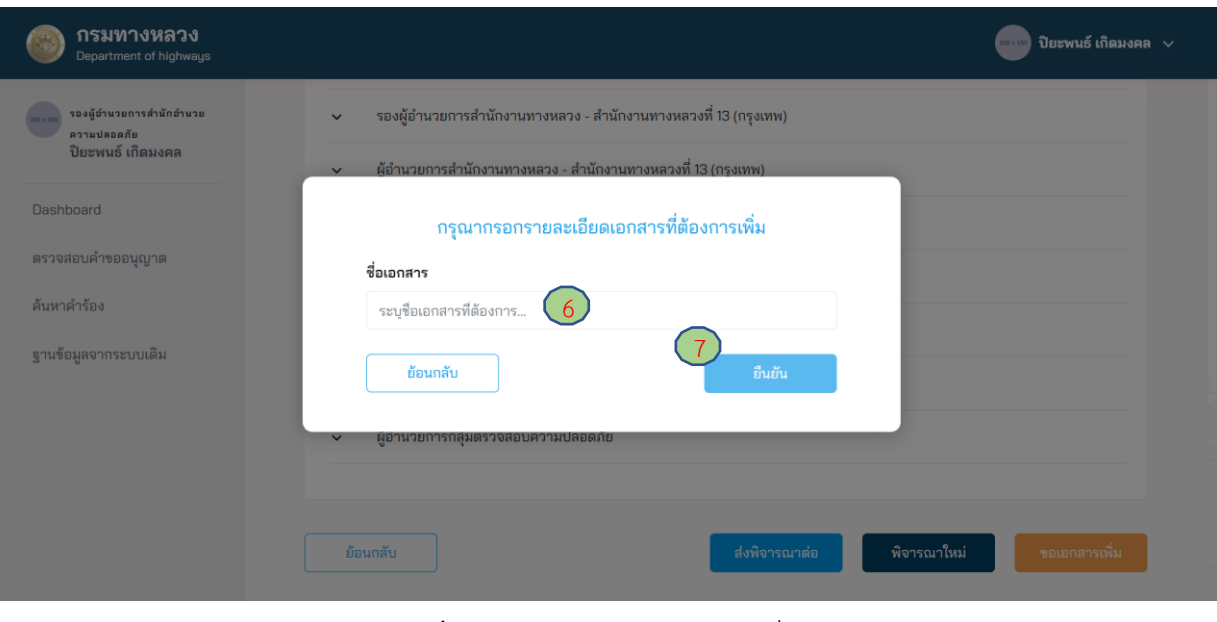

**ภาพที่ 252** การระบุหัวข้อเอกสารเพิ่มเติม

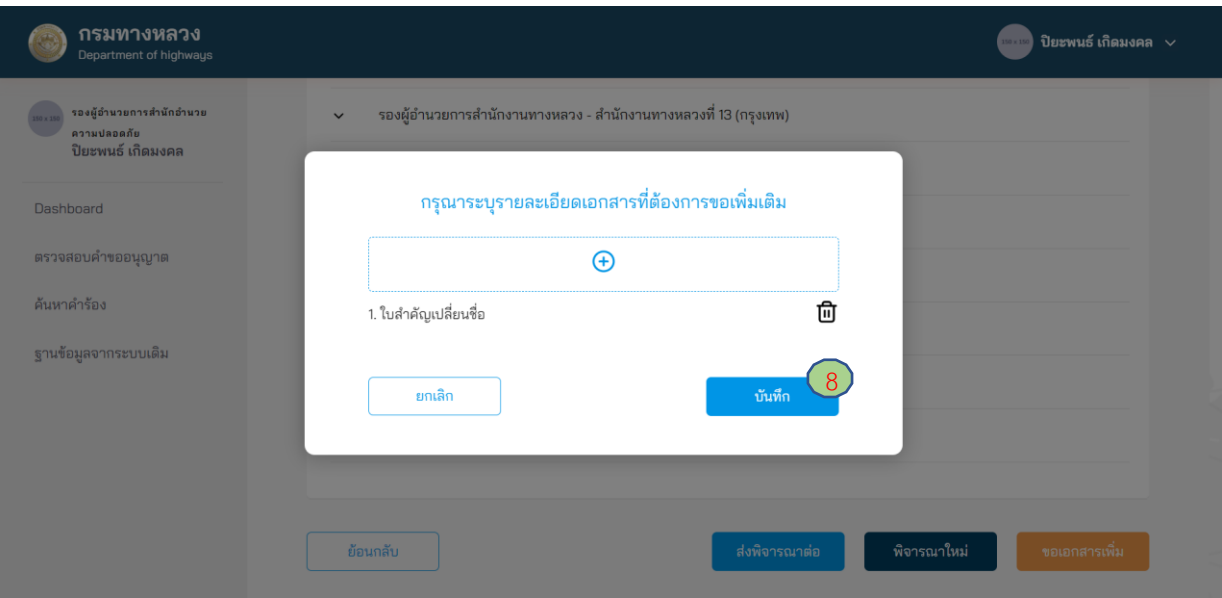

## **ภาพที่ 253** การส่งขอเอกสารเพิ่มเติม

#### **4.3.3.3 การส่งพิจารณาต่อ**

ผู้ใช้งานในตำแหน่งรองผู้อำนวยการสำนักอำนวยความปลอดภัย ต้องตรวจสอบข้อมูลรายละเอียด ในการขออนุญาต หากข้อมูลถูกต้องและเอกสารสมบูรณ์/ครบถ้วน สามารถส่งคำขออนุญาตต่อไปยัง ผู้อำนวยการสำนักอำนวยความปลอดภัย ดังนี้

- (1) ไปที่เมนู **ตรวจสอบค าขออนุญาต**
- (2) ไปที่สถานะ **เอกสารรอตรวจสอบ**
- (3) เลือกคำร้องที่ต้องการ
- (4) กดปุ่ม **ส่งพิจารณาต่อ**
- (5) กรอกรายละเอียดความเห็นการส่งพิจารณาต่อ โดยรองผู้อำนวยการสำนักอำนวยความปลอดภัย ต้องระบุความเห็นในการพิจารณาอย่างน้อย ดังนี้
	- ประเด็นเรื่องความเหมาะสมของรูปแบบการขออนุญาต
	- ประเด็นเรื่องอุปสรรคของการก่อสร้างในพื้นที่
	- ประเด็นเรื่องความปลอดภัยระหว่างการก่อสร้าง
	- ประเด็นเรื่องวิธีการก่อสร้าง
- (6) กดปุ่ม **บันทึก**

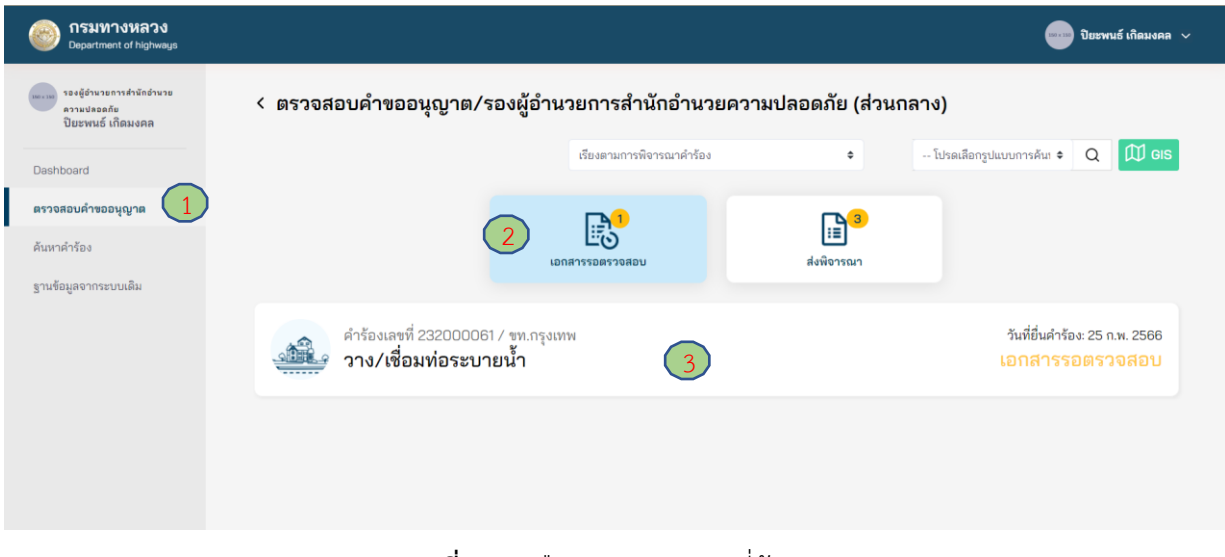

## **ภาพที่ 254** เลือกคำขออนุญาตที่ต้องการ

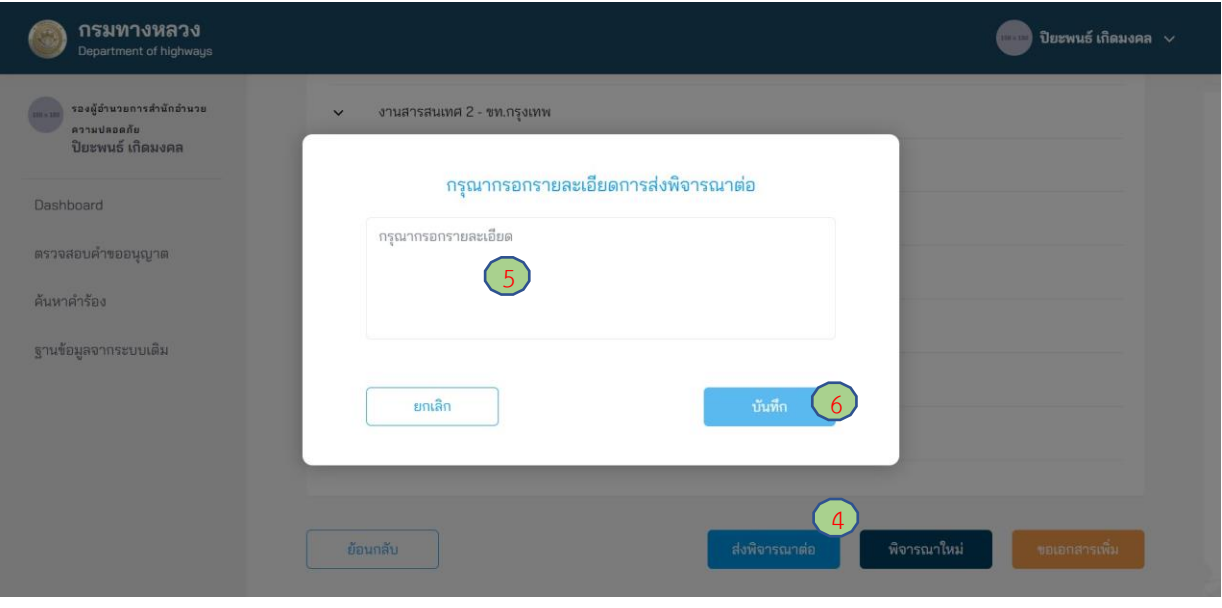

**ภาพที่ 255** การส่งพิจารณาใหม่

#### **4.3.4.1 การส่งพิจารณาใหม่**

ผู้ใช้งานในตำแหน่งผู้อำนวยการสำนักอำนวยความปลอดภัย สามารถส่งคำขออนุญาตกลับไปยังผู้ที่มี ้อำนาจต่ำกว่าหนึ่งลำดับ (รองผู้อำนวยการสำนักอำนวยความปลอดภัย) หรือผู้อำนวยการสำนักงานทางหลวง เพื่อให้ทบทวนการพิจารณาคำขออนุญาตอีกครั้ง

- (1) ไปที่เมนู **ตรวจสอบค าขออนุญาต**
- (2) ไปที่ **เอกสารรอตรวจสอบ**
- (3) เลือกคำขออนุญาตที่ต้องการ
- (4) กดปุ่ม **พิจารณาใหม่**
	- เลือก **ผส.ทล.** กรณีต้องการส่งคำขออนุญาตกลับไปยังสำนักงานทางหลวง เพื่อให้ทบทวน การพิจารณาค าขออนุญาตอีกครั้ง หรือ
	- เลือก **ส่งพิจารณาใหม่** กรณีต้องการส่งคำขออนุญาตกลับไปยังผู้ที่มีอำนาจต่ำกว่าหนึ่งลำดับ (รองผู้อำนวยการสำนักอำนวยความปลอดภัย) เพื่อให้ทบทวนการพิจารณาคำขออนุญาต อีกครั้ง
- (5) กรอกเหตุผลสำหรับการส่งกลับไปพิจารณาใหม่
- (6) กดปุ่ม **บันทึก**

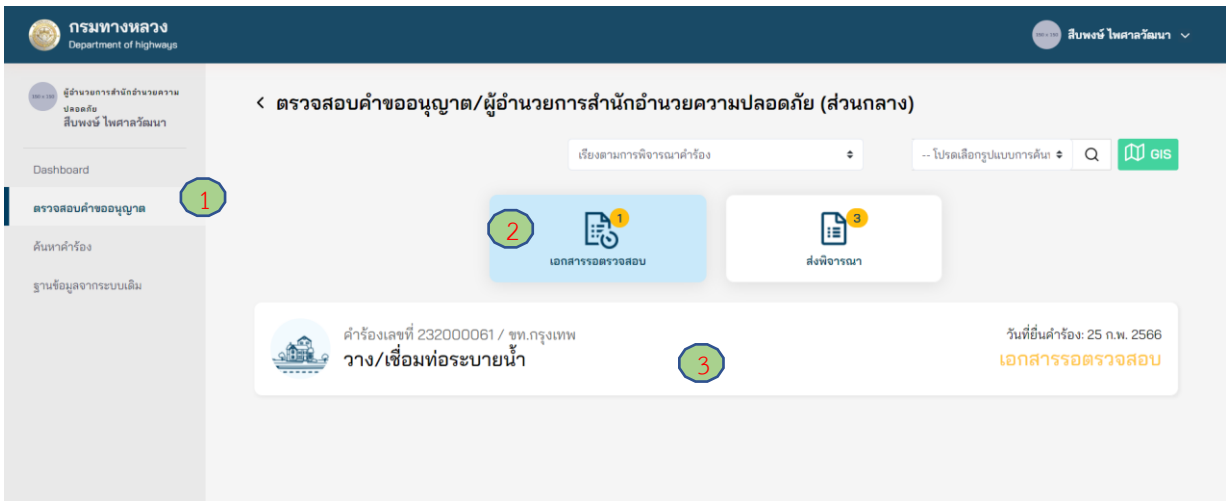

## **ภาพที่ 256** เลือกคำขออนุญาตที่ต้องการ

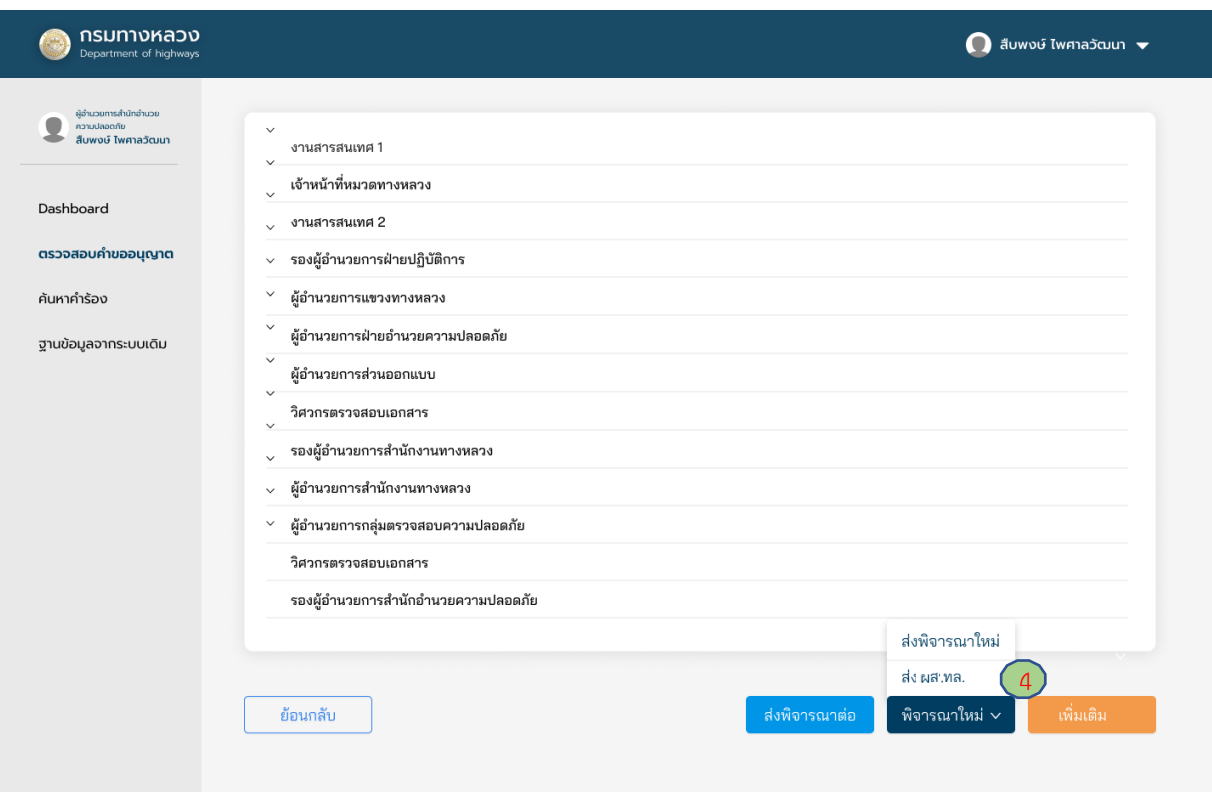

**ภาพที่ 257** การส่งพิจารณาใหม่ไปยังผู้อำนวยการสำนักงานทางหลวง หรือรองผู้อำนวยการสำนักอำนวยความปลอดภัย

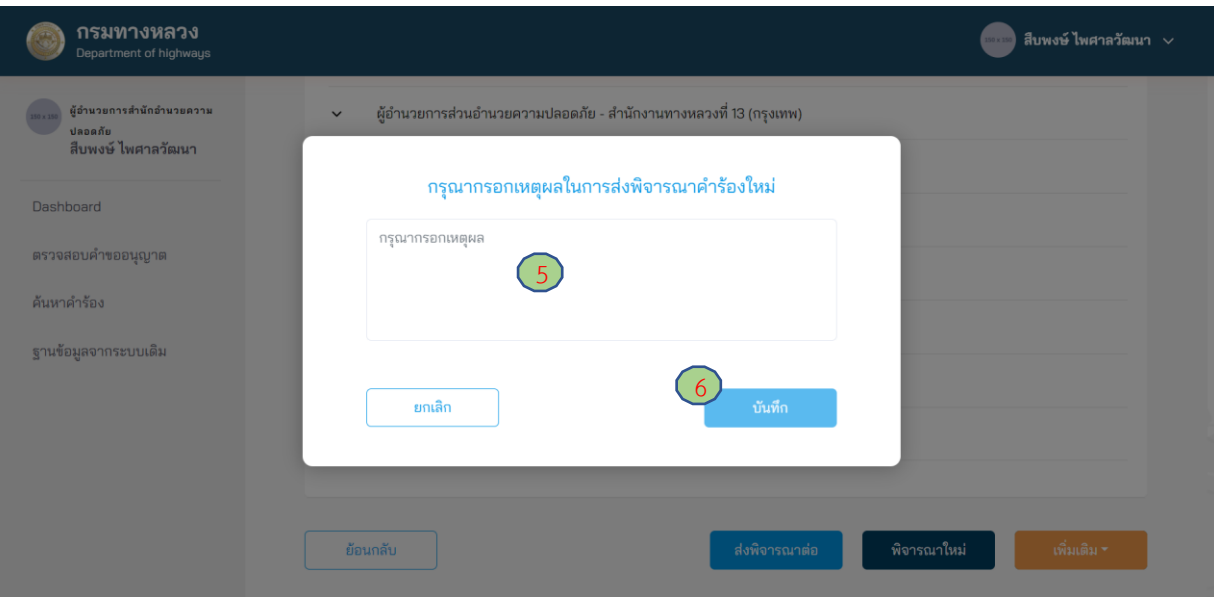

# **ภาพที่ 258** ส่งพิจารณาใหม่

## **4.3.4.2 การขอเอกสารเพิ่มเติม**

ผู้ใช้งานในตำแหน่งผู้อำนวยการสำนักอำนวยความปลอดภัย สามารถขอเอกสารเพิ่มเติมจากผู้ขอ ้อนุญาตได้ทันที หากพิจารณาแล้ว เห็นว่า ยังมีความจำเป็นต้องขอเอกสารอื่นเพิ่มเติมจากผู้ขออนุญาต เพื่อประกอบการพิจารณา โดยมีขั้นตอนดังนี้

- (1) ไปที่เมนู **ตรวจสอบค าขออนุญาต**
- (2) ไปที่สถานะ **เอกสารรอตรวจสอบ**
- (3) เลือกคำขออนุญาตที่ต้องการ
- (4) กดปุ่ม **เพิ่มเติม** เลือก **ขอเอกสารเพิ่ม**
- (5) กดปุ่ม **เครื่องหมายบวก** (เพิ่มเอกสารได้มากกว่า 1 รายการ)
- (6) ใส่ชื่อเอกสารที่ต้องการ
- (7) กดปุ่ม **ยืนยัน**
- (8) กดปุ่ม **บันทึก**

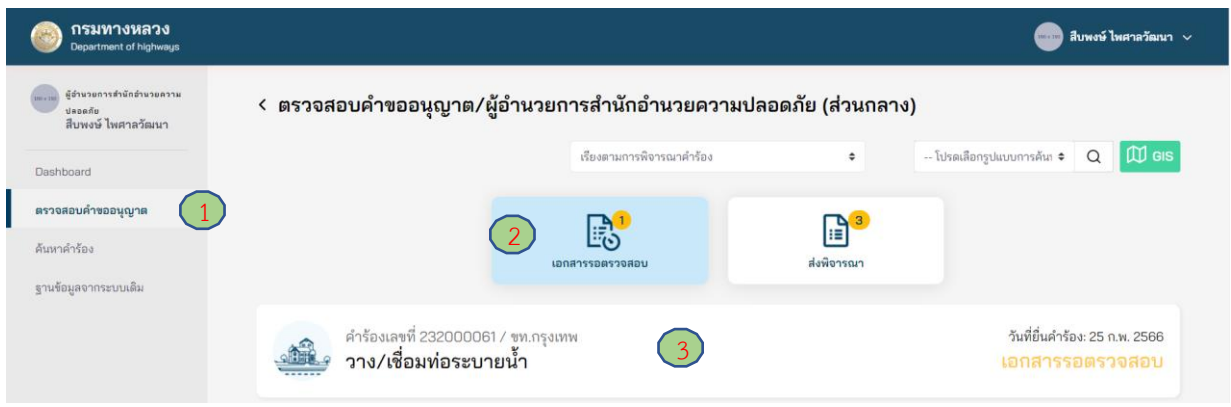

## **ภาพที่ 259** เลือกคำขออนุญาตที่ต้องการ

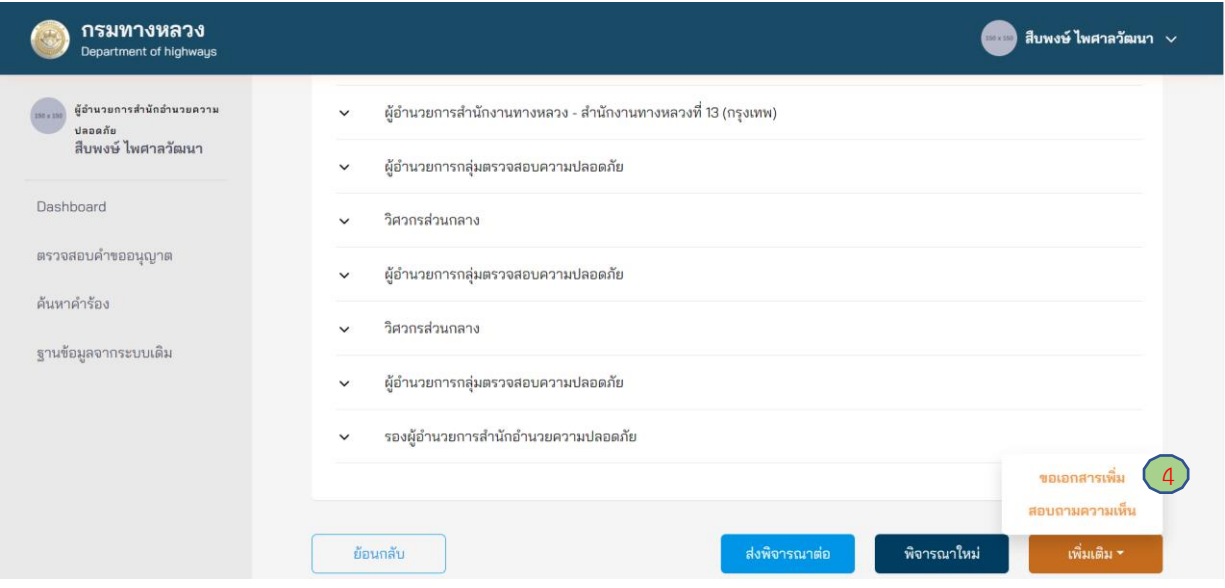

**ภาพที่ 260** ขอเอกสารเพิ่มเติม

โครงการพัฒนาระบบ e-Service สำหรับการจัดการการเข้าถึงบนทางหลวง 1 โครงการ ส่วน ความปลอดภัย สำนักอำนวยความปลอดภัย

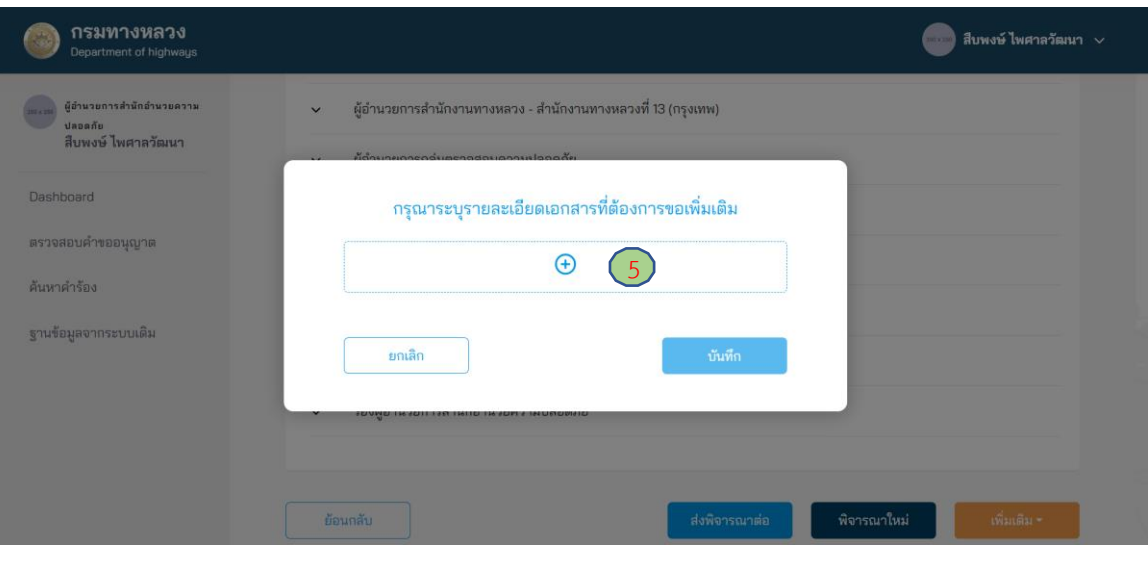

**ภาพที่ 261** การเพิ่มรายการเอกสารเพิ่มเติม

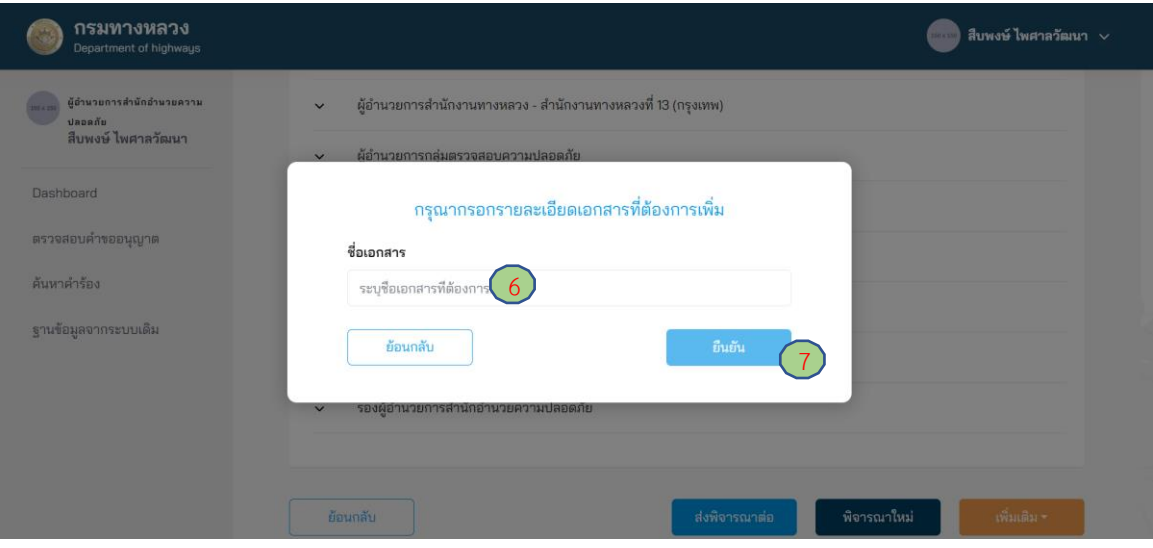

**ภาพที่ 262** การระบุหัวข้อเอกสารเพิ่มเติม

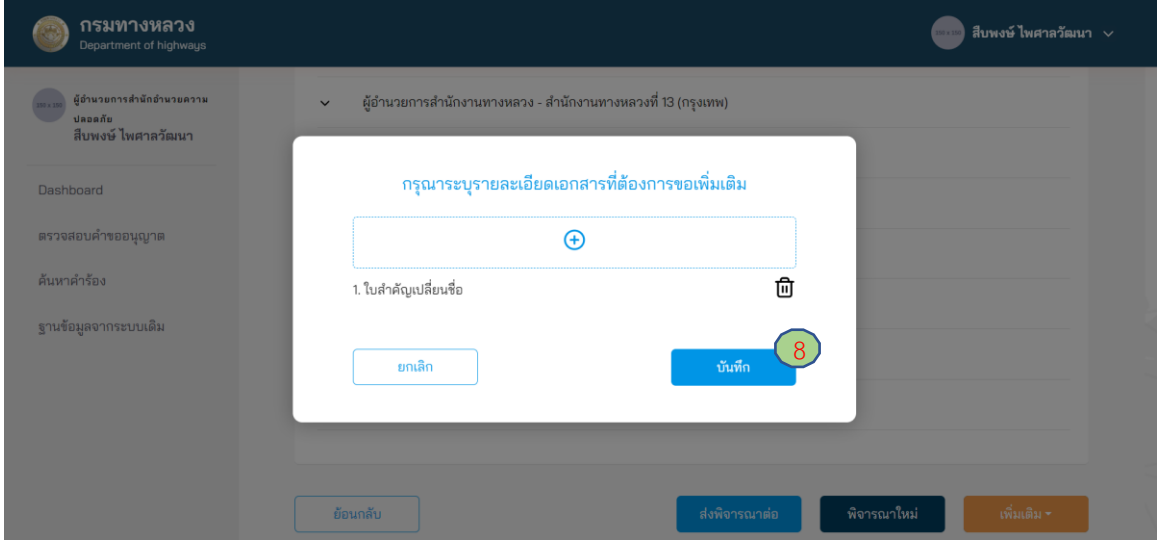

**ภาพที่ 263** การส่งขอเอกสารเพิ่มเติม

โครงการพัฒนาระบบ e-Service สำหรับการจัดการการเข้าถึงบนทางหลวง 1 โครงการ ส่วน ทาง สำนักอำนวยความปลอดภัย

#### **4.3.4.3 การสอบถามความเห็น**

ผู้ใช้งานในตำแหน่งผู้อำนวยการสำนักอำนวยความปลอดภัย สามารถสอบถามความเห็นเกี่ยวผลกระทบ ของการอนุญาตต่อประโยชน์งานทางไปยังหน่วยงานอื่นในกรมทางหลวงได้ดังนี้

- (1) ไปที่เมนู **ตรวจสอบค าขออนุญาต**
- (2) ไปที่ **เอกสารรอตรวจสอบ**
- (3) เลือกคำขออนุญาตที่ต้องการ
- (4) กดปุ่ม **เพิ่มเติม** จากนั้นเลือก **สอบถามความเห็น**
- (5) **เลือกหน่วยงาน** ที่ต้องการ
- (6) กดปุ่ม **บันทึก**

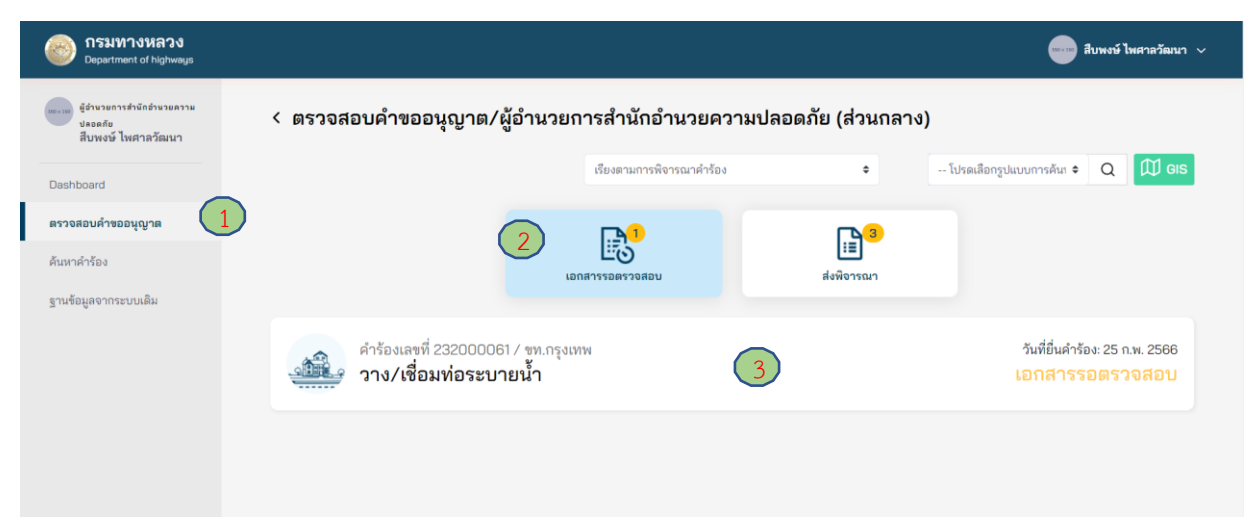

## **ภาพที่ 264** เลือกคำขออนุญาตที่ต้องการ

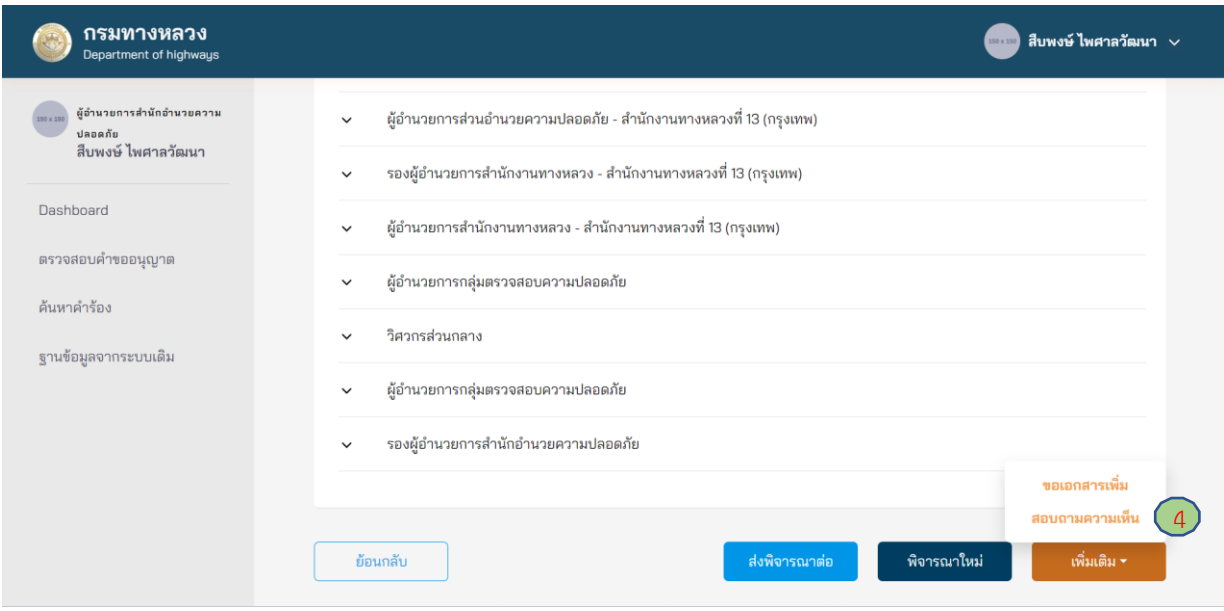

## **ภาพที่ 265** การสอบถามความเห็น

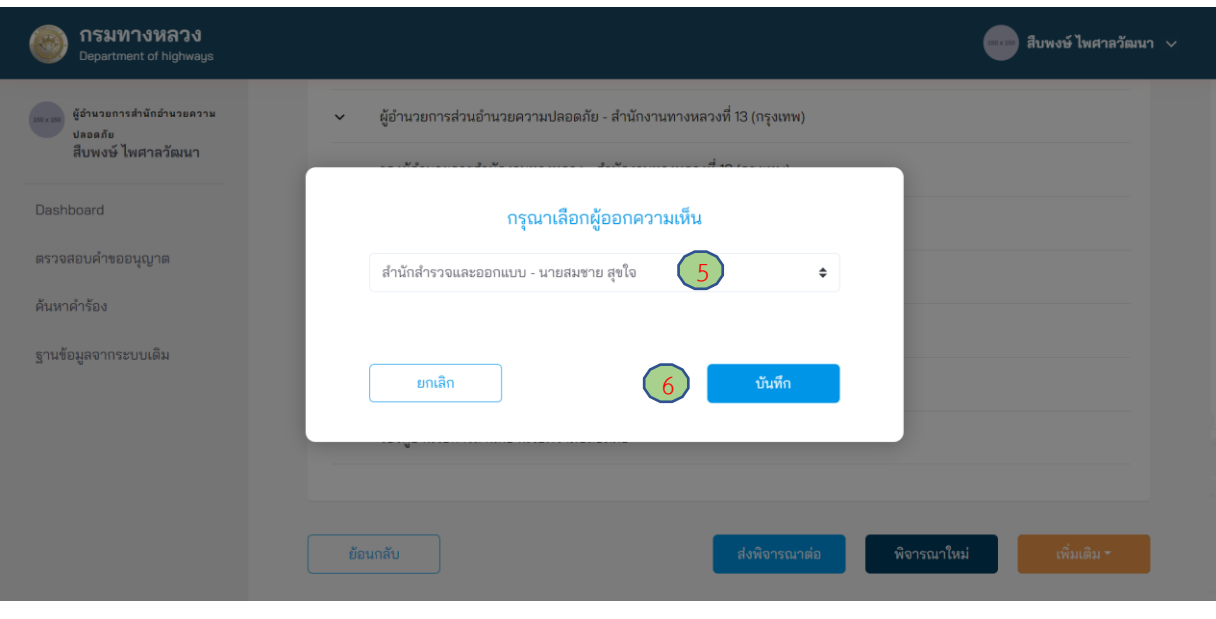

**ภาพที่ 266** ส่งสอบถามความเห็น

### **4.3.4.4 การส่งพิจารณาต่อ**

ผู้ใช้งานในตำแหน่งผู้อำนวยการสำนักอำนวยความปลอดภัย ต้องทำการตรวจสอบข้อมูลในการขอ อนุญาต ถ้าข้อมูลถูกต้องและเอกสารครบถ้วน สามารถไปยังขั้นตอนต่อไป

- (1) ไปที่เมนู **ตรวจสอบค าขออนุญาต**
- (2) ไปที่เมนูสถานะ **เอกสารรอตรวจสอบ**
- (3) เลือกคำขออนุญาตที่ต้องการ
- (4) กดปุ่ม **ส่งพิจารณาต่อ**
- (5) กรอกรายละเอียดความเห็นการส่งพิจารณาต่อ โดยผู้อำนวยการสำนักอำนวยความปลอดภัย ต้องระบุความเห็นในการพิจารณาอย่างน้อย ดังนี้
	- ประเด็นเรื่องความเหมาะสมของรูปแบบการขออนุญาต
	- ประเด็นเรื่องอุปสรรคของการก่อสร้างในพื้นที่
	- ประเด็นเรื่องความปลอดภัยระหว่างการก่อสร้าง
	- ประเด็นเรื่องวิธีการก่อสร้าง
- (6) กดปุ่ม **บันทึก**

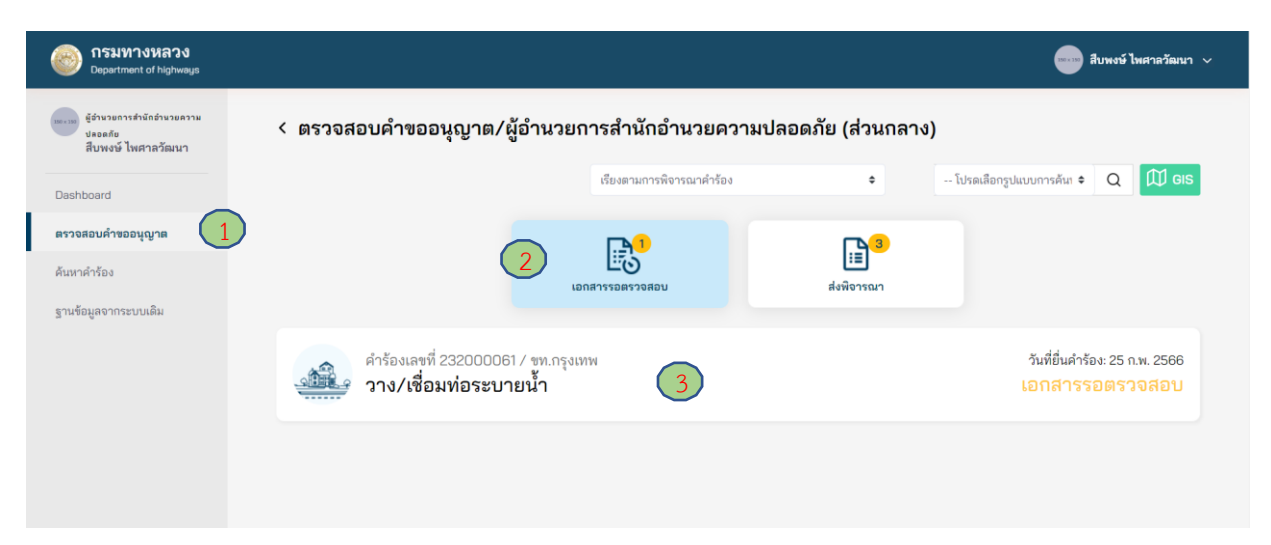

## **ภาพที่ 267** เลือกคำขออนุญาตที่ต้องการ

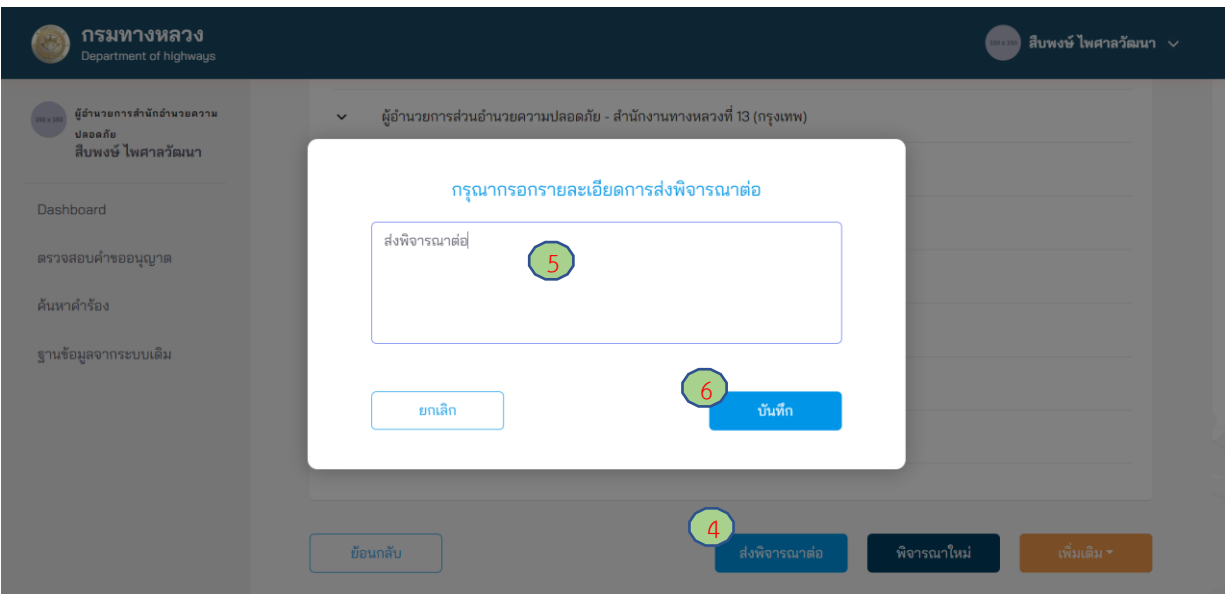

**ภาพที่ 268** ลงความเห็นเพื่อส่งพิจารณาต่อ

## **4.3.5 หน่วยงานอื่นในกรมทางหลวง**

หน่วยงานอื่นในกรมทางหลวง ต้องทำการตรวจสอบความเหมาะสมของการขออนุญาตและทำการ ส่งต่อความเห็นกลับไปยังผู้สอบถาม (ผู้อำนวยการสำนักอำนวยความปลอดภัย)

- (1) ไปที่เมนู **ตรวจสอบค าขออนุญาต**
- (2) ไปที่สถานะ **เอกสารรอตรวจสอบ**
- (3) เลือกคำขออนญาตที่ต้องการ
- (4) กดปุ่ม **ส่งความเห็น**
- (5) กรอกรายละเอียดความเห็นการส่งพิจารณาต่อ โดยผู้อำนวยการ/ตัวแทนที่ได้รับมอบอำนาจของ หน่วยงานต้องระบุความเห็นในการพิจารณาอย่างน้อย ดังนี้
	- ประเด็นเรื่องความเหมาะสมของรูปแบบการขออนุญาต
	- ประเด็นเรื่องอุปสรรคของการก่อสร้างในพื้นที่
	- ประเด็นเรื่องความปลอดภัยระหว่างการก่อสร้าง
	- ประเด็นเรื่องวิธีการก่อสร้าง
- (6) กดปุ่ม **บันทึก**

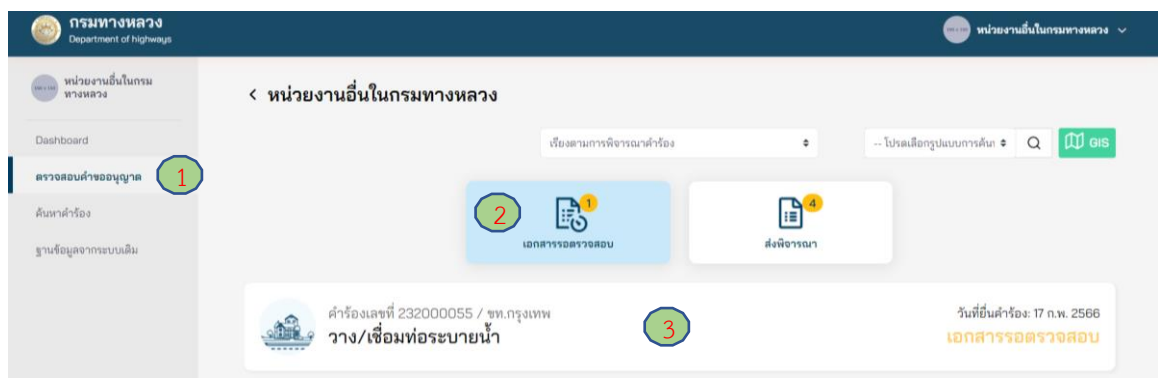

## **ภาพที่ 269** เลือกคำขออนุญาตที่ต้องการ

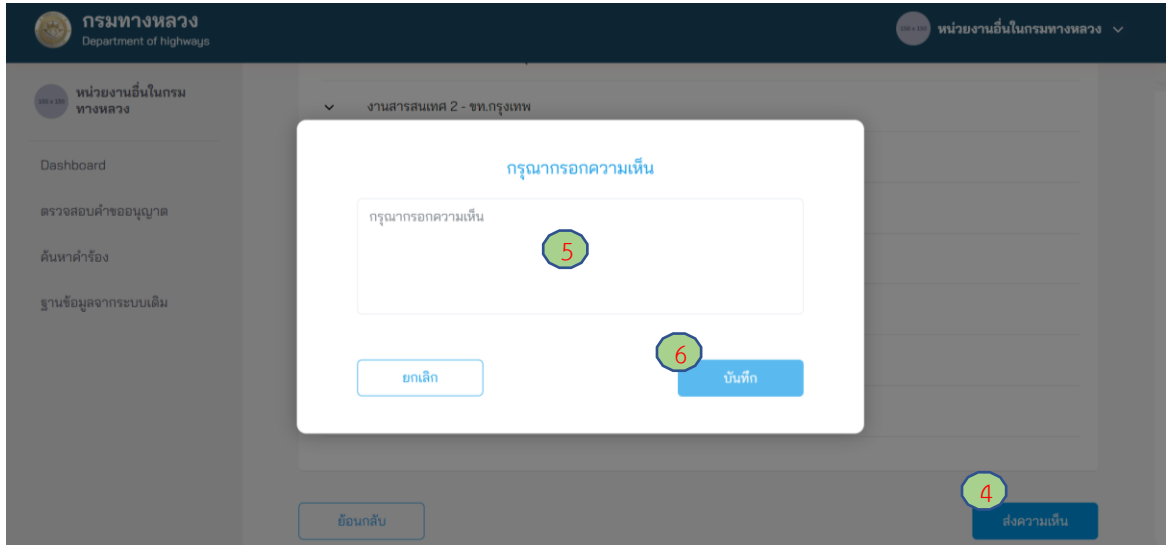

### **ภาพที่ 270** ส่งความเห็นเพื่อพิจารณาต่อ

โครงการพัฒนาระบบ e-Service สำหรับการจัดการการเข้าถึงบนทางหลวง 1 โครงการ ส่วน สำนักอำนวยความปลอดภัย

#### **4.3.6 รองอธิบดีฝ่ายวิชาการ**

#### **4.3.6.1 การส่งพิจารณาใหม่**

ผู้ใช้งานในตำแหน่งรองอธิบดีฝ่ายวิชาการ สามารถส่งคำขออนุญาตกลับไปยังผู้ที่มีอำนาจต่ำกว่าหนึ่ง ลำดับ (ผู้อำนวยการสำนักอำนวยความปลอดภัย) เพื่อให้ทบทวนการพิจารณาคำขออนุญาตอีกครั้ง

- (1) ไปที่เมนู **ตรวจสอบค าขออนุญาต**
- (2) ไปที่ **เอกสารรอตรวจสอบ**
- (3) เลือกคำขออนุญาตที่ต้องการ
- (4) กดปุ่ม **พิจารณาใหม่**
- (5) กรอกเหตุผลสำหรับการส่งกลับไปพิจารณาใหม่
- (6) กดปุ่ม **บันทึก**

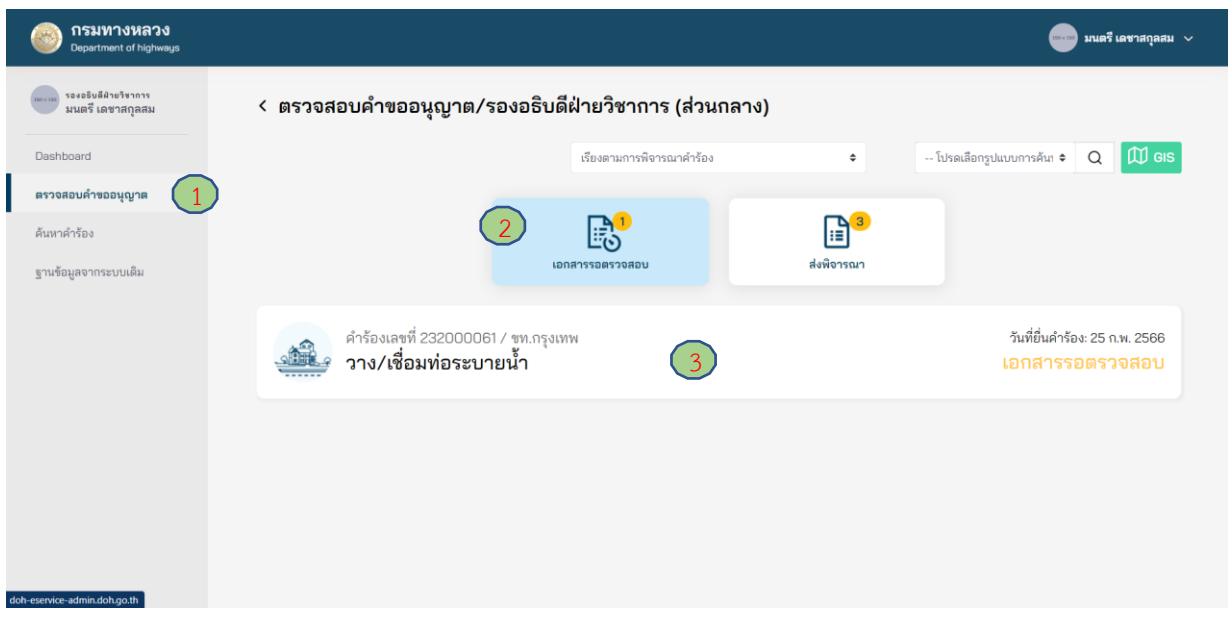

### **ภาพที่ 271** เลือกคำขออนุญาตที่ต้องการ

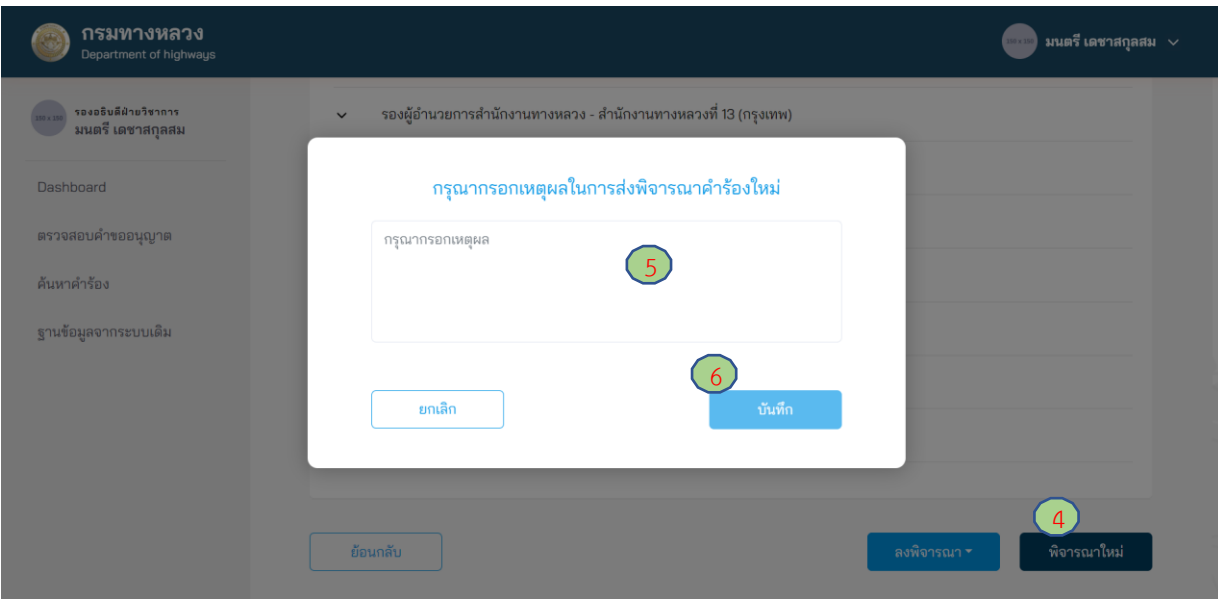

**ภาพที่ 272** การส่งพิจารณาใหม่

### **4.3.6.2 การอนุญาตก่อสร้าง**

ผู้ใช้งานในตำแหน่งรองอธิบดีฝ่ายวิชาการ สามารถลงพิจารณาอนุมัติคำขออนุญาต ดังนี้

- (1) ไปที่เมนู **ตรวจสอบค าขออนุญาต**
- (2) ไปที่ **เอกสารรอตรวจสอบ**
- (3) เลือกคำร้องที่ต้องการ
- (4) กดปุ่ม **ลงพิจารณา** แล้วเลือก **อนุมัติ/ปฏิเสธคำขอ**
- (5) กด **บันทึก**

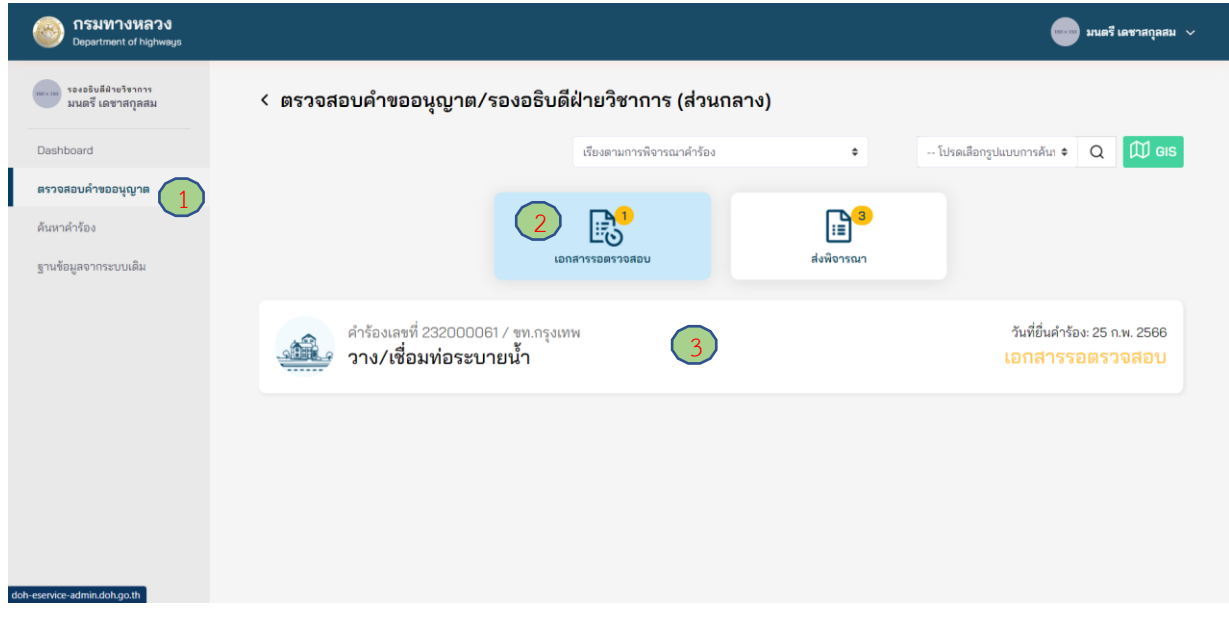

## **ภาพที่ 273** เลือกคำขออนุญาตที่ต้องการ

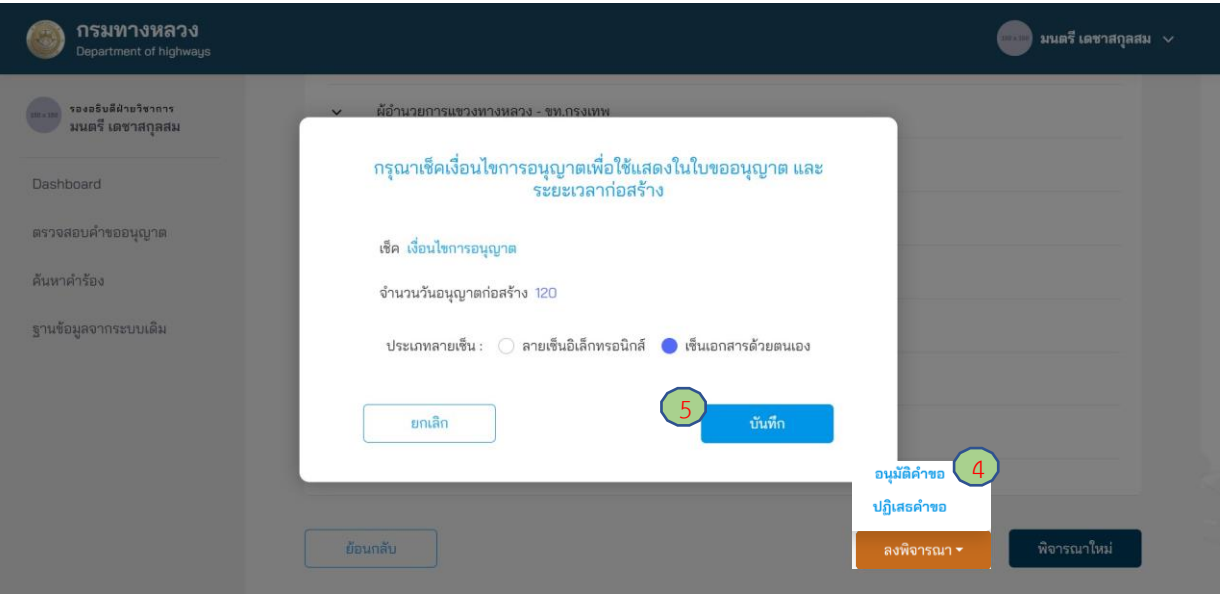

**ภาพที่ 274** การลงพิจารณาอนุมัติคำขออนุญาต

### **5. Dashboard**

Dashboard ในระบบ e-Service เป็นรายงานสรุปข้อมูลเกี่ยวกับการขออนุญาต ในช่วงเวลาใดเวลา หนึ่ง ตามประเภทของการขออนุญาต พื้นที่/หน่วยงานรับผิดชอบ (แขวงทางหลวง สำนักงานทางหลวง หรือ ส่วนกลาง) รวมถึง สถานะของคำขออนุญาต หลังจากผู้ใช้งานทำการลงชื่อเข้าใช้งานระบบหลังบ้านแล้ว ให้เลือกเมนู Dashboard ระบบจะแสดงรายละเอียดของค าร้องตามช่วงเวลาที่ถูกเลือก ดังแสดงใน**ภาพที่ 275**

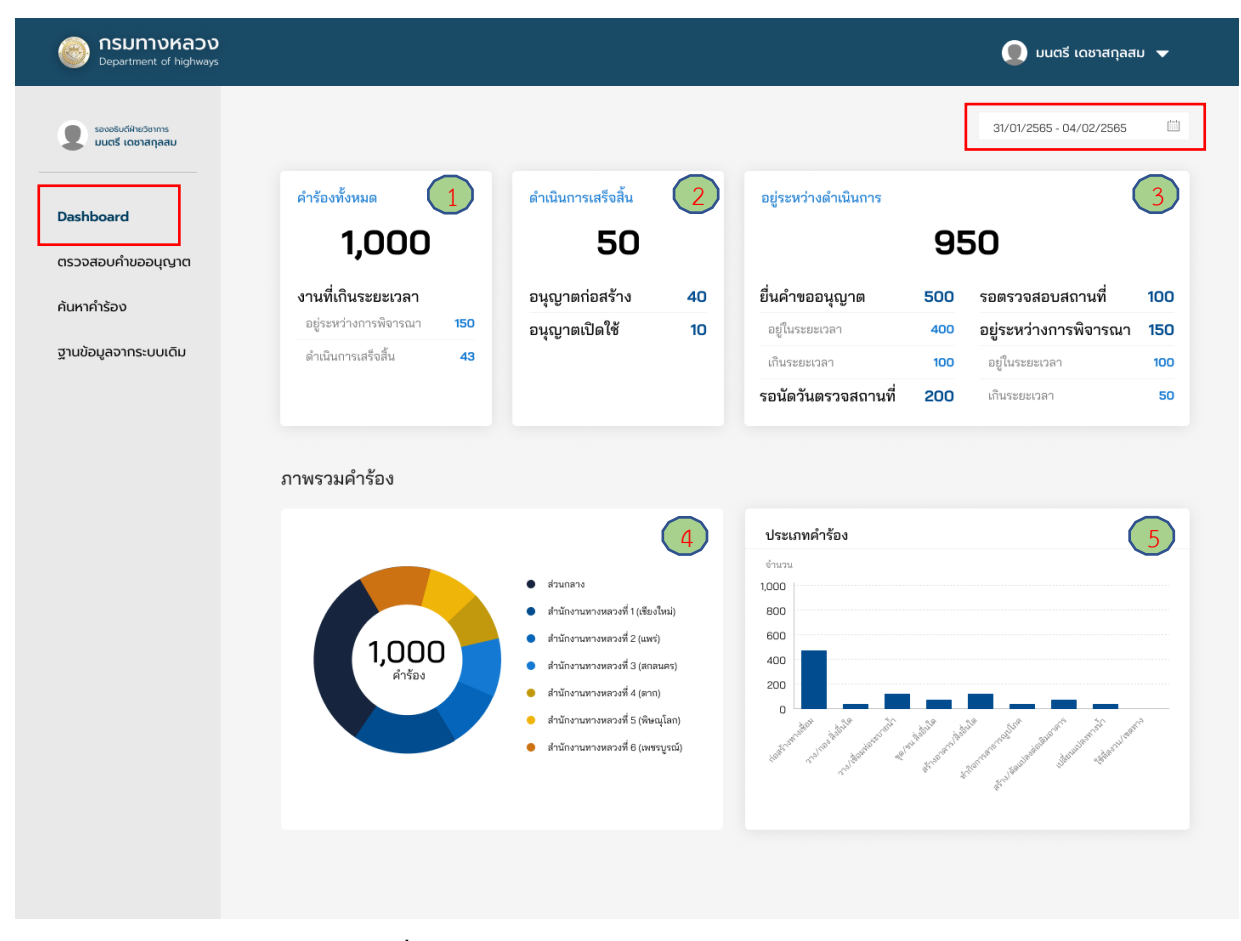

**ภาพที่ 275** Dashboard สรปจำนวนการขออนุญาต

ผู้ใช้งานสามารถดูสรุปรายงานการขออนุญาตตาม**ภาพที่ 275** ได้ดังนี้

(1) **คำร้องทั้งหมด** แสดงจำนวนคำขออนุญาตทั้งหมด (ตามอำนาจการพิจารณา) และแสดงจำนวนคำ ี ขออนุญาตที่ใช้ระยะเวลาพิจารณาเกินกว่าระยะเวลาที่กำหนด ทั้งคำขออนุญาตที่อยู่ระหว่างการพิจารณาและ พิจารณาเสร็จสิ้นแล้ว

(2) **ดำเนินการเสร็จสิ้น** แสดงจำนวนคำขออนุญาตที่ได้รับการพิจารณาอนุญาตก่อสร้างและอนุญาต เปิดใช้งานแล้ว

(3) **อยู่ระหว่างดำเนินการ** แสดงจำนวนคำขออนุญาตที่อยู่ระหว่างการตรวจสอบเอกสารและกระบวน การพิจารณาอนุญาต

(4) **ภาพรวมคำร้อง** แสดงจำนวนคำขออนุญาตตามพื้นที่รับผิดชอบ

(5) **ประเภทค าร้อง** แสดงจ านวนค าขออนุญาตแยกตามประเภทของการขออนุญาต

นอกจากนี้ ผู้ใช้งานสามารถเข้าดูรายละเอียดของคำขออนุญาตที่แสดงใน Dashboard เช่น

(1) ดูจำนวนคำขออนุญาตตามพื้นที่รับผิดชอบ (สำนักงานทางหลวง แขวงทางหลวง) ได้ด้วยการกดที่ ชื่อหน่วยงานในพื้นที่ (ในกล่องที่ 4)

- (2) ดูคำขออนุญาตตามสถานะได้ด้วยการกดที่สถานะของคำขออนุญาต ได้แก่
	- (2.1) คำขออนุญาตทั้งหมด (ในกล่องที่ 1)
	- (2.2) คำขออนุญาตที่ได้รับการอนุญาตก่อสร้างหรืออนุญาตเปิดใช้งานแล้ว (ในกล่องที่ 2)
	- (2.3) คำขออนุญาตที่อยู่ระหว่างการตรวจสอบเอกสารหรือกระบวนการพิจารณาอนุญาต (ในกล่องที่ 3)

ตัวอย่างเช่น หากผู้ใช้งานต้องการดูคำขออนุญาตที่อยู่ระหว่างการตรวจสอบเอกสารให้กดที่ "**ยื่นคำขอ อนุญาต**" ในกล่องที่ 3 ระบบจะแสดงค าขออนุญาตทั้งหมดที่ผู้ใช้งานเรียกดู ดังแสดงใน**ภาพที่ 276**

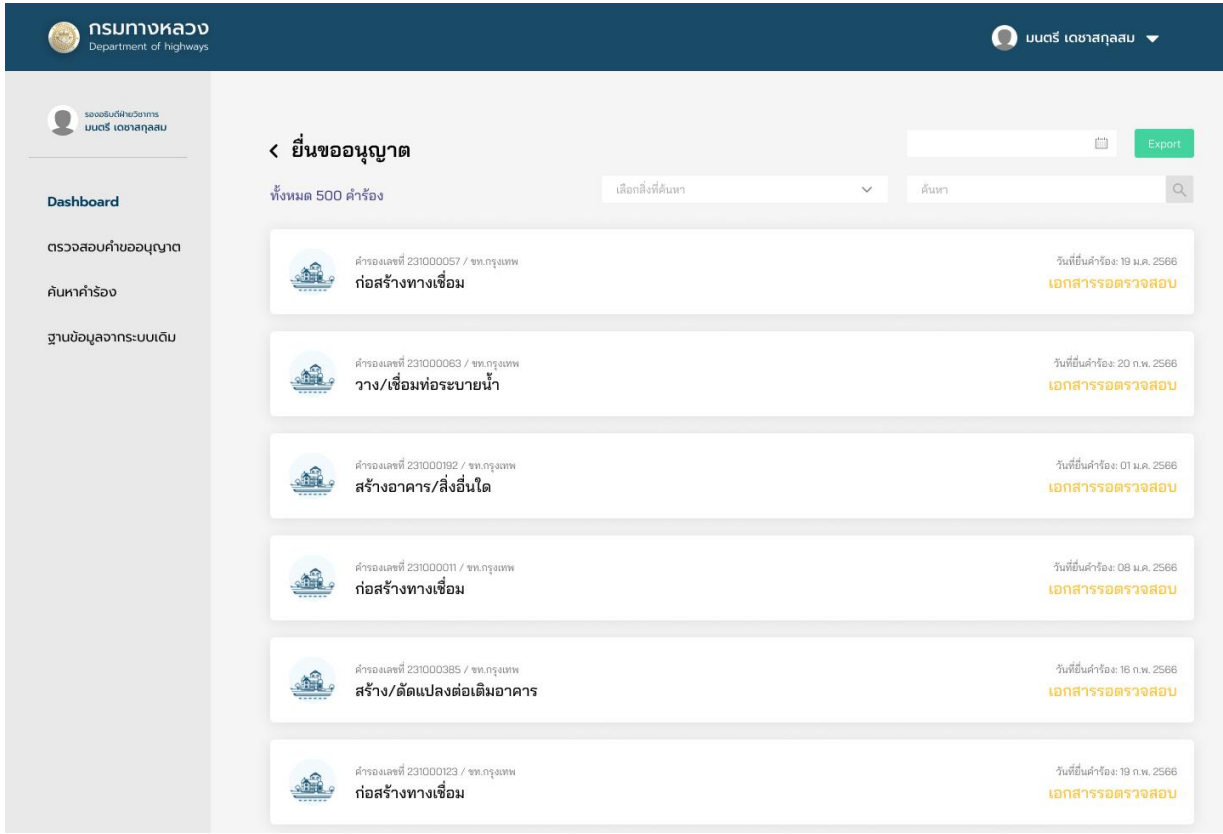

**ภาพที่ 276** คำขออนุญาตที่อยู่ในกระบวนการตรวจสอบเอกสาร

**6. ระบบค้นหาค าขออนุญาต**

้ ผู้ใช้งานสามารถค้นหาคำขออนุญาตได้ 3 วิธี ดังนี้

## **6.1 การค้นหาค าขออนุญาตในระบบสารสนเทศภูมิศาสตร์**

ผู้ใช้งานสามารถค้นหาคำขออนุญาตในระบบสารสนเทศภูมิศาสตร์ (Geographic Information System, GIS) เพื่อแสดงตำแหน่งการขออนุญาตบนแผนที่ในช่วงเวลาใดเวลาหนึ่ง ดังนี้

- (1) ไปที่เมนู **ตรวจสอบค าขออนุญาต**
- (2) ไปที่ปุ่ม **GIS** เพื่อเข้าสู่ระบบค้นหาค าขออนุญาตในระบบสารสนเทศภูมิศาสตร์
- (3) เลือกช่วงวันที่ **ตั้งแต่วันที่ ถึงวันที่** ที่ต้องการค้นหา
- (4) ระบบจะแสดงคำขออนุญาตบนแผนที่ โดยแยกตามประเภทของการขออนุญาต ดังนี้
	- สีแดง คือ การขออนุญาตก่อสร้างทางเชื่อมกับทางหลวง
	- สีเหลือง คือ การขออนุญาตวางหรือเชื่อมท่อระบายน้ำ เพื่อระบายน้ำทิ้งลงสู่เขตทางหลวง
	- สีน้ าเงิน คือ การขออนุญาตปลูกสร้างอาคารหรือสิ่งอื่นใดในเขตทางหลวง
	- สีม่วง คือ การขออนุญาตกระทำการใด ๆ อันเป็นกิจการสาธารณูปโภคในเขตทางหลวง
	- สีส้ม คือ การขออนุญาตสร้างหรือดัดแปลงต่อเติมอาคารต่าง ๆ ในที่ดินริมเขตทางหลวง
	- สีชมพู คือ การขออนุญาตติดตั้ง แขวน วาง หรือกองสิ่งใดในเขตทางหลวง
	- สีฟ้า คือ การขออนุญาตกีดกั้นหรือเปลี่ยนแปลงทางน้ำที่ติดต่อกับเขตทางหลวง
- (5) เลือกหมุดที่ต้องการดูรายละเอียดของคำขออนุญาต
- (6) แสดงรายละเอียดของคำขออนุญาต
- (7) กดที่ **ดูรายละเอียดเพิ่มเติม** เพื่อดูรายละเอียดของคำขออนุญาต
- (8) รายละเอียดของคำขออนุญาตที่ถูกเลือก

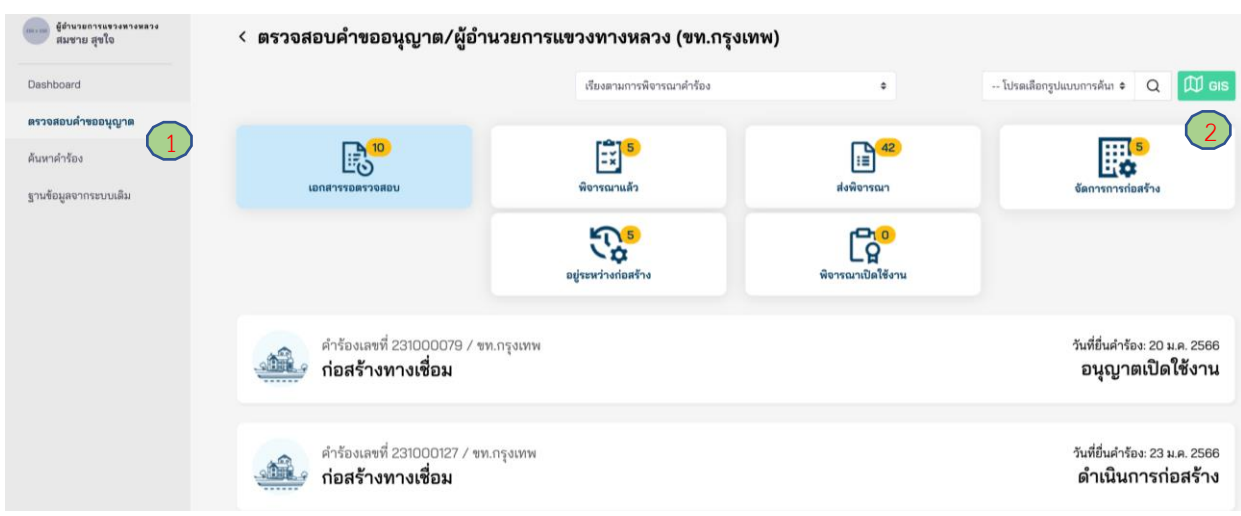

## **ภาพที่ 277** ระบบค้นหาคำขออนุญาตในระบบสารสนเทศภูมิศาสตร์

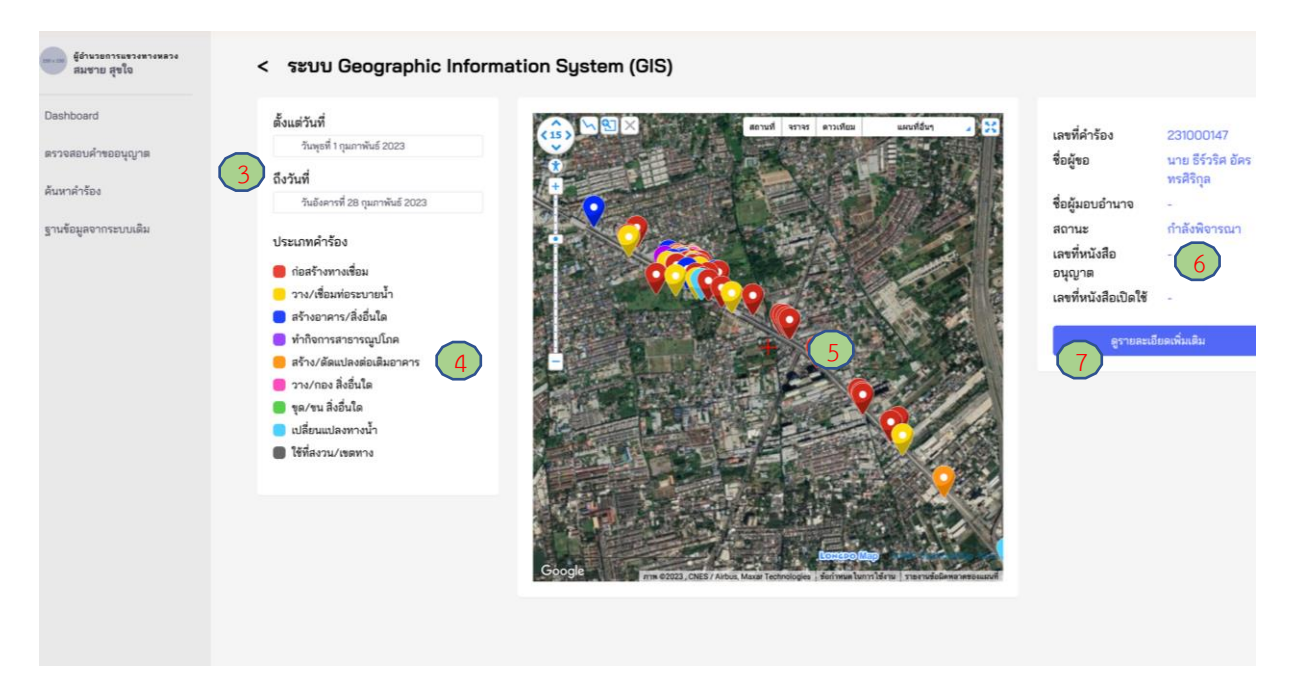

# **ภาพที่ 278** คำขออนุญาตในระบบสารสนเทศภูมิศาสตร์

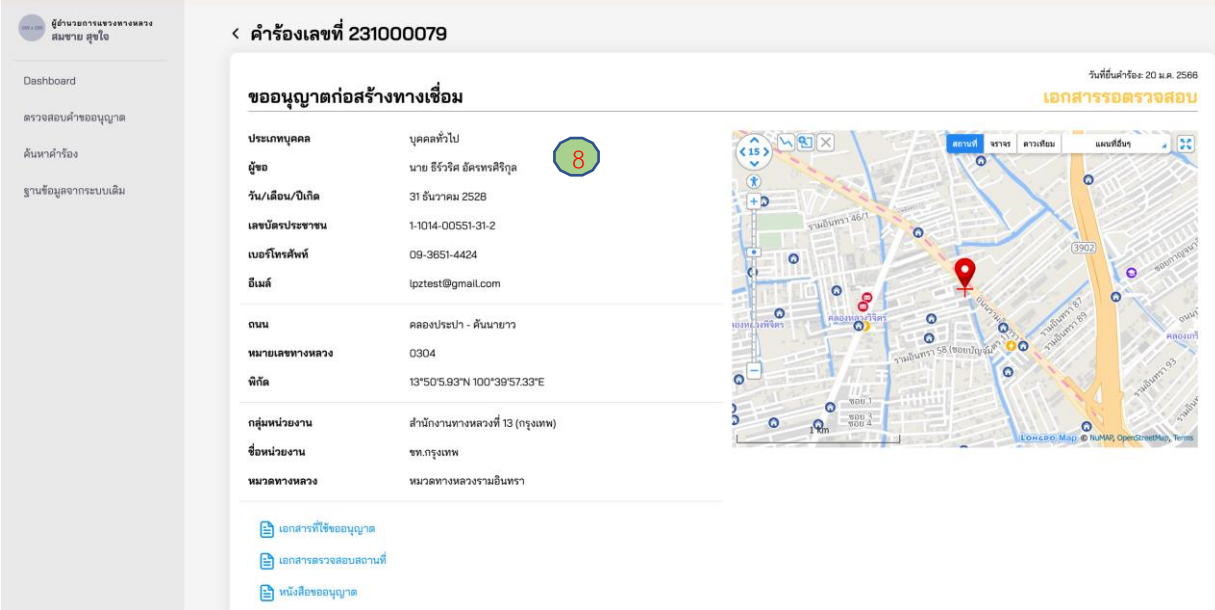

**ภาพที่ 279** รายละเอียดคำขออนุญาตที่ค้นหาจากระบบสารสนเทศภูมิศาสตร์

## **6.2 การค้นหาค าขออนุญาตโดยการระบุต าแหน่ง**

้ผู้ใช้งานสามารถค้นหาคำขออนุญาตโดยการระบุตำแหน่ง (พิกัด) ในกรณีที่ทราบตำแหน่งของการขอ ้อนุญาตที่แน่นอน หรือ ตำแหน่งของการขออนุญาตภายในรัศมีการค้นหาไม่เกิน 500 เมตร มีรายละเอียดดังนี้

- (1) ที่เมนู **ตรวจสอบค าขออนุญาต**
- (2) ที่ช่องค้นหาเลือก **ค้นหาด้วย GIS**
- (3) ระบุตำแหน่ง Latitude
- (4) ระบตำแหน่ง Longitude
- (5) ระบุรัศมีการค้นหา (สามารถระบุช่วงรัศมีการค้นหาได้ระหว่าง 10-500 เมตร)
- (6) กด **ค้นหา**

หลังจากนั้น ระบบฯ จะแสดงค าขออนุญาตที่อยู่ในพื้นที่ที่ผู้ใช้งานค้นหา ดังแสดงใน**ภาพที่ 280**

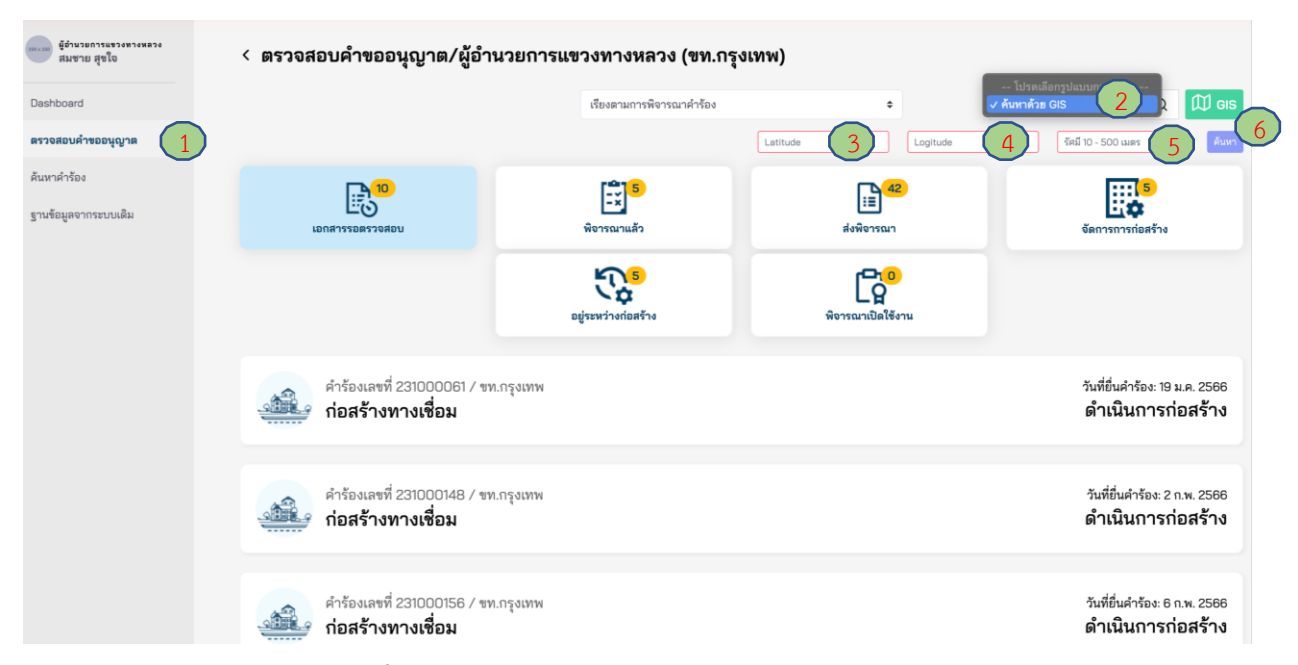

**ภาพที่ 280** การค้นหาคำขออนุญาตจากการระบุตำแหน่ง

### **6.3 การค้นหาค าขออนุญาตในระบบ Dashboard**

ผู้ใช้งานสามารถค้นหาคำขออนุญาต จากระบบ Dashboard ดังนี้

- (1) ไปที่เมนู **ค้นหาค าร้อง**
- (2) เลือกช่วงวันที่ ที่ต้องการค้นหา
- (3) เลือกประเภทของคำขออนุญาต ผู้ใช้งานสามารถเลือกค้นหาคำขออนุญาตบางประเภทหรือทุก ประเภท
- (4) เลือกสำนักงานทางหลวง ผู้ใช้งานสามารถเลือกค้นหาคำขออนุญาตในพื้นที่สำนักงานทางหลวง บางแห่งหรือทุกพื้นที่ทั่วประเทศ
- (5) เลือกแขวงทางหลวง ผู้ใช้งานสามารถเลือกค้นหาคำขออนุญาตในพื้นที่แขวงทางหลวง บางแห่งหรือทุกแขวงทางหลวงในพื้นที่สำนักงานทางหลวงที่เลือกในข้อ 4
- (6) เลือกสถานะคำร้อง ผู้ใช้งานสามารถเลือกค้นหาคำขออนุญาตในบางสถานะคำขออนุญาต หรือในทุกสถานะ
- (7) เลือกหมายเลขทางหลวง ผู้ใช้งานสามารถเลือกค้นหาคำขออนุญาตบนทางหลวงโดยเฉพาะเจาะจง หรือบนทางหลวงทั่วประเทศ
- (8) เลือกคำสำคัญที่ใช้ในการค้นหา ดังนี้
	- ชื่อ
	- นามสกุล
	- เลขที่คำร้อง
- (9) พิมพ์คำสำคัญที่ใช้ในการค้นหา
- (10) กดปุ่ม **ค้นหา**
- (11) ผู้ใช้งานสามารถดาวน์โหลดข้อมูลค าขออนุญาตที่ได้จากการค้นหาโดยกดที่ปุ่ม **Export**

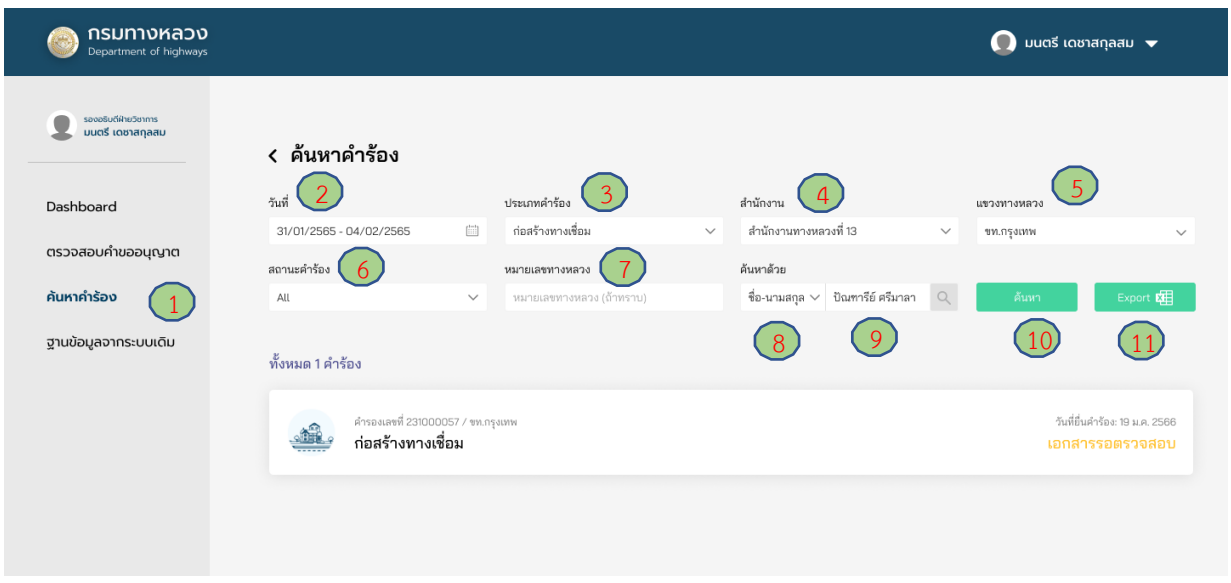

### **ภาพที่ 281** การค้นหาค าขออนุญาตในระบบ Dashboard

# **7. ฐานข้อมูลค าขออนุญาตจากระบบเดิม**

ผู้ใช้งานสามารถค้นหาคำขออนุญาตจากฐานข้อมูลเดิมทั้งในระบบ e-Service (เดิม) และ ระบบ HSMS ดังรายละเอียดต่อไปนี้

- (1) ไปที่เมนู **ฐานข้อมูลจากระบบเดิม**
- (2) เลือกระบบฐานข้อมูลที่ต้องการค้นหา
	- HSMS
	- e-Service
- (3) ที่ช่องค้นหาสามารถใส่คำค้นหาที่ต้องการค้นหาคำขออนุญาตได้ ดังนี้
	- หมายเลขคำขออนุญาต
	- ประเภทการขออนุญาต
	- ชื่อ-สกุล/หน่วยงาน
	- วันที่ยื่นคำขออนุญาต
- (4) เลือกคำขออนุญาต เพื่อแสดงรายละเอียดคำขออนุญาต
- (5) รายละเอียดของคำขออนุญาต

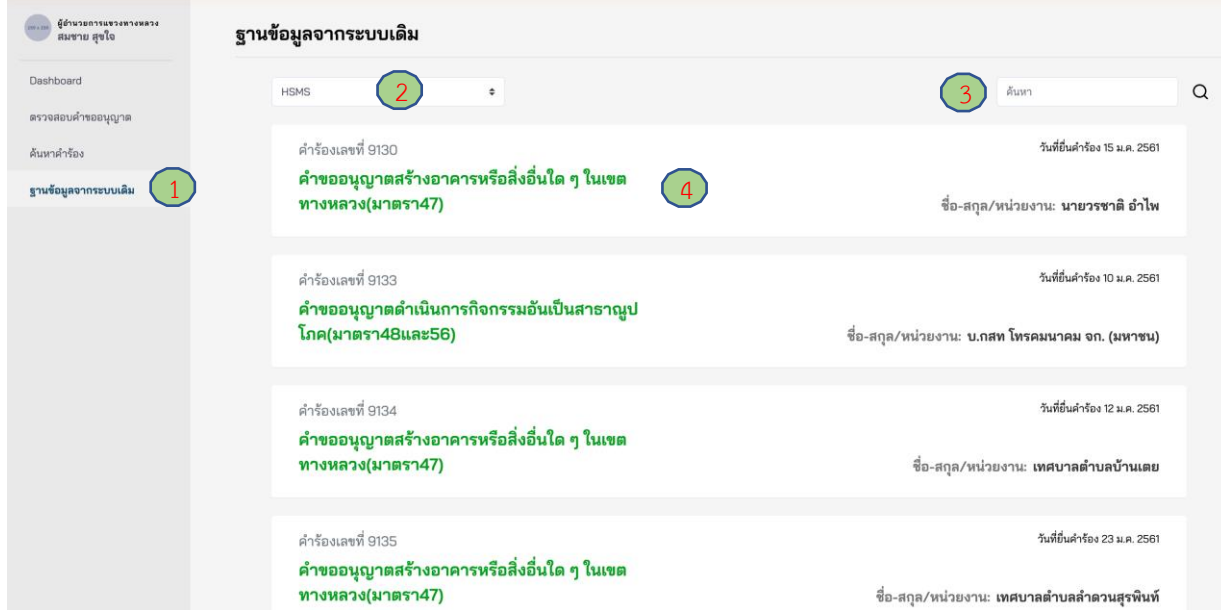

**ภาพที่ 282** การค้นหาข้อมูลคำขออนุญาตจากระบบเดิม

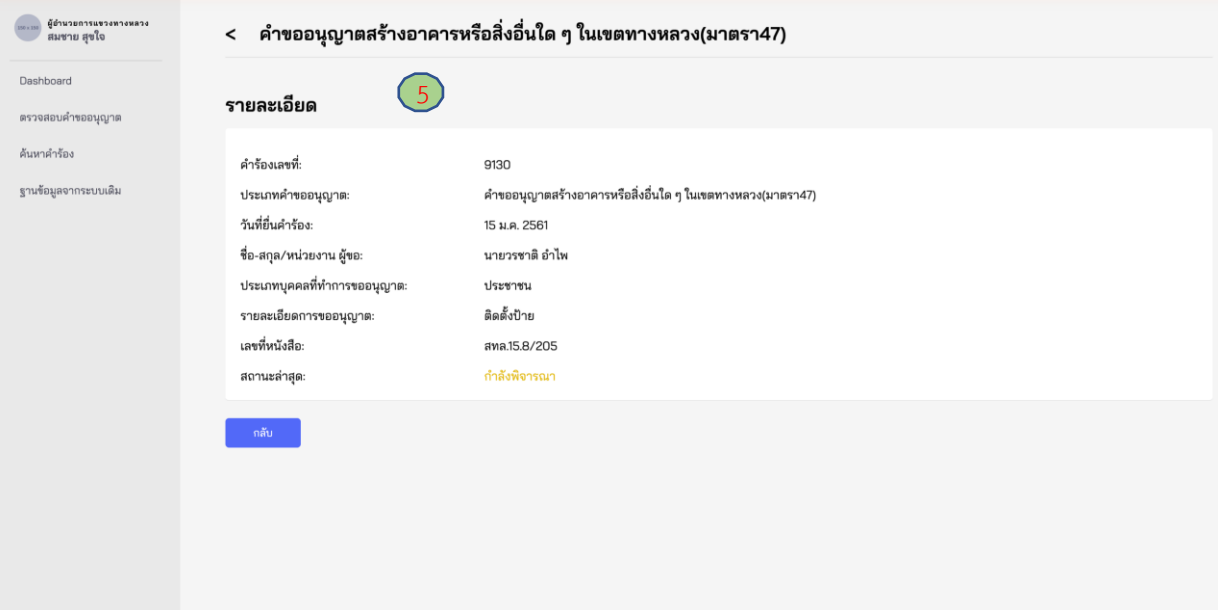

**ภาพที่ 283** รายละเอียดข้อมูลคำขออนุญาต

โครงการพัฒนาระบบ e-Service สำหรับการจัดการการเข้าถึงบนทางหลวง 1 โครงการ สำนักอำนวยความปลอดภัย จ